# R&S®FSW-K10 **GSM Measurement User Manual**

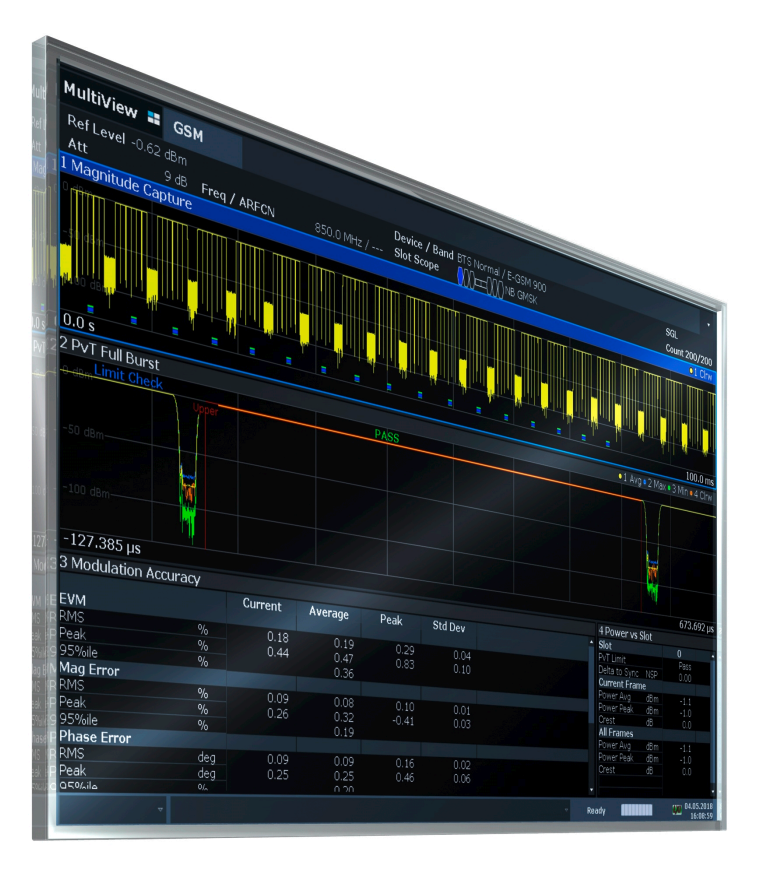

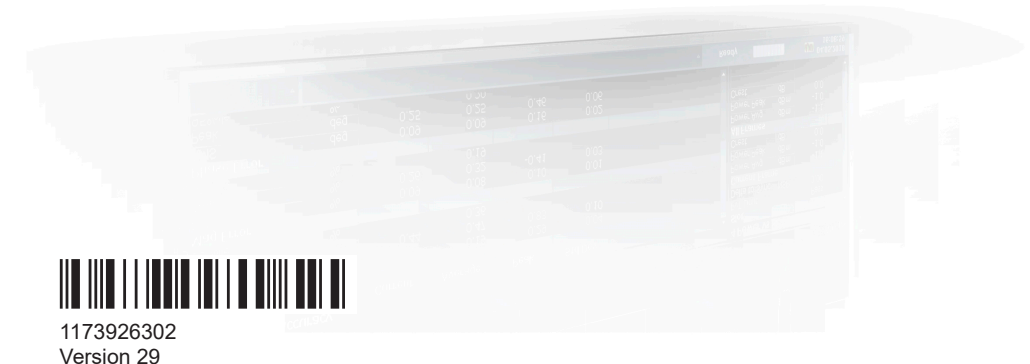

## **ROHDE&SCHWARZ**

Make ideas real

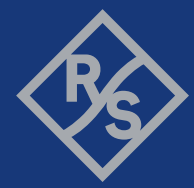

This manual applies to the following FSW models with firmware version 6.00 and later:

- R&S®FSW8 (1331.5003K08 / 1312.8000K08)
- R&S®FSW13 (1331.5003K13 / 1312.8000K13)
- R&S®FSW26 (1331.5003K26 / 1312.8000K26)
- R&S®FSW43 (1331.5003K43 / 1312.8000K43)
- R&S®FSW50 (1331.5003K50 / 1312.8000K50)
- R&S®FSW67 (1331.5003K67 / 1312.8000K67)
- R&S®FSW85 (1331.5003K85 / 1312.8000K85)

The following firmware options are described:

● FSW-K10 (1313.1368.02)

© 2024 Rohde & Schwarz Muehldorfstr. 15, 81671 Muenchen, Germany Phone: +49 89 41 29 - 0 Email: [info@rohde-schwarz.com](mailto:info@rohde-schwarz.com) Internet: [www.rohde-schwarz.com](http://www.rohde-schwarz.com) Subject to change – data without tolerance limits is not binding. R&S® is a registered trademark of Rohde & Schwarz GmbH & Co. KG. All other trademarks are the properties of their respective owners.

1173.9263.02 | Version 29 | R&S®FSW-K10

Throughout this manual, products from Rohde & Schwarz are indicated without the ® symbol, e.g. R&S®FSW is indicated as R&S FSW.

## **Contents**

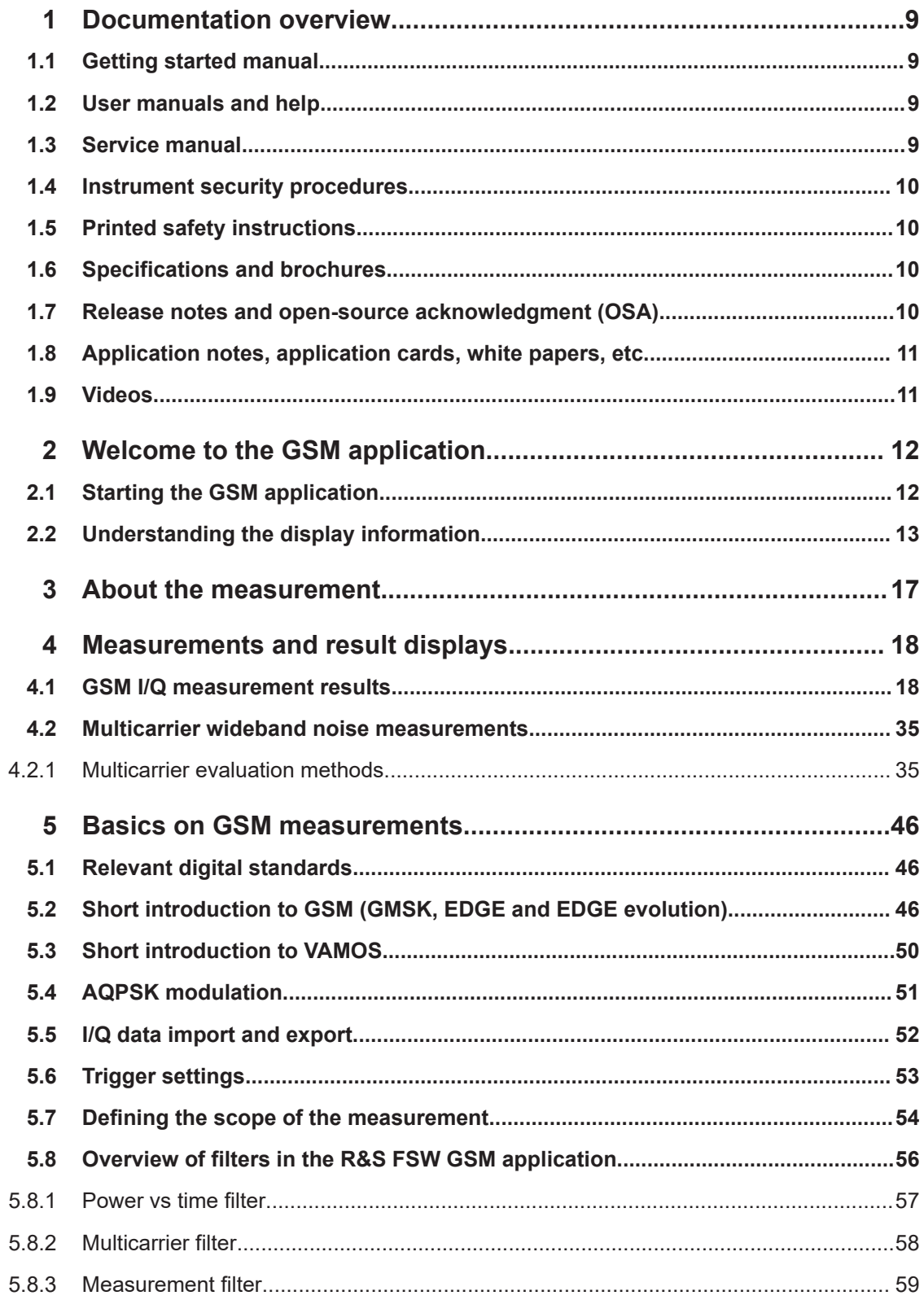

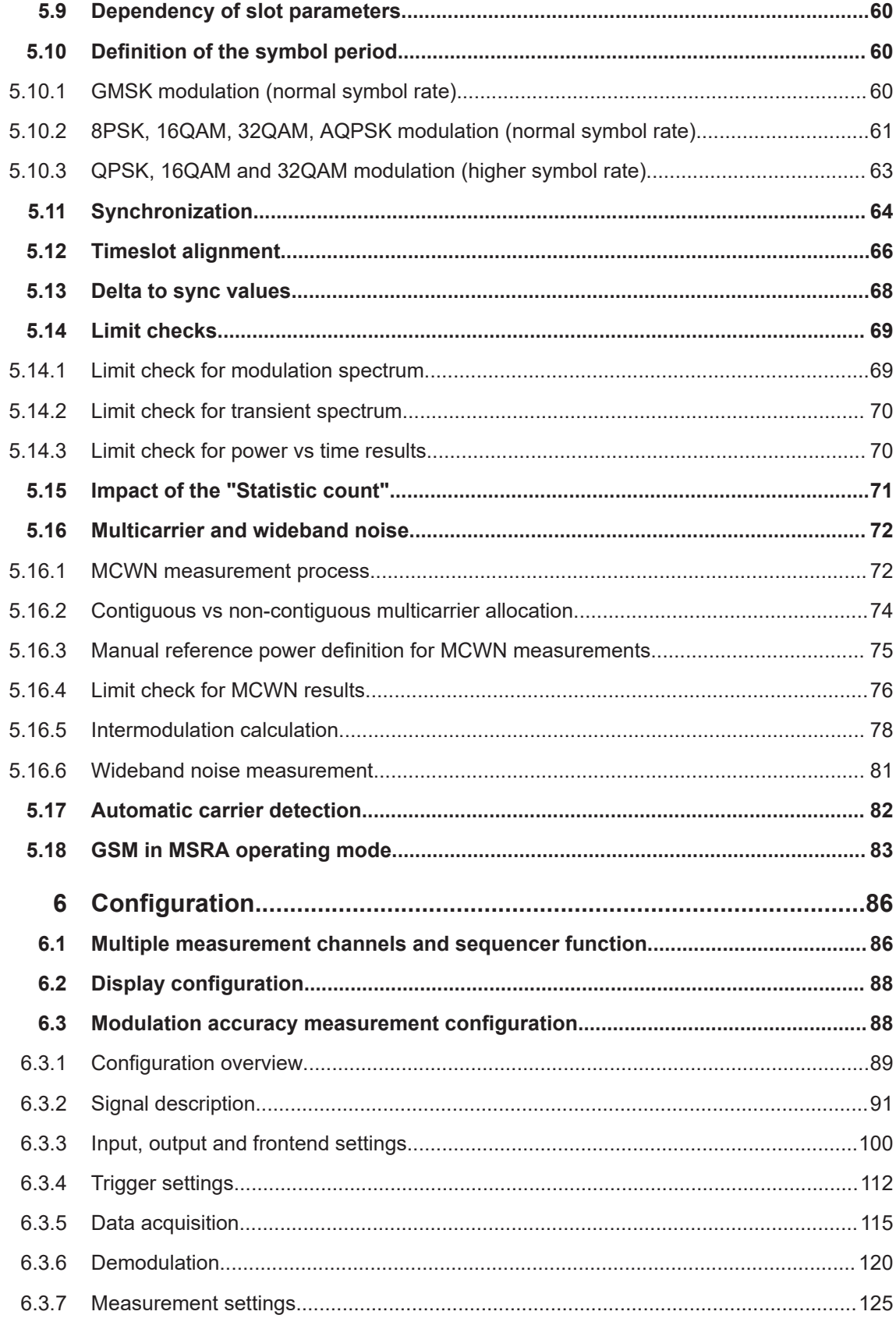

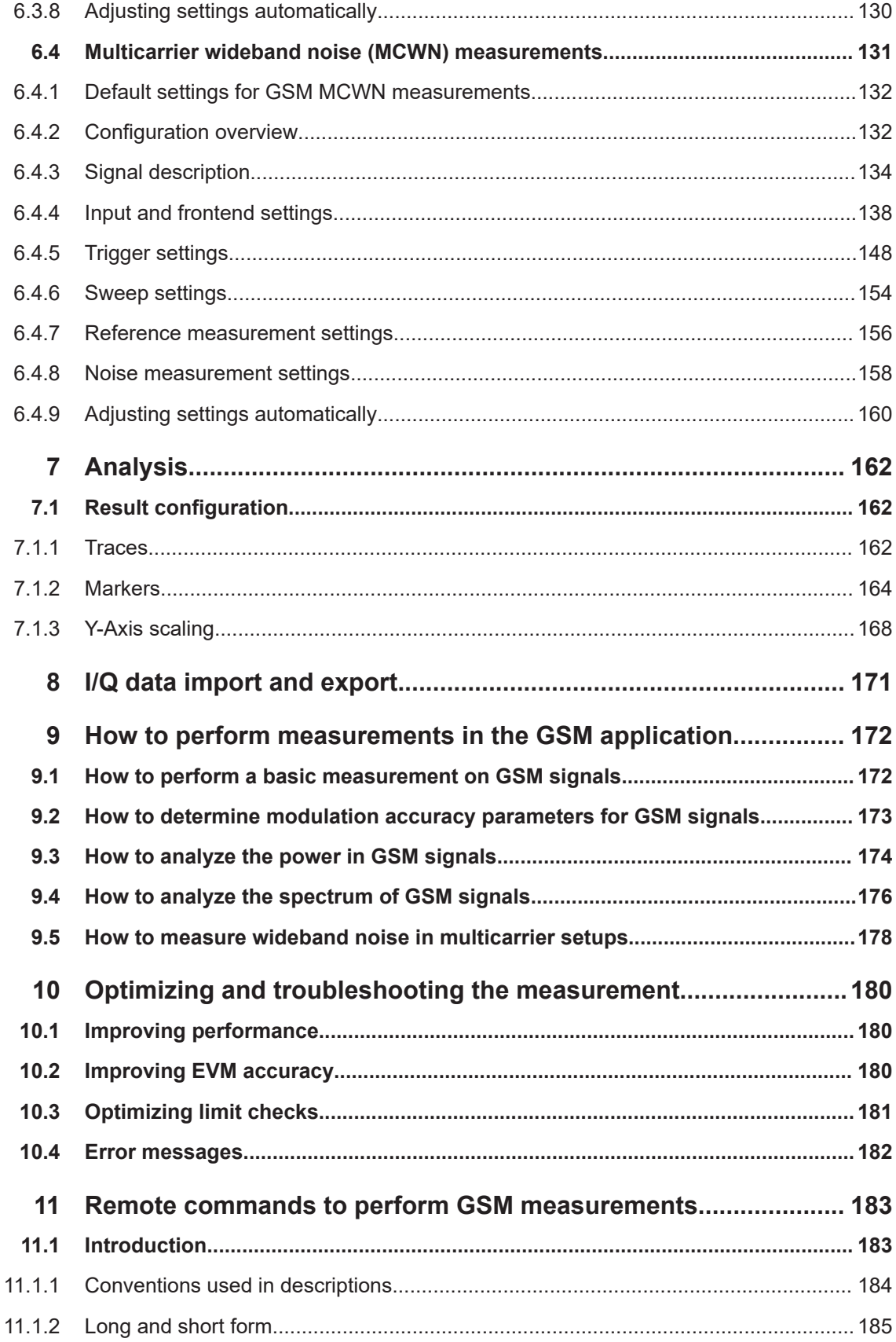

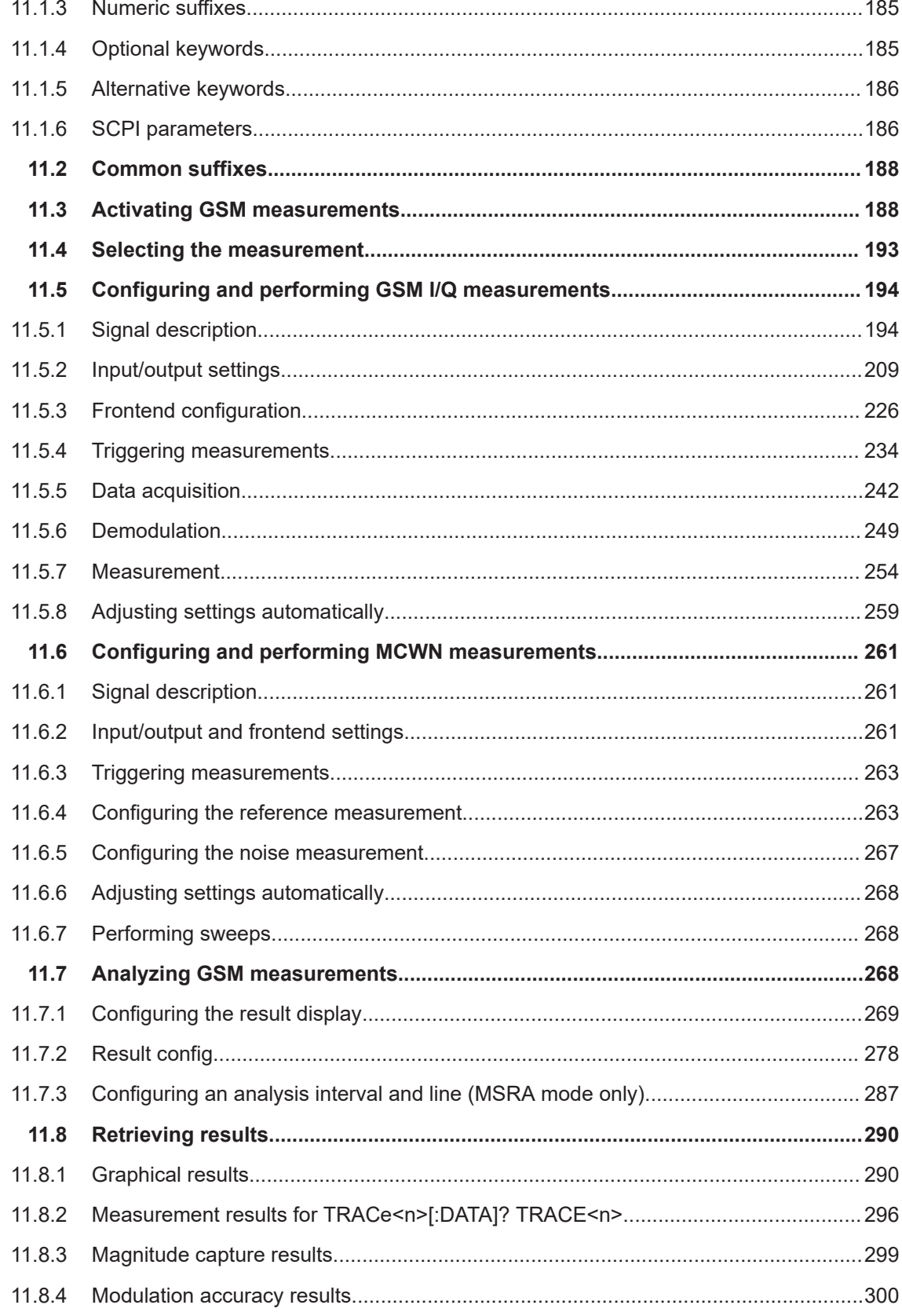

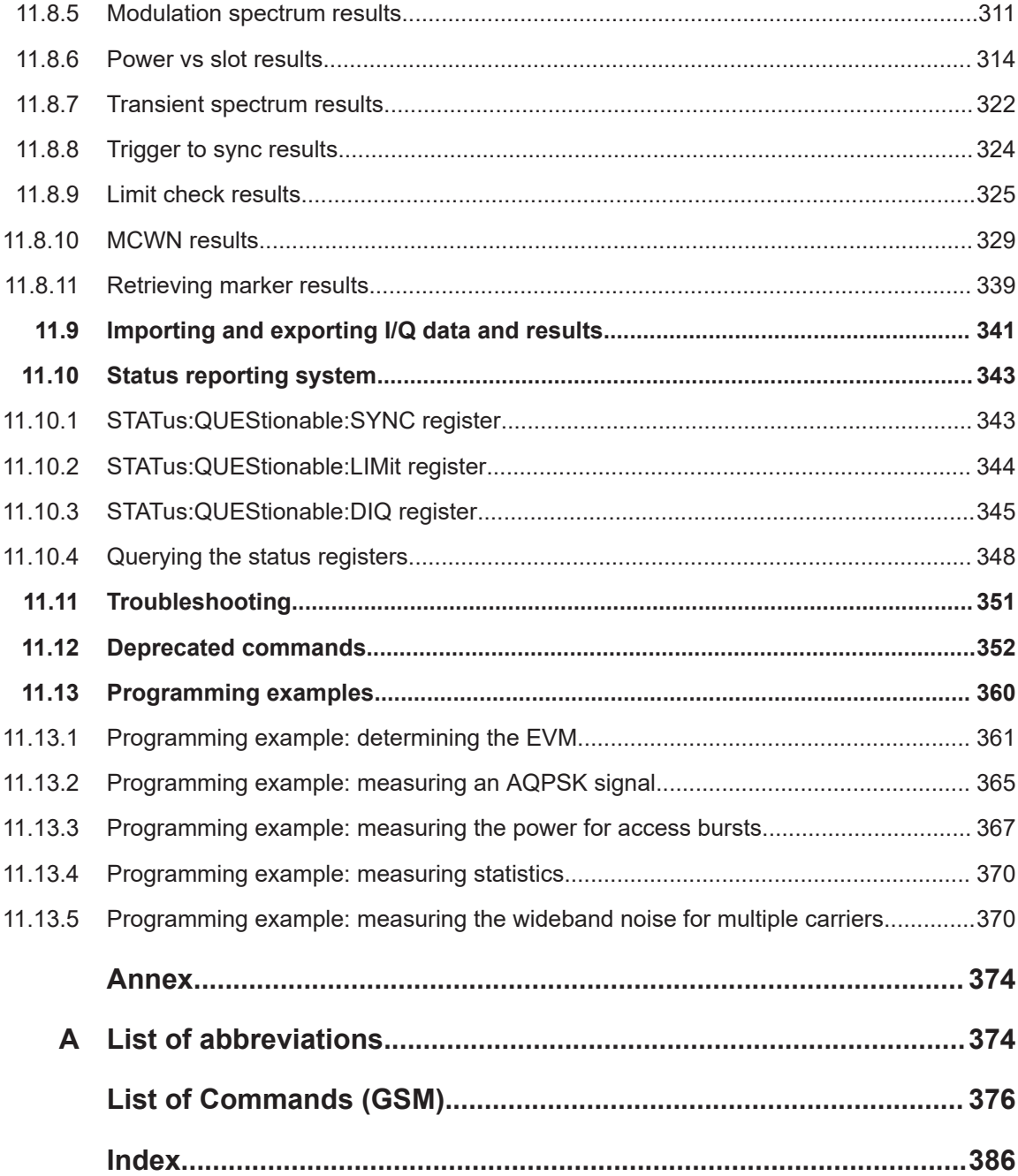

## <span id="page-8-0"></span>1 Documentation overview

This section provides an overview of the FSW user documentation. Unless specified otherwise, you find the documents at:

[www.rohde-schwarz.com/manual/FSW](http://www.rohde-schwarz.com/manual/FSW)

Further documents are available at:

[www.rohde-schwarz.com/product/FSW](http://www.rohde-schwarz.com/product/FSW)

## **1.1 Getting started manual**

Introduces the FSW and describes how to set up and start working with the product. Includes basic operations, typical measurement examples, and general information, e.g. safety instructions, etc.

A printed version is delivered with the instrument. A PDF version is available for download on the Internet.

### **1.2 User manuals and help**

Separate user manuals are provided for the base unit and the firmware applications:

- Base unit manual Contains the description of all instrument modes and functions. It also provides an introduction to remote control, a complete description of the remote control commands with programming examples, and information on maintenance, instrument interfaces and error messages. Includes the contents of the getting started manual.
- **Firmware application manual**

Contains the description of the specific functions of a firmware application, including remote control commands. Basic information on operating the FSW is not included.

The contents of the user manuals are available as help in the FSW. The help offers quick, context-sensitive access to the complete information for the base unit and the firmware applications.

All user manuals are also available for download or for immediate display on the Internet.

## **1.3 Service manual**

Describes the performance test for checking the rated specifications, module replacement and repair, firmware update, troubleshooting and fault elimination, and contains mechanical drawings and spare part lists.

<span id="page-9-0"></span>The service manual is available for registered users on the global Rohde & Schwarz information system (GLORIS):

[https://gloris.rohde-schwarz.com](https://gloris.rohde-schwarz.com/irj/portal/SearchDetailView?downloadContainerID=54609)

### **1.4 Instrument security procedures**

Deals with security issues when working with the FSW in secure areas. It is available for download on the internet.

### **1.5 Printed safety instructions**

Provides safety information in many languages. The printed document is delivered with the product.

## **1.6 Specifications and brochures**

The specifications document, also known as the data sheet, contains the technical specifications of the FSW. It also lists the firmware applications and their order numbers, and optional accessories.

The brochure provides an overview of the instrument and deals with the specific characteristics.

See [www.rohde-schwarz.com/brochure-datasheet/FSW](http://www.rohde-schwarz.com/brochure-datasheet/FSW)

## **1.7 Release notes and open-source acknowledgment (OSA)**

The release notes list new features, improvements and known issues of the current firmware version, and describe the firmware installation.

The firmware makes use of several valuable open source software packages. An open-source acknowledgment document provides verbatim license texts of the used open source software.

See [www.rohde-schwarz.com/firmware/FSW](http://www.rohde-schwarz.com/firmware/FSW)

## <span id="page-10-0"></span>**1.8 Application notes, application cards, white papers, etc.**

These documents deal with special applications or background information on particular topics.

See [www.rohde-schwarz.com/application/FSW](http://www.rohde-schwarz.com/application/FSW)

## **1.9 Videos**

Find various videos on Rohde & Schwarz products and test and measurement topics on YouTube:<https://www.youtube.com/@RohdeundSchwarz>

## <span id="page-11-0"></span>2 Welcome to the GSM application

The FSW-K10 is a firmware application that adds functionality to perform GSM measurements to the FSW.

The FSW-K10 features:

- Measurements on downlink or uplink signals according to the Third Generation Partnership Project (3GPP) standards for GSM/EDGE, EDGE Evolution (EGPRS2) and Voice services over Adaptive Multi-user Channels on One Slot (VAMOS)
- Measurement in time, frequency or I/Q domains
- Measurements of mobile devices (MS), single carrier and multicarrier base transceiver stations (BTS)
- Measurement of signals ith GMSK, AQPSK, QPSK, 8PSK, 16QAM and 32QAM modulation, normal or higher symbol rate
- Measurement of signals using different Tx filters (e.g. narrow and wide pulse)
- Measurements for Power vs Time, "Modulation Accuracy" and Modulation and Transient Spectrum as required in the standard
- Measurements of wideband noise and intermodulation products in multicarrier operation (as defined in 3GPP TS 51.021, chapter 6.12)
- Measurements of wideband noise, narrowband noise, and intermodulation products in multicarrier operation (as defined in 3GPP TS 51.021, chapter 6.12)

This user manual contains a description of the functionality that the application provides, including remote control operation.

#### **General FSW functions**

The application-independent functions for general tasks on the FSW are also available for GSM measurements and are described in the FSW user manual. In particular, this comprises the following functionality:

- Data management
- General software preferences and information

The latest version is available for download at the product homepage

[http://www.rohde-schwarz.com/product/FSW.html.](http://www.rohde-schwarz.com/product/FSW.html)

#### **Installation**

You can find detailed installation instructions in the FSW Getting Started manual or in the Release Notes.

## **2.1 Starting the GSM application**

GSM measurements are performed in a separate application on the FSW.

#### <span id="page-12-0"></span>**To activate the GSM application**

1. Select [MODE].

A dialog box opens that contains all operating modes and applications currently available on your FSW.

2. Select the "GSM" item.

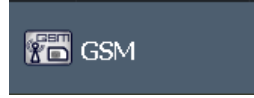

The FSW opens a new measurement channel for the GSM application.

The measurement is started immediately with the default settings. It can be configured in the GSM "Overview" dialog box, which is displayed when you select "Overview" from any menu (see [Chapter 6.3.1, "Configuration overview", on page 89\)](#page-88-0).

#### **Remote command:**

[INSTrument\[:SELect\]](#page-191-0) on page 192

#### **Multiple Measurement Channels and Sequencer Function**

When you activate an application, a new measurement channel is created which determines the measurement settings for that application. The same application can be activated with different measurement settings by creating several channels for the same application.

The number of channels that can be configured at the same time depends on the available memory on the instrument.

Only one measurement channel can be active at any time. However, in order to perform the configured measurements consecutively, a Sequencer function is provided.

When the Sequencer is activated, the measurements configured in the currently active channels are performed one after the other in the order of the tabs. The currently active measurement is indicated by a  $\mathbb Q$  symbol in the tab label. The result displays of the individual channels are updated in the tabs as the measurements are performed. Sequential operation itself is independent of the currently *displayed* tab.

See also the note on using the Sequencer function in MSRA operating mode in [Chap](#page-82-0)[ter 5.18, "GSM in MSRA operating mode", on page 83.](#page-82-0)

For details on the Sequencer function see the FSW User Manual.

### **2.2 Understanding the display information**

The following figure shows a measurement diagram during analyzer operation. All different information areas are labeled. They are explained in more detail in the following sections.

#### Understanding the display information

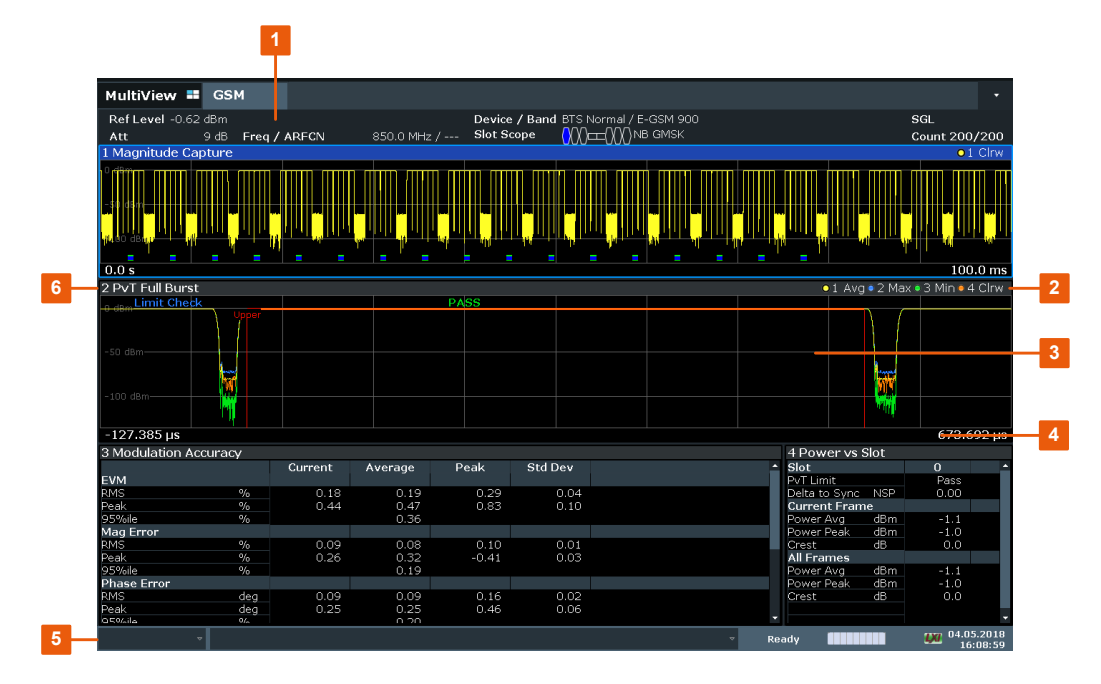

1 = Channel bar for firmware and measurement settings

- 2+6 = Window title bar with diagram-specific (trace) information
- 3 = Diagram area
- 4 = Diagram footer with diagram-specific information, depending on measurement
- 5 = Instrument status bar with error messages, progress bar and date/time display

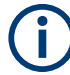

#### **MSRA operating mode**

In MSRA operating mode, additional tabs and elements are available. An orange background behind the measurement channel tabs indicates that you are in MSRA operating mode.

For details on the MSRA operating mode see [Chapter 5.18, "GSM in MSRA operating](#page-82-0) [mode", on page 83](#page-82-0) and the FSW MSRA User Manual.

#### **Channel bar information**

In the GSM application, the FSW shows the following settings for the default I/Q measurement:

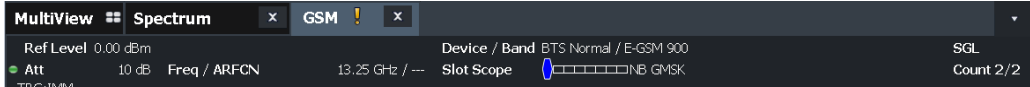

*Table 2-1: Information displayed in the channel bar in the GSM application for the default I/Q measurement*

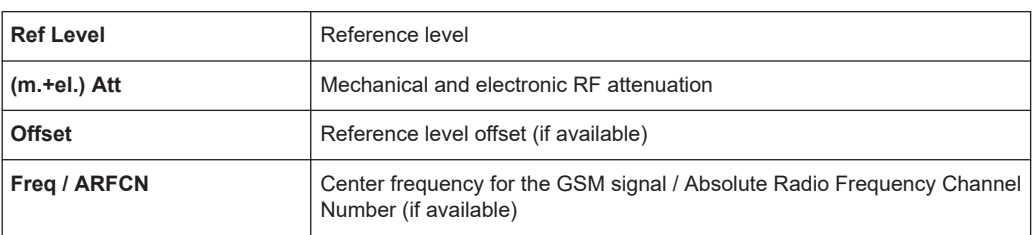

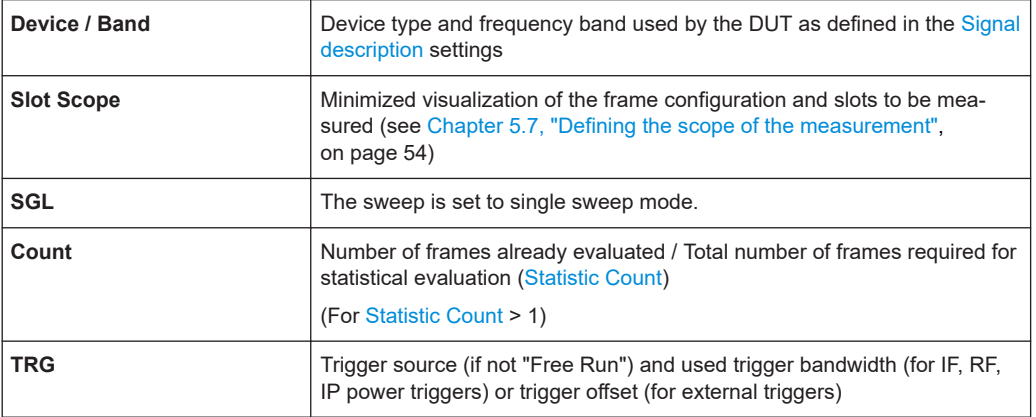

#### **MCWN measurement**

For the MCWN measurement, the FSW shows the following settings:

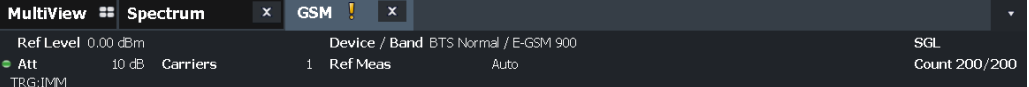

*Table 2-2: Information displayed in the channel bar in the GSM application for the MCWN measurement*

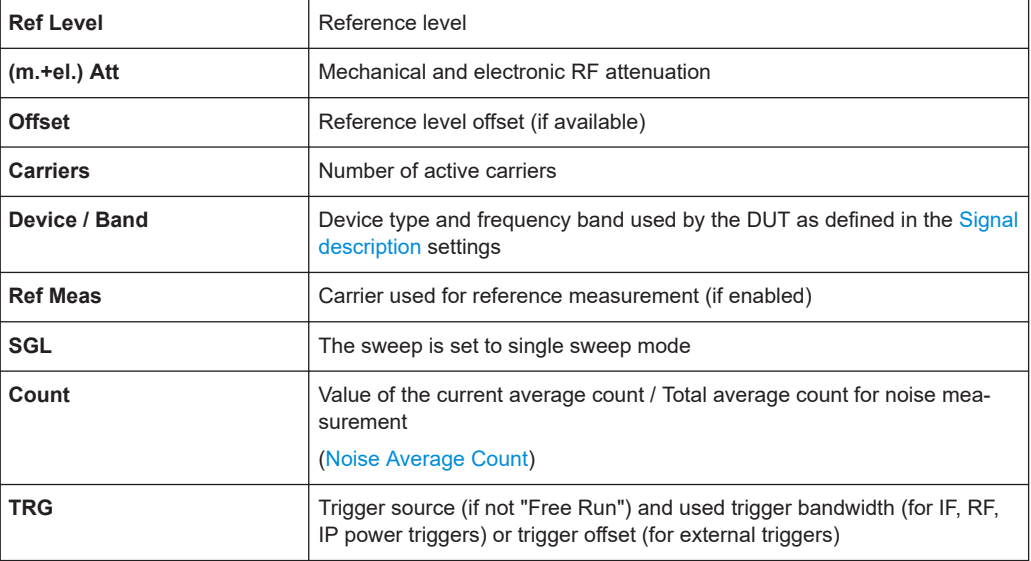

In addition, the channel bar also displays information on instrument settings that affect the measurement results even though this is not immediately apparent from the display of the measured values (e.g. transducer settings). This information is displayed only when applicable for the current application. For details see the FSW Getting Started manual.

#### **Window title bar information**

For each diagram, the header provides the following information:

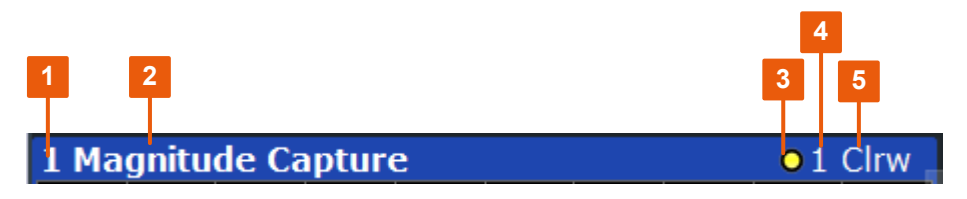

*Figure 2-1: Window title bar information in the Pulse application*

- $1 =$  Window number
- $2 =$  Window type
- 3 = Trace color
- 4 = Trace number
- 6 = Trace mode

#### **Diagram footer information**

The diagram footer (beneath the diagram) contains the start and stop values for the displayed time, frequency or symbol range.

#### **Status bar information**

Global instrument settings, the instrument status and any irregularities are indicated in the status bar beneath the diagram. Furthermore, the progress of the current operation is displayed in the status bar.

## <span id="page-16-0"></span>3 About the measurement

A basic GSM measurement in the FSW GSM application includes a power vs time and a spectrum measurement, as well as modulation accuracy (e.g. EVM, phase error) for a GSM signal as defined by the relevant 3GPP standards. The I/Q data from the GSM signal applied to the RF input of the FSW is captured for a specified measurement time. This data is demodulated and synchronized with a reference signal to identify the individual frames and slots. The slots of interest are then analyzed in order to display the spectral and power results either graphically or numerically, and to calculate the modulation parameters.

The standard distinguishes between single-slot and multi-slot measurements. Singleslot measurements analyze one slot - referred to as the *"Slot to measure"* - within the GSM frame (which consists of 8 slots in total). Modulation-specific parameters such as the phase error, EVM, or spectrum due to modulation are determined on a per-slot basis. Multi-slot measurements, on the other hand, analyze a slot scope of up to 8 consecutive slots, each of which has different burst modulation characteristics. Power vs time limit checks and the transient spectrum measurements, for example, are determined for multiple slots.

Statistical evaluation of several measurements is also possible. Finally, the GSM measurement results can be exported to other applications.

## <span id="page-17-0"></span>4 Measurements and result displays

The FSW GSM application provides two different measurements in order to determine the parameters described by the GSM specifications.

The default GSM **I/Q measurement** captures the I/Q data from the GSM signal. The I/Q data includes magnitude and phase information, which allows the FSW GSM application to demodulate signals and determine various characteristic signal parameters such as the modulation accuracy, power vs time, modulation and transient spectrum in just one measurement.

For **multicarrier measurements**, some parameters required by the GSM standard require a frequency sweep with varying resolution bandwidths. Thus, a new separate measurement is provided by the R&S FSW GSM application to determine the wideband noise in multicarrier measurement setups.

For details on selecting measurements see ["Selecting the measurement type"](#page-85-0) [on page 86](#page-85-0).

- GSM I/Q measurement results................................................................................18
- [Multicarrier wideband noise measurements............................................................35](#page-34-0)

## **4.1 GSM I/Q measurement results**

The I/Q data that was captured by the default GSM ("Modulation Accuracy", etc.) measurement can be evaluated using different methods. All evaluation methods available for the GSM measurements are displayed in the selection bar in SmartGrid mode. To activate SmartGrid mode, do one of the following:

● 

Select the "SmartGrid" icon from the toolbar.

- Select "Display" in the configuration "Overview".
- Select "Display Config" from the [MEAS CONFIG] menu.
- Press [MEAS].

For details on working with the SmartGrid see the FSW Getting Started manual.

By default, the GSM measurement results for I/Q measurements are displayed in the following windows:

- **[Magnitude Capture](#page-19-0)**
- **[PvT Full Burst](#page-28-0)**
- **[Modulation Accuracy](#page-21-0)**
- **[Power vs Slot](#page-27-0)**

The following evaluation methods are available for GSM I/Q measurements:

**GSM I/Q measurement results** 

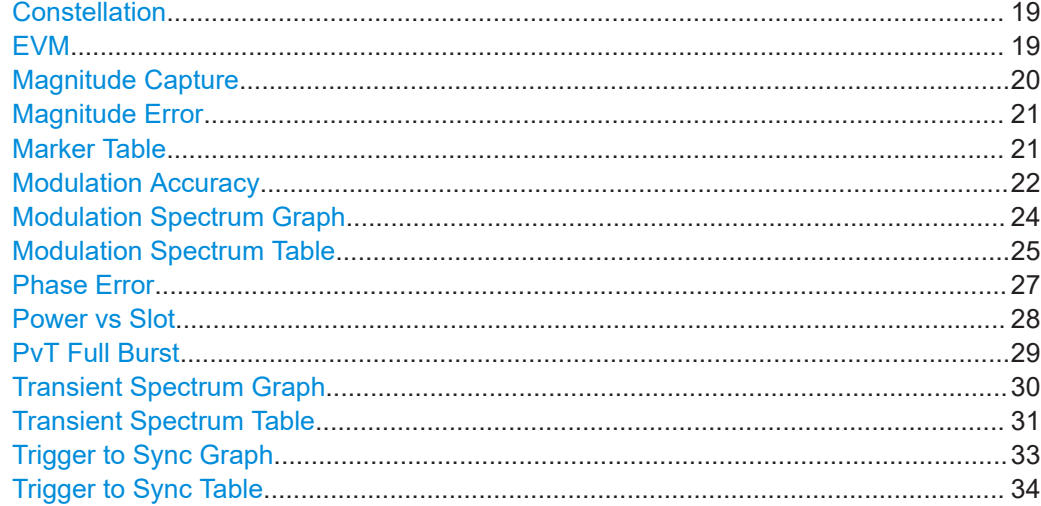

#### **Constellation**

The complex source signal is displayed as an X/Y diagram. The application analyzes the specified slot over the specified number of bursts.

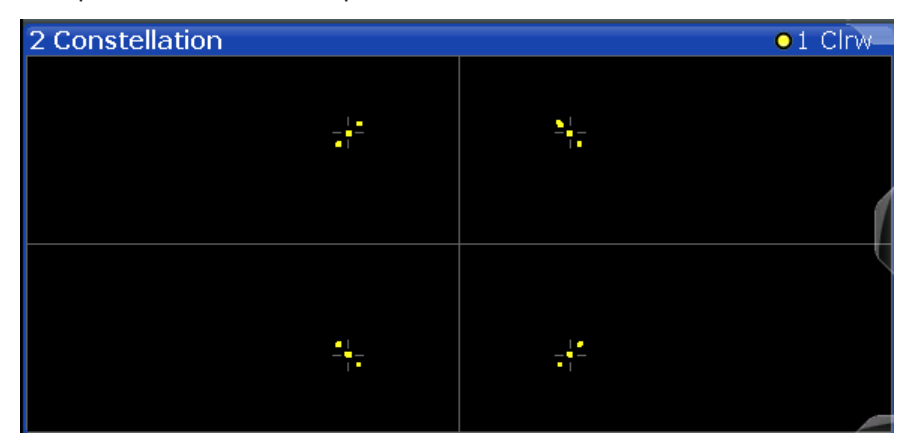

#### Remote command:

LAY: ADD? '1', RIGH, CONS, see LAYout: ADD [: WINDow] ? on page 270

#### **EVM**

Displays the error vector magnitude over time for the Slot to Measure.

#### GSM I/Q measurement results

<span id="page-19-0"></span>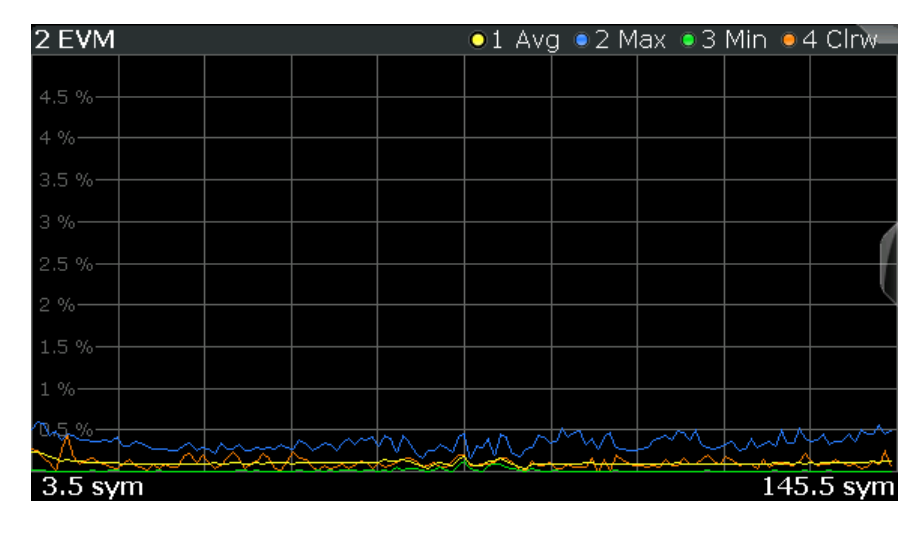

#### Remote command:

LAY:ADD:WIND '2',RIGH,ETIMe see [LAYout:ADD\[:WINDow\]?](#page-269-0) on page 270 Results:

[TRACe<n>\[:DATA\]?](#page-291-0) on page 292

#### **Magnitude Capture**

Displays the power vs. time trace of the captured I/Q data.

Pre-trigger samples are not displayed.

The analyzed *slot scopes* (1 to 8 slots of a single GSM frame) are indicated by a green bar, the [Slot to Measure](#page-120-0) in each frame by a blue bar at the bottom of the diagram.

For details see [Chapter 5.7, "Defining the scope of the measurement", on page 54.](#page-53-0)

For negative trigger offsets, the trigger is displayed as a vertical red line labeled "TRG".

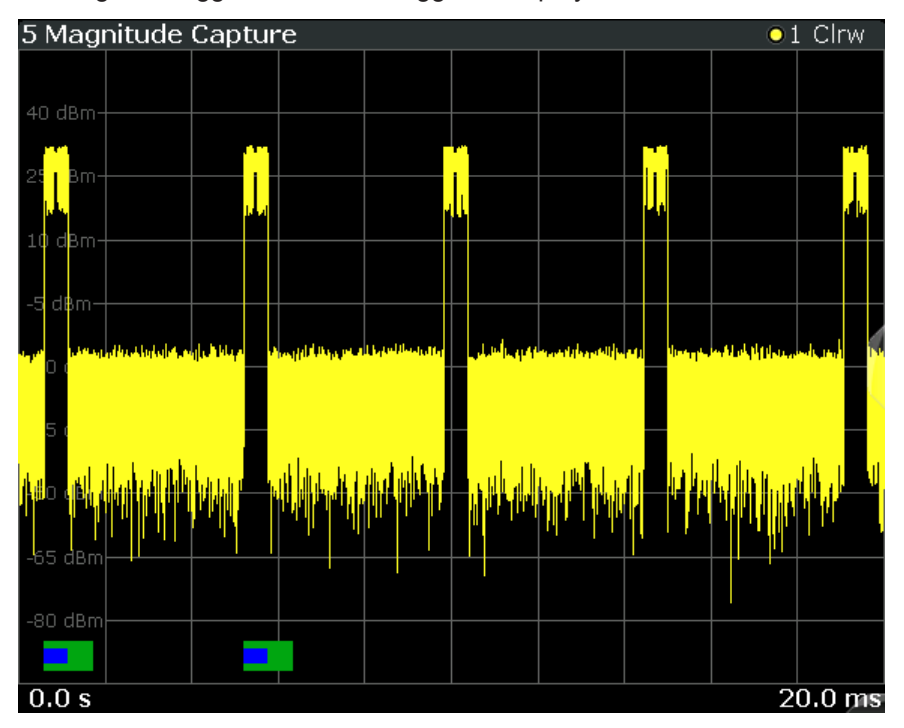

#### <span id="page-20-0"></span>Remote command:

LAY: ADD: WIND '2', RIGH, MCAP see LAYout: ADD [: WINDow] ? on page 270 Results: [FETCh:MCAPture:SLOTs:SCOPe?](#page-299-0) on page 300 [FETCh:MCAPture:SLOTs:MEASure?](#page-298-0) on page 299 [TRACe<n>\[:DATA\]?](#page-291-0) on page 292

#### **Magnitude Error**

Displays the magnitude error over time for the [Slot to Measure](#page-120-0).

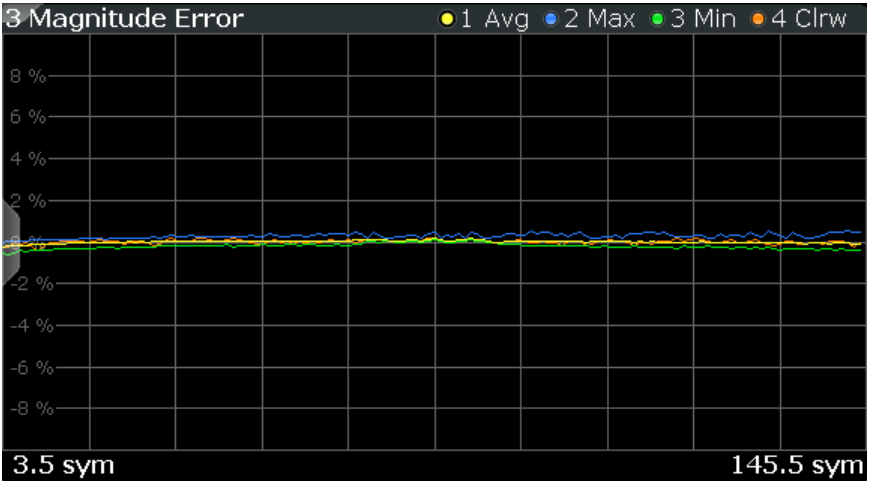

#### Remote command:

LAY: ADD: WIND '2', RIGH, MERR see LAYout: ADD [: WINDow] ? on page 270 Results:

[TRACe<n>\[:DATA\]?](#page-291-0) on page 292

#### **Marker Table**

Displays a table with the current marker values for the active markers.

This table is displayed automatically if configured accordingly.

(See ["Marker Table Display"](#page-166-0) on page 167).

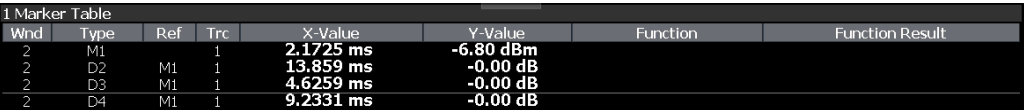

**Tip**: To navigate within long marker tables, simply scroll through the entries with your finger on the touchscreen.

#### Remote command:

```
LAY: ADD? '1', RIGH, MTAB, see LAYout: ADD [: WINDow]? on page 270
Results:
CALCulate<n>:MARKer<m>:X on page 340
CALCulate<n>:MARKer<m>:Y? on page 340
```
#### <span id="page-21-0"></span>**Modulation Accuracy**

Displays the numeric values of the fundamental modulation characteristics of the signal to be analyzed in the vector (I/Q) domain: error vector magnitude ("EVM"), magnitude and phase error, IQ imbalance, etc.

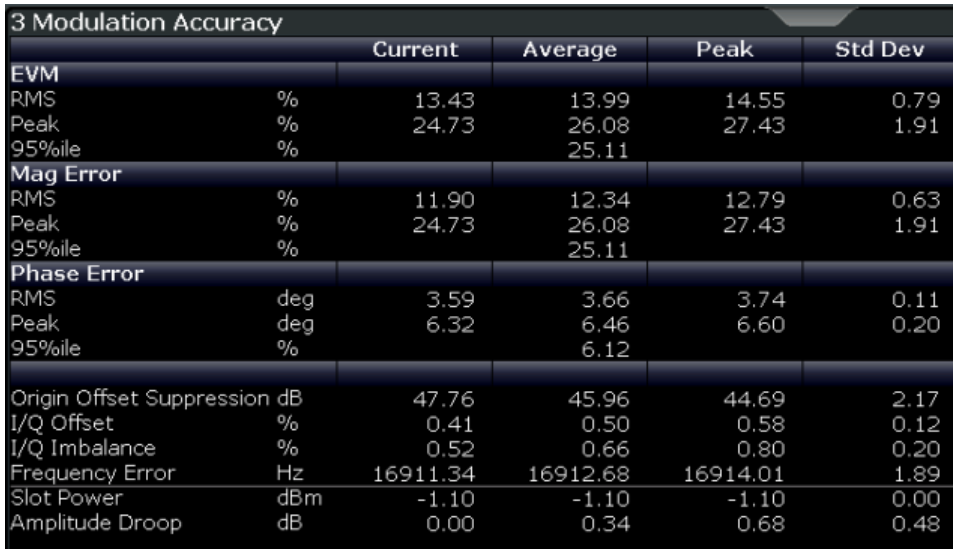

The following modulation parameters are determined:

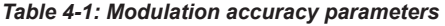

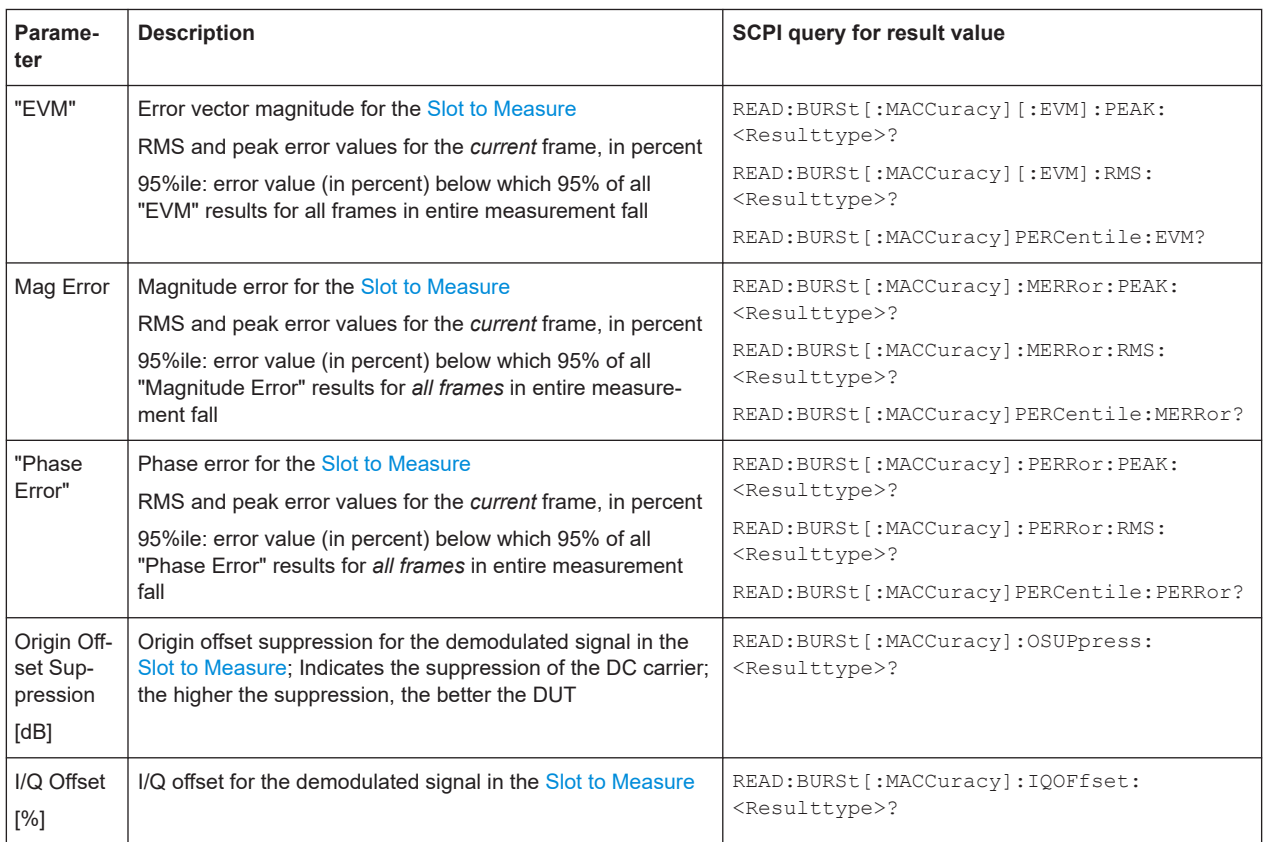

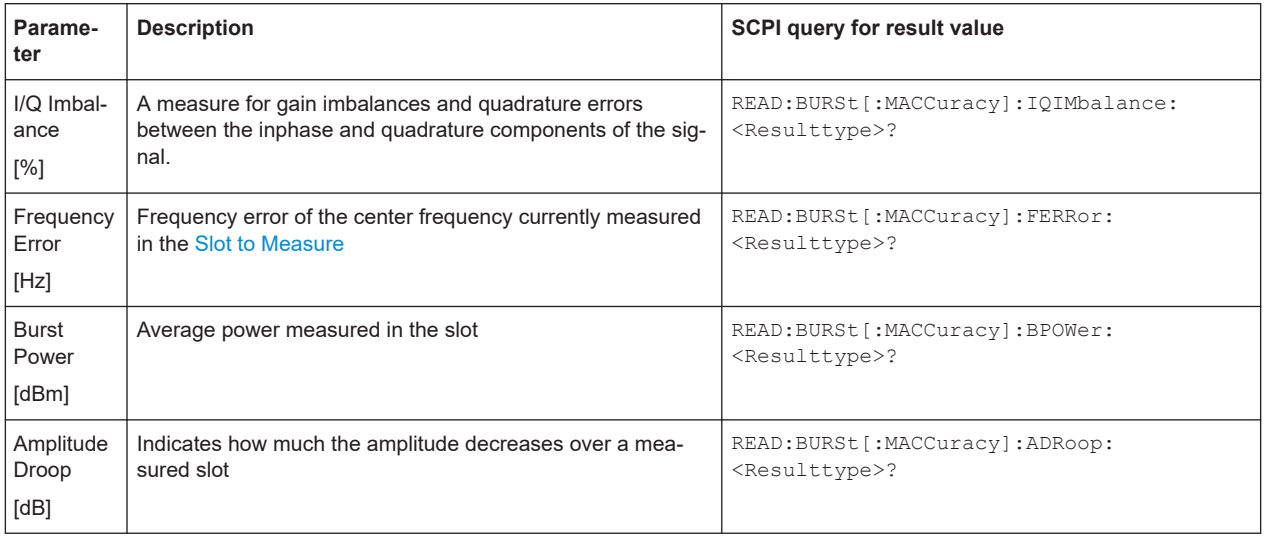

The FSW GSM application also performs statistical evaluation over a specified number of results (see ["Statistic Count"](#page-117-0) on page 118). To do so, the same slot is evaluated in multiple frames, namely in the number specified by the "Statistic Count". The default value is 200 in accordance with the GSM standard.

For each parameter, the following results are displayed:

*Table 4-2: Calculated summary results*

| <b>Result</b><br>type | <b>Description</b>                                                                                                    | <b>SCPI query for result value</b>                      |
|-----------------------|----------------------------------------------------------------------------------------------------|---------------------------------------------------------|
| Current               | Value for currently measured frame only                                                                                                    | READ: BURSt [: MACCuracy]: < Parameter>:<br>CURRent?    |
| Average               | Linear average value of "Current" results from the specified<br>number of frames                                                                               | READ: BURSt [: MACCuracy]: < Parameter>:<br>AVERage?    |
|                       | <b>Exception:</b> The average of the "Origin Offset Suppression"<br>is the linear average of the power ratio, converted to dBm<br>subsequently                 |                                                         |
| Peak                  | Maximum value of "Current" results from specified number of<br>frames                                                                                          | READ: BURSt [: MACCuracy]: < Parameter>:<br>MAXimum?    |
|                       | <b>Exception:</b> The peak of the "Origin Offset Suppression" is<br>the <i>minimum</i> value, as this represents the worst case, which<br>needs to be detected |                                                         |
| Std Dev               | Standard deviation of "Current" results for specified number<br>of frames                                                                                      | READ: BURSt [: MACCuracy]: < Parameter>:<br>SDEViation? |

#### Remote command:

LAY:ADD:WIND '2',RIGH,MACC see [LAYout:ADD\[:WINDow\]?](#page-269-0) on page 270 Results:

READ: BURSt [: MACCuracy]: ALL? on page 303 [Chapter 11.8.4, "Modulation accuracy results", on page 300](#page-299-0)

#### <span id="page-23-0"></span>**Modulation Spectrum Graph**

The modulation spectrum evaluates the power vs frequency trace of a certain part of the burst (50 to 90 % of the useful part, excluding the training sequence TSC) by measuring the average power in this part over several frames at certain fixed frequency offsets.

The "Modulation Spectrum Graph" displays the measured power levels as a trace against the frequencies.

The measured values can be checked against defined limits; the limit lines are indicated as red lines in the diagram. The result of the limit check ("PASS"/"FAIL") are shown at the top of the diagram.

**Note:** The GSM standards define both absolute and relative limits for the spectrum. The limit check is considered to fail if *both* limits are exceeded.

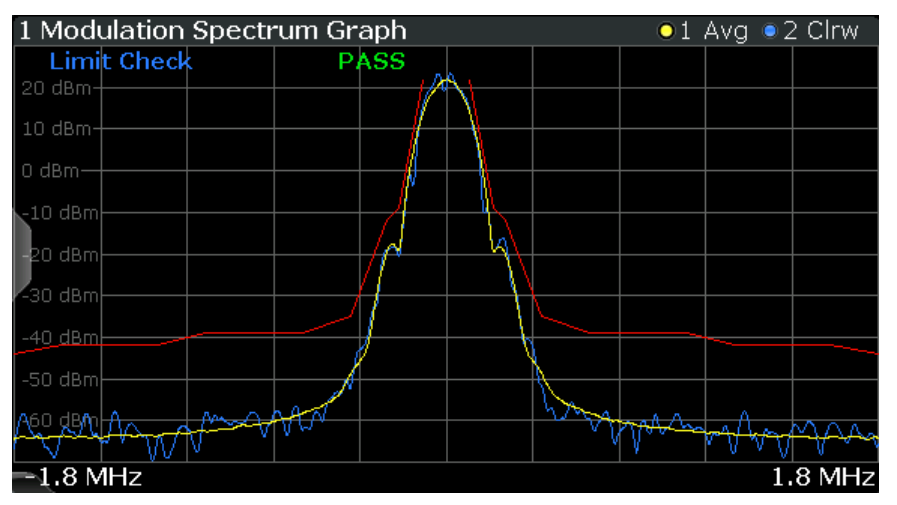

**Note:** The graphical results only provide an overview of the spectrum. For a detailed conformance check of the DUT to the GSM standard, use the "Modulation Spectrum Table" evaluation, which uses the 5-pole filter required by the 3GPP standard. The numeric results of the modulation spectrum evaluation are displayed in the ["Modu](#page-24-0)[lation Spectrum Table"](#page-24-0) on page 25.

The following default settings are used for a "Modulation Spectrum" evaluation.

*Table 4-3: Default settings for a "Modulation Spectrum" evaluation*

| <b>Setting</b>           | <b>Default</b>                                                                                                    |  |
|--------------------------|----------------------------------------------------------------------------------------------------|--|
| <b>Measurement Scope</b> | The slot selected as Slot to Measure                                                                                               |  |
| Averaging Configuration  | Number of bursts as selected in Statistic Count                                                                                    |  |
| <b>Limit Check</b>       | According to standard: Limit check of average (Avg) trace<br>See Chapter 5.14.1, "Limit check for modulation spectrum", on page 69 |  |

**Note:** Modulation RBW at 1800 kHz.

For the "Modulation Spectrum Graph" both the RBW and VBW are set to 30 kHz.

Remote command:

LAY:ADD:WIND '2',RIGH,MSFD see [LAYout:ADD\[:WINDow\]?](#page-269-0) on page 270 Results:

[TRACe<n>\[:DATA\]?](#page-291-0) on page 292

<span id="page-24-0"></span>[CALCulate<n>:LIMit<k>:FAIL?](#page-325-0) on page 326 [CALCulate<n>:LIMit<li>:UPPer:DATA?](#page-327-0) on page 328 [CALCulate<n>:LIMit<li>:CONTrol:DATA?](#page-325-0) on page 326

#### **Modulation Spectrum Table**

The modulation spectrum evaluates the power vs frequency trace of a certain part of the burst (50 to 90 % of the useful part, excluding the training sequence TSC) by measuring the average power in this part over several frames.

The "Modulation Spectrum Table" displays the measured power levels and their offset to the limits defined by the standard as numeric results.

**Note:** The GSM standards define both absolute and relative limits for the spectrum. The limit check is considered to fail if *both* limits are exceeded.

Values that exceed both limits are indicated by red characters and an asterisk (\*) next to the value, and a negative "Δ to Limit" value.

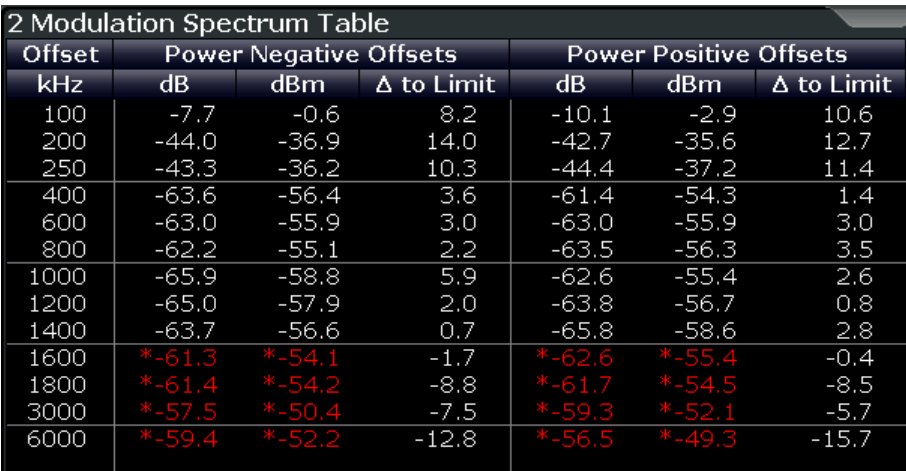

**Note:** The graphical results of the modulation spectrum evaluation are displayed in the ["Modulation Spectrum Graph"](#page-23-0) on page 24.

The following values are displayed:

#### *Table 4-4: Modulation spectrum results*

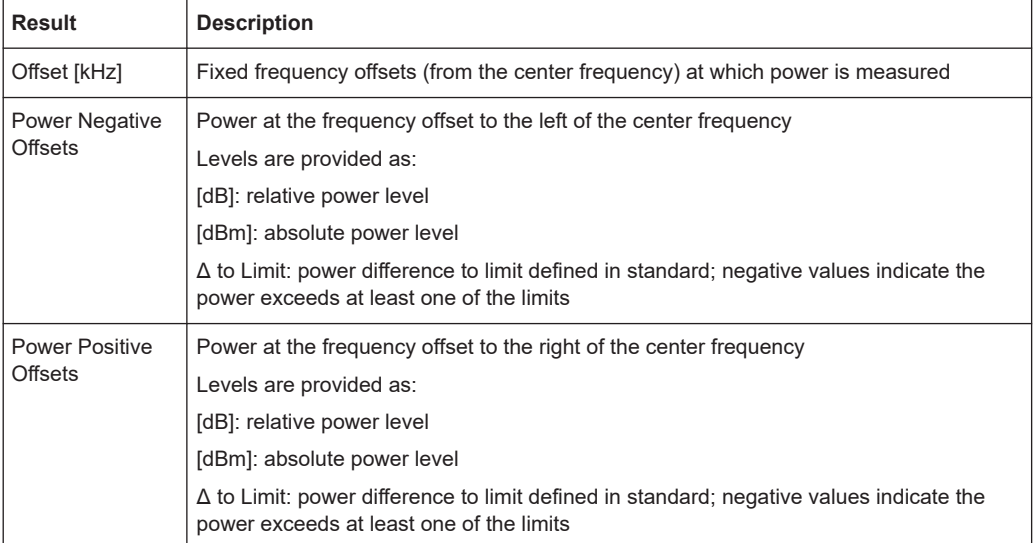

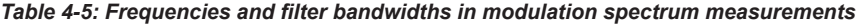

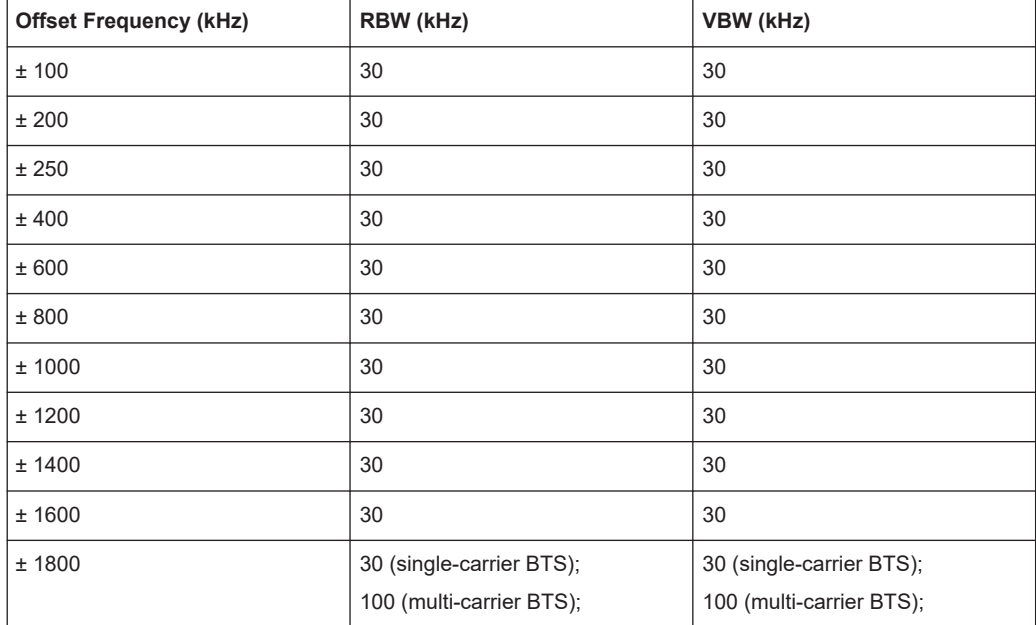

**Note:** "Normal" vs "Wide" Modulation Spectrum measurements.

In previous Rohde & Schwarz signal and spectrum analyzers, both a "normal" and a "wide" modulation spectrum were available for GSM measurements. In the FSW GSM application, only one evaluation is provided. The frequency range of the frequency list, however, can be configured to be "wider" or "narrower" (see ["Modulation Spectrum](#page-127-0) [Table: Frequency List"](#page-127-0) on page 128). The RBW and VBW are then adapted accordingly.

**Note:** RBW at 1800 kHz.

<span id="page-26-0"></span>As opposed to previous Rohde & Schwarz signal and spectrum analyzers, in which the RBW at 1800 kHz was configurable, the FSW configures the RBW (and VBW) automatically according to the selected frequency list (see ["Modulation Spectrum Table:](#page-127-0) [Frequency List"](#page-127-0) on page 128). For the "Modulation Spectrum Graph" both the RBW and VBW are set to 30 kHz. For the "Modulation Spectrum Table", they are set according to Table 4-6, depending on the measured [Device Type](#page-91-0) and the number of active carriers as defined in the "Signal Description" settings.

| <b>Offset</b> | Single-carrier BTS   Multicarrier BTS | $(N=1)$         | <b>Multicarrier BTS</b><br>(N>1) | <b>MS</b> mode  |
|---------------|---------------------------------------|-----------------|----------------------------------|-----------------|
| $< 1.8$ MHz   | 30 kHz $^{1}$                         | 30 kHz $^{3)}$  | 30 kHz $^{2)}$                   | 30 kHz $^{4)}$  |
| $1.8$ MHz     | $30$ kHz $^{1}$                       | 100 kHz $^{3)}$ | 100 kHz $^{2)}$                  | 100 kHz $^{5)}$ |
| $> 1.8$ MHz   | 100 kHz <sup>3)</sup>                 | 100 kHz $^{3)}$ | 100 kHz $^{2)}$                  | 100 kHz $^{5)}$ |

*Table 4-6: RBW settings for Modulation Spectrum Table measurements according to standard*

1) See 3GPP TS 51.021 § 6.5.1.2 c) d)

2) See 3GPP TS 51.021 § 6.12.2

3) See 3GPP TS 51.021 § 6.5.1.2 f)

4) See 3GPP TS 51.010-1 § 13.4.4.2 f) and 3GPP TS45.005 § 4.2.1.3, table a1-c4

5) See 3GPP TS 51.010-1 § 13.4.4.2 d) and 3GPP TS 45.005 § 4.2.1.3

#### Remote command:

LAY:ADD:WIND '2',RIGH,MST see [LAYout:ADD\[:WINDow\]?](#page-269-0) on page 270 Results:

[READ:SPECtrum:MODulation\[:ALL\]?](#page-311-0) on page 312

[READ:SPECtrum:MODulation:REFerence\[:IMMediate\]?](#page-312-0) on page 313

#### **Phase Error**

Displays the phase error over time.

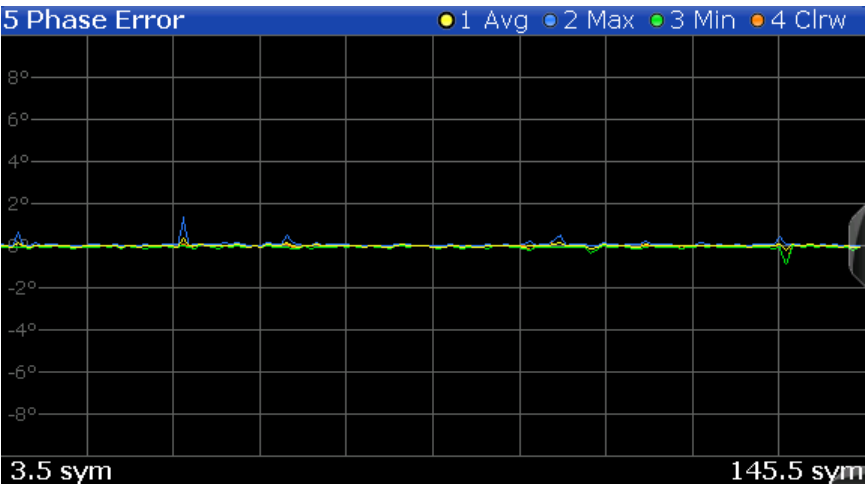

The following default settings are used for a "Phase Error vs Time" measurement.

<span id="page-27-0"></span>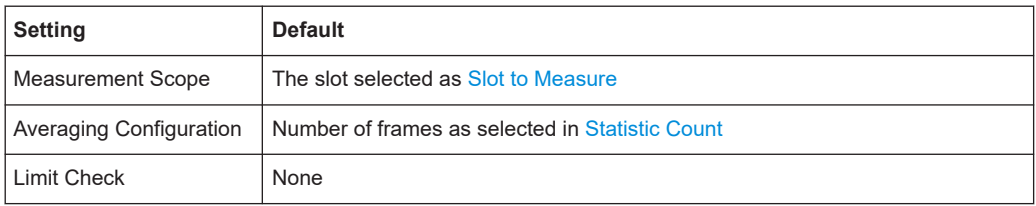

#### Remote command:

LAY:ADD:WIND '2',RIGH,PERR see [LAYout:ADD\[:WINDow\]?](#page-269-0) on page 270 Results:

[TRACe<n>\[:DATA\]?](#page-291-0) on page 292

#### **Power vs Slot**

Displays the power per slot in the current frame and over all frames. The result of the (Power vs Time) limit check is also indicated.

**Note:** The power is measured for inactive slots, but not for slots outside the slot scope (see [Chapter 5.7, "Defining the scope of the measurement", on page 54\)](#page-53-0).

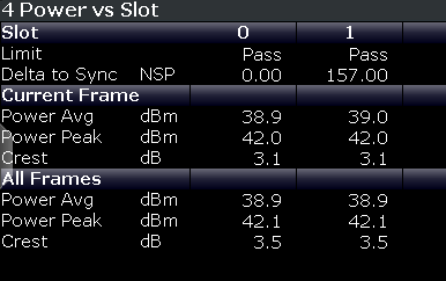

The following power values are determined:

*Table 4-7: Measured power values for Power vs Slot results*

| Value            | <b>Description</b>                                                                                                    | <b>SCPI query for result value</b>                                         |
|------------------|----------------------------------------------------------------------------------------------------|----------------------------------------------------------------------------|
| Slot             | Analyzed slot number in frame(s)<br>[07]                                                                                |                                                                            |
| <b>PvT Limit</b> | Power vs <i>Time</i> limit for the power vs time<br>trace of the slot, defined by the standard                          | READ: BURSt: SPOWer: SLOT <slot>: LIMit: FAIL? on page 321</slot>          |
| Delta to<br>Sync | The distance between the mid of the TSC<br>and the TSC of the Slot to Measure                                           | READ: BURSt: SPOWer: SLOT <slot>: DELTatosync? <b>on page 320</b></slot>   |
| [NSP]            | NSP stands for Normal Symbol Period, i.e.<br>the duration of one symbol using a normal<br>symbol rate (approx. 3.69µs). |                                                                            |
|                  | The measured "Delta to Sync" value has a<br>resolution of 0.02 NSP.                                                     |                                                                            |
|                  | For details see Chapter 5.13, "Delta to sync<br>values", on page 68.                                                    |                                                                            |
| Power<br>Avg     | Average power in slot in current or all frames                                                                          | READ: BURSt: SPOWer: SLOT <slot>: CURRent: AVERage?<br/>on page 317</slot> |
| [dBm]            |                                                                                                    | READ: BURSt: SPOWer: SLOT <slot>: ALL: AVERage? on page 315</slot>         |

<span id="page-28-0"></span>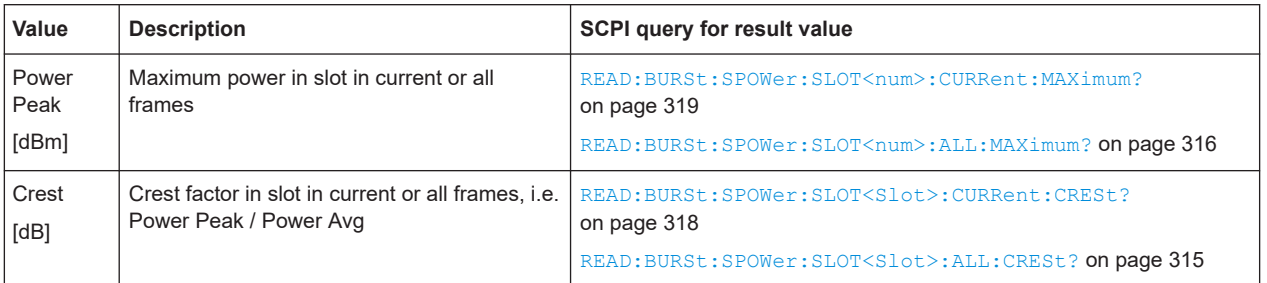

#### Remote command:

LAY: ADD: WIND '2', RIGH, PST see LAYout: ADD [: WINDow] ? on page 270 Results:

[Chapter 11.8.6, "Power vs slot results", on page 314](#page-313-0)

#### **PvT Full Burst**

The Power vs Time evaluation determines the power of all slots (bursts) in the selected slot scope and performs a limit check of the power vs time trace against the specified PvT mask.

The "PvT Full Burst" result display shows the power vs time trace, where the time axis corresponds to the selected slot scope. The PvT mask is indicated by red lines, and the *overall* result of the limit check is shown at the top of the diagram.

**Note:** The result of the Power vs Time limit check *for individual slots* is indicated in the ["Power vs Slot"](#page-27-0) on page 28 evaluation.

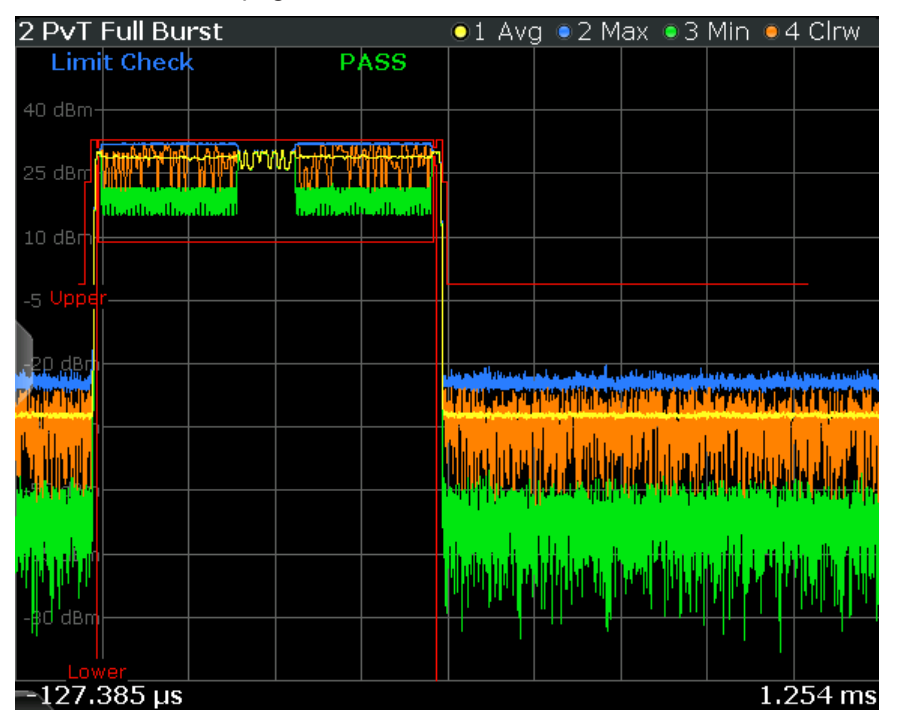

**Note:** *Full burst* refers to the fact that the entire burst is displayed, including the rising and falling edges and the burst top. However, you can easily analyze the edges in more detail using the zoom functions (See the FSW User Manual).

<span id="page-29-0"></span>The following default settings are used for a "Power vs Time" evaluation.

*Table 4-8: Default settings for a "Power vs Time" evaluation*

| <b>Setting</b>           | <b>Default</b>                                                                                                    |
|--------------------------|----------------------------------------------------------------------------------------------------|
| <b>Measurement Scope</b> | The slot scope defined by First Slot to measure and Number of Slots to mea-<br>sure                                                                                                    |
| Averaging Configuration  | Number of bursts as selected in Statistic Count                                                                                                    |
| Limit Check              | According to standard:<br>The maximum (Max) trace is checked against the upper limit.<br>The minimum (Min) trace is checked against the lower limit.<br>See Chapter 5.14.3, "Limit check for power vs time results", on page 70 |

#### Remote command:

LAY:ADD:WIND '2',RIGH,PTF see [LAYout:ADD\[:WINDow\]?](#page-269-0) on page 270 Results: [TRACe<n>\[:DATA\]?](#page-291-0) on page 292 [TRACe<n>\[:DATA\]:X?](#page-292-0) on page 293 [CALCulate<n>:LIMit<k>:FAIL?](#page-325-0) on page 326

[CALCulate<n>:LIMit<li>:UPPer:DATA?](#page-327-0) on page 328 [CALCulate<n>:LIMit<li>:CONTrol:DATA?](#page-325-0) on page 326

#### **Transient Spectrum Graph**

The transient spectrum is very similar to the modulation spectrum evaluation; it evaluates the power vs frequency trace by measuring the power over several frames. However, as opposed to the modulation spectrum evaluation, the entire slot scope (defined by the [Number of Slots to measure](#page-120-0) and the [First Slot to measure](#page-120-0)) is evaluated in each frame, including the rising and falling burst edges, not just the useful part in the [Slot to](#page-120-0) [Measure](#page-120-0).

Furthermore, the number of fixed frequency offsets is lower, and the peak power is evaluated rather than the average power, as this measurement is used to determine irregularities.

The "Transient Spectrum Graph" displays the measured power levels as a trace against the frequencies for the specified slots.

The measured values can be checked against defined limits; the limit lines are indicated as red lines in the diagram. The result of the limit check ("PASS"/"FAIL") is shown at the top of the diagram.

**Note:** The GSM standards define both absolute and relative limits for the spectrum. The limit check is considered to fail if *both* limits are exceeded.

GSM I/Q measurement results

#### <span id="page-30-0"></span>4 Transient Spectrum Graph  $\bullet$ 1 Max  $\bullet$ 2 Clrw **Limit Check**  $M1[1]$ 29.75 dBm **PASS**  $M1$ 30 dBm 22.2168 kHz 20 dBm 0 dBm- $-10$  dBm  $-20$  dBm -40 dBm 50 dBg Vinny  $-1.8$  MHz  $1.8$  MHz

**Note:** The graphical results only provide an overview of the spectrum. For a detailed conformance check of the DUT to the GSM standard, use the "Transient Spectrum Table" evaluation, which uses the 5-pole filter required by the 3GPP standard. The numeric results of the modulation spectrum evaluation are displayed in the ["Modu](#page-24-0)[lation Spectrum Table"](#page-24-0) on page 25.

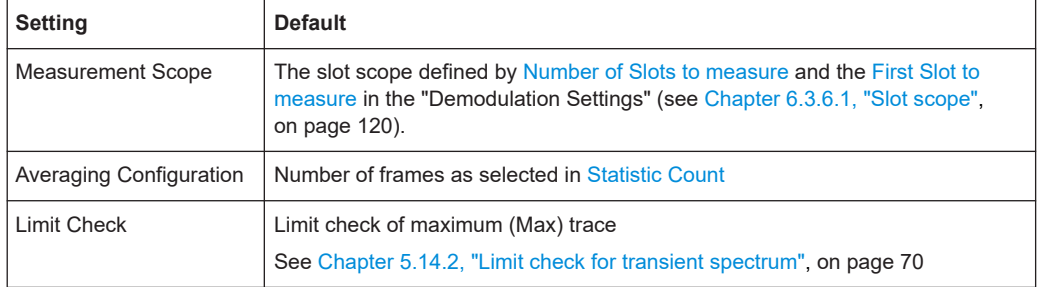

The following default settings are used for "Transient Spectrum" measurements.

#### Remote command:

LAY: ADD: WIND '2', RIGH, TSFD see LAYout: ADD [: WINDow] ? on page 270 Results:

[TRACe<n>\[:DATA\]?](#page-291-0) on page 292 [CALCulate<n>:LIMit<k>:FAIL?](#page-325-0) on page 326

#### **Transient Spectrum Table**

The transient spectrum evaluates the power vs frequency trace of the slot scope by measuring the power in these slots over several frames.

For details see ["Transient Spectrum Graph"](#page-29-0) on page 30.

The "Transient Spectrum Table" displays the measured power levels and their offset to the limits defined by the standard as numeric results.

**Note:** The GSM standards define both absolute and relative limits for the spectrum. The limit check is considered to fail if *both* limits are exceeded.

Values that exceed both limits are indicated by red characters and an asterisk (\*) next to the value, and a negative "Δ to Limit" value.

GSM I/Q measurement results

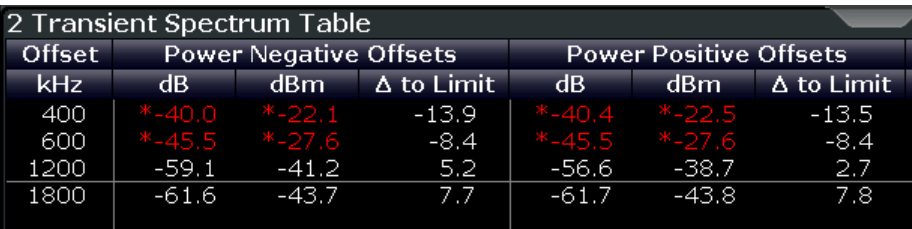

To determine the relative limit values, a reference power is required (see ["Transient](#page-128-0) [Spectrum: Reference Power"](#page-128-0) on page 129). In order to detect irregularities, it is useful to define the peak power as a reference. However, the standard requires the reference power to be calculated from the RMS power.

To perform the measurement according to the 3GPP standard set the reference power to RMS and the [Slot to Measure](#page-120-0) to the slot with the highest power.

See 3GPP TS 45.005, chapter "4 Transmitter characteristics ":

*For GMSK modulation, the term output power refers to the measure of the power when averaged over the useful part of the burst (see annex B).*

*For QPSK, AQPSK, 8-PSK, 16-QAM and 32-QAM modulation, the term "output power" refers to a measure that, with sufficient accuracy, is equivalent to the long term average of the power when taken over the useful part of the burst as specified in 3GPP TS 45.002 with any fixed TSC and with random encrypted bits.*

And 3GPP TS 51.021, chapter "6.5.2 Switching transients spectrum":

*The reference power for relative measurements is the power measured in a bandwidth of at least 300 kHz for the TRX under test for the time slot in this test with the highest power.*

**Note:** The graphical results of the transient spectrum evaluation are displayed in the ["Transient Spectrum Graph"](#page-29-0) on page 30.

The following values are displayed:

| <b>Result</b>         | <b>Description</b>                                                                                                    |  |
|-----------------------|----------------------------------------------------------------------------------------------------|--|
| Offset                | Fixed frequency offsets (from the center frequency) at which power is measured                                                             |  |
| [kHz]                 |                                                                                                    |  |
| Power Negative        | Power at the frequency offset to the left of the center frequency                                                                          |  |
| <b>Offsets</b>        | Levels are provided as:                                                                                                    |  |
|                       | [dB]: relative power level                                                                                                    |  |
|                       | [dBm]: absolute power level                                                                                                    |  |
|                       | $\Delta$ to Limit: power difference to limit defined in standard; negative values indicate the<br>power exceeds at least one of the limits |  |
| <b>Power Positive</b> | Power at the frequency offset to the right of the center frequency                                                                         |  |
| Offsets               | Levels are provided as:                                                                                                    |  |
|                       | [dB]: relative power level                                                                                                    |  |
|                       | [dBm]: absolute power level                                                                                                    |  |
|                       | $\Delta$ to Limit: power difference to limit defined in standard; negative values indicate the<br>power exceeds at least one of the limits |  |

*Table 4-9: Transient spectrum results*

```
GSM I/Q measurement results
```
#### <span id="page-32-0"></span>Remote command:

```
LAY: ADD: WIND '2', RIGH, TST see LAYout: ADD [: WINDow] ? on page 270
Results:
READ:SPECtrum:SWITching[:ALL]? on page 322
READ:SPECtrum:SWITching:REFerence[:IMMediate]? on page 323
```
#### **Trigger to Sync Graph**

The Trigger to Sync measurement determines the time between an *external* trigger event and the start of the first symbol of the TSC. The start of the first symbol of the TSC corresponds to the time 0 of the symbol period (see [Chapter 5.10, "Definition of](#page-59-0) [the symbol period", on page 60](#page-59-0)).

Only one result per data capture is provided. Therefore, it is useful to perform several data captures and average the results to obtain an accurate value (see ["Statistic](#page-117-0) Count" [on page 118](#page-117-0)).

Both graphical and numeric (table) results are available. While the graphical results are mainly used to determine the required measurement settings, the numeric results provide the actual trigger to sync value, including statistical evaluation (see ["Trigger to](#page-33-0) [Sync Table"](#page-33-0) on page 34).

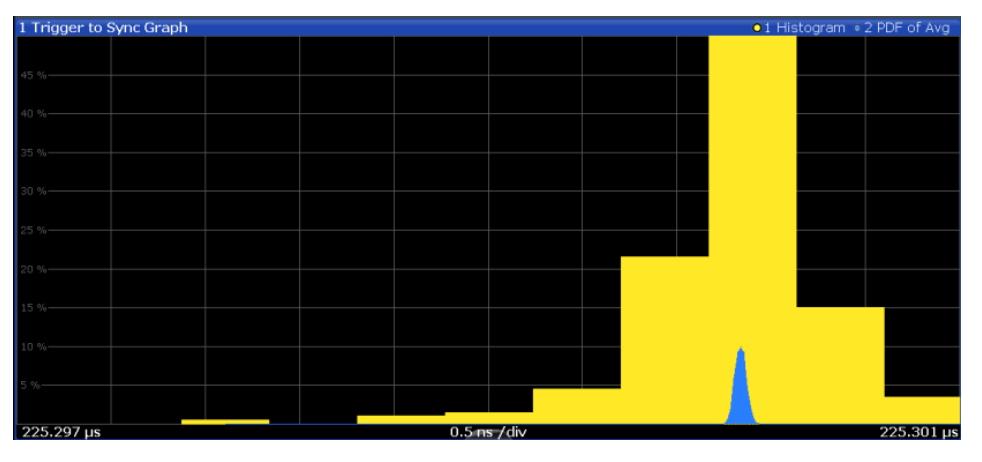

The Trigger to Sync diagram shows two traces:

- **Trace1**: a **histogram** shows the probability density function (PDF) of *all measured* Trigger to Sync values. Obviously, the histogram can only provide reasonable results if several I/Q captures are performed and considered. In an ideal case (assuming no noise), the histogram would have a gaussian shape. The histogram is helpful to determine the number of Trigger to Sync values to be averaged [\(Statistic Count\)](#page-117-0) in order to obtain the required time resolution of the averaged Trigger to Sync value. The higher the statistic count, the closer the graph gets to a gaussian shape, and the higher the resolution of the averaged Trigger to Sync value becomes.
- **Trace2:** the second trace is superimposed on the histogram and visualizes the probability density function (PDF) of the *average* Trigger to Sync value and the standard deviation as provided in the Trigger to Sync table. This trace helps you judge the reliability of the averaged values in the table. The narrower this trace, the less the individual values deviate from the averaged result. if this trace is too wide, increase the [Statistic Count](#page-117-0).

<span id="page-33-0"></span>**Note:** The x-axis of the histogram indicates the individual Trigger to Sync values. Thus, the scaling must be very small, in the range of ns. However, since the value range, in particular the start value, of the possible results is not known, the x-axis must be adapted to the actual values after a number of measurements have taken place. This is done using the adaptive data size setting (see ["Adaptive Data Size"](#page-129-0) on page 130). This setting defines how many measurements are performed before the x-axis is adapted to the measured values, and then fixed to that range.

#### Remote command:

LAY:ADD? '1',RIGH,TGSG, see [LAYout:ADD\[:WINDow\]?](#page-269-0) on page 270 DISPlay:WINDow:TRACe1:MODE WRITe (for Histogram, see [DISPlay\[:](#page-278-0) [WINDow<n>\]:TRACe<t>:MODE](#page-278-0) on page 279 ) DISPlay:WINDow:TRACe2:MODE PDFavg (for PDF of average, see [DISPlay\[:](#page-278-0) [WINDow<n>\]:TRACe<t>:MODE](#page-278-0) on page 279) Results: [TRACe<n>\[:DATA\]?](#page-291-0) on page 292 TRACe<n>[:DATA]: X? on page 293

#### **Trigger to Sync Table**

The Trigger to Sync measurement determines the time between an *external* trigger event and the start of the first symbol of the TSC. The start of the first symbol of the TSC corresponds to the time 0 of the symbol period (see [Chapter 5.10, "Definition of](#page-59-0) [the symbol period", on page 60](#page-59-0)).

Only one result per data capture is provided. Therefore, it is useful to perform several data captures and average the results to obtain an accurate value (see ["Statistic](#page-117-0) Count" [on page 118](#page-117-0)).

Both graphical and numeric (table) results are available. While the graphical results are mainly used to determine the required measurement settings (see ["Trigger to Sync](#page-32-0) Graph" [on page 33\)](#page-32-0), the numeric results provide the actual trigger to sync value, including statistical evaluation.

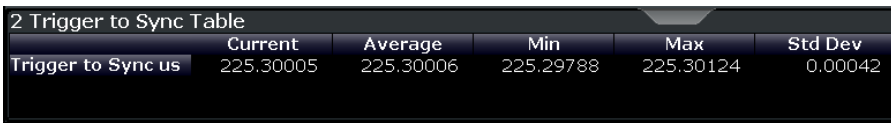

The Trigger to Sync table shows the following values:

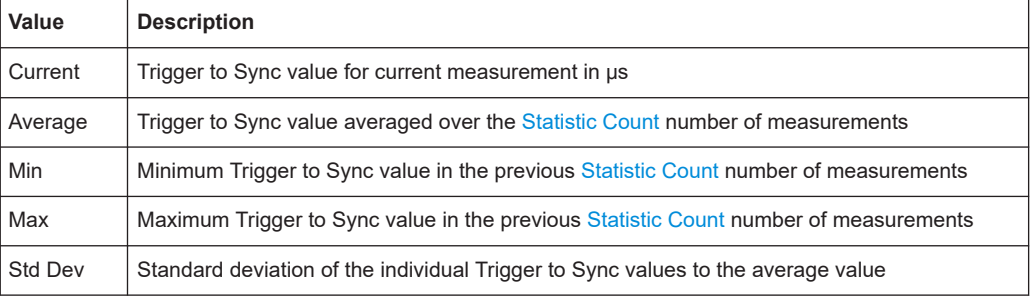

<span id="page-34-0"></span>Remote command: LAY: ADD? '1', RIGH, TGST, see LAYout: ADD [: WINDow]? on page 270 Results: [Chapter 11.8.8, "Trigger to sync results", on page 324](#page-323-0)

## **4.2 Multicarrier wideband noise measurements**

The I/Q data captured by the default GSM I/Q measurement includes magnitude and phase information, which allows the FSW GSM application to demodulate signals and determine various characteristic signal parameters such as the modulation accuracy, modulation or transient spectrum in just one measurement.

As the result of a swept measurement, on the other hand, the signal cannot be demodulated based on the power vs. frequency trace data. Frequency sweep measurements can tune on a constant frequency ("Zero span measurement") or sweep a frequency range ("Frequency sweep measurement").

For multicarrier measurements, the GSM standard defines limits for some parameters concerning noise and intermodulation products. Thus, a new separate measurement is provided by the R&S FSW GSM application: the *Multicarrier Wideband Noise Measurement* (MCWN). This measurement comprises:

- I/Q based measurements on the carriers to determine their power levels and reference powers
- Frequency sweeps with RBWs of 100 kHz (to measure wideband noise) and 300 kHz (to measure intermodulation products)
- Gated zero span measurements with an RBW of 30 kHz to measure narrowband noise

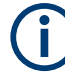

#### **MCWN measurements and MSRA mode**

MCWN measurements are only available in Signal and Spectrum Analyzer operating mode, not in MSRA mode (see [Chapter 5.18, "GSM in MSRA operating mode",](#page-82-0) [on page 83](#page-82-0)).

For more information on MCWN measurements see also [Chapter 5.16, "Multicarrier](#page-71-0) [and wideband noise", on page 72.](#page-71-0)

● Multicarrier evaluation methods.............................................................................. 35

### **4.2.1 Multicarrier evaluation methods**

The GSM multicarrier wideband noise measurement can be evaluated using different methods. All evaluation methods available for the measurement are displayed in the selection bar in SmartGrid mode.

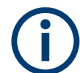

For details on working with the SmartGrid see the FSW Getting Started manual.

By default, the MWCN measurement results are displayed in the following windows:

- **Spectrum Graph**
- **[Carrier Power Table](#page-36-0)**

The following evaluation methods are available for GSM MCWN measurements:

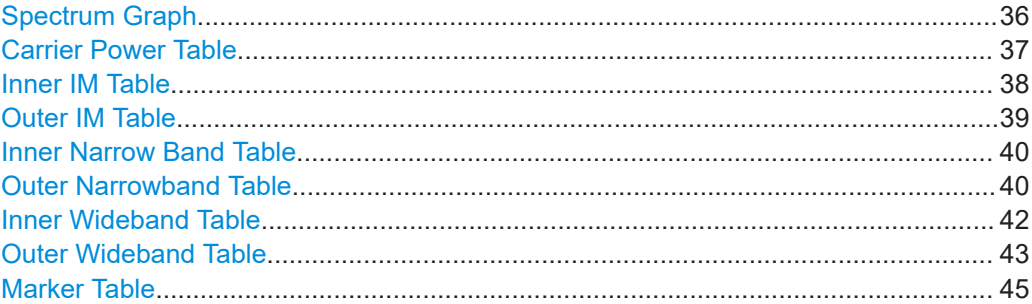

#### **Spectrum Graph**

Displays the level results for the frequencies in the defined frequency span (typically the Tx band).

The trace is calculated from a frequency sweep with a 100 kHz RBW and one sweep with a 300 kHz RBW. The displayed trace is averaged over the [Noise Average Count](#page-154-0) number of noise measurements.

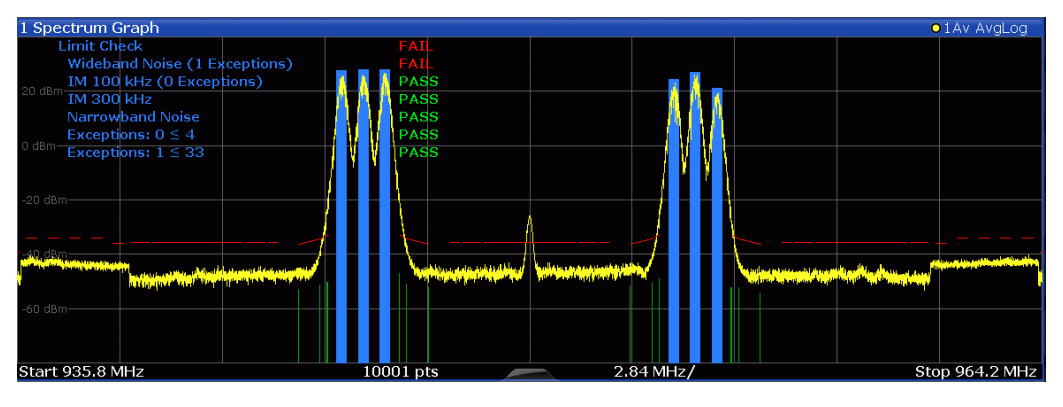

The narrowband noise results (if available) are indicated as vertical green bars at the distinct measurement frequencies (see ["Outer Narrowband Table"](#page-39-0) on page 40).

The results of the limit check are also indicated in the diagram (see also [Chap](#page-75-0)[ter 5.16.4, "Limit check for MCWN results", on page 76\)](#page-75-0):

#### *Table 4-10: Limit line checks*

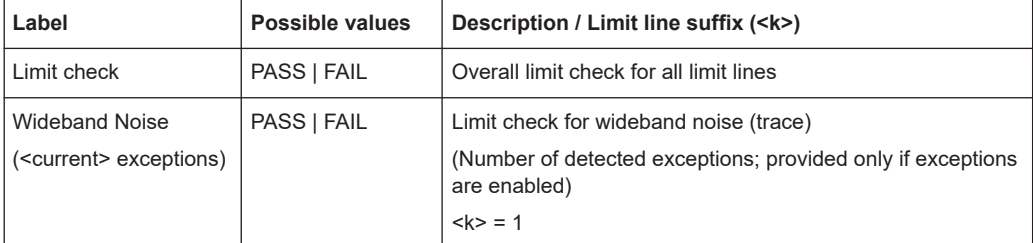
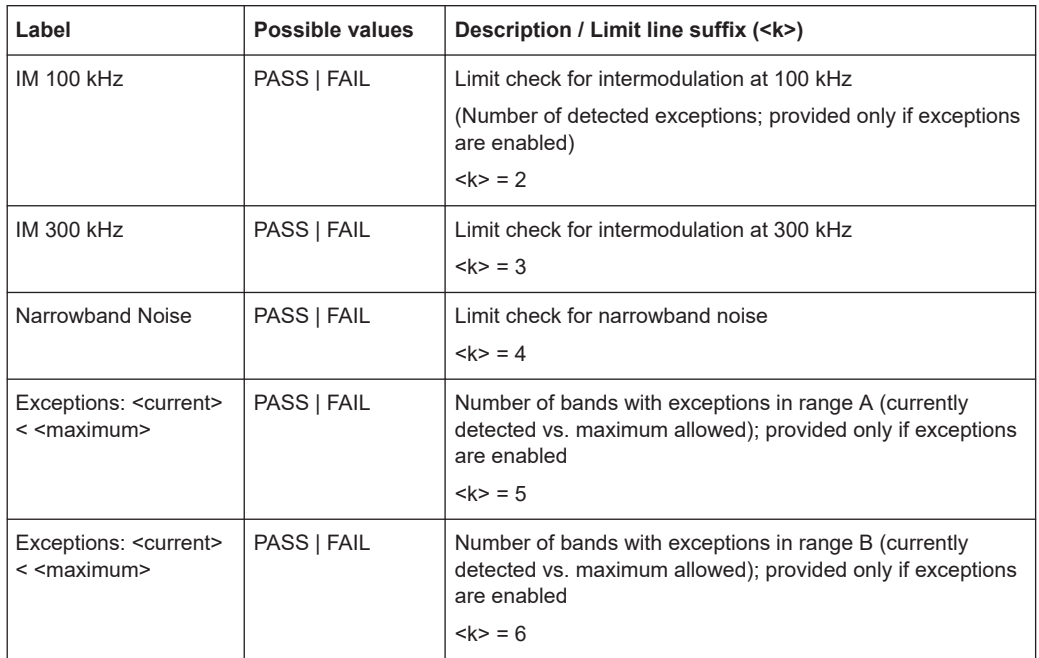

**Note:** Markers are now available in the "Spectrum Graph" result display.

#### Remote command:

```
LAY:ADD? '1',RIGH,WSFDomain, see LAYout:ADD[:WINDow]? on page 270
Results:
```

```
TRACe:DATA? TRACe1, see TRACe<n>[:DATA]? on page 292
Limit results:
```

```
FETCh: SPECtrum: MODulation: LIMit: FAIL? on page 331
CALCulate<n>:LIMit<k>:FAIL? on page 326
CALCulate<n>:LIMit<li>:CONTrol:DATA? on page 326
CALCulate<n>:LIMit<li>:UPPer:DATA? on page 328
CALCulate<n>:LIMit<k>:EXCeption:COUNt:CURR? on page 329
CALCulate<n>:LIMit<k>:EXCeption:COUNt:MAX? on page 330
```
#### **Carrier Power Table**

Displays the measured power levels and reference powers of all active carriers.

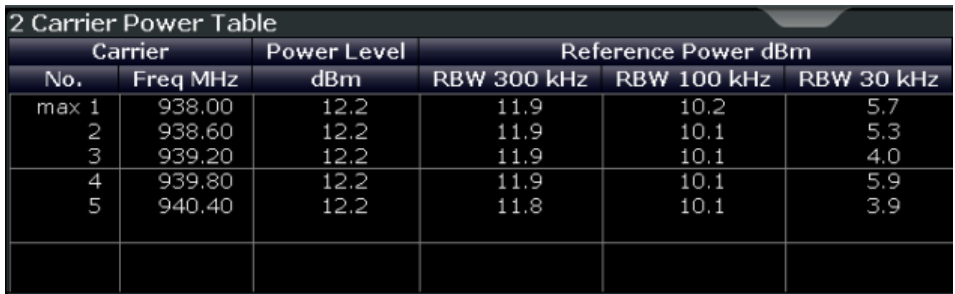

The following parameters are shown:

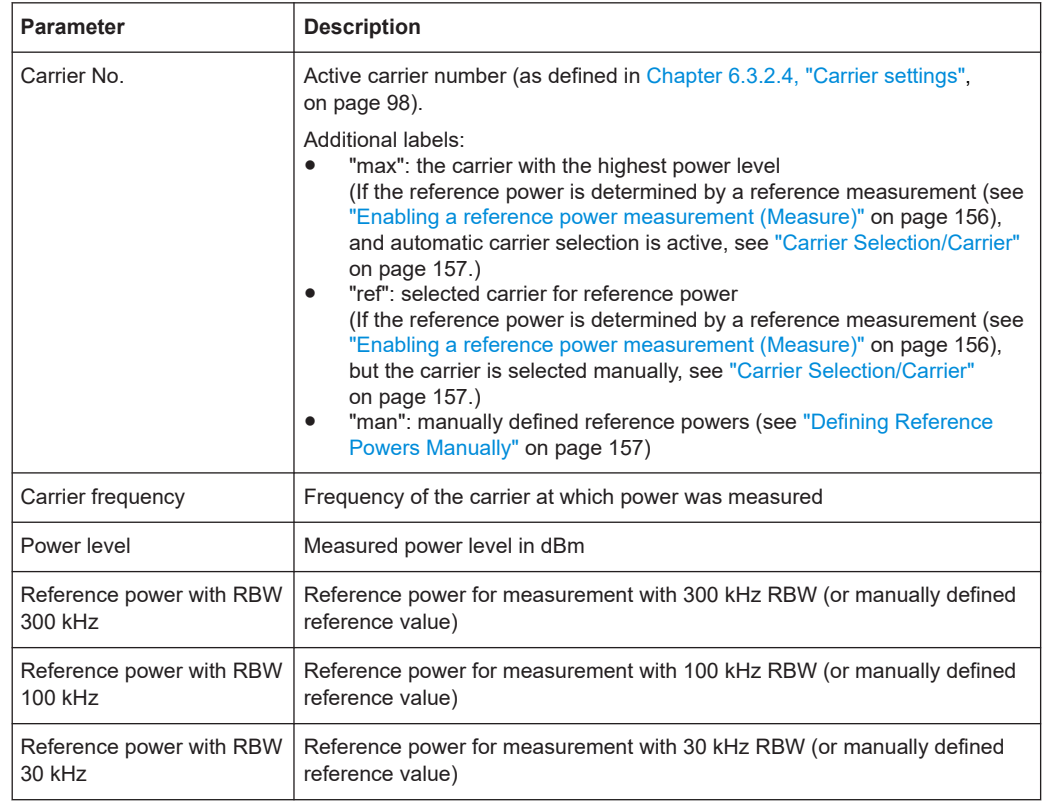

#### *Table 4-11: Carrier power measurement results*

#### Remote command:

LAY:ADD? '1',RIGH,WSRP, see [LAYout:ADD\[:WINDow\]?](#page-269-0) on page 270 Results:

[FETCh:WSPectrum:REFerence:POWer\[:ALL\]?](#page-334-0) on page 335

#### **Inner IM Table**

Similar to the [Outer IM Table](#page-38-0), but the measured intermodulation products (up to the order specified in [Intermodulation](#page-159-0)) for the frequencies *in the gap between the GSM carrier blocks* for non-contiguous carrier allocation are displayed. The frequency offsets are defined as offsets from the closest carrier, i.e. the uppermost carrier of the lower sub-block and the lowermost carrier of the upper sub-block.

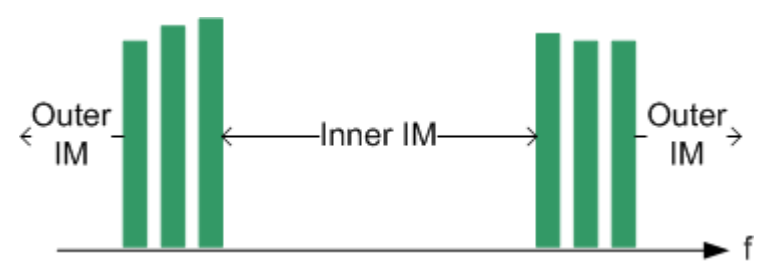

#### *Figure 4-1: Inner and outer intermodulation*

The rows are sorted in ascending order of the absolute IM frequency. For contiguous carrier allocation or if [Intermodulation](#page-159-0) is "off", this table is empty.

<span id="page-38-0"></span>Remote command:

LAY:ADD? '1',RIGH,IIMP, see [LAYout:ADD\[:WINDow\]?](#page-269-0) on page 270 Results:

[FETCh:WSPectrum:IMPRoducts:INNer\[:ALL\]?](#page-330-0) on page 331

#### **Outer IM Table**

Displays the measured intermodulation products (up to the order specified in [Intermo](#page-159-0)[dulation](#page-159-0)) for the frequencies outside of the sub-blocks (but not in the gap).

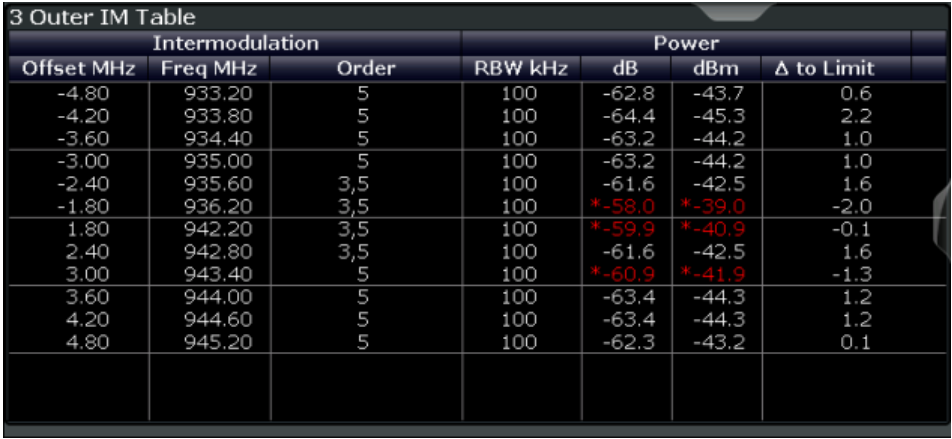

For each of the following regions the parameters described in Table 4-12 are shown:

- frequencies to the left of the lowermost carrier
- frequencies to the right of the uppermost carrier

The rows are sorted in ascending order of the absolute IM frequency.

The frequency offsets are defined as offsets from the closest carrier, i.e. the lowermost carrier of the lower sub-block and the uppermost carrier of the upper sub-block.

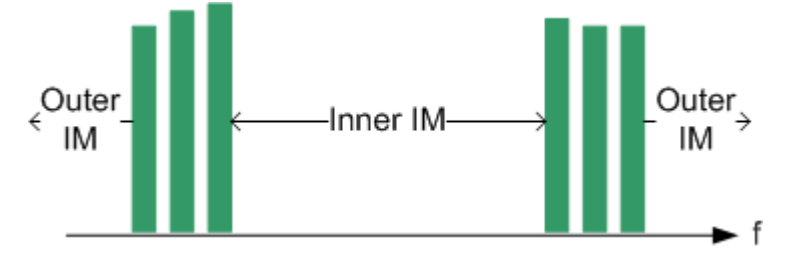

*Figure 4-2: Inner and outer intermodulation*

The following parameters are shown:

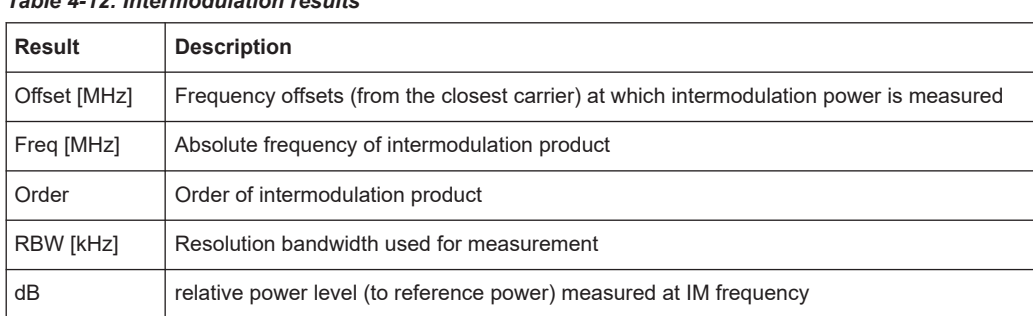

*Table 4-12: Intermodulation results*

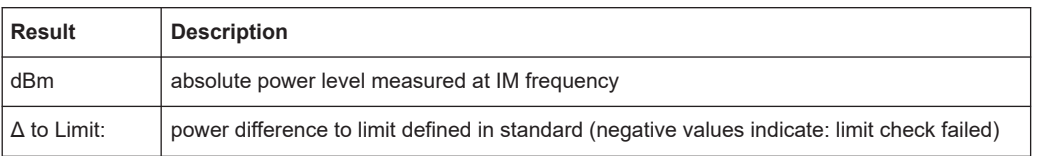

If [Intermodulation](#page-159-0) is "off", this table is empty.

Remote command:

LAY:ADD? '1',RIGH,OIMP, see [LAYout:ADD\[:WINDow\]?](#page-269-0) on page 270 Results:

[FETCh:WSPectrum:IMPRoducts:OUTer\[:ALL\]?](#page-331-0) on page 332

#### **Inner Narrow Band Table**

Similar to the Outer Narrowband Table, however the measured distortion products *in the gap between the GSM carrier blocks* are displayed for non-contiguous carrier allocation.

The frequency offsets are defined as offsets from the closest carrier, i.e. the uppermost carrier of the lower sub-block and the lowermost carrier of the upper sub-block. Offsets are lower than 1.8 MHz (400 KHz, 600 KHz, 1200 KHz).

The rows are sorted in ascending order of the absolute measurement frequency.

For contiguous carrier allocation or if narrowband noise measurement is disabled, this table is empty.

Remote command:

LAY: ADD? '1', RIGH, INAR, see LAYout: ADD[: WINDow]? on page 270 Results:

[FETCh:WSPectrum:NARRow:INNer\[:ALL\]?](#page-332-0) on page 333

#### **Outer Narrowband Table**

Displays the measured distortion products for the frequencies outside of the subblocks (but not in the gap) for non-contiguous carrier allocation.

The measurement is gated according to the standard (50 to 90 % of the useful part of the time slot excluding the mid amble, in the outermost carriers). If no bursts are found a warning is issued in the status bar and the measurement results are not valid.

The limits are calculated by cumulating the individual limit lines of each active carrier. Frequencies falling onto theoretical intermodulation products receive an extra relaxation.

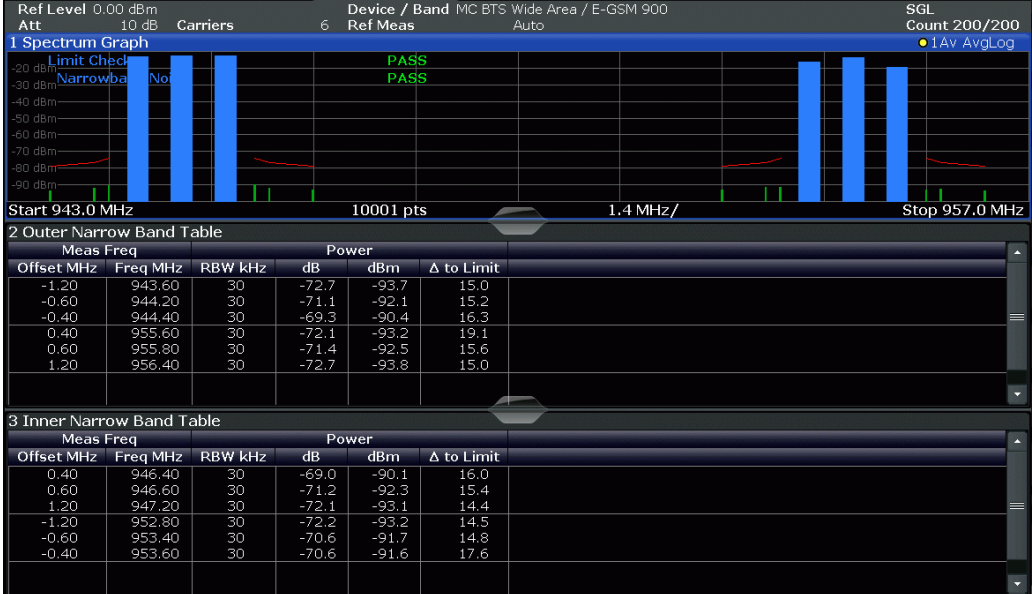

For each of the following regions the parameters described in [Narrowband noise](#page-41-0) [results](#page-41-0) are shown:

- frequencies to the left of the lowermost carrier
- frequencies to the right of the uppermost carrier

The rows are sorted in ascending order of the absolute measurement frequency.

The frequency offsets are defined as offsets from the closest carrier, i.e. the lowermost carrier of the lower sub-block and the uppermost carrier of the upper sub-block.

For Narrow Band Noise measurements the frequency offsets are lower than 1.8 MHz (400 kHz, 600 kHz, 1200 kHz).

Outer Narrow Band Noise results are shown for contiguous AND for non-contiguous carrier allocation.

<span id="page-41-0"></span>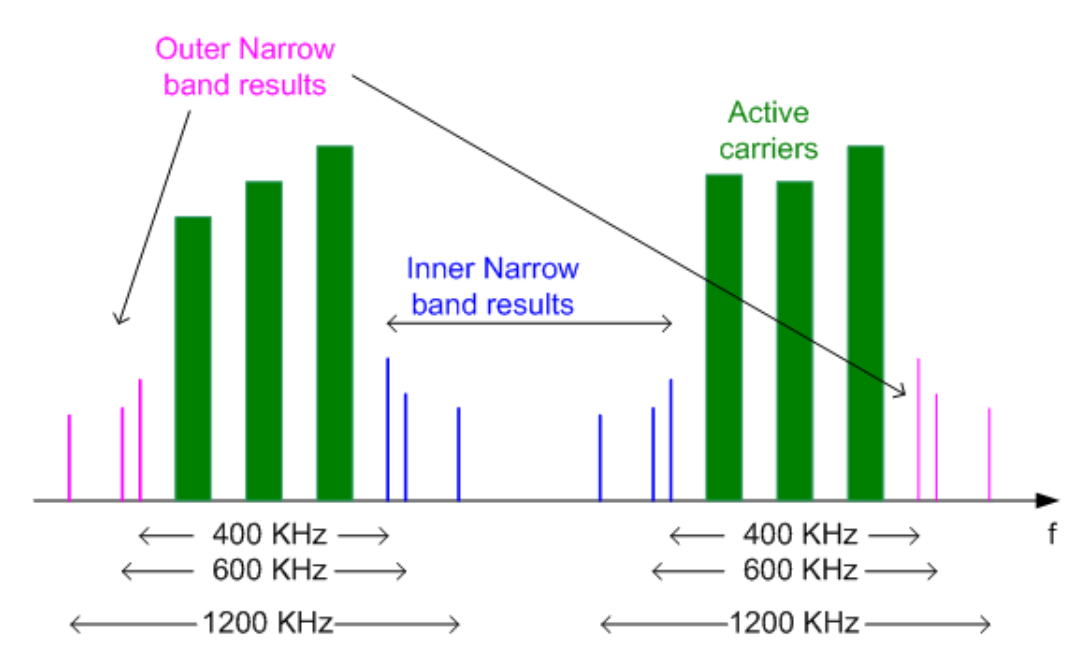

*Figure 4-3: Narrowband noise results*

#### The following parameters are shown: *Table 4-13: Narrowband noise results*

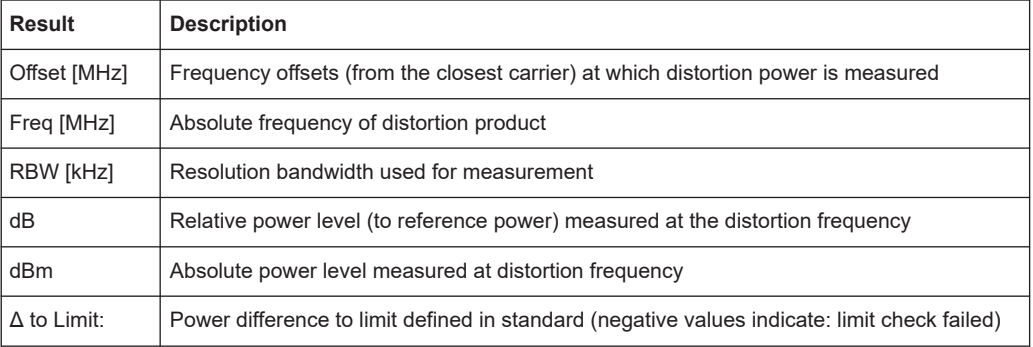

#### If narrowband measurement is disabled, this table is empty.

#### Remote command:

LAY:ADD? '1',RIGH,ONAR, see [LAYout:ADD\[:WINDow\]?](#page-269-0) on page 270 Results:

[FETCh:WSPectrum:NARRow:OUTer\[:ALL\]?](#page-333-0) on page 334

#### **Inner Wideband Table**

Similar to the [Outer Wideband Table](#page-42-0), but the numeric results of the wideband noise measurement in the gap between the GSM carrier blocks for non-contiguous carrier allocation are displayed. The frequency offsets are defined as offsets from the closest carrier, i.e. the uppermost carrier of the lower sub-block and the lowermost carrier of the upper sub-block.

<span id="page-42-0"></span>As for the Outer Wideband Table, the "Inner Wideband Table" normally has one entry for every limit line segment the GSM standard (3GPP TS 51.021) defines in section 6.5.1. But in this table, the middle of the gap between the 2 sub-blocks is used to split up the results in an upper and lower part (see ranges C and D in Figure 4-4).

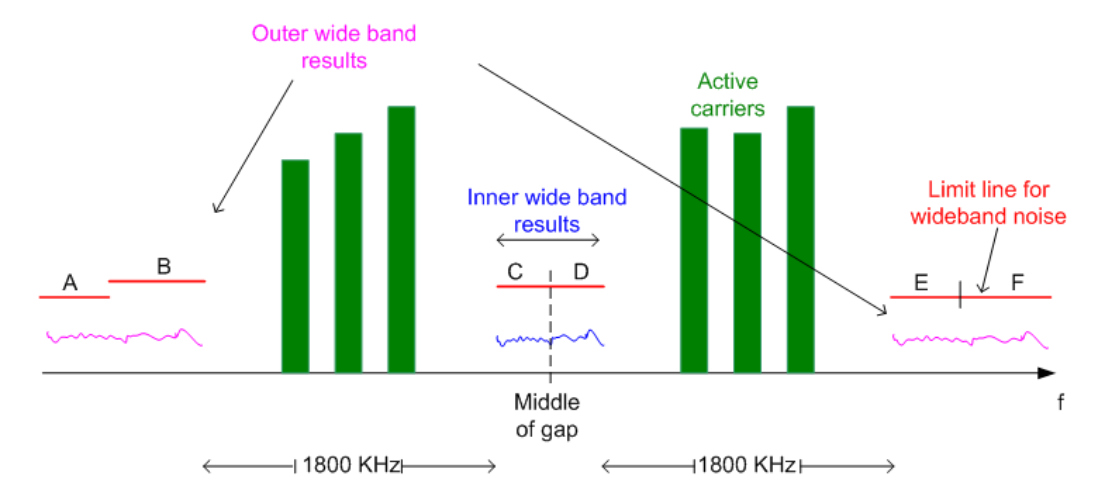

*Figure 4-4: Inner and outer wideband noise results*

The rows are sorted in ascending order of the absolute frequencies of the wideband noise measurement segments.

For contiguous carrier allocation or if noise measurement is disabled, this table is empty. Furthermore, the table may be empty in the following cases:

- The gap is too small (<3.6 MHz = twice the minimum offset of 1.8 MHz).
- Intermodulation measurement overrides wideband noise measurement: Around every calculated intermodulation product frequency inside or outside the gap, the R&S FSW GSM application places an intermodulation measurement range of a certain bandwidth (regardless whether intermodulation measurement is enabled or not). Due to their more relaxed limits, the IM measurement wins over the wideband noise measurement. Thus, many overlapping IM ranges can narrow down the wideband noise measurement segment until it is eliminated. You can check this by activating only intermodulation (IM order 3 and 5!) OR only wideband measurement and determining where a limit line is drawn and where there are none.

Remote command:

LAY: ADD? '1', RIGH, IWID, see LAYout: ADD [: WINDow]? on page 270 Results:

[FETCh:WSPectrum:WIDeband:INNer\[:ALL\]?](#page-335-0) on page 336

#### **Outer Wideband Table**

Displays the numeric results of the wideband noise measurement for the frequencies outside of the sub-blocks (but not in the gap). Measurement offsets relative to outermost carriers are always greater than 1.8 MHz.

**Note:** The results for the gap are displayed in the [Inner Wideband Table](#page-41-0).

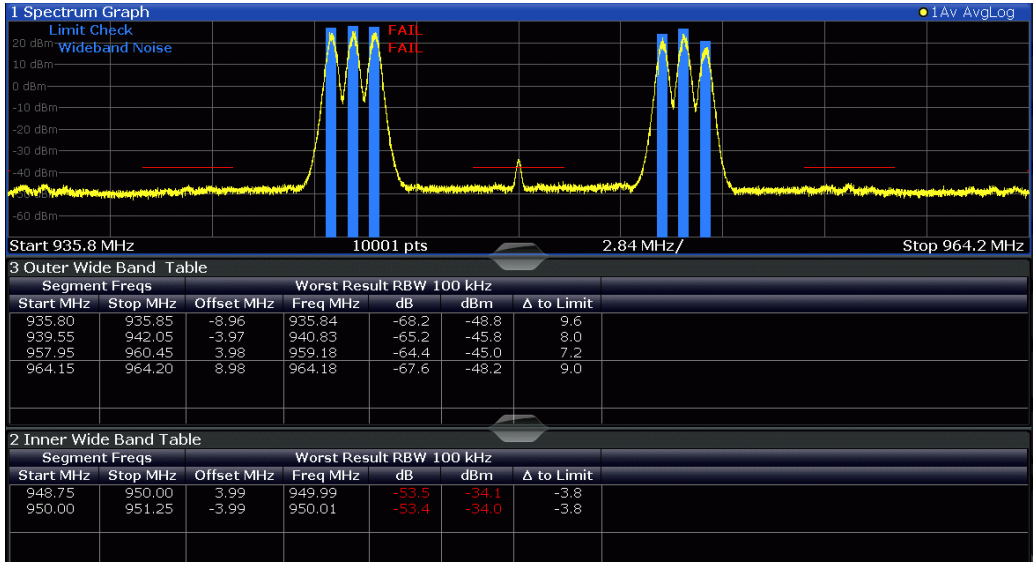

For each of the following regions the parameters described in Wideband noise results are shown:

- frequencies to the left of the lowermost carrier
- frequencies to the right of the uppermost carrier

The wideband noise tables divide the total frequency range of the wideband noise measurement (defined by the selected span and the GSM band) in non-overlapping frequency segments. (For details see [Chapter 5.16.6, "Wideband noise measurement",](#page-80-0) [on page 81](#page-80-0).)

The following parameters are shown for wideband noise tables for each segment:

| <b>Result</b>      | <b>Description</b>                                                                                                    |
|--------------------|----------------------------------------------------------------------------------------------------|
| Start [MHz]        | Absolute start frequency of segment                                                                                        |
| Stop [kHz]         | Absolute stop frequency of segment                                                                                         |
| Offset [MHz]       | Frequency of the worst measured wideband noise result in that segment. Relative to the<br>nearest active outermost carrier |
| Freq [MHz]         | Absolute frequency of the worst measured wideband noise result in that segment.                                            |
| dB                 | Relative power level (to reference power) of the worst measured wideband noise result in<br>that segment                   |
| dBm                | Absolute power level of the worst measured wideband noise result in that segment                                           |
| $\Delta$ to Limit: | Worst power difference to limit defined in standard in that segment. Defined exceptions<br>are considered.                 |
|                    | (Negative values indicate: limit check failed)                                                                             |

*Table 4-14: Wideband noise results*

The rows are sorted in ascending order of the absolute frequencies of the wideband noise measurement segments.

If noise measurement is disabled, this table is empty. Furthermore, the table may be empty in the following cases:

- The span is too small. Wideband noise measurement cannot start closer than 1.8 MHz from the outermost carriers and ends 10 MHz outside the edge of the relevant transmit band. This measurement range may be restricted further by the defined measurement span (see [Chapter 6.4.4.2, "Frequency settings",](#page-139-0) [on page 140](#page-139-0)). For a measurement according to standard, set the span to the TX band automatically (see ["Setting the Span to Specific Values Automatically"](#page-141-0) [on page 142](#page-141-0)).
- Intermodulation measurement overrides wideband noise measurement: Around every calculated intermodulation product frequency inside or outside the gap, the R&S FSW GSM application places an intermodulation measurement range of a certain bandwidth (regardless whether intermodulation measurement is enabled or not). Due to their more relaxed limits, the IM measurement wins over the wideband noise measurement. Thus, many overlapping IM ranges can narrow down the wideband noise measurement segment until it is eliminated. You can check this by activating only intermodulation (IM order 3 and 5!) OR only wideband measurement and determining where a limit line is drawn and where there are none.

Remote command:

LAY:ADD? '1',RIGH,OWID, see [LAYout:ADD\[:WINDow\]?](#page-269-0) on page 270 Results:

[FETCh:WSPectrum:WIDeband:OUTer\[:ALL\]?](#page-337-0) on page 338

#### **Marker Table**

Displays a table with the current marker values for the active markers.

This table is displayed automatically if configured accordingly.

(See ["Marker Table Display"](#page-166-0) on page 167).

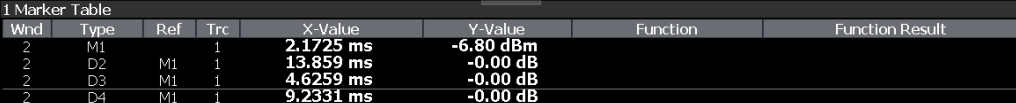

**Tip**: To navigate within long marker tables, simply scroll through the entries with your finger on the touchscreen.

```
Remote command: 
LAY: ADD? '1', RIGH, MTAB, see LAYout: ADD [: WINDow]? on page 270
Results:
CALCulate<n>:MARKer<m>:X on page 340
CALCulate<n>:MARKer<m>:Y? on page 340
```
# <span id="page-45-0"></span>5 Basics on GSM measurements

Some background knowledge on basic terms and principles used in GSM measurements is provided here for a better understanding of the required configuration settings.

# **5.1 Relevant digital standards**

The measurements and the physical layer – the layer of the GSM network on which modulation, transmission of RF signals, reception of RF signals, and demodulation take place – is defined in the standards:

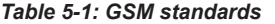

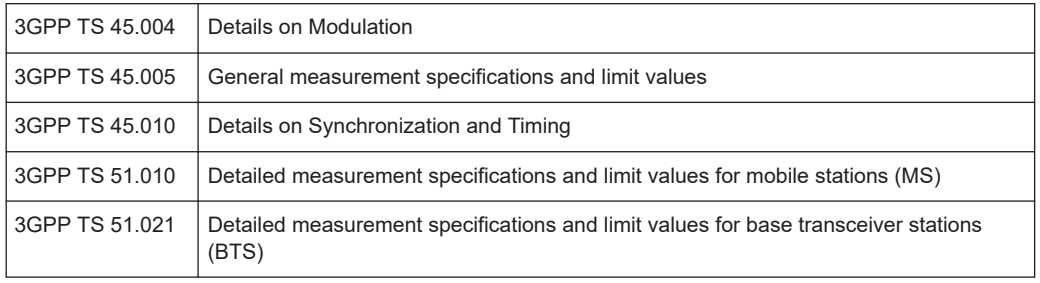

# **5.2 Short introduction to GSM (GMSK, EDGE and EDGE evolution)**

The GSM (Global System for Mobile Communication) standard describes the GSM mobile radio network that is in widespread use today. In a first step to enhance this network, 8PSK modulation has been defined in addition to the existing GMSK (Gaussian Minimum Shift Keying) modulation. With 8PSK, the mobile or base station operates in the EDGE mode. While the 8PSK modulation transmits 3 bits within a symbol, GMSK can only transmit 1 bit within a symbol.

In a second step to enhance this network, higher symbol rate (HSR), QPSK, 16QAM, and 32QAM modulation, narrow and wide pulse shapes for the Tx filter have been defined. Here, EDGE Evolution and EGPRS2 are synonyms for this second enhancement.

This means that GSM includes different modes: GMSK, EDGE and EDGE Evolution. The terms EDGE and EDGE Evolution are used here only when there are significant differences between the modes. In all other cases, the term GSM is used.

#### **Time domain vs frequency domain**

A TDMA (Time Division Multiple Access) and FDMA (Frequency Division Multiple Access) scheme is used to transfer data in the GSM network. This means that the digital information is transmitted discretely in the time domain (mainly used to distinguish

between different users) as well as in the frequency domain (mainly used to distinguish between BTS).

#### **Slots and frames**

The time domain is divided into *slots* with a duration of 576.923 µs (exactly: 3/5200 s). 8 slots (numbered 0 to 7) are combined into 1 *frame* with a duration of approximately 4.6154 ms (exactly: 3/650 s).

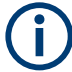

#### **Multiframes and superframes**

Frames can be grouped into a multiframe consisting of either 26 (for support traffic and associated control channels) or 51 (for all other purposes) frames. Multiframes can be grouped to superframes consisting of either 51 26-frame or 26 51-frame multiframes.

Multiframes and superframes are not of relevance for the physical measurements on the GSM system and thus not discussed in detail here.

A mobile phone, therefore, does not communicate continuously with the base station; instead, it communicates discretely in individual slots assigned by the base station during connection and call establishment. In the simplest case, 8 mobiles share the 8 slots of a frame (TDMA).

#### **Frequency bands and channels**

The frequency range assigned to GSM is divided into frequency bands, and each band, in turn, is subdivided into channels.

Each frequency channel is identified by its center frequency and a number, known as the ARFCN (Absolute Radio Frequency Channel Number), which identifies the frequency channel within the specific frequency band. The GSM channel spacing is 200 kHz.

Communication between a mobile and a base station can be either frequency-continuous or frequency-discrete – distributed across various frequency channels (FDMA). In the standard, the abbreviation "SFH" (slow frequency hopping) is used to designate the latter mode of communication.

#### **Uplink and downlink**

Base stations and mobiles communicate in different frequency ranges; the mobile sends in the "uplink" (UL), and the base station in the "downlink" (DL).

The frequencies specified in the standard plus their channel numbers (ARFCN) are shown in the figure and table below.

#### Short introduction to GSM (GMSK, EDGE and EDGE evolution)

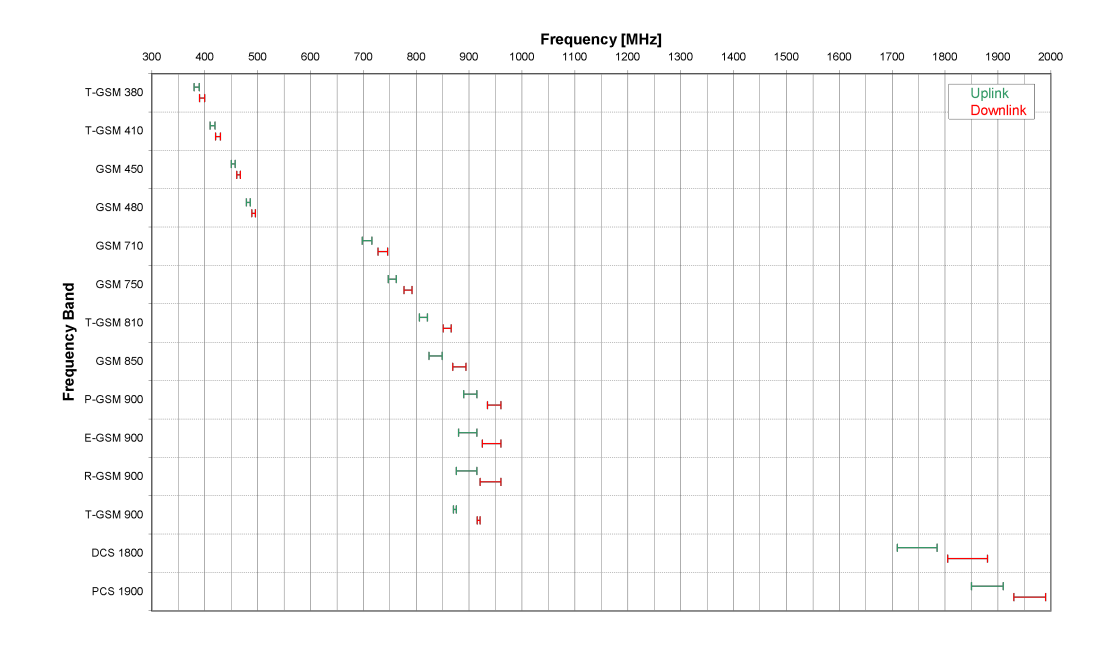

*Figure 5-1: The frequencies specified in the GSM standard*

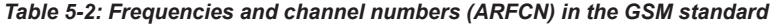

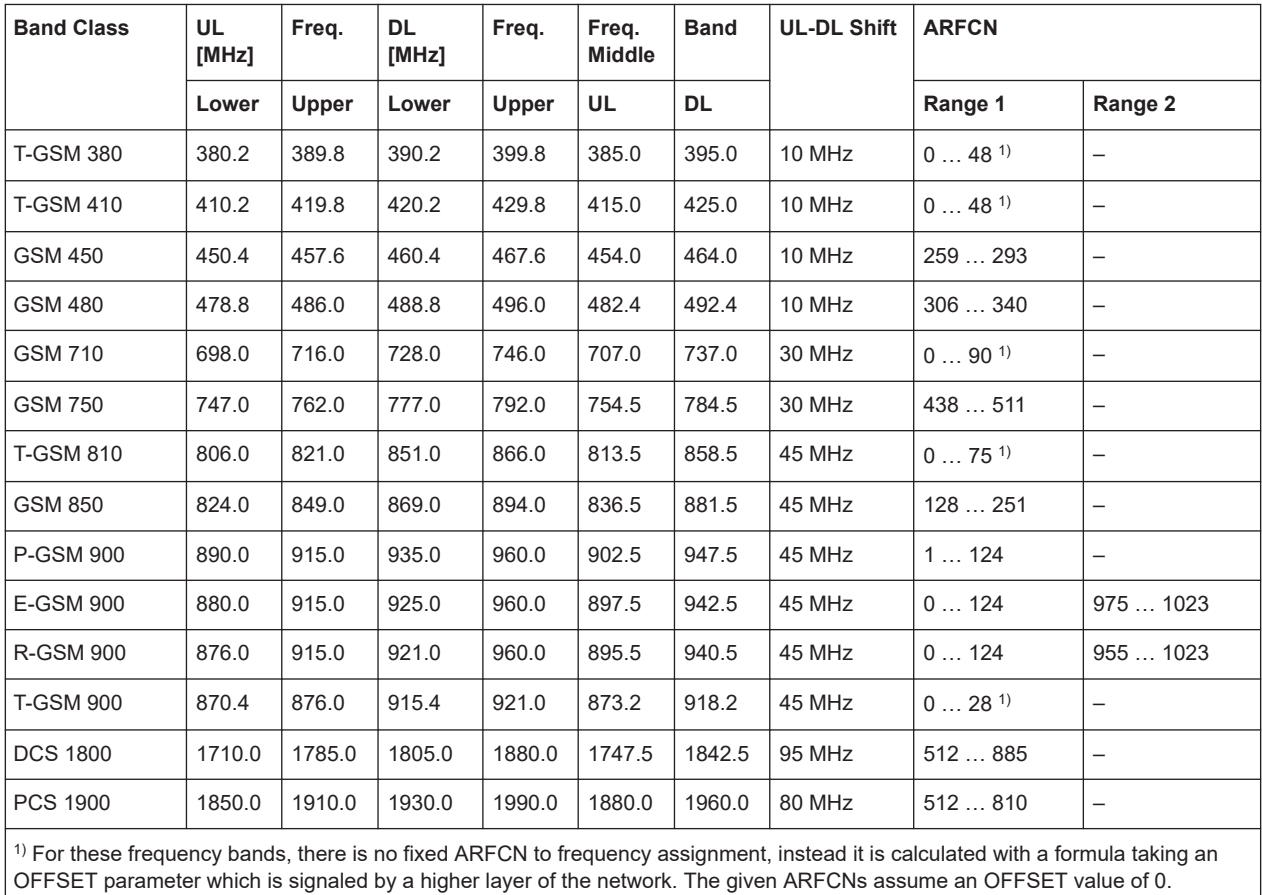

OFFSET parameter which is signaled by a higher layer of the network. The given ARFCNs assume an OFFSET value of 0.

#### **Modulation modes**

Different modulation modes are used in the GSM mobile radio network. The original GSM modulation is GMSK, with the normal symbol rate (NSR) of approximately 270.833 ksymb/s (exactly: 1625/6 ksymb/s). This corresponds to a bit rate of 270.833 kbit/s. The details are specified in chapter 2 of "3GPP TS 45.004" (see [Table 5-1](#page-45-0)).

The 8PSK (Phase Shift Keying) modulation, which is used within EDGE, was introduced to increase the data rate on the physical link. It uses the same symbol rate (the normal symbol rate) as GMSK (270.833 ksymb/s), but has a bit rate of 3 × 270.833 kbit/s (exactly: 812.5 kbit/s).

In this method, three bits represent a symbol. The details are specified in chapter 3 "3GPP TS 45.004" (see [Table 5-1](#page-45-0)).

The 16QAM and 32QAM (Quadrature Amplitude Modulation) modulation, which are used in EDGE Evolution, were introduced to further increase the data rate on the physical link. They use the normal symbol rate (270.833 ksymb/s), but have bit rates of  $4 \times$ 270.833 kbit/s or 5 × 270.833 kbit/s, respectively. The details are specified in chapter 4 "3GPP TS 45.004" (see [Table 5-1](#page-45-0)).

The QPSK, 16QAM and 32QAM modulation with a higher symbol rate, which are used in EDGE Evolution, were introduced to further increase the data rate on the physical link. They use a higher symbol rate (325 ksymb/s), but have bit rates of  $2 \times 325$  kbit/s, 4 × 325 kbit/s or 5 × 325 kbit/s, respectively. The details are specified in chapter 5 "3GPP TS 45.004" (see [Table 5-1](#page-45-0)).

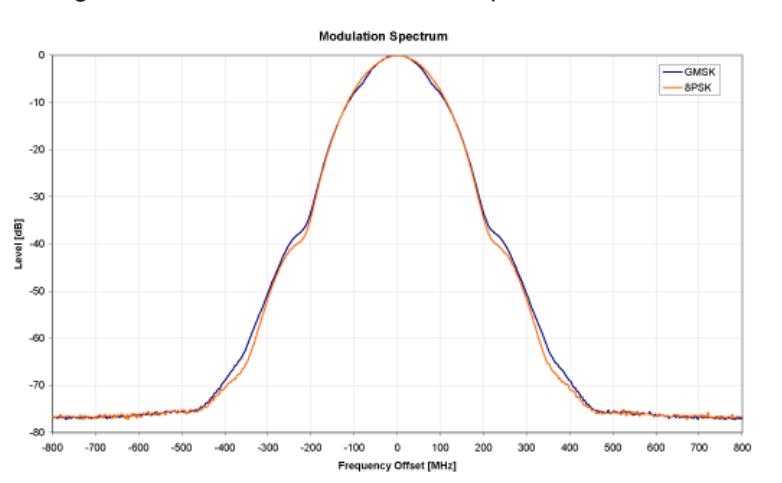

The figure below shows the modulation spectrum for both GMSK and 8PSK.

*Figure 5-2: GMSK and 8PSK modulation spectrum*

#### **Increasing the bandwidth - multiple slots (GPRS, HSCSD)**

The customers' demand for higher telecommunication speeds increases the demand for bandwidth. Therefore, the GSM standard has to evolve constantly. An example of this development is the introduction of the EDGE/EDGE Evolution specification and the GPRS/EGPRS2 and HSCSD modes.

Until now, each mobile could use only one slot per frame, but the new HSCSD (High Speed Circuit Switched Data) and GPRS (General Packet Radio Service) methods will allow permanent assignment of more than one slot per mobile, plus dynamic utilization of multiple slots.

The concept behind GPRS is dynamic assignment of up to 8 slots to each mobile for data transmission, depending on demand (and availability in the network).

HSCSD allows permanent assignment of up to 4 slots to a mobile.

#### **Normal and higher symbol rates**

The modulation modes GMSK, QPSK, 8PSK, 16QAM and 32QAM can be used with either normal or higher symbol rate and different Tx filters.

What is significant for the R&S FSW GSM application in this respect is that the mobile can send power on a frequency in more than one slot.

# **5.3 Short introduction to VAMOS**

The "Voice services over Adaptive Multi-user Channels on One Slot" (VAMOS) extension to the GSM standard allows transmission of two GMSK users simultaneously within a single time slot.

#### **Subchannels**

The standard specifies the downlink signal using Adaptive QPSK (AQPSK) modulation (see 3GPP TS 45.004), where two "subchannel" binary sequences are multiplexed to form a single QPSK sequence. The ratio of powers for the subchannels is referred to as the "Subchannel Power Imbalance Ratio" (**SCPIR**). One of the subchannels is interpreted as interference. The value of SCPIR affects the shape of the AQPSK constellation. For an SCPIR of 0dB the constellation is square (as in "normal" QSPK), while for other values of the SCPIR the constellation becomes rectangular.

#### **Training sequences (TSCs)**

A new set of training sequences (TSCs) has also been proposed (see 3GPP TS 45.002) for GMSK signals. The previous TSCs for GMSK bursts are listed as "Set 1", while the new TSCs are listed as "Set 2". AQPSK signals can be formed using TSCs from Set 1 on the first subchannel and TSCs from either Set 1 or Set 2 on the second subchannel. In case a TSC from Set 2 is used, it should match the TSC from Set 1, i.e. TSC<n> from Set 1 on subchannel 1 should match TSC<n> from Set 2 on subchannel 2, for  $n = 0.7$ .

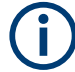

#### **TSC vs "Midamble"**

The terms *TSC* and *Midamble* are used synonymously in the standard. In this documentation, we use the term *TSC* to refer to the known symbol sequence in the middle of the slot.

The R&S FSW GSM application supports measurement of the following signals:

GMSK bursts using the TSCs from Set 1 or Set 2

- AQPSK bursts with combinations of TSCs from Set 1 and 2 on the subchannels
- AQPSK bursts with a user-specified SCPIR

The following measurements of the above signals are supported:

- Power vs Time
- Demod (Constellation, EVM vs time, Phase error vs time, magnitude error vs time, modulation accuracy)
- Spectrum (modulation, transient) including limit check
- Automatic trigger offset detection

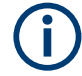

#### **Restriction for auto frame configuration**

Auto Frame configuration only detects AQPSK normal bursts where the subchannels have a TSC according to Table 5-3. The SCPIR value is detected with a resolution of 1 dB. To obtain reliable measurement results on AQPSK normal bursts, compare the auto-detected slot settings with the settings of your device under test.

*Table 5-3: Required subchannel - TSC assignment for AQPSK auto frame configuration*

| <b>AQPSK</b>            |            |                         |                           |                           |                         |                |                         |         | Subchannel 2   |                |             |                |                |                    |                         |                         |   |                |                           |  |  |  |                           |  |  |   |  |  |
|-------------------------|------------|-------------------------|---------------------------|---------------------------|-------------------------|----------------|-------------------------|---------|----------------|----------------|-------------|----------------|----------------|--------------------|-------------------------|-------------------------|---|----------------|---------------------------|--|--|--|---------------------------|--|--|---|--|--|
|                         |            |                         | TSC j (Set 1)             |                           |                         |                |                         |         |                | TSC j (Set 2)  |             |                |                |                    |                         |                         |   |                |                           |  |  |  |                           |  |  |   |  |  |
|                         |            |                         | $\mathbf 0$               | 1                         | $\overline{\mathbf{2}}$ | $\mathbf 3$    | $\overline{\mathbf{4}}$ | $\bf 5$ | 6              | $\overline{7}$ | $\mathbf 0$ | 1              | $\overline{2}$ | $\mathsf 3$        | $\overline{\mathbf{4}}$ | $\overline{\mathbf{5}}$ | 6 | $\overline{7}$ |                           |  |  |  |                           |  |  |   |  |  |
| Sub<br>cha<br>nnel<br>1 | TSC        | $\mathbf 0$             |                           |                           | X                       | X              |                         |         |                | X              | X           |                |                |                    |                         |                         |   |                |                           |  |  |  |                           |  |  |   |  |  |
|                         | (Set<br>1) | 1                       |                           |                           | X                       | $\pmb{\times}$ |                         |         |                | $\pmb{\times}$ |             | $\pmb{\times}$ |                |                    |                         |                         |   |                |                           |  |  |  |                           |  |  |   |  |  |
|                         |            | $\overline{2}$          | $\pmb{\times}$            | $\boldsymbol{\mathsf{X}}$ |                         |                |                         | X       |                |                |             |                | $\pmb{\times}$ |                    |                         |                         |   |                |                           |  |  |  |                           |  |  |   |  |  |
|                         |            | 3                       | $\boldsymbol{\mathsf{X}}$ | $\boldsymbol{\mathsf{x}}$ |                         |                | X                       |         |                |                |             |                |                | X                  |                         |                         |   |                |                           |  |  |  |                           |  |  |   |  |  |
|                         |            | $\overline{\mathbf{4}}$ |                           |                           |                         | X              |                         |         | $\pmb{\times}$ |                |             |                |                | $\pmb{\mathsf{X}}$ |                         |                         |   |                |                           |  |  |  |                           |  |  |   |  |  |
|                         |            |                         |                           |                           |                         |                |                         |         |                |                |             | 5              |                |                    | X                       |                         |   |                | $\boldsymbol{\mathsf{x}}$ |  |  |  |                           |  |  | X |  |  |
|                         |            |                         |                           |                           |                         |                |                         | 6       |                |                |             |                | $\pmb{\times}$ | $\pmb{\times}$     |                         |                         |   |                |                           |  |  |  | $\boldsymbol{\mathsf{x}}$ |  |  |   |  |  |
|                         |            | $\overline{7}$          | $\boldsymbol{\mathsf{X}}$ | $\boldsymbol{\mathsf{x}}$ |                         |                |                         |         |                |                |             |                |                |                    |                         |                         |   | X              |                           |  |  |  |                           |  |  |   |  |  |

# **5.4 AQPSK modulation**

The AQPSK modulation scheme as proposed for use in GSM systems is illustrated in [Figure 5-3.](#page-51-0) First, the bits from two users (subchannels 1 and 2) are interleaved. The combined bit sequence is then mapped to an AQPSK constellation which depends on the SCPIR value. The AQPSK symbols are then modulated using the linearized GMSK pulse (see 3GPP TS 45.004).

I/Q data import and export

<span id="page-51-0"></span>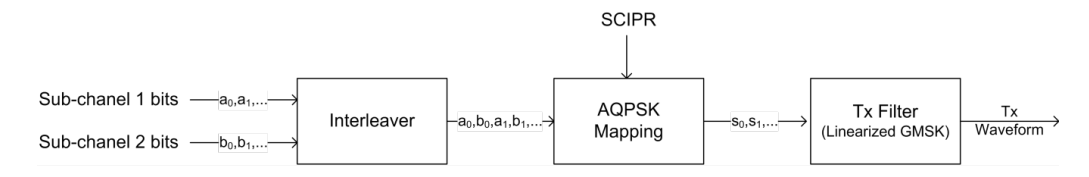

*Figure 5-3: AQPSK modulation scheme for GSM systems*

The proposed AQPSK mapping (as assumed in the R&S FSW GSM application) is given in Table 5-4 and illustrated in Figure 5-4, where the first (leftmost) bit corresponds to subchannel 1 and the second (rightmost) bit corresponds to subchannel 2.

*Table 5-4: AQPSK symbol mappings [reproduced from 3GPP TS 45.004]*

| <b>Modulating bits for</b> | AQPSK symbol in polar notation |  |  |  |  |  |
|----------------------------|--------------------------------|--|--|--|--|--|
| $a_i$ , $b_i$              | $s_i$                          |  |  |  |  |  |
| (0, 0)                     | $e^{j\alpha}$                  |  |  |  |  |  |
| (0,1)                      | $e^{-j\alpha}$                 |  |  |  |  |  |
| (1,0)                      | $-e^{-j\alpha}$                |  |  |  |  |  |
| (1,1)                      | $-e^{j\alpha}$                 |  |  |  |  |  |

The AQPSK modulation constellation diagram is shown in Figure 5-4, where the value α is an angle related to the SCPIR as follows:

SCPIR<sub>dB</sub> =  $20$ \*log<sub>10</sub>[tan( $\alpha$ )] dB

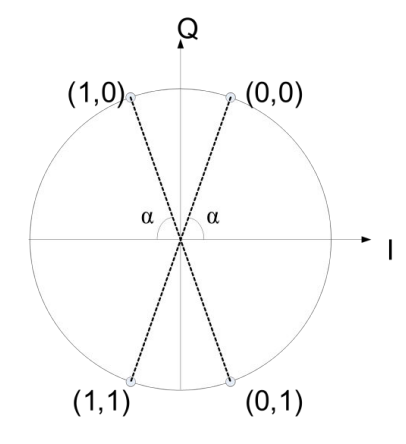

*Figure 5-4: AQPSK constellation [reproduced from 3GPP TS 45.004].*

## **5.5 I/Q data import and export**

Baseband signals mostly occur as so-called complex baseband signals, i.e. a signal representation that consists of two channels; the inphase (I) and the quadrature (Q) channel. Such signals are referred to as I/Q signals. The complete modulation information and even distortion that originates from the RF, IF or baseband domains can be analyzed in the I/Q baseband.

Importing and exporting I/Q signals is useful for various applications:

Generating and saving I/Q signals in an RF or baseband signal generator or in external software tools to analyze them with the FSW later. The FSW supports various I/Q data formats for import.

For details on formats, see the FSW I/Q Analyzer and I/Q Input user manual.

Capturing and saving I/Q signals with the FSW to analyze them with the FSW or an external software tool later

As opposed to storing trace data, which can be averaged or restricted to peak values, I/Q data is stored as it was captured, without further processing. Multi-channel data is not supported.

The data is stored as complex values in 32-bit floating-point format.

The file type is determined by the file extension. If no file extension is provided, the file type is assumed to be .  $iq$ .tar. For . mat files, Matlab® v4 is assumed.

For a detailed description, see the FSW I/Q Analyzer and I/Q Input User Manual.

For example, you can capture I/Q data using the I/Q Analyzer application, if available, and then analyze that data later using the R&S FSW GSM application.

An application note on converting Rohde & Schwarz I/Q data files is available from the Rohde & Schwarz website:

#### [1EF85: Converting R&S I/Q data files](http://www.rohde-schwarz.com/appnote/1EF85)

I/Q data import and export is only available for "Modulation Accuracy" measurements. (MCWN measurements include a combination of I/Q-based and sweep-based measurements.)

The import and export functions are available in the "Save/Recall" menu which is displayed when you select the  $\blacksquare$  "Save" or  $\blacksquare$  "Open" icon in the toolbar.

See the FSW I/Q Analyzer and I/Q Input User Manual.

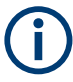

#### **Export only in MSRA mode**

In MSRA mode, I/Q data can only be exported to other applications; I/Q data cannot be imported to the MSRA primary or any MSRA secondary applications.

# **5.6 Trigger settings**

The GSM measurements can be performed in "Free Run" (untriggered) mode; however, an external trigger or a power trigger can speed up measurements. To perform measurements the R&S FSW GSM application needs the frame start as a time reference. The R&S FSW GSM application searches for a frame start after every I/Q data acquisition. The required search effort depends on the trigger mode.

Consider the following trigger mode settings:

In "Free Run" mode, i.e. without any trigger, the R&S FSW GSM application totally relies on the frame/slot configuration to find the frame start. The start of a measurement is not triggered. Once a measurement is completed, another is started immediately. For an unambiguous frame configuration, the GSM application searches for the frame start inside the captured I/Q data. This is the slowest frame search mode.

- With a "Power Trigger", the measurement is triggered by the power ramp of the received GSM bursts. Nevertheless the R&S FSW GSM application still relies on the frame/slot configuration to find the frame start inside the captured I/Q data. Once a measurement is completed, the R&S FSW GSM application waits for the next trigger event to start the next measurement. The search for the frame start is as in "Free Run" mode, except that the I/Q data capture is triggered.
- With the "External Trigger", the measurement is triggered by an external signal (connected to the "EXT TRIGGER" input of the FSW). The R&S FSW GSM application assumes that the frame start (i.e. the "active part" in slot 0) directly follows the trigger event. An external trigger requires a correct setting of the trigger offset. The search is faster compared to the free run and power trigger modes. Use an external trigger to maximize the measurement speed or if the frame configuration is ambiguous (i.e. if the slot properties are cyclic with a cycle less than the frame duration).

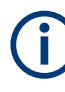

#### **Trigger source for MSRA primary**

Any trigger source other than "Free Run" defined for the MSRA primary is ignored when determining the frame start in the FSW GSM application. For this purpose, the trigger is considered to be in "Free Run" mode.

Refer to [Chapter 6.3.4, "Trigger settings", on page 112](#page-111-0) to learn more about appropriate trigger settings and to [Chapter 6.3.2, "Signal description", on page 91](#page-90-0) for information on the frame/slot configuration.

Refer to ["Automatic Trigger Offset"](#page-130-0) on page 131 to learn more about setting the trigger offset automatically.

# **5.7 Defining the scope of the measurement**

The R&S FSW GSM application is slot-based. It can measure up to 8 consecutive GSM slots (1 frame) and store the power results for all slots ("Power vs Time" and "Power vs Slot" measurements, see ["PvT Full Burst"](#page-28-0) on page 29 and ["Power vs Slot"](#page-27-0) [on page 28](#page-27-0)).

In previous Rohde & Schwarz signal and spectrum analyzers, the term "burst" was used synonymously for "slot". In this documentation, we use the term "burst" when the signal behaves like a pulse, i.e. power is ramped up and down. The up ramp is referred to as the *rising edge*, the down ramp as the *falling edge*. A burst may occur within one or more slots, which is a measure of time in the captured signal. Thus, a burst may coincide with a slot, but it must not necessarily do so.

Usually only slots in which a burst is expected are of interest. Such slots are defined as *active* slots in the signal description.

Within this slot scope (defined by [First Slot to measure](#page-120-0) and [Number of Slots to mea](#page-120-0)[sure\)](#page-120-0), a single slot (Slot to Measure) is selected for a more detailed analysis (e.g. "Modulation Accuracy" measurement, see ["Modulation Accuracy"](#page-21-0) on page 22). The [Slot to Measure](#page-120-0) is required for the following reasons:

- To provide the reference power and time reference for the "Power vs Time" mea-surement (see ["PvT Full Burst"](#page-28-0) on page 29). Typically, the masks for all slots are time-aligned according to the timing of the [Slot to Measure](#page-120-0) (see ["Limit Line Time](#page-125-0) Alignment" [on page 126\)](#page-125-0).
- All "Modulation Spectrum" results are based on the [Slot to Measure](#page-120-0) (see ["Modula](#page-23-0)[tion Spectrum Graph"](#page-23-0) on page 24). (The results of all "Transient Spectrum" diagrams are based on the slot *scope*, i.e. on the interval defined by the [First Slot to](#page-120-0) [measure](#page-120-0) and the [Number of Slots to measure,](#page-120-0) see ["Transient Spectrum Graph"](#page-29-0) [on page 30](#page-29-0)).
- All results that require demodulation of one slot and statistical analysis (e.g. [Modu](#page-21-0)[lation Accuracy](#page-21-0), [Phase Error](#page-26-0), and [EVM\)](#page-18-0) are based on the [Slot to Measure.](#page-120-0)

The slot scope is defined in the "Demodulation Settings" (see [Chapter 6.3.6.1, "Slot](#page-119-0) [scope", on page 120\)](#page-119-0), and it is indicated by a filled green box in the "Frame Configuration" (see [Figure 5-6\)](#page-55-0). The [Slot to Measure](#page-120-0) is indicated by a filled blue box.

#### **Frame configuration and slot scope in the channel bar**

In the channel bar of the FSW GSM application, as well as in the configuration "Overview", the current frame configuration and slot scope are visualized in a miniature graphic. Furthermore, the burst type and modulation of the [Slot to Measure](#page-120-0) are indicated.

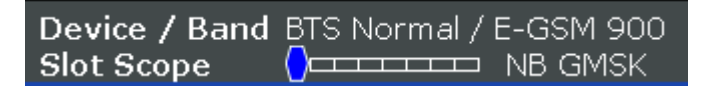

*Figure 5-5: Frame configuration in GSM application channel bar*

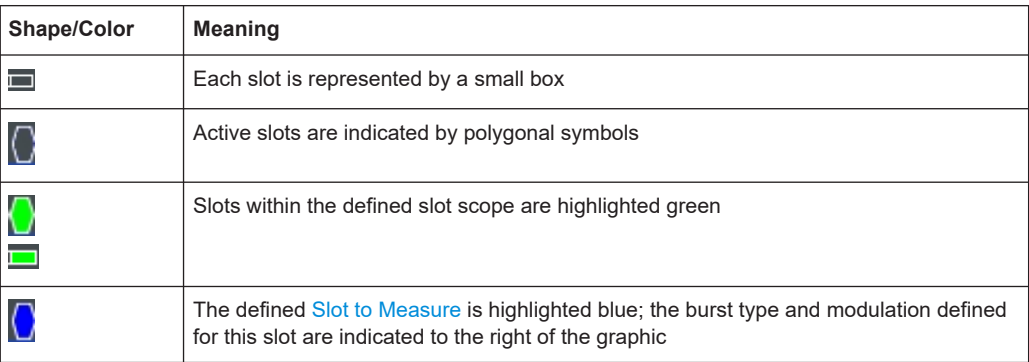

The graphic can be interpreted as follows:

#### **Frame configuration in the Frame and Slot Scope dialog boxes**

The same graphic is displayed in the "Frame Configuration" of the "Frame" dialog box (see ["Frame Configuration: Select Slot to Configure"](#page-93-0) on page 94) and in the "Slot

<span id="page-55-0"></span>Scope" tab of the "Demodulation" dialog box (see [Chapter 6.3.6.1, "Slot scope",](#page-119-0) [on page 120](#page-119-0)).

| <b>Demodulation Settings</b>                                                                                                    |                                       | $\mathbf x$ |
|----------------------------------------------------------------------------------------------------|---------------------------------------|-------------|
| <b>Slot Scope</b><br><b>Demodulation</b><br><b>Slot</b><br><b>Frame</b>                                                                                                    |                                       |             |
| Single-Slot Measurements                                                                                                    |                                       |             |
| Used for:<br>3<br><b>Slot to Measure</b><br>- Modulation Accuracy / EVM / Constellation<br>- Phase / Magnitude Error<br>- Modulation Spectrum<br>- Reference Power<br>- Timing Reference (Sync) |                                       | Avo         |
| Multi-Slot Measurements                                                                                                    |                                       |             |
| Used for:<br>.5<br>No. of Slots to Measure<br>- PVT Full Burst<br>- Power vs Slot                                                                                                    |                                       |             |
| - Transient Spectrum<br>$\overline{2}$<br><b>First Slot to Measure</b>                                                                                                    |                                       |             |
| Frame Configuration: Select Slot to Configure                                                                                                    |                                       |             |
|                                                                                                    | ower vs Slot                          |             |
| Current<br>Averag<br><b>Norm</b><br><b>Norm</b><br><b>Norm</b><br><b>Norm</b><br>GMSK<br>GMSK<br><b>GMSK</b><br><b>GMSK</b><br>TSC 2(1)<br>TSC 3(1)<br>TSC $4(1)$<br>TSC 6(1)<br>103.12<br>103. |                                       | dBr         |
| $\overline{0}$<br>$\overline{2}$<br>3<br>5<br>1<br>$\overline{4}$<br>6                                                                                                    | 7                                     | 40          |
| 11.19<br>11.19<br>U.UU<br>TE JS<br>11 10                                                                                                    | All Frames<br>Power Ava<br>Power Peak | dBm<br>dBm  |
| 0.00                                                                                                    | <b>Crest</b>                          | dB          |

*Figure 5-6: Frame configuration in "Slot Scope" settings*

This graphic can be interpreted as follows:

- Each slot is represented by its number (0 to 7).
- Slot numbers within the defined slot scope are highlighted green.
- The number of the defined [Slot to Measure](#page-120-0) is highlighted blue.
- Active slots are indicated by polygonal symbols above the number which contain the following information:
	- The burst type, e.g. "Norm" for a normal burst
	- The modulation, e.g. GMSK
	- The training sequence TSC (and Set) or Sync (for access bursts)

# **5.8 Overview of filters in the R&S FSW GSM application**

The R&S FSW GSM application requires a number of filters for different stages of signal processing. These include the "Multicarrier" filter (for multicarrier base station measurements only), the "Power vs Time" filter and the "Measurement" filter. A signal flow diagram is shown in [Figure 5-7](#page-56-0) to illustrate where the different filters are used.

Overview of filters in the R&S FSW GSM application

<span id="page-56-0"></span>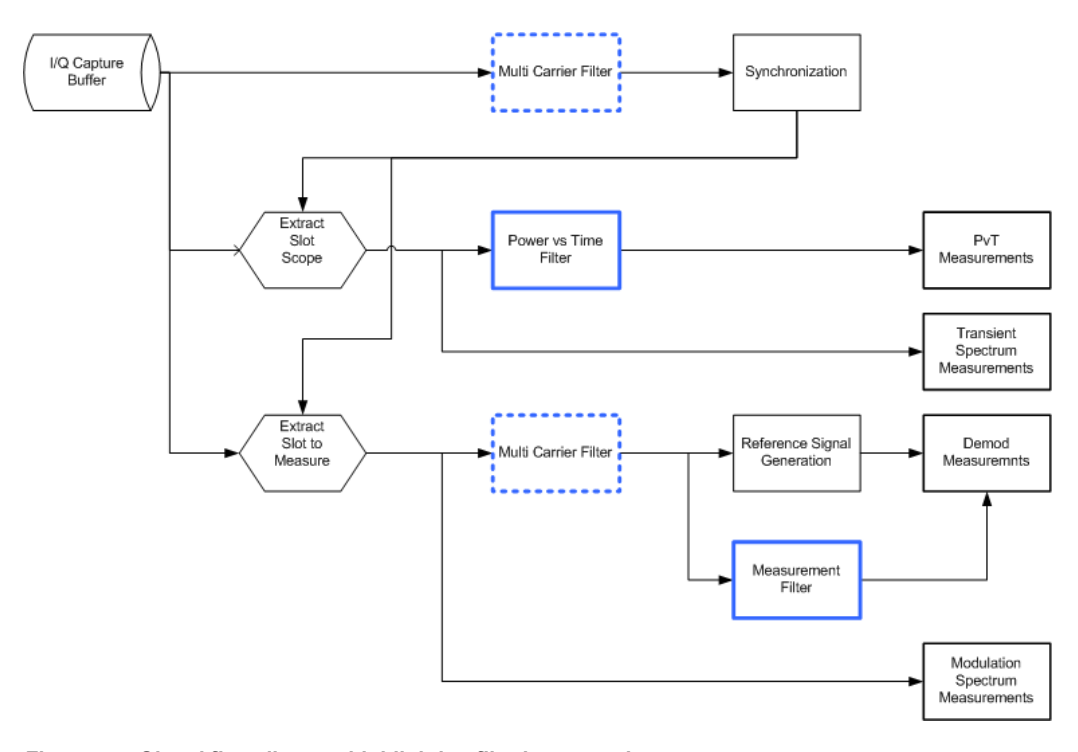

*Figure 5-7: Signal flow diagram highlighting filtering operations*

#### **5.8.1 Power vs time filter**

The "Power vs Time" filter is used to suppress out-of-band interference in the "Power vs Time" measurement (see ["PvT Full Burst"](#page-28-0) on page 29).

The following filters are available:

Single-carrier filters:

- 1 MHz Gauss
- 500 kHz Gauss
- 600 kHz

Multicarrier filters:

- 400 kHz MC
- 300 kHz MC

The magnitude and step responses of the different "Power vs Time" filters are shown in [Figure 5-8](#page-57-0) and [Figure 5-9,](#page-57-0) respectively. In general, the smaller the filter bandwidth, the worse the step response becomes (in terms of "ringing" effects) and the better the suppression of interference at higher frequencies. Gaussian type filters are especially useful for signals with "sharp" edges as the step response does not exhibit overshoot.

#### Overview of filters in the R&S FSW GSM application

<span id="page-57-0"></span>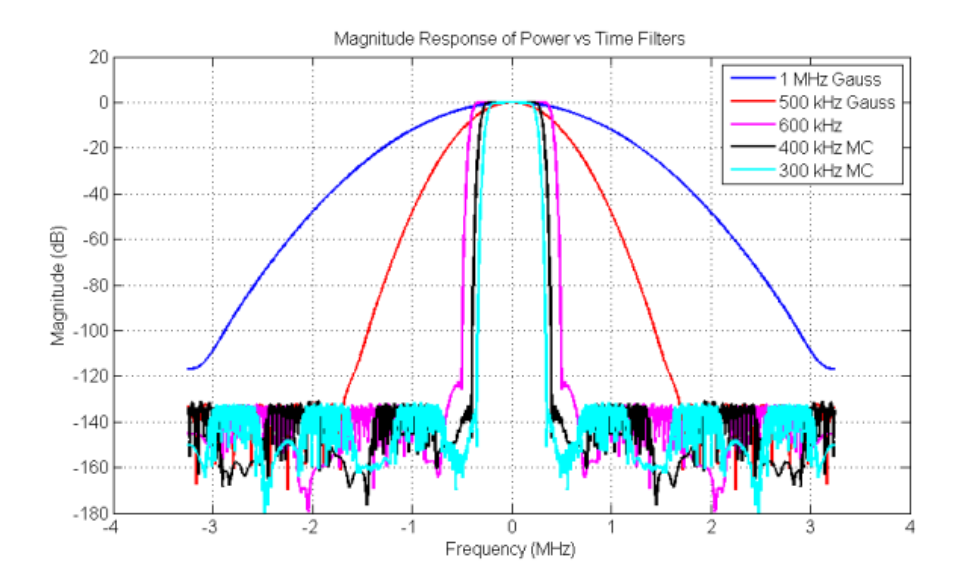

*Figure 5-8: Magnitude response of the Power vs Time filters*

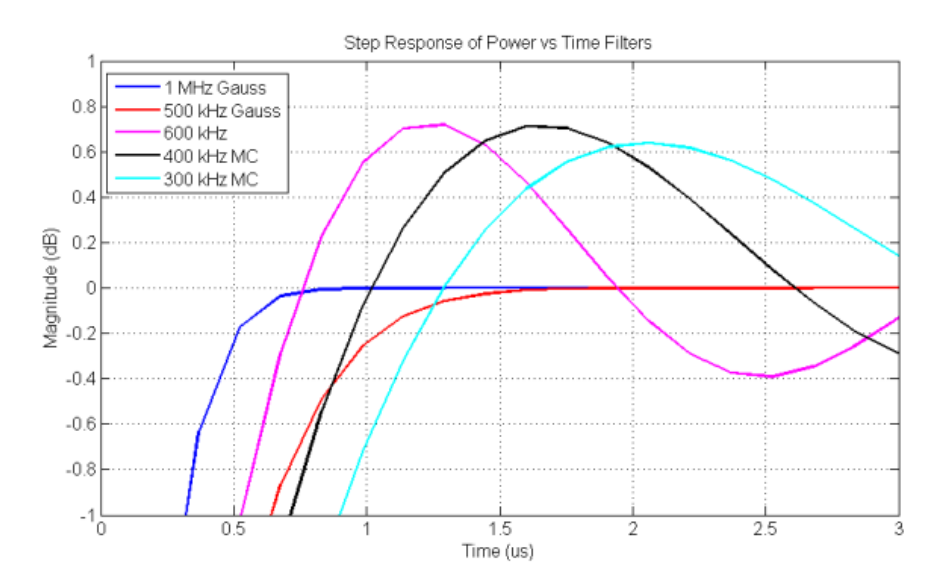

*Figure 5-9: Step response of the Power vs Time filters*

### **5.8.2 Multicarrier filter**

The "Multicarrier" filter is a special filter that is applied to the captured I/Q data if the device is defined as a multicarrier type (see ["Device Type"](#page-91-0) on page 92). This filter is used to suppress neighboring channels which may disturb measurement of the channel of interest. The output from the "Multicarrier" filter is used to perform synchronization and demodulation. The frequency response of the "Multicarrier" filter is shown in [Figure 5-10.](#page-58-0)

#### Overview of filters in the R&S FSW GSM application

<span id="page-58-0"></span>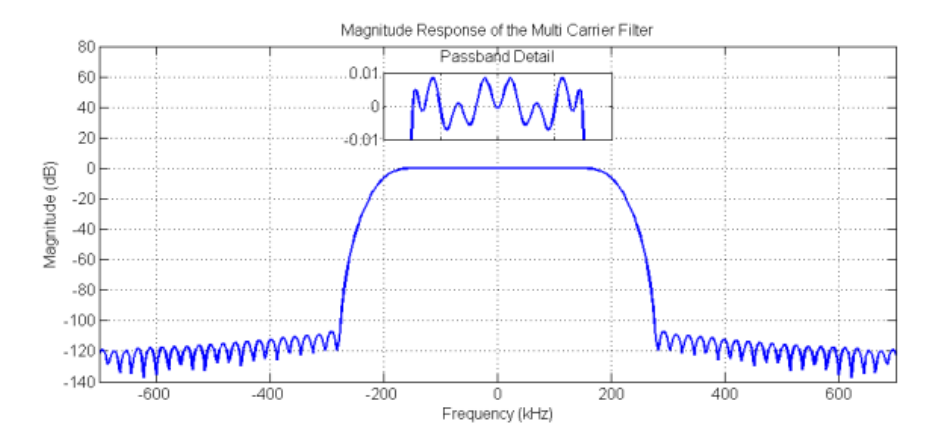

*Figure 5-10: Frequency response of the Multicarrier filter*

### **5.8.3 Measurement filter**

The "Measurement" filter is used to limit the bandwidth of the demodulation measurements and is described in the 3GPP standard document *TS 45.005* for QPSK, 8PSK, 16QAM and 32QAM as follows:

- a raised-cosine filter with roll-off 0.25 and single side-band 6 dB bandwidth 90 kHz *for normal symbol rate and for higher symbol-rate using narrow bandwidth pulseshaping filter*
- *a raised-cosine filter with roll-off 0.25 and single side-band 6 dB bandwidth 108 kHz for higher symbol-rate using wide bandwidth pulse-shaping filter*

In addition to these filters, a "Measurement" filter for GMSK is used in the R&S FSW GSM application to limit the effects of out-of-band interference due to the high sample rate of 6.5 MHz which is used. The magnitude responses of all the "Measurement" filters are shown in Figure 5-11.

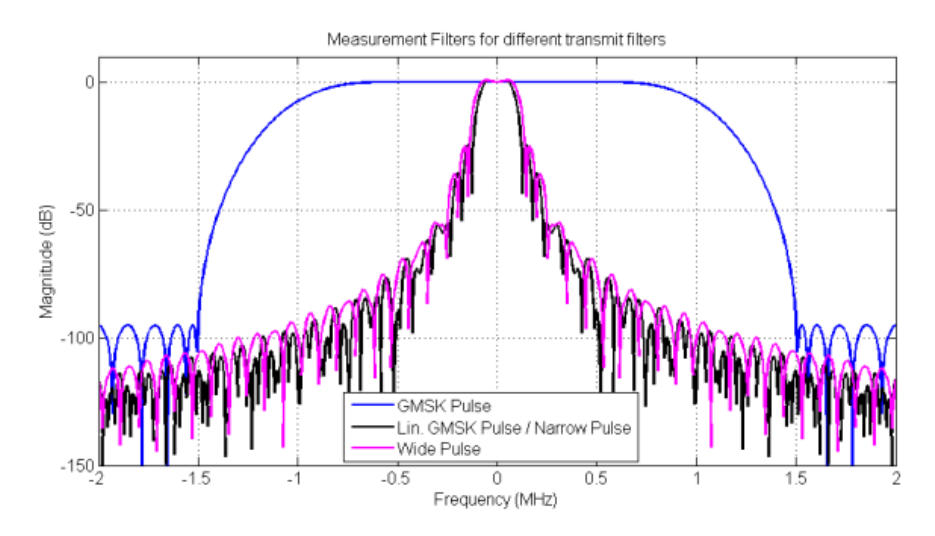

*Figure 5-11: Magnitude responses of Measurement filters for demodulation measurements*

# <span id="page-59-0"></span>**5.9 Dependency of slot parameters**

The parameters that define a slot used for a GSM measurement are dependent on each other, and only the following combinations of these parameters are available in the R&S FSW GSM application (see [Chapter 6.3.2.3, "Slot settings", on page 95](#page-94-0)).

| <b>Burst Type</b> | <b>Modulation</b>  | <b>Filter</b>         | <b>TSC</b>                      |
|-------------------|--------------------|-----------------------|---------------------------------|
| AB                | <b>GMSK</b>        | <b>GMSK Pulse</b>     | TS 0, TS 1, TS 2                |
|                   |                    |                       | User                            |
| <b>HSR</b>        | QPSK, 16QAM, 32QAM | Narrow Pulse,         | TSC 0, , TSC 7                  |
|                   |                    | <b>Wide Pulse</b>     | User                            |
| <b>NB</b>         | 8PSK, 16QAM, 32QAM | Linearized GMSK Pulse | TSC 0, , TSC 7                  |
|                   |                    |                       | User                            |
|                   | <b>AOPSK</b>       | Linearized GMSK Pulse | Subchannel 1:                   |
|                   |                    |                       | TSC 0 (Set 1), , TSC 7 (Set 1)  |
|                   |                    |                       | Subchannel 2:                   |
|                   |                    |                       | TSC 0 (Set 1), , TSC 7 (Set 1), |
|                   |                    |                       | TSC 0 (Set 2), , TSC 7 (Set 2)  |
|                   |                    |                       | Subchannel 1: User              |
|                   |                    |                       | Subchannel 2: User              |
|                   | <b>GMSK</b>        | <b>GMSK Pulse</b>     | TSC 0 (Set 1), , TSC 7 (Set 1), |
|                   |                    |                       | TSC 0 (Set 2), , TSC 7 (Set 2)  |
|                   |                    |                       | User                            |

*Table 5-5: Dependency of slot parameters*

# **5.10 Definition of the symbol period**

The following sections define the symbol period for various modulation types.

#### **5.10.1 GMSK modulation (normal symbol rate)**

The GMSK frequency pulse is defined in the standard document "3GPP TS 45.004" as a Gaussian pulse convolved with a rectangular pulse, as illustrated at the top of [Fig](#page-60-0)[ure 5-12.](#page-60-0) The phase of a GMSK signal due to a sequence of symbols  $\{\alpha\}$  is defined in the standard as:

$$
\varphi(t^{\mathsf{T}})=\sum_i\alpha_i\pi h\int\limits_{-\infty}^{t^{\mathsf{T}}-i\mathsf{T}}g(u)du
$$

*Equation 5-1: Phase of a GMSK signal due to a sequence of symbols*

where:

- <span id="page-60-0"></span>g(t): the frequency pulse
- **T**: the normal symbol period

The modulating index is chosen such that the maximum phase change of  $\pi/2$  radians per data interval is achieved.

Note that the standard 3GPP TS 45.004 specifies in chapter "2.5 Output phase" for Normal Burst GMSK:

"*The time reference t' = 0 is the start of the active part of the burst as shown in figure 1. This is also the start of the bit period of bit number 0 (the first tail bit) as defined in 3GPP TS 45.002.*"

The phase change due to the first tail symbol is illustrated at the bottom of Figure 5-12, where you can see that the "decision instant" corresponding to the center of the frequency pulse occurs at the beginning of the first symbol period, i.e. at t' = 0."

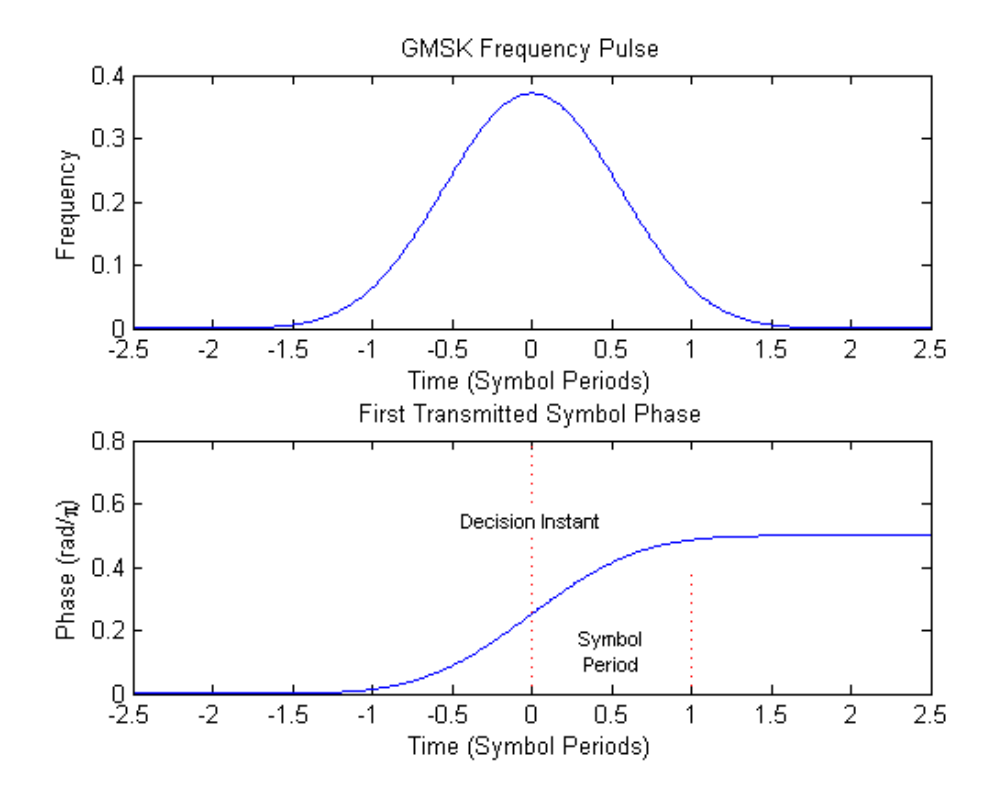

*Figure 5-12: GMSK frequency pulse (top) and phase of the first tail symbol (bottom)*

#### **5.10.2 8PSK, 16QAM, 32QAM, AQPSK modulation (normal symbol rate)**

The EDGE transmit pulse is defined in the standard document "3GPP TS 45.004" as a linearized GMSK pulse, as illustrated at the top of [Figure 5-13](#page-61-0). Note that according to the definition in the standard, the center of the pulse occurs at 2.5 T, where T is the normal symbol period (NSP). The baseband signal due to a sequence of symbols  $\{\hat{\mathbf{s}}\}$ is defined in the standard as:

<span id="page-61-0"></span>
$$
y(t') = \sum_i \hat{s}_i \cdot c_0(t'-iT+2T)
$$

*Equation 5-2: Baseband signal due to a sequence of symbols*

where:

**c0 (t)**: the transmit pulse

Note that the standard 3GPP TS 45.004 specifies in chapter "3.5 Pulse shaping" for normal burst 8PSK, 16QAM and 32QAM:

"*The time reference t' = 0 is the start of the active part of the burst as shown in figure 3. This is also the start of the symbol period of symbol number 0 (containing the first tail bit) as defined in 3GPP TS 45.002.*"

For normal burst AQPSK, the standard 3GPP TS 45.004 specifies in chapter "6.5 Pulse shaping":

"*The time reference t' = 0 is the start of the active part of the burst as shown in figure 6. This is also the start of the symbol period of symbol number 0 (containing the first tail bit) as defined in 3GPP TS 45.002.*"

The transmitted pulse for the first tail symbol is illustrated in the lower part of Figure 5-13, where it can be seen that the "decision instant" corresponding to the center of the transmit pulse occurs in the center of the first symbol period, i.e. at t'=0.5T.

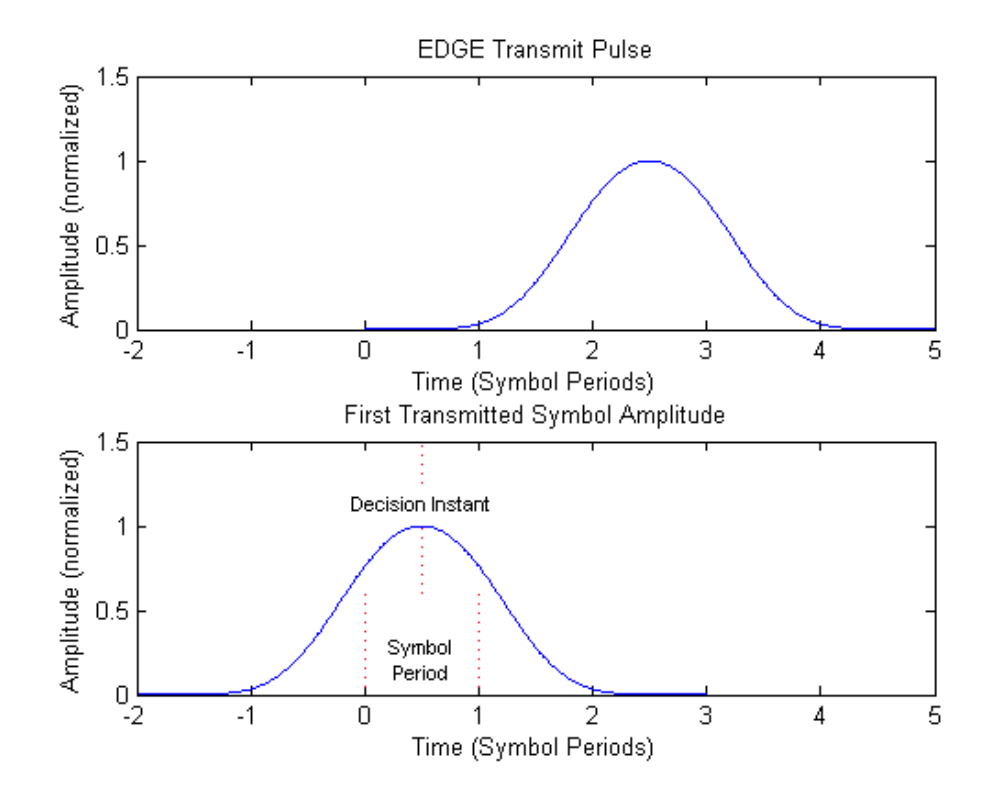

*Figure 5-13: EDGE transmit pulse (top) and the first transmitted symbol (bottom)*

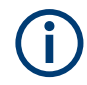

The description above also applies to the 16QAM and 32QAM modulations defined for EDGE Evolution, using the "normal" symbol rate.

### **5.10.3 QPSK, 16QAM and 32QAM modulation (higher symbol rate)**

For the newer "reduced" symbol period (higher symbol rate) the standard document "3GPP TS 45.004" defines two transmit pulse shapes; the so-called "narrow" and "wide" pulses. The narrow pulse is the same linearized GMSK pulse as described in [Chapter 5.10.2, "8PSK, 16QAM, 32QAM, AQPSK modulation \(normal symbol rate\)",](#page-60-0) [on page 61](#page-60-0), while the wide pulse was designed based on a numerically optimized set of discrete filter coefficients. Both narrow and wide pulse shapes are illustrated at the top of [Figure 5-14](#page-63-0), where you can see that the center of the pulse occurs at 3T, with T being the reduced symbol period. For a sequence of symbols  $\{\hat{\bf s}\}\}$ , the transmitted signal is defined in the standard as:

$$
y(t') = \sum_i \hat{s}_i \cdot c(t'-iT+2.5T)
$$

*Equation 5-3: The transmitted signal for a sequence of symbols*

where:

**c(t)**: the transmit pulse(which may be either the narrow or wide pulse)

Note that the standard 3GPP TS 45.004 specifies in chapter "5.5 Pulse shaping" for higher symbol rate burst QPSK, 16QAM and 32QAM:

"*The time reference t' = 0 is the start of the active part of the burst as shown in figure 3. This is also the start of the symbol period of symbol number 0 (containing the first tail bit) as defined in 3GPP TS 45.002.*"

The transmitted pulse for the first tail symbol is illustrated at the bottom of [Figure 5-14](#page-63-0), where you can see that the "decision instant" corresponding to the center of the transmit pulse occurs in the center of the first symbol period, i.e. at t'=0.5T.

<span id="page-63-0"></span>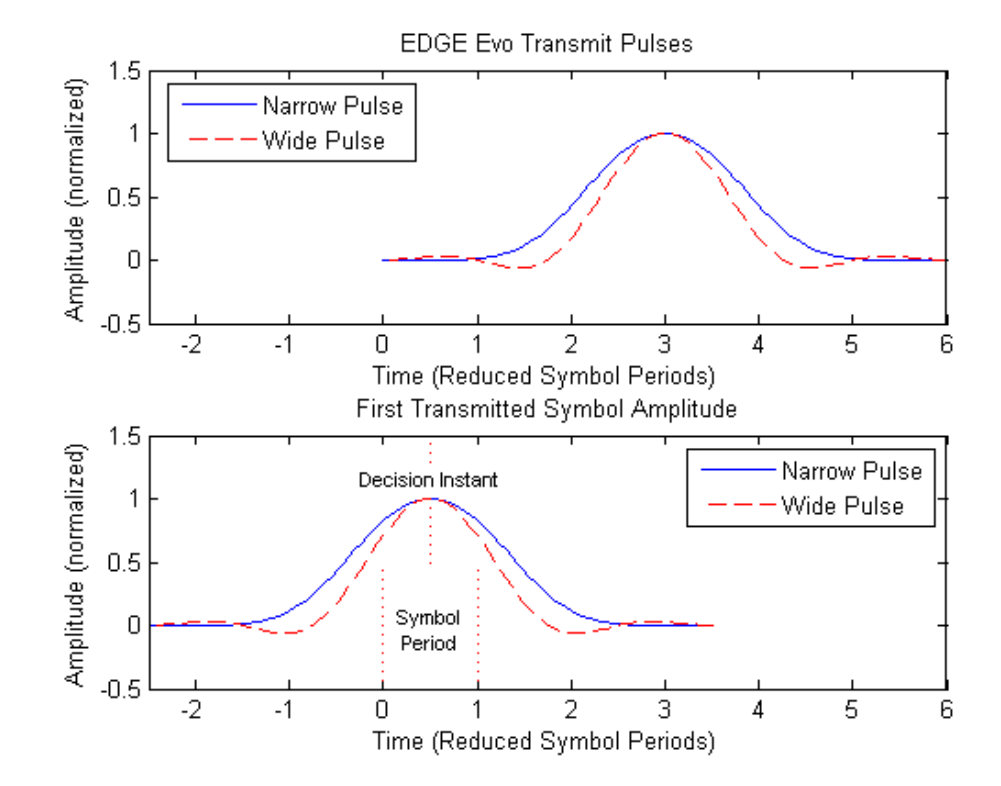

*Figure 5-14: EDGE Evolution transmit pulses (top) and the first transmitted symbols (bottom)*

# **5.11 Synchronization**

In order to detect and distinguish the individual slots and frames in the measured signal, the known signal sequence (Sync or TSC) must be found in each frame.

The synchronization process in the R&S FSW GSM application depends on how or if the measurement is triggered.

#### **Synchronization process for power trigger or free run mode**

If a power trigger or no trigger is used (free run mode), the synchronization process consists of the following steps:

- 1. Beginning at the start of a capture, the application searches for the synchronization pattern (or TSC) of the [Slot to Measure](#page-120-0) within one GSM frame length. This search must be performed over the entire area, as the time of occurrence of the TSC within the signal is not known. Thus, it is referred to as a "wide" search.
- 2. Once the synchronization point has been found, the application checks whether enough samples remain in the capture buffer in order to analyze another frame. If so, the process continues with the next step. Otherwise, a new capture is started and the process begins with step 1 again.

3. Assuming the signal is periodic, the synchronization point in the signal is moved by exactly one GSM frame length. From there, a "narrow" search for the next TSC is performed within only a small search area.

Thus, the remaining frames in the capture buffer can be synchronized quickly after the initial "wide" search.

Steps 2 and 3 are repeated until all frames have been detected.

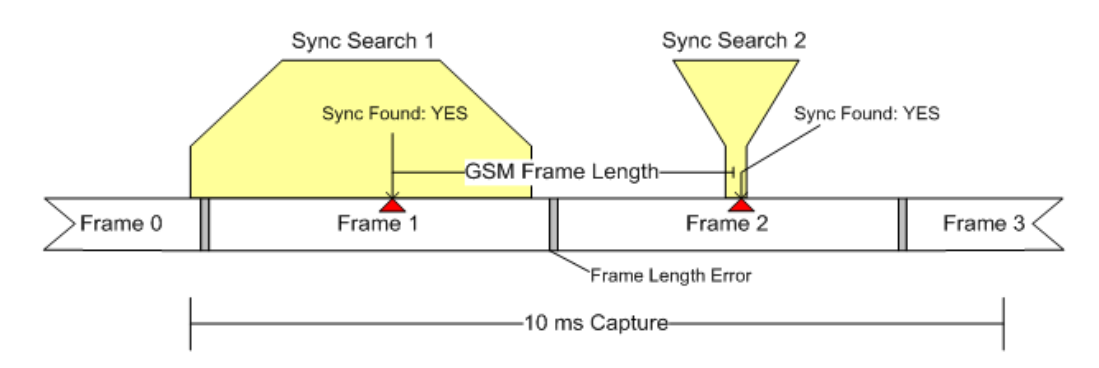

*Figure 5-15: Synchronization using "wide" and "narrow" searches*

#### **Synchronization errors**

The process described above assumes the GSM frame length in the signal is periodic (within a given tolerance: "frame length error"). If this is not the case, however, for example if a frame is too short, the application cannot synchronize to further frames after the initial search.

Frequency hopping can lead to the same problem, as successive frames may not be detected on the measured frequency channel.

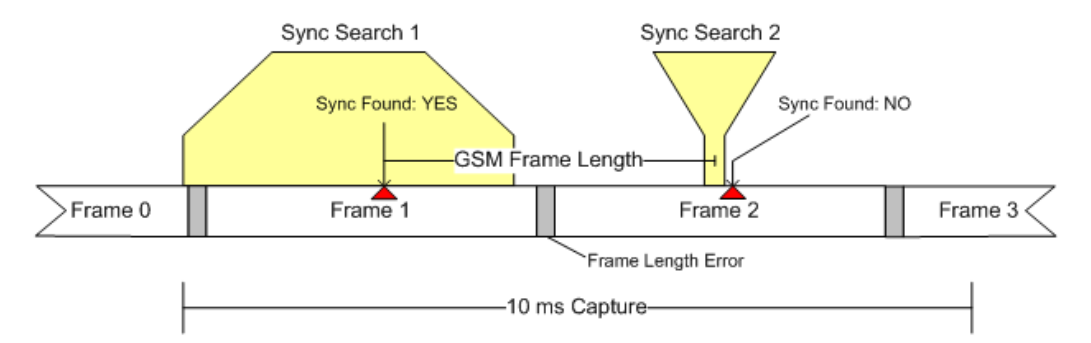

*Figure 5-16: Failed synchronization due to frame length error and resulting false search area*

A special **"Measure only on sync"** option ensures that only those sections of the captured signal are processed further for which synchronization was possible, thus improving performance.

For **frequency-hopping** signals, it is recommended that you use a power trigger to ensure capture starts with an active frame.

#### <span id="page-65-0"></span>**External trigger**

When using an external trigger source, the application assumes that the trigger offset is set such that the GSM frame start is aligned with the start of a capture. Therefore only "narrow" searches are performed from the beginning of the [Synchronization proc](#page-63-0)[ess for power trigger or free run mode](#page-63-0).

# **5.12 Timeslot alignment**

#### **Reference Time**

The definition of a "reference time" is necessary for the following description of timeslot alignment. In the standard document "3GPP TS 45.010", in Section 5.7 it is stated that:

*"Irrespective of the symbol duration used, the center of the training sequence shall occur at the same point in time. "*

This is illustrated in Figure 5.7.3 of the standard document "3GPP TS 45.010" which is reproduced below for convenience (Figure 5-17). Due to this requirement, the "middle of TSC" or "center of Active Part" shall be used as the reference time when specifying timeslot alignment. Additionally, the "middle of TSC" is used for the alignment of the Power vs Time limit masks (see also ["Limit Line Time Alignment"](#page-125-0) on page 126).

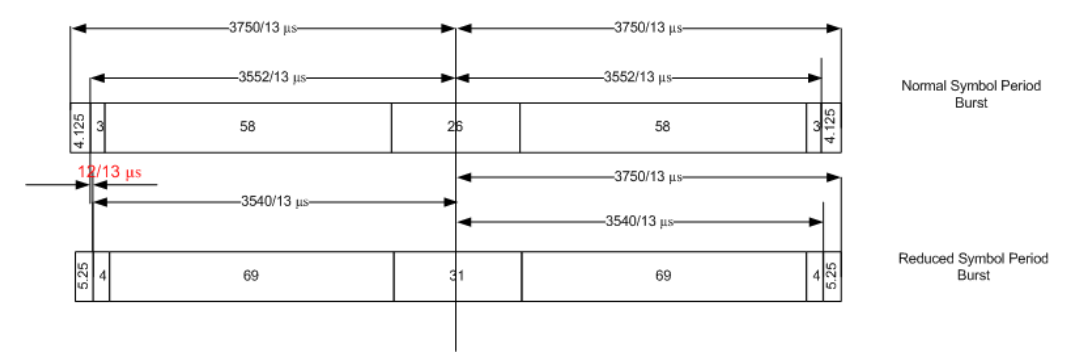

*Figure 5-17: Timing alignment between normal symbol period and reduced symbol period bursts*

As described in [Chapter 5.10, "Definition of the symbol period", on page 60](#page-59-0), the middle of TSC can be defined with respect to symbol periods and symbol decision instants. This is illustrated in [Figure 5-18](#page-66-0). You can see that for normal symbol period bursts (Normal bursts), the middle of TSC for GMSK occurs exactly at the decision instant of symbol 74. However, for EDGE it occurs between the decision instants of symbols 73 and 74, while for reduced symbol period bursts (Higher Symbol Rate bursts), it occurs exactly at the decision instant of symbol 88.

#### Timeslot alignment

<span id="page-66-0"></span>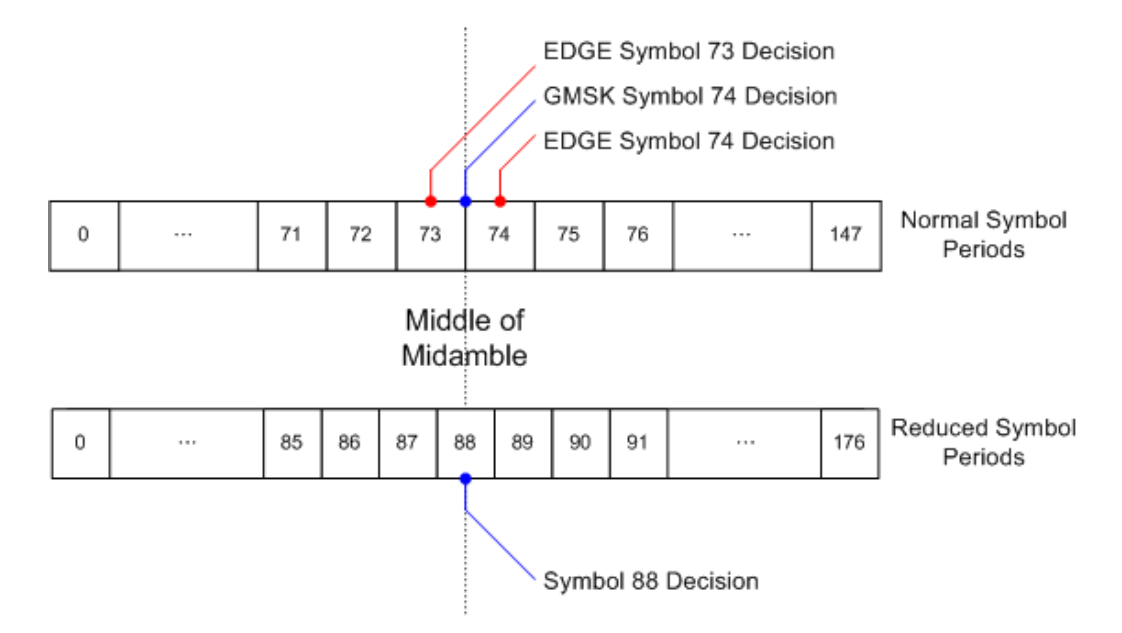

*Figure 5-18: Middle of TSC for normal and reduced symbol period bursts.*

#### **Timeslot alignment within the frame**

The standard document "3GPP TS 45.010" provides details on the alignment of slots within the GSM frame:

"Optionally, the BTS may use a timeslot length of 157 normal symbol periods on timeslots with TN = 0 and 4, and 156 normal symbol periods on timeslots with TN = 1, 2, 3, 5, 6, 7, rather than 156.25 normal symbol periods on all timeslots"

The alignment of slots therefore falls under the "Not Equal Timeslot Length" (Equal Timeslot Length = off) or the "Equal Timeslot Length" (Equal Timeslot Length = on) cri-terion (see also ["Equal Timeslot Length"](#page-93-0) on page 94), which are illustrated in Figure 5-19.

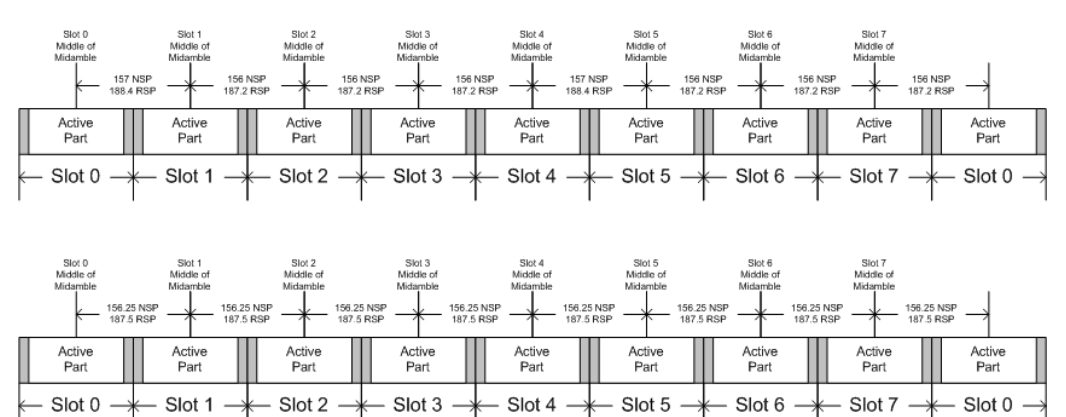

*Figure 5-19: "Not equal"(top) and "equal" (bottom) timeslot length criteria*

Note that, since the reference point at the "middle of TSC" of each slot must coincide, the length of the guard interval between successive bursts will depend on both the

timeslot length and the symbol rate of bursts in successive slots. As stated in the standard "3GPP TS 45.010", for the "Equal Timeslot Length" case:

"… if there is a pair of different symbol period bursts on adjacent timeslots, then the guard period between the two bursts shall be 8.5 normal symbol periods which equals 10.2 reduced symbol periods."

For the "Not Equal Timeslot Length" case, deriving the guard period length is somewhat more complicated, and the possible values are summarized in Table 5.7.2 of "3GPP TS 45.010", reproduced below as Guard period lengths between different timeslots, for convenience:

| <b>Burst Transition</b>                                 | <b>Guard Period Between Timeslots (In</b><br>terms of normal symbol periods) |                              | <b>Guard Period Between Timeslots (In</b><br>terms of reduced symbol periods) |                            |  |  |
|---------------------------------------------------------|------------------------------------------------------------------------------|------------------------------|-------------------------------------------------------------------------------|----------------------------|--|--|
|                                                         | TS0 and TS1 or<br>TS4 and TS5                                                | Any other time-<br>slot pair | TS0 and TS1 or<br>TS4 and TS5                                                 | Any other timeslot<br>pair |  |  |
| normal symbol<br>period to<br>normal symbol<br>period   | 9                                                                            | 8                            | 10.8                                                                          | 9.6                        |  |  |
| normal symbol<br>period to<br>reduced symbol<br>period  | 9.25                                                                         | 8.25                         | 11.1                                                                          | 9.9                        |  |  |
| reduced symbol<br>period to<br>normal symbol<br>period  | 9.25                                                                         | 8.25                         | 11.1                                                                          | 9.9                        |  |  |
| reduced symbol<br>period to<br>reduced symbol<br>period | 9.5                                                                          | 8.5                          | 11.4                                                                          | 10.2                       |  |  |

*Table 5-6: Guard period lengths between different timeslots*

# **5.13 Delta to sync values**

The "Delta to Sync" value is defined as the distance between the mid of the TSC and the TSC of the [Slot to Measure.](#page-120-0)

The results are provided in the unit NSP, which stands for Normal Symbol Period, i.e. the duration of one symbol using a normal symbol rate (approx. 3.69μs). The measured "Delta to Sync" values have a resolution of 0.02 NSP.

These values are either assumed to be constant (according to the 3GPP standard) or measured, depending on the setting of the [Limit Line Time Alignment](#page-125-0) parameter ("Slot to measure" or "Per Slot").

According to the standard (see "Timeslot length" in 3GPP TS 45.010), there are either eight slots of equal length (156.25 NSP), or slot 0 and slot 4 have a length of 157 NSP while all other slots have a length of 156 NSP. For details see [Chapter 5.12, "Timeslot](#page-65-0) [alignment", on page 66.](#page-65-0)

The timeslot length is defined as the distance between the centers of the TSCs in successive slots. By setting the "Limit Time Alignment" parameter to "Per Slot", the "Delta to Sync" values can be measured and used in order to verify the timeslot lengths.

Setting the [Limit Line Time Alignment](#page-125-0) to "Slot to measure" displays the expected values (according to the standard and depending on the value of [Equal Timeslot Length\)](#page-93-0). These values are summarized in Expected "Delta to Sync" values in normal symbol periods (Slot to measure =  $0$ , No. of slots = 8 and First slot to measure =  $0$ ).

| Slot<br><b>Number</b>                  | $0 =$ Slot<br>to mea-<br>sure | 1      | $\overline{2}$ | 3      | $\overline{4}$ | 5      | 6      | 7       |
|----------------------------------------|-------------------------------|--------|----------------|--------|----------------|--------|--------|---------|
| Equal<br>Timeslot<br>Length $=$<br>On  | $\mathbf 0$                   | 156.25 | 312.50         | 468.75 | 625.00         | 781.25 | 937.50 | 1093.75 |
| Equal<br>Timeslot<br>Length $=$<br>Off | $\mathbf 0$                   | 157    | 313            | 469    | 625            | 782    | 938    | 1094    |

*Table 5-7: Expected "Delta to Sync" values in normal symbol periods*

# **5.14 Limit checks**

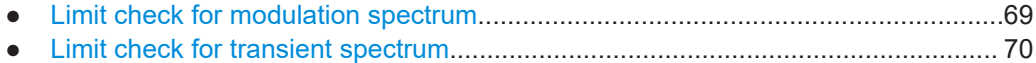

● [Limit check for power vs time results...................................................................... 70](#page-69-0)

### **5.14.1 Limit check for modulation spectrum**

The determined "Modulation Spectrum" values in the average (Avg) trace can be checked against limits defined by the standard; the limit lines and the result of the limit check are indicated in the "Modulation Spectrum" diagram (see ["Modulation Spectrum](#page-23-0) Graph" [on page 24\)](#page-23-0).

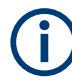

The GSM standards define both absolute and relative limits for the spectrum. The limit check is considered to fail if *both* limits are exceeded.

The limits depend on the following parameters:

- **Frequency band**
- Device Type (only BTS type, not MS type)
- Burst Type / Modulation / Filter limits are different for Higher Symbol Rate and Wide Pulse Filter (case 2) and others (case 1), see 3GPP TS 45.005, chapter 4.2.1.3
- <span id="page-69-0"></span>The measured reference power (30 kHz bandwidth)
- The measured burst power (power level)
- Number of active carriers for multicarrier BTS. The limit is relaxed by 10\*log10(N) dB for offset frequencies ≥1.8 MHz, see 3GPP TS 45.005 chapter 4.2.1.2

#### **5.14.2 Limit check for transient spectrum**

The determined "Transient Spectrum Accuracy" values can be checked against limits defined by the standard; the limit lines and the result of the limit check are indicated in the "Transient Spectrum" diagram (see ["Transient Spectrum Graph"](#page-29-0) on page 30).

The limits depend on the following parameters:

- Graph: Limit check of maximum (Max) trace
- Table: Limit check of absolute and relative scalar values
- The limit masks are generated adaptively from the measured signal.
- The limits depend on the following parameters:
	- Frequency band (not for MS)
	- Burst Type / Modulation / Filter (not for MS)
	- The measured reference (slot) power

#### **5.14.3 Limit check for power vs time results**

The determined "Power vs Time" values can be checked against limits defined by the standard; the limit lines and the result of the limit check are indicated in the "Power vs Time" diagram (see ["PvT Full Burst"](#page-28-0) on page 29) and in the "Power vs Slot" table (see ["Power vs Slot"](#page-27-0) on page 28).

The limits depend on the following parameters:

- The maximum (Max) trace is checked against the upper limit.
- The minimum (Min) trace is checked against the lower limit.
- The limit masks are generated adaptively from the measured signal according to the following parameters:
	- Frequency band (special masks for PCS1900 and DCS1800 BTS with GMSK)
	- Burst type
	- Modulation
	- Filter
	- The reference burst power is measured and the "0 dB line" of the limit mask is assigned to it.
	- For MS, the "-6 dB line" of the limit mask depends on the PCL. The PCL is derived from the measured burst power.

# **5.15 Impact of the "Statistic count"**

Generally, the "Statistic Count" defines how many measurements (or: analysis steps) are performed - equivalent to the "Sweep Count" in applications that perform sweeps.

In particular, the "Statistic Count" defines the number of frames to be included in statis-tical evaluations. For measurements on the [Slot to Measure](#page-120-0), the same slot is evaluated in multiple frames, namely in the number specified by the "Statistic Count", for statistical evaluations.

For Trigger to Sync measurements, where only one result is calculated per data acquisition, the "Statistic Count" determines how many values are considered for averaging.

#### **Statistic count for Trigger to Sync vs other measurements**

As mentioned above, the "Statistic Count" for Trigger to Sync measurements refers to the number of data acquisitions, whereas for all other measurements, the value refers to the number of frames. Since usually more than one frame is captured per data acquisition, the number of data acquisitions required to obtain the required number of results (the "Statistic Count") may vary considerably. If both Trigger to Sync and other result types are active at the same time, the latter are finished first and the traces (in particular the current measurement trace) remains unchanged until the Trigger to Sync measurement has also finished. The counter in the channel bar counts the "slower" of the two events, i.e. the number of measurements if a Trigger to Sync result display is active.

In **MSRA mode**, only a single data acquisition is performed (by the MSRA primary) and the FSW GSM application analyzes this data repeatedly. Thus, the Trigger to Sync measurement will only count one data acquisition and can never reach a larger "Statistic Count" value.

**Tip**: You can query the current value of the counter for both Trigger to Sync and other measurements in remote control, as well. See [SENSe:] SWEep: COUNt: TRGS: CURRent? [on page 249.](#page-248-0)

Obviously, the "Statistic Count" has an impact on all results and values that are re-calculated after each measurement. The higher the count, the more values are taken into consideration, and the more likely the result of the calculation will converge to a stable value. On the other hand, the fewer measurements are considered, the higher the variance of the individual results, and the less reliable the calculation result will be.

For instance, if the "Statistic Count" is set to values smaller than 5, the measured reference power for "Modulation Spectrum Table" (see ["Modulation Spectrum Table"](#page-24-0) [on page 25](#page-24-0)) and "Transient Spectrum Table" (see ["Transient Spectrum Table"](#page-30-0) [on page 31](#page-30-0)) measurements increases. This leads to a higher variance of the measured relative powers at the offset frequencies, and thus to a reduced measurement dynamic.

For the Power vs Time (see ["PvT Full Burst"](#page-28-0) on page 29) and "Power vs Slot" (see ["Power vs Slot"](#page-27-0) on page 28) measurements, a small "Statistic Count" increases the variance of the measured slot powers. The slot power is required to calculate the PVT limit lines.

# **5.16 Multicarrier and wideband noise**

For multicarrier measurements, the GSM standard defines limits for some parameters concerning noise and intermodulation products. Thus, a new separate measurement is provided by the R&S FSW GSM application: the *Multicarrier Wideband Noise Measurement* (MCWN). This measurement comprises:

- I/Q based measurements on the carriers to determine their power levels and reference powers
- Frequency sweeps with RBWs of 100 kHz (to measure wideband noise) and 300 kHz (to measure intermodulation products)
- Gated zero span measurements with an RBW of 30 kHz to measure narrowband noise

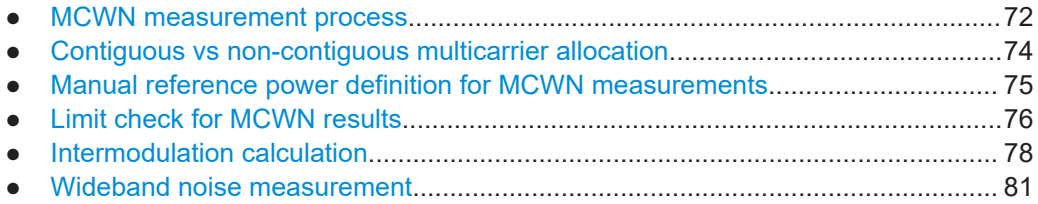

### **5.16.1 MCWN measurement process**

The MCWN measurement consists of several sub-measurements, and can include averaging processes.

#### **Reference measurement**

Optionally, a reference measurement is carried out to obtain suitable reference power values for the actual noise measurement. The reference measurement can determine the reference powers of the active carrier with the maximum power level. As an alternative, it can measure just one selected carrier. Reference measurements can be performed for several bursts to average the results, thus ensuring stable reference values. Usually, a small average count (10 to 12) is sufficient to obtain suitable results for the reference measurement.

For each burst, three reference power levels are determined, for an RBW of 30 kHz, 100 kHz, and 300 kHz. By default, the logarithmic (dBm) values of the signal samples are averaged to obtain the reference power for one burst. All obtained reference bursts are then averaged in dBm to obtain the final reference power.

Optionally, you can use a power mode to average power values (Watt) to obtain the reference power for a single burst. In this case, the reference powers of the individual bursts are converted back to dBm, then averaged to obtain the final reference power.

Note that the power results for the reference measurement using 30 kHz RBW are roughly 1.8 dB higher using power mode than using logarithmic mode.

If this reference measurement is disabled, user-defined reference values are used for relative results in the final measurement (see [Chapter 5.16.3, "Manual reference power](#page-74-0) [definition for MCWN measurements", on page 75\)](#page-74-0).
### **Narrowband noise measurement**

If enabled, the narrowband noise is measured next. Narrowband noise measurement is only available for multicarrier device types (see ["Device Type"](#page-91-0) on page 92) for which at least 2 carriers are configured (see [Chapter 6.3.2.4, "Carrier settings", on page 98\)](#page-97-0).

This measurement consists of zero span sweeps at a number of defined offset frequencies for each active carrier. That means I/Q data is captured at all relevant outermost carriers (i.e. 2 carriers for contiguous, 4 for non-contiguous carrier allocation), one after another. From this I/Q data, all slots and timing information are determined.

At each determined slot, a gated zero span measurement with an RBW and VBW of 30 kHz is performed, using the same I/Q data. Measurement time is from 50 to 90 % of the useful part of the time slot excluding the mid amble. Measurement offsets are 400 kHz, 600 kHz and 1200 kHz, either below or above the outermost carrier.

If no slots are found, the results are invalid due to an invalid measurement setup, and a warning is displayed in the status bar.

Several narrowband noise measurements can be performed subsequently to calculate an average. Typically, a much larger average count than for the reference measurement is required to obtain suitable results for noise measurements, thus a separate average count is available for reference and noise measurements.

### **Wideband noise and intermodulation sweeps**

After the narrowband noise measurement, if either wideband noise or intermodulation, or both, are enabled, frequency sweeps are performed in the defined span. Since the standard requires different RBWs depending on the distance from the outermost carriers, several sweeps are required to obtain results for the complete span. The first sweep measurement is performed using an RBW of 100 kHz. The second sweep measurement is performed using an RBW of 300 kHz.

For more details on how intermodulation is calculated see [Chapter 5.16.5, "Intermodu](#page-77-0)[lation calculation", on page 78](#page-77-0).

For more details on how wideband noise results are determined, see [Chapter 5.16.6,](#page-80-0) ["Wideband noise measurement", on page 81.](#page-80-0)

### **Evaluating the results for display**

After all the reference and noise measurements have been performed, the measured data is evaluated for the final result display. This includes the following procedures:

- Averaging the results from several measurements
- Putting the results in relation to the reference power values
- Merging the traces according to the distance from the carriers and the position of the intermodulation products
- Performing limit checks (see [Chapter 5.16.4, "Limit check for MCWN results",](#page-75-0) [on page 76](#page-75-0))

(The details of evaluation are described for the individual evaluation methods in [Chap](#page-34-0)[ter 4.2.1, "Multicarrier evaluation methods", on page 35](#page-34-0).)

### <span id="page-73-0"></span>**Continuous measurement mode**

If continuous sweep mode is selected, the measurement process described above is repeated continuously, i.e. after the average count number of noise measurements, the results are evaluated and displayed, a new reference sub-measurement is performed, the noise measurements are repeated, and so on.

### **5.16.2 Contiguous vs non-contiguous multicarrier allocation**

In a standard GSM measurement scenario, multiple carriers are positioned with a fixed spacing in one block. This setup is referred to as *contiguous carrier allocation*.

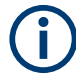

Carrier frequencies are allocated in a grid with a spacing of 200 kHz. The minimum carrier spacing is 600 kHz.

### **Multi-standard radio (MSR) signals**

Modern base stations may process multiple signals for different communication standards, for example two GSM subblocks with an LTE subblock in-between. In this case, if you consider only the GSM carriers, the carriers are spaced regularly within the GSM subblocks, but there is a gap between the two subblocks. Such a carrier setup is referred to as *non-contiguous carrier allocation*.

According to the 3GPP standard TS 51.021, a subblock is defined as *"one contiguous allocated block of spectrum for use by the same base station. There may be multiple instances of subblocks within an RF bandwidth"*.

A gap is defined as *"A frequency gap between two consecutive sub-blocks within an RF bandwidth, where the RF requirements in the gap are based on co-existence for uncoordinated operation."*

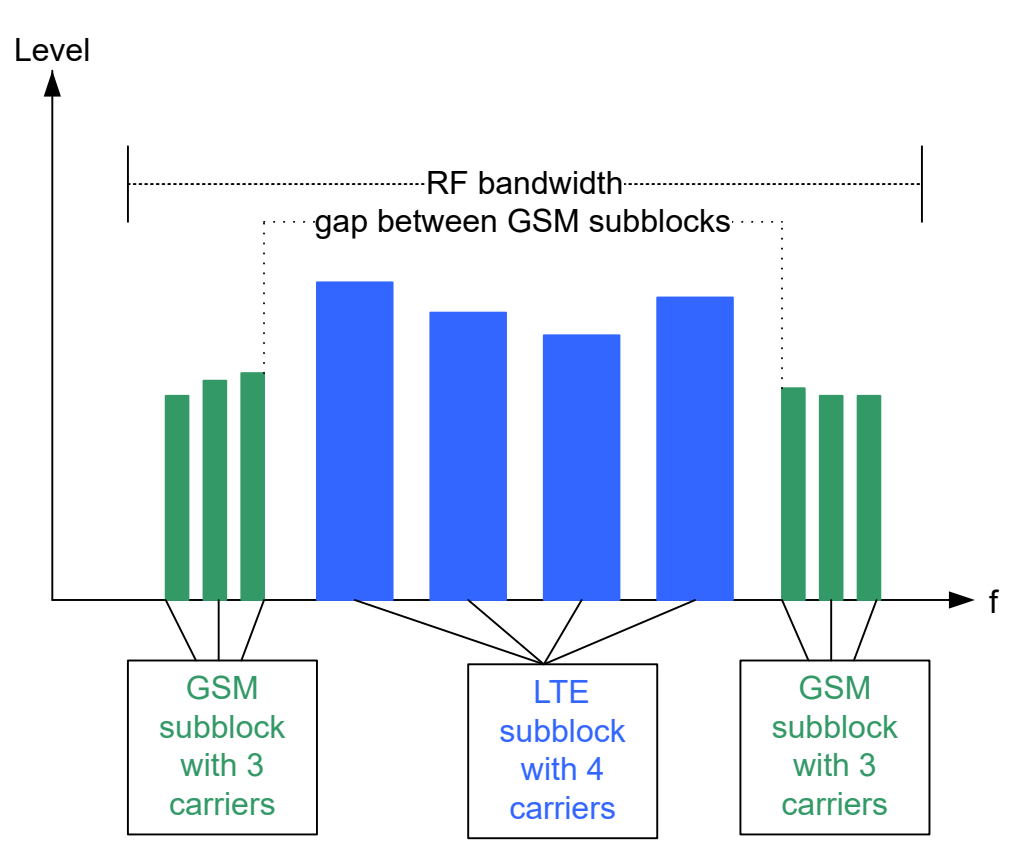

*Figure 5-20: Non-contiguous carrier allocation*

### **Non-contiguous carrier allocation**

The R&S FSW GSM application now allows you to measure such non-contiguous carrier setups containing up to 16 carriers and a single gap (two subblocks). The position of the individual carriers is defined as absolute frequency values. In addition, the position of the gap between the GSM subblocks is defined explicitly by the number of the carrier after which it begins. The burst type and modulation can be defined individually for each carrier to reflect different GSM configurations.

### **Limit checks for non-contiguous carrier allocation**

In order to perform useful limit checks for such non-contiguous carrier allocation, the limit lines are automatically adapted to the gap, so that other signals do not distort the GSM limit check.

### **5.16.3 Manual reference power definition for MCWN measurements**

For MCWN measurements, reference powers are required to calculate relative results in the final measurement. These power levels can either be determined by a reference measurement, or you can define them manually. In the latter case, you define a power level, as well as three reference power levels for an RBW of 30 kHz, 100 kHz, and 300 kHz.

<span id="page-75-0"></span>The reference powers depend on the modulation characteristics. Some typical values for various modulation types are provided in Table 5-8. The table indicates the reference powers for the three RBWs, relative to a defined power level. Since all reference powers are measured with a smaller bandwidth than the power level, all values are negative.

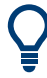

To define reference powers manually, define a power level and then subtract the values indicated in Reference powers relative to power level for various modulation types for the used modulation to determine the reference power levels.

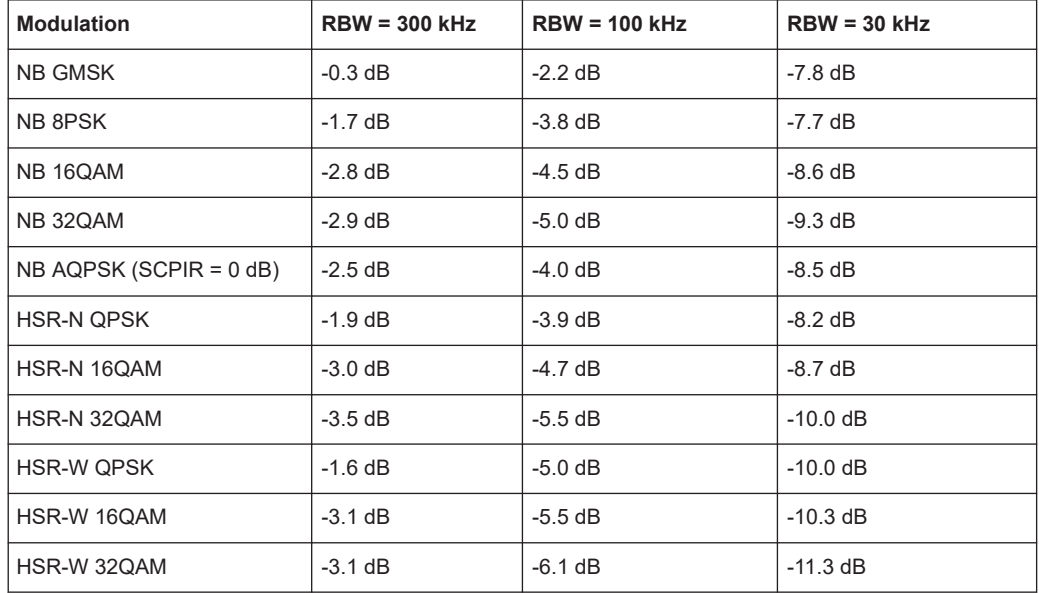

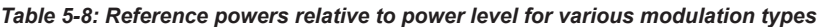

### **Example:**

For a normal burst 8PSK signal, for example, and a power level of 35 dBm, the reference values according to Table 5-8 would be:

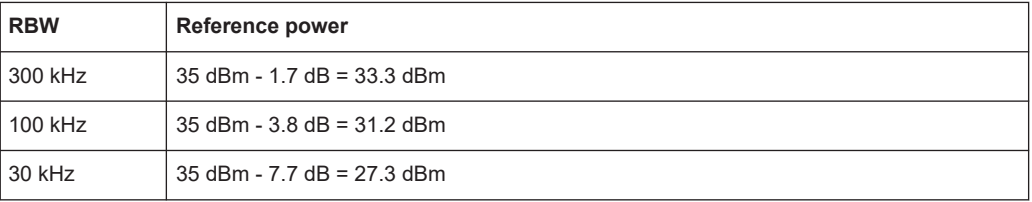

### **5.16.4 Limit check for MCWN results**

For MCWN measurements, various limit lines are calculated:

- Wideband noise limits
- Limits for intermodulation products that have to be measured with an RBW of 100 kHz
- Limits for intermodulation products that have to be measured with an RBW of 300 kHz
- Limits for narrowband measurements that have to be measured with an RBW of 30 kHz. The limit is defined at 3 distinct measurement offsets each, then connected by straight lines.

For each of these limit lines, a limit check is performed and the results can be queried. They are also indicated in the ["Spectrum Graph"](#page-35-0) on page 36."Spectrum Graph" display (see

### **Exceptions**

For measurements using an RBW of 100 kHz (wideband noise, certain intermodulation products), the standard allows for the signal to exceed the specified limits in exceptional cases. Thus, you can define whether the limit check for MCWN measurements considers these exceptions or not.

If exceptions are considered, the R&S FSW GSM application divides the measurement range into 200 kHz bands. If the limit line in one of these bands is exceeded, a new, higher limit line (with an exceptional level) is applied to the band. Only if this exceptional limit line is also exceeded, the limit check fails.

### **Maximum number of exceptions**

The number of bands for which exceptional limits may be applied is restricted by the standard (3GPP TS 45.005 (chapter 6.2.1.4.1) for single carrier, 3GPP 51.021 (chapter 6.12.3) for multicarrier BTS devices). Thus, the maximum number of bands that may use exceptional limits is indicated for each measurement, as well as the number of bands for which exceptions actually were used. The limit check compares the number of employed exceptions with the number of maximum allowed exceptions.

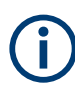

Note that the maximum number of exceptional bands is based on the total number of bands included in the following Exception ranges.

However, if the defined measurement span does not comprise all the bands in these ranges, the maximum is not valid. In this case, the measurement may pass the limit check although too many exceptions occurred for the restricted span.

To ensure the correct span is used, select "FREQ > Frequency Config > TX band" (see ["Setting the Span to Specific Values Automatically"](#page-141-0) on page 142).

### **Exception ranges**

Exceptions are defined for two frequency ranges:

<span id="page-77-0"></span>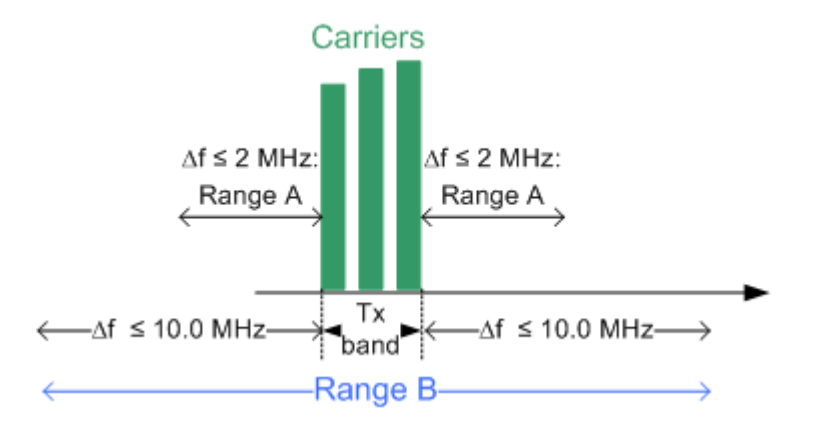

*Figure 5-21: Exception ranges for multicarrier BTS limit checks*

### **Range A**

### **For multicarrier BTS device types:**

Bands with an offset of 0 Hz to 2 MHz from the Tx band edges are counted. Bands containing third order IM products and adjacent bands are ignored. For the exact details see 3GPP TS 51.021, chapter 6.12.3.

### ● **For other device types**

Bands in a distance of 600 kHz to 6 MHz above and below the outermost carrier are counted. For the exact details see 3GPP TS 45.005, chapter 6.2.1.4.1.

The suffix required to query the number of exceptions in range A using remote commands  $(\langle k \rangle)$  is 5.

### **Range B**

● **For multicarrier BTS device types:**

Bands inside the Tx band +/- 10 MHz are counted. Bands containing third order IM products and adjacent bands are ignored. These are the (only) exceptions allowed by the standard. Note that this range includes range A. The number of exceptions thus includes the results from range A.

For the exact details see 3GPP TS 51.021, chapter 6.12.3.

**For other device types** 

Bands in a distance over 6 MHz from the outermost carriers are counted. For the exact details see 3GPP TS 45.005, chapter 6.2.1.4.1.

The suffix required to query the number of exceptions in range B using remote commands  $(\le k$ ) is 6.

### **5.16.5 Intermodulation calculation**

If intermodulation measurement is activated, the following calculations are performed.

If there are N active carriers with frequencies  $f_1, f_2, f_3, ... f_N$ , find all possible combinations of integer coefficients  ${\mathsf c}_1,$   ${\mathsf c}_2,$   ${\mathsf c}_3,$   $...$   ${\mathsf c}_{\mathsf N}$  for which the following equation is true:

$$
\sum_{k=1}^N \bigl| c_k \bigr| = M
$$

with M = intermodulation order

Use all those combinations of coefficients  $c_k$  to calculate all possible intermodulation frequencies of the given order M:

$$
\mathbf{f}_{\mathrm{IM}} = \sum_{k=1}^N \mathbf{c}_k \cdot \mathbf{f}_k
$$

### **Example: Calculating intermodulation**

For 3 carriers and IM order 3 these are all the theoretical combinations of  $c_k$ :

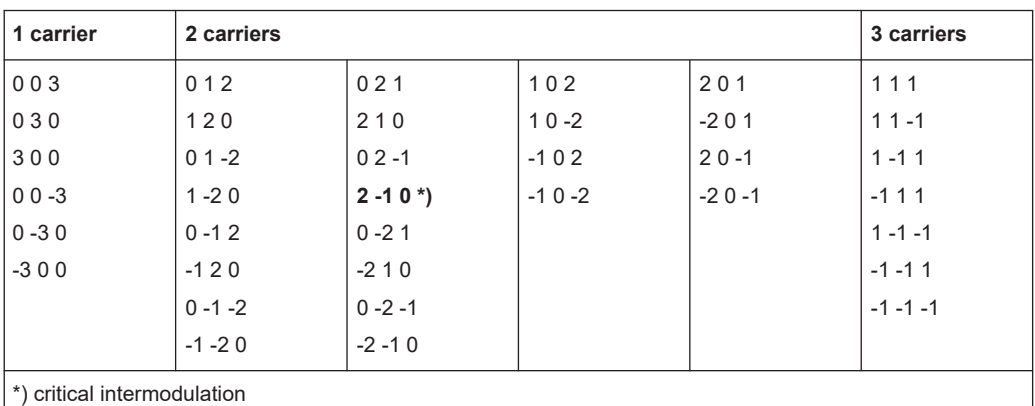

### *Table 5-9: Intermodulation coefficients depending on number of carriers involved*

### **Critical intermodulations**

For critical intermodulations, the sum of all  $c_k$  equals 1. For example  $2*f_1 - 1*f_2$ , indicated in Table 5-9. They are critical because they are close to active carriers.

Note that for some combinations the following may apply:

- Results are much too far away from the active carriers to be of relevance
- Results are negative
- Results have an identical IM frequency

Therefore the R&S FSW GSM application always checks the list of theoretical IM frequencies for the following aspects:

- Intermodulation frequencies are ignored if they are outside the set frequency span or the range defined by the standard (typically the Tx band +/- 2 MHz or 10 MHz).
- For some measurements the GSM standard distinguishes how many carriers were involved in generating the intermodulation. This means checking how many  $c_k \neq 0$ .

### **Overlapping intermodulation limit lines**

Intermodulations with different orders (for example 3 and 5) might fall on the exact same frequency or so close that the corresponding limit line ranges overlap. In this case, the R&S FSW GSM application checks which IM's limit value or relaxation value applies according to the GSM standard.

The following cases may occur:

● The overlapping limit lines have the same level.

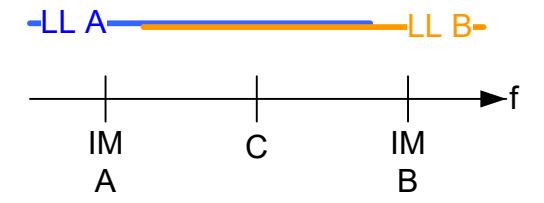

In this case, the point in the middle of both IM frequencies is determined and each limit line is restricted to the area up to or starting from this point.

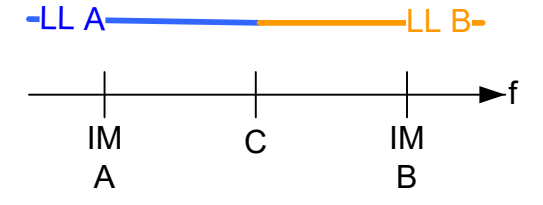

● The limit lines have different values and overlap over the entire span  $-LL$   $A$   $\longrightarrow$ 

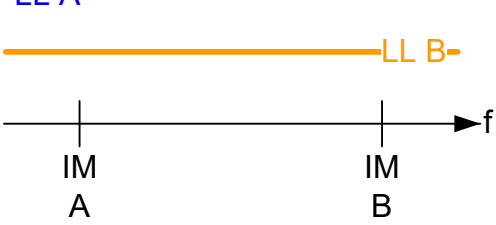

The less stringent limit line is applied.

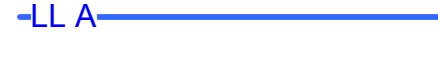

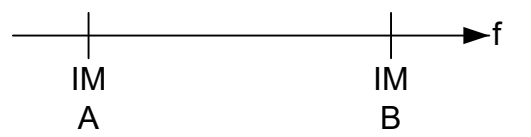

● The limit lines have different values and overlap over a partial span  $-LLA$ 

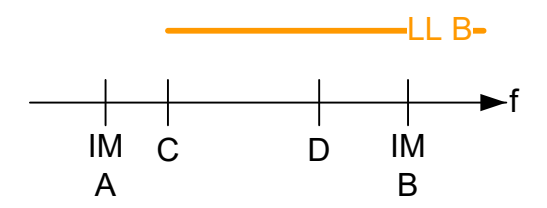

The less stringent limit line is applied in the overlapping area; the distinct limit lines are reduced to the remaining area(s).

<span id="page-80-0"></span>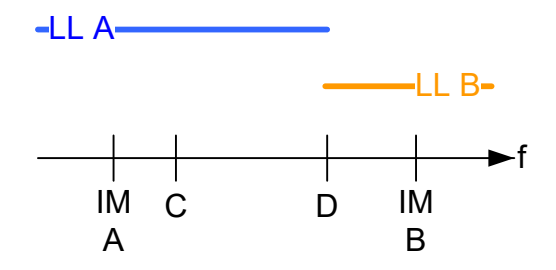

### **5.16.6 Wideband noise measurement**

If wideband noise measurement is activated, the total frequency range of the measurement (defined by the selected span and the GSM band) is divided in non-overlapping frequency segments according to the following rules:

- Basically the segments are those defined in the tables in section 6.5.1. (and following) of the 3GPP TS 51.021 standard. The frequency offsets defined there are applied relative to all outermost carriers, i.e. below the lowest carrier and above the highest carrier. For non-contiguous mode the same principle is applied in the gap.
- The resulting segments can be limited further by the defined span (see [Chap](#page-139-0)[ter 6.4.4.2, "Frequency settings", on page 140\)](#page-139-0). Note: If the span is too small, no wideband noise results can be calculated. For a measurement according to standard, set the span to the TX band automatically (see ["Setting the Span to Specific Values Automatically"](#page-141-0) on page 142).
- The segments are also limited by the maximum range demanded by the GSM standard ("*…10 MHz outside the edge of the relevant transmit band…*")
- Adjacent segments are not merged to one large segment even if their limit values happen to be identical.
- The R&S FSW GSM application calculates where the standard demands intermodulation measurements instead of wideband noise measurement. It does not matter whether the intermodulation measurement is actually enabled or disabled in the [Noise measurement settings](#page-157-0)! All determined IM ranges override a wideband measurement and replace it. This can make the wideband noise measurement segment start later, end earlier, or even vanish completely, or be separated in several segments.
- The middle of the gap is always a boundary (in case a wideband noise measurement segment exists there).
- The gaps between 2 wideband noise limit line segments in the R&S FSW GSM application are 1 Hz wide. These exact values can be output via remote commands. However, in the result display, some start and stop frequencies may appear to be equal due to rounding effects.

In the wideband noise tables, the results are then displayed for each segment (see ["Outer Wideband Table"](#page-42-0) on page 43).

### **Limit checks in wideband noise tables**

For the wideband noise table results, which indicate the distance of the measured value to the limit, limit exceptions do not cause the wideband noise segment to be split into two or more segments. The wideband noise table segments are constant and do not vary from sweep to sweep depending on whether exceptions are set or not (as opposed to the overall limits, see [Chapter 5.16.4, "Limit check for MCWN results",](#page-75-0) [on page 76](#page-75-0)).

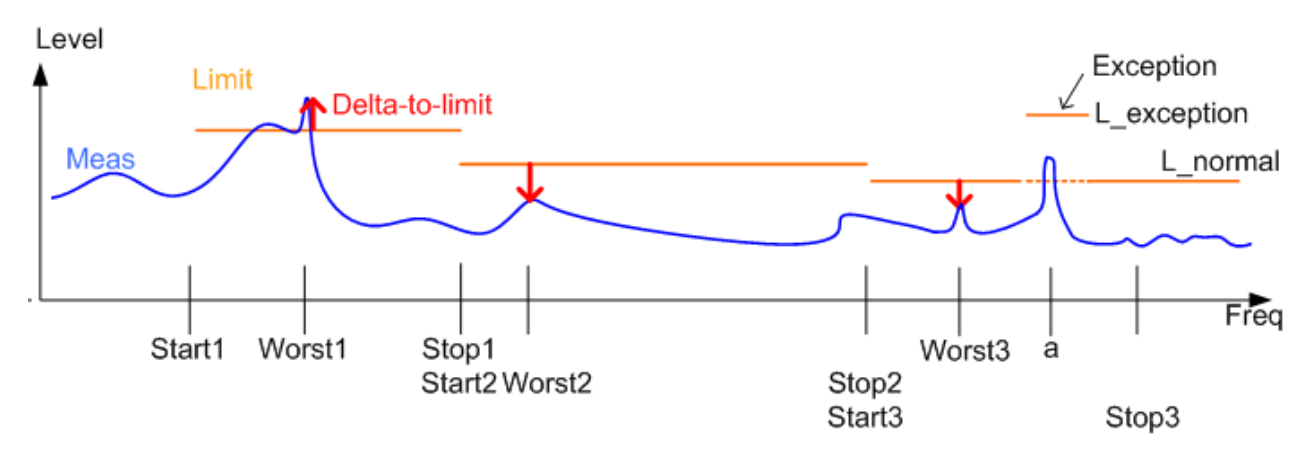

*Figure 5-22: Wideband noise table: exceptions and delta to limit values*

### **Example: Determining the "delta to limit" values for wideband noise tables**

In Wideband noise table: exceptions and delta to limit values you see how the "delta to limit" values are calculated. The measured wideband noise trace is blue. The limit line (taking exceptions into account) is orange.

In each segment (StartX to StopX) the red arrow shows the worst delta to limit result.

- The first segment fails, assuming no exception is allowed here.
- The second segment passes.
- In the third segment, the normal limit line (dotted line) fails at frequency "a". However, an exception is allowed and raises the limit for a certain range. Thus, the R&S FSW GSM application recalculates the internal "delta to limit" trace (solid orange line). The new worst result is determined at position "Worst3". This position is then used to determine the noise power and limit line values for the wideband noise table.

### **5.17 Automatic carrier detection**

An automatic carrier detection function is now available ([Adjusting the Center Fre](#page-129-0)[quency Automatically \(Auto Freq\)](#page-129-0)). For multi-carrier measurements this function detects the available carriers in the input signal within a frequency range of approximately 25 MHz to 2 GHz.

The "Auto Frequency" function is sensitive to overload conditions. Thus, before using this function, make sure the reference level is not lower than the input signal's peak power. On the other hand, avoid reference level settings that are much too high, as they make very low carriers (approx. 50 dB under the reference level) disappear in the noise floor and they will not be detected.

Optionally, use the [Setting the Reference Level Automatically \(Auto Level\)](#page-129-0) function to fine-tune the attenuators and the pre-amplifier *AFTER* the correct carrier frequencies have been determined.

For MCWN measurements, make sure all detected carriers are in the measurement span, for example using the "Carriers +/- 1.8 MHz" or "Carriers +/- 6 MHz" settings (see ["Setting the Span to Specific Values Automatically"](#page-141-0) on page 142).

### **5.18 GSM in MSRA operating mode**

The GSM application can also be used to analyze data in MSRA operating mode. In MSRA operating mode, only the MSRA primary actually captures data; the MSRA applications receive an extract of the captured data for analysis, referred to as the **application data**. For the R&S FSW GSM application in MSRA operating mode, the application data range is defined by the same settings used to define the signal capture in Signal and Spectrum Analyzer mode (see ["Capture Time"](#page-115-0) on page 116). In addition, a capture offset can be defined, i.e. an offset from the start of the captured data to the start of the application data for GSM measurements. The "Magnitude Capture" display shows the application data of the R&S FSW GSM application in MSRA mode.

### **MCWN measurements and MSRA mode**

Only the default GSM I/Q measurement [\(Chapter 4.2, "Multicarrier wideband noise](#page-34-0) [measurements", on page 35\)](#page-34-0)."Modulation Accuracy"...) is available in MSRA mode, not the new MCWN measurement (see

### **Data coverage for each active application**

Generally, if a signal contains multiple data channels for multiple standards, separate applications are used to analyze each data channel. Thus, it is of interest to know which application is analyzing which data channel. The MSRA primary display indicates the data covered by each application, restricted to the channel bandwidth used by the corresponding standard (for GSM: 200 kHz), by vertical blue lines labeled with the application name.

#### **Analysis interval**

However, the individual result displays of the application need not analyze the complete data range. The data range that is actually analyzed by the individual result display is referred to as the **analysis interval**.

In the R&S FSW GSM application the analysis interval is automatically determined according to the basis of evaluation, for example the [Slot to Measure](#page-120-0) or the slot scope. The currently used analysis interval (in seconds, related to capture buffer start) is indicated in the window header for each result display.

### **Analysis line**

A frequent question when analyzing multi-standard signals is how each data channel is correlated (in time) to others. Thus, an analysis line has been introduced. The analysis line is a common time marker for all MSRA secondary applications. It can be positioned in any MSRA secondary application or the MSRA primary and is then adjusted in all other secondary applications. Thus, you can easily analyze the results at a specific time in the measurement in all secondary applications and determine correlations.

If the analysis interval of the secondary application contains the marked point in time, the line is indicated in all time-based result displays, such as time, symbol, slot or bit diagrams. By default, the analysis line is displayed. However, you can hide it from view manually. In all result displays, the "AL" label in the window title bar indicates whether the analysis line lies within the analysis interval or not:

- orange "AL": the line lies within the interval
- white "AL": the line lies within the interval, but is not displayed (hidden)
- no "AL": the line lies outside the interval

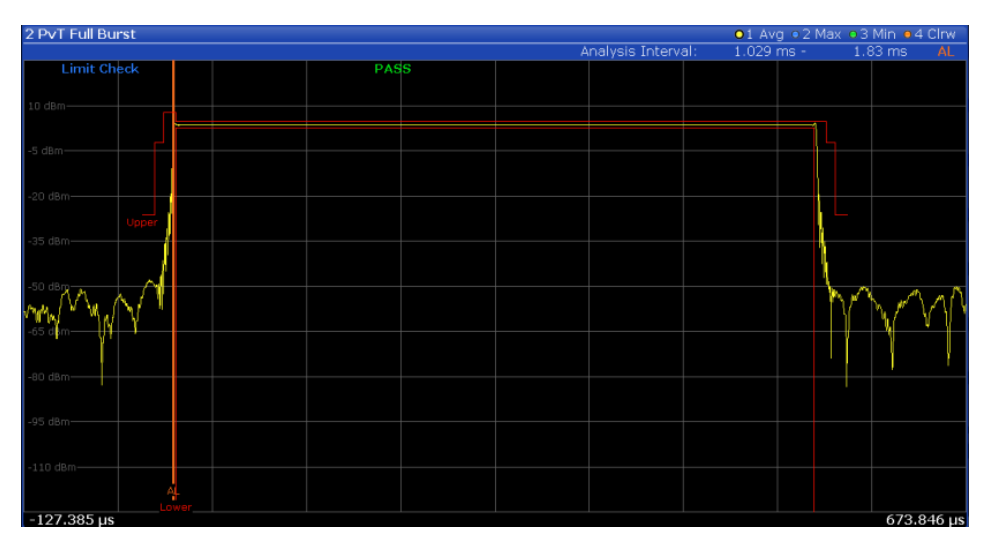

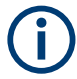

### **Trigger source for MSRA primary**

Any trigger source other than "Free Run" defined for the MSRA primary is ignored when determining the frame start in the FSW GSM application (see [Chapter 5.6, "Trig](#page-52-0)[ger settings", on page 53](#page-52-0)).

In the default state in MSRA operating mode, the Sequencer is active in continuous mode. Thus, the MSRA primary performs a data acquisition and then the active applications evaluate the data in turn, after which the MSRA primary performs a data acquisition and so on. As opposed to some other FSW applications in MSRA mode, statistical evaluation of the traces (averaging, MinHold, MaxHold) is not reset after each evaluation in the FSW GSM application.

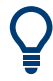

You can take advantage of this feature in the FSW GSM application by performing continuous data acquisition in MSRA operating mode over a longer period (e.g. over night), and then checking the average or MinHold/MaxHold trace to detect any irregularities in the captured data.

For details on the MSRA operating mode see the FSW MSRA User Manual.

# 6 Configuration

The default GSM I/Q measurement captures the I/Q data from the GSM signal and determines various characteristic signal parameters such as the modulation accuracy, transient spectrum, trigger to sync, etc. in just one measurement (see [Chapter 4.1,](#page-17-0) ["GSM I/Q measurement results", on page 18](#page-17-0)).

For multicarrier wideband noise (MCWN) measurements, a different configuration is required (see [Chapter 6.4, "Multicarrier wideband noise \(MCWN\) measurements",](#page-130-0) [on page 131](#page-130-0)).

The settings required to configure each of these measurements are described here.

### **Selecting the measurement type**

- ► To select a different measurement type, do one of the following:
	- Select "Overview". In the "Overview", select "Select Measurement". Select the required measurement.
	- Press [MEAS]. In the "Select Measurement" dialog box, select the required measurement.

### **Remote command:**

[CONFigure:MEASurement](#page-192-0) on page 193

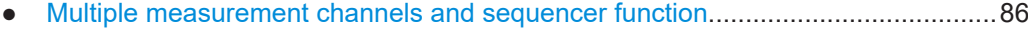

- [Display configuration...............................................................................................88](#page-87-0)
- [Modulation accuracy measurement configuration...................................................88](#page-87-0)
- [Multicarrier wideband noise \(MCWN\) measurements...........................................131](#page-130-0)

## **6.1 Multiple measurement channels and sequencer function**

When you activate an application, a new measurement channel is created which determines the measurement settings for that application. These settings include the input source, the type of data to be processed (I/Q or RF data), frequency and level settings, measurement functions etc. If you want to perform the same measurement but with different center frequencies, for instance, or process the same input data with different measurement functions, there are two ways to do so:

- Change the settings in the measurement channel for each measurement scenario. In this case the results of each measurement are updated each time you change the settings and you cannot compare them or analyze them together without storing them on an external medium.
- Activate a new measurement channel for the same application. In the latter case, the two measurement scenarios with their different settings are displayed simultaneously in separate tabs, and you can switch between the tabs to compare the results.

For example, you can activate one GSM measurement channel to perform a GSM modulation accuracy measurement for an unknown signal, and a second channel to perform a multicarrier measurement using the same GSM input source. Then you can monitor all results at the same time in the "MultiView" tab.

The number of channels that can be configured at the same time depends on the available memory on the instrument.

Only one measurement can be performed on the FSW at any time. If one measurement is running and you start another, or switch to another channel, the first measurement is stopped. In order to perform the different measurements you configured in multiple channels, you must switch from one tab to another.

However, you can enable a Sequencer function that automatically calls up each activated measurement channel in turn. This means the measurements configured in the channels are performed one after the other in the order of the tabs. The currently active measurement is indicated by a  $\mathbb G$  symbol in the tab label. The result displays of the individual channels are updated in the corresponding tab (as well as the "Multi-View") as the measurements are performed. Sequencer operation is independent of the currently *displayed* tab; for example, you can analyze the SEM measurement while the modulation accuracy measurement is being performed by the Sequencer.

For details on the Sequencer function see the FSW User Manual.

The Sequencer functions are only available in the "MultiView" tab.

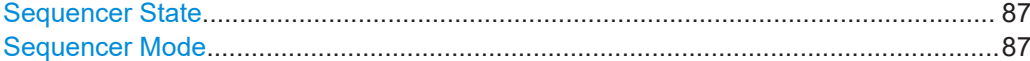

#### **Sequencer State**

Activates or deactivates the Sequencer. If activated, sequential operation according to the selected Sequencer mode is started immediately.

Remote command: [SYSTem:SEQuencer](#page-192-0) on page 193 [INITiate:SEQuencer:IMMediate](#page-246-0) on page 247 [INITiate:SEQuencer:ABORt](#page-246-0) on page 247

### **Sequencer Mode**

Defines how often which measurements are performed. The currently selected mode softkey is highlighted blue. During an active Sequencer process, the selected mode softkey is highlighted orange.

"Single Sequence"

Each measurement is performed once, until all measurements in all active channels have been performed.

#### "Continuous Sequence"

The measurements in each active channel are performed one after the other, repeatedly, in the same order, until sequential operation is stopped.

This is the default Sequencer mode.

### Remote command:

[INITiate:SEQuencer:MODE](#page-246-0) on page 247

## <span id="page-87-0"></span>**6.2 Display configuration**

The captured signal can be displayed using various evaluation methods. All evaluation methods available for the selected measurement are displayed in the evaluation bar in SmartGrid mode when you do one of the following:

- Select the  $\Xi$  "SmartGrid" icon from the toolbar.
- Select "Display Config" in the "Overview".
- Press [MEAS].
- Select "Display Config" in any GSM menu.

Up to 16 evaluation methods can be displayed simultaneously in separate windows. The GSM evaluation methods are described in [Chapter 4.1, "GSM I/Q measurement](#page-17-0) [results", on page 18](#page-17-0) and [Chapter 4.2.1, "Multicarrier evaluation methods", on page 35](#page-34-0).

For details on working with the SmartGrid see the FSW Getting Started manual.

### **6.3 Modulation accuracy measurement configuration**

GSM measurements require a special application on the FSW, which you activate using [MODE].

When you switch a measurement channel to the GSM application the first time, a set of parameters is passed on from the currently active application. After initial setup, the parameters for the measurement channel are stored upon exiting and restored upon re-entering the channel. Thus, you can switch between applications quickly and easily.

When you activate a measurement channel in the GSM application, a GSM modulation accuracy measurement for the input signal is started automatically with the default configuration. The "GSM" menu is displayed and provides access to the most important configuration functions.

The [Marker Funct] and [Lines] menus are currently not used.

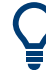

### **Importing and Exporting I/Q Data**

The I/Q data to be evaluated in the GSM application ("Modulation Accuracy" measurement only) can not only be captured by the GSM application itself, it can also be imported to the application, provided it has the correct format. Furthermore, the evaluated I/Q data from the GSM application can be exported for further analysis in external applications.

The import and export functions are available in the "Save/Recall" menu which is displayed when you select the  $\blacksquare$  "Save" or  $\blacksquare$  "Open" icon in the toolbar.

For details on importing and exporting I/Q data see the FSW I/Q Analyzer User Manual.

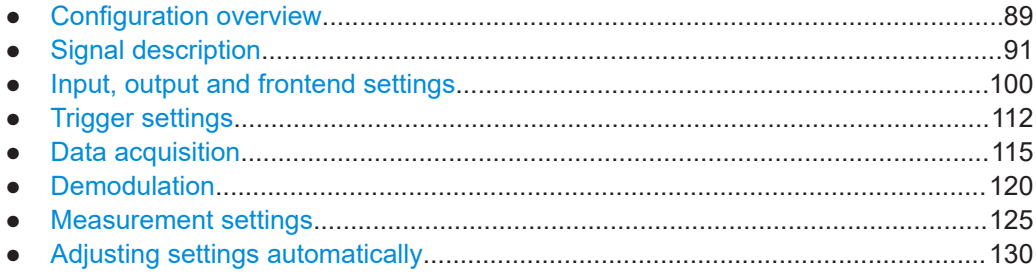

### **6.3.1 Configuration overview**

**Access**: [Meas Config] > "Overview"

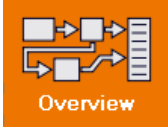

Throughout the measurement channel configuration, an overview of the most important currently defined settings is provided in the "Overview".

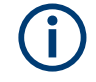

Note that the configuration "Overview" depends on the selected measurement type. Configuration for multicarrier measurements is described in [Chapter 6.4, "Multicarrier](#page-130-0) [wideband noise \(MCWN\) measurements", on page 131](#page-130-0).

Modulation accuracy measurement configuration

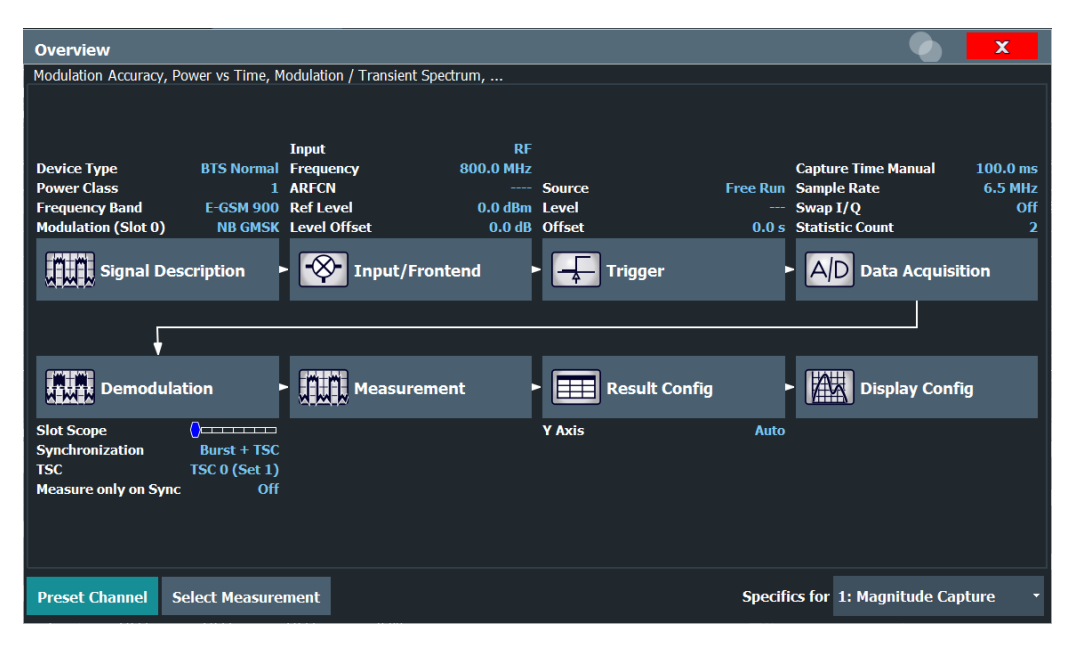

*Figure 6-1: Configuration "Overview" for Modulation Accuracy measurement*

In addition to the main measurement settings, the "Overview" provides quick access to the main settings dialog boxes. The individual configuration steps are displayed in the order of the data flow. Thus, you can easily configure an entire measurement channel from input over processing to output and analysis by stepping through the dialog boxes as indicated in the "Overview".

In particular, the "Overview" provides quick access to the following configuration dialog boxes (listed in the recommended order of processing):

- 1. Signal Description See [Chapter 6.3.2, "Signal description", on page 91](#page-90-0)
- 2. Input and Frontend Settings See [Chapter 6.3.3, "Input, output and frontend settings", on page 100](#page-99-0)
- 3. Triggering See [Chapter 6.3.4, "Trigger settings", on page 112](#page-111-0)
- 4. Data Acquisition See [Chapter 6.3.5, "Data acquisition", on page 115](#page-114-0)
- 5. Demodulation Settings See [Chapter 6.3.6, "Demodulation", on page 120](#page-119-0)
- 6. Measurement Settings See [Chapter 6.3.7, "Measurement settings", on page 125](#page-124-0)
- 7. Result Configuration See [Chapter 7.1, "Result configuration", on page 162](#page-161-0)
- 8. Display Configuration See [Chapter 6.2, "Display configuration", on page 88](#page-87-0)

### <span id="page-90-0"></span>**To configure settings**

Select any button to open the corresponding dialog box. The corresponding dialog box is opened with the focus on the selected setting.

For step-by-step instructions on configuring GSM measurements, see [Chapter 9, "How](#page-171-0) [to perform measurements in the GSM application", on page 172.](#page-171-0)

### **Preset Channel**

Select "Preset Channel" in the lower left-hand corner of the "Overview" to restore all measurement settings *in the current channel* to their default values.

**Note:** Do not confuse "Preset Channel" with the [Preset] *key*, which restores the entire instrument to its default values and thus closes *all channels* on the FSW (except for the default channel)!

Remote command: [SYSTem:PRESet:CHANnel\[:EXEC\]](#page-191-0) on page 192

### **Select Measurement**

Selects a measurement to be performed.

See [Chapter 4, "Measurements and result displays", on page 18.](#page-17-0)

#### **Specific Settings for**

The channel can contain several windows for different results. Thus, the settings indicated in the "Overview" and configured in the dialog boxes vary depending on the selected window.

Select an active window from the "Specific Settings for" selection list that is displayed in the "Overview" and in all window-specific configuration dialog boxes.

The "Overview" and dialog boxes are updated to indicate the settings for the selected window.

### **6.3.2 Signal description**

**Access**: "Overview" > "Signal Description"

The signal description provides information on the expected input signal, which optimizes frame detection and measurement.

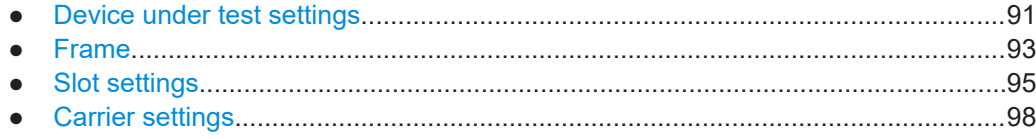

### **6.3.2.1 Device under test settings**

**Access**: "Overview" > "Signal Description" > "Device"

The type of device to be tested provides additional information on the signal to be expected.

Modulation accuracy measurement configuration

<span id="page-91-0"></span>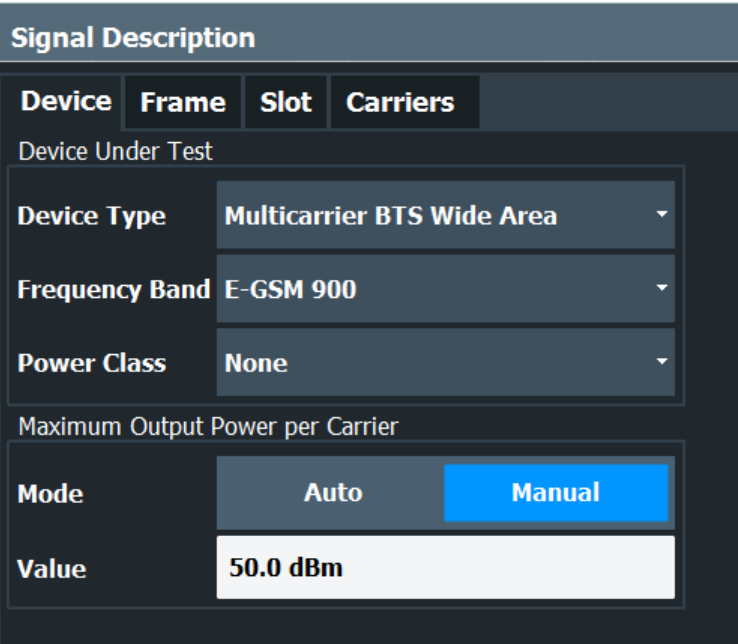

Device Type.................................................................................................................. 92 Frequency Band............................................................................................................92 [Power Class..................................................................................................................93](#page-92-0) [Maximum Output Power per Carrier \(multicarrier measurements only\)........................93](#page-92-0)

### **Device Type**

Defines the type of device under test (DUT). The following types are available:

- **BTS Normal**
- **BTS Micro**
- **BTS Pico**
- **MS Normal**
- MS Small
- **Multicarrier BTS Wide Area**
- **Multicarrier BTS Medium Range**
- **Multicarrier BTS Local Area**

The default device type is "BTS Normal".

Remote command:

[CONFigure\[:MS\]:DEVice:TYPE](#page-194-0) on page 195

### **Frequency Band**

The frequency band defines the frequency range used to transmit the signal.

For details see ["Frequency bands and channels"](#page-46-0) on page 47.

The following frequency bands are supported:

- DCS 1800
- **E-GSM 900**
- GSM 450
- GSM 480
- GSM 710
- <span id="page-92-0"></span>**GSM 750**
- GSM 850
- **PCS 1900**
- P-GSM 900
- R-GSM 900
- T-GSM 380
- **T-GSM 410**
- T-GSM 810
- T-GSM 900

The default frequency band is "E-GSM 900".

Remote command:

[CONFigure\[:MS\]:NETWork\[:TYPE\]](#page-196-0) on page 197 [CONFigure\[:MS\]:NETWork:FREQuency:BAND](#page-195-0) on page 196

### **Power Class**

The following power classes are supported:

(For MCWN measurements no power class is used: "NONE".)

- 1, …, 8 (BTS)
- 1, …,5 (MS: GMSK)
- E1, E2, E3 (MS: all except GMSK)
- M1, M2, M3 (Micro BTS)
- P1 (Pico BTS)

The default power class is 2.

Remote command: [CONFigure\[:MS\]:POWer:CLASs](#page-196-0) on page 197

### **Maximum Output Power per Carrier (multicarrier measurements only)**

Defines the maximum output power per carrier, which determines the limit lines for the modulation spectrum (I/Q measurements) and MCWN measurement.

In "Auto" mode, the maximum measured power level for the carriers is used.

This setting is only available for multicarrier measurements.

Remote command:

[CONFigure\[:MS\]:POWer:PCARrier:AUTO](#page-198-0) on page 199 [CONFigure\[:MS\]:POWer:PCARrier](#page-197-0) on page 198

### **6.3.2.2 Frame**

**Access**: "Overview" > "Signal Description" > "Frames"

Frame settings determine the frame configuration used by the device under test.

Modulation accuracy measurement configuration

<span id="page-93-0"></span>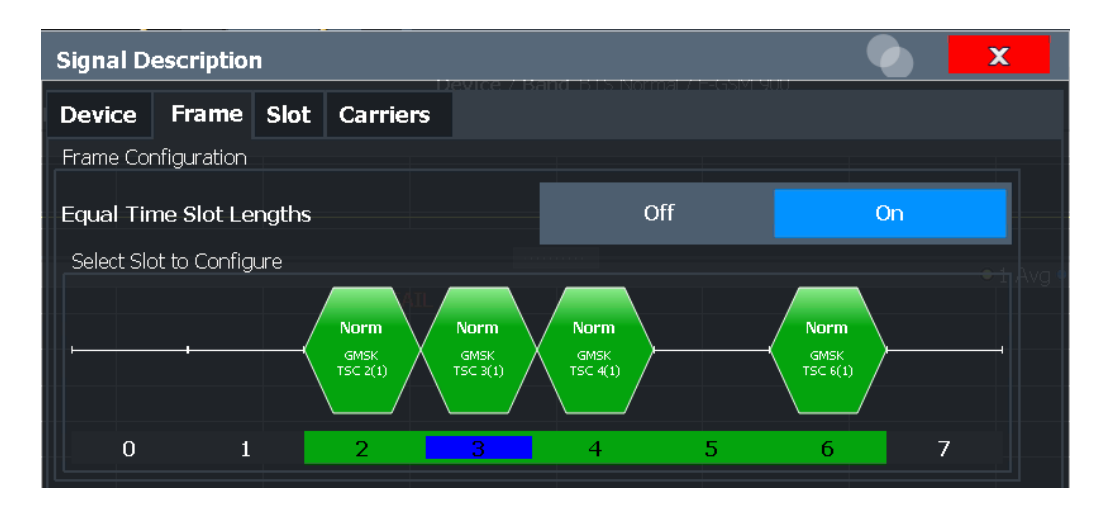

### **Equal Timeslot Length**

This parameter is only taken into account if "Limit Time Alignment" is set to "Slot to measure" (see ["Limit Line Time Alignment"](#page-125-0) on page 126).

If activated, all slots of a frame are considered to have the same length (8 x 156.26 normal symbol periods).

In this case, the limit line for each slot (required for the "Power vs Time" spectrum masks) is aligned by measuring the TSC of the [Slot to Measure](#page-120-0) only, and using this value to align the limit line for all slots in the frame (see also ["PvT Full Burst"](#page-28-0) [on page 29](#page-28-0)).

If deactivated, slots number 0 and 4 of a frame have a longer duration, all others have a shorter duration compared to the "Equal Timeslot Length" (157, 156, 156, 156, 157, 156, 156, 156 normal symbol periods).

See GPP TS 51.021 and 3GPP TS 45.010 chapter "6.7 Timeslot length" for further details.

Remote command:

[CONFigure\[:MS\]:CHANnel:FRAMe:EQUal](#page-198-0) on page 199

### **Frame Configuration: Select Slot to Configure**

This area shows a graphical representation of the configuration of each slot. Select a slot to display its "Slot" dialog box (see [Chapter 6.3.2.3, "Slot settings", on page 95\)](#page-94-0).

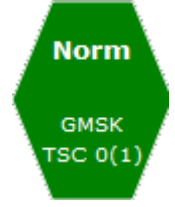

For active slots the following information is shown:

- The burst type, e.g. "Normal (NB)" for a normal burst.
- The modulation, e.g. GMSK.
- The training sequence TSC (and Set)

For details on how to interpret the graphic, see ["Frame configuration and slot scope in](#page-54-0) [the channel bar"](#page-54-0) on page 55.

### <span id="page-94-0"></span>**6.3.2.3 Slot settings**

**Access**: "Overview" > "Signal Description" > "Slot"> "Slot1"/.../"Slot7"

The individual slots are configured on separate tabs. The dialog box for the selected slot is displayed directly when you select a slot in the "Frame Configuration" graphic on the "Frame" tab (see ["Frame Configuration: Select Slot to Configure"](#page-93-0) on page 94).

### **Slot structure display**

The basic slot structure according to the selected [Frequency Band](#page-91-0) and [Power Class](#page-92-0) is displayed graphically for reference.

White fields indicate unknown data; colored fields indicate known symbol sequences.

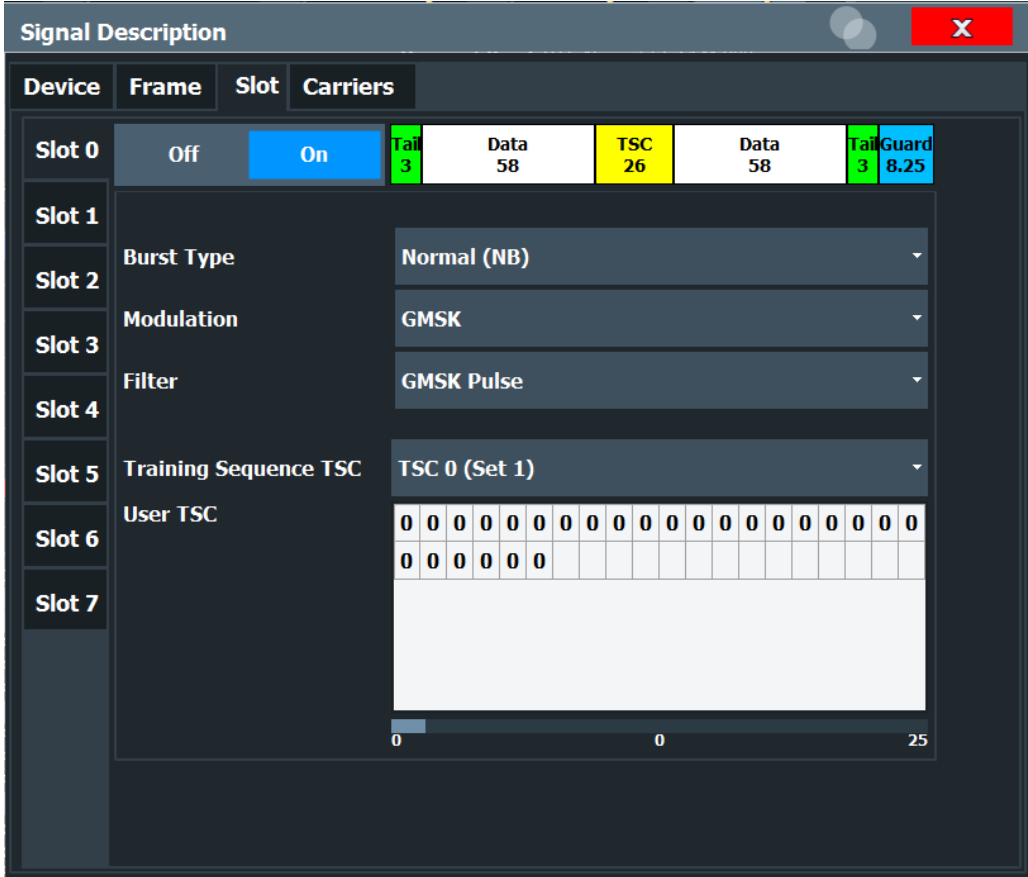

The slot settings vary slightly for different burst types.

*Figure 6-2: Slot configuration for normal and higher symbol rate bursts*

Modulation accuracy measurement configuration

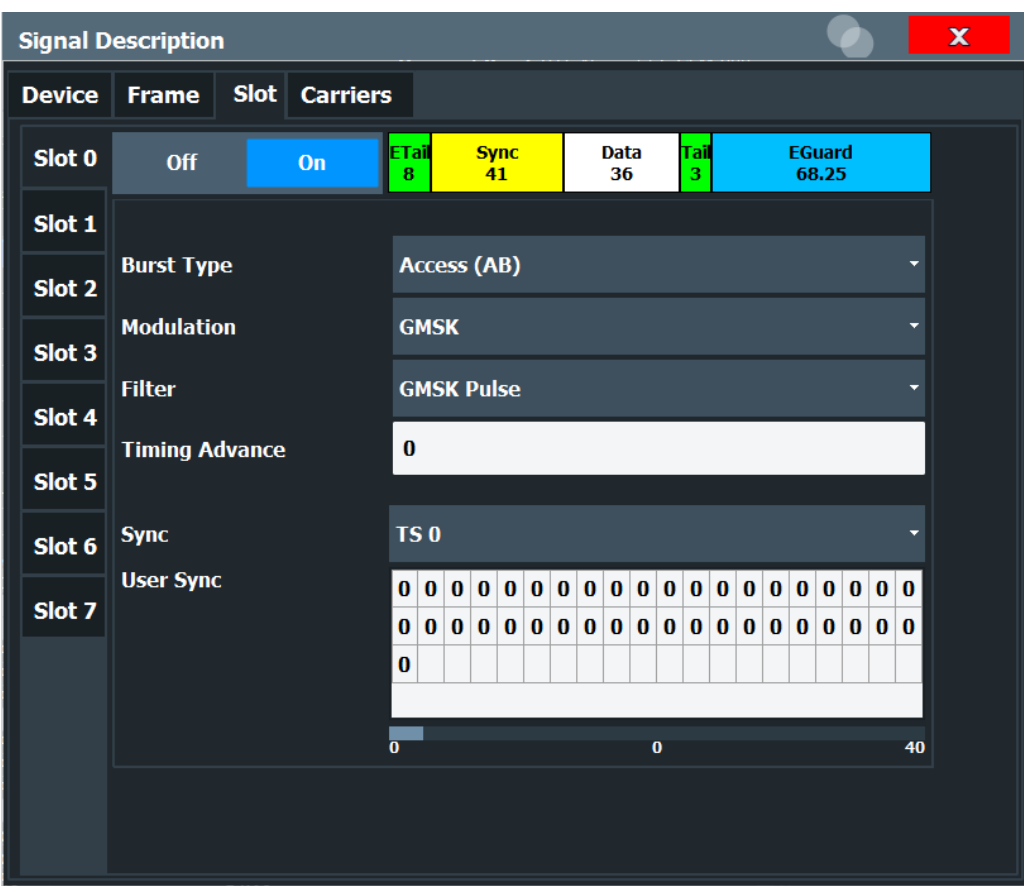

*Figure 6-3: Slot configuration for access burst*

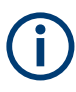

The "Slot" settings are dependant on each other, and only specific combinations of these parameters are available in this dialog box (see [Chapter 5.9, "Dependency of](#page-59-0) [slot parameters", on page 60](#page-59-0)).

### **Slot State (On/Off)**

Activates or deactivates the selected slot. The FSW GSM application expects an input signal within the active slots only.

At least the [Slot to Measure](#page-120-0) must be active in order to evaluate it.

Remote command:

```
CONFigure[:MS]:CHANnel:SLOT<Number>[:STATe] on page 200
```
### **Burst Type**

Assigns a burst type to the selected slot.

The following burst types are supported:

- Normal (NB)
- **Higher Symbol Rate (HB)**
- Access (AB)

The graphical slot structure is adapted according to the selected burst type.

**Note:** The "Slot" settings are dependant on each other, and only specific combinations of these parameters are available in this dialog box (see [Chapter 5.9, "Dependency of](#page-59-0) [slot parameters", on page 60](#page-59-0)).

Remote command:

[CONFigure\[:MS\]:CHANnel:SLOT<Number>:TYPE](#page-205-0) on page 206

### **Modulation**

Defines the modulation used in the slot.

The possible modulations depend on the set burst type (see [Chapter 5.9, "Dependency](#page-59-0) [of slot parameters", on page 60\)](#page-59-0).

The graphical slot structure is adapted according to the selected modulation.

Remote command:

[CONFigure\[:MS\]:CHANnel:SLOT<Number>:MTYPe](#page-200-0) on page 201

### **SCPIR**

This parameter is only available for **AQPSK** modulation.

It specifies the Subchannel Power Imbalance Ratio (SCPIR). The value of SCPIR affects the shape of the AQPSK constellation (see [Chapter 5.4, "AQPSK modulation",](#page-50-0) [on page 51](#page-50-0)). For an SCPIR of 0 dB the constellation is square (as in "normal" QPSK), while for other values of SCPIR the constellation becomes rectangular.

#### Remote command:

[CONFigure\[:MS\]:CHANnel:SLOT<s>:SCPir](#page-200-0) on page 201

### **Filter**

Specifies the pulse shape of the modulator on the DUT and thus the measurement filter in the FSW GSM application.

(For details see [Chapter 5.8.3, "Measurement filter", on page 59\)](#page-58-0).

The following filter types are supported for normal and higher symbol rate bursts:

- **GMSK Pulse**
- Linearized GMSK Pulse
- **Narrow Pulse**
- **Wide Pulse**

For access bursts, only a GMSK Pulse filter is supported.

Remote command:

[CONFigure\[:MS\]:CHANnel:SLOT<Number>:FILTer](#page-199-0) on page 200

### **Timing Advance (Access Burst only)**

Specifies the position of an access burst within a single slot as an offset in symbols from the slot start.

Remote command:

[CONFigure\[:MS\]:CHANnel:SLOT<Number>:TADVance](#page-202-0) on page 203

### **Training Sequence TSC[/]Sync**

(Note: for Access bursts, this setting is labeled "Sync", but the functionality is the same.)

<span id="page-97-0"></span>The "Training Sequence TSC" or "Sync" values are known symbol sequences used to synchronize the measured signal with the expected input signal in a single slot.

The available values depend on the modulation as indicated in the table below.

For user-defined TSCs, select "User" and define the training sequence in the User TSC[/]User Sync table.

For more information on TSCs see ["Training sequences \(TSCs\)"](#page-49-0) on page 50.

Remote command:

[CONFigure\[:MS\]:CHANnel:SLOT<s>:TSC](#page-203-0) on page 204

AQPSK:

[CONFigure\[:MS\]:CHANnel:SLOT<s>:SUBChannel<ch>:TSC](#page-201-0) on page 202

### **User TSC[/]User Sync**

(Note: for Access bursts, this setting is labeled "User Sync", but the functionality is the same.)

Defines the bits of the user-defined TSC or Sync. The number of bits depend on the burst type and the modulation and is indicated in Table 6-1.

For AQPSK modulation, the training sequence is defined for each subchannel, see [Chapter 5.4, "AQPSK modulation", on page 51](#page-50-0).

#### **Note:**

As the "User TSC" table in the dialog box only displays 25 bits at a time, a scrollbar beneath the table allows you to display the remaining bits. The currently selected bit number is indicated in the center of the scrollbar.

| <b>Burst Type</b>  | <b>Modulation</b> | <b>Number of Bits</b> |
|--------------------|-------------------|-----------------------|
| Normal             | <b>GMSK</b>       | 26                    |
| Normal             | 8PSK              | 78                    |
| Normal             | 16QAM             | 104                   |
| Normal             | 32QAM             | 130                   |
| Higher Symbol Rate | <b>QPSK</b>       | 62                    |
| Higher Symbol Rate | 16QAM             | 124                   |
| Higher Symbol Rate | 32QAM             | 155                   |
| Access             | <b>GMSK</b>       | 41                    |

*Table 6-1: Number of TSC bits depending on burst type and modulation*

### Remote command:

[CONFigure\[:MS\]:CHANnel:SLOT<s>:TSC:USER](#page-204-0) on page 205 AQPSK:

[CONFigure\[:MS\]:CHANnel:SLOT<s>:SUBChannel<ch>:TSC:USER](#page-201-0) on page 202

### **6.3.2.4 Carrier settings**

**Access**: "Overview" > "Signal Description" > "Carriers"

The "Carrier" settings define whether the expected signal contains a single or multiple carriers. Multiple carriers can only be defined if a multicarrier [Device Type](#page-91-0) is selected (see [Chapter 6.3.2.1, "Device under test settings", on page 91.](#page-90-0)

**Signal Description Device Frame Slot Carriers**  $\overline{c}$  $\mathsf 3$  $\overline{5}$  $\boldsymbol{6}$  $\overline{7}$ 8  $\mathbf{1}$  $\overline{4}$ **Carrier Allocation** Non-Contiguous Gap start after carrier 4  $9-12$  $1 - 4$  5-8  $13 - 16$ **Carrier Active Frequency Modulation**  $\overline{1}$ 935.0 MHz NB GMSK 935.6 MHz  $\overline{2}$ NB GMSK 936.2 MHz 3 NB GMSK 936.8 MHz  $\overline{4}$ NB GMSK

Up to 16 carriers can be configured for a single MCWN measurement.

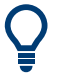

The carriers can also be configured automatically, see ["Adjusting the Center Fre](#page-129-0)[quency Automatically \(Auto Freq\)"](#page-129-0) on page 130.

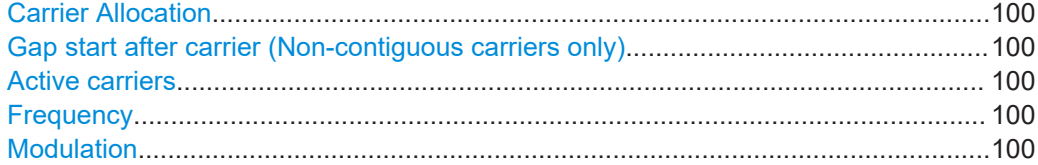

### <span id="page-99-0"></span>**Carrier Allocation**

Defines whether a multicarrier measurement setup contains one subblock of regularly spaced carriers only (contiguous), or two subblocks of carriers with a gap in-between (non-contiguous).

For details see [Chapter 5.16.2, "Contiguous vs non-contiguous multicarrier allocation",](#page-73-0) [on page 74](#page-73-0).

Remote command:

[CONFigure\[:MS\]:MCARrier:FALLocation\[:MODE\]](#page-207-0) on page 208

#### **Gap start after carrier (Non-contiguous carriers only)**

For non-contiguous setups (see Carrier Allocation) the position of the gap must be defined as the number of the active carrier after which the gap starts.

Remote command:

[CONFigure\[:MS\]:MCARrier:FALLocation:NCONtiguous:GSACarrier](#page-207-0) [on page 208](#page-207-0)

### **Active carriers**

Defines which of the defined carriers are active for the current measurement.

### Remote command:

[CONFigure\[:MS\]:MCARrier:CARRier<c>\[:STATe\]?](#page-205-0) on page 206

### **Frequency**

Defines the absolute frequency of each (active) carrier.

### Remote command:

[CONFigure\[:MS\]:MCARrier:CARRier<c>:FREQuency](#page-206-0) on page 207

### **Modulation**

Defines the burst type, modulation and pulse shape filter of each (active) carrier.

For possible combinations see [Chapter 5.9, "Dependency of slot parameters",](#page-59-0) [on page 60](#page-59-0).

**Note:** This setting determines the appropriate limits from the 3GPP standard.

#### Remote command:

[CONFigure\[:MS\]:MCARrier:CARRier<c>:MTYPe](#page-206-0) on page 207

### **6.3.3 Input, output and frontend settings**

### **Access**: "Overview" > "Input/Frontend"

The FSW can evaluate signals from different input sources and provide various types of output (such as noise or trigger signals).

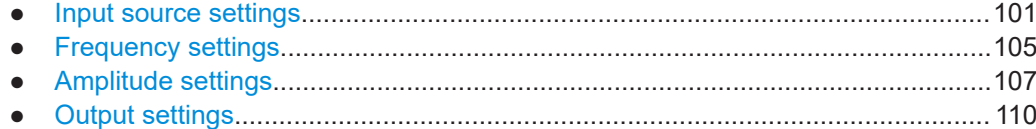

### <span id="page-100-0"></span>**6.3.3.1 Input source settings**

**Access**: "Overview" > "Input/Frontend" > "Input Source"

The input source determines which data the FSW analyzes.

The default input source for the FSW is "Radio Frequency", i.e. the signal at the "RF Input" connector of the FSW. If no additional options are installed, this is the only available input source.

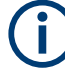

### **Input from other sources**

The R&S FSW GSM application application can also process input from the following optional sources:

- I/Q Input files
- "Digital Baseband" interface
- "Analog Baseband" interface
- Probes

For details, see the FSW I/Q Analyzer and I/Q Input User Manual.

● Radio frequency input........................................................................................... 101

### **Radio frequency input**

**Access**: "Overview" > "Input/Frontend" > "Input Source" > "Radio Frequency"

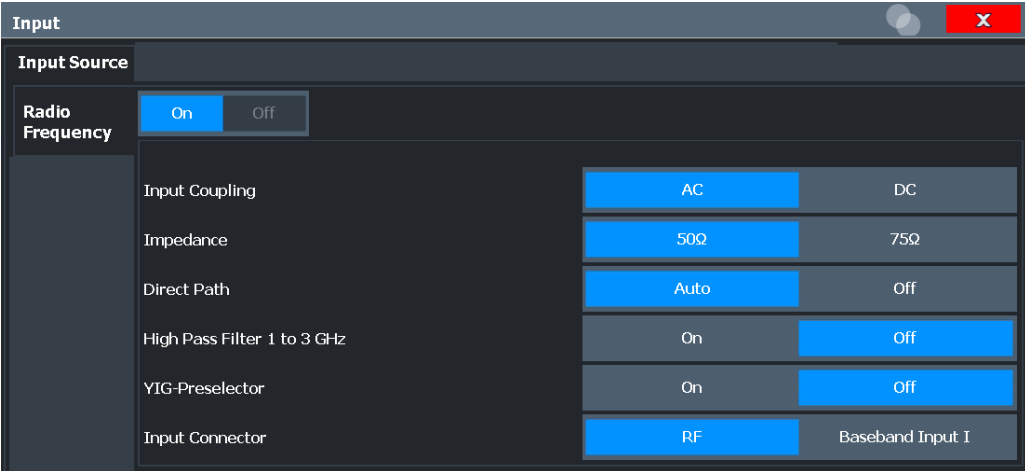

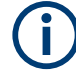

### **RF Input Protection**

The RF input connector of the FSW must be protected against signal levels that exceed the ranges specified in the specifications document. Therefore, the FSW is equipped with an overload protection mechanism for DC and signal frequencies up to 30 MHz. This mechanism becomes active as soon as the power at the input mixer exceeds the specified limit. It ensures that the connection between RF input and input mixer is cut off.

When the overload protection is activated, an error message is displayed in the status bar ("INPUT OVLD"), and a message box informs you that the RF input was disconnected. Furthermore, a status bit (bit 3) in the  $STAT:QUES:POW$  status register is set. In this case, you must decrease the level at the RF input connector and then close the message box. Then measurement is possible again. Reactivating the RF input is also possible via the remote command [INPut:ATTenuation:PROTection:RESet](#page-208-0).

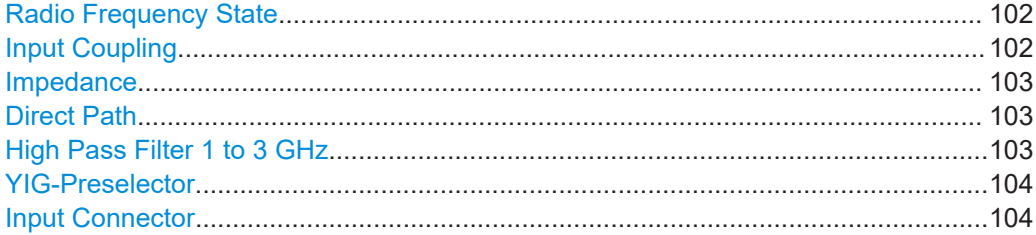

### **Radio Frequency State**

Activates input from the "RF Input" connector.

For FSW85 models with two input connectors, you must define which input source is used for each measurement channel.

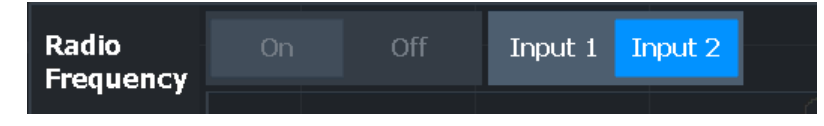

"Input 1" 1.00 mm RF input connector for frequencies up to 85 GHz (90 GHz with option R&S FSW-B90G)

"Input 2" 1.85 mm RF input connector for frequencies up to 67 GHz

Remote command:

[INPut:SELect](#page-211-0) on page 212 [INPut:TYPE](#page-212-0) on page 213

#### **Input Coupling**

The RF input of the FSW can be coupled by alternating current (AC) or direct current (DC).

Not available for input from the optional "Analog Baseband" interface.

Not available for input from the optional "Digital Baseband" interface.

AC coupling blocks any DC voltage from the input signal. AC coupling is activated by default to prevent damage to the instrument. Very low frequencies in the input signal can be distorted.

<span id="page-102-0"></span>However, some specifications require DC coupling. In this case, you must protect the instrument from damaging DC input voltages manually. For details, refer to the specifications document.

Remote command: [INPut:COUPling](#page-209-0) on page 210

### **Impedance**

For some measurements, the reference impedance for the measured levels of the FSW can be set to 50  $\Omega$  or 75  $\Omega$ .

For GSM and Avionics measurements, the impedance is always 50  $\Omega$  and cannot be changed.

Select 75 Ω if the 50 Ω input impedance is transformed to a higher impedance using a 75 Ω adapter of the RAZ type. (That corresponds to 25Ω in series to the input impedance of the instrument.) The correction value in this case is 1.76 dB = 10 log (75 $\Omega$ / 50Ω).

Not available for input from the optional "Digital Baseband" interface.

Not available for input from the optional "Analog Baseband" interface. For analog baseband input, an impedance of 50  $\Omega$  is always used.

Remote command:

[INPut:IMPedance](#page-210-0) on page 211

### **Direct Path**

Enables or disables the use of the direct path for small frequencies.

In spectrum analyzers, passive analog mixers are used for the first conversion of the input signal. In such mixers, the LO signal is coupled into the IF path due to its limited isolation. The coupled LO signal becomes visible at the RF frequency 0 Hz. This effect is referred to as LO feedthrough.

To avoid the LO feedthrough the spectrum analyzer provides an alternative signal path to the A/D converter, referred to as the *direct path*. By default, the direct path is selected automatically for RF frequencies close to zero. However, this behavior can be disabled. If "Direct Path" is set to "Off", the spectrum analyzer always uses the analog mixer path.

"Auto" (Default) The direct path is used automatically for frequencies close to zero.

"Off" The analog mixer path is always used.

Remote command:

[INPut:DPATh](#page-209-0) on page 210

### **High Pass Filter 1 to 3 GHz**

Activates an additional internal highpass filter for RF input signals from 1 GHz to 3 GHz. This filter is used to remove the harmonics of the analyzer to measure the harmonics for a DUT, for example.

This function requires an additional hardware option.

<span id="page-103-0"></span>**Note:** For RF input signals outside the specified range, the high-pass filter has no effect. For signals with a frequency of approximately 4 GHz upwards, the harmonics are suppressed sufficiently by the YIG-preselector, if available.)

Remote command:

[INPut:FILTer:HPASs\[:STATe\]](#page-210-0) on page 211

### **YIG-Preselector**

Enables or disables the YIG-preselector.

This setting requires an additional option on the FSW.

An internal YIG-preselector at the input of the FSW ensures that image frequencies are rejected. However, image rejection is only possible for a restricted bandwidth. To use the maximum bandwidth for signal analysis you can disable the YIG-preselector at the input of the FSW, which can lead to image-frequency display.

**Note:** Note that the YIG-preselector is active only on frequencies greater than 8 GHz. Therefore, switching the YIG-preselector on or off has no effect if the frequency is below that value.

To use the optional 90 GHz frequency extension (R&S FSW-B90G), the YIG-preselector must be disabled.

The YIG-"Preselector" is off by default.

### **Note:**

For the following measurements, the YIG-"Preselector" is off by default (if available).

- I/Q Analyzer
- All secondary applications in MSRA operating mode
- **GSM**

Remote command:

[INPut:FILTer:YIG\[:STATe\]](#page-210-0) on page 211

### **Input Connector**

Determines which connector the input data for the measurement is taken from.

For more information on the optional "Analog Baseband" interface, see the FSW I/Q Analyzer and I/Q Input user manual.

- "RF" (Default:) The "RF Input" connector
- "RF Probe" The "RF Input" connector with an adapter for a modular probe This setting is only available if a probe is connected to the "RF Input" connector. "Baseband Input I" The optional "Baseband Input I" connector This setting is only available if the optional "Analog Baseband" interface is installed and active for input. It is not available for the FSW67. For FSW85 models with two input

connectors, this setting is only available for "Input 1".

Remote command:

[INPut:CONNector](#page-209-0) on page 210

Modulation accuracy measurement configuration

### <span id="page-104-0"></span>**6.3.3.2 Frequency settings**

**Access**: "Overview" > "Input/Frontend" > "Frequency"

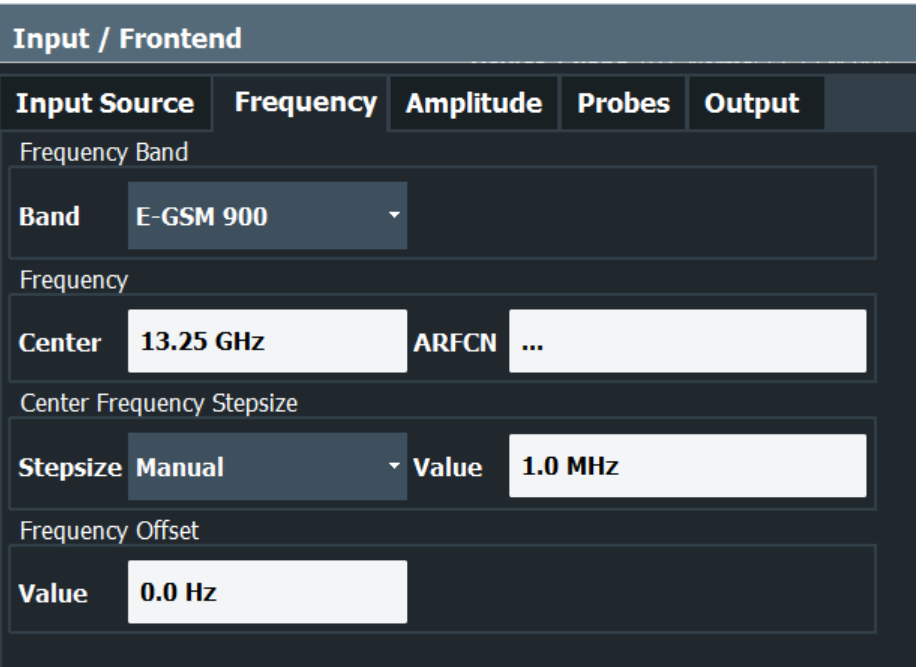

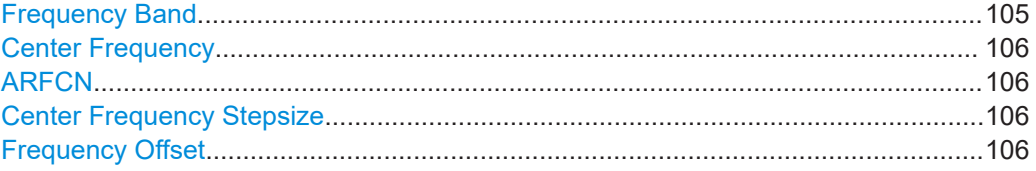

### **Frequency Band**

The frequency band defines the frequency range used to transmit the signal.

For details see ["Frequency bands and channels"](#page-46-0) on page 47.

The following frequency bands are supported:

- DCS 1800
- **E-GSM 900**
- GSM 450
- GSM 480
- GSM 710
- GSM 750
- GSM 850
- PCS 1900
- P-GSM 900
- R-GSM 900
- T-GSM 380
- T-GSM 410
- T-GSM 810
- T-GSM 900

The default frequency band is "E-GSM 900".

### <span id="page-105-0"></span>Remote command:

[CONFigure\[:MS\]:NETWork\[:TYPE\]](#page-196-0) on page 197 [CONFigure\[:MS\]:NETWork:FREQuency:BAND](#page-195-0) on page 196

### **Center Frequency**

Specifies the center frequency of the signal to be measured (typically the center of the Tx band).

If the frequency is modified, the "ARFCN" is updated accordingly (for I/Q measurements, see ARFCN).

Remote command: [\[SENSe:\]FREQuency:CENTer](#page-226-0) on page 227

### **ARFCN**

Defines the Absolute Radio Frequency Channel Number (ARFCN). The "Center Frequency" on page 106 is adapted accordingly.

Possible values are in the range from 0 to 1023; however, some values may not be allowed depending on the selected [Frequency Band.](#page-91-0)

Remote command: [CONFigure\[:MS\]:ARFCn](#page-226-0) on page 227

### **Center Frequency Stepsize**

Defines the step size by which the center frequency is increased or decreased using the arrow keys.

When you use the rotary knob the center frequency changes in steps of only 1/10 of the span.

The step size can be coupled to another value or it can be manually set to a fixed value.

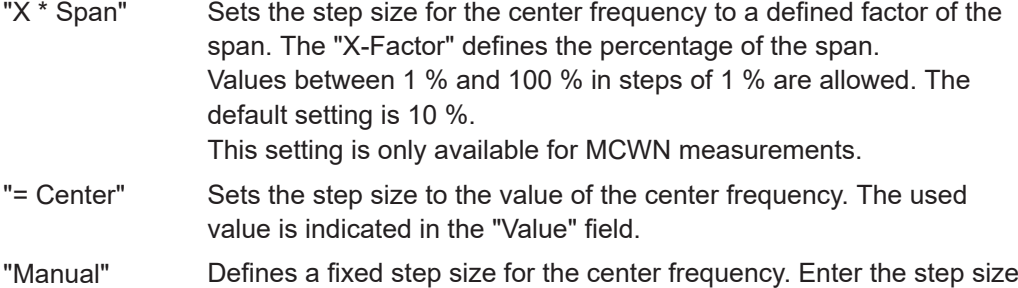

Remote command:

[\[SENSe:\]FREQuency:CENTer:STEP](#page-227-0) on page 228

in the "Value" field.

### **Frequency Offset**

Shifts the displayed frequency range along the x-axis by the defined offset.

This parameter has no effect on the instrument's hardware, on the captured data, or on data processing. It is simply a manipulation of the final results in which absolute frequency values are displayed. Thus, the x-axis of a spectrum display is shifted by a constant offset if it shows absolute frequencies. However, if it shows frequencies relative to the signal's center frequency, it is not shifted.

<span id="page-106-0"></span>A frequency offset can be used to correct the display of a signal that is slightly distorted by the measurement setup, for example.

The allowed values range from -1 THz to 1 THz. The default setting is 0 Hz.

**Note:** In MSRA/MSRT mode, this function is only available for the MSRA/MSRT primary.

Remote command: [\[SENSe:\]FREQuency:OFFSet](#page-227-0) on page 228

### **6.3.3.3 Amplitude settings**

**Access**: "Overview" > "Input/Frontend" > "Amplitude"

Amplitude settings affect the y-axis values.

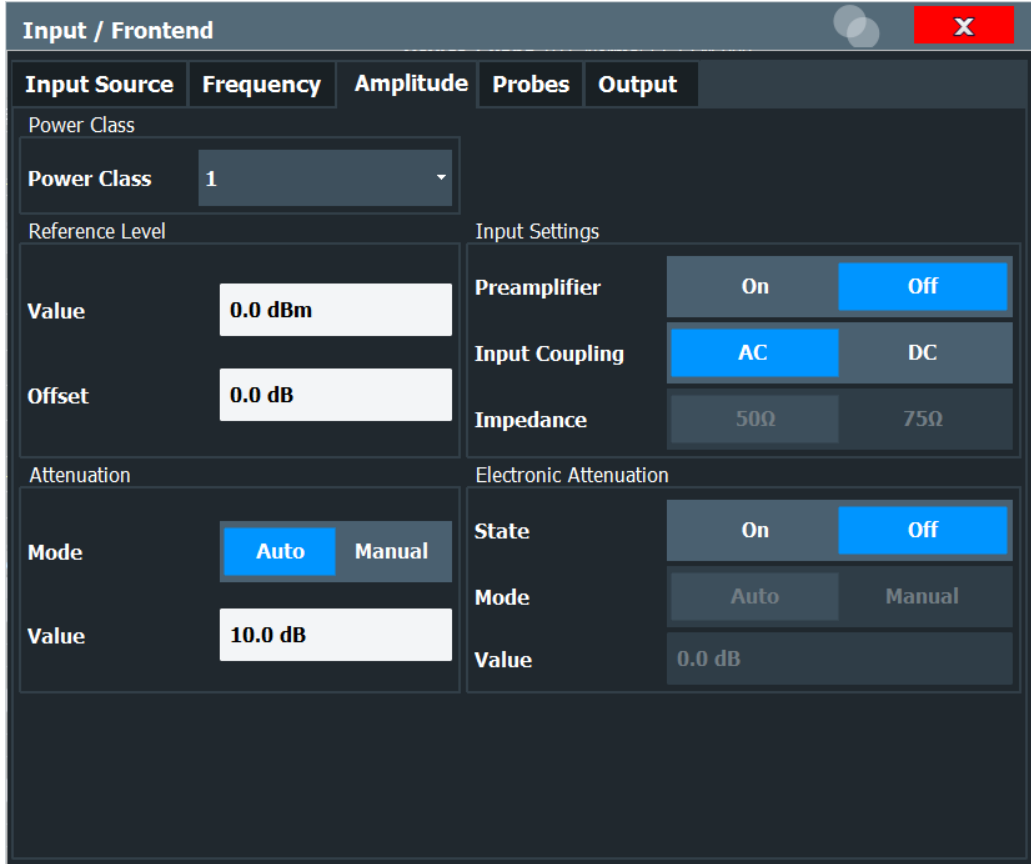

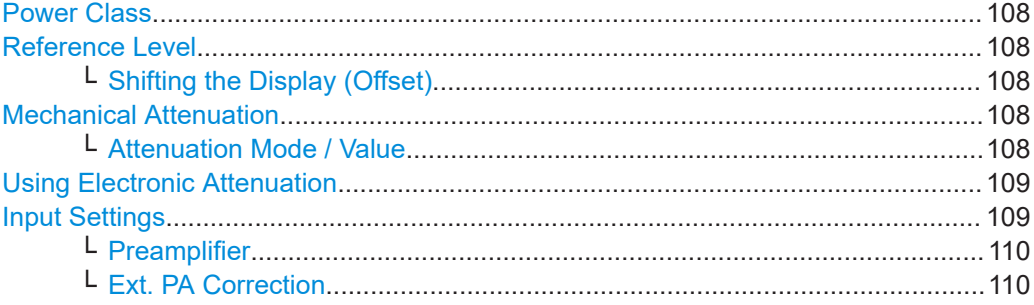

Modulation accuracy measurement configuration

### <span id="page-107-0"></span>**Power Class**

The following power classes are supported:

(For MCWN measurements no power class is used: "NONE".)

- $1, \ldots, 8$  (BTS)
- 1, …,5 (MS: GMSK)
- E1, E2, E3 (MS; all except GMSK)
- M1, M2, M3 (Micro BTS)
- P1 (Pico BTS)

The default power class is 2.

Remote command: [CONFigure\[:MS\]:POWer:CLASs](#page-196-0) on page 197

### **Reference Level**

The reference level can also be used to scale power diagrams; the reference level is then used for the calculation of the maximum on the y-axis.

Since the hardware of the FSW is adapted according to this value, it is recommended that you set the reference level close above the expected maximum signal level. Thus you ensure an optimal measurement (no compression, good signal-to-noise ratio).

Remote command:

[DISPlay\[:WINDow<n>\]\[:SUBWindow<w>\]:TRACe<t>:Y\[:SCALe\]:RLEVel](#page-228-0) [on page 229](#page-228-0)

### **Shifting the Display (Offset) ← Reference Level**

Defines an arithmetic level offset. This offset is added to the measured level. In some result displays, the scaling of the y-axis is changed accordingly.

Define an offset if the signal is attenuated or amplified before it is fed into the FSW so the application shows correct power results. All displayed power level results are shifted by this value.

The setting range is ±200 dB in 0.01 dB steps.

Note, however, that the *internal* reference level (used to adjust the hardware settings to the expected signal) ignores any "Reference Level Offset". Thus, it is important to keep in mind the actual power level the FSW must handle. Do not rely on the displayed reference level (internal reference level = displayed reference level - offset).

Remote command:

[DISPlay\[:WINDow<n>\]\[:SUBWindow<w>\]:TRACe<t>:Y\[:SCALe\]:RLEVel:](#page-228-0) OFFSet [on page 229](#page-228-0)

#### **Mechanical Attenuation**

Defines the mechanical attenuation for RF input.

### **Attenuation Mode / Value ← Mechanical Attenuation**

Defines the attenuation applied to the RF input of the FSW.

This function is not available for input from the optional "Digital Baseband" interface.

The RF attenuation can be set automatically as a function of the selected reference level (Auto mode). Automatic attenuation ensures that no overload occurs at the RF Input connector for the current reference level. It is the default setting.
By default and when no (optional) electronic attenuation is available, mechanical attenuation is applied.

In "Manual" mode, you can set the RF attenuation in 1 dB steps (down to 0 dB). Other entries are rounded to the next integer value. The range is specified in the specifications document. If the defined reference level cannot be set for the defined RF attenuation, the reference level is adjusted accordingly and the warning "limit reached" is displayed.

**NOTICE!** Risk of hardware damage due to high power levels. When decreasing the attenuation manually, ensure that the power level does not exceed the maximum level allowed at the RF input, as an overload can lead to hardware damage.

Remote command:

[INPut:ATTenuation](#page-231-0) on page 232 [INPut:ATTenuation:AUTO](#page-231-0) on page 232

#### **Using Electronic Attenuation**

If the (optional) Electronic Attenuation hardware is installed on the FSW, you can also activate an electronic attenuator.

In "Auto" mode, the settings are defined automatically; in "Manual" mode, you can define the mechanical and electronic attenuation separately.

**Note:** Electronic attenuation is not available for stop frequencies (or center frequencies in zero span) above 15 GHz.

In "Auto" mode, RF attenuation is provided by the electronic attenuator as much as possible to reduce the amount of mechanical switching required. Mechanical attenuation can provide a better signal-to-noise ratio, however.

When you switch off electronic attenuation, the RF attenuation is automatically set to the same mode (auto/manual) as the electronic attenuation was set to. Thus, the RF attenuation can be set to automatic mode, and the full attenuation is provided by the mechanical attenuator, if possible.

The electronic attenuation can be varied in 1 dB steps. If the electronic attenuation is on, the mechanical attenuation can be varied in 5 dB steps. Other entries are rounded to the next lower integer value.

For the FSW85, the mechanical attenuation can be varied only in 10 dB steps.

If the defined reference level cannot be set for the given attenuation, the reference level is adjusted accordingly and the warning "limit reached" is displayed in the status bar.

Remote command:

[INPut:EATT:STATe](#page-232-0) on page 233 [INPut:EATT:AUTO](#page-232-0) on page 233 [INPut:EATT](#page-232-0) on page 233

# **Input Settings**

Some input settings affect the measured amplitude of the signal, as well.

For details see [Chapter 6.3.3.1, "Input source settings", on page 101.](#page-100-0)

#### **Preamplifier ← Input Settings**

If the (optional) internal preamplifier hardware is installed on the FSW, a preamplifier can be activated for the RF input signal.

You can use a preamplifier to analyze signals from DUTs with low output power.

**Note:** If an optional external preamplifier is activated, the internal preamplifier is automatically disabled, and vice versa.

This function is not available for input from the (optional) "Digital Baseband" interface.

For all FSW models except for FSW85, the following settings are available:

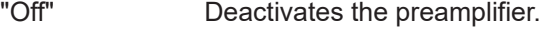

"15 dB" The RF input signal is amplified by about 15 dB.

"30 dB" The RF input signal is amplified by about 30 dB.

For FSW85 models, the input signal is amplified by 30 dB if the preamplifier is activated.

Remote command:

[INPut:GAIN:STATe](#page-230-0) on page 231 [INPut:GAIN\[:VALue\]](#page-230-0) on page 231

#### **Ext. PA Correction ← Input Settings**

This function is only available if an external preamplifier is connected to the FSW, and only for frequencies above 1 GHz. For details on connection, see the preamplifier's documentation.

Using an external preamplifier, you can measure signals from devices under test with low output power, using measurement devices which feature a low sensitivity and do not have a built-in RF preamplifier.

When you connect the external preamplifier, the FSW reads out the touchdown  $(.S2P)$ file from the EEPROM of the preamplifier. This file contains the s-parameters of the preamplifier. As soon as you connect the preamplifier to the FSW, the preamplifier is permanently on and ready to use. However, you must enable data correction based on the stored data explicitly on the FSW using this setting.

When enabled, the FSW automatically compensates the magnitude and phase characteristics of the external preamplifier in the measurement results. Any internal preamplifier, if available, is disabled.

For FSW85 models with two RF inputs, you can enable correction from the external preamplifier for each input individually, but not for both at the same time.

When disabled, no compensation is performed even if an external preamplifier remains connected.

Remote command: [INPut:EGAin\[:STATe\]](#page-229-0) on page 230

# **6.3.3.4 Output settings**

**Access**: [Input/Output] > "Output"

The FSW can provide output to special connectors for other devices.

For details on connectors, refer to the FSW Getting Started manual, "Front / Rear Panel View" chapters.

How to provide trigger signals as output is described in detail in the FSW User Manual.

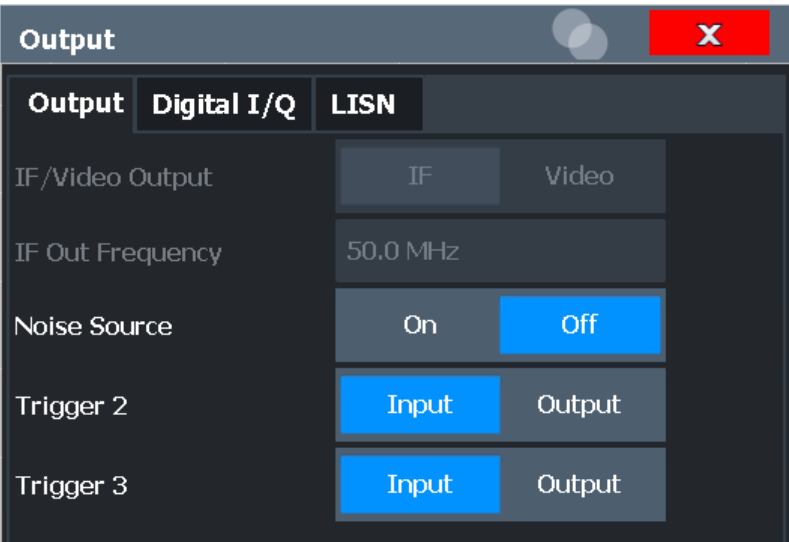

IF/VIDEO/DEMOD Output/IF Out Frequency.............................................................. 111 Noise Source Control...................................................................................................111

# **IF/VIDEO/DEMOD Output/IF Out Frequency**

Defines the type of signal available at the "IF/Video" output on the rear panel of the FSW.

For restrictions and additional information, see the FSW I/Q Analyzer and I/Q Input User Manual.

For MCWN measurements, data output is not available.

"IF" The measured IF value is available at the IF/VIDEO/DEMOD output connector.

"Video" The displayed video signal (i.e. the filtered and detected IF signal) is available at the IF/VIDEO/DEMOD output connector. This setting is required to provide demodulated audio frequencies at the output.

Remote command:

[OUTPut:IF\[:SOURce\]](#page-224-0) on page 225

# **Noise Source Control**

Enables or disables the 28 V voltage supply for an external noise source connected to the "Noise source control / Power sensor") connector. By switching the supply voltage for an external noise source on or off in the firmware, you can enable or disable the device as required.

External noise sources are useful when you are measuring power levels that fall below the noise floor of the FSW itself, for example when measuring the noise level of an amplifier.

In this case, you can first connect an external noise source (whose noise power level is known in advance) to the FSW and measure the total noise power. From this value, you can determine the noise power of the FSW. Then when you measure the power level of the actual DUT, you can deduct the known noise level from the total power to obtain the power level of the DUT.

Remote command: [DIAGnostic:SERVice:NSOurce](#page-224-0) on page 225

# **6.3.4 Trigger settings**

**Access**: "Overview" > "Trigger"

**or**: [TRIG] > "Trigger Config"

Trigger settings determine when the input signal is measured. Which settings are available depends on the FSW.

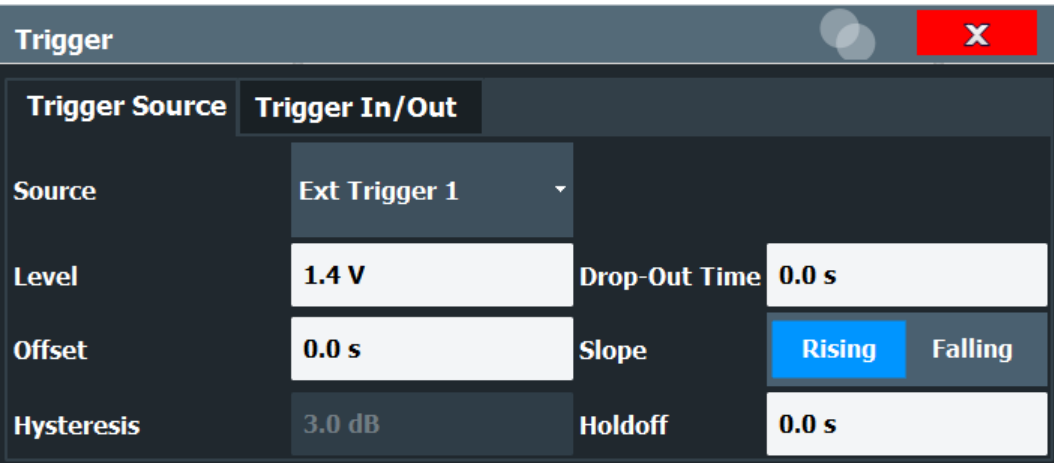

External triggers from one of the [TRIGGER INPUT/OUTPUT] connectors on the FSW are also available.

See the FSW Base Software User Manual.

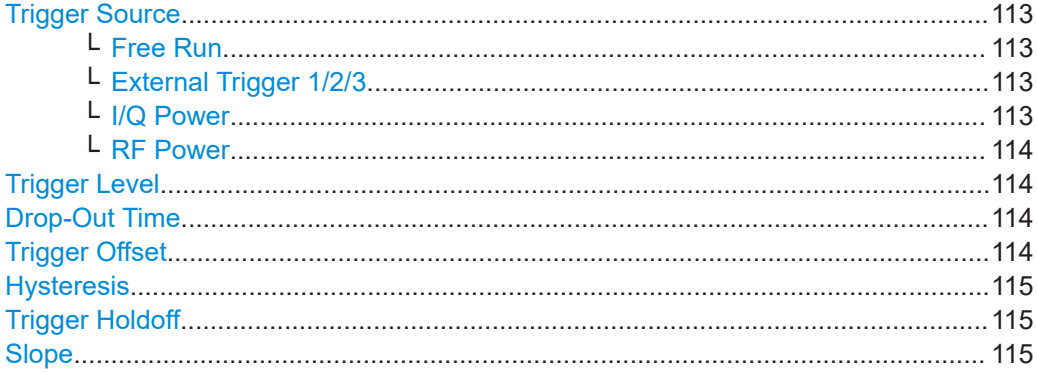

#### <span id="page-112-0"></span>**Trigger Source**

Selects the trigger source. If a trigger source other than "Free Run" is set, "TRG" is displayed in the channel bar and the trigger source is indicated.

Remote command: [TRIGger\[:SEQuence\]:SOURce](#page-237-0) on page 238

#### **Free Run ← Trigger Source**

No trigger source is considered. Data acquisition is started manually or automatically and continues until stopped explicitly.

Remote command: TRIG: SOUR IMM, see TRIGger [: SEQuence]: SOURce on page 238

#### **External Trigger 1/2/3 ← Trigger Source**

Data acquisition starts when the TTL signal fed into the specified input connector meets or exceeds the specified trigger level.

(See ["Trigger Level"](#page-113-0) on page 114).

**Note:** "External Trigger 1" automatically selects the trigger signal from the "TRIGGER 1 INPUT" connector on the front panel.

For details, see the "Instrument Tour" chapter in the FSW Getting Started manual.

"External Trigger 1"

Trigger signal from the "TRIGGER 1 INPUT" connector.

"External Trigger 2"

Trigger signal from the "TRIGGER 2 INPUT / OUTPUT" connector.

Note: Connector must be configured for "Input" in the "Output" configuration

For FSW85 models, "Trigger 2" is not available due to the second RF input connector on the front panel.

(See the FSW user manual).

"External Trigger 3"

Trigger signal from the "TRIGGER 3 INPUT / OUTPUT" connector on the rear panel.

Note: Connector must be configured for "Input" in the "Output" configuration.

(See FSW user manual).

# Remote command:

TRIG:SOUR EXT, TRIG:SOUR EXT2 TRIG:SOUR EXT3 See TRIGger [: SEQuence]: SOURce on page 238

#### **I/Q Power ← Trigger Source**

Not available for the optional "Digital Baseband" interface.

Triggers the measurement when the magnitude of the sampled I/Q data exceeds the trigger threshold.

Remote command:

TRIG:SOUR IQP, see [TRIGger\[:SEQuence\]:SOURce](#page-237-0) on page 238

#### <span id="page-113-0"></span>**RF Power ← Trigger Source**

Defines triggering of the measurement via signals which are outside the displayed measurement range.

For this purpose, the instrument uses a level detector at the first intermediate frequency.

The resulting trigger level at the RF input depends on the RF attenuation and preamplification. For details on available trigger levels, see the instrument's specifications document.

**Note:** If the input signal contains frequencies outside of this range (e.g. for fullspan measurements), the measurement can be aborted. A message indicating the allowed input frequencies is displayed in the status bar.

A "Trigger Offset", "Trigger Polarity" and "Trigger Holdoff" (to improve the trigger stability) can be defined for the RF trigger, but no "Hysteresis".

Not available for input from the optional "Analog Baseband" interface.

Not available for input from the optional "Digital Baseband" interface.

If the trigger source "RF Power" is selected and you enable baseband input, the trigger source is automatically switched to "Free Run".

Remote command:

TRIG:SOUR RFP, see [TRIGger\[:SEQuence\]:SOURce](#page-237-0) on page 238

#### **Trigger Level**

Defines the trigger level for the specified trigger source.

For details on supported trigger levels, see the instrument specifications document.

#### Remote command:

```
TRIGger[:SEQuence]:LEVel:IFPower on page 237
TRIGger[:SEQuence]:LEVel:IQPower on page 237
TRIGger [: SEQuence]: LEVel [: EXTernal<port>] on page 236
TRIGger[:SEQuence]:LEVel:RFPower on page 237
For baseband input only:
TRIGger[:SEQuence]:LEVel:BBPower on page 236
```
#### **Drop-Out Time**

Defines the time that the input signal must stay below the trigger level before triggering again.

**Note:** For input from the optional "Analog Baseband" interface using the baseband power trigger (BBP), the default drop out time is set to 100 ns. This avoids unintentional trigger events (as no hysteresis can be configured in this case).

Remote command:

[TRIGger\[:SEQuence\]:DTIMe](#page-234-0) on page 235

# **Trigger Offset**

Defines the time offset between the trigger event and the start of the measurement.

**Note:** When using an external trigger, the trigger offset is particularly important to detect the frame start correctly! (See [Chapter 5.6, "Trigger settings", on page 53.](#page-52-0)) The <span id="page-114-0"></span>FSW GSM application expects the trigger event to be the start of the "active part" in slot 0.

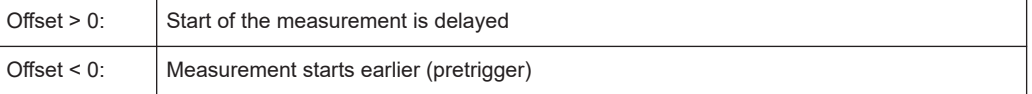

#### Remote command:

[TRIGger\[:SEQuence\]:HOLDoff\[:TIME\]](#page-234-0) on page 235

#### **Hysteresis**

Defines the distance in dB to the trigger level that the trigger source must exceed before a trigger event occurs. Setting a hysteresis avoids unwanted trigger events caused by noise oscillation around the trigger level.

This setting is only available for "IF Power" trigger sources. The range of the value is between 3 dB and 50 dB with a step width of 1 dB.

Remote command:

[TRIGger\[:SEQuence\]:IFPower:HYSTeresis](#page-234-0) on page 235

#### **Trigger Holdoff**

Defines the minimum time (in seconds) that must pass between two trigger events. Trigger events that occur during the holdoff time are ignored.

Remote command: [TRIGger\[:SEQuence\]:IFPower:HOLDoff](#page-234-0) on page 235

#### **Slope**

For all trigger sources except time, you can define whether triggering occurs when the signal rises to the trigger level or falls down to it.

Remote command: [TRIGger\[:SEQuence\]:SLOPe](#page-237-0) on page 238

# **6.3.5 Data acquisition**

**Access**: "Overview" > "Data Acquisition"

You must define how much and how often data is captured from the input signal.

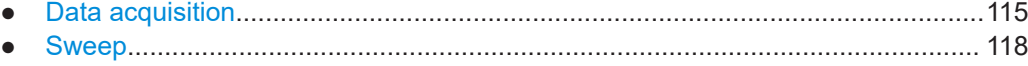

#### **6.3.5.1 Data acquisition**

**Access**: "Overview" > "Data Acquisition" > "Data Acquisition"

The "Data Acquisition" settings define how long data is captured from the input signal by the FSW GSM application.

<span id="page-115-0"></span>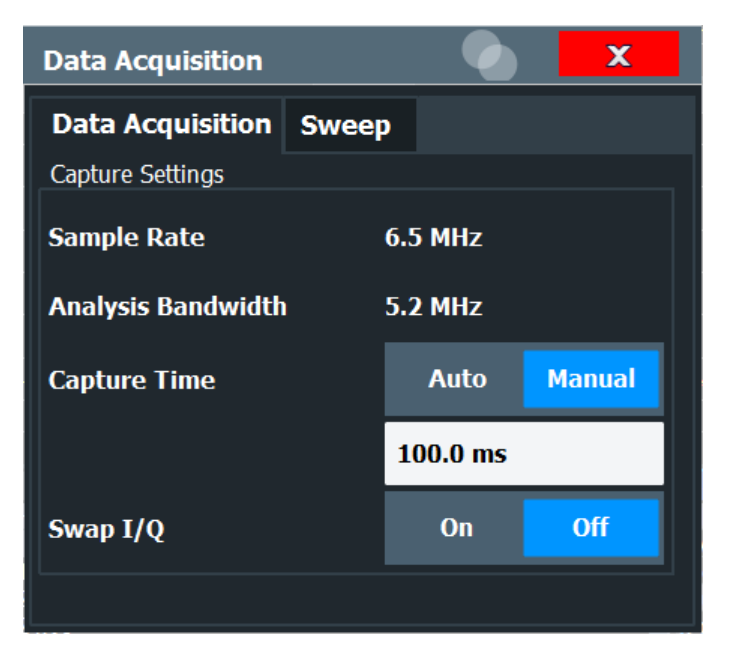

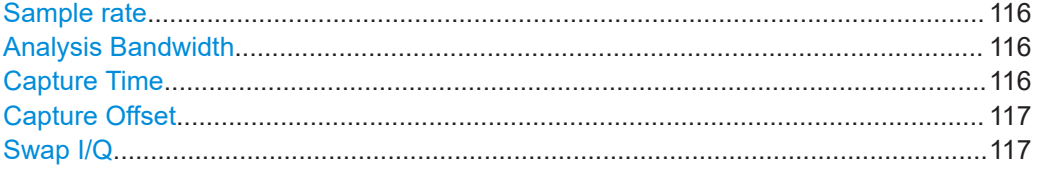

# **Sample rate**

The sample rate for I/Q data acquisition is indicated for reference only. It is a fixed value, depending on the frequency range to be measured (see also [Chapter 6.3.7.2,](#page-126-0) ["Spectrum", on page 127](#page-126-0)).

Remote command: [TRACe<t>:IQ:SRATe?](#page-242-0) on page 243

#### **Analysis Bandwidth**

The analysis bandwidth is indicated for reference only. It defines the flat, usable band-width of the final I/Q data. This value is dependent on the [Frequency list](#page-127-0) and the defined signal source.

The following rule applies:

*analysis bandwidth = 0.8 \* sample rate*

**Note:** MSRA operating mode. In MSRA operating mode, the MSRA primary is restricted to an input sample rate of 200 MHz.

Remote command:

[TRACe:IQ:BWIDth](#page-243-0) on page 244

# **Capture Time**

Specifies the duration (and therefore the amount of data) to be captured in the capture buffer.

The capture time can be defined automatically or manually.

<span id="page-116-0"></span>If **Auto mode** is enabled, the optimal capture time is determined according to the [Sam](#page-115-0)[ple rate](#page-115-0) and [Analysis Bandwidth.](#page-115-0)

In **Manual mode** be sure to define a sufficiently long capture time. If the capture time is too short, demodulation will fail.

**Note:** The duration of one GSM slot equals 15/26 ms = 0.576923 ms. The duration of one GSM frame (8 slots) equals 60/13 ms = 4.615384 ms.

**Tip:** In order to improve the measurement speed further by using short capture times, consider the following:

- Use an external trigger which indicates the frame start. In this case, the minimum allowed capture time is reduced from 10 ms to 866 us (see [Chapter 5.6, "Trigger](#page-52-0) [settings", on page 53](#page-52-0))
- Measure only slots at the beginning of the frame, directly after the trigger (see [Chapter 6.3.6.1, "Slot scope", on page 120\)](#page-119-0)
- Use a small statistic count (see ["Statistic Count"](#page-117-0) on page 118)

#### **Note:** MSRA operating mode.

In MSRA operating mode, only the MSRA primary channel actually captures data from the input signal. The "Capture Time" for the FSW GSM application in MSRA mode defines the length of the **application data extract** (see also [Chapter 5.18, "GSM in](#page-82-0) [MSRA operating mode", on page 83\)](#page-82-0).

For details on the MSRA operating mode see the FSW MSRA User Manual.

The "Capture Time" can also be defined using the softkey which is available from the [SPAN], [BW] or [SWEEP] menus.

Remote command:

[\[SENSe:\]SWEep:TIME](#page-241-0) on page 242 [\[SENSe:\]SWEep:TIME:AUTO](#page-242-0) on page 243

# **Capture Offset**

This setting is only available for secondary applications in **MSRA/MSRT operating mode**. It has a similar effect as the trigger offset in other measurements: it defines the time offset between the capture buffer start and the start of the extracted secondary application data.

In MSRA mode, the offset must be a positive value, as the capture buffer starts at the trigger time  $= 0$ .

For details on the MSRA operating mode, see the FSW MSRA User Manual.

Remote command: [\[SENSe:\]MSRA:CAPTure:OFFSet](#page-288-0) on page 289

#### **Swap I/Q**

Activates or deactivates the inverted I/Q modulation. If the I and Q parts of the signal from the DUT are interchanged, the FSW can do the same to compensate for it.

**Tip**: Try this function if the TSC cannot be found.

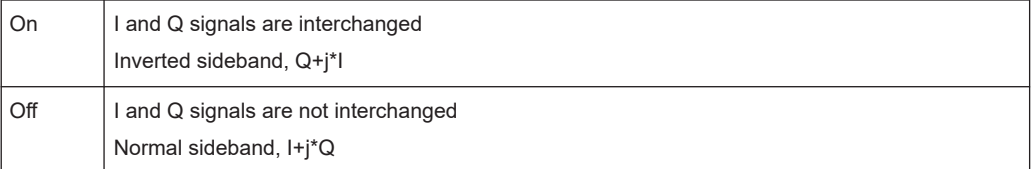

<span id="page-117-0"></span>Remote command: [\[SENSe:\]SWAPiq](#page-241-0) on page 242

# **6.3.5.2 Sweep**

**Access:** [Sweep]

The "Sweep" settings define how often data is captured from the input signal by the R&S FSW GSM application.

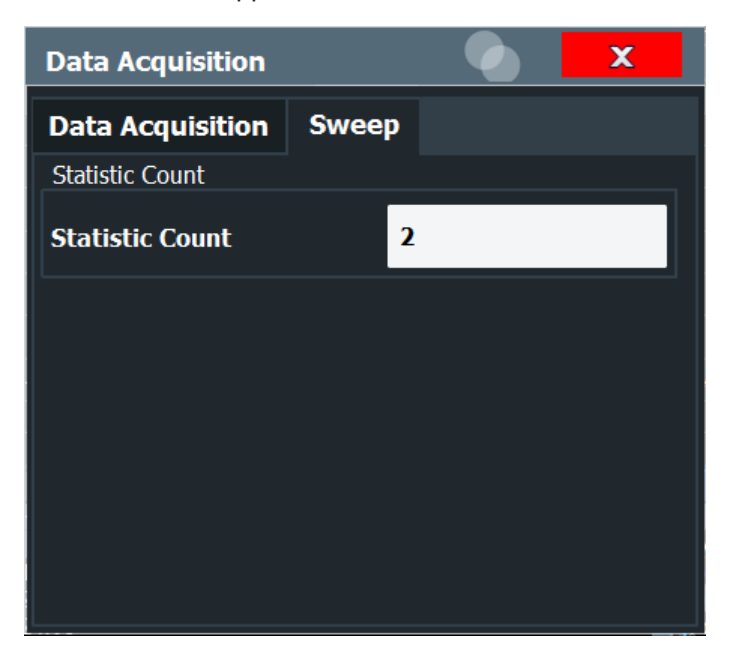

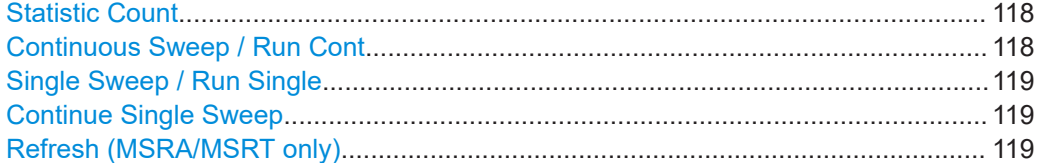

# **Statistic Count**

Defines the number of frames to be included in statistical evaluations. For measurements on the [Slot to Measure](#page-120-0), the same slot is evaluated in multiple frames, namely in the number specified by the "Statistic Count", for statistical evaluations.

The default value is 200 in accordance with the GSM standard.

For details on the impact of this value, see [Chapter 5.15, "Impact of the "Statistic](#page-70-0) [count"", on page 71.](#page-70-0)

Remote command: [\[SENSe:\]SWEep:COUNt](#page-247-0) on page 248

# **Continuous Sweep / Run Cont**

While the measurement is running, "Continuous Sweep" and [RUN CONT] are highlighted. The running measurement can be aborted by selecting the highlighted softkey or key again. The results are not deleted until a new measurement is started.

<span id="page-118-0"></span>**Note:** Sequencer. If the Sequencer is active, "Continuous Sweep" only controls the sweep mode for the currently selected channel. However, the sweep mode only takes effect the next time the Sequencer activates that channel, and only for a channeldefined sequence. In this case, a channel in continuous sweep mode is swept repeatedly.

Furthermore, [RUN CONT] controls the Sequencer, not individual sweeps. [RUN CONT] starts the Sequencer in continuous mode.

For details on the Sequencer, see the FSW User Manual.

Remote command:

[INITiate<n>:CONTinuous](#page-245-0) on page 246

#### **Single Sweep / Run Single**

While the measurement is running, "Single Sweep" and [RUN SINGLE] are highlighted. The running measurement can be aborted by selecting the highlighted softkey or key again.

**Note:** Sequencer. If the Sequencer is active, "Single Sweep" only controls the sweep mode for the currently selected channel. However, the sweep mode only takes effect the next time the Sequencer activates that channel, and only for a channel-defined sequence. In this case, the Sequencer sweeps a channel in single sweep mode only once.

Furthermore, [RUN SINGLE] controls the Sequencer, not individual sweeps. [RUN SINGLE] starts the Sequencer in single mode.

If the Sequencer is off, only the evaluation for the currently displayed channel is updated.

For details on the Sequencer, see the FSW User Manual.

Remote command:

[INITiate<n>\[:IMMediate\]](#page-245-0) on page 246

#### **Continue Single Sweep**

While the measurement is running, "Continue Single Sweep" and [RUN SINGLE] are highlighted. The running measurement can be aborted by selecting the highlighted softkey or key again.

Remote command:

[INITiate<n>:CONMeas](#page-244-0) on page 245

#### **Refresh (MSRA/MSRT only)**

This function is only available if the Sequencer is deactivated and only for **MSRA/ MSRT secondary applications**.

The data in the capture buffer is re-evaluated by the currently active secondary application only. The results for any other secondary applications remain unchanged.

This is useful, for example, after evaluation changes have been made or if a new sweep was performed from another secondary application. In this case, only that secondary application is updated automatically after data acquisition.

**Note:** To update all active secondary applications at once, use the "Refresh All" function in the "Sequencer" menu.

<span id="page-119-0"></span>Remote command: [INITiate<n>:REFResh](#page-288-0) on page 289

# **6.3.6 Demodulation**

**Access**: "Overview" > "Demodulation"

Demodulation settings determine how frames and slots are detected in the input signal and which slots are to be evaluated.

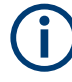

The "Frame" and "Slot" settings are identical to those in the "Signal Description" dialog box, see [Chapter 6.3.2.2, "Frame", on page 93](#page-92-0) and [Chapter 6.3.2.3, "Slot settings",](#page-94-0) [on page 95](#page-94-0).

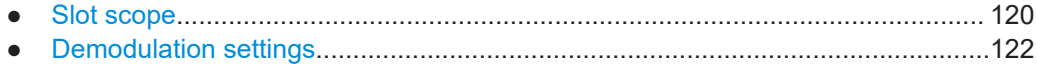

# **6.3.6.1 Slot scope**

**Access**: "Overview" > "Demodulation" > "Slot Scope"

The slot scope defines which slots are to be evaluated (see also [Chapter 5.7, "Defining](#page-53-0) [the scope of the measurement", on page 54\)](#page-53-0).

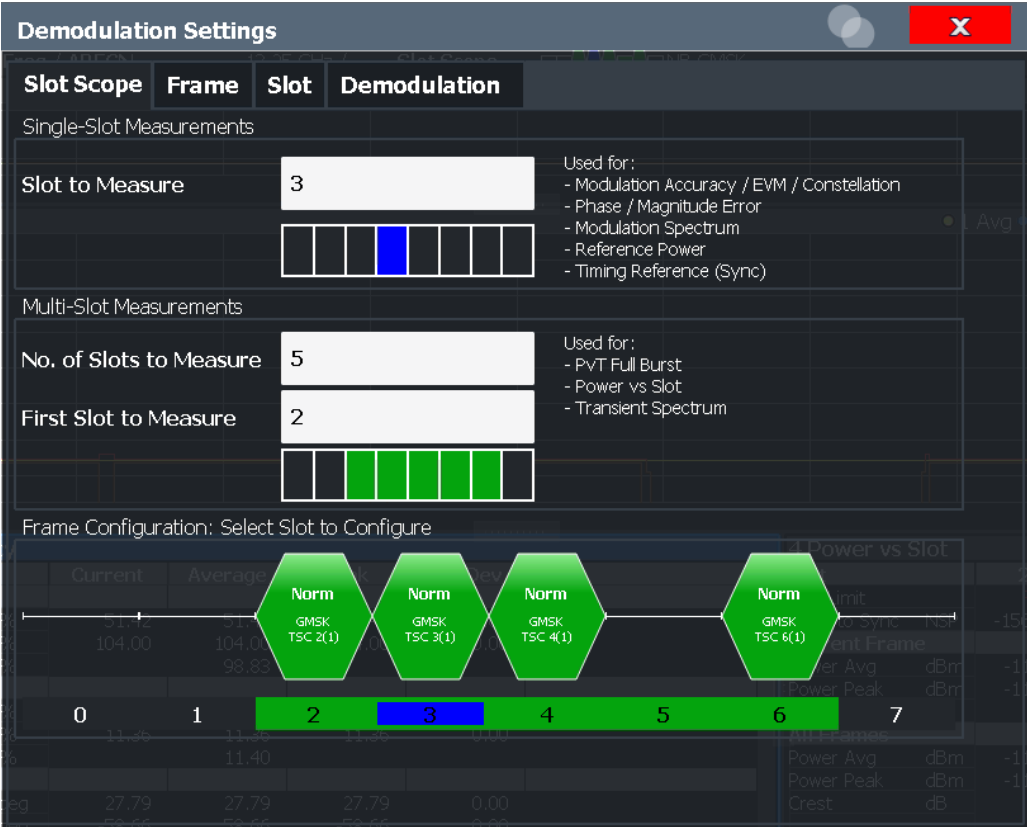

<span id="page-120-0"></span>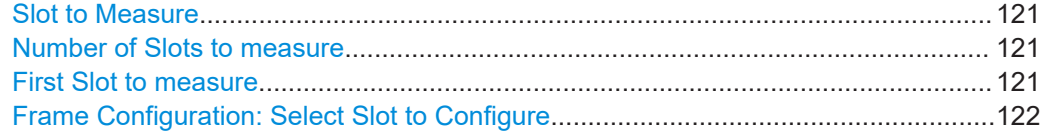

# **Slot to Measure**

This parameter specifies the slot to be measured in single-slot measurements relative to the GSM frame boundary. The following rule applies:

0 ≤ Slot to Measure ≤ 7

The "Slot to Measure" is used as the (only) slot to measure in the following measurements: (see "First Slot to measure" on page 121)

- **[Modulation Accuracy](#page-21-0)**
- **[EVM](#page-18-0)**
- **[Phase Error](#page-26-0)**
- [Magnitude Error](#page-20-0)
- **[Modulation Spectrum](#page-23-0)**
- [Constellation](#page-18-0)

Furthermore, the "Slot to Measure" is used to measure the reference power for the following measurements:

- [Power vs Time](#page-28-0)
- **[Modulation Spectrum](#page-23-0)**
- **[Transient Spectrum](#page-29-0)**

Finally, the "Slot to Measure" is used to measure the position of its TSC, which repre-sents the timing reference for the [Power vs Time](#page-28-0) mask (limit lines) of all slots.

See also [Chapter 5.7, "Defining the scope of the measurement", on page 54](#page-53-0). For details on the measurement types see [Chapter 4.1, "GSM I/Q measurement results",](#page-17-0) [on page 18](#page-17-0).

Remote command: [CONFigure\[:MS\]:CHANnel:MSLots:MEASure](#page-248-0) on page 249

# **Number of Slots to measure**

This parameter specifies the "Number of Slots to measure" for the measurement inter-val of multi-slot measurements, i.e. the [Power vs Time](#page-28-0) and [Transient Spectrum](#page-29-0) measurements. Between 1 and 8 consecutive slots can be measured.

See also [Chapter 5.7, "Defining the scope of the measurement", on page 54](#page-53-0).

Remote command:

[CONFigure\[:MS\]:CHANnel:MSLots:NOFSlots](#page-249-0) on page 250

# **First Slot to measure**

This parameter specifies the start of the measurement interval for multi-slot measurements, i.e. [Power vs Time](#page-28-0) and [Transient Spectrum](#page-29-0) measurements, relative to the GSM frame boundary. The following conditions apply:

- First Slot to measure ≤ Slot to Measure
- Slot to Measure ≤ First Slot to measure + Number of Slots to measure -1

See also [Chapter 5.7, "Defining the scope of the measurement", on page 54](#page-53-0).

<span id="page-121-0"></span>Remote command:

[CONFigure\[:MS\]:CHANnel:MSLots:OFFSet](#page-249-0) on page 250

# **Frame Configuration: Select Slot to Configure**

This area shows a graphical representation of the configuration of each slot. Select a slot to display its "Slot" dialog box (see [Chapter 6.3.2.3, "Slot settings", on page 95\)](#page-94-0).

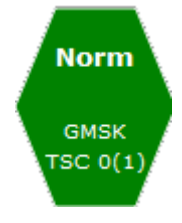

For active slots the following information is shown:

- The burst type, e.g. "Normal (NB)" for a normal burst.
- The modulation, e.g. GMSK.
- The training sequence TSC (and Set)

For details on how to interpret the graphic, see ["Frame configuration and slot scope in](#page-54-0) [the channel bar"](#page-54-0) on page 55.

# **6.3.6.2 Demodulation settings**

**Access**: "Overview" > "Demodulation" > "Demodulation"

The demodulation settings provide additional information to optimize frame, slot and symbol detection.

<span id="page-122-0"></span>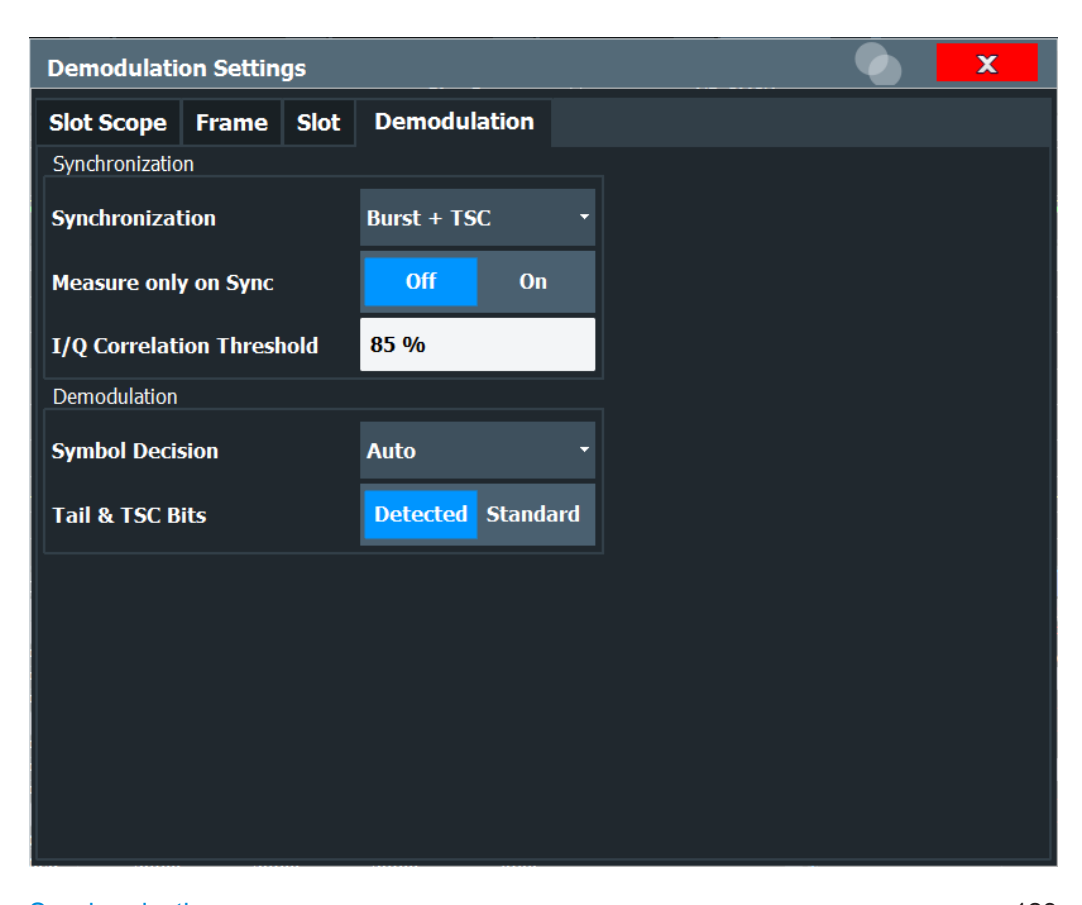

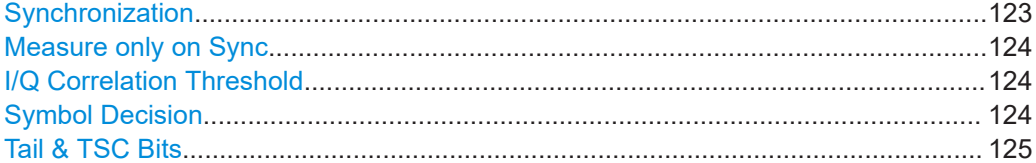

# **Synchronization**

Sets the synchronization mode of the R&S FSW GSM application.

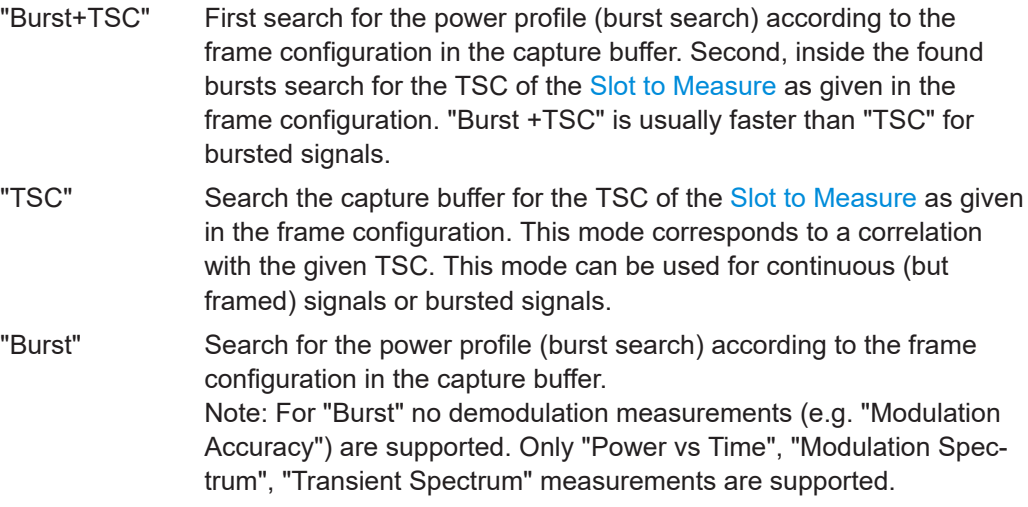

<span id="page-123-0"></span>"None" Do not synchronize at all. If an external or power trigger is chosen, the trigger instant corresponds to the frame start. **Tip**: Manually adjust the trigger offset to move the burst to be analyzed under the mask in the "Power vs Time" measurement. **Note**: For "None" no demodulation measurements (e.g. "Modulation Accuracy") are supported. Only "Power vs Time", "Modulation Spectrum", "Transient Spectrum" measurements are supported.

#### Remote command:

[CONFigure\[:MS\]:SYNC:MODE](#page-250-0) on page 251

## **Measure only on Sync**

If activated (default), only results from frames (slots) where the [Slot to Measure](#page-120-0) was found are displayed and taken into account in the averaging of the results. The behavior of this option depends on the value of the [Synchronization](#page-122-0) parameter.

Remote command:

[CONFigure\[:MS\]:SYNC:ONLY](#page-251-0) on page 252

## **I/Q Correlation Threshold**

This threshold determines whether a burst is accepted if Measure only on Sync is activated. If the correlation value between the ideal I/Q signal of the given TSC and the measured TSC is below the I/Q correlation threshold, then the application reports "Sync not found" in the status bar. Additionally, such bursts are ignored if "Measure only on Sync" is activated.

**Note:** If the R&S FSW GSM application is configured to measure GMSK normal bursts, a threshold below 97% will also accept 8PSK normal bursts (with the same TSC) for analysis. In this case, activate Measure only on Sync and set the "I/Q Correlation Threshold" to 97%. This will exclude the 8PSK normal bursts from the analysis.

Remote command:

[CONFigure\[:MS\]:SYNC:IQCThreshold](#page-251-0) on page 252

#### **Symbol Decision**

The symbol decision determines how the symbols are detected in the demodulator. Setting this parameter does not affect the demodulation of normal bursts with GMSK modulator. For normal bursts with 8PSK, 16QAM, 32QAM or AQPSK modulation, or higher symbol rate bursts with QPSK, 16QAM or 32QAM modulation, use this parameter to get a trade-off between performance (symbol error rate of the R&S FSW GSM application) and measurement speed.

"Auto" Automatically selects the symbol decision method.

"Linear" Linear symbol decision: Uses inverse filtering (a kind of zero-forcing filter) and a symbol-wise decision method. This method is recommended for high symbol to noise ratios, but not for higher symbol rate bursts with a narrow pulse. The inverse filter colors the noise inside the signal bandwidth and therefore is not recommended for narrowband signals or signals with a low signal to noise ratio. Peaks in the "EVM vs Time" measurement (see "EVM" [on page 19\)](#page-18-0) may occur if the "Linear" symbol decision algorithm fails. In that case use the "Sequence" method. Linear is the fastest option.

<span id="page-124-0"></span>"Sequence" Symbol decision via sequence estimation. This method uses an algorithm that minimizes the symbol errors of the entire burst. It requires that the tail bits in the analyzed signal are correct. It has a better performance (lower symbol error rate) compared to the "Linear" method, especially at low signal to noise ratios, but with a loss of measurement speed. This method is recommended for normal bursts with 16QAM or 32QAM modulation and for Higher Symbol Rate bursts with a narrow pulse.

Tip: Use this setting if it reduces the "EVM RMS" measurement result.

Remote command:

[CONFigure\[:MS\]:DEMod:DECision](#page-251-0) on page 252

#### **Tail & TSC Bits**

The demodulator in the R&S FSW GSM application requires the bits of the burst (tail, data, TSC, data, tail) to provide an ideal version of the measured signal. The "data" bits can be random and are typically not known inside the demodulator of the R&S FSW GSM application. "tail" and "TSC" bits are specified in the "Slot" dialog box (see ["Training Sequence TSC\[/\]Sync"](#page-96-0) on page 97).

"Detected" The detected Tail and TSC bits are used to construct the ideal signal.

"Standard" The standard tail and TSC bits (as set in the "Slot" dialog box) are used to construct the ideal signal. Using the standard bits can be advantageous to verify whether the device under test sends the correct tail and TSC bits. Incorrect bits would lead to peaks in the "EVM vs Time" trace (see ["EVM"](#page-18-0) [on page 19\)](#page-18-0) at the positions of the incorrect bits.

Remote command: [CONFigure\[:MS\]:DEMod:STDBits](#page-252-0) on page 253

# **6.3.7 Measurement settings**

**Access**: "Overview" > "Measurement"

Measurement settings define how power or spectrum measurements are performed.

# **6.3.7.1 Power vs time**

**Access**: "Overview" > "Measurement" > "Power vs Time"

The "Power vs Time" filter is used to suppress out-of-band interference in the Power vs Time measurement (see [Chapter 5.8.1, "Power vs time filter", on page 57](#page-56-0)). A limit line is available to determine if the power exceeds the limits defined by the standard in each slot.

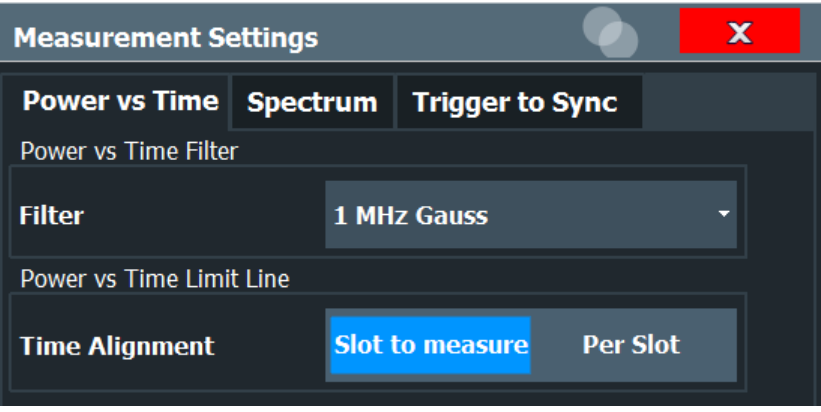

# **Power vs Time Filter**

The PvT filter controls the filter used to reduced the measurement bandwidth in "Power vs Time" measurements.

**Note:** The PvT filter is optimized to get smooth edges after filtering burst signals and to suppress adjacent, active channels.

Depending on the [Device Type](#page-91-0) (single carrier or multicarrier), different PvT filters are supported:

"1 MHz Gauss"

default for single carrier device

"600 kHz"

(single carrier only) for backwards compatibility to FS-K5

"500 kHz Gauss"

(single carrier only) for backwards compatibility to FS-K5

"400 kHz (multicarrier)"

(default for multicarrier device) Recommended for measurements with multi channels of equal power.

"300 kHz (multicarrier)"

Recommended for multicarrier measurement scenarios where a total of six channels is active and the channel to be measured has a reduced power (e.g. 30 dB) compared to its adjacent channels.

```
Remote command:
```
[CONFigure:BURSt:PTEMplate:FILTer](#page-253-0) on page 254

#### **Limit Line Time Alignment**

Controls how the limit lines are aligned in a "Power vs Time" measurement graph (see ["PvT Full Burst"](#page-28-0) on page 29). Limit lines are defined for each slot. The limit lines are time-aligned in each slot, based on the position of the TSC (the center of the TSC is the reference point). This parameter affects how the center of the TSC is determined for each slot:

**Slot to measure** (default): For each slot the center of the TSC is derived from the measured center of the TSC of the [Slot to Measure](#page-120-0) and the timeslot lengths specified in the standard (see "Timeslot length" in 3GPP TS 45.010 and ["Equal Timeslot](#page-93-0) Length" [on page 94](#page-93-0)).

<span id="page-126-0"></span>**Per Slot:** For each slot the center of the TSC is measured. This provides reasonable time-alignment if the slot lengths are not according to standard. Note that in this case the "Power vs Time" limit check may show "pass" even if the timeslot lengths are not correct according to the standard.

**Note:** The "Limit Time Alignment" also decides whether the "Delta to sync" values of the "Power vs Time" list result are measured (for "Limit Time Alignment" = "Per Slot") or if they are constant as defined by the 3PP standard (for "Limit Time Alignment" = "Slot to measure").

The R&S FSW GSM application offers a strictly standard-conformant, multiple-slot PvT limit line check. This is based on time alignment to a single specified slot (the "Slot to Measure") and allows the user to check for correct BTS timeslot alignment in the DUT, according to the GSM standard. In addition, a less stringent test which performs PvT limit line alignment on a per-slot basis ("Per Slot") is also available.

# **Note:**

When measuring access bursts the parameter "Limit Time Alignment" should be set to "Per Slot", since the position of an access burst within a slot depends on the set timing advance of the DUT.

Remote command: [CONFigure:BURSt:PTEMplate:TALign](#page-254-0) on page 255

# **6.3.7.2 Spectrum**

**Access**: "Overview" > "Measurement" > "Spectrum"

The modulation and transient spectrum measurements allow for further configuration.

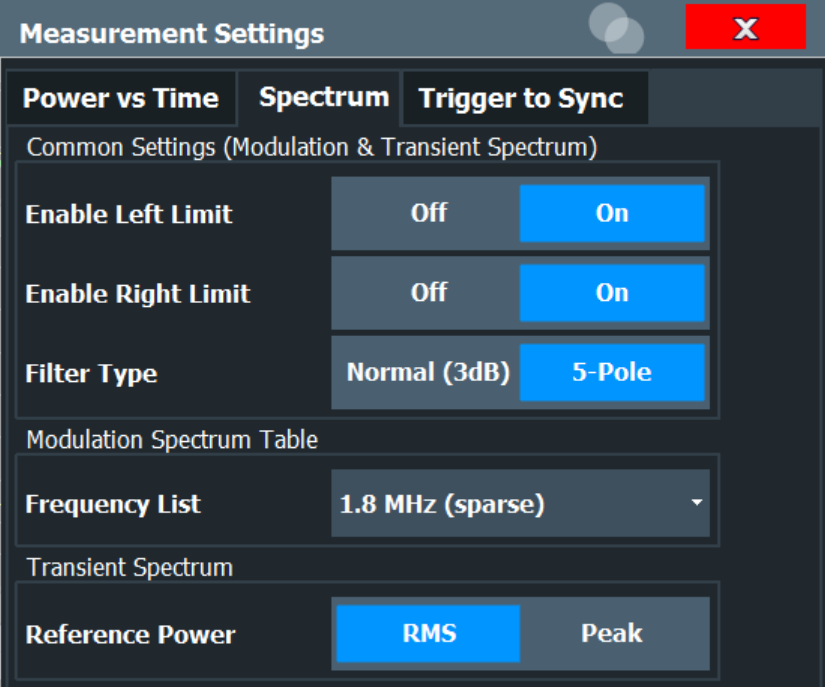

<span id="page-127-0"></span>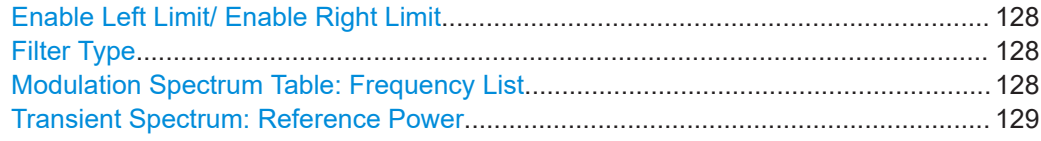

# **Enable Left Limit/ Enable Right Limit**

Controls whether the results for the frequencies to the left or to the right of the center frequency, or both, are considered in the limit check of the spectrum trace (spectrum graph measurement). This parameter affects the ["Modulation Spectrum Graph"](#page-23-0) [on page 24](#page-23-0) and ["Transient Spectrum Graph"](#page-29-0) on page 30 measurements.

**Note:** For measurements on multicarrier signals, using either the check on the left or right side only allows you to measure the spectrum of the left or right-most channel while ignoring the side where adjacent channels are located.

Remote command:

[CONFigure:SPECtrum:LIMit:LEFT](#page-255-0) on page 256 [CONFigure:SPECtrum:LIMit:RIGHt](#page-255-0) on page 256

## **Filter Type**

Defines the filter type for the resolution filter for the "Modulation Spectrum" and "Transient Spectrum" measurements.

"Normal" 3 dB Gauss filter

"5-pole" according to the GSM standard

Remote command:

[\[SENSe:\]BANDwidth\[:RESolution\]:TYPE](#page-257-0) on page 258

# **Modulation Spectrum Table: Frequency List**

This setting is only required by the "Modulation Spectrum Table" evaluation (see ["Mod](#page-24-0)[ulation Spectrum Table"](#page-24-0) on page 25). In this evaluation, the spectrum of the signal at fixed frequency offsets is determined. The list of frequencies to be measured is defined by the standard. Additionally, sparse versions of the specified frequency lists with fewer intermediate frequencies are provided for quicker preliminary tests.

**Note:** Modulation RBW at 1800 kHz.

As opposed to previous R&S signal and spectrum analyzers, in which the modulation RBW at 1800 kHz was configurable, the FSW configures the RBW (and VBW) internally according to the selected frequency list (see "Modulation Spectrum Table: Frequency List" on page 128). For the "Modulation Spectrum Graph" both the RBW and VBW are set to 30 kHz. For the "Modulation Spectrum Table", they are set according to [Table 4-6.](#page-26-0)

The frequency list also determines the used sample rate, see ["Sample rate"](#page-115-0) [on page 116](#page-115-0)).

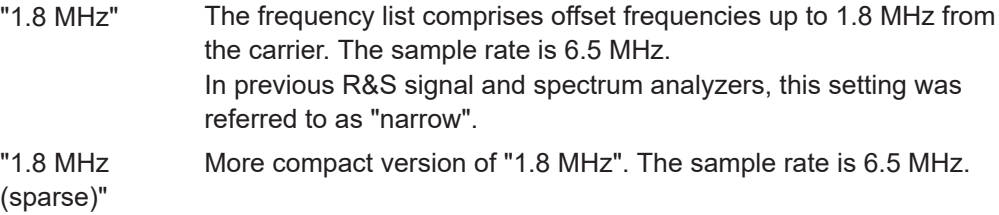

<span id="page-128-0"></span>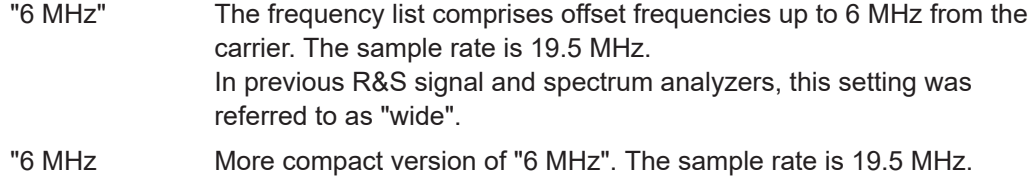

Remote command:

(sparse)"

[CONFigure:WSPectrum:MODulation:LIST:SELect](#page-257-0) on page 258

#### **Transient Spectrum: Reference Power**

This setting is only required by the "Transient Spectrum" evaluation (see [Transient](#page-29-0) [Spectrum Graph\)](#page-29-0).

In this evaluation, the power vs spectrum for all slots in the slot scope is evaluated and checked against a spectrum mask. To determine the relative limit values, a reference power is required. In order to detect irregularities, it is useful to define the peak power as a reference. However, the standard requires the reference power to be calculated from the RMS power.

To perform the measurement according to the 3GPP standard set the reference power to RMS and the [Slot to Measure](#page-120-0) to the slot with the highest power (see also ["Transient](#page-30-0) [Spectrum Table"](#page-30-0) on page 31).

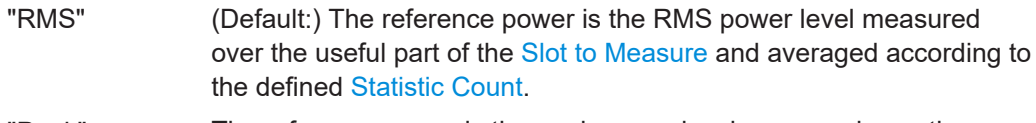

"Peak" The reference power is the peak power level measured over the selected slot scope (see [Chapter 6.3.6.1, "Slot scope", on page 120](#page-119-0)) and its peak taken over [Statistic Count](#page-117-0) measurements (GSM frames).

Remote command:

[CONFigure:SPECtrum:SWITching:TYPE](#page-255-0) on page 256

# **6.3.7.3 Trigger to sync**

**Access**: "Overview" > "Measurement" > "Trigger to Sync"

The Trigger to Sync measurement allows for further configuration.

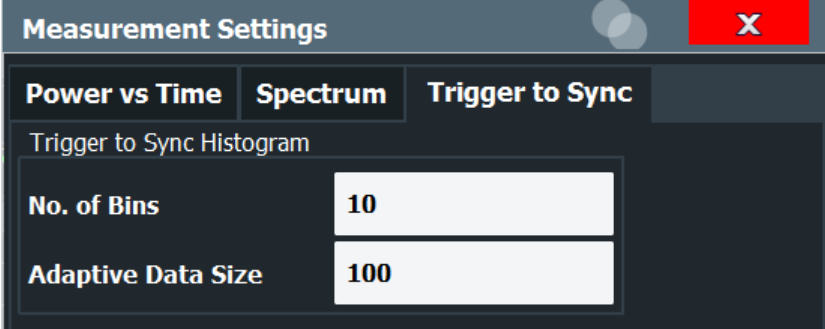

#### **No. of Bins**

Specifies the number of bins for the histogram of the "Trigger to Sync" measurement.

<span id="page-129-0"></span>For details see ["Trigger to Sync Graph"](#page-32-0) on page 33.

Remote command: [CONFigure:TRGS:NOFBins](#page-258-0) on page 259

#### **Adaptive Data Size**

Specifies the number of measurements (I/Q captures) after which the x-axis of the "Trigger to Sync" histogram is adapted to the measured values and fixed for subsequent measurements.

Up to the defined number of measurements, the Trigger to Sync value is stored. When enough measurements have been performed, the x-axis is adapted to the value range of the stored results. For subsequent measurements, the result is no longer stored and the x-axis (and thus the dimensions of the bins) is maintained at the set range.

The higher the "Adaptive Data Size", the more precise the x-axis scaling.

For details see ["Trigger to Sync Graph"](#page-32-0) on page 33.

Remote command: [CONFigure:TRGS:ADPSize](#page-258-0) on page 259

# **6.3.8 Adjusting settings automatically**

# **Access:** [AUTO SET]

Some settings can be adjusted by the FSW automatically according to the current measurement settings.

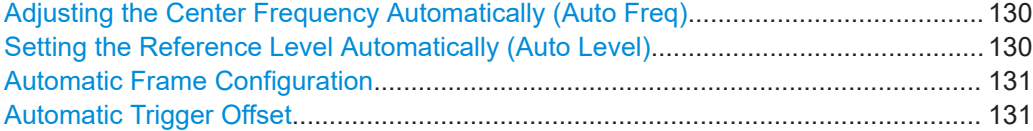

# **Adjusting the Center Frequency Automatically (Auto Freq)**

This function adjusts the center frequency and [ARFCN](#page-105-0) (I/Q mode only) automatically.

For multicarrier measurements, all carrier settings are automatically adjusted (see [Chapter 6.3.2.4, "Carrier settings", on page 98](#page-97-0)).

This command is not available when using the "Digital Baseband" interface (FSW-B17) or the "Analog Baseband" interface (FSW-B71).

Carriers are only detected in a range of approximately 25 MHz to 2 GHz. For further details see [Chapter 5.17, "Automatic carrier detection", on page 82](#page-81-0).

Remote command: [\[SENSe:\]ADJust:FREQuency](#page-260-0) on page 261

#### **Setting the Reference Level Automatically (Auto Level)**

Automatically determines the optimal reference level for the current input data. At the same time, the internal attenuators and the preamplifier are adjusted so the signal-tonoise ratio is optimized, while signal compression, clipping and overload conditions are minimized.

In order to do so, a level measurement is performed to determine the optimal reference level.

<span id="page-130-0"></span>This function is **not** available in **MSRA** mode.

Remote command: [CONFigure\[:MS\]:AUTO:LEVel ONCE](#page-259-0) on page 260

# **Automatic Frame Configuration**

When activated, a single auto frame configuration measurement is performed.

**Note:** This function is **not** available in **MSRA** mode if the **Sequencer** is active.

The auto frame configuration measurement may take a long time, therefore it is deactivated by default. The following parameters are detected and automatically measured:

- **Active slots**
- Slot configuration (burst type, modulation, filter, TSC)
- **Equal time slot length**
- For VAMOS normal burst and GMSK: TSCs of set 1 and set 2
- For VAMOS normal burst and AQPSK: TSCs of both subchannels (restrictions see ["Restriction for auto frame configuration"](#page-50-0) on page 51) and SCPIR

## Remote command:

CONF:AUTO:FRAM ONCE, see [CONFigure\[:MS\]:AUTO:FRAMe ONCE](#page-258-0) on page 259

#### **Automatic Trigger Offset**

If activated, the trigger offset (for external and IF power triggers) are detected and automatically measured.

This function is **not** available in **MSRA** mode.

For details on the trigger offset refer to ["Trigger Offset"](#page-113-0) on page 114.

Remote command:

CONF:AUTO:TRIG ONCE, see [CONFigure\[:MS\]:AUTO:TRIGger ONCE](#page-259-0) [on page 260](#page-259-0)

# **6.4 Multicarrier wideband noise (MCWN) measurements**

**Access**: "Overview" > "Select Measurement" > "MC and Wide Noise Spectrum"

For multicarrier measurements, some parameters defined by the GSM standard require a swept measurement with varying resolution bandwidths. Thus, a new separate measurement is provided by the R&S FSW GSM application to determine the wideband noise in multicarrier measurement setups (see [Chapter 4.2, "Multicarrier](#page-34-0) [wideband noise measurements", on page 35\)](#page-34-0).

The measurement-specific settings for the "MC and Wide Noise Spectrum" measurement are available via the "Overview".

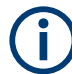

The [Marker Funct] and [Lines] menus are currently not used.

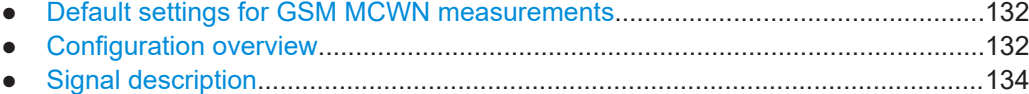

Multicarrier wideband noise (MCWN) measurements

<span id="page-131-0"></span>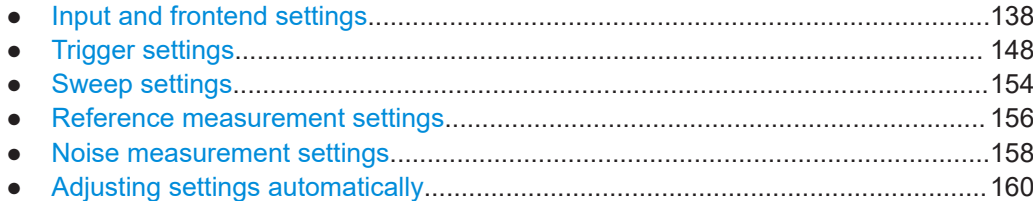

# **6.4.1 Default settings for GSM MCWN measurements**

The following default settings are activated when a MCWN measurement is selected:

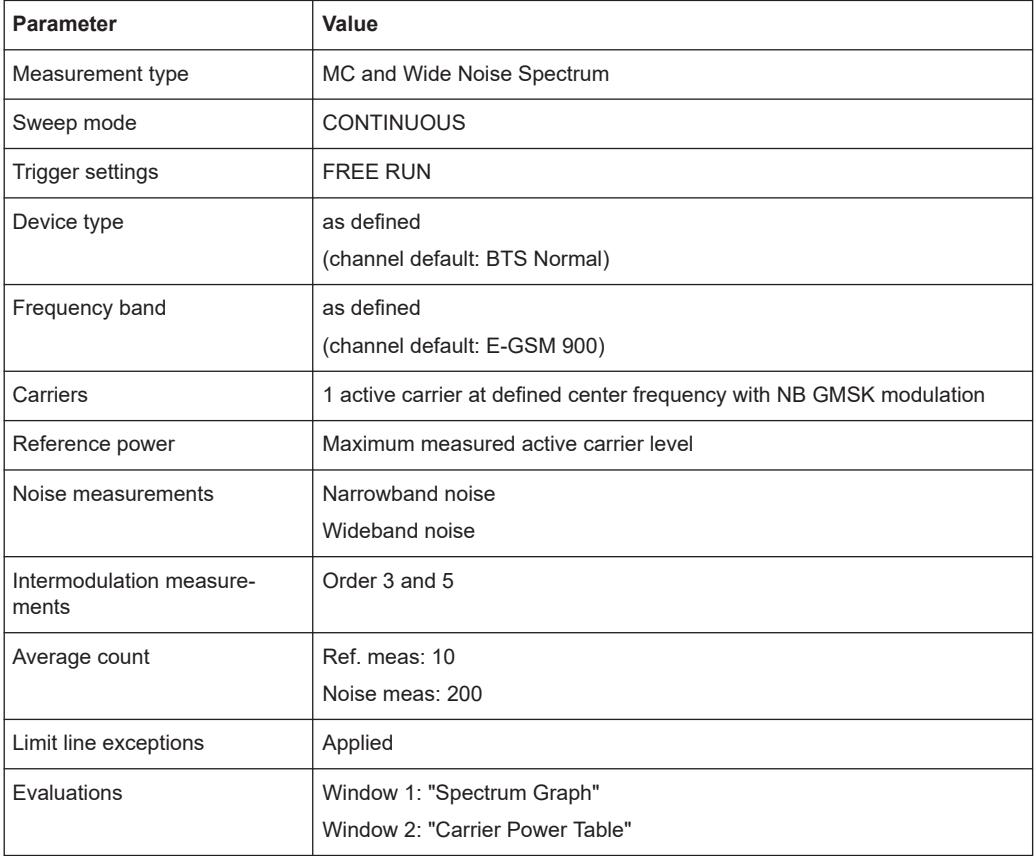

*Table 6-2: Default settings for GSM MCWN measurements*

# **6.4.2 Configuration overview**

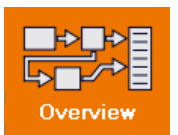

Throughout the measurement channel configuration, an overview of the most important currently defined settings is provided in the "Overview". The "Overview" is displayed when you select the "Overview" icon, which is available at the bottom of all softkey menus.

Note that the configuration "Overview" depends on the selected measurement type. Configuration for the default I/Q measurement ("Modulation Accuracy" etc.) is described in [Chapter 6.3.1, "Configuration overview", on page 89](#page-88-0).

#### Multicarrier wideband noise (MCWN) measurements

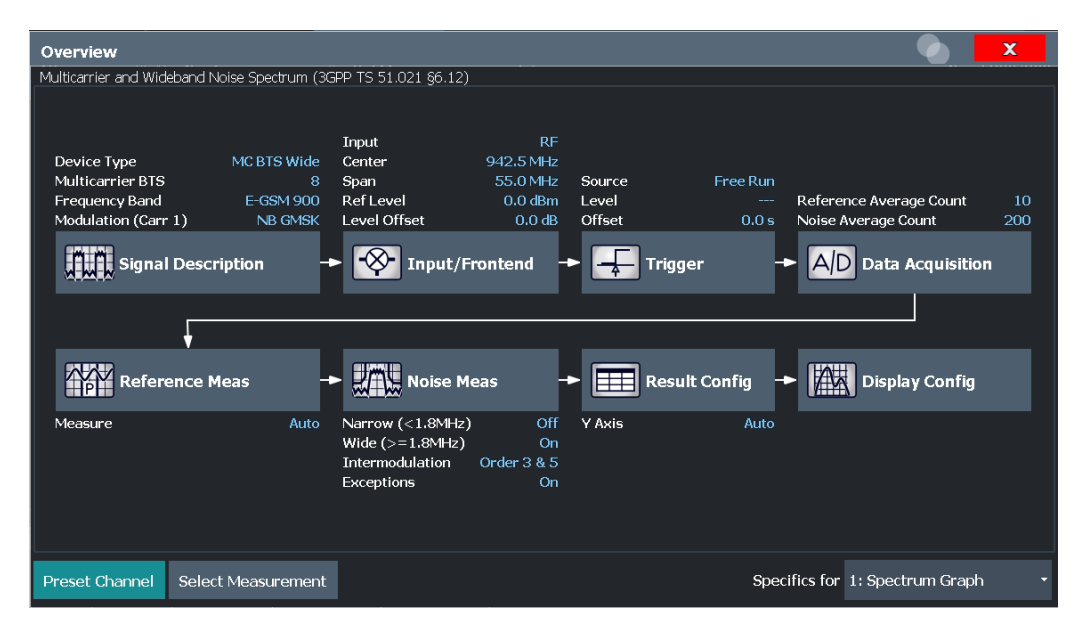

*Figure 6-4: Configuration "Overview" for MCWN measurement*

In addition to the main measurement settings, the "Overview" provides quick access to the main settings dialog boxes. The individual configuration steps are displayed in the order of the data flow. Thus, you can easily configure an entire measurement channel from input over processing to output and analysis by stepping through the dialog boxes as indicated in the "Overview".

In particular, the "Overview" provides quick access to the following configuration dialog boxes (listed in the recommended order of processing):

1. Signal Description

See [Chapter 6.4.3, "Signal description", on page 134](#page-133-0)

- 2. Input and Frontend Settings See [Chapter 6.4.4, "Input and frontend settings", on page 138](#page-137-0)
- 3. Triggering See [Chapter 6.4.5, "Trigger settings", on page 148](#page-147-0)
- 4. Data Acquisition See [Chapter 6.4.6, "Sweep settings", on page 154](#page-153-0)
- 5. Reference Measurement Settings See [Chapter 6.4.7, "Reference measurement settings", on page 156](#page-155-0)
- 6. Noise Measurement Settings See [Chapter 6.4.8, "Noise measurement settings", on page 158](#page-157-0)
- 7. Result Configuration See [Chapter 7.1, "Result configuration", on page 162](#page-161-0)
- 8. Display Configuration See [Chapter 6.2, "Display configuration", on page 88](#page-87-0)

## <span id="page-133-0"></span>**To configure settings**

Select any button to open the corresponding dialog box. The corresponding dialog box is opened with the focus on the selected setting.

For step-by-step instructions on configuring GSM measurements, see [Chapter 9, "How](#page-171-0) [to perform measurements in the GSM application", on page 172.](#page-171-0)

# **Preset Channel**

Select "Preset Channel" in the lower left-hand corner of the "Overview" to restore all measurement settings *in the current channel* to their default values.

**Note:** Do not confuse "Preset Channel" with the [Preset] *key*, which restores the entire instrument to its default values and thus closes *all channels* on the FSW (except for the default channel)!

Remote command: [SYSTem:PRESet:CHANnel\[:EXEC\]](#page-191-0) on page 192

## **Select Measurement**

Selects a measurement to be performed.

See ["Selecting the measurement type"](#page-85-0) on page 86.

# **6.4.3 Signal description**

The signal description provides information on the expected input signal, which optimizes frame detection and measurement.

The "Signal Description" settings are available from the configuration "Overview".

- Device under test settings.....................................................................................134
- [Carrier settings......................................................................................................136](#page-135-0)

## **6.4.3.1 Device under test settings**

**Access**: "Overview" > "Signal Description" > "Device"

The type of device to be tested provides additional information on the signal to be expected.

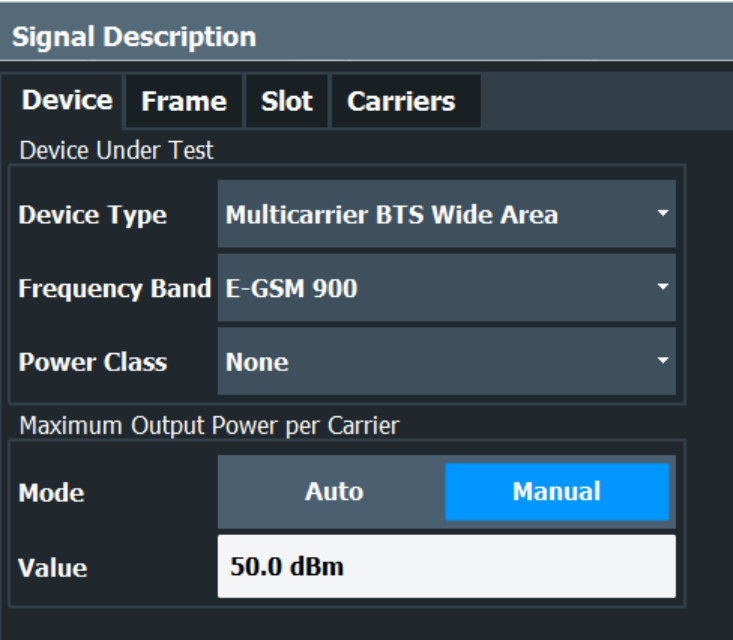

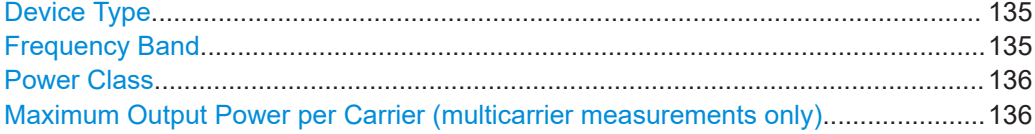

# **Device Type**

Defines the type of device under test (DUT). The following types are available:

- **BTS Normal**
- BTS Micro
- BTS Pico
- MS Normal
- MS Small
- Multicarrier BTS Wide Area
- Multicarrier BTS Medium Range
- Multicarrier BTS Local Area

The default device type is "BTS Normal".

Remote command:

[CONFigure\[:MS\]:DEVice:TYPE](#page-194-0) on page 195

# **Frequency Band**

The frequency band defines the frequency range used to transmit the signal.

For details see ["Frequency bands and channels"](#page-46-0) on page 47.

The following frequency bands are supported:

- DCS 1800
- **E-GSM 900**
- **GSM 450**
- GSM 480
- GSM 710
- <span id="page-135-0"></span>**GSM 750**
- GSM 850
- PCS 1900
- P-GSM 900
- R-GSM 900
- T-GSM 380
- **T-GSM 410**
- T-GSM 810
- T-GSM 900

The default frequency band is "E-GSM 900".

Remote command:

[CONFigure\[:MS\]:NETWork\[:TYPE\]](#page-196-0) on page 197 [CONFigure\[:MS\]:NETWork:FREQuency:BAND](#page-195-0) on page 196

# **Power Class**

The following power classes are supported:

(For MCWN measurements no power class is used: "NONE".)

- $1, \ldots, 8$  (BTS)
- 1, …,5 (MS: GMSK)
- E1, E2, E3 (MS: all except GMSK)
- M1, M2, M3 (Micro BTS)
- P1 (Pico BTS)

The default power class is 2.

Remote command: [CONFigure\[:MS\]:POWer:CLASs](#page-196-0) on page 197

#### **Maximum Output Power per Carrier (multicarrier measurements only)**

Defines the maximum output power per carrier, which determines the limit lines for the modulation spectrum (I/Q measurements) and MCWN measurement.

In "Auto" mode, the maximum measured power level for the carriers is used.

This setting is only available for multicarrier measurements.

Remote command:

[CONFigure\[:MS\]:POWer:PCARrier:AUTO](#page-198-0) on page 199 [CONFigure\[:MS\]:POWer:PCARrier](#page-197-0) on page 198

# **6.4.3.2 Carrier settings**

**Access**: "Overview" > "Signal Description" > "Carriers"

The "Carrier" settings define whether the expected signal contains a single or multiple carriers. Multiple carriers can only be defined if a multicarrier [Device Type](#page-91-0) is selected (see [Chapter 6.3.2.1, "Device under test settings", on page 91.](#page-90-0)

Up to 16 carriers can be configured for a single MCWN measurement.

Multicarrier wideband noise (MCWN) measurements

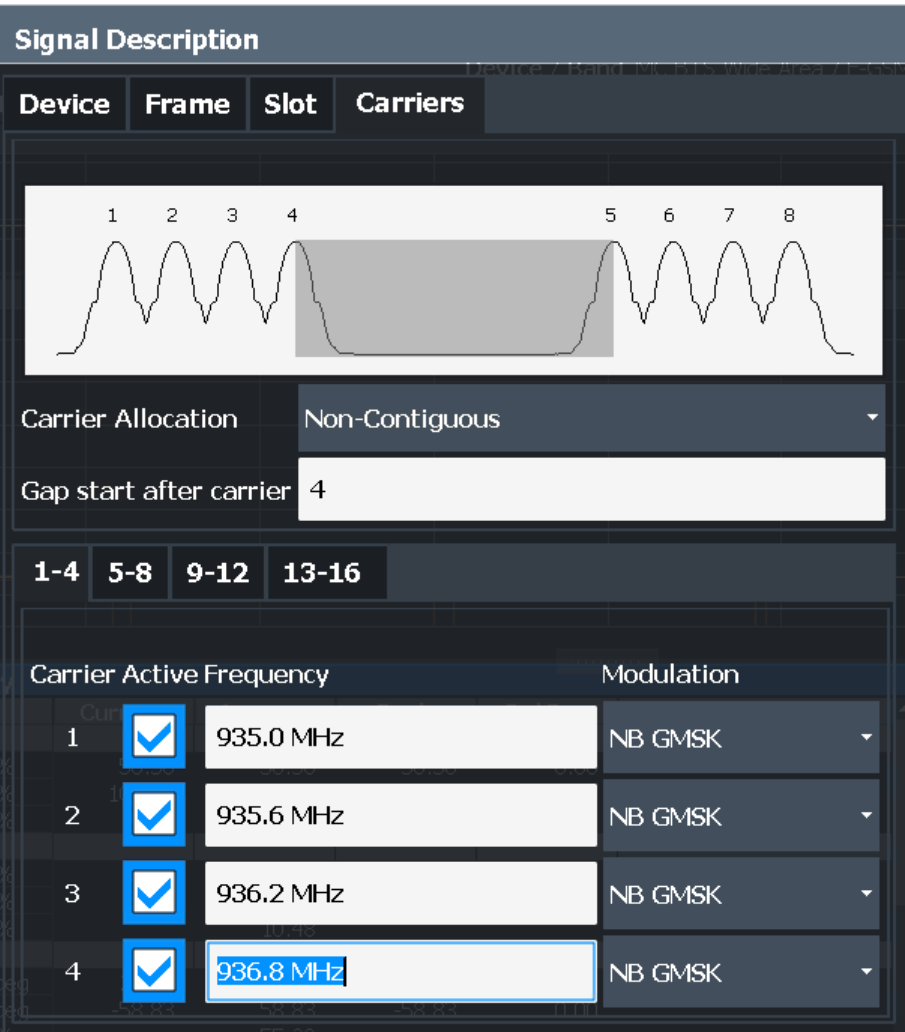

The carriers can also be configured automatically, see ["Adjusting the Center Fre](#page-129-0)[quency Automatically \(Auto Freq\)"](#page-129-0) on page 130.

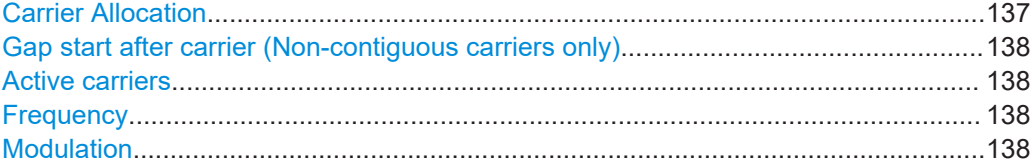

# **Carrier Allocation**

Defines whether a multicarrier measurement setup contains one subblock of regularly spaced carriers only (contiguous), or two subblocks of carriers with a gap in-between (non-contiguous).

For details see [Chapter 5.16.2, "Contiguous vs non-contiguous multicarrier allocation",](#page-73-0) [on page 74](#page-73-0).

Remote command:

[CONFigure\[:MS\]:MCARrier:FALLocation\[:MODE\]](#page-207-0) on page 208

## <span id="page-137-0"></span>**Gap start after carrier (Non-contiguous carriers only)**

For non-contiguous setups (see [Carrier Allocation\)](#page-99-0) the position of the gap must be defined as the number of the active carrier after which the gap starts.

Remote command:

[CONFigure\[:MS\]:MCARrier:FALLocation:NCONtiguous:GSACarrier](#page-207-0) [on page 208](#page-207-0)

#### **Active carriers**

Defines which of the defined carriers are active for the current measurement.

Remote command: [CONFigure\[:MS\]:MCARrier:CARRier<c>\[:STATe\]?](#page-205-0) on page 206

#### **Frequency**

Defines the absolute frequency of each (active) carrier.

Remote command: [CONFigure\[:MS\]:MCARrier:CARRier<c>:FREQuency](#page-206-0) on page 207

**Modulation**

Defines the burst type, modulation and pulse shape filter of each (active) carrier.

For possible combinations see [Chapter 5.9, "Dependency of slot parameters",](#page-59-0) [on page 60](#page-59-0).

**Note:** This setting determines the appropriate limits from the 3GPP standard.

Remote command:

[CONFigure\[:MS\]:MCARrier:CARRier<c>:MTYPe](#page-206-0) on page 207

# **6.4.4 Input and frontend settings**

The FSW can evaluate signals from different input sources and provide various types of output (such as noise or trigger signals).

The frequency and amplitude settings represent the "frontend" of the measurement setup.

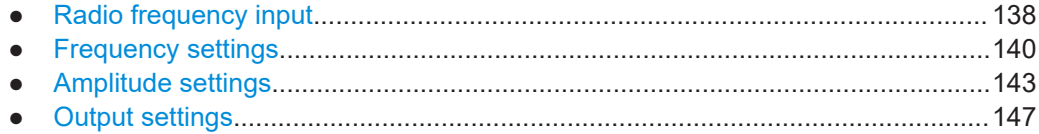

# **6.4.4.1 Radio frequency input**

The default input source for the FSW is "Radio Frequency", i.e. the signal at the [RF Input] connector. This is the only available input source for MCWN measurements.

Multicarrier wideband noise (MCWN) measurements

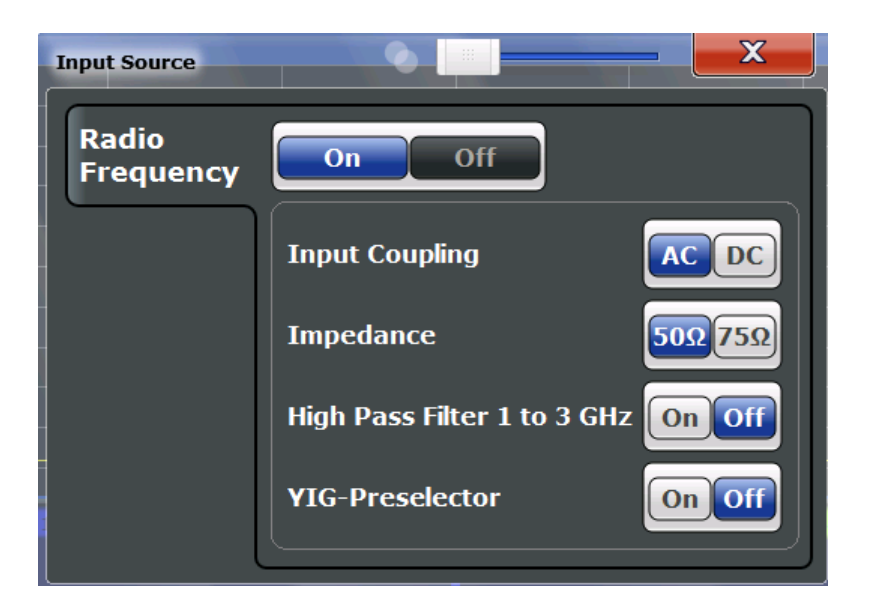

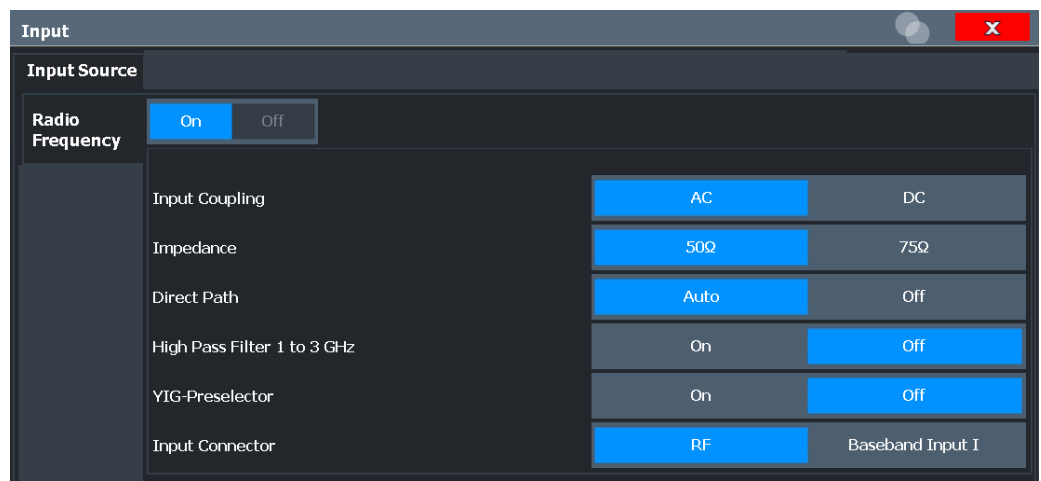

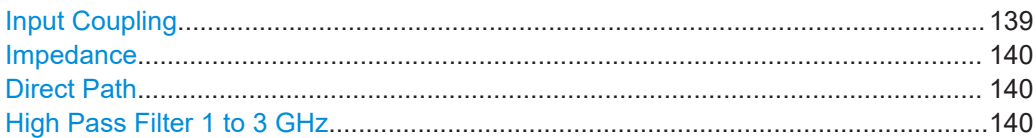

### **Input Coupling**

The RF input of the FSW can be coupled by alternating current (AC) or direct current (DC).

Not available for input from the optional "Analog Baseband" interface.

Not available for input from the optional "Digital Baseband" interface.

AC coupling blocks any DC voltage from the input signal. AC coupling is activated by default to prevent damage to the instrument. Very low frequencies in the input signal can be distorted.

However, some specifications require DC coupling. In this case, you must protect the instrument from damaging DC input voltages manually. For details, refer to the specifications document.

<span id="page-139-0"></span>Remote command: [INPut:COUPling](#page-209-0) on page 210

#### **Impedance**

For MCWN measurements, the impedance is always 50  $Ω$ .

# **Direct Path**

Enables or disables the use of the direct path for small frequencies.

In spectrum analyzers, passive analog mixers are used for the first conversion of the input signal. In such mixers, the LO signal is coupled into the IF path due to its limited isolation. The coupled LO signal becomes visible at the RF frequency 0 Hz. This effect is referred to as LO feedthrough.

To avoid the LO feedthrough the spectrum analyzer provides an alternative signal path to the A/D converter, referred to as the *direct path*. By default, the direct path is selected automatically for RF frequencies close to zero. However, this behavior can be disabled. If "Direct Path" is set to "Off", the spectrum analyzer always uses the analog mixer path.

"Auto" (Default) The direct path is used automatically for frequencies close to zero.

"Off" The analog mixer path is always used.

Remote command:

[INPut:DPATh](#page-209-0) on page 210

# **High Pass Filter 1 to 3 GHz**

Activates an additional internal highpass filter for RF input signals from 1 GHz to 3 GHz. This filter is used to remove the harmonics of the analyzer to measure the harmonics for a DUT, for example.

This function requires an additional hardware option.

**Note:** For RF input signals outside the specified range, the high-pass filter has no effect. For signals with a frequency of approximately 4 GHz upwards, the harmonics are suppressed sufficiently by the YIG-preselector, if available.)

Remote command:

[INPut:FILTer:HPASs\[:STATe\]](#page-210-0) on page 211

# **6.4.4.2 Frequency settings**

**Access**: [FREQ]/ [SPAN] > "Frequency Config"

The frequency span to be measured can be defined using a start and stop frequency, or a center frequency and span; alternatively, it can be set to a specific characteristic value automatically.

# Multicarrier wideband noise (MCWN) measurements

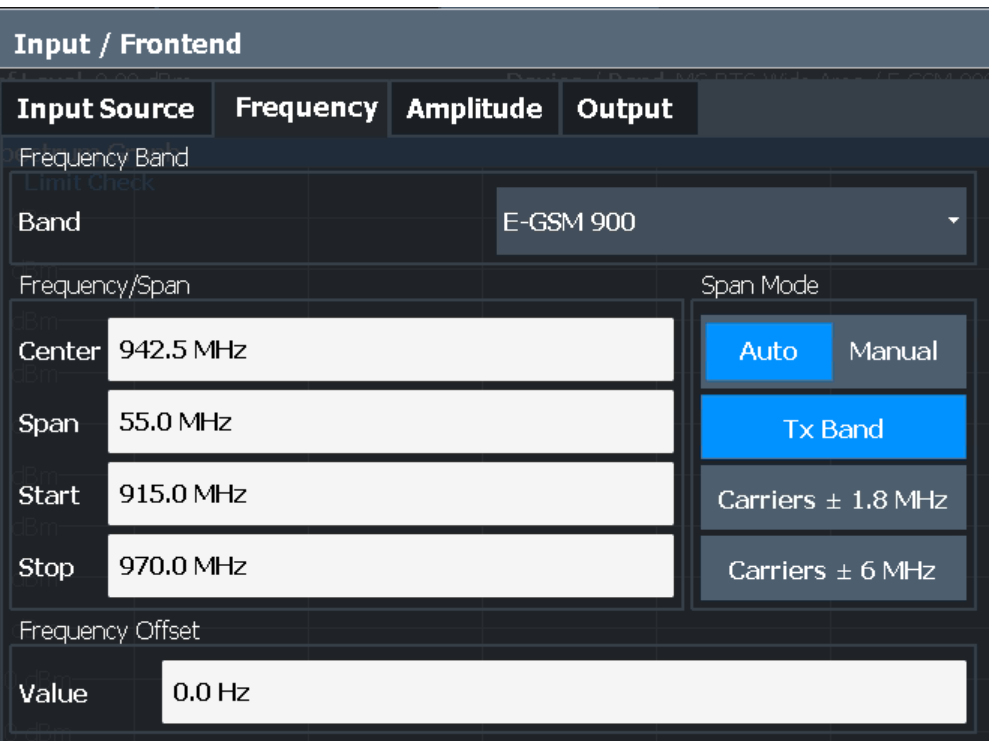

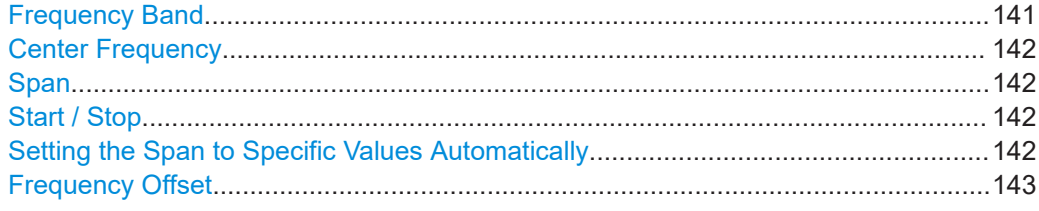

# **Frequency Band**

The frequency band defines the frequency range used to transmit the signal.

For details see ["Frequency bands and channels"](#page-46-0) on page 47.

The following frequency bands are supported:

- DCS 1800
- E-GSM 900
- GSM 450
- GSM 480
- GSM 710
- GSM 750
- GSM 850
- PCS 1900
- P-GSM 900
- R-GSM 900
- T-GSM 380
- 
- T-GSM 410
- T-GSM 810
- T-GSM 900

The default frequency band is "E-GSM 900".

#### <span id="page-141-0"></span>Remote command:

[CONFigure\[:MS\]:NETWork\[:TYPE\]](#page-196-0) on page 197 [CONFigure\[:MS\]:NETWork:FREQuency:BAND](#page-195-0) on page 196

# **Center Frequency**

Specifies the center frequency of the signal to be measured (typically the center of the Tx band).

If the frequency is modified, the "ARFCN" is updated accordingly (for I/Q measurements, see [ARFCN\)](#page-105-0).

Remote command: [\[SENSe:\]FREQuency:CENTer](#page-226-0) on page 227

#### **Span**

Defines the frequency span. The center frequency is kept constant. The following range is allowed:

span<sub>min</sub> ≤ f<sub>span</sub> ≤ f<sub>max</sub>

 $f_{\text{max}}$  and span<sub>min</sub> are specified in the specifications document.

Remote command: [\[SENSe:\]FREQuency:SPAN](#page-261-0) on page 262

## **Start / Stop**

Defines the start and stop frequencies.

Remote command: [\[SENSe:\]FREQuency:STARt](#page-262-0) on page 263 [\[SENSe:\]FREQuency:STOP](#page-262-0) on page 263

#### **Setting the Span to Specific Values Automatically**

In "Manual" mode, the frequency span is defined by a Start / Stop, or a [Center Fre](#page-105-0)[quency](#page-105-0) and Span.

If the "Auto" span mode is enabled (default), the span for the MCWN measurement is set to one of the following values automatically.

"Tx Band" The span for the MCWN measurement is set to the Tx band ±10 MHz (for multicarrier BTS device types) or ±2 MHz (for all other device types). The Tx bands are defined in the standard in 3GPP TS 45.005, chap-

ter "*2 Frequency bands and channel arrangement*".

This setting is recommended for measurements according to the standard.

### "Carriers ± 1.8 MHz"

The span is set to the span of all active (GSM) carriers, plus a margin of 1.8 MHz to either side.

This setting is suitable for narrowband noise measurements.

## <span id="page-142-0"></span>"Carriers ± 6 MHz"

The span is set to the span of all active (GSM) carriers, plus a margin of 6 MHz to either side.

This setting is suitable for all narrowband noise and most of the wideband noise and intermodulation measurements.

Remote command:

[\[SENSe:\]FREQuency:SPAN:MODE](#page-261-0) on page 262

#### **Frequency Offset**

Shifts the displayed frequency range along the x-axis by the defined offset.

This parameter has no effect on the instrument's hardware, on the captured data, or on data processing. It is simply a manipulation of the final results in which absolute frequency values are displayed. Thus, the x-axis of a spectrum display is shifted by a constant offset if it shows absolute frequencies. However, if it shows frequencies relative to the signal's center frequency, it is not shifted.

A frequency offset can be used to correct the display of a signal that is slightly distorted by the measurement setup, for example.

The allowed values range from -1 THz to 1 THz. The default setting is 0 Hz.

**Note:** In MSRA/MSRT mode, this function is only available for the MSRA/MSRT primary.

Remote command: [\[SENSe:\]FREQuency:OFFSet](#page-227-0) on page 228

# **6.4.4.3 Amplitude settings**

Amplitude settings affect the y-axis values.

#### **To configure the amplitude settings**

Amplitude settings can be configured via [AMPT] or in the "Amplitude" dialog box.

- ► To display the "Amplitude" dialog box, do one of the following:
	- Select "Input/Frontend" from the "Overview" and then select the "Amplitude" tab.
	- Select [AMPT] and then "Amplitude Config".

Multicarrier wideband noise (MCWN) measurements

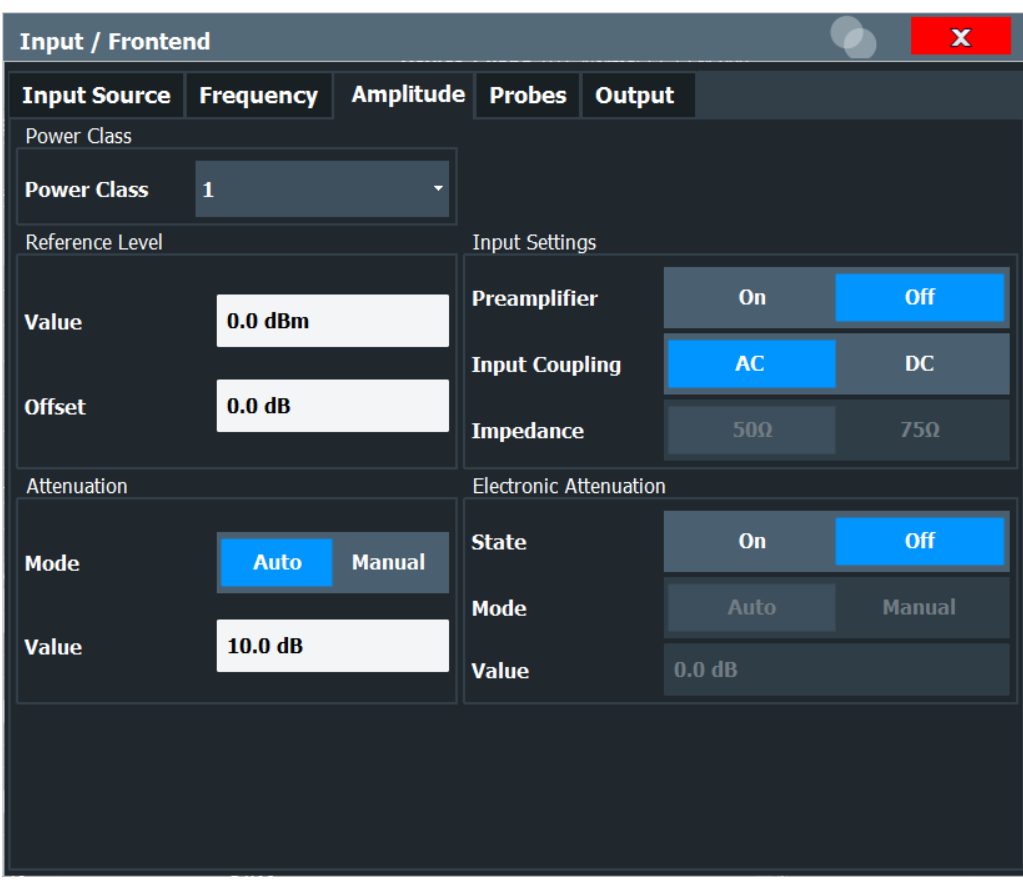

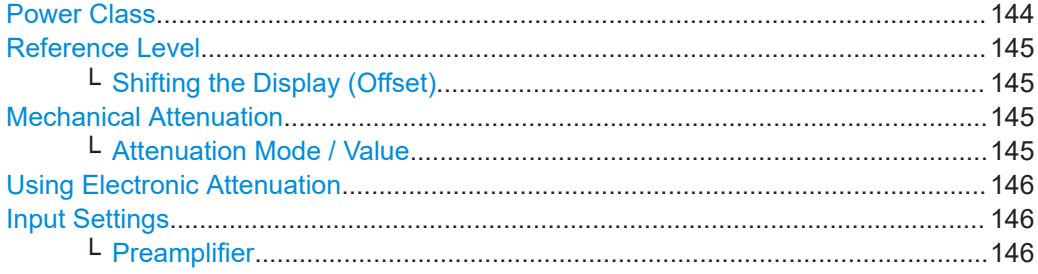

# **Power Class**

The following power classes are supported:

(For MCWN measurements no power class is used: "NONE".)

- $1, ..., 8$  (BTS)
- 1, …,5 (MS: GMSK)
- E1, E2, E3 (MS: all except GMSK)
- M1, M2, M3 (Micro BTS)
- P1 (Pico BTS)

The default power class is 2.

Remote command: [CONFigure\[:MS\]:POWer:CLASs](#page-196-0) on page 197
# **Reference Level**

The reference level can also be used to scale power diagrams; the reference level is then used for the calculation of the maximum on the y-axis.

Since the hardware of the FSW is adapted according to this value, it is recommended that you set the reference level close above the expected maximum signal level. Thus you ensure an optimal measurement (no compression, good signal-to-noise ratio).

Remote command:

[DISPlay\[:WINDow<n>\]\[:SUBWindow<w>\]:TRACe<t>:Y\[:SCALe\]:RLEVel](#page-228-0) [on page 229](#page-228-0)

### **Shifting the Display (Offset) ← Reference Level**

Defines an arithmetic level offset. This offset is added to the measured level. In some result displays, the scaling of the y-axis is changed accordingly.

Define an offset if the signal is attenuated or amplified before it is fed into the FSW so the application shows correct power results. All displayed power level results are shifted by this value.

The setting range is  $\pm 200$  dB in 0.01 dB steps.

Note, however, that the *internal* reference level (used to adjust the hardware settings to the expected signal) ignores any "Reference Level Offset". Thus, it is important to keep in mind the actual power level the FSW must handle. Do not rely on the displayed reference level (internal reference level = displayed reference level - offset).

Remote command:

[DISPlay\[:WINDow<n>\]\[:SUBWindow<w>\]:TRACe<t>:Y\[:SCALe\]:RLEVel:](#page-228-0) OFFSet [on page 229](#page-228-0)

### **Mechanical Attenuation**

Defines the mechanical attenuation for RF input.

# **Attenuation Mode / Value ← Mechanical Attenuation**

Defines the attenuation applied to the RF input of the FSW.

This function is not available for input from the optional "Digital Baseband" interface.

The RF attenuation can be set automatically as a function of the selected reference level (Auto mode). Automatic attenuation ensures that no overload occurs at the RF Input connector for the current reference level. It is the default setting.

By default and when no (optional) [electronic attenuation](#page-108-0) is available, mechanical attenuation is applied.

In "Manual" mode, you can set the RF attenuation in 1 dB steps (down to 0 dB). Other entries are rounded to the next integer value. The range is specified in the specifications document. If the defined reference level cannot be set for the defined RF attenuation, the reference level is adjusted accordingly and the warning "limit reached" is displayed.

**NOTICE!** Risk of hardware damage due to high power levels. When decreasing the attenuation manually, ensure that the power level does not exceed the maximum level allowed at the RF input, as an overload can lead to hardware damage.

Remote command:

[INPut:ATTenuation](#page-231-0) on page 232 [INPut:ATTenuation:AUTO](#page-231-0) on page 232

### **Using Electronic Attenuation**

If the (optional) Electronic Attenuation hardware is installed on the FSW, you can also activate an electronic attenuator.

In "Auto" mode, the settings are defined automatically; in "Manual" mode, you can define the mechanical and electronic attenuation separately.

**Note:** Electronic attenuation is not available for stop frequencies (or center frequencies in zero span) above 15 GHz.

In "Auto" mode, RF attenuation is provided by the electronic attenuator as much as possible to reduce the amount of mechanical switching required. Mechanical attenuation can provide a better signal-to-noise ratio, however.

When you switch off electronic attenuation, the RF attenuation is automatically set to the same mode (auto/manual) as the electronic attenuation was set to. Thus, the RF attenuation can be set to automatic mode, and the full attenuation is provided by the mechanical attenuator, if possible.

The electronic attenuation can be varied in 1 dB steps. If the electronic attenuation is on, the mechanical attenuation can be varied in 5 dB steps. Other entries are rounded to the next lower integer value.

For the FSW85, the mechanical attenuation can be varied only in 10 dB steps.

If the defined reference level cannot be set for the given attenuation, the reference level is adjusted accordingly and the warning "limit reached" is displayed in the status bar.

Remote command: [INPut:EATT:STATe](#page-232-0) on page 233 [INPut:EATT:AUTO](#page-232-0) on page 233 [INPut:EATT](#page-232-0) on page 233

### **Input Settings**

Some input settings affect the measured amplitude of the signal, as well.

For details see ["Radio frequency input"](#page-100-0) on page 101.

### **Preamplifier ← Input Settings**

If the (optional) internal preamplifier hardware is installed on the FSW, a preamplifier can be activated for the RF input signal.

You can use a preamplifier to analyze signals from DUTs with low output power.

**Note:** If an optional external preamplifier is activated, the internal preamplifier is automatically disabled, and vice versa.

This function is not available for input from the (optional) "Digital Baseband" interface.

For all FSW models except for FSW85, the following settings are available:

"Off" Deactivates the preamplifier.

"15 dB" The RF input signal is amplified by about 15 dB.

"30 dB" The RF input signal is amplified by about 30 dB.

For FSW85 models, the input signal is amplified by 30 dB if the preamplifier is activated.

Remote command:

```
INPut:GAIN:STATe on page 231
INPut:GAIN[:VALue] on page 231
```
### **6.4.4.4 Output settings**

**Access**: [Input/Output] > "Output"

The FSW can provide output to special connectors for other devices.

For details on connectors, refer to the FSW Getting Started manual, "Front / Rear Panel View" chapters.

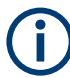

How to provide trigger signals as output is described in detail in the FSW User Manual.

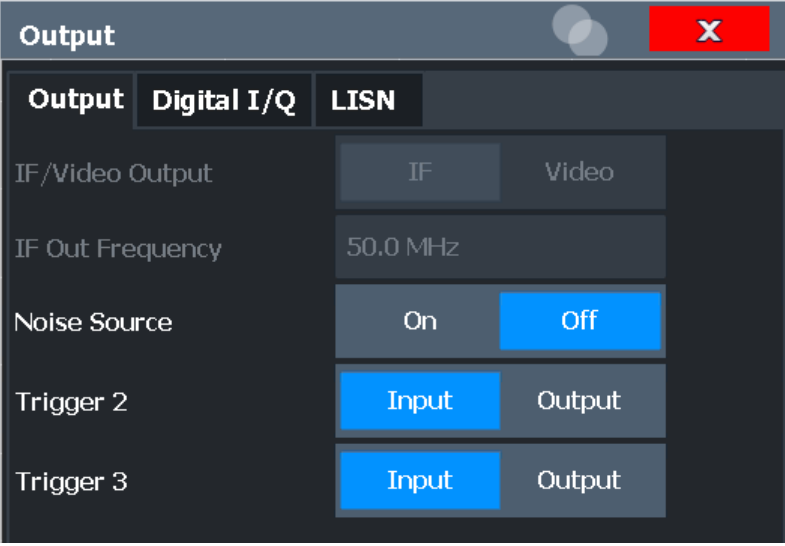

IF/VIDEO/DEMOD Output/IF Out Frequency..............................................................147 [Noise Source Control..................................................................................................148](#page-147-0)

# **IF/VIDEO/DEMOD Output/IF Out Frequency**

Defines the type of signal available at the "IF/Video" output on the rear panel of the FSW.

For restrictions and additional information, see the FSW I/Q Analyzer and I/Q Input User Manual.

For MCWN measurements, data output is not available.

"IF" The measured IF value is available at the IF/VIDEO/DEMOD output connector.

<span id="page-147-0"></span>"Video" The displayed video signal (i.e. the filtered and detected IF signal) is available at the IF/VIDEO/DEMOD output connector. This setting is required to provide demodulated audio frequencies at the output.

Remote command:

[OUTPut:IF\[:SOURce\]](#page-224-0) on page 225

### **Noise Source Control**

Enables or disables the 28 V voltage supply for an external noise source connected to the "Noise source control / Power sensor") connector. By switching the supply voltage for an external noise source on or off in the firmware, you can enable or disable the device as required.

External noise sources are useful when you are measuring power levels that fall below the noise floor of the FSW itself, for example when measuring the noise level of an amplifier.

In this case, you can first connect an external noise source (whose noise power level is known in advance) to the FSW and measure the total noise power. From this value, you can determine the noise power of the FSW. Then when you measure the power level of the actual DUT, you can deduct the known noise level from the total power to obtain the power level of the DUT.

Remote command:

[DIAGnostic:SERVice:NSOurce](#page-224-0) on page 225

# **6.4.5 Trigger settings**

**Access**: "Overview" > "Trigger"

Trigger settings determine when the input signal is measured.

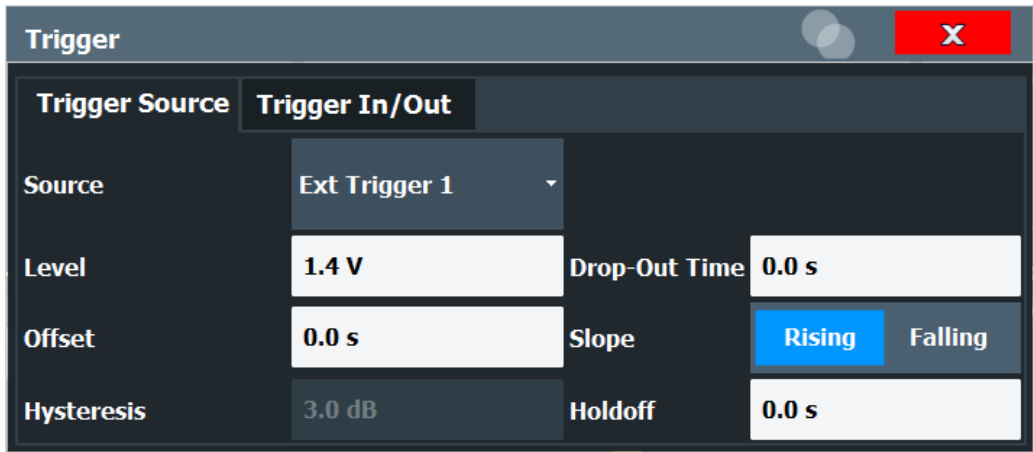

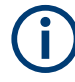

The GSM measurements can be performed in "Free Run" (untriggered) mode; however, an external trigger or a power trigger can speed up measurements. For more information see [Chapter 5.6, "Trigger settings", on page 53.](#page-52-0)

External triggers from one of the [TRIGGER INPUT/OUTPUT] connectors on the FSW are configured in a separate tab of the dialog box.

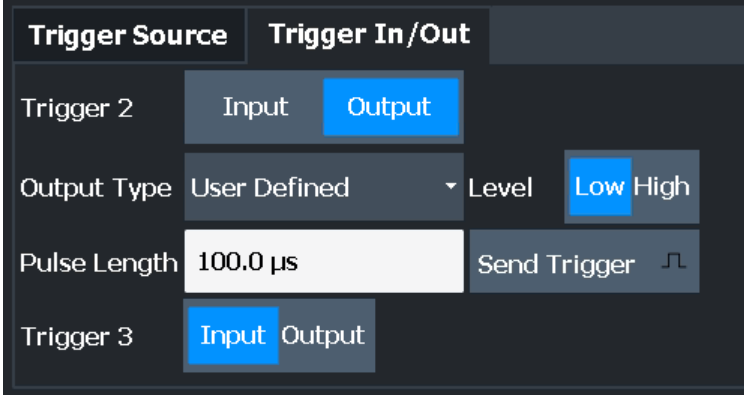

Note that manually configured gating is not available for GSM measurements. Measurements that require gating (such as reference power and narrowband noise measurement) use internal gating mechanisms automatically.

For step-by-step instructions on configuring triggered measurements, see the FSW User Manual.

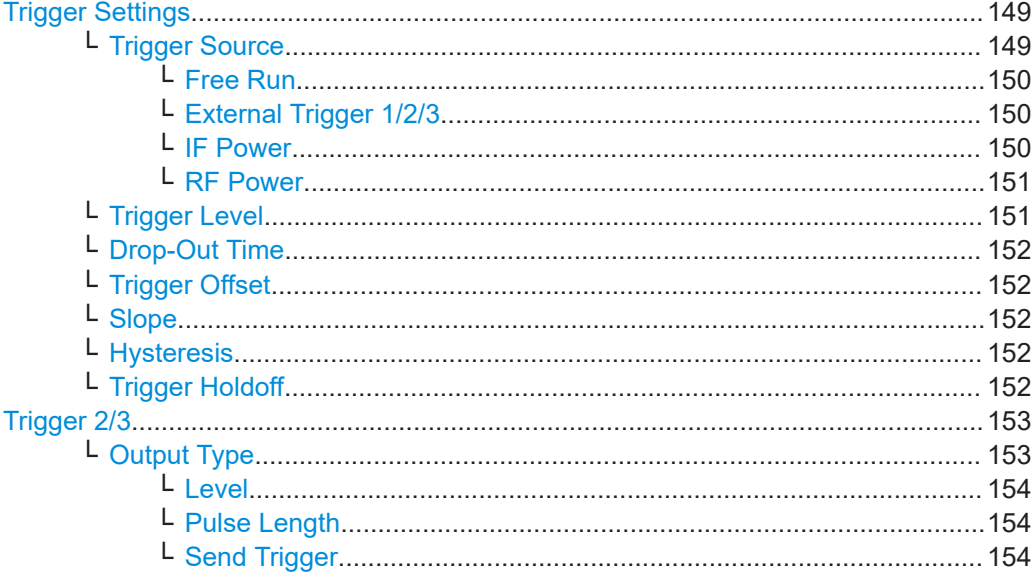

# **Trigger Settings**

The trigger settings define the beginning of a measurement.

## **Trigger Source ← Trigger Settings**

Defines the trigger source. If a trigger source other than "Free Run" is set, "TRG" is displayed in the channel bar and the trigger source is indicated.

**Note:** Trigger source for MSRA primary.

<span id="page-149-0"></span>Any trigger source other than "Free Run" defined for the MSRA primary is ignored when determining the frame start in the FSW GSM application (see [Chapter 5.6, "Trig](#page-52-0)[ger settings", on page 53](#page-52-0)). For this purpose, the trigger is considered to be in "Free Run" mode.

Remote command: [TRIGger\[:SEQuence\]:SOURce](#page-237-0) on page 238

### **Free Run ← Trigger Source ← Trigger Settings**

No trigger source is considered. Data acquisition is started manually or automatically and continues until stopped explicitly.

Remote command:

TRIG:SOUR IMM, see [TRIGger\[:SEQuence\]:SOURce](#page-237-0) on page 238

### **External Trigger 1/2/3 ← Trigger Source ← Trigger Settings**

Data acquisition starts when the TTL signal fed into the specified input connector meets or exceeds the specified trigger level.

(See ["Trigger Level"](#page-113-0) on page 114).

**Note:** "External Trigger 1" automatically selects the trigger signal from the "TRIGGER 1 INPUT" connector on the front panel.

For details, see the "Instrument Tour" chapter in the FSW Getting Started manual.

"External Trigger 1"

Trigger signal from the "TRIGGER 1 INPUT" connector.

"External Trigger 2"

Trigger signal from the "TRIGGER 2 INPUT / OUTPUT" connector. Note: Connector must be configured for "Input" in the "Output" configuration

For FSW85 models, "Trigger 2" is not available due to the second RF input connector on the front panel.

(See the FSW user manual).

"External Trigger 3"

Trigger signal from the "TRIGGER 3 INPUT / OUTPUT" connector on the rear panel.

Note: Connector must be configured for "Input" in the "Output" configuration.

(See FSW user manual).

Remote command:

TRIG:SOUR EXT, TRIG:SOUR EXT2 TRIG:SOUR EXT3 See TRIGger [: SEQuence]: SOURce on page 238

### **IF Power ← Trigger Source ← Trigger Settings**

The FSW starts capturing data as soon as the trigger level is exceeded around the third intermediate frequency.

<span id="page-150-0"></span>For frequency sweeps, the third IF represents the start frequency. The trigger threshold depends on the defined trigger level, as well as on the RF attenuation and preamplification. A reference level offset, if defined, is also considered. The trigger bandwidth at the intermediate frequency depends on the RBW and sweep type. For details on available trigger levels and trigger bandwidths, see the instrument specifications document.

For measurements on a fixed frequency (e.g. zero span or I/Q measurements), the third IF represents the center frequency.

This trigger source is only available for RF input.

Available for input from the optional "Analog Baseband" interface.

Available for input from the optional "Digital Baseband" interface.

The available trigger levels depend on the RF attenuation and preamplification. A reference level offset, if defined, is also considered.

For details on available trigger levels and trigger bandwidths, see the specifications document.

Remote command:

TRIG:SOUR IFP, see [TRIGger\[:SEQuence\]:SOURce](#page-237-0) on page 238

### **RF Power ← Trigger Source ← Trigger Settings**

Defines triggering of the measurement via signals which are outside the displayed measurement range.

For this purpose, the instrument uses a level detector at the first intermediate frequency.

The resulting trigger level at the RF input depends on the RF attenuation and preamplification. For details on available trigger levels, see the instrument's specifications document.

**Note:** If the input signal contains frequencies outside of this range (e.g. for fullspan measurements), the measurement can be aborted. A message indicating the allowed input frequencies is displayed in the status bar.

A "Trigger Offset", "Trigger Polarity" and "Trigger Holdoff" (to improve the trigger stability) can be defined for the RF trigger, but no "Hysteresis".

Not available for input from the optional "Analog Baseband" interface.

Not available for input from the optional "Digital Baseband" interface.

If the trigger source "RF Power" is selected and you enable baseband input, the trigger source is automatically switched to "Free Run".

Remote command: TRIG:SOUR RFP, see [TRIGger\[:SEQuence\]:SOURce](#page-237-0) on page 238

#### **Trigger Level ← Trigger Settings**

Defines the trigger level for the specified trigger source.

For details on supported trigger levels, see the instrument specifications document.

Remote command:

```
TRIGger[:SEQuence]:LEVel:IFPower on page 237
TRIGger[:SEQuence]:LEVel:IQPower on page 237
TRIGger[:SEQuence]:LEVel[:EXTernal<port>] on page 236
```
<span id="page-151-0"></span>[TRIGger\[:SEQuence\]:LEVel:RFPower](#page-236-0) on page 237 For baseband input only: [TRIGger\[:SEQuence\]:LEVel:BBPower](#page-235-0) on page 236

### **Drop-Out Time ← Trigger Settings**

Defines the time that the input signal must stay below the trigger level before triggering again.

**Note:** For input from the optional "Analog Baseband" interface using the baseband power trigger (BBP), the default drop out time is set to 100 ns. This avoids unintentional trigger events (as no hysteresis can be configured in this case).

Remote command:

[TRIGger\[:SEQuence\]:DTIMe](#page-234-0) on page 235

### **Trigger Offset ← Trigger Settings**

Defines the time offset between the trigger event and the start of the measurement.

**Note:** When using an external trigger, the trigger offset is particularly important to detect the frame start correctly! (See [Chapter 5.6, "Trigger settings", on page 53.](#page-52-0)) The FSW GSM application expects the trigger event to be the start of the "active part" in slot 0.

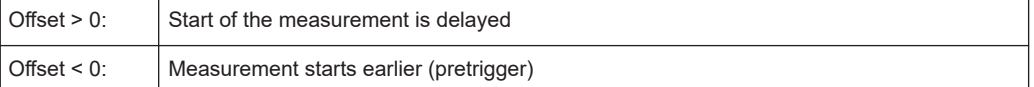

#### Remote command:

[TRIGger\[:SEQuence\]:HOLDoff\[:TIME\]](#page-234-0) on page 235

#### **Slope ← Trigger Settings**

For all trigger sources except time, you can define whether triggering occurs when the signal rises to the trigger level or falls down to it.

Remote command: [TRIGger\[:SEQuence\]:SLOPe](#page-237-0) on page 238

### **Hysteresis ← Trigger Settings**

Defines the distance in dB to the trigger level that the trigger source must exceed before a trigger event occurs. Setting a hysteresis avoids unwanted trigger events caused by noise oscillation around the trigger level.

This setting is only available for "IF Power" trigger sources. The range of the value is between 3 dB and 50 dB with a step width of 1 dB.

Remote command: [TRIGger\[:SEQuence\]:IFPower:HYSTeresis](#page-234-0) on page 235

### **Trigger Holdoff ← Trigger Settings**

Defines the minimum time (in seconds) that must pass between two trigger events. Trigger events that occur during the holdoff time are ignored.

Remote command:

[TRIGger\[:SEQuence\]:IFPower:HOLDoff](#page-234-0) on page 235

#### Multicarrier wideband noise (MCWN) measurements

### <span id="page-152-0"></span>**Trigger 2/3**

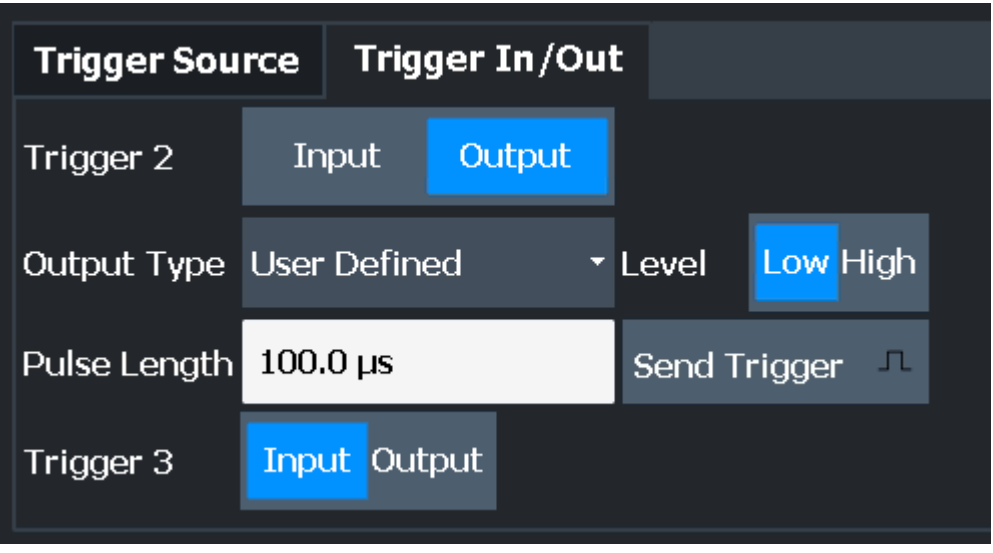

The trigger input and output functionality depends on how the variable "Trigger Input/ Output" connectors are used.

**Note:** Providing trigger signals as output is described in detail in the FSW User Manual.

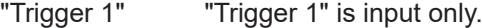

- "Trigger 2" Defines the usage of the variable "Trigger Input/Output" connector on the front panel (not available for FSW85 models with 2 RF input connectors)
- "Trigger 3" Defines the usage of the variable "Trigger 3 Input/Output" connector on the rear panel
- "Input" The signal at the connector is used as an external trigger source by the FSW. Trigger input parameters are available in the "Trigger" dialog box.
- "Output" The FSW sends a trigger signal to the output connector to be used by connected devices.

Further trigger parameters are available for the connector.

Remote command:

[OUTPut:TRIGger<tp>:DIRection](#page-238-0) on page 239

### **Output Type ← Trigger 2/3**

Type of signal to be sent to the output

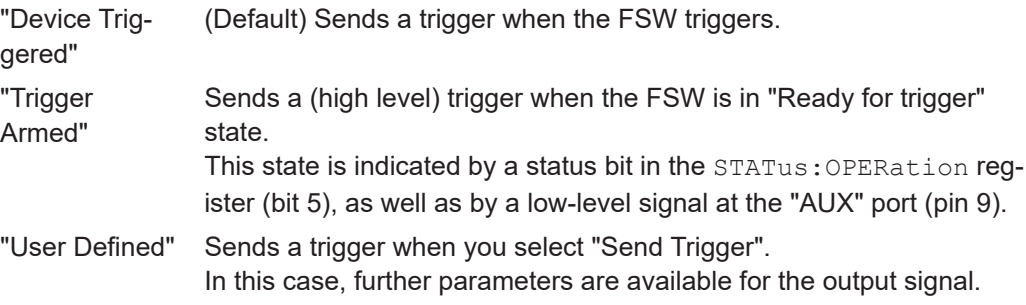

<span id="page-153-0"></span>Remote command:

[OUTPut:TRIGger<tp>:OTYPe](#page-239-0) on page 240

### **Level ← Output Type ← Trigger 2/3**

Defines whether a high (1) or low (0) constant signal is sent to the trigger output connector (for "Output Type": "User Defined".

The trigger pulse level is always opposite to the constant signal level defined here. For example, for "Level" = "High", a constant high signal is output to the connector until you select the Send Trigger function. Then, a low pulse is provided.

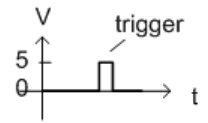

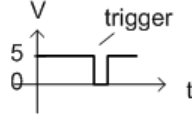

low-level constant, high-level trigger

high-level constant, low-level trigger

Remote command: [OUTPut:TRIGger<tp>:LEVel](#page-239-0) on page 240

### **Pulse Length ← Output Type ← Trigger 2/3**

Defines the duration of the pulse (pulse width) sent as a trigger to the output connector. Remote command:

[OUTPut:TRIGger<tp>:PULSe:LENGth](#page-240-0) on page 241

### **Send Trigger ← Output Type ← Trigger 2/3**

Sends a user-defined trigger to the output connector immediately.

Note that the trigger pulse level is always opposite to the constant signal level defined by the output Level setting. For example, for "Level" = "High", a constant high signal is output to the connector until you select the "Send Trigger" function. Then, a low pulse is sent.

Which pulse level is sent is indicated by a graphic on the button.

Remote command:

[OUTPut:TRIGger<tp>:PULSe:IMMediate](#page-240-0) on page 241

# **6.4.6 Sweep settings**

The "Sweep" settings define how often data is captured from the input signal by the FSW GSM application.

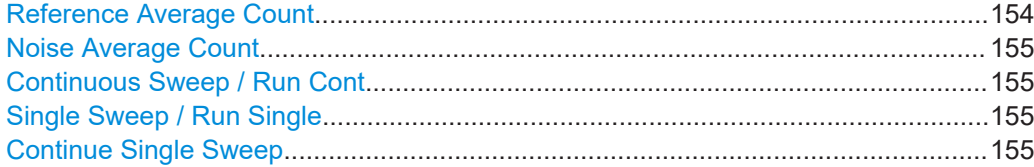

### **Reference Average Count**

Defines the number of reference measurements to be performed in order to determine the average reference values.

<span id="page-154-0"></span>Remote command:

[CONFigure:SPECtrum:MODulation:REFerence:AVERage:COUNt](#page-263-0) on page 264

### **Noise Average Count**

Defines the number of noise measurements to be performed in order to determine the average result values.

Remote command: [\[SENSe:\]SWEep:COUNt](#page-247-0) on page 248

### **Continuous Sweep / Run Cont**

While the measurement is running, "Continuous Sweep" and [RUN CONT] are highlighted. The running measurement can be aborted by selecting the highlighted softkey or key again. The results are not deleted until a new measurement is started.

**Note:** Sequencer. If the Sequencer is active, "Continuous Sweep" only controls the sweep mode for the currently selected channel. However, the sweep mode only takes effect the next time the Sequencer activates that channel, and only for a channeldefined sequence. In this case, a channel in continuous sweep mode is swept repeatedly.

Furthermore, [RUN CONT] controls the Sequencer, not individual sweeps. [RUN CONT] starts the Sequencer in continuous mode.

For details on the Sequencer, see the FSW User Manual.

Remote command: [INITiate<n>:CONTinuous](#page-245-0) on page 246

### **Single Sweep / Run Single**

While the measurement is running, "Single Sweep" and [RUN SINGLE] are highlighted. The running measurement can be aborted by selecting the highlighted softkey or key again.

**Note:** Sequencer. If the Sequencer is active, "Single Sweep" only controls the sweep mode for the currently selected channel. However, the sweep mode only takes effect the next time the Sequencer activates that channel, and only for a channel-defined sequence. In this case, the Sequencer sweeps a channel in single sweep mode only once.

Furthermore, [RUN SINGLE] controls the Sequencer, not individual sweeps. [RUN SINGLE] starts the Sequencer in single mode.

If the Sequencer is off, only the evaluation for the currently displayed channel is updated.

For details on the Sequencer, see the FSW User Manual.

Remote command: [INITiate<n>\[:IMMediate\]](#page-245-0) on page 246

### **Continue Single Sweep**

While the measurement is running, "Continue Single Sweep" and [RUN SINGLE] are highlighted. The running measurement can be aborted by selecting the highlighted softkey or key again.

Remote command:

[INITiate<n>:CONMeas](#page-244-0) on page 245

# <span id="page-155-0"></span>**6.4.7 Reference measurement settings**

**Access**: "Overview" > "Reference Meas"

Reference power levels can either be defined manually or determined automatically by a reference measurement prior to the noise measurement.

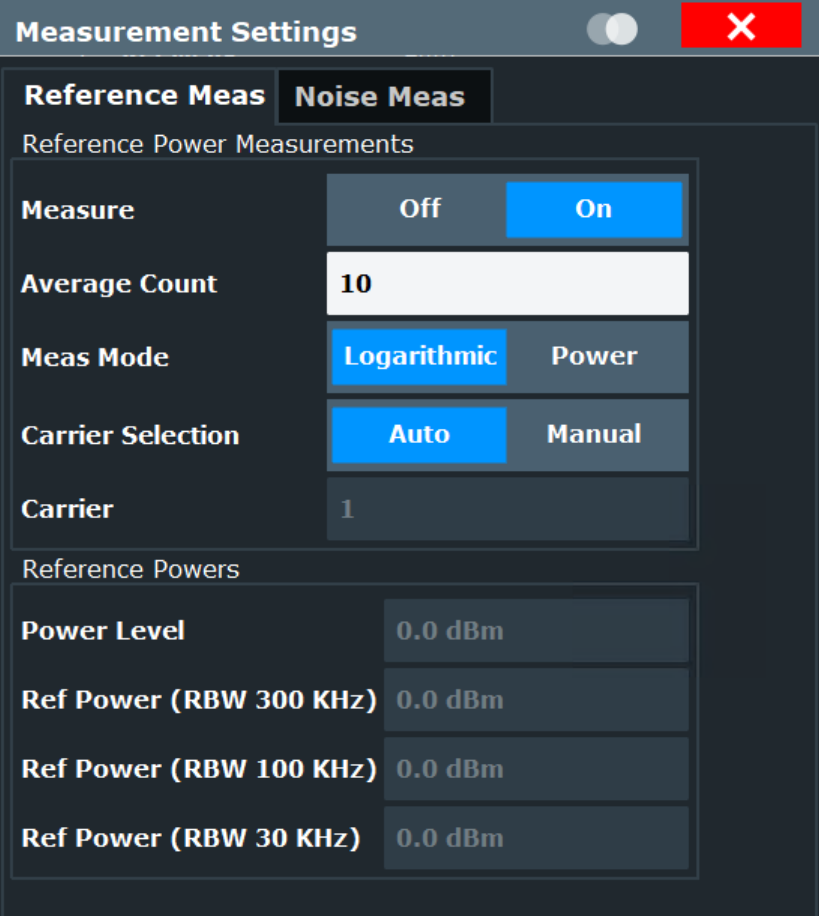

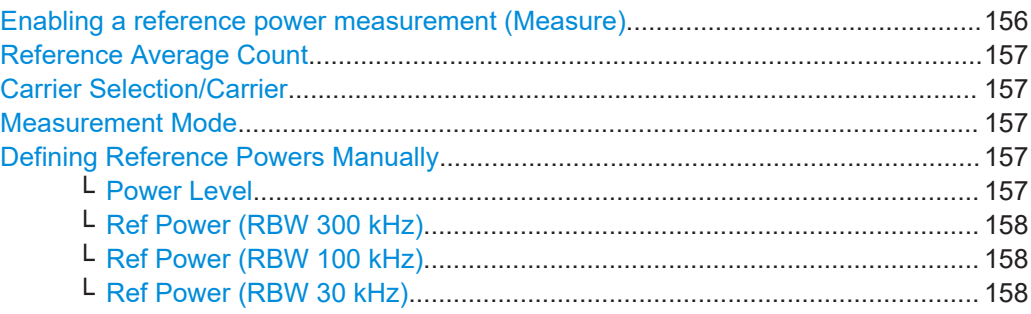

### **Enabling a reference power measurement (Measure)**

If enabled, the reference powers of all active carriers are measured for MCWN measurements.

If disabled, you must define the reference powers manually (see ["Defining Reference](#page-156-0) [Powers Manually"](#page-156-0) on page 157).

<span id="page-156-0"></span>For details see ["Reference measurement"](#page-71-0) on page 72.

Remote command: [CONFigure:SPECtrum:MODulation:REFerence:MEASure](#page-264-0) on page 265

### **Reference Average Count**

Defines the number of reference measurements to be performed in order to determine the average reference values.

Remote command: [CONFigure:SPECtrum:MODulation:REFerence:AVERage:COUNt](#page-263-0) on page 264

#### **Carrier Selection/Carrier**

Specifies the carrier at which the reference powers for the MCWN measurement are measured (if reference power measurement is enabled, see ["Enabling a reference](#page-155-0) [power measurement \(Measure\)"](#page-155-0) on page 156).

In "Auto" mode, the carrier with the maximum power level is selected as a reference.

In "Manual" mode, you must specify the carrier to be used as a reference in the "Carrier" field. All active carriers can be selected (see ["Active carriers"](#page-99-0) on page 100).

### Remote command:

[CONFigure:SPECtrum:MODulation:REFerence:CARRier\[:AUTO\]](#page-263-0) on page 264 [CONFigure:SPECtrum:MODulation:REFerence:CARRier:NUMBer](#page-263-0) on page 264

#### **Measurement Mode**

Determines how the signal samples are processed in the reference power measurement. See also ["Reference measurement"](#page-71-0) on page 72.

"Logarithmic" Default: the logarithmic (dBm) values of the signal samples are averaged to obtain the reference power for individual bursts. "Power" The power (Watt) values of the reference powers for the individual bursts are converted back to dBm, then averaged to obtain the final

Remote command:

[CONFigure:SPECtrum:MODulation:REFerence:MODE](#page-264-0) on page 265

### **Defining Reference Powers Manually**

reference power.

Alternatively to performing a measurement to determine the reference powers for MCWN measurements, you can define them manually.

Note that reference power levels depend on the modulation characteristics. For details see [Chapter 5.16.3, "Manual reference power definition for MCWN measurements",](#page-74-0) [on page 75](#page-74-0)

Remote command:

[CONFigure:SPECtrum:MODulation:REFerence:MEASure](#page-264-0) on page 265

### **Power Level ← Defining Reference Powers Manually**

Manually defined carrier power level to be used as a reference for MCWN measurements.

(If reference measurement is enabled (see["Enabling a reference power measurement](#page-155-0) (Measure)" [on page 156\)](#page-155-0), this value is displayed for information only.)

<span id="page-157-0"></span>Remote command:

[CONFigure:SPECtrum:MODulation:REFerence:PLEVel](#page-265-0) on page 266

### **Ref Power (RBW 300 kHz) ← Defining Reference Powers Manually**

Manually defined reference power level measured with an RBW of 300 kHz for MCWN measurements.

(If reference measurement is enabled (see["Enabling a reference power measurement](#page-155-0) (Measure)" [on page 156\)](#page-155-0), this value is displayed for information only.)

Remote command: [CONFigure:SPECtrum:MODulation:REFerence:RPOWer](#page-265-0) on page 266

#### **Ref Power (RBW 100 kHz) ← Defining Reference Powers Manually**

Manually defined reference power level measured with an RBW of 100 kHz for MCWN measurements.

(If reference measurement is enabled (see["Enabling a reference power measurement](#page-155-0) (Measure)" [on page 156\)](#page-155-0), this value is displayed for information only.)

Remote command:

[CONFigure:SPECtrum:MODulation:REFerence:RPOWer](#page-265-0) on page 266

### **Ref Power (RBW 30 kHz) ← Defining Reference Powers Manually**

Manually defined reference power level measured with an RBW of 30 kHz for MCWN measurements.

(If reference measurement is enabled (see["Enabling a reference power measurement](#page-155-0) (Measure)" [on page 156\)](#page-155-0), this value is displayed for information only.)

Remote command:

[CONFigure:SPECtrum:MODulation:REFerence:RPOWer](#page-265-0) on page 266

# **6.4.8 Noise measurement settings**

**Access**: "Overview" > "Noise Meas"

The noise measurement can provide various results.

Multicarrier wideband noise (MCWN) measurements

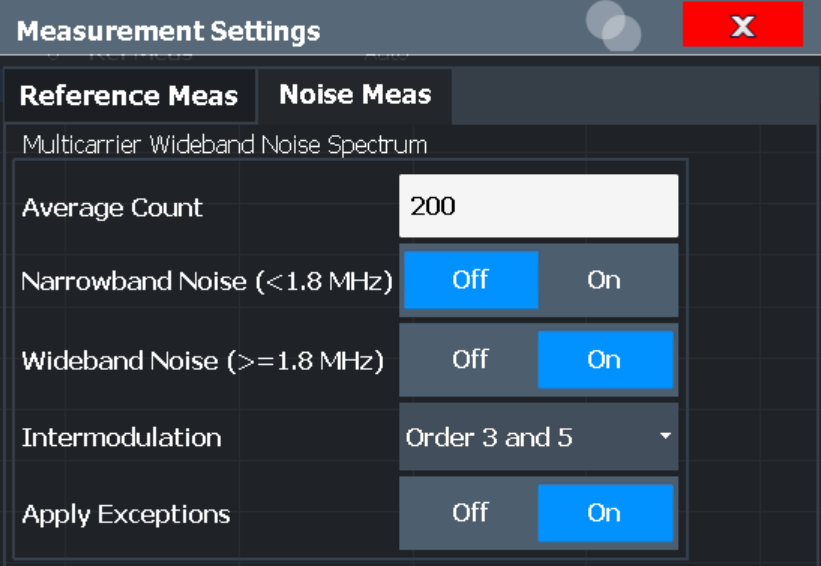

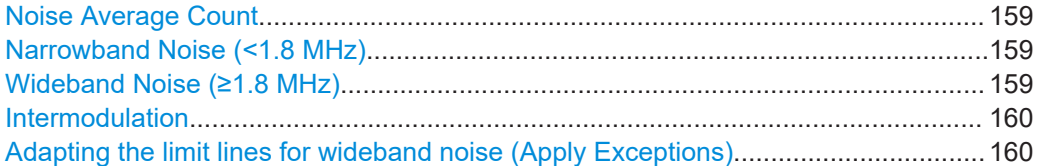

### **Noise Average Count**

Defines the number of noise measurements to be performed in order to determine the average result values.

Remote command:

[\[SENSe:\]SWEep:COUNt](#page-247-0) on page 248

### **Narrowband Noise (<1.8 MHz)**

If enabled, narrowband noise is measured as part of the MCWN measurement. Note that narrowband noise measurement is only available for multicarrier device types (see ["Device Type"](#page-91-0) on page 92) for which at least 2 carriers are configured (see [Chap](#page-97-0)[ter 6.3.2.4, "Carrier settings", on page 98](#page-97-0)).

Narrowband noise is measured with an RBW of 30 kHz at 3 single offset frequencies below the lowermost active carrier of the lower sub-block and above the uppermost active carrier of the upper sub-block.

For details see ["Narrowband noise measurement"](#page-72-0) on page 73 and ["Outer Narrowband](#page-39-0) Table" [on page 40.](#page-39-0)

Remote command:

[CONFigure:SPECtrum:NNARrow](#page-267-0) on page 268

### **Wideband Noise (≥1.8 MHz)**

If enabled, wideband noise is measured as part of the MCWN measurement. Wideband noise is measured with an RBW of 100 kHz over the defined span (typically the RF bandwidth).

For details see ["Wideband noise and intermodulation sweeps"](#page-72-0) on page 73.

<span id="page-159-0"></span>Remote command:

[CONFigure:SPECtrum:NWIDe](#page-267-0) on page 268

### **Intermodulation**

The MCWN noise measurement performs special measurements at the locations of the intermodulation (IM) products of the defined order. To disable intermodulation measurement, select "off".

For details see [Chapter 5.16.5, "Intermodulation calculation", on page 78](#page-77-0).

Remote command: [CONFigure:SPECtrum:IMPorder](#page-266-0) on page 267

#### **Adapting the limit lines for wideband noise (Apply Exceptions)**

If enabled, exceptions from the limit line check as defined in the 3GPP standard are applied to the limit checks of the MCWN measurements.

Remote command: [CONFigure:SPECtrum:LIMit:EXCeption\[:STATe\]](#page-266-0) on page 267

# **6.4.9 Adjusting settings automatically**

Some settings can be adjusted by the FSW automatically according to the current measurement settings.

To activate the automatic adjustment of a setting, select the corresponding function in the [AUTO SET] menu or in the configuration dialog box for the setting, where available.

Adjusting the Center Frequency Automatically (Auto Freq)........................................ 160 Setting the Reference Level Automatically (Auto Level).............................................160

### **Adjusting the Center Frequency Automatically (Auto Freq)**

This function adjusts the center frequency and [ARFCN](#page-105-0) (I/Q mode only) automatically.

For multicarrier measurements, all carrier settings are automatically adjusted (see [Chapter 6.3.2.4, "Carrier settings", on page 98](#page-97-0)).

This command is not available when using the "Digital Baseband" interface (FSW-B17) or the "Analog Baseband" interface (FSW-B71).

Carriers are only detected in a range of approximately 25 MHz to 2 GHz. For further details see [Chapter 5.17, "Automatic carrier detection", on page 82](#page-81-0).

Remote command:

[\[SENSe:\]ADJust:FREQuency](#page-260-0) on page 261

### **Setting the Reference Level Automatically (Auto Level)**

Automatically determines the optimal reference level for the current input data. At the same time, the internal attenuators and the preamplifier are adjusted so the signal-tonoise ratio is optimized, while signal compression, clipping and overload conditions are minimized.

In order to do so, a level measurement is performed to determine the optimal reference level.

This function is **not** available in **MSRA** mode. Remote command: [CONFigure\[:MS\]:AUTO:LEVel ONCE](#page-259-0) on page 260

# 7 Analysis

**Access**: "Overview" > "Result Config"

**or**: [MEAS CONFIG] > "Result Config"

General result analysis settings concerning the trace, markers, windows etc. can be configured.

● Result configuration.............................................................................................. 162

# **7.1 Result configuration**

**Access**: "Overview" > "Result Config"

**or**: [MEAS CONFIG] > "Result Config"

Some evaluation methods require or allow for additional settings to configure the result display. Note that the available settings depend on the selected window (see ["Specific](#page-90-0) [Settings for"](#page-90-0) on page 91).

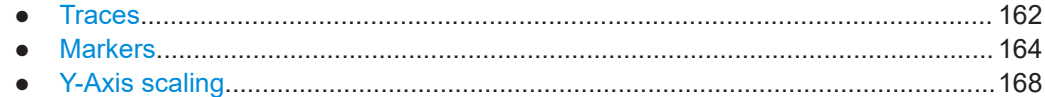

# **7.1.1 Traces**

**Access**: "Overview" > "Result Config" > "Traces"

**or**: [TRACE]

The number of available traces depends on the selected window (see ["Specific Set](#page-90-0)tings for" [on page 91](#page-90-0)). Only graphical evaluations have trace settings.

The following traces are activated directly after a GSM measurement channel has been opened, or after a [Preset Channel](#page-90-0):

*Table 7-1: Default traces depending on result display*

| <b>Result display</b>       | Trace 1            | Trace 2                  | Trace 3                  | Trace 4            |
|-----------------------------|--------------------|--------------------------|--------------------------|--------------------|
| "Magnitude Capture"         | <b>Clear Write</b> | $\overline{\phantom{a}}$ | $\overline{\phantom{0}}$ |                    |
| "Power vs Time"             | Average            | Max Hold                 | Min Hold                 | <b>Clear Write</b> |
| "EVM vs Time"               |                    |                          |                          |                    |
| "Phase Error vs Time"       |                    |                          |                          |                    |
| "Magnitude Error vs Time"   |                    |                          |                          |                    |
| "Constellation": Graph      | <b>Clear Write</b> | -                        | $\overline{\phantom{0}}$ |                    |
| "Modulation Spectrum" Graph | Average            | <b>Clear Write</b>       | $\overline{\phantom{0}}$ |                    |

### Result configuration

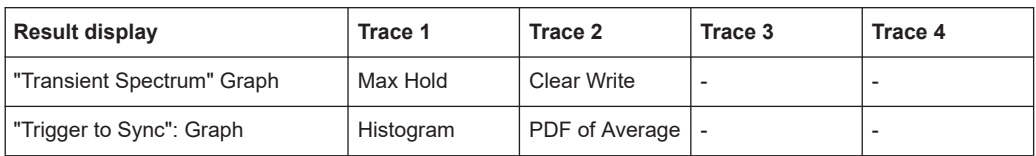

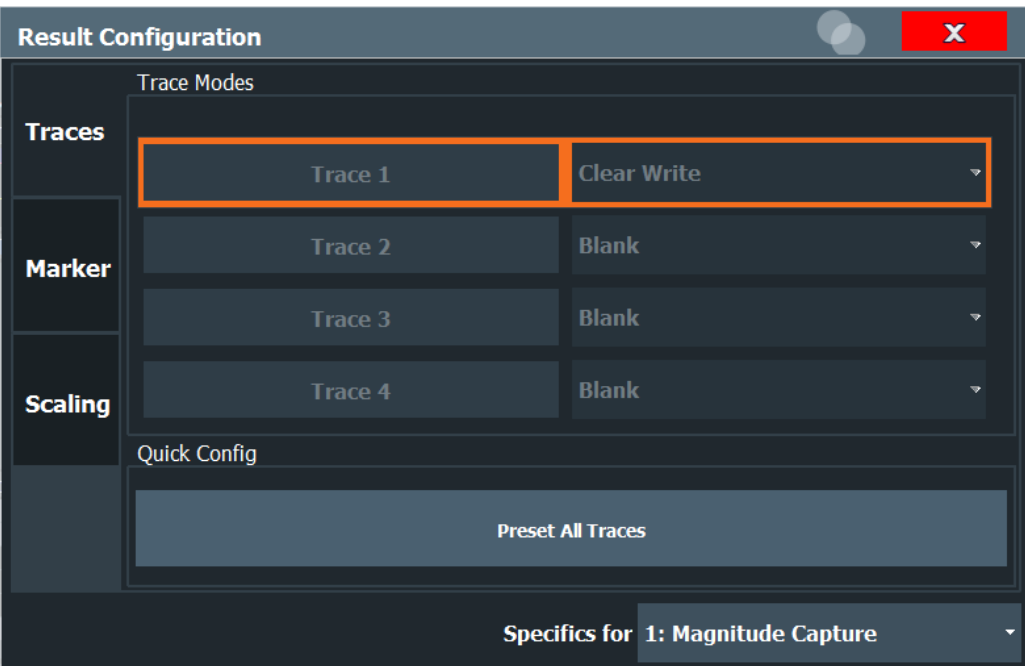

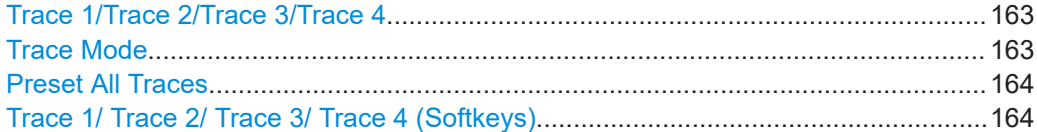

## **Trace 1/Trace 2/Trace 3/Trace 4**

Selects the corresponding trace for configuration. The currently selected trace is highlighted orange.

# Remote command:

[DISPlay\[:WINDow<n>\]\[:SUBWindow<w>\]:TRACe<t>\[:STATe\]](#page-277-0) on page 278 Selected via numeric suffix of TRACe<t> commands

# **Trace Mode**

Defines the update mode for subsequent traces.

The available trace modes depend on the selected result display. Not all evaluations support all trace modes.

- "Clear Write" Overwrite mode: the trace is overwritten by each sweep.
- "Max Hold" The maximum value is determined over several sweeps and displayed. The FSW saves the sweep result in the trace memory only if the new value is greater than the previous one.

<span id="page-163-0"></span>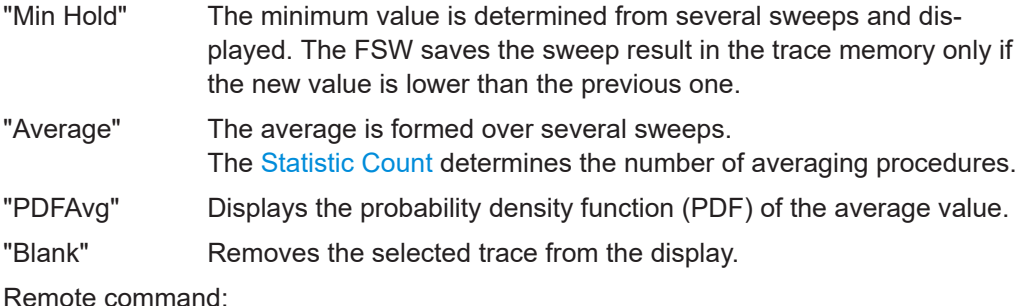

[DISPlay\[:WINDow<n>\]:TRACe<t>:MODE](#page-278-0) on page 279

### **Preset All Traces**

Restores the active traces and trace modes defined by the default settings for the active result displays.

## **Trace 1/ Trace 2/ Trace 3/ Trace 4 (Softkeys)**

Displays the "Traces" settings and focuses the "Mode" list for the selected trace. Remote command:

[DISPlay\[:WINDow<n>\]\[:SUBWindow<w>\]:TRACe<t>\[:STATe\]](#page-277-0) on page 278

# **7.1.2 Markers**

**Access**: "Overview" > "Result Config" > "Marker"

**or**: [MKR]

Markers help you analyze your measurement results by determining particular values in the diagram. Thus you can extract numeric values from a graphical display. Up to 4 markers can be configured.

- Individual marker settings..................................................................................... 164
- [General marker settings........................................................................................166](#page-165-0)
- [Marker positioning functions................................................................................. 167](#page-166-0)

# **7.1.2.1 Individual marker settings**

**Access**: "Overview" > "Result Config" > "Marker" > "Markers"

**or**: [MKR] > "Marker Config"

In GSM evaluations, up to 4 markers can be activated in each diagram at any time.

Result configuration

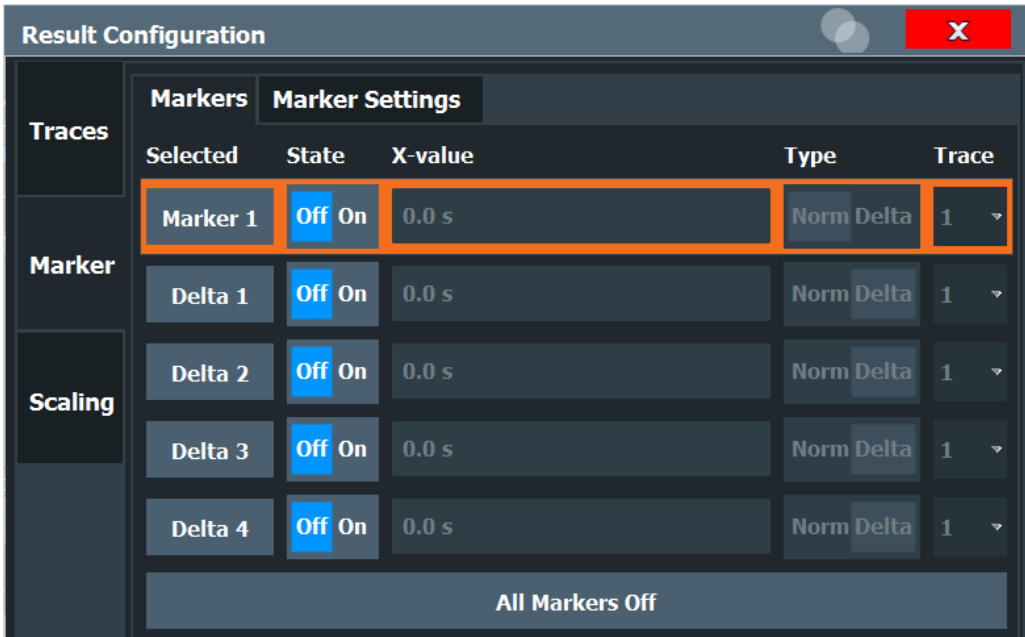

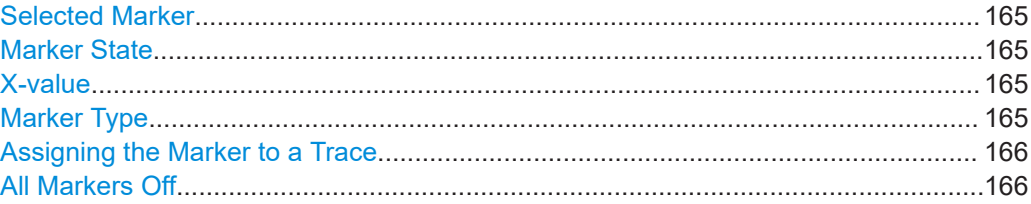

# **Selected Marker**

Marker name. The marker which is currently selected for editing is highlighted orange.

Remote command: Marker selected via suffix <m> in remote commands.

### **Marker State**

Activates or deactivates the marker in the diagram.

Remote command:

[CALCulate<n>:MARKer<m>\[:STATe\]](#page-281-0) on page 282 [CALCulate<n>:DELTamarker<m>\[:STATe\]](#page-280-0) on page 281

# **X-value**

Defines the position of the marker on the x-axis (channel, slot, symbol, depending on evaluation).

### Remote command:

[CALCulate<n>:DELTamarker<m>:X](#page-338-0) on page 339 [CALCulate<n>:MARKer<m>:X](#page-339-0) on page 340

### **Marker Type**

Toggles the marker type.

The type for marker 1 is always "Normal", the type for delta marker 1 is always "Delta". These types cannot be changed.

<span id="page-165-0"></span>**Note:** If normal marker 1 is the active marker, switching the "Mkr Type" activates an additional delta marker 1. For any other marker, switching the marker type does not activate an additional marker, it only switches the type of the selected marker.

- "Normal" A normal marker indicates the absolute value at the defined position in the diagram.
- "Delta" A delta marker defines the value of the marker relative to the specified reference marker (marker 1 by default).

Remote command:

[CALCulate<n>:MARKer<m>\[:STATe\]](#page-281-0) on page 282 [CALCulate<n>:DELTamarker<m>\[:STATe\]](#page-280-0) on page 281

### **Assigning the Marker to a Trace**

The "Trace" setting assigns the selected marker to an active trace. The trace determines which value the marker shows at the marker position. If the marker was previously assigned to a different trace, the marker remains on the previous frequency or time, but indicates the value of the new trace.

If a trace is turned off, the assigned markers and marker functions are also deactivated.

Remote command: [CALCulate<n>:MARKer<m>:TRACe](#page-281-0) on page 282

### **All Markers Off**

Deactivates all markers in one step. Remote command: [CALCulate<n>:MARKer<m>:AOFF](#page-281-0) on page 282

### **7.1.2.2 General marker settings**

**Access**: "Overview" > "Result Config" > "Marker" > "Marker Settings" **or**: [MKR] > "Marker Config" > "Marker Settings" tab

<span id="page-166-0"></span>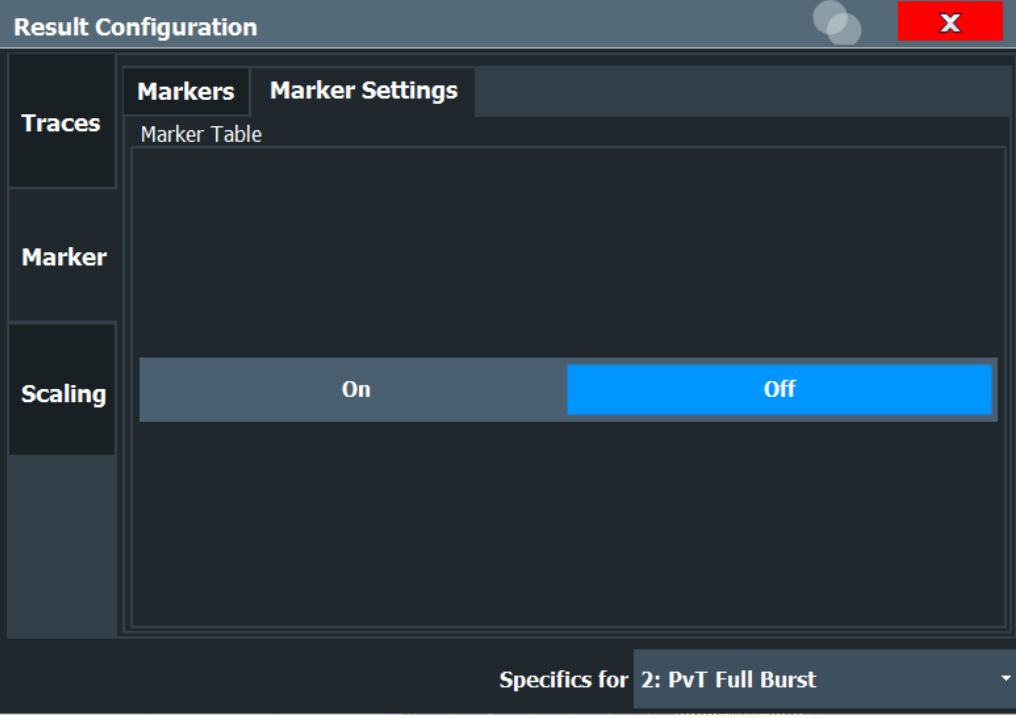

# **Marker Table Display**

Defines how the marker information is displayed.

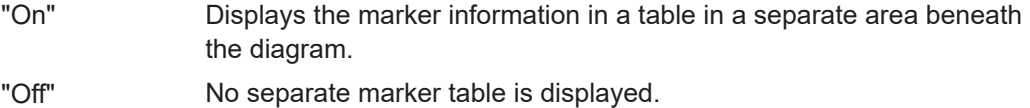

The marker information is displayed within the diagram area.

Remote command:

[DISPlay\[:WINDow<n>\]:MTABle](#page-282-0) on page 283

# **7.1.2.3 Marker positioning functions**

### **Access:** [MKR ->]

The following functions set the currently selected marker to the result of a peak search.

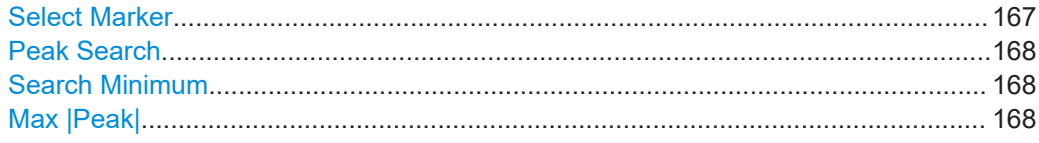

# **Select Marker**

Selects the subsequent marker (marker 1/2/3/4 or delta marker) to be edited or to be used for a marker function. The currently selected marker number is highlighted.

# Remote command:

Marker selected via suffix <m> in remote commands.

# <span id="page-167-0"></span>**Peak Search**

Sets the selected marker/delta marker to the maximum of the trace. If no marker is active, marker 1 is activated.

Remote command:

[CALCulate<n>:MARKer<m>:MAXimum\[:PEAK\]](#page-283-0) on page 284 [CALCulate<n>:DELTamarker<m>:MAXimum\[:PEAK\]](#page-283-0) on page 284

### **Search Minimum**

Sets the selected marker/delta marker to the minimum of the trace. If no marker is active, marker 1 is activated.

Remote command:

[CALCulate<n>:MARKer<m>:MINimum\[:PEAK\]](#page-283-0) on page 284 [CALCulate<n>:DELTamarker<m>:MINimum\[:PEAK\]](#page-284-0) on page 285

### **Max |Peak|**

Sets the active marker/delta marker to the largest absolute peak value (maximum or minimum) of the selected trace.

Remote command: [CALCulate<n>:MARKer<m>:MAXimum:APEak](#page-282-0) on page 283

# **7.1.3 Y-Axis scaling**

**Access**: "Overview" > "Result Config" > "Scaling"

**or**: [MEAS CONFIG] > "Result Config" > "Scaling"

The scaling for the vertical axis in (most) graphical displays is highly configurable, using either absolute or relative values. These settings are described here.

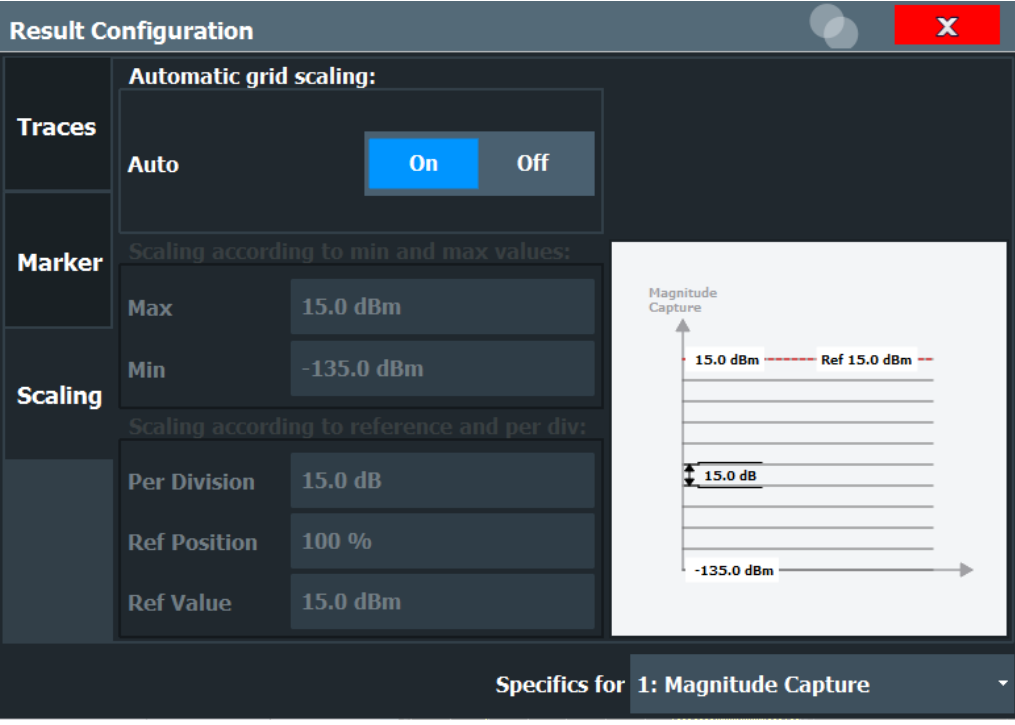

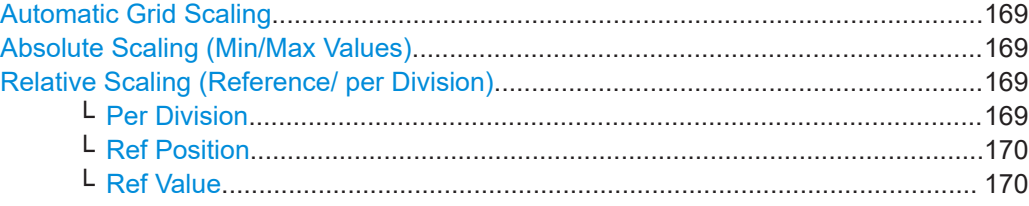

## **Automatic Grid Scaling**

The y-axis is scaled automatically according to the current measurement settings and results.

Remote command:

[DISPlay\[:WINDow<n>\]\[:SUBWindow<n>\]:TRACe<t>:Y\[:SCALe\]:AUTO](#page-284-0) [on page 285](#page-284-0)

### **Absolute Scaling (Min/Max Values)**

Define the scaling using absolute minimum and maximum values.

Remote command:

```
DISPlay[:WINDow<n>]:TRACe<t>:Y[:SCALe]:MAXimum on page 287
DISPlay[:WINDow<n>]:TRACe<t>:Y[:SCALe]:MINimum on page 287
```
### **Relative Scaling (Reference/ per Division)**

Define the scaling relative to a reference value, with a specified value range per division.

# **Per Division ← Relative Scaling (Reference/ per Division)**

Defines the value range to be displayed per division of the diagram (1/10 of total range).

<span id="page-169-0"></span>**Note:** The value defined per division refers to the default display of 10 divisions on the y-axis. If fewer divisions are displayed (e.g. because the window is reduced in height), the range per division is increased in order to display the same result range in the smaller window. In this case, the per division value does not correspond to the actual display.

Remote command:

[DISPlay\[:WINDow<n>\]\[:SUBWindow<w>\]:TRACe<t>:Y\[:SCALe\]:PDIVision](#page-285-0) [on page 286](#page-285-0)

## **Ref Position ← Relative Scaling (Reference/ per Division)**

Defines the position of the reference value in percent of the total y-axis range.

Remote command:

[DISPlay\[:WINDow<n>\]\[:SUBWindow<w>\]:TRACe<t>:Y\[:SCALe\]:RPOSition](#page-285-0) [on page 286](#page-285-0)

## **Ref Value ← Relative Scaling (Reference/ per Division)**

Defines the reference value to be displayed at the specified reference position.

### Remote command:

[DISPlay\[:WINDow<n>\]\[:SUBWindow<w>\]:TRACe<t>:Y\[:SCALe\]:RVALue](#page-286-0) [on page 287](#page-286-0)

# 8 I/Q data import and export

Baseband signals mostly occur as so-called complex baseband signals, i.e. a signal representation that consists of two channels; the inphase (I) and the quadrature (Q) channel. Such signals are referred to as I/Q signals. The complete modulation information and even distortion that originates from the RF, IF or baseband domains can be analyzed in the I/Q baseband.

Importing and exporting I/Q signals is useful for various applications:

- Generating and saving I/Q signals in an RF or baseband signal generator or in external software tools to analyze them with the FSW later. The FSW supports various I/Q data formats for import. For details on formats, see the FSW I/Q Analyzer and I/Q Input user manual.
- Capturing and saving I/Q signals with the FSW to analyze them with the FSW or an external software tool later As opposed to storing trace data, which can be averaged or restricted to peak values, I/Q data is stored as it was captured, without further processing. Multi-channel data is not supported.

The data is stored as complex values in 32-bit floating-point format. The file type is determined by the file extension. If no file extension is provided, the file type is assumed to be .iq.tar. For .mat files, Matlab® v4 is assumed. For a detailed description, see the FSW I/Q Analyzer and I/Q Input User Manual.

For example, you can capture I/Q data using the I/Q Analyzer application, if available, and then analyze that data later using the R&S FSW GSM application.

An application note on converting Rohde & Schwarz I/Q data files is available from the Rohde & Schwarz website:

[1EF85: Converting R&S I/Q data files](http://www.rohde-schwarz.com/appnote/1EF85)

I/Q data import and export is only available for "Modulation Accuracy" measurements. (MCWN measurements include a combination of I/Q-based and sweep-based measurements.)

The import and export functions are available in the "Save/Recall" menu which is displayed when you select the  $\blacksquare$  "Save" or  $\blacksquare$  "Open" icon in the toolbar.

See the FSW I/Q Analyzer and I/Q Input User Manual.

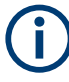

### **Export only in MSRA mode**

In MSRA mode, I/Q data can only be exported to other applications; I/Q data cannot be imported to the MSRA primary or any MSRA secondary applications.

# 9 How to perform measurements in the GSM application

The following step-by-step instructions demonstrate how to perform common GSM measurements with the FSW GSM application.

- How to perform a basic measurement on GSM signals........................................172
- [How to determine modulation accuracy parameters for GSM signals.................. 173](#page-172-0)
- [How to analyze the power in GSM signals............................................................174](#page-173-0)
- [How to analyze the spectrum of GSM signals...................................................... 176](#page-175-0)
- [How to measure wideband noise in multicarrier setups........................................178](#page-177-0)

# **9.1 How to perform a basic measurement on GSM signals**

- 1. Press [MODE] and select the "GSM" application.
- 2. Select "Overview" to display the "Overview" for a GSM measurement.
- 3. Select "Signal Description" and configure the expected signal by defining the used device and slot characteristics as well as the modulation:
	- Define the expected burst type and modulation for each active slot.
	- Define the training sequences (or syncs) with which each slot will be compared to synchronize the measured data with the expected data.
	- For **AQPSK** modulated signals, define a TSC for each subchannel and each active slot.
	- For **access bursts**, also define a "Timing Advance", i.e. the position of the burst within the slot.
	- For signals from base stations capable of using **multiple carriers**, define additional settings on the "Multicarrier" tab.
- 4. Select "Input/Frontend" and then the "Frequency" tab to define the input signal's frequency band and center frequency.
- 5. Select the "Amplitude" tab in the "Input/Frontend" dialog box to define the correct power class for the base station or mobile device.
- 6. Optionally, select "Trigger" and define a trigger for data acquisition, for example an external trigger to start capturing data only when a useful signal is transmitted.
- 7. Optionally, to perform statistical evaluation over several measurements, switch to the "Sweep" tab in the "Data Acquisition" dialog box and define a "Statistics Count".
- 8. Select "Demodulation" to determine how bursts are detected and demodulated.
- 9. Select "Measurement" and define the special measurement settings for the Spectrum, Trigger to Sync and Power vs Time measurements.

How to determine modulation accuracy parameters for GSM signals

<span id="page-172-0"></span>In particular, define the frequency list to be used to determine the modulation spectrum, and filters to be used for multicarrier measurements.

- 10. Select "Display Config" and select up to 16 displays that are of interest to you. Arrange them on the display to suit your preferences.
- 11. Exit the SmartGrid mode and select "Overview" to display the "Overview" again.
- 12. Select "Result Config" to configure settings for specific result displays. These settings can be configured individually for each window, so select the window first and then configure the settings.
	- Define the "Traces" to be displayed in the window. Optionally, configure the trace to display the average over a series of measurements. If necessary, increase the "Statistics Count" in the "Sweep Config" dialog box.
	- Configure markers and delta markers to determine deviations and offsets within the results, e.g. when comparing errors or peaks.
	- Adapt the diagram scaling to the displayed data.

13. Start a new sweep with the defined settings.

- To perform a single measurement, press [RUN SINGLE].
- To start a (new) continuous measurement, press [RUN CONT].

# **9.2 How to determine modulation accuracy parameters for GSM signals**

- 1. Press [MODE] and select the "GSM" application.
- 2. Select "Overview" to display the "Overview" for a GSM measurement.
- 3. Select "Signal Description" and configure the expected signal by defining the used device and slot characteristics as well as the modulation:
	- Define the expected burst type and modulation for each active slot.
	- Define the training sequences (or syncs) with which each slot will be compared to synchronize the measured data with the expected data.
	- For **AQPSK** modulated signals, define a TSC for each subchannel and each active slot.
	- For **access bursts**, also define a "Timing Advance", i.e. the position of the burst within the slot.
	- For signals from base stations capable of using **multiple carriers**, define additional settings on the "Multicarrier" tab.
- 4. Select "Input/Frontend" and then the "Frequency" tab to define the input signal's frequency band and center frequency.
- 5. Select the "Amplitude" tab in the "Input/Frontend" dialog box to define the correct power class for the base station or mobile device.
- <span id="page-173-0"></span>6. Optionally, select "Trigger" and define a trigger for data acquisition, for example an external trigger to start capturing data only when a useful signal is transmitted. For external triggers, do not forget to set the correct "Trigger Offset" to the beginning of the GSM frame.
- 7. Optionally, to perform statistical evaluation over several measurements, switch to the "Sweep" tab in the "Data Acquisition" dialog box and define a "Statistics Count".
- 8. Select "Demodulation" to determine how bursts are detected and demodulated.
- 9. Select "Display Config" and activate one or more of the following result displays for modulation accuracy and error parameters (up to a total of 16 windows):
	- [Modulation Accuracy](#page-21-0)
	- [EVM](#page-18-0)
	- [Magnitude Error](#page-20-0)
	- [Phase Error](#page-26-0)

**Tip:** Also activate the [Magnitude Capture](#page-19-0) result display for a general overview of the measured data.

Arrange them on the display to suit your preferences.

- 10. Exit the SmartGrid mode.
- 11. Start a new sweep with the defined settings.
	- To perform a single measurement, press [RUN SINGLE].
	- To start a (new) continuous measurement, press [RUN CONT].
- 12. Check the [Magnitude Capture](#page-19-0) for irregular behavior, e.g. an unexpected rise or fall in power. If such an effect occurs, determine whether it occured in the current slot scope and current slot to measure (compare the green and blue bars beneath the trace). If necessary, zoom into the display to view it in greater detail.
- 13. If necessary, change the **slot scope** or **slot to measure** to display the slot of interest (e.g. using the softkeys in the "GSM" menu).

Now you can analyze the [Magnitude Error,](#page-20-0) [Phase Error,](#page-26-0) or [EVM](#page-18-0) for that slot.

14. Compare the current results of the  $EVM$  with those of previous measurements to find out if the error occurs only sporadically or repeatedly.

# **9.3 How to analyze the power in GSM signals**

- 1. Press [MODE] and select the "GSM" application.
- 2. Select "Overview" to display the "Overview" for a GSM measurement.
- 3. Select "Signal Description" and configure the expected signal by defining the used device and slot characteristics as well as the modulation:
	- Define the expected burst type and modulation for each active slot.
- Define the training sequences (or syncs) with which each slot will be compared to synchronize the measured data with the expected data.
- For **AQPSK** modulated signals, define a TSC for each subchannel and each active slot.
- For **access bursts**, also define a "Timing Advance", i.e. the position of the burst within the slot.
- For signals from base stations capable of using **multiple carriers**, define additional settings on the "Multicarrier" tab.
- 4. Select "Input/Frontend" and then the "Frequency" tab to define the input signal's frequency band and center frequency.
- 5. Select the "Amplitude" tab in the "Input/Frontend" dialog box to define the correct power class for the base station or mobile device.
- 6. Optionally, select "Trigger" and define a trigger for data acquisition, for example an external trigger to start capturing data only when a useful signal is transmitted. For external triggers, do not forget to set the correct "Trigger Offset" to the beginning of the GSM frame.
- 7. Optionally, to perform statistical evaluation over several measurements, switch to the "Sweep" tab in the "Data Acquisition" dialog box and define a "Statistics Count".
- 8. Select "Demodulation" to determine how bursts are detected and demodulated.
- 9. Select "Measurement" and define the special measurement settings for the Power vs Time measurement:
	- Define the PvT filter to be used (for selection criteria see [Chapter 5.8.1, "Power](#page-56-0) [vs time filter", on page 57\)](#page-56-0).
	- Define how the limit line defined by the standard is to be aligned to the measured slots, and whether the relative positioning of the TSCs is measured or derived from the position of the specified [Slot to Measure](#page-120-0) only. For measurements strictly **according to standard**, use the default "Limit Line Time Alignment": "Slot to Measure".

For **non-standard** signals or signals with conspicuous slot timing, use the "Per Slot" setting.

(**Tip**: use the "Delta to Sync" result of the "Power vs Slot" measurement to verify the slot timing.)

- 10. Select "Display Config" and select one or more of the following displays for power results (up to a total of 16 windows):
	- [PvT Full Burst](#page-28-0) (power **graph** of **all slots** (bursts) in the selected slot scope **over time**)
	- [Power vs Slot](#page-27-0) (**table** of power **per slot** in the current frame and over all frames)

**Tip:** Also display the [Magnitude Capture](#page-19-0) for a general overview of the measured data.

Arrange them on the display to suit your preferences.

11. Exit the SmartGrid mode.

- <span id="page-175-0"></span>12. Start a new sweep with the defined settings.
	- To perform a single measurement, press [RUN SINGLE].
	- To start a (new) continuous measurement, press [RUN CONT].
- 13. Check the [PvT Full Burst](#page-28-0) results to determine if the signal remains within the limits specified by the standard in all slots to measure.
- 14. If the "Limit Check" indicates "FAIL", zoom into the Power vs Time graph to determine the time at which the power exceeded the limit. **Note:** in measurements according to standard, the delta value will be identical for all slots in the scope due to the "Limit Line Time Alignment": "Slot to Measure" setting (see [step 9\)](#page-176-0).
- 15. Check the irregular slot in more detail in the [Magnitude Capture](#page-19-0) (compare the green and blue bars beneath the trace). If necessary, zoom into the display to view it in greater detail.

# **9.4 How to analyze the spectrum of GSM signals**

- 1. Press [MODE] and select the "GSM" application.
- 2. Select "Overview" to display the "Overview" for a GSM measurement.
- 3. Select "Signal Description" and configure the expected signal by defining the used device and slot characteristics as well as the modulation:
	- Define the expected burst type and modulation for each active slot.
	- Define the training sequences (or syncs) with which each slot will be compared to synchronize the measured data with the expected data.
	- For **AQPSK** modulated signals, define a TSC for each subchannel and each active slot.
	- For **access bursts**, also define a "Timing Advance", i.e. the position of the burst within the slot.
	- For signals from base stations capable of using **multiple carriers**, define additional settings on the "Multicarrier" tab.
- 4. Select "Input/Frontend" and then the "Frequency" tab to define the input signal's frequency band and center frequency.
- 5. Select the "Amplitude" tab in the "Input/Frontend" dialog box to define the correct power class for the base station or mobile device.
- 6. Optionally, select "Trigger" and define a trigger for data acquisition, for example an external trigger to start capturing data only when a useful signal is transmitted. For external triggers, do not forget to set the correct "Trigger Offset" to the beginning of the GSM frame.
- <span id="page-176-0"></span>7. Optionally, to perform statistical evaluation over several measurements, switch to the "Sweep" tab in the "Data Acquisition" dialog box and define a "Statistics Count".
- 8. Select "Demodulation" to determine how bursts are detected and demodulated.
- 9. Select "Measurement" and define the special measurement settings for the Spectrum measurements:
	- For **multicarrier** base stations, define which carriers are measured:
		- the left-most carrier only ("Enable Left Limit" = ON)
		- the right-most carrier only ("Enable Right Limit" = ON)
		- all carriers ("Enable Left Limit" = ON, "Enable Right Limit" = ON)
	- Select the type of resolution filter to be used. For measurements strictly according to standard, use the "Normal (3dB)" filter.
	- Select the frequency list to be used to determine the modulation spectrum. For a quick overview, select a sparse list; for a conformance test, use the list specified by the standard

As a rule, use the narrow list to test mobile devices, use the wide list for base station tests.

● Select the reference power to be used to determine the relative limit values for the transient spectrum.

For measurements strictly according to standard, use the "RMS" setting.

- 10. Select "Display Config" and select one or more of the following displays for spectrum results (up to a total of 16 windows):
	- ["Modulation Spectrum Graph"](#page-23-0) on page 24
	- ["Modulation Spectrum Table"](#page-24-0) on page 25
	- ["Transient Spectrum Graph"](#page-29-0) on page 30
	- ["Transient Spectrum Table"](#page-30-0) on page 31

### **Tips:**

- Also display the [Magnitude Capture](#page-19-0) for a general overview of the measured data.
- Use the **graph** displays for a general overview of the currently measured spectrum; the **tables** provide detailed numeric values, and an accurate conformance check of the DUT to the GSM standard.
- The **modulation spectrum** shows the spectrum for a portion of a burst in a single slot (see ["Modulation Spectrum Graph"](#page-23-0) on page 24); the **transient spectrum** shows the spectrum for all slots in the slot scope, including the rising and falling edges of the bursts.

Arrange the windows on the display to suit your preferences.

11. Exit the SmartGrid mode.

12. Start a new sweep with the defined settings.

- To perform a single measurement, press [RUN SINGLE].
- To start a (new) continuous measurement, press [RUN CONT].

<span id="page-177-0"></span>13. Check the result of the limit check in the graph. If it indicates "FAIL", refer to the numeric results in the table display for more precise information on which frequency exceeds the limit (indicated by a negative "Δ to Limit" value and red characters).

# **9.5 How to measure wideband noise in multicarrier setups**

- 1. Press [MODE] and select the "GSM" application.
- 2. Press [Meas] and select the "MC and Wide Noise" measurement.
- 3. Select "Overview" to display the "Overview" for the MCWN measurement.
- 4. Select "Signal Description" and configure the expected signal by selecting a multicarrier device type and defining the active carriers.
	- Select a device type supports multiple carriers on the "Device" tab.
	- Activate the required number of carriers and define the frequency, expected burst type and modulation for each active carrier in the "Carriers" tab.
- 5. Select "Input/Frontend" and then the "Frequency" tab to define the required frequency band and measurement span.
- 6. Select the "Amplitude" tab in the "Input/Frontend" dialog box to define the correct power class for the base station or mobile device.
- 7. Optionally, select "Trigger" and define a trigger for data acquisition, for example an external trigger to start capturing data only when a useful signal is transmitted. For external triggers, do not forget to set the correct "Trigger Offset" to the beginning of the GSM frame.
- 8. Select "Reference measurement" to determine how the reference powers are determined. Do one of the following:
	- Enable automatic measurement with automatic carrier selection.
	- Enable automatic measurement and select a carrier to be used for reference.
	- Disable the reference measurement and define the power level and the three reference power levels (for 30 kHz/100 kHz/300 kHz RBW; see also [Chap](#page-74-0)[ter 5.16.3, "Manual reference power definition for MCWN measurements",](#page-74-0) [on page 75](#page-74-0)).
- 9. Select "Measurement" and define which of the noise and intermodulation measurements are to be performed. If necessary, increase the number of measurements to be performed for averaging (Average count).
- 10. Select "Display Config" and select up to 16 displays that are of interest to you. Arrange them on the display to suit your preferences.

How to measure wideband noise in multicarrier setups

- 11. Exit the SmartGrid mode and select "Overview" to display the "Overview" again.
- 12. Select "Result Config" to configure settings for specific result displays. These settings can be configured individually for each window, so select the window first and then configure the settings.
	- Configure markers and delta markers to determine deviations and offsets within the results, e.g. when comparing errors or peaks.
	- Adapt the diagram scaling to the displayed data.
- 13. Start a new sweep with the defined settings.
	- To perform a single measurement, press [RUN SINGLE].
	- To start a (new) continuous measurement, press [RUN CONT].

# 10 Optimizing and troubleshooting the measurement

If the results of a GSM measurement do not meet your expectations, try the following recommendations to optimize the measurement.

- Improving performance......................................................................................... 180
- Improving EVM accuracy...................................................................................... 180
- [Optimizing limit checks..........................................................................................181](#page-180-0)
- [Error messages.....................................................................................................182](#page-181-0)

# **10.1 Improving performance**

If the GSM measurement seems to take a long time, try the following tips.

### **Using external triggers to mark the frame start**

The R&S FSW GSM application needs the frame start as a time reference. It either searches for a frame start after every I/Q data acquisition, or relies on a trigger event that marks the frame start. An external trigger or a power trigger that mark the frame start can speed up measurements. See also [Chapter 5.6, "Trigger settings",](#page-52-0) [on page 53](#page-52-0).

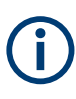

In MSRA mode, trigger events are not considered when determining the frame start in a GSM measurement, as the trigger is defined by the MSRA primary for all applications simultaneously and most likely does not coincide with the frame start for the GSM signal.

### **Avoiding unnecessary high sample rates**

According to the GSM standard, modulation spectrum results must be performed at frequencies up to 6 MHz from the carrier in some cases. When the frequency list to be used is set to 6 MHz in the "Measurement" settings (see ["Modulation Spectrum Table:](#page-127-0) [Frequency List"](#page-127-0) on page 128), the FSW GSM application uses a sample rate of 19.5 MHz, as opposed to the usual 6.5 MHz sample rate. The higher sample rate extends the required measurement time. Only use the 6 MHz frequency list setting if you actually require "Modulation Spectrum" results according to standard.

# **10.2 Improving EVM accuracy**

If the "EVM" results show unexpected power levels, check the following issues.
#### **Extending the data basis**

Sporadic distortions in the "EVM" can be eliminated by evaluating several measurements and determining the average over all traces. Increase the [Statistic Count](#page-117-0) in the "Sweep" settings to obtain sufficiently stable results.

#### **Excluding results from adjacent channels**

For signals from base stations capable of using **multiple carriers**, configure the DUT as such in the signal description. In this case, an additional multicarrier (PvT) filter suppresses power from adjacent channels. This filter is also taken into account during the generation of the ideal (reference) signal, otherwise there would be an increase in "EVM" because the measured signal has a smaller bandwidth compared to the reference signal. Define which PvT filter to use, depending on whether the channel to be measured has a reduced or equal power compared to its adjacent channels (see ["Power vs Time Filter"](#page-125-0) on page 126).

For single carrier measurements, make sure the correct "Device Type" setting is selected so the correct PvT filter is used for the power measurement.

## **10.3 Optimizing limit checks**

If the limit checks fail unexpectedly, check the following issues.

#### **Excluding results from adjacent channels**

In limit checks for multicarrier **spectrum measurements**, the frequencies from adjacent carriers in the signal may distort the results of the limit check for a single carrier. If you only want to check the frequencies from a single carrier in a **multicarrier signal**, disable the limit check for frequencies to the left or right of the carrier frequency of interest (see ["Enable Left Limit/ Enable Right Limit"](#page-127-0) on page 128). This allows you to measure the spectrum of the left or right-most channel while ignoring the side where adjacent channels are located.

Make sure you select the correct [Slot to Measure](#page-120-0) for **Modulation Spectrum** results (see [Chapter 6.3.6.1, "Slot scope", on page 120](#page-119-0)).

#### **Calculating limit lines according to the used DUT**

For **multicarrier** measurements, ensure that the **DUT** is configured correctly (see [Chapter 6.3.2.2, "Frame", on page 93](#page-92-0)). The number of active carriers and the specified BTS class affect the calculation of the limits according to the 3GPP standard for the modulation spectrum measurement.

#### **Aligning the limit line correctly**

The limit line defined by the standard must be aligned to the measured slots. The alignment can either be determined individually for each slot, or the entire line is aligned according to the [Slot to Measure](#page-120-0) (see ["Limit Line Time Alignment"](#page-125-0) on page 126).

The **standard** requires that the entire line be aligned according to the [Slot to Measure.](#page-120-0) However, in this case the "Delta to Sync" value will be identical for all slots in the scope (see [Table 4-7\)](#page-27-0).

Note that the FSW GSM application assumes that all slots have equal length. If they do not, disable this setting in the "Frame" settings (see ["Equal Timeslot Length"](#page-93-0) [on page 94](#page-93-0)) so the limit line is aligned to the slots correctly.

For **non-standard** signals or if you require more precise delta values, use the "Time Alignment": "Per Slot" setting.

## **10.4 Error messages**

The following error messages may be displayed in the status bar of the FSW GSM application. Check these descriptions for possible error causes and solutions.

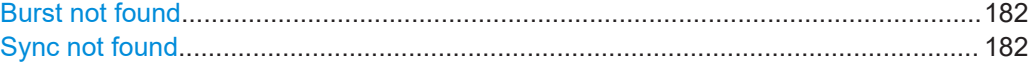

#### **Burst not found**

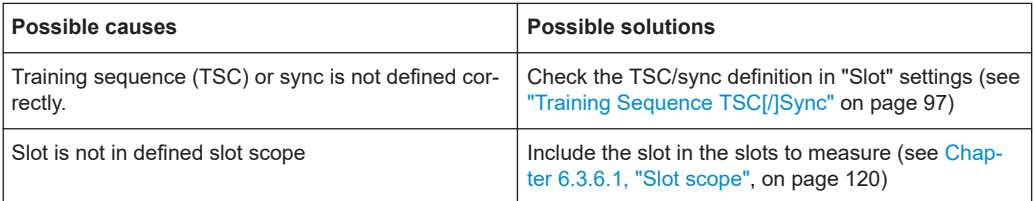

#### **Sync not found**

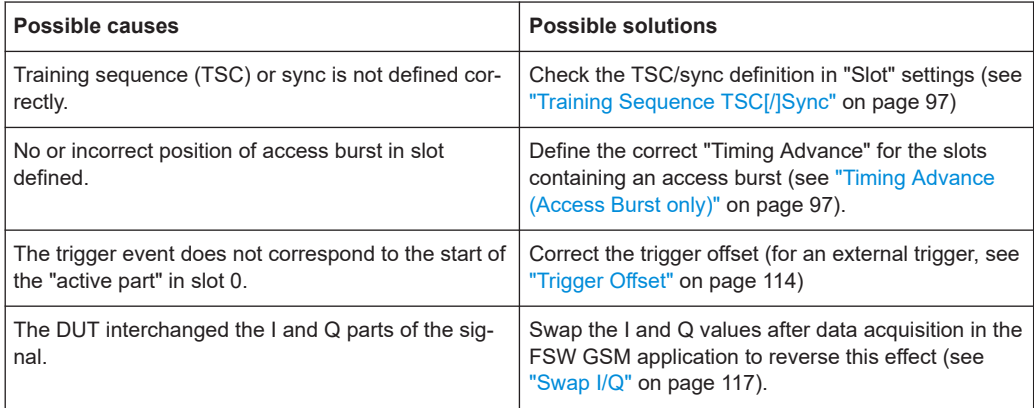

# 11 Remote commands to perform GSM measurements

The following commands are required to perform measurements in the GSM application in a remote environment. It is assumed that the FSW has already been set up for remote operation in a network as described in the FSW User Manual.

Note that basic tasks that are also performed in the base unit in the same way are not described here. For a description of such tasks, see the FSW User Manual. In particular, this includes:

- Managing Settings and Results, i.e. storing and loading settings and result data
- Basic instrument configuration, e.g. checking the system configuration, customizing the screen layout, or configuring networks and remote operation
- Using the common status registers

The following topics specific to the GSM application are described here:

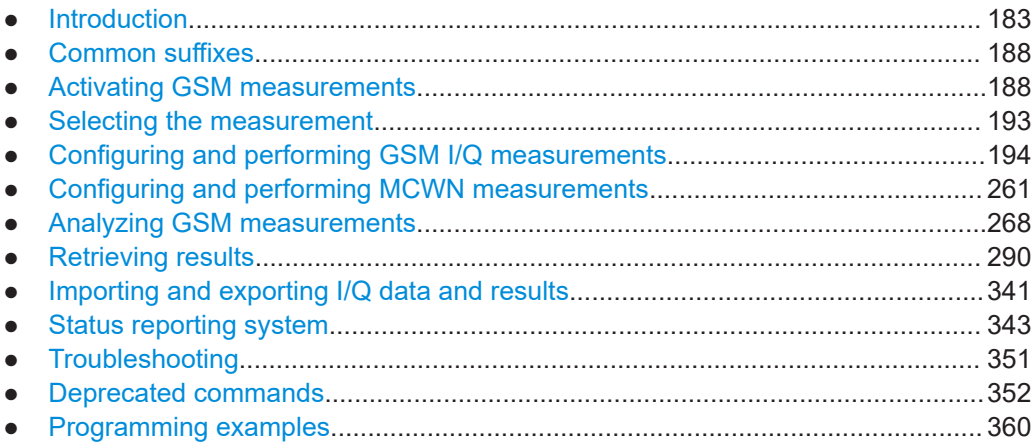

## **11.1 Introduction**

Commands are program messages that a controller (e.g. a PC) sends to the instrument or software. They operate its functions ('setting commands' or 'events') and request information ('query commands'). Some commands can only be used in one way, others work in two ways (setting and query). If not indicated otherwise, the commands can be used for settings and queries.

The syntax of a SCPI command consists of a header and, usually, one or more parameters. To use a command as a query, you have to append a question mark after the last header element, even if the command contains a parameter.

A header contains one or more keywords, separated by a colon. Header and parameters are separated by a "white space" (ASCII code 0 to 9, 11 to 32 decimal, e.g. blank). If there is more than one parameter for a command, they are separated by a comma from one another.

Only the most important characteristics that you need to know when working with SCPI commands are described here. For a more complete description, refer to the user manual of the FSW.

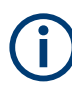

## **Remote command examples**

Note that some remote command examples mentioned in this general introduction are possibly not supported by this particular application.

## **11.1.1 Conventions used in descriptions**

The following conventions are used in the remote command descriptions:

#### **Command usage**

If not specified otherwise, commands can be used both for setting and for querying parameters.

If a command can be used for setting or querying only, or if it initiates an event, the usage is stated explicitly.

#### ● **Parameter usage**

If not specified otherwise, a parameter can be used to set a value, and it is the result of a query.

Parameters required only for setting are indicated as **Setting parameters**. Parameters required only to refine a query are indicated as **Query parameters**. Parameters that are only returned as the result of a query are indicated as **Return values**.

#### ● **Conformity**

Commands that are taken from the SCPI standard are indicated as **SCPI confirmed**. All commands used by the FSW follow the SCPI syntax rules.

#### ● **Asynchronous commands**

A command which does not automatically finish executing before the next command starts executing (overlapping command) is indicated as an **Asynchronous command**.

#### ● **Reset values (\*RST)**

Default parameter values that are used directly after resetting the instrument (\*RST command) are indicated as **\*RST** values, if available.

#### **Default unit**

The default unit is used for numeric values if no other unit is provided with the parameter.

#### **Manual operation**

If the result of a remote command can also be achieved in manual operation, a link to the description is inserted.

## <span id="page-184-0"></span>**11.1.2 Long and short form**

The keywords have a long and a short form. You can use either the long or the short form, but no other abbreviations of the keywords.

The short form is emphasized in uppercase letters. Note however, that this emphasis only serves the purpose to distinguish the short from the long form in the manual. For the instrument, the case does not matter.

#### **Example:**

SENSe:FREQuency:CENTer is the same as SENS:FREQ:CENT.

## **11.1.3 Numeric suffixes**

Some keywords have a numeric suffix if the command can be applied to multiple instances of an object. In that case, the suffix selects a particular instance (e.g. a measurement window).

Numeric suffixes are indicated by angular brackets (<n>) next to the keyword.

If you do not quote a suffix for keywords that support one, a 1 is assumed.

#### **Example:**

 $DISPlay$  : WINDow  $1...4$  > 1: ZOOM: STATe enables the zoom in a particular measurement window, selected by the suffix at WINDow.

DISPlay:WINDow4:ZOOM:STATe ON refers to window 4.

## **11.1.4 Optional keywords**

Some keywords are optional and are only part of the syntax because of SCPI compliance. You can include them in the header or not.

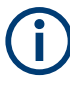

If an optional keyword has a numeric suffix and you need to use the suffix, you have to include the optional keyword. Otherwise, the suffix of the missing keyword is assumed to be the value 1.

Optional keywords are emphasized with square brackets.

## **Example:**

Without a numeric suffix in the optional keyword: [SENSe:]FREQuency:CENTer is the same as FREQuency:CENTer With a numeric suffix in the optional keyword: DISPlay[:WINDow<1...4>]:ZOOM:STATe DISPlay:ZOOM:STATe ON enables the zoom in window 1 (no suffix). DISPlay:WINDow4:ZOOM:STATe ON enables the zoom in window 4.

## **11.1.5 Alternative keywords**

A vertical stroke indicates alternatives for a specific keyword. You can use both keywords to the same effect.

#### **Example:**

[SENSe:]BANDwidth|BWIDth[:RESolution]

In the short form without optional keywords, BAND 1MHZ would have the same effect as BWID 1MHZ.

## **11.1.6 SCPI parameters**

Many commands feature one or more parameters.

If a command supports more than one parameter, they are separated by a comma.

#### **Example:**

LAYout:ADD:WINDow Spectrum,LEFT,MTABle

Parameters can have different forms of values.

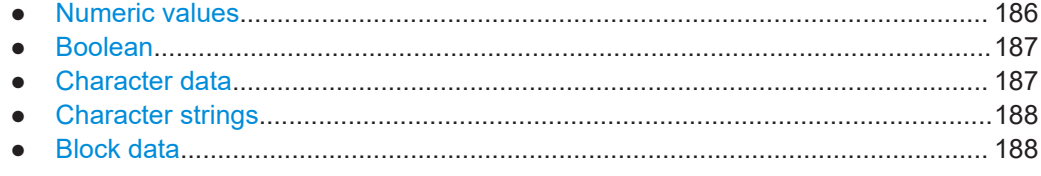

## **11.1.6.1 Numeric values**

Numeric values can be entered in any form, i.e. with sign, decimal point or exponent. For physical quantities, you can also add the unit. If the unit is missing, the command uses the basic unit.

#### **Example:**

With unit: SENSe: FREQuency: CENTer 1GHZ

Without unit: SENSe:FREQuency:CENTer 1E9 would also set a frequency of 1 GHz.

Values exceeding the resolution of the instrument are rounded up or down.

If the number you have entered is not supported (e.g. for discrete steps), the command returns an error.

Instead of a number, you can also set numeric values with a text parameter in special cases.

- MIN/MAX Defines the minimum or maximum numeric value that is supported.
- **DEF**

Defines the default value.

### <span id="page-186-0"></span>UP/DOWN

Increases or decreases the numeric value by one step. The step size depends on the setting. Sometimes, you can customize the step size with a corresponding command.

#### **Querying numeric values**

When you query numeric values, the system returns a number. For physical quantities, it applies the basic unit (e.g. Hz for frequencies). The number of digits after the decimal point depends on the type of numeric value.

#### **Example:**

Setting: SENSe:FREQuency:CENTer 1GHZ Query: SENSe:FREQuency:CENTer? would return 1E9

Sometimes, numeric values are returned as text.

- INF/NINF Infinity or negative infinity. Represents the numeric values 9.9E37 or -9.9E37.
- NAN

Not a number. Represents the numeric value 9.91E37. NAN is returned if errors occur.

#### **11.1.6.2 Boolean**

Boolean parameters represent two states. The "on" state (logically true) is represented by "ON" or the numeric value 1. The "off" state (logically untrue) is represented by "OFF" or the numeric value 0.

#### **Querying Boolean parameters**

When you query Boolean parameters, the system returns either the value 1 ("ON") or the value 0 ("OFF").

#### **Example:**

Setting: DISPlay:WINDow:ZOOM:STATe ON Query: DISPlay:WINDow:ZOOM:STATe? would return 1

## **11.1.6.3 Character data**

Character data follows the syntactic rules of keywords. You can enter text using a short or a long form. For more information, see [Chapter 11.1.2, "Long and short form",](#page-184-0) [on page 185](#page-184-0).

#### **Querying text parameters**

When you query text parameters, the system returns its short form.

#### <span id="page-187-0"></span>**Example:**

Setting: SENSe:BANDwidth:RESolution:TYPE NORMal Query: SENSe:BANDwidth:RESolution:TYPE? would return NORM

#### **11.1.6.4 Character strings**

Strings are alphanumeric characters. They have to be in straight quotation marks. You can use a single quotation mark ( ' ) or a double quotation mark ( " ).

#### **Example:**

INSTRument:DELete 'Spectrum'

## **11.1.6.5 Block data**

Block data is a format which is suitable for the transmission of large amounts of data.

The ASCII character # introduces the data block. The next number indicates how many of the following digits describe the length of the data block. The data bytes follow. During the transmission of these data bytes, all end or other control signs are ignored until all bytes are transmitted. #0 specifies a data block of indefinite length. The use of the indefinite format requires an  $N\text{L}^{\wedge}END$  message to terminate the data block. This format is useful when the length of the transmission is not known or if speed or other considerations prevent segmentation of the data into blocks of definite length.

## **11.2 Common suffixes**

In the R&S FSW GSM application, the following common suffixes are used in remote commands:

| <b>Suffix</b> | Value range | <b>Description</b>                         |
|---------------|-------------|--------------------------------------------|
| $m$           | 1 to 4      | Marker                                     |
| < n           | 1 to 16     | Window (in the currently selected channel) |
| <t></t>       | 1 to 4      | Trace                                      |
| $<$ li>       | 1 to $8$    | Limit line                                 |

*Table 11-1: Common suffixes used in remote commands in the R&S FSW GSM application*

## **11.3 Activating GSM measurements**

GSM measurements require a special application on the FSW. A measurement is started immediately with the default settings.

Activating GSM measurements

<span id="page-188-0"></span>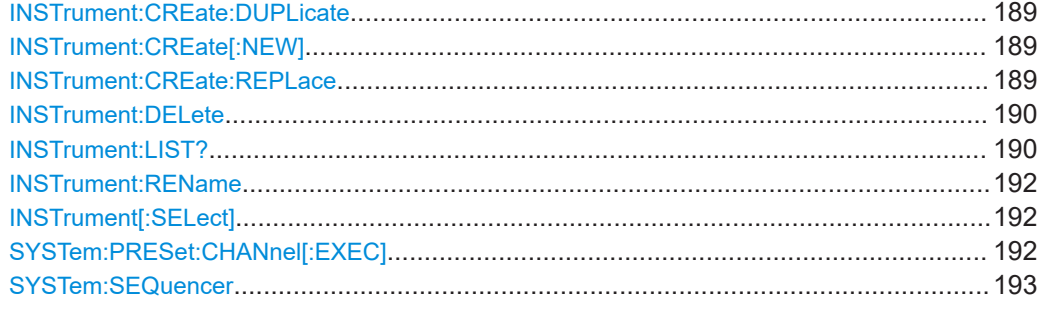

#### **INSTrument:CREate:DUPLicate**

Duplicates the currently selected channel, i.e creates a new channel of the same type and with the identical measurement settings. The name of the new channel is the same as the copied channel, extended by a consecutive number (e.g. "IQAnalyzer" -> "IQAnalyzer 2").

The channel to be duplicated must be selected first using the INST: SEL command.

Is not available if the MSRA/MSRT primary channel is selected.

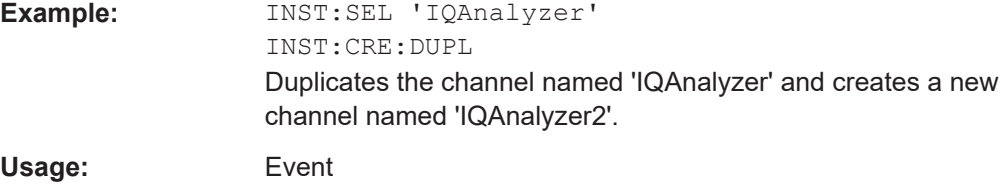

#### **INSTrument:CREate[:NEW]** <ChannelType>, <ChannelName>

Adds a measurement channel. You can configure up to 10 measurement channels at the same time (depending on available memory).

#### **Parameters:**

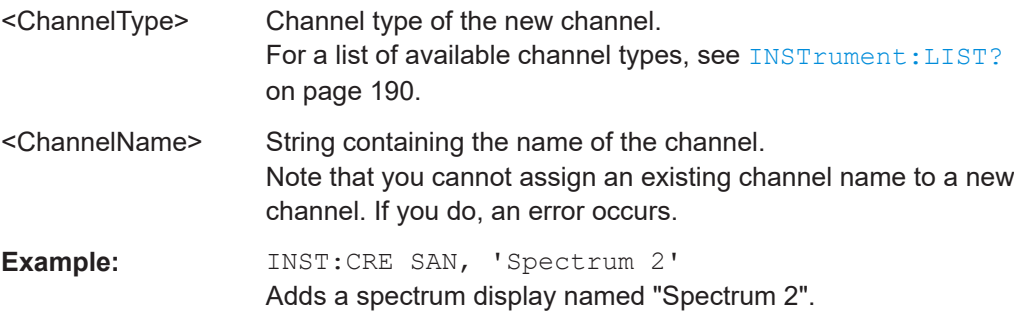

**INSTrument:CREate:REPLace** <ChannelName1>, <ChannelType>, <ChannelName2>

Replaces a channel with another one.

#### **Setting parameters:**

<ChannelName1> String containing the name of the channel you want to replace.

<span id="page-189-0"></span>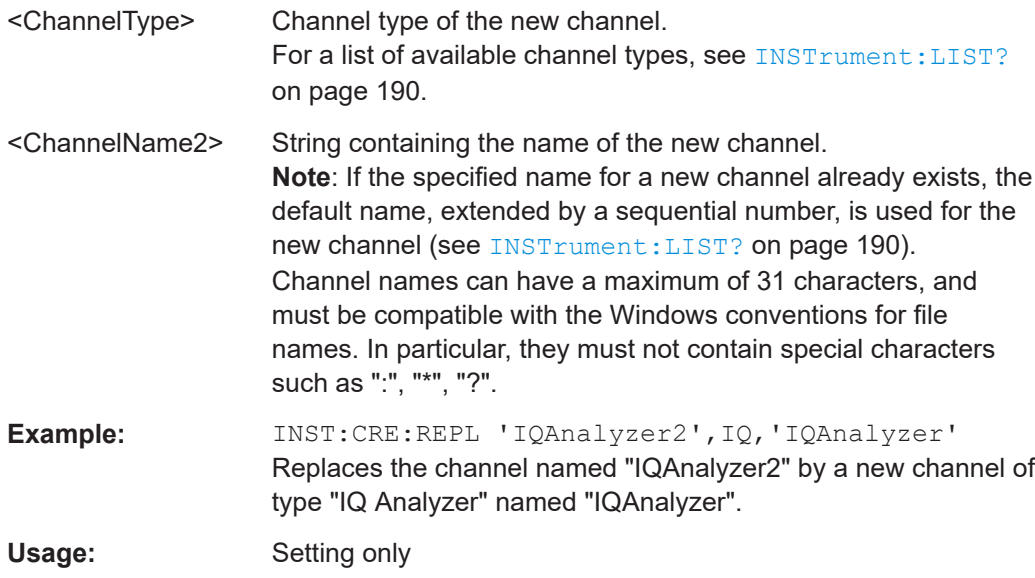

#### **INSTrument:DELete** <ChannelName>

Deletes a channel.

If you delete the last channel, the default "Spectrum" channel is activated.

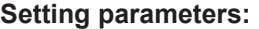

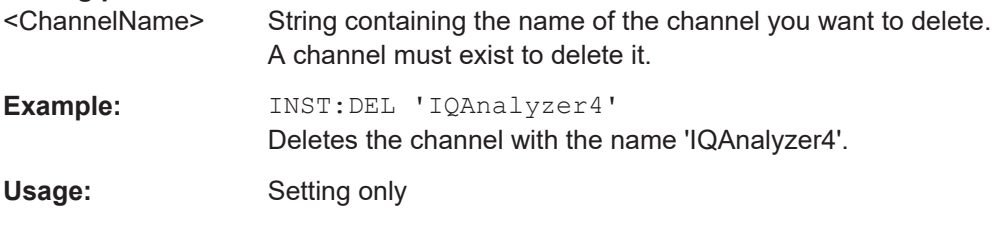

## **INSTrument:LIST?**

Queries all active channels. The query is useful to obtain the names of the existing channels, which are required to replace or delete the channels.

### **Return values:**

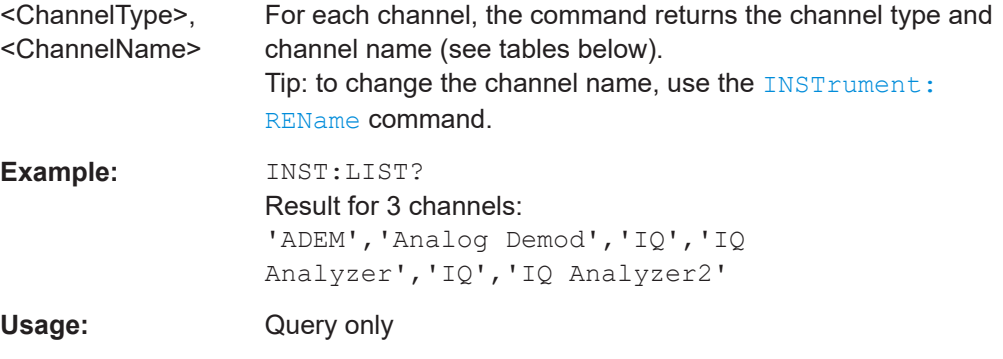

Activating GSM measurements

| <b>Application</b>                                                                                         | <channeltype><br/>parameter</channeltype> | Default Channel name*) |  |  |
|----------------------------------------------------------------------------------------------------|-------------------------------------------|------------------------|--|--|
| Spectrum                                                                                                   | SANALYZER                                 | Spectrum               |  |  |
| 1xEV-DO BTS (FSW-K84)                                                                                      | <b>BDO</b>                                | 1xEV-DO BTS            |  |  |
| 1xEV-DO MS (FSW-K85)                                                                                       | <b>MDO</b>                                | 1xEV-DO MS             |  |  |
| 3GPP FDD BTS (FSW-K72)                                                                                     | <b>BWCD</b>                               | 3G FDD BTS             |  |  |
| 3GPP FDD UE (FSW-K73)                                                                                      | <b>MWCD</b>                               | 3G FDD UE              |  |  |
| 802.11ad (FSW-K95)                                                                                         | <b>WIGIG</b>                              | 802.11ad               |  |  |
| 802.11ay (FSW-K97)                                                                                         | <b>EDMG</b>                               | 802.11ay EDMG          |  |  |
| Amplifier Measurements (FSW-K18)                                                                           | <b>AMPLifier</b>                          | Amplifier              |  |  |
| AM/FM/PM Modulation Analysis (FSW-K7)                                                                      | <b>ADEM</b>                               | Analog Demod           |  |  |
| Avionics (FSW-K15)                                                                                         | <b>AVIonics</b>                           | Avionics               |  |  |
| Bluetooth (FSW-K8)                                                                                         | <b>BTO</b>                                | <b>Bluetooth</b>       |  |  |
| cdma2000 BTS (FSW-K82)                                                                                     | BC <sub>2</sub> K                         | CDMA2000 BTS           |  |  |
| cdma2000 MS (FSW-K83)                                                                                      | MC <sub>2</sub> K                         | <b>CDMA2000 MS</b>     |  |  |
| DOCSIS 3.1 (FSW-K192/193)                                                                                  | <b>DOCSis</b>                             | DOCSIS 3.1             |  |  |
| Fast Spur Search (FSW-K50)                                                                                 | <b>SPUR</b>                               | Spurious               |  |  |
| GSM (FSW-K10)                                                                                              | <b>GSM</b>                                | GSM                    |  |  |
| HRP UWB (FSW-K149)                                                                                         | <b>UWB</b>                                | <b>HRP UWB</b>         |  |  |
| I/Q Analyzer                                                                                               | IQ                                        | IQ Analyzer            |  |  |
| LTE (FSW-K10x)                                                                                             | LTE                                       | LTE                    |  |  |
| Multi-Carrier "Group Delay" (FSW-K17)                                                                      | <b>MCGD</b>                               | MC "Group Delay"       |  |  |
| NB-IoT (FSW-K106)                                                                                          | <b>NIOT</b>                               | NB-IoT                 |  |  |
| Noise (FSW-K30)                                                                                            | <b>NOISE</b>                              | Noise                  |  |  |
| 5G NR (FSW-K144)                                                                                           | NR5G                                      | 5G NR                  |  |  |
| OFDM VSA (FSW-K96)                                                                                         | <b>OFDMVSA</b>                            | <b>OFDM VSA</b>        |  |  |
| OneWeb (FSW-K201)                                                                                          | OWEB                                      | OneWeb                 |  |  |
| Phase Noise (FSW-K40)                                                                                      | <b>PNOISE</b>                             | Phase Noise            |  |  |
| Pulse (FSW-K6)                                                                                             | <b>PULSE</b>                              | Pulse                  |  |  |
| "Real-Time Spectrum"                                                                                       | <b>RTIM</b>                               | "Real-Time Spectrum"   |  |  |
| TD-SCDMA BTS (FSW-K76)                                                                                     | <b>BTDS</b>                               | TD-SCDMA BTS           |  |  |
| TD-SCDMA UE (FSW-K77)                                                                                      | <b>MTDS</b>                               | TD-SCDMA UE            |  |  |
| *) If the specified name for a new channel already exists, the default name, extended by a sequential num- |                                           |                        |  |  |

*Table 11-2: Available channel types and default channel names in Signal and Spectrum Analyzer mode*

\*) If the specified name for a new channel already exists, the default name, extended by a sequential number, is used for the new channel.

<span id="page-191-0"></span>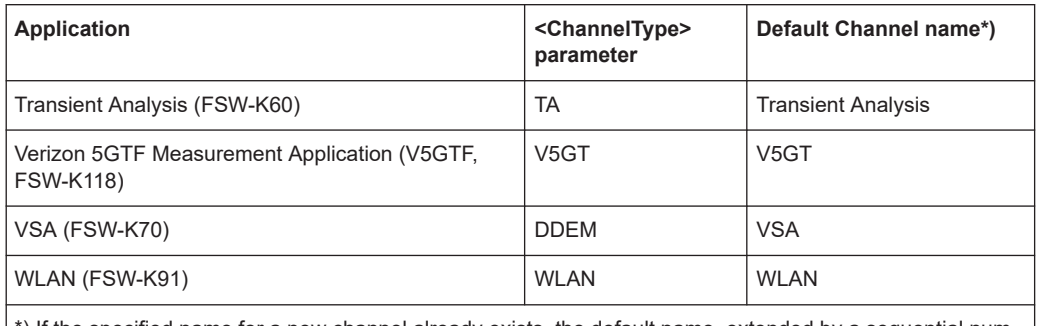

\*) If the specified name for a new channel already exists, the default name, extended by a sequential number, is used for the new channel.

**INSTrument:REName** <ChannelName1>, <ChannelName2>

Renames a channel.

## **Setting parameters:**

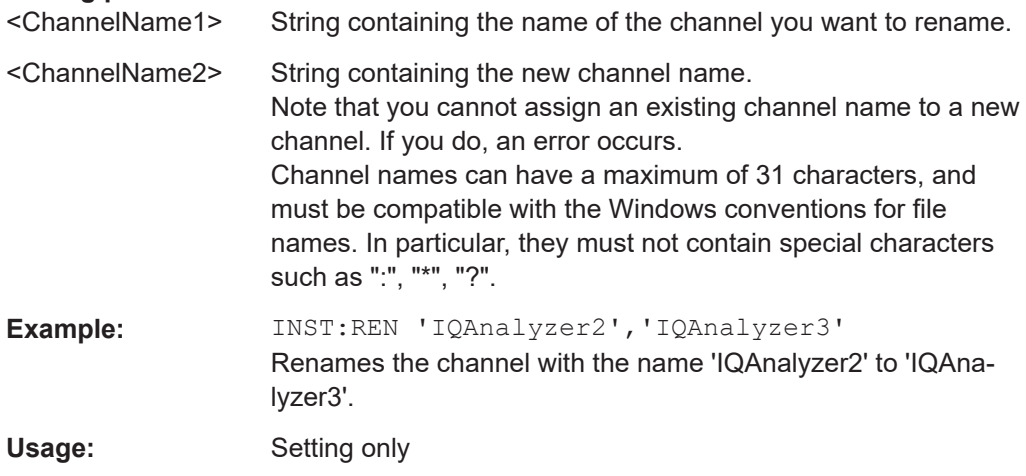

## **INSTrument[:SELect]** <ChannelType>

This command activates a new measurement channel with the defined channel type, or selects an existing measurement channel with the specified name.

See also [INSTrument:CREate\[:NEW\]](#page-188-0) on page 189.

For a list of available channel types see INSTrument: LIST? on page 190.

#### **Parameters:**

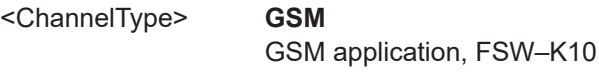

## **SYSTem:PRESet:CHANnel[:EXEC]**

Restores the default instrument settings in the current channel.

Use INST: SEL to select the channel.

<span id="page-192-0"></span>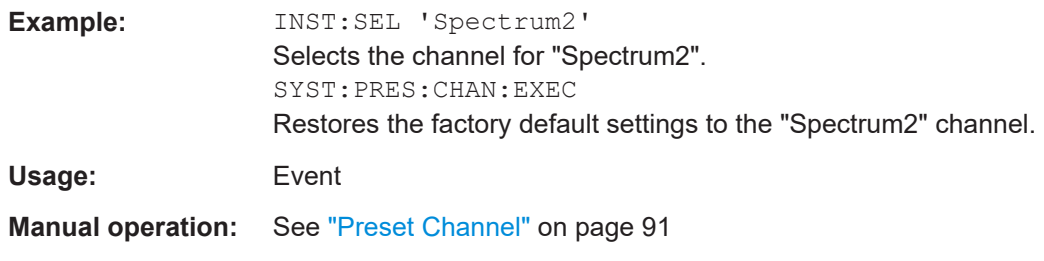

#### **SYSTem:SEQuencer** <State>

Turns the Sequencer on and off. The Sequencer must be active before any other Sequencer commands (INIT: SEQ...) are executed, otherwise an error occurs.

A detailed programming example is provided in the "Operating Modes" chapter in the FSW User Manual.

#### **Parameters:**

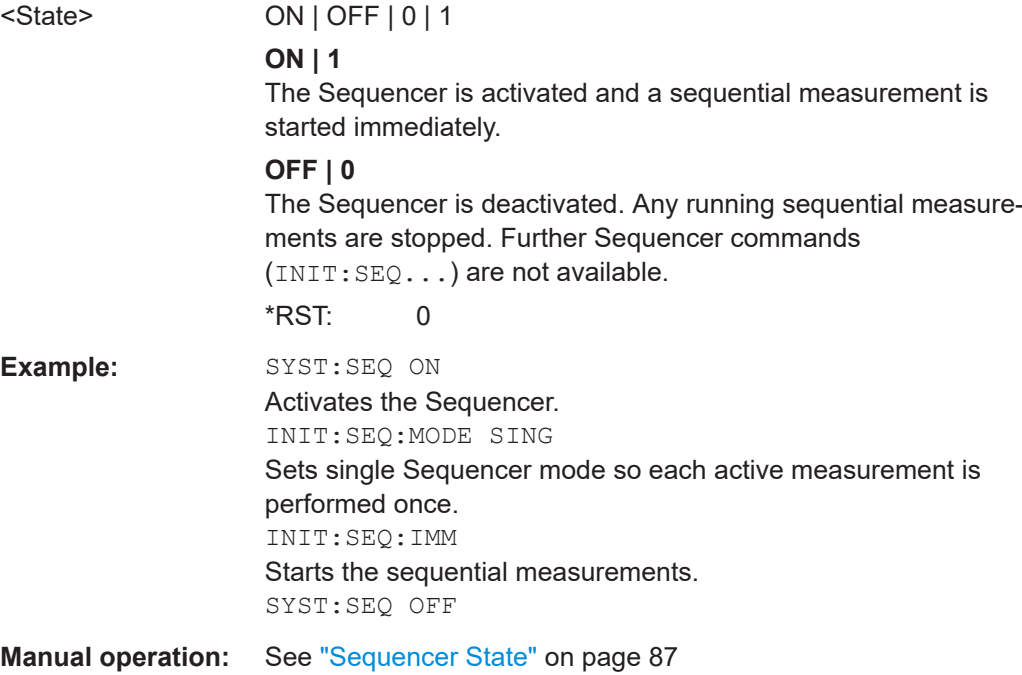

## **11.4 Selecting the measurement**

In addition to the default GSM I/Q measurement, a new separate measurement is now available for multicarrier wideband noise (see [Chapter 4.2, "Multicarrier wideband](#page-34-0) [noise measurements", on page 35](#page-34-0)).

CONFigure:MEASurement..............................................................................................193

#### **CONFigure:MEASurement** <MeasType>

This command selects the measurement to be performed in the GSM application.

<span id="page-193-0"></span>Note: if you switch between the IQ measurement and MCWN measurement, the enable, positive and negative transition settings in the status registers are set to their default values. Thus, you must reconfigure the transitions after switching measurements, if necessary. (See [Chapter 11.10.4, "Querying the status registers",](#page-347-0) [on page 348](#page-347-0)).

## **Parameters:**

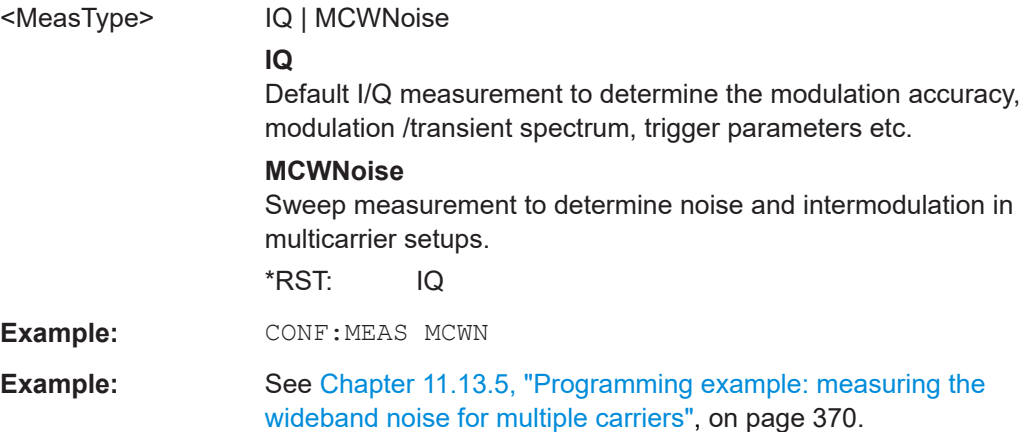

## **11.5 Configuring and performing GSM I/Q measurements**

The following commands are required to configure a default GSM I/Q (FSW in a remote environment."Modulation Accuracy"...) measurement on an

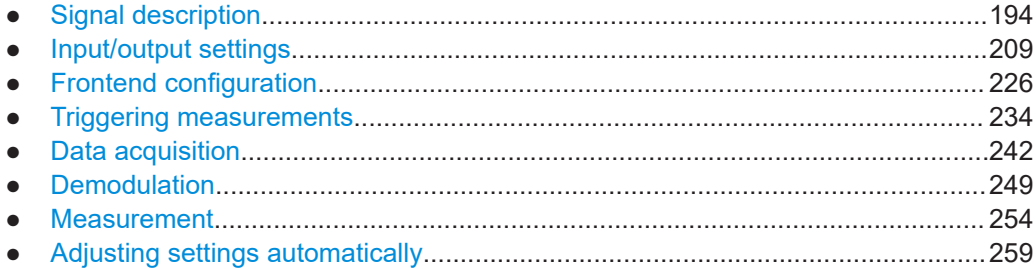

## **11.5.1 Signal description**

The signal description provides information on the expected input signal, which optimizes frame detection and measurement.

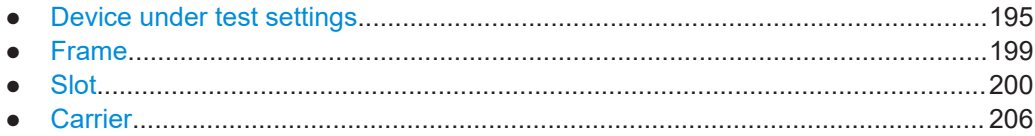

## <span id="page-194-0"></span>**11.5.1.1 Device under test settings**

The type of device to be tested provides additional information on the signal to be expected.

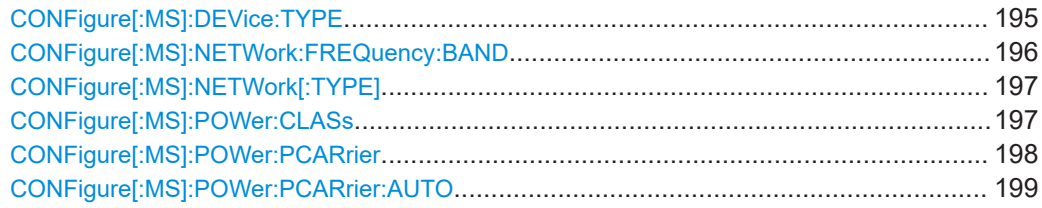

#### **CONFigure[:MS]:DEVice:TYPE** <Value>

This command specifies the type of device to be measured.

#### **Parameters:**

<Value> BTSNormal | BTSMicro | BTSPico | MCBWide | MCBMedium | MCBLocal | MSNormal | MSSMall

#### **BTSNormal** BTS, TRX power class Normal

**BTSMicro** BTS, TRX power class Micro

- **BTSPico** BTS, TRX power class Pico
- **MSNormal**
- MS, normal type
- **MSSMall** MS, small type

**MCBLocal** Multicarrier BTS Local Area

**MCBMedium**

Multicarrier BTS Medium Range

**MCBWide**

Multicarrier BTS Wide Area

\*RST: BTSNormal

**Example:** CONF: DEV: TYPE BTSNormal

**Example:** For a detailed example see [Chapter 11.13.1, "Programming](#page-360-0) [example: determining the EVM", on page 361](#page-360-0) or [Chap](#page-369-0)[ter 11.13.5, "Programming example: measuring the wideband](#page-369-0) [noise for multiple carriers", on page 370](#page-369-0).

**Manual operation:** See ["Device Type"](#page-91-0) on page 92

#### <span id="page-195-0"></span>**CONFigure[:MS]:NETWork:FREQuency:BAND** <Value>

This command works in conjunction with the[CONFigure\[:MS\]:NETWork\[:TYPE\]](#page-196-0) command to specify the frequency band of the signal to be measured. The command is not in-line with the manual operation so the SCPI remote control command remains compatible with the R&S FS-K5.

#### **Parameters:**

<Value> 380 | 410 | 450 | 480 | 710 | 750 | 810 | 850 | 900 | 1800 | 1900 **380** 380 MHz band – valid for TGSM **410** 410 MHz band – valid for TGSM **450** 450 MHz band – valid for GSM **480** 480 MHz band – valid for GSM **710** 710 MHz band – valid for GSM **750** 750 MHz band – valid for GSM **810** 810 MHz band – valid for TGSM **850** 850 MHz band – valid for GSM **900** 900 MHz band – valid for PGSM, EGSM, RGSM and TGSM **1800** 1800 MHz band – valid for DCS **1900** 1900 MHz band – valid for PCS \*RST: 900 Example: CONF:NETW:FREQ 380 **Example:** For a detailed example see [Chapter 11.13.1, "Programming](#page-360-0) [example: determining the EVM", on page 361](#page-360-0) or [Chap](#page-369-0)[ter 11.13.5, "Programming example: measuring the wideband](#page-369-0) [noise for multiple carriers", on page 370](#page-369-0). **Manual operation:** See ["Frequency Band"](#page-91-0) on page 92

#### <span id="page-196-0"></span>**CONFigure[:MS]:NETWork[:TYPE]** <Value>

This command works in conjunction with the CONFigure [:MS]:NETWork: FREQuency: BAND command to specify the frequency band of the signal to be measured. The command is not in-line with the manual operation so the SCPI remote control command remains compatible with the R&S FS-K5.

#### **Parameters:**

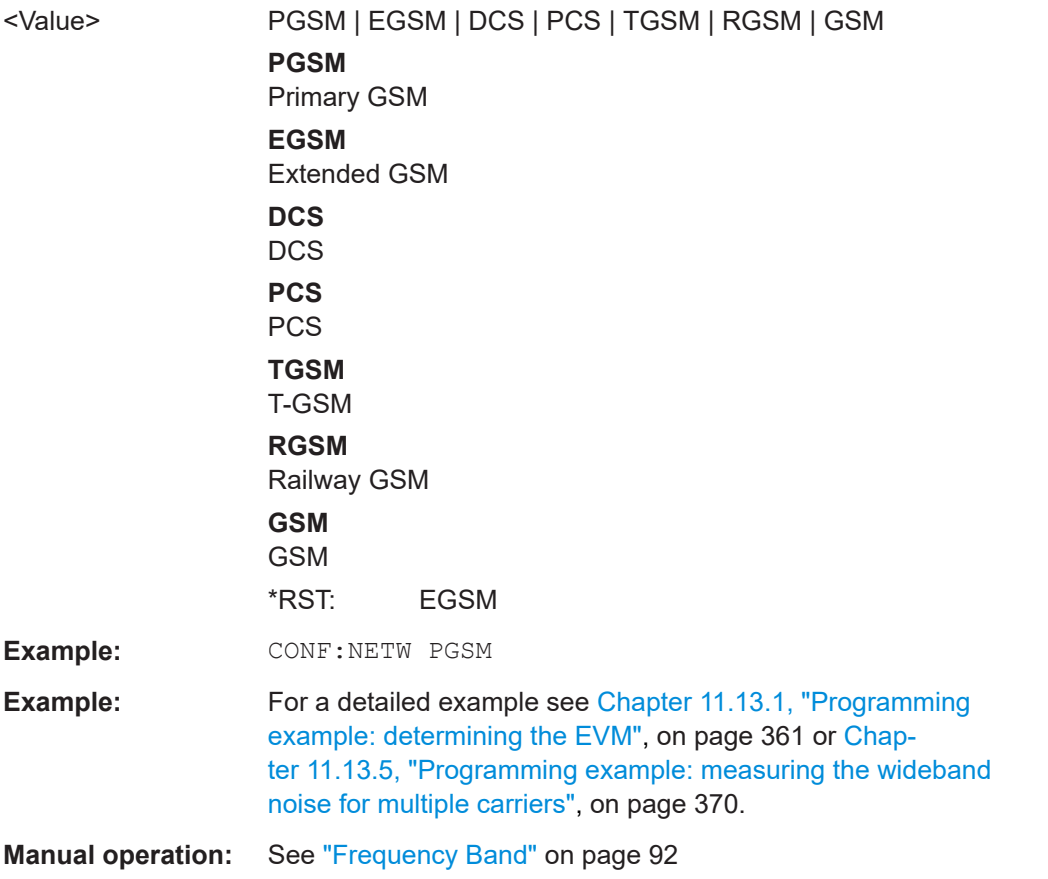

#### **CONFigure[:MS]:POWer:CLASs** <Value>

This command the power class of the device under test.

#### **Parameters:**

```
<Value> 1 | 2 | 3 | 4 | 5 | 6 | 7 | 8 | E1 | E2 | E3 | M1 | M2 | M3 | P1 | NONE
        1
        MS and BTS power class 1
        2
        MS and BTS power class 2
        3
        MS and BTS power class 3
        4
        MS and BTS power class 4
```
<span id="page-197-0"></span>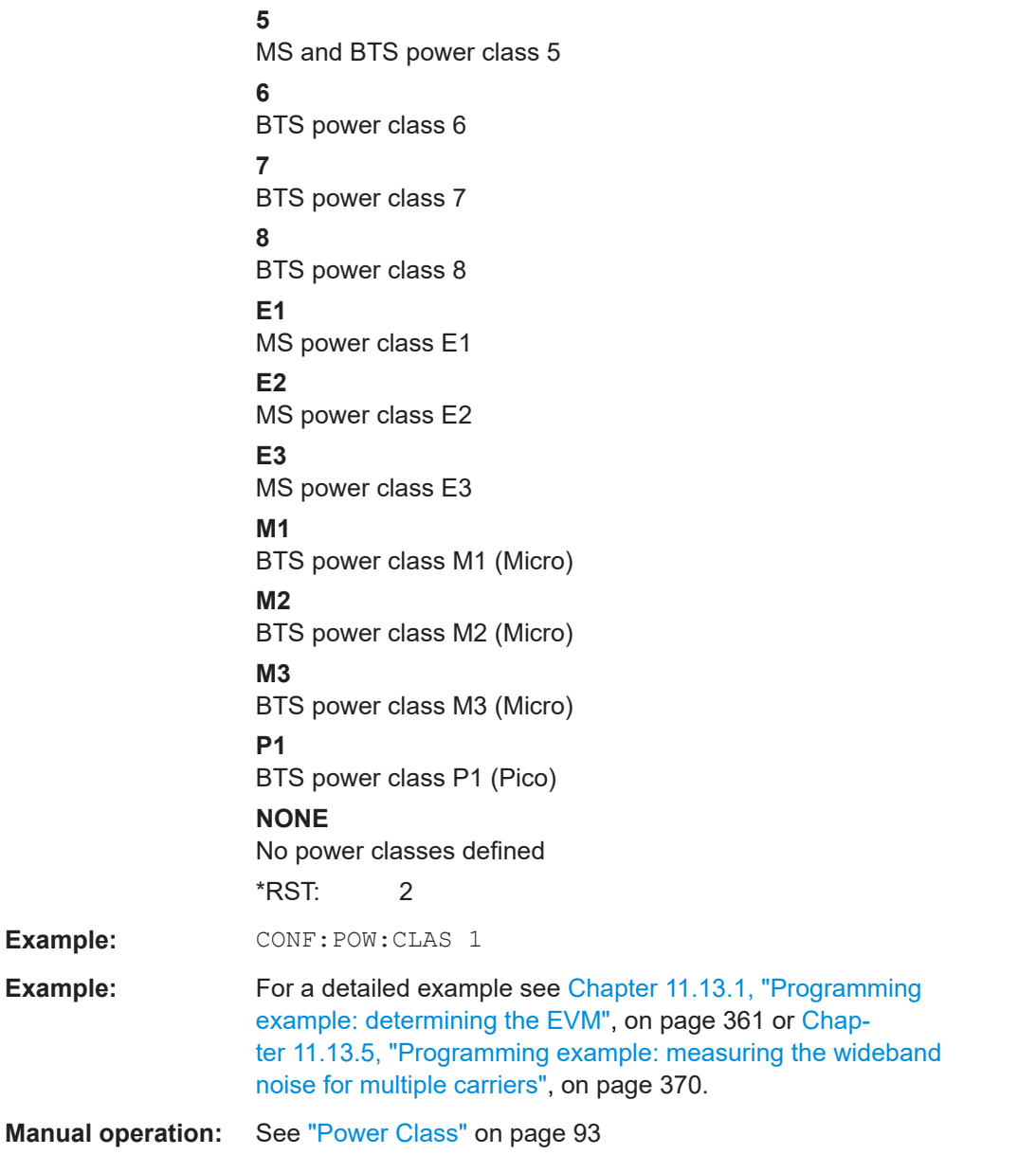

## **CONFigure[:MS]:POWer:PCARrier** <Power>

Defines the maximum output power per carrier, which determines the limit lines for the modulation spectrum (I/Q measurements) and MCWN measurement.

This value is ignored if [CONFigure\[:MS\]:POWer:PCARrier:AUTO](#page-198-0) is ON.

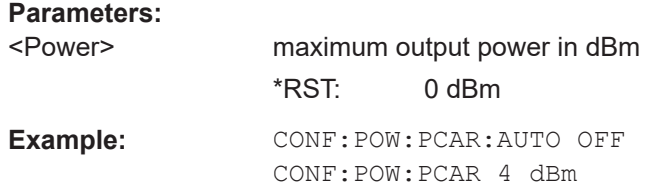

<span id="page-198-0"></span>**Manual operation:** See ["Maximum Output Power per Carrier \(multicarrier measure](#page-92-0)[ments only\)"](#page-92-0) on page 93

#### **CONFigure[:MS]:POWer:PCARrier:AUTO** <State>

If enabled, the maximum measured power level for the carriers is used as the maximum output power per carrier.

If disabled, the maximum power is defined by CONFigure [:MS]: POWer: PCARrier [on page 198](#page-197-0).

#### **Parameters:**

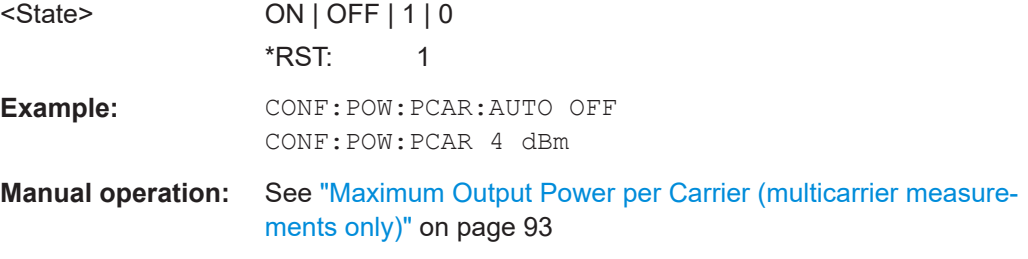

## **11.5.1.2 Frame**

Frame settings determine the frame configuration used by the device under test.

CONFigure[:MS]:CHANnel:FRAMe:EQUal........................................................................199

#### **CONFigure[:MS]:CHANnel:FRAMe:EQUal** <State>

If activated, all slots of a frame have the same length (8 x 156.26 normal symbol periods).

If deactivated, slots number 0 and 4 of a frame have a longer duration, all other a shorter duration compared to the "equal slot length" (157, 156, 156, 156, 157, 156, 156, 156 normal symbol periods).

See 3GPP TS 51.0213GPP TS 51.021 and 3GPP TS 45.0103GPP TS 45.010 chapter "6.7 Timeslot length" for further details.

This parameter is used to adjust the time for the "Power vs Time" masks of all slots. The "Slot to measure" is used as the time reference for the entire frame.

#### **Parameters:**

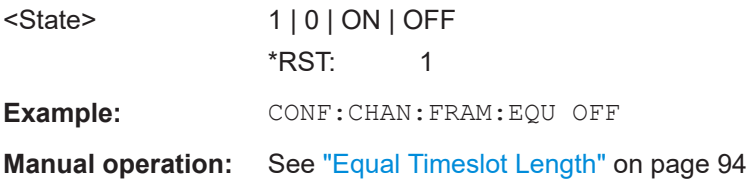

For a detailed example see [Chapter 11.13.1, "Programming example: determining the](#page-360-0) [EVM", on page 361.](#page-360-0)

### <span id="page-199-0"></span>**11.5.1.3 Slot**

The FSW GSM application is slot-based. Thus, information on the expected slots of the input signal are required. The following commands are required to provide this information.

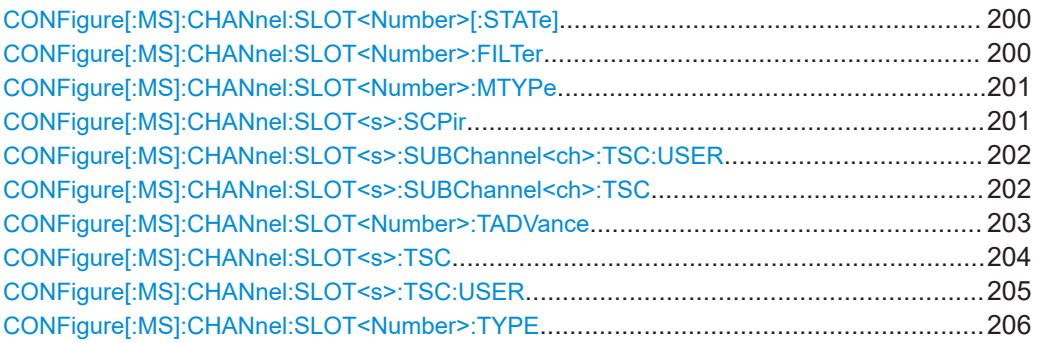

#### **CONFigure[:MS]:CHANnel:SLOT<Number>[:STATe]** <State>

This command activates this slot (this means that e.g. this slot is not considered as inactive in the PvT evaluation).

#### **Suffix:**

<Number>

Select the slot to configure.

**Parameters for setting and query:** 

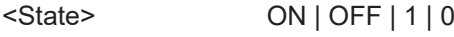

**Example: CONF: CHAN: SLOT ON** 

 $< 0.7$ 

**Manual operation:** See ["Slot State \(On/Off\)"](#page-95-0) on page 96

For a detailed example see [Chapter 11.13.1, "Programming example: determining the](#page-360-0) [EVM", on page 361](#page-360-0) or [Chapter 11.13.2, "Programming example: measuring an AQPSK](#page-364-0) [signal", on page 365](#page-364-0).

#### **CONFigure[:MS]:CHANnel:SLOT<Number>:FILTer** <Type>

This command specifies the pulse shape of the ideal modulator.

#### **Suffix:**

<Number>  $< 0.7$ the slot to configure

#### **Parameters for setting and query:**

<Type> GMSK | LINearised | NARRow | WIDE

**GMSK**

GMSK Pulse

**LINearised** Linearised GMSK Pulse

## **NARRow**

Narrow Pulse

## **WIDE**

<span id="page-200-0"></span>Wide Pulse \*RST: GMSK **Example:** CONF: CHAN: SLOT: FILT GMSK

**Manual operation:** See "Filter" [on page 97](#page-96-0)

For a detailed example see [Chapter 11.13.1, "Programming example: determining the](#page-360-0) [EVM", on page 361.](#page-360-0)

#### **CONFigure[:MS]:CHANnel:SLOT<Number>:MTYPe** <Modulation>

This command specifies the modulation type.

#### **Suffix:**

<Number>  $< 0.7$ the slot to configure

#### **Parameters for setting and query:**

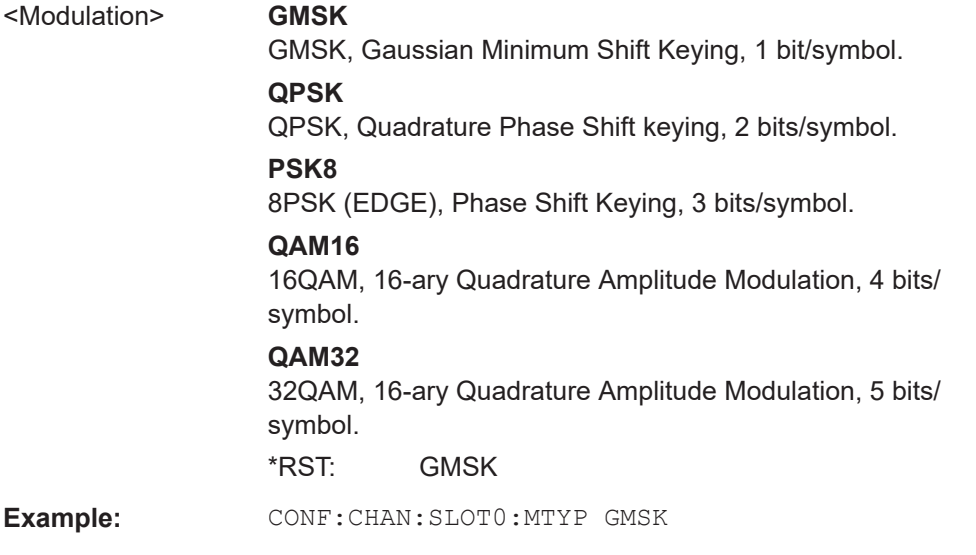

#### **Manual operation:** See ["Modulation"](#page-96-0) on page 97

For a detailed example see [Chapter 11.13.1, "Programming example: determining the](#page-360-0) [EVM", on page 361](#page-360-0) or [Chapter 11.13.2, "Programming example: measuring an AQPSK](#page-364-0) [signal", on page 365](#page-364-0).

#### **CONFigure[:MS]:CHANnel:SLOT<s>:SCPir** <Value>

This command specifies the Subchannel Power Imbalance Ratio (SCPIR) of the specified slot.

#### **Notes:**

This command is only available for AQPSK modulation.

<span id="page-201-0"></span>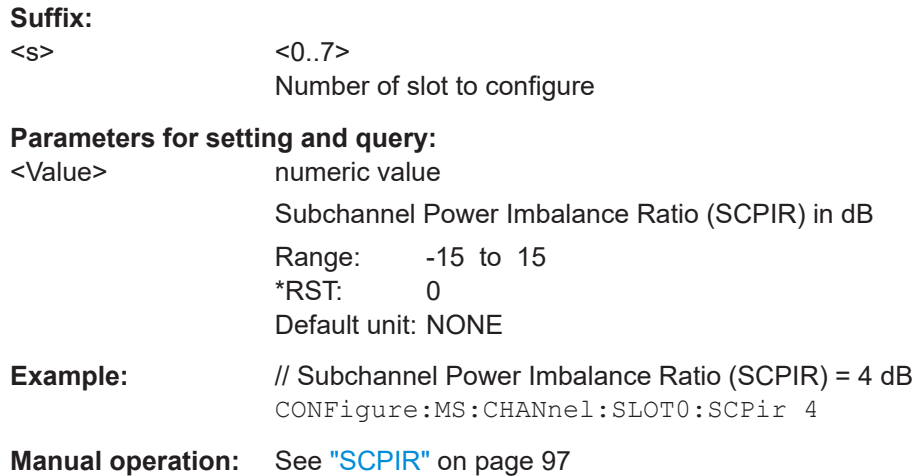

For a detailed example see [Chapter 11.13.2, "Programming example: measuring an](#page-364-0) [AQPSK signal", on page 365](#page-364-0) or [Chapter 11.13.2, "Programming example: measuring](#page-364-0) [an AQPSK signal", on page 365](#page-364-0).

#### **CONFigure[:MS]:CHANnel:SLOT<s>:SUBChannel<ch>:TSC:USER** <Value>

This command sets the bits of the user definable TSC. The number of bits must be 26. CONFigure[:MS]:CHANnel:SLOT<s>:SUBChannel<ch>:TSC:USER must be set first.

This command is only available for AQPSK modulation.

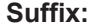

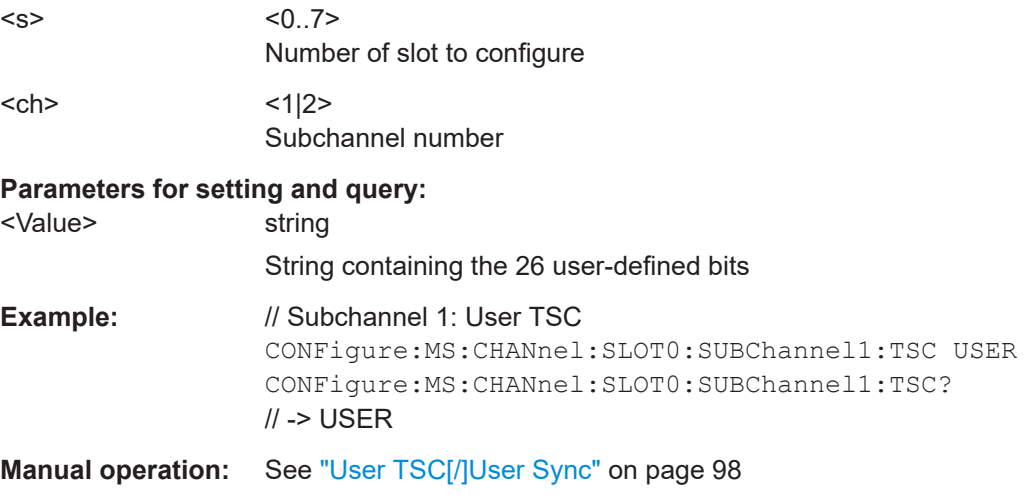

For a detailed example see [Chapter 11.13.2, "Programming example: measuring an](#page-364-0) [AQPSK signal", on page 365](#page-364-0) or [Chapter 11.13.2, "Programming example: measuring](#page-364-0) [an AQPSK signal", on page 365](#page-364-0).

#### **CONFigure[:MS]:CHANnel:SLOT<s>:SUBChannel<ch>:TSC** <Value>

This command selects the training sequence of the specified slot and subchannel used by the mobile or base station.

<span id="page-202-0"></span>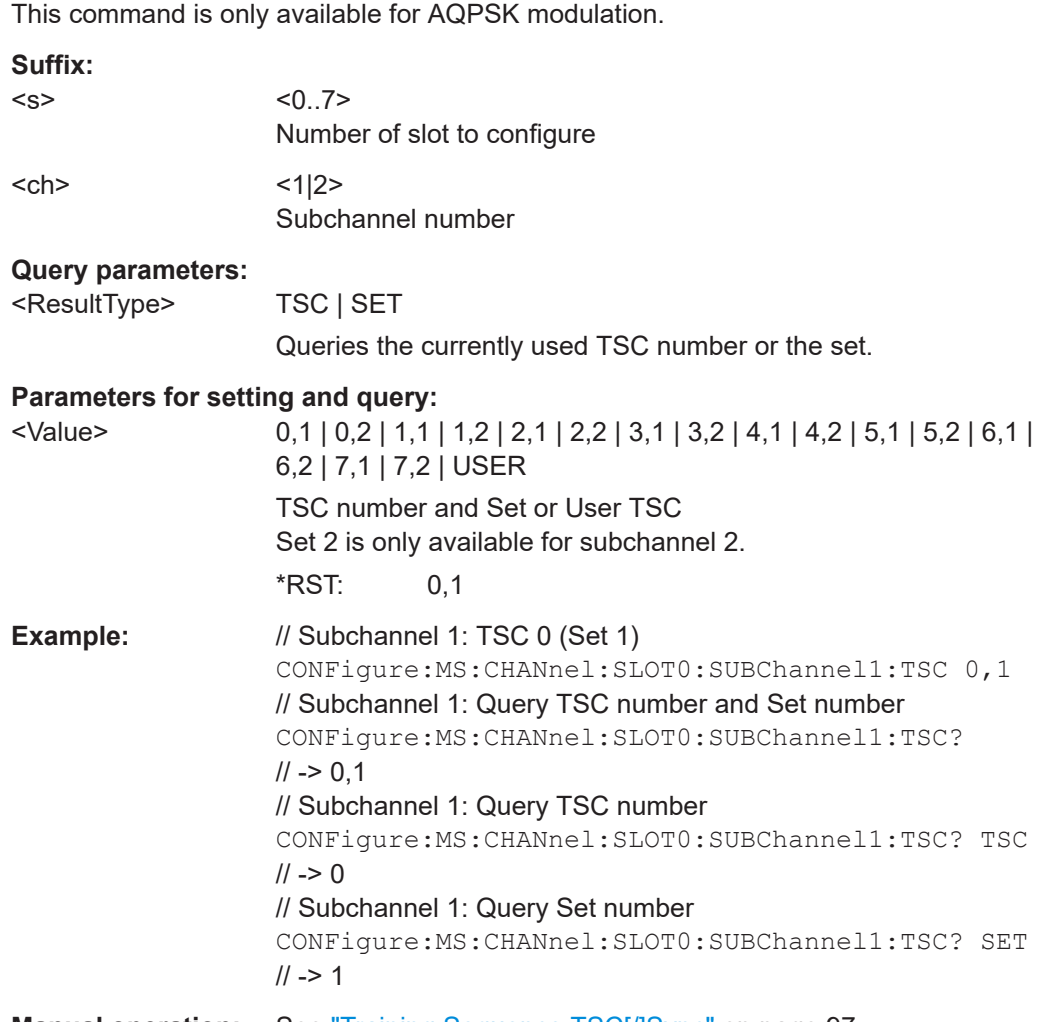

**Manual operation:** See ["Training Sequence TSC\[/\]Sync"](#page-96-0) on page 97

For a detailed example see [Chapter 11.13.2, "Programming example: measuring an](#page-364-0) [AQPSK signal", on page 365](#page-364-0) or [Chapter 11.13.2, "Programming example: measuring](#page-364-0) [an AQPSK signal", on page 365](#page-364-0).

#### **CONFigure[:MS]:CHANnel:SLOT<Number>:TADVance** <Offset>

Specifies the position of an access burst within a single slot.

This command is only available for access bursts (see CONFigure [:MS]: CHANnel: [SLOT<Number>:TYPE](#page-205-0) on page 206).

**Suffix:**  <Number>  $< 0.7$ 

**Parameters for setting and query:** 

<Offset> offset from slot start in symbols

Range: 0 to 63 Increment: 10 \*RST: 0

<span id="page-203-0"></span>**Example:** CONF: CHAN: SLOT: TADV 1 **Manual operation:** See ["Timing Advance \(Access Burst only\)"](#page-96-0) on page 97

#### **CONFigure[:MS]:CHANnel:SLOT<s>:TSC** <Value>

This command selects the training sequence code TSC (Normal and Higher Symbol Rate Bursts) or training (synchronization) sequence TS (for Access Bursts) of the specified slot and subchannel used by the mobile or base station. See 3GPP TS 45.002, chapter 5.2 'Bursts'.

This command is not available for AQPSK modulation (use CONFigure [:MS]: CHANnel:SLOT<s>:TSC instead).

#### **Suffix:**

 $< s$ 

0..7 Number of the slot to configure

#### **Query parameters:**

<ResultType> TSC | SET

Queries the currently used TSC number or the set. If no query parameter is defined, only the TS or the TSC is returned.

**TSC**

Only the TSC or TS is returned.

#### **SET**

The set of the TSC is returned.

#### **Parameters for setting and query:**

<Value> 0 | 1 | 2 | 3 | 4 | 5 | 6 | 7 | 0,1 | 0,2 | 1,1 | 1,2 | 2,1 | 2,2 | 3,1 | 3,2 | 4,1 | 4,2 | 5,1 | 5,2 | 6,1 | 6,2 | 7,1 | 7,2 | TS0 | TS1 | TS2 | USER training sequence for normal burst

#### **0...7**

One of the 7 pre-defined training sequence codes is used

**0,1 | 0,2 | 1,1 | 1,2 | 2,1 | 2,2 | 3,1 | 3,2 | 4,1 | 4,2 | 5,1 | 5,2 | 6,1 | 6,2 | 7,1 | 7,2**

TSC number and set for normal burst rates

#### **TS0 | TS1 | TS2**

Training (synchronization) sequence for access bursts

#### **USER**

A user-defined training sequence is used (see CONFigure [: [MS\]:CHANnel:SLOT<s>:TSC:USER](#page-204-0) on page 205).

 $*$ RST: 0

<span id="page-204-0"></span>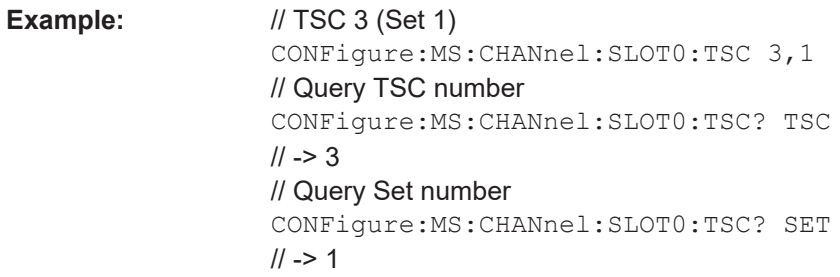

**Manual operation:** See ["Training Sequence TSC\[/\]Sync"](#page-96-0) on page 97

For a detailed example see [Chapter 11.13.1, "Programming example: determining the](#page-360-0) [EVM", on page 361.](#page-360-0)

#### **CONFigure[:MS]:CHANnel:SLOT<s>:TSC:USER** <Value>

This command sets the bits of the user definable TSC. The number of bits must be in accordance with the defined burst type and modulation (as indicated in Number of TSC bits depending on burst type and modulation).

CONFigure:MS:CHANnel:SLOT0:TSC USER must be defined first (see [CONFigure\[:MS\]:CHANnel:SLOT<s>:TSC](#page-203-0) on page 204).

#### **Suffix:**

<s>

 $< 0.7$ The slot to configure

#### **Parameters for setting and query:**

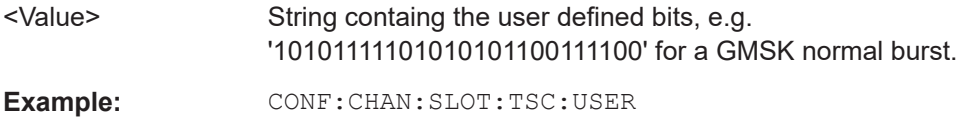

**Manual operation:** See ["User TSC\[/\]User Sync"](#page-97-0) on page 98

For a detailed example see [Chapter 11.13.1, "Programming example: determining the](#page-360-0) [EVM", on page 361.](#page-360-0)

*Table 11-3: Number of TSC bits depending on burst type and modulation*

| <b>Burst Type</b>         | <b>Modulation</b> | <b>Number of Bits</b> |
|---------------------------|-------------------|-----------------------|
| Normal                    | <b>GMSK</b>       | 26                    |
| Normal                    | 8PSK              | 78                    |
| Normal                    | 16QAM             | 104                   |
| Normal                    | 32QAM             | 130                   |
| <b>Higher Symbol Rate</b> | <b>QPSK</b>       | 62                    |
| <b>Higher Symbol Rate</b> | 16QAM             | 124                   |
| <b>Higher Symbol Rate</b> | 32QAM             | 155                   |
| <b>Access Burst</b>       | <b>GMSK</b>       | 41                    |

<span id="page-205-0"></span>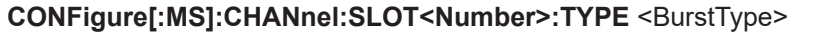

Specifies the type of the burst.

**Suffix:**  <Number>

 $< 0.7$ 

**Parameters for setting and query:** 

<BurstType> NB | HB | AB **NB** Normal Burst **HB** Higher Symbol Rate Burst **AB** Access Burst \*RST: NB

**Example:** CONF: CHAN: SLOT: TYPE NB

**Manual operation:** See ["Burst Type"](#page-95-0) on page 96

For a detailed example see [Chapter 11.13.1, "Programming example: determining the](#page-360-0) [EVM", on page 361](#page-360-0) or [Chapter 11.13.2, "Programming example: measuring an AQPSK](#page-364-0) [signal", on page 365](#page-364-0).

## **11.5.1.4 Carrier**

The following commands are required to provide information on the carriers in the input signal.

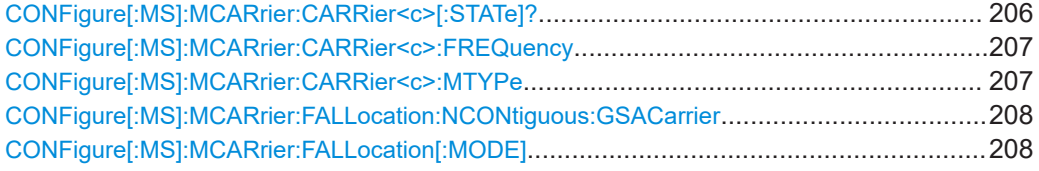

#### **CONFigure[:MS]:MCARrier:CARRier<c>[:STATe]?** <State>

This command queries the activity of the selected carrier.

**Note**: to activate a carrier, define its absolute frequency using CONFigure [:MS]: [MCARrier:CARRier<c>:FREQuency](#page-206-0) on page 207.

**Suffix:**   $<$ c $>$ 

1..16 Active carrier

**Query parameters:** 

<State> ON | OFF | 1 | 0 \*RST: 0

Example: CONF: MCAR: CARR3?

<span id="page-206-0"></span>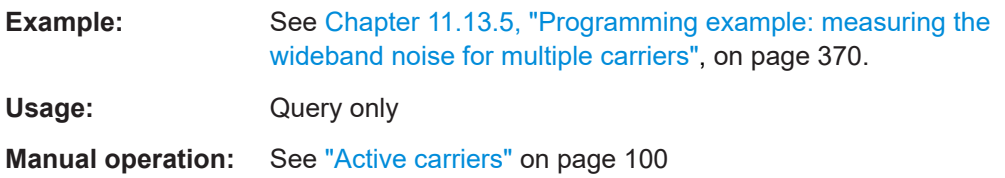

## **CONFigure[:MS]:MCARrier:CARRier<c>:FREQuency** <AbsFreq>

This command defines or queries the absolute frequency of the selected carrier.

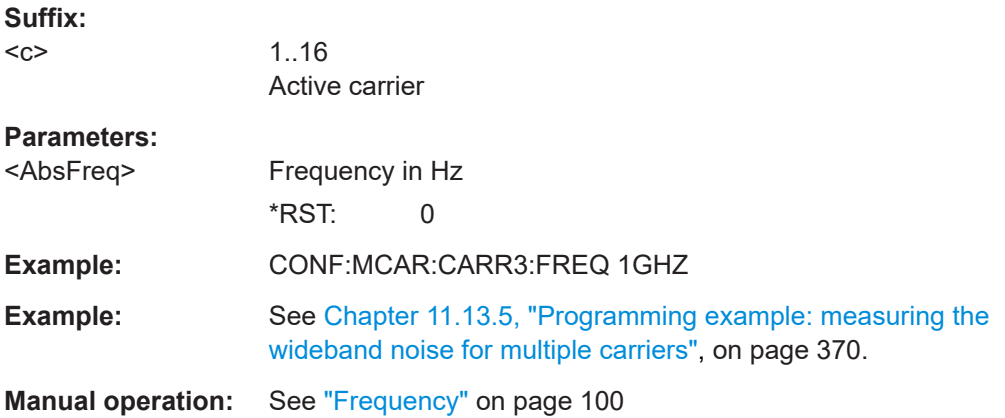

## **CONFigure[:MS]:MCARrier:CARRier<c>:MTYPe** <Modulation>

This command defines or queries the burst type and modulation of the selected carrier.

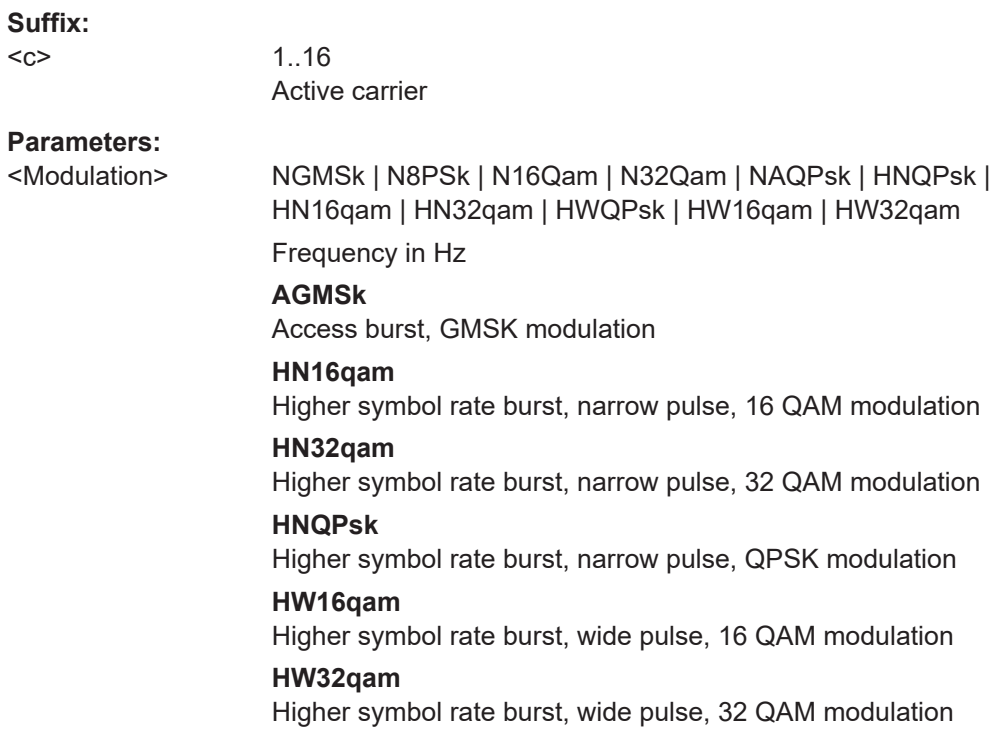

<span id="page-207-0"></span>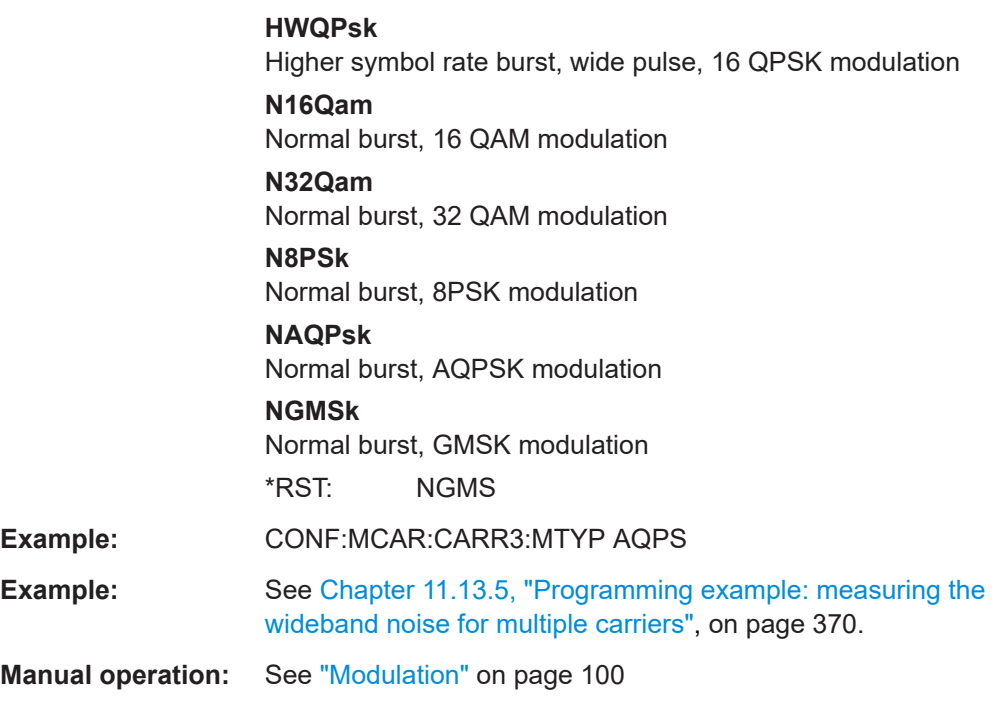

## **CONFigure[:MS]:MCARrier:FALLocation:NCONtiguous:GSACarrier** <CarrNo>

This command defines the position of the gap for non-contiguous setups (see CONFigure[:MS]:MCARrier:FALLocation[:MODE] on page 208).

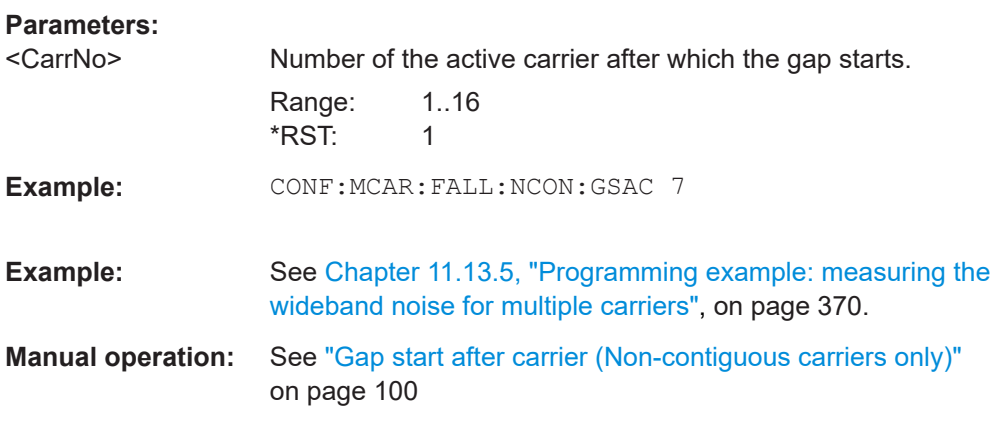

## **CONFigure[:MS]:MCARrier:FALLocation[:MODE]** <Mode>

This command describes the measurement setup for multicarrier measurements.

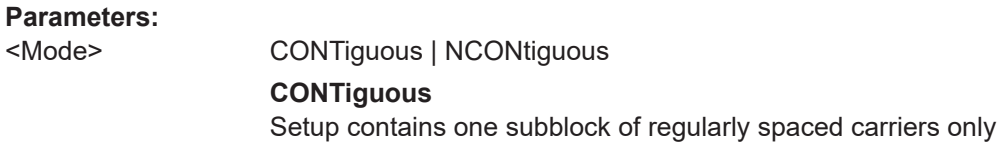

<Mode>

#### **NCONtiguous**

Setup contains two subblocks of carriers with a gap inbetween. The position of the gap between the subblocks must be defined using [CONFigure\[:MS\]:MCARrier:FALLocation:](#page-207-0) [NCONtiguous:GSACarrier](#page-207-0) on page 208.

\*RST: CONT

<span id="page-208-0"></span>**Example:** CONF: MCAR: FALL NCON

**Example:** See [Chapter 11.13.5, "Programming example: measuring the](#page-369-0) [wideband noise for multiple carriers", on page 370.](#page-369-0)

**Manual operation:** See ["Carrier Allocation"](#page-99-0) on page 100

## **11.5.2 Input/output settings**

The FSW can analyze signals from different input sources and provide various types of output (such as noise or trigger signals). The following commands are required to configure data input and output.

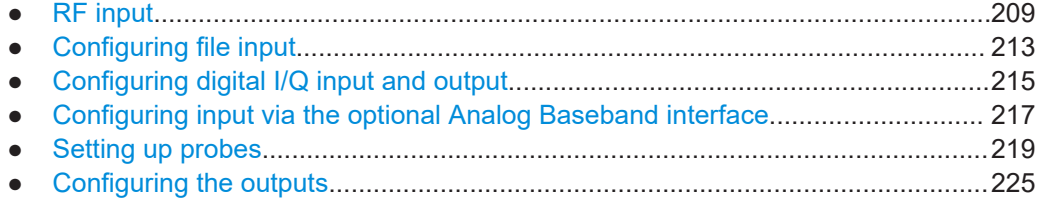

## **11.5.2.1 RF input**

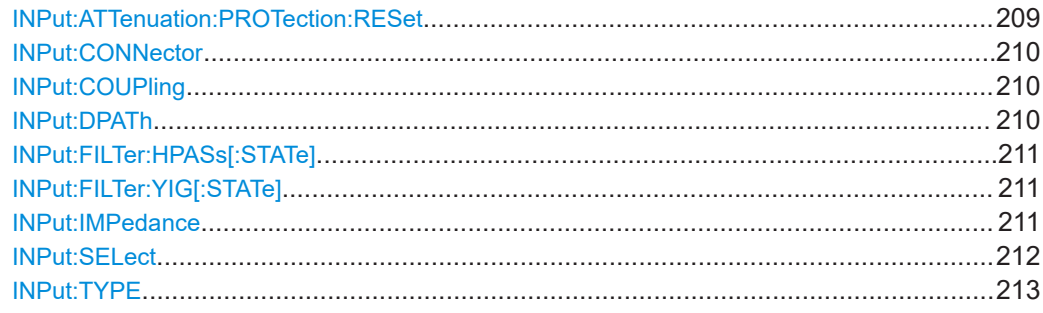

#### **INPut:ATTenuation:PROTection:RESet**

Resets the attenuator and reconnects the RF input with the input mixer for the FSW after an overload condition occurred and the protection mechanism intervened. The error status bit (bit 3 in the  $STAT:QUES:POW$  status register) and the INPUT OVLD message in the status bar are cleared.

The command works only if the overload condition has been eliminated first.

**Example:** INP:ATT:PROT:RES

#### <span id="page-209-0"></span>**INPut:CONNector** <ConnType>

Determines which connector the input for the measurement is taken from.

For Multicarrier Wideband Noise (MCWN) measurements, only input from the RF input connector is allowed.

#### **Parameters:**

<ConnType> **RF**

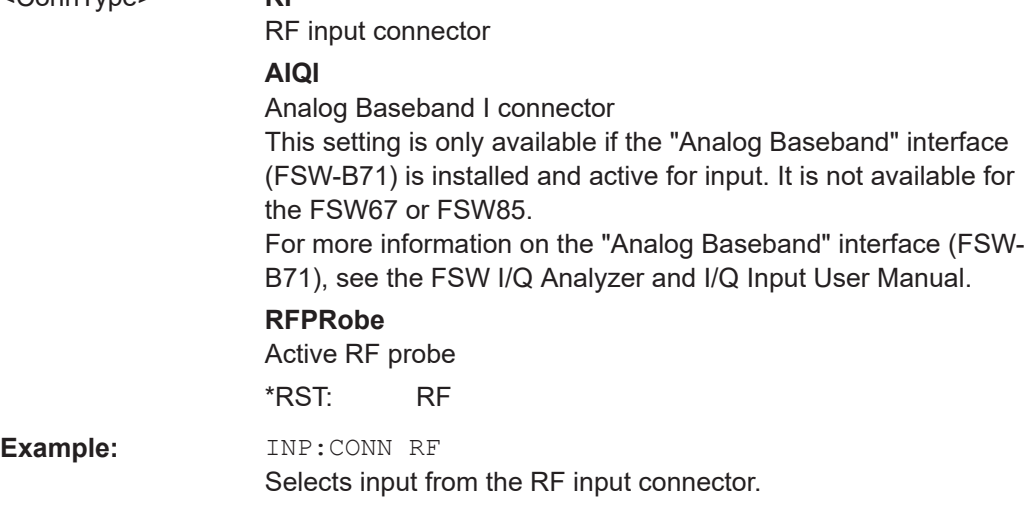

**Manual operation:** See ["Input Connector"](#page-103-0) on page 104

#### **INPut:COUPling** <CouplingType>

Selects the coupling type of the RF input.

#### **Parameters:**

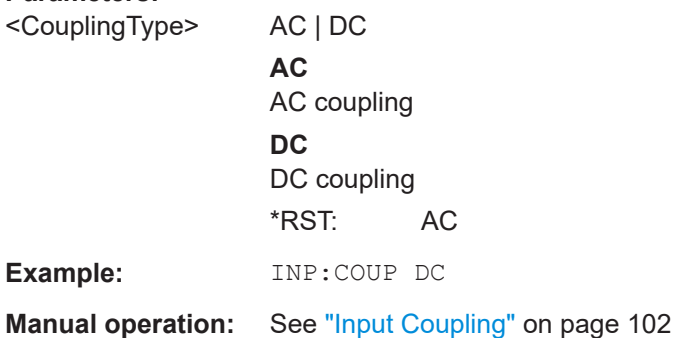

#### **INPut:DPATh** <DirectPath>

Enables or disables the use of the direct path for frequencies close to 0 Hz.

### **Parameters:**

<DirectPath> AUTO | OFF

**AUTO | 1** (Default) the direct path is used automatically for frequencies close to 0 Hz.

<span id="page-210-0"></span>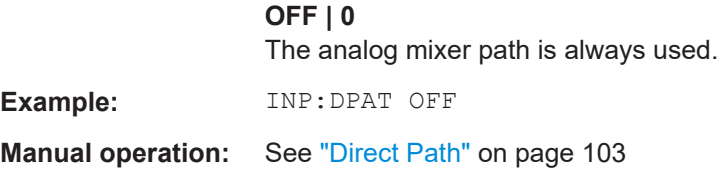

#### **INPut:FILTer:HPASs[:STATe]** <State>

Activates an additional internal high-pass filter for RF input signals from 1 GHz to 3 GHz. This filter is used to remove the harmonics of the FSW to measure the harmonics for a DUT, for example.

Requires an additional high-pass filter hardware option.

(Note: for RF input signals outside the specified range, the high-pass filter has no effect. For signals with a frequency of approximately 4 GHz upwards, the harmonics are suppressed sufficiently by the YIG-preselector, if available.)

#### **Parameters:**

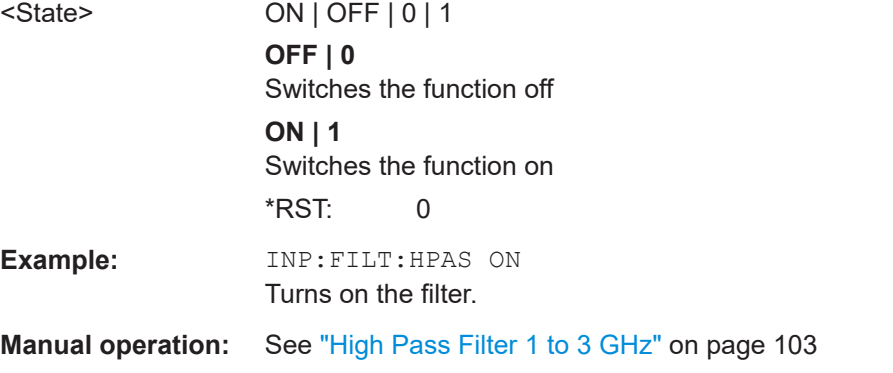

## **INPut:FILTer:YIG[:STATe]** <State>

Enables or disables the YIG filter.

#### **Parameters:**

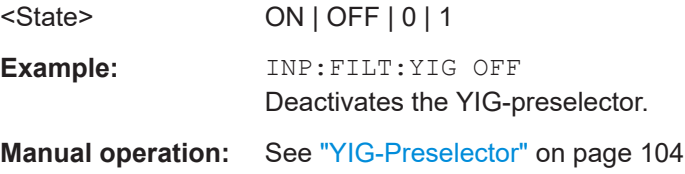

#### **INPut:IMPedance** <Impedance>

Selects the nominal input impedance of the RF input. In some applications, only 50  $\Omega$ are supported.

#### **Parameters:** <Impedance>

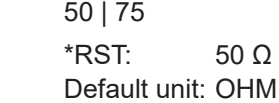

<span id="page-211-0"></span>**R&S®FSW-K10 Remote commands to perform GSM measurements Remote commands to perform GSM measurements** Configuring and performing GSM I/Q measurements

**Example:** INP:IMP 75

**Manual operation:** See ["Impedance"](#page-102-0) on page 103

#### **INPut:SELect** <Source>

Selects the signal source for measurements, i.e. it defines which connector is used to input data to the FSW.

If no additional input options are installed, only RF input or file input is supported.

For FSW85 models with two RF input connectors, you must select the input connector to configure first using [INPut:TYPE](#page-212-0).

For Multicarrier Wideband Noise (MCWN) measurements, only RF input is allowed.

Tip: The I/Q data to be analyzed for GSM cannot only be measured by the R&S FSW GSM application itself, it can also be imported to the application, provided it has the correct format. Furthermore, the analyzed I/Q data from the R&S FSW GSM application can be exported for further analysis in external applications.

For details, see the FSW I/Q Analyzer and I/Q Input User Manual.

#### **Parameters:**

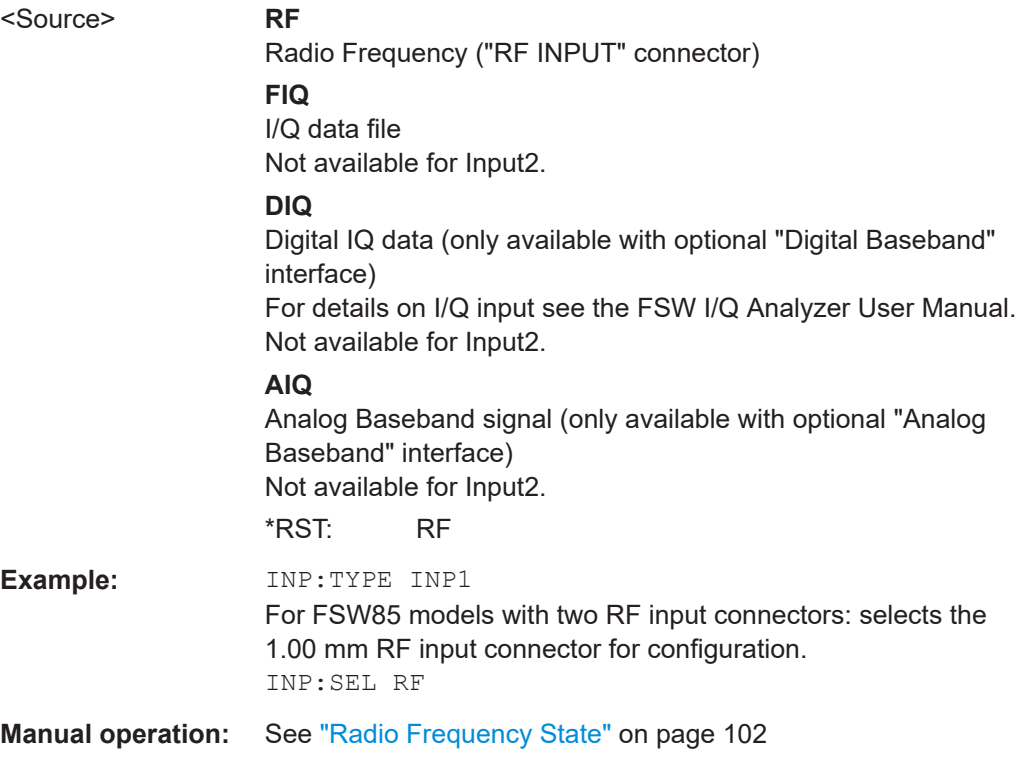

<span id="page-212-0"></span>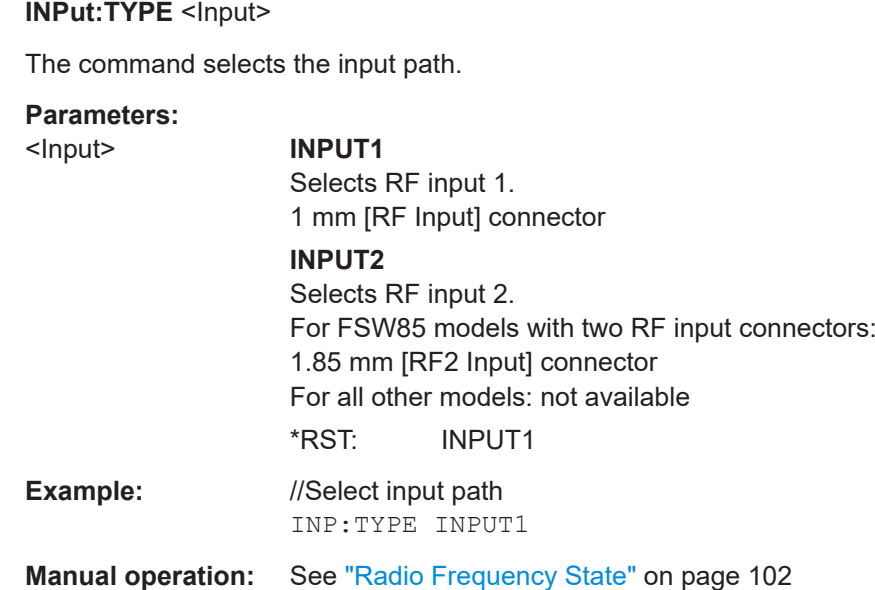

## **11.5.2.2 Configuring file input**

The following commands are required to define input from a file.

Useful commands for configuring file input described elsewhere:

● [INPut:SELect](#page-211-0) on page 212

#### **Remote commands exclusive to configuring input from files:**

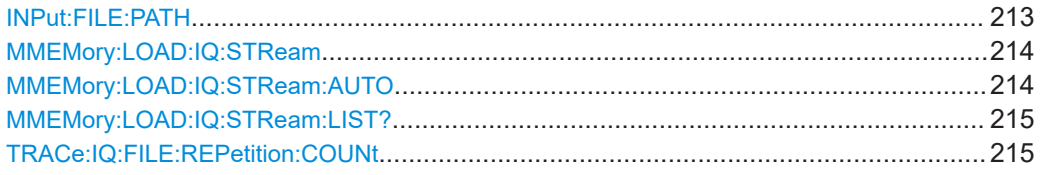

#### **INPut:FILE:PATH** <FileName>[, <AnalysisBW>]

Selects the I/Q data file to be used as input for further measurements.

The I/Q data file must be in one of the following supported formats:

- .iq.tar
- .iqw
- .csv
- .mat
- .wv
- .aid

Only a single data stream or channel can be used as input, even if multiple streams or channels are stored in the file.

<span id="page-213-0"></span>For some file formats that do not provide the sample rate and measurement time or record length, you must define these parameters manually. Otherwise the traces are not visible in the result displays.

**Parameters:** <FileName> String containing the path and name of the source file. The file type is determined by the file extension. If no file extension is provided, the file type is assumed to be  $ig.tar.$ For .mat files, Matlab® v4 is assumed. <AnalysisBW> Optionally: The analysis bandwidth to be used by the measurement. The bandwidth must be smaller than or equal to the bandwidth of the data that was stored in the file. Default unit: HZ **Example:** INP:FILE:PATH 'C:\R S\Instr\user\data.iq.tar' Uses I/Q data from the specified file as input. **Example:** //Load an IQW file INP:SEL:FIQ INP:FILE:PATH 'C:\R\_S\Instr\user\data.iqw' //Define the sample rate TRAC:IQ:SRAT 10MHz //Define the measurement time SENSe:SWEep:TIME 0.001001 //Start the measurement INIT:IMM

#### **MMEMory:LOAD:IQ:STReam** <Channel>

Only available for files that contain more than one data stream from multiple channels: selects the data stream to be used as input for the currently selected channel.

Automatic mode (MMEMory:LOAD:IQ:STReam:AUTO) is set to OFF.

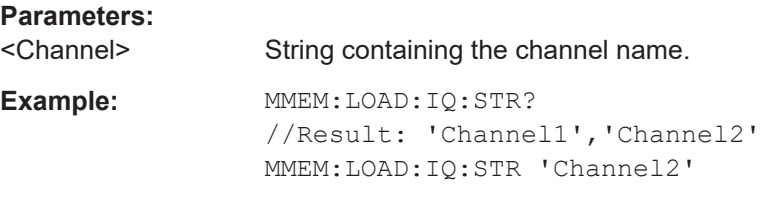

#### **MMEMory:LOAD:IQ:STReam:AUTO** <State>

Only available for files that contain more than one data stream from multiple channels: automatically defines which data stream in the file is used as input for the channel.

**Parameters:**

<State> ON | OFF | 0 | 1 **OFF | 0** The data stream specified by MMEMory: LOAD: IQ: STReam is used as input for the channel.

#### **ON | 1**

The first data stream in the file is used as input for the channel. Applications that support multiple data streams use the first data stream in the file for the first input stream, the second for the second stream etc.

\*RST: 1

#### <span id="page-214-0"></span>**MMEMory:LOAD:IQ:STReam:LIST?**

Returns the available channels in the currently loaded input file.

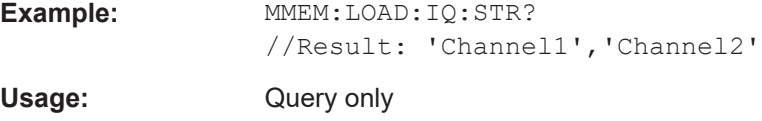

#### **TRACe:IQ:FILE:REPetition:COUNt** <RepetitionCount>

Determines how often the data stream is repeatedly copied in the I/Q data memory. If the available memory is not sufficient for the specified number of repetitions, the largest possible number of complete data streams is used.

#### **Parameters:**

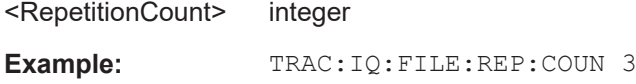

### **11.5.2.3 Configuring digital I/Q input and output**

Useful commands for digital I/Q data described elsewhere:

- INP: SEL DIO (see INPut: SELect on page 212)
- [TRIGger\[:SEQuence\]:LEVel:BBPower](#page-235-0) on page 236

## **Remote commands exclusive to digital I/Q data input and output**

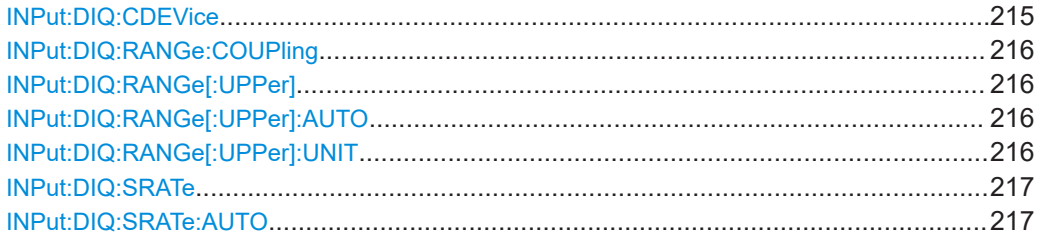

#### **INPut:DIQ:CDEVice**

Queries the current configuration and the status of the digital I/Q input from the optional "Digital Baseband" interface.

For details see the section "Interface Status Information" for the optional "Digital Baseband" interface in the FSW I/Q Analyzer User Manual.

#### <span id="page-215-0"></span>**Return values:**

<Value>

```
Example: INP:DIQ:CDEV?
   Result:
    1,SMW200A,101190,BBMM 1 OUT,
    100000000,200000000,Passed,Passed,1,1.#QNAN
```
#### **INPut:DIQ:RANGe:COUPling** <State>

If enabled, the reference level for digital input is adjusted to the full scale level automatically if the full scale level changes.

Is only available if the optional "Digital Baseband" interface is installed.

#### **Parameters:**

<State> ON | OFF | 1 | 0 \*RST: 0

#### **INPut:DIQ:RANGe[:UPPer]** <Level>

Defines or queries the "Full Scale Level", i.e. the level that corresponds to an I/Q sample with the magnitude "1".

Is only available if the optional "Digital Baseband" interface is installed.

#### **Parameters:**

<Level> Range: 1 μV to 7.071 V \*RST: 1 V Default unit: DBM

#### **INPut:DIQ:RANGe[:UPPer]:AUTO** <State>

If enabled, the digital input full scale level is automatically set to the value provided by the connected device (if available).

Is only available if the optional "Digital Baseband" interface is installed.

#### **Parameters:**

<State> ON | OFF | 1 | 0 \*RST: 0

#### **INPut:DIQ:RANGe[:UPPer]:UNIT** <Level>

Defines the unit of the full scale level. The availability of units depends on the measurement application you are using.

Is only available if the optional "Digital Baseband" interface is installed.

#### **Parameters:**

<Level> DBM | DBPW | WATT | DBUV | DBMV | VOLT | DBUA | AMPere \*RST: Volt
#### **INPut:DIQ:SRATe** <SampleRate>

Specifies or queries the sample rate of the input signal from the optional "Digital Baseband" interface.

**Parameters:**

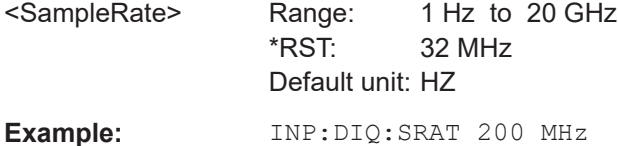

#### **INPut:DIQ:SRATe:AUTO** <State>

If enabled, the sample rate of the digital I/Q input signal is set automatically by the connected device.

Is only available if the optional "Digital Baseband" interface is installed.

#### **Parameters:**

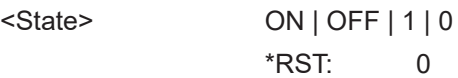

## **11.5.2.4 Configuring input via the optional Analog Baseband interface**

The following commands are required to control the optional "Analog Baseband" interface in a remote environment. They are only available if this option is installed.

Useful commands for Analog Baseband data described elsewhere:

- INP: SEL AIQ (see INPut: SELect on page 212)
- [\[SENSe:\]FREQuency:CENTer](#page-226-0) on page 227

Commands for the Analog Baseband calibration signal are described in the FSW User Manual.

#### **Remote commands exclusive to Analog Baseband data input and output**

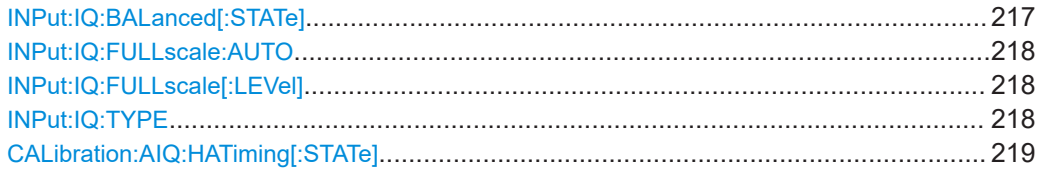

#### **INPut:IQ:BALanced[:STATe]** <State>

Defines whether the input is provided as a differential signal via all 4 Analog Baseband connectors or as a plain I/Q signal via 2 single-ended lines.

#### **Parameters:**

<State> ON | OFF | 1 | 0 **ON | 1 Differential** 

<span id="page-217-0"></span>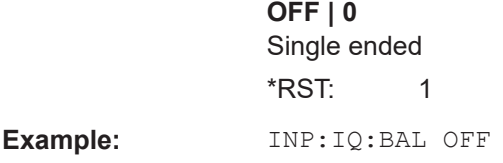

#### **INPut:IQ:FULLscale:AUTO** <State>

Defines whether the full scale level (i.e. the maximum input power on the Baseband Input connector) is defined automatically according to the reference level, or manually.

# **Parameters:**

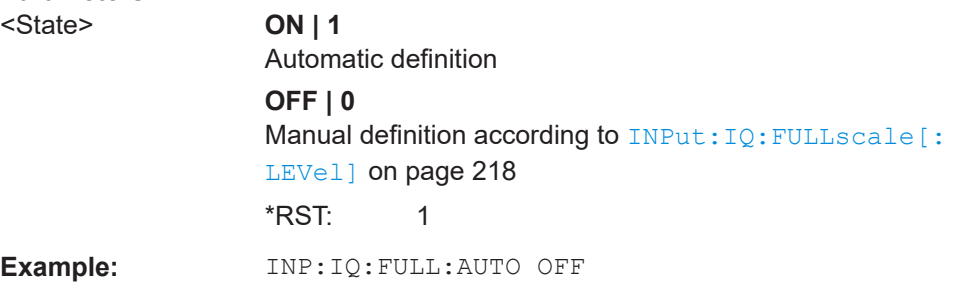

# **INPut:IQ:FULLscale[:LEVel]** <PeakVoltage>

Defines the peak voltage at the Baseband Input connector if the full scale level is set to manual mode (see INPut:IQ:FULLscale:AUTO on page 218).

### **Parameters:**

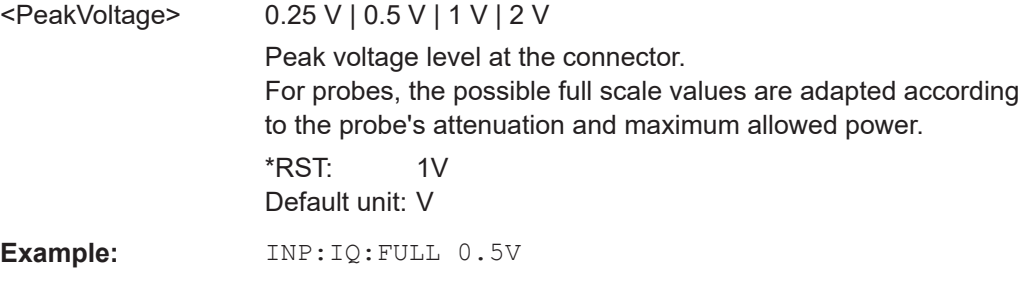

### **INPut:IQ:TYPE** <DataType>

Defines the format of the input signal.

# **Parameters:**

<DataType> IQ | I | Q

**IQ**

The input signal is filtered and resampled to the sample rate of the application.

Two input channels are required for each input signal, one for the in-phase component, and one for the quadrature component.

<span id="page-218-0"></span>**I**

The in-phase component of the input signal is filtered and resampled to the sample rate of the application. If the center frequency is not 0, the in-phase component of the input signal is down-converted first (Low IF I).

# **Q**

The quadrature component of the input signal is filtered and resampled to the sample rate of the application. If the center frequency is not 0, the quadrature component of the input signal is down-converted first (Low IF Q).

\*RST: IQ

**Example:** INP:IQ:TYPE Q

#### **CALibration:AIQ:HATiming[:STATe]** <State>

Activates a mode with enhanced timing accuracy between analog baseband, RF and external trigger signals.

For more information, see the FSW I/Q Analyzer and I/Q Input User Manual.

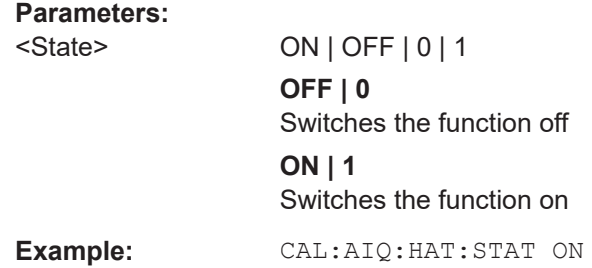

# **11.5.2.5 Setting up probes**

Modular probes can be connected to the RF input connector of the FSW.

For details see the FSW User Manual.

Probes can also be connected to the optional "Baseband Input" connectors, if the "Analog Baseband" interface ( option FSW-B71) is installed.

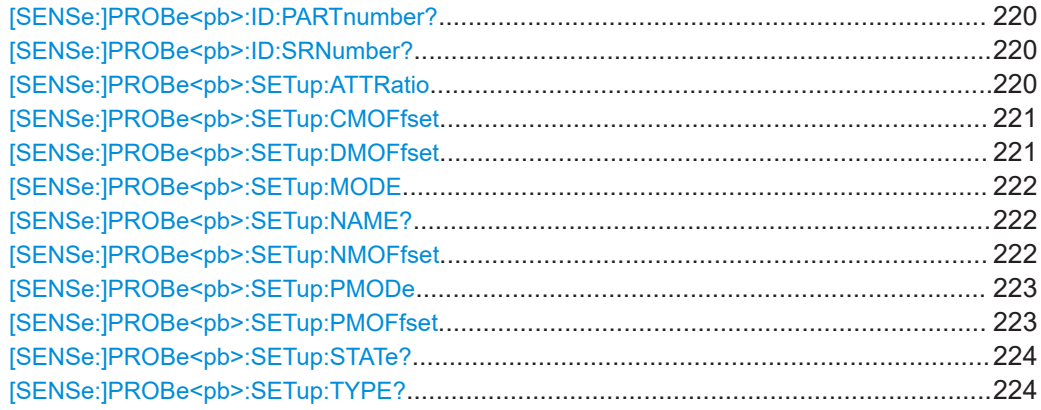

#### <span id="page-219-0"></span>**[SENSe:]PROBe<pb>:ID:PARTnumber?**

Queries the R&S part number of the probe.

**Suffix:**  <pb>

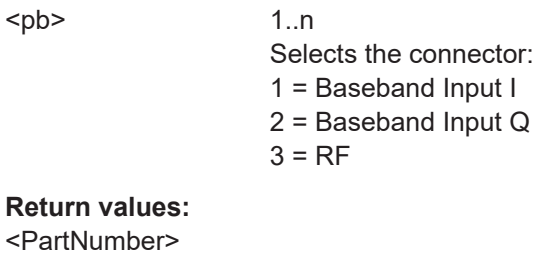

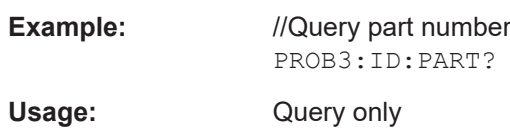

#### **[SENSe:]PROBe<pb>:ID:SRNumber?**

Queries the serial number of the probe.

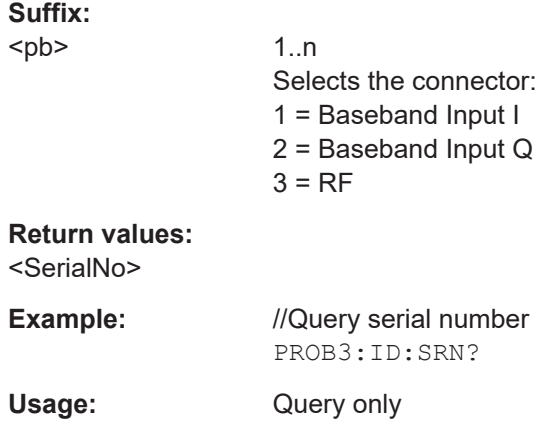

#### **[SENSe:]PROBe<pb>:SETup:ATTRatio** <AttenuationRatio>

Defines the attenuation applied to the input at the probe. This setting is only available for modular probes.

#### **Suffix:**

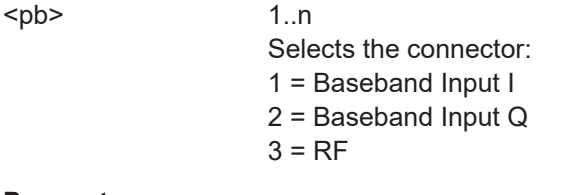

# **Parameters:**

<AttenuationRatio> **10**

Attenuation by 20 dB (ratio= 10:1)

**2** Attenuation by 6 dB (ratio= 2:1) \*RST: 10 Default unit: DB

#### <span id="page-220-0"></span>**[SENSe:]PROBe<pb>:SETup:CMOFfset** <CMOffset>

Sets the common mode offset. The setting is only available if a differential probe in CM-mode is connected to the FSW.

If the probe is disconnected, the common mode offset of the probe is reset to 0.0 V.

Note that if the offset for DM-mode or CM-mode is changed, the offsets for the P-mode and N-mode are adapted accordingly, and vice versa.

For details see the FSW User Manual.

**Suffix:** 

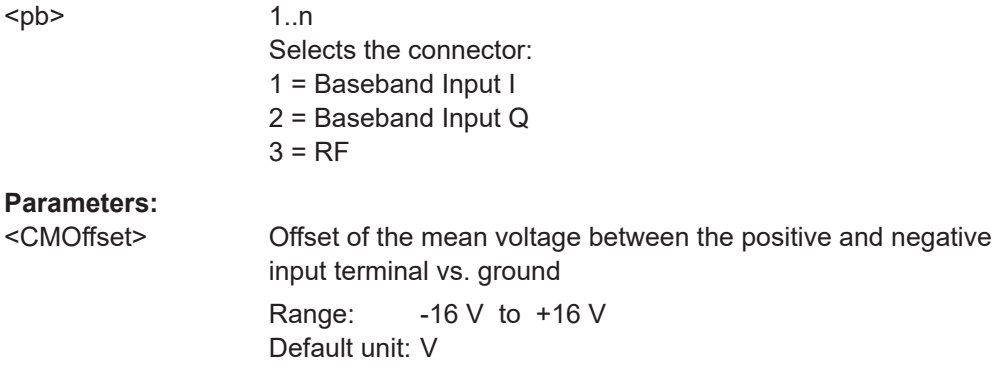

#### **[SENSe:]PROBe<pb>:SETup:DMOFfset** <DMOffset>

Sets the DM-mode offset. The setting is only available if a modular probe in DM-mode is connected to the FSW.

If the probe is disconnected, the DM-mode offset of the probe is reset to 0.0 V.

Note that if the offset for DM-mode or CM-mode is changed, the offsets for the P-mode and N-mode are adapted accordingly, and vice versa.

For details see the FSW User Manual.

**Suffix:**  <pb>

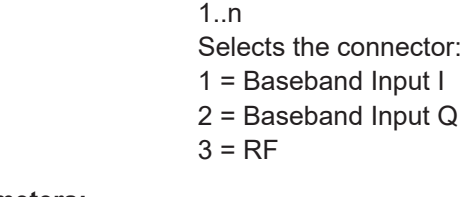

# **Parameters:**

<DMOffset> Voltage offset between the positive and negative input terminal Default unit: V

<span id="page-221-0"></span>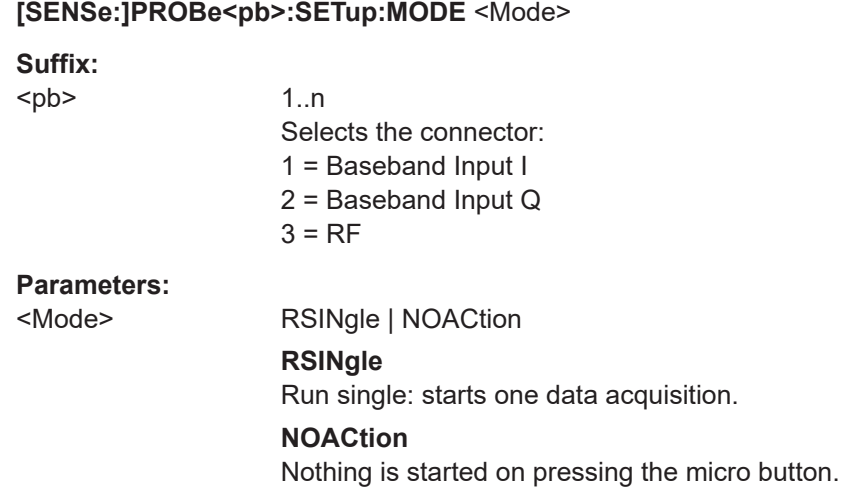

#### **[SENSe:]PROBe<pb>:SETup:NAME?**

Queries the name of the probe.

#### **Suffix:**

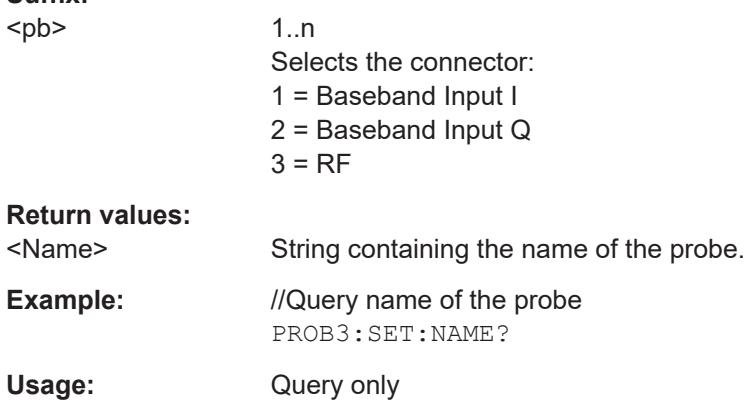

#### **[SENSe:]PROBe<pb>:SETup:NMOFfset** <NMOffset>

Sets the N-mode offset. The setting is only available if a modular probe in N-mode is connected to the FSW. The maximum voltage difference between the positive and negative input terminals is 16 V.

If the probe is disconnected, the N-mode offset of the probe is reset to 0.0 V.

Note that if the offset for DM-mode or CM-mode is changed, the offsets for the P-mode and N-mode are adapted accordingly, and vice versa.

For details see the FSW User Manual.

<span id="page-222-0"></span>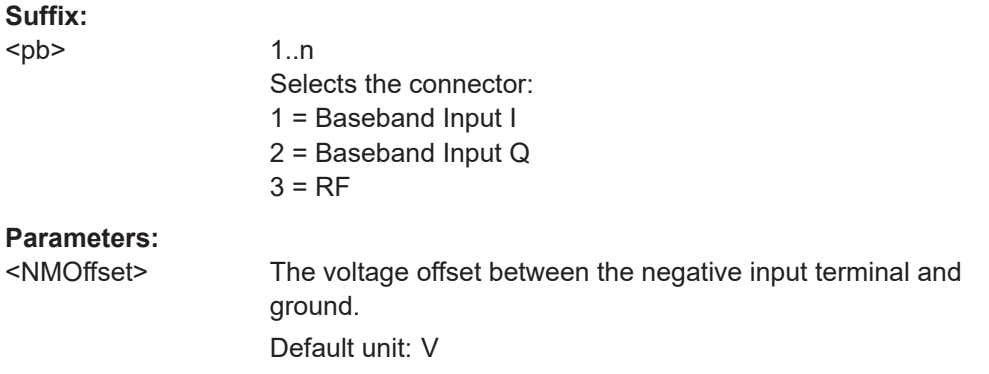

### **[SENSe:]PROBe<pb>:SETup:PMODe** <Mode>

Determines the mode of a multi-mode modular probe.

For details see the FSW User Manual.

# **Suffix:**

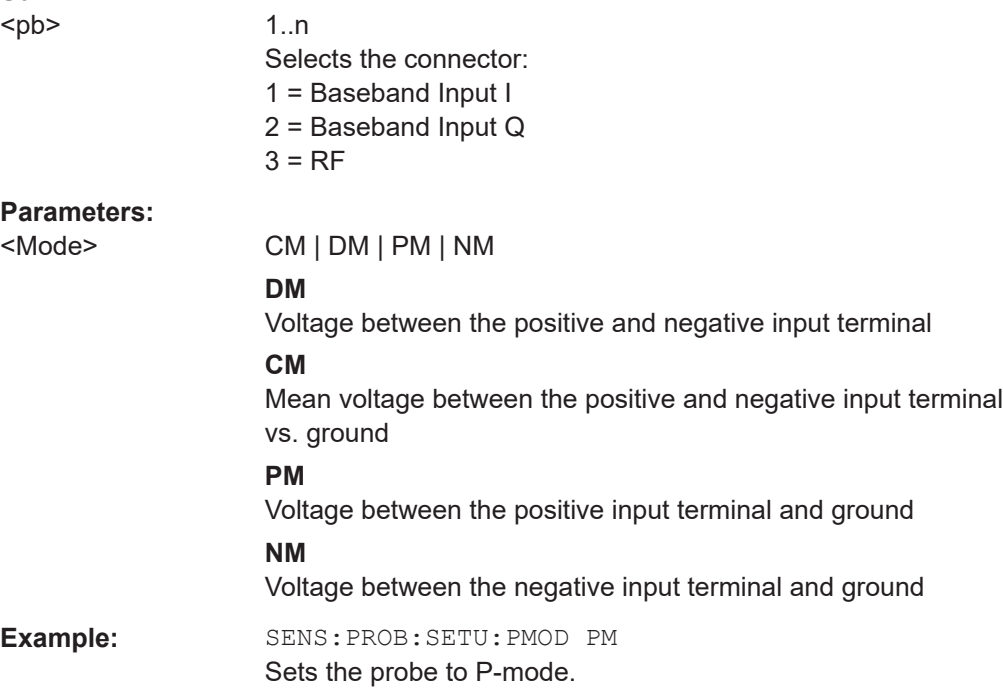

# **[SENSe:]PROBe<pb>:SETup:PMOFfset** <PMOffset>

Sets the P-mode offset. The setting is only available if a modular probe in P-mode is connected to the FSW. The maximum voltage difference between the positive and negative input terminals is 16 V.

If the probe is disconnected, the P-mode offset of the probe is reset to 0.0 V.

Note that if the offset for DM-mode or CM-mode is changed, the offsets for the P-mode and N-mode are adapted accordingly, and vice versa.

For details see the FSW User Manual.

<span id="page-223-0"></span>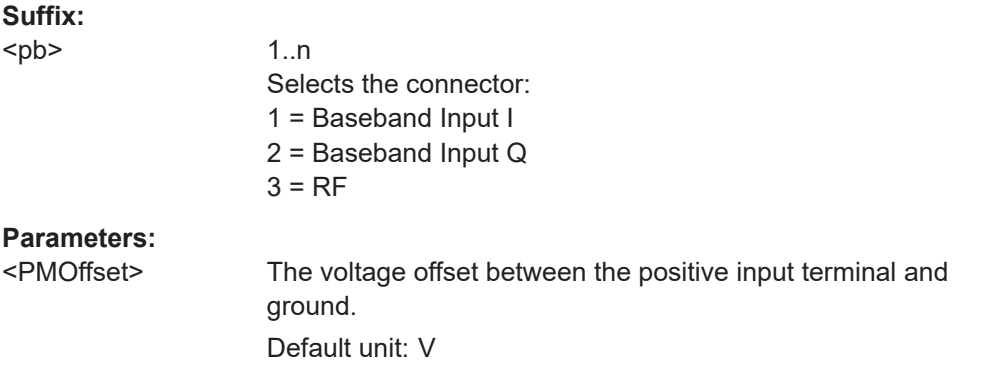

# **[SENSe:]PROBe<pb>:SETup:STATe?**

Queries if the probe at the specified connector is active (detected) or not active (not detected).

To switch the probe on, i.e. activate input from the connector, use INP:SEL:AIQ (see [INPut:SELect](#page-211-0) on page 212).

# **Suffix:**

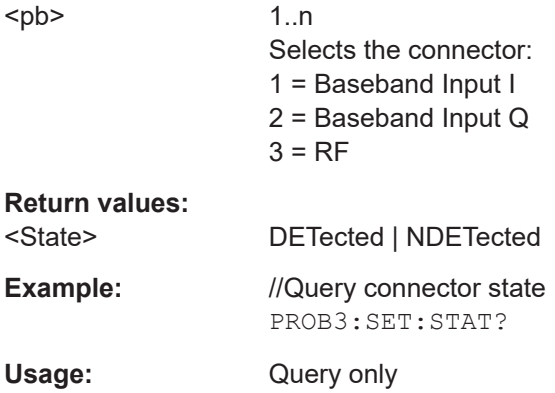

#### **[SENSe:]PROBe<pb>:SETup:TYPE?**

Queries the type of the probe.

# **Suffix:**  <pb>

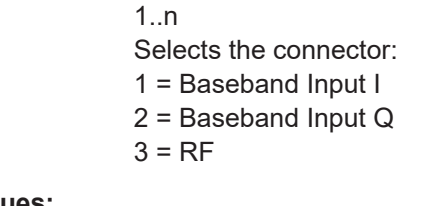

# **Return values:**

- <Type> String containing one of the following values:
	- –"None" (no probe detected)
	- –"active differential"
	- –"active single-ended"
	- –"active modular"

Configuring and performing GSM I/Q measurements

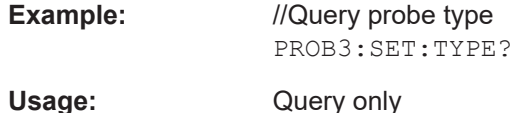

# **11.5.2.6 Configuring the outputs**

The following commands are required to provide output from the FSW.

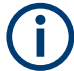

Configuring trigger input/output is described in [Chapter 11.5.4.2, "Configuring the trig](#page-238-0)[ger output", on page 239](#page-238-0).

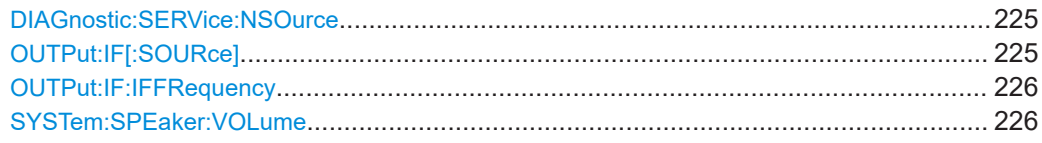

#### **DIAGnostic:SERVice:NSOurce** <State>

Turns the 28 V supply of the BNC connector labeled [noise source control] on the FSW on and off.

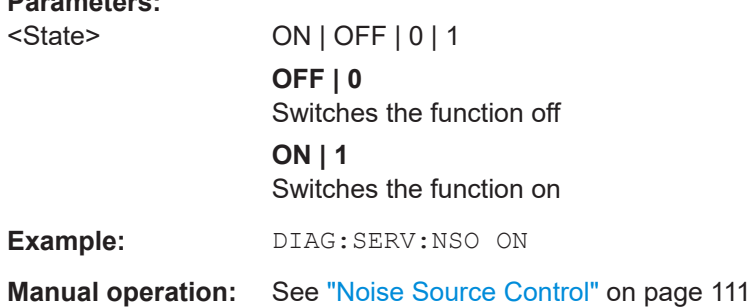

#### **OUTPut:IF[:SOURce]** <Source>

Defines the type of signal available at one of the output connectors of the FSW.

For MCWN measurements, data output is not available.

### **Parameters:**

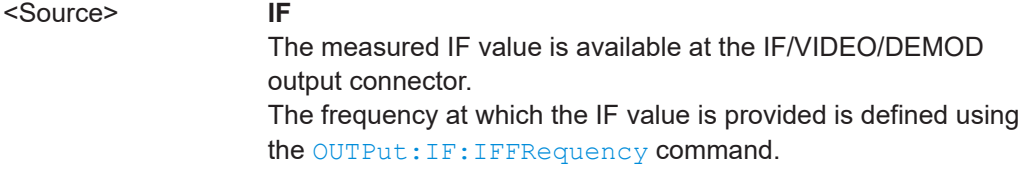

# **VIDeo**

<span id="page-225-0"></span>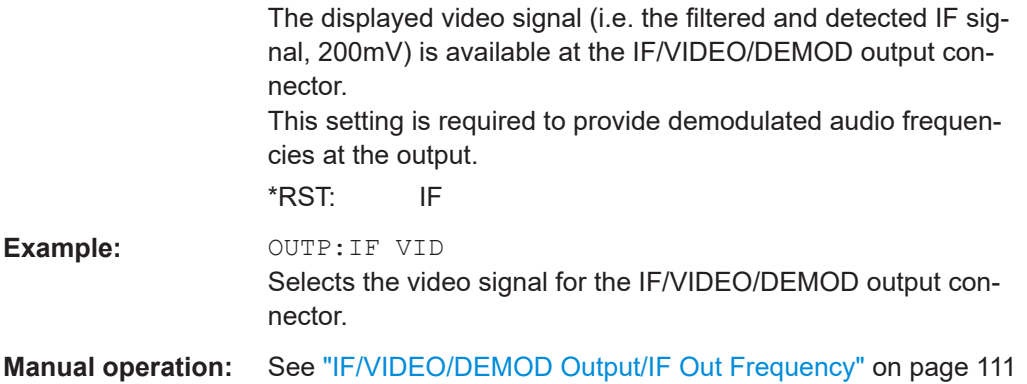

#### **OUTPut:IF:IFFRequency** <Frequency>

Defines the frequency for the IF output of the FSW. The IF frequency of the signal is converted accordingly.

Is available in the time domain and if the IF/VIDEO/DEMOD output is configured for IF.

#### **Parameters:**

<Frequency> \*RST: 50.0 MHz Default unit: HZ

#### **SYSTem:SPEaker:VOLume** <Volume>

Defines the volume of the built-in loudspeaker for demodulated signals. This setting is maintained for all applications.

The command is available in the time domain in Spectrum mode and in Analog Modulation Analysis mode.

#### **Parameters:**

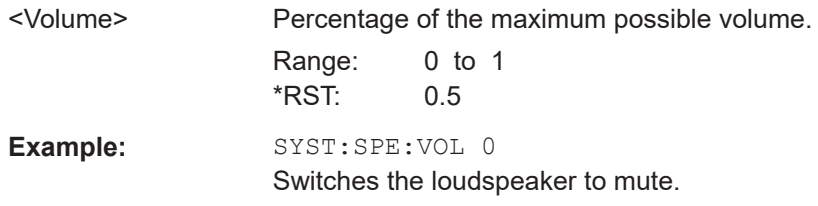

# **11.5.3 Frontend configuration**

The following commands are required to configure frequency and amplitude settings, which represent the "frontend" of the measurement setup.

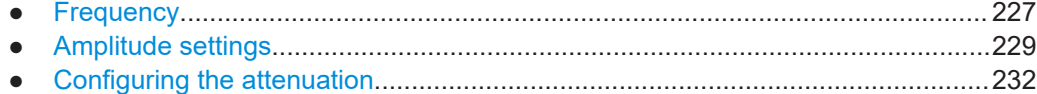

# <span id="page-226-0"></span>**11.5.3.1 Frequency**

The following commands are required to configure the frequencies to measure.

Useful commands for configuring frequencies described elsewhere:

- [CONFigure\[:MS\]:NETWork:FREQuency:BAND](#page-195-0) on page 196
- [CONFigure\[:MS\]:NETWork\[:TYPE\]](#page-196-0) on page 197

#### **Remote commands exclusive to configuring frequencies:**

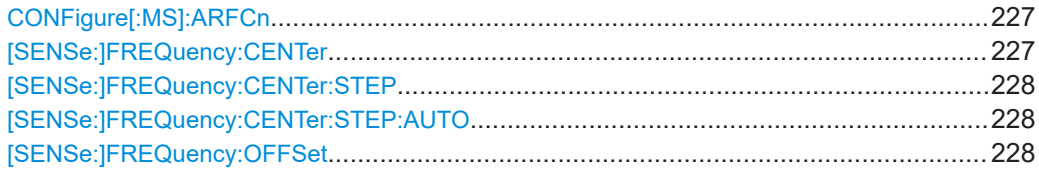

#### **CONFigure[:MS]:ARFCn** <Value>

This command specifies the Absolute Radio Frequency Channel Number (ARFCN) to be measured. Setting the ARFCN updates the frequency.

#### **Parameters for setting and query:**

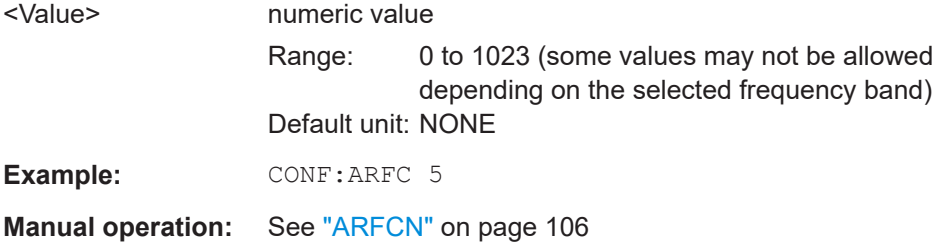

# **[SENSe:]FREQuency:CENTer** <Frequency>

Defines the center frequency.

If you change the frequency, the FSW updates the "ARFCN" accordingly.

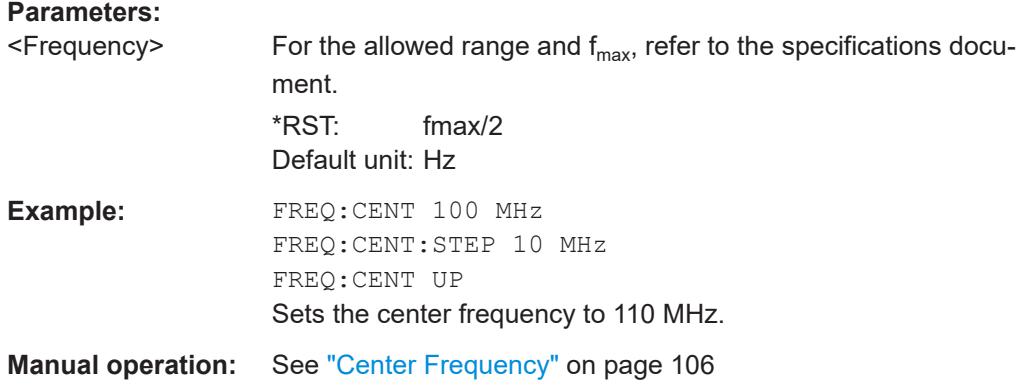

#### <span id="page-227-0"></span>**[SENSe:]FREQuency:CENTer:STEP** <StepSize>

Defines the center frequency step size.

**Parameters:**

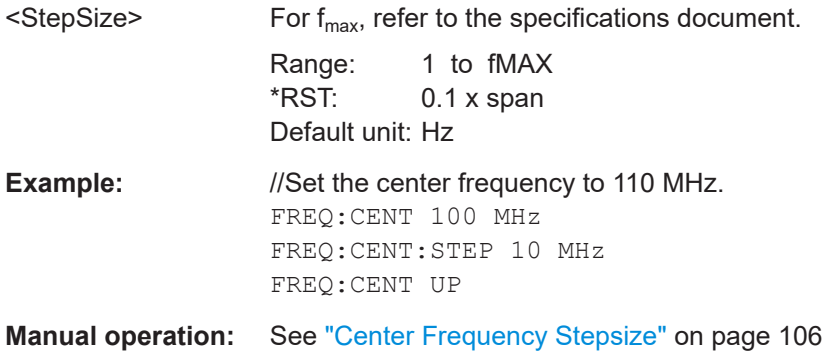

### **[SENSe:]FREQuency:CENTer:STEP:AUTO** <State>

Couples or decouples the center frequency step size to the span.

In time domain (zero span) measurements, the center frequency is coupled to the RBW.

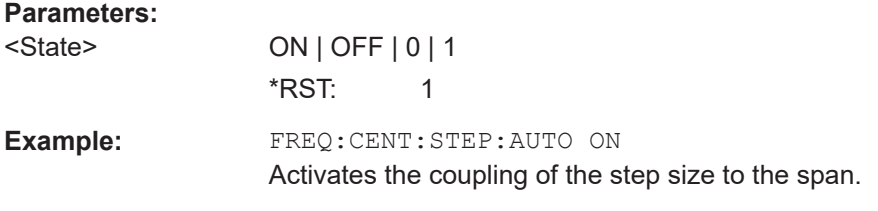

#### **[SENSe:]FREQuency:OFFSet** <Offset>

Defines a frequency offset.

If this value is not 0 Hz, the application assumes that the input signal was frequency shifted outside the application. All results of type "frequency" will be corrected for this shift numerically by the application.

**Note:** In MSRA/MSRT mode, the setting command is only available for the MSRA/ MSRT primary application. For MSRA/MSRT secondary applications, only the query command is available.

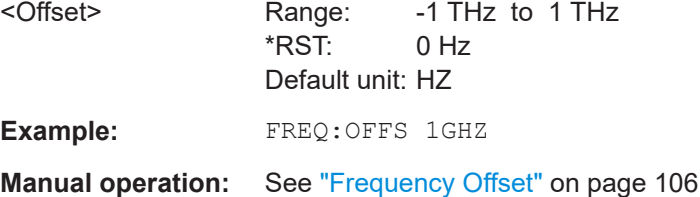

# <span id="page-228-0"></span>**11.5.3.2 Amplitude settings**

The following commands are required to configure the amplitude settings in a remote environment.

Useful commands for amplitude settings described elsewhere:

- [INPut:COUPling](#page-209-0) on page 210
- [INPut:IMPedance](#page-210-0) on page 211
- CONFigure [:MS]: POWer: CLASs on page 197
- [DISPlay\[:WINDow<n>\]\[:SUBWindow<w>\]:TRACe<t>:Y\[:SCALe\]:](#page-285-0) [PDIVision](#page-285-0) on page 286

#### **Remote commands exclusive to amplitude settings:**

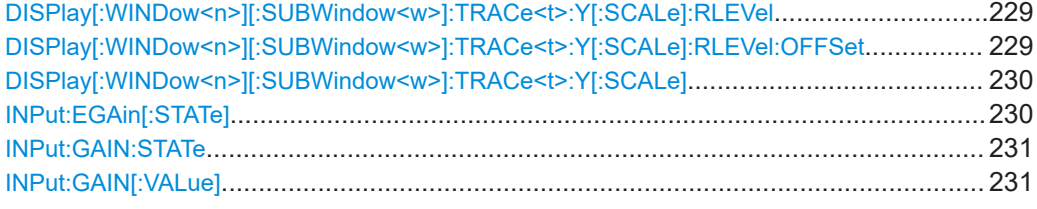

#### **DISPlay[:WINDow<n>][:SUBWindow<w>]:TRACe<t>:Y[:SCALe]:RLEVel** <ReferenceLevel>

Defines the reference level (for all traces in all windows).

With a reference level offset  $\neq$  0, the value range of the reference level is modified by the offset.

#### **Suffix:**

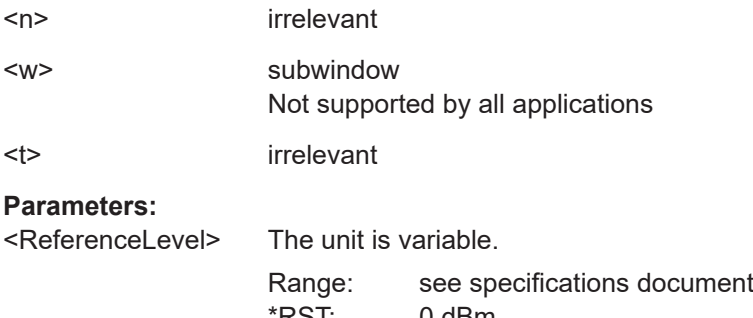

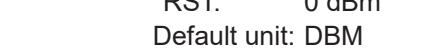

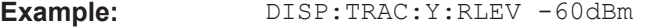

**Manual operation:** See ["Reference Level"](#page-107-0) on page 108

#### **DISPlay[:WINDow<n>][:SUBWindow<w>]:TRACe<t>:Y[:SCALe]:RLEVel:OFFSet** <Offset>

Defines a reference level offset (for all traces in all windows).

<span id="page-229-0"></span>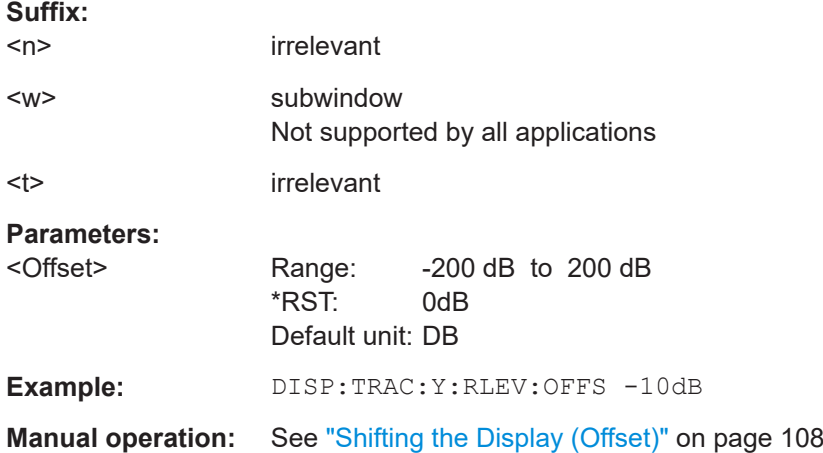

#### **DISPlay[:WINDow<n>][:SUBWindow<w>]:TRACe<t>:Y[:SCALe]** <Range>

Defines the display range of the y-axis (for all traces).

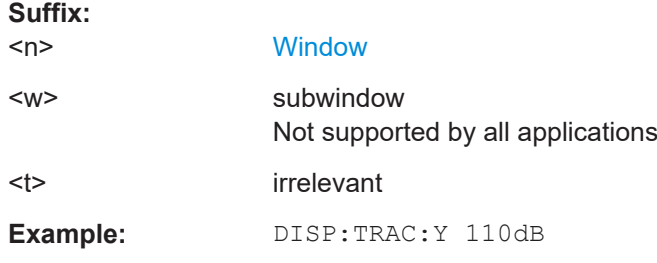

#### **INPut:EGAin[:STATe]** <State>

Before this command can be used, the external preamplifier must be connected to the FSW. See the preamplifier's documentation for details.

When activated, the FSW automatically compensates the magnitude and phase characteristics of the external preamplifier in the measurement results.

Note that when an optional external preamplifier is activated, the internal preamplifier is automatically disabled, and vice versa.

For FSW85 models with two RF inputs, you must enable correction from the external preamplifier for each input individually. Correction cannot be enabled for both inputs at the same time.

When deactivated, no compensation is performed even if an external preamplifier remains connected.

#### **Parameters:**

<State> ON | OFF | 0 | 1 **OFF | 0** No data correction is performed based on the external preampli-

fier

**ON | 1**

<span id="page-230-0"></span>Performs data corrections based on the external preamplifier \*RST: 0 **Example:** INP:EGA ON

**Manual operation:** See ["Ext. PA Correction"](#page-109-0) on page 110

#### **INPut:GAIN:STATe** <State>

Turns the internal preamplifier on and off. It requires the optional preamplifier hardware.

Note that if an optional external preamplifier is activated, the internal preamplifier is automatically disabled, and vice versa.

If option R&S FSW-B22 is installed, the preamplifier is only active below 7 GHz.

If option R&S FSW-B24 is installed, the preamplifier is active for all frequencies.

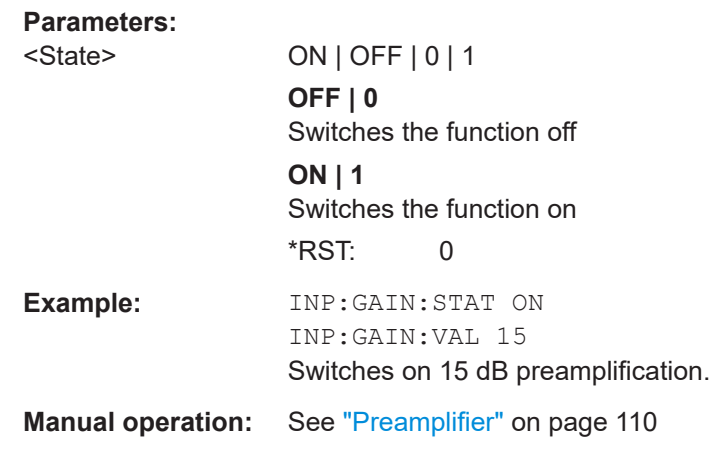

#### **INPut:GAIN[:VALue]** <Gain>

Selects the "gain" if the preamplifier is activated (INP: GAIN: STAT ON, see INPut: GAIN:STATe on page 231).

The command requires the additional preamplifier hardware option.

#### **Parameters:**

<Gain> For all FSW models except for FSW85, the following settings are available: 15 dB and 30 dB All other values are rounded to the nearest of these two. For FSW85 models: FSW43 or higher: 30 dB Default unit: DB

Configuring and performing GSM I/Q measurements

<span id="page-231-0"></span>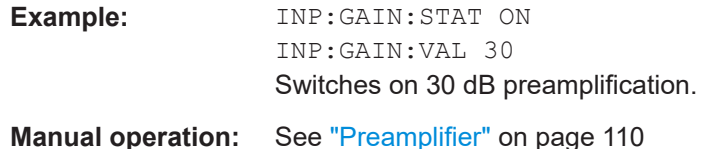

# **11.5.3.3 Configuring the attenuation**

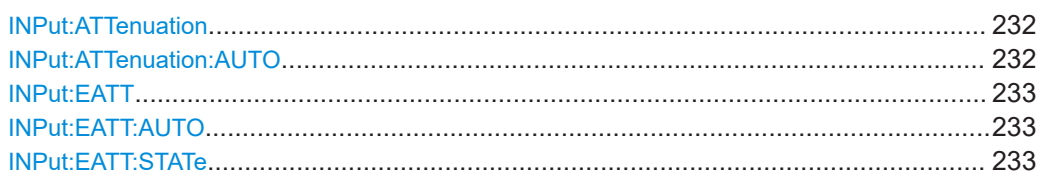

#### **INPut:ATTenuation** <Attenuation>

Defines the total attenuation for RF input.

If you set the attenuation manually, it is no longer coupled to the reference level, but the reference level is coupled to the attenuation. Thus, if the current reference level is not compatible with an attenuation that has been set manually, the command also adjusts the reference level.

#### **Parameters:**

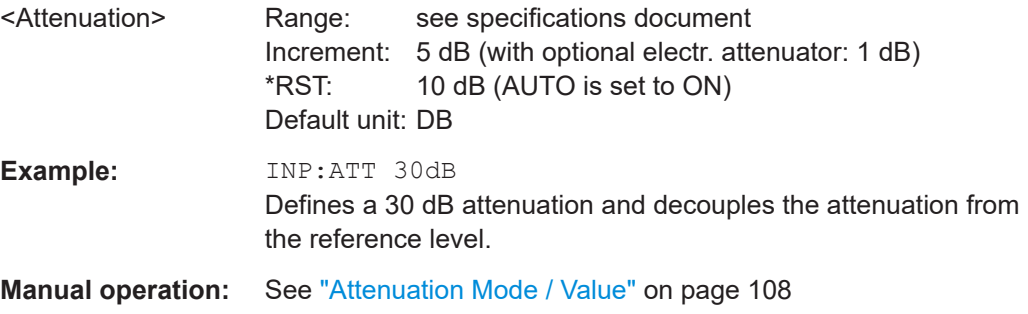

#### **INPut:ATTenuation:AUTO** <State>

Couples or decouples the attenuation to the reference level. Thus, when the reference level is changed, the FSW determines the signal level for optimal internal data processing and sets the required attenuation accordingly.

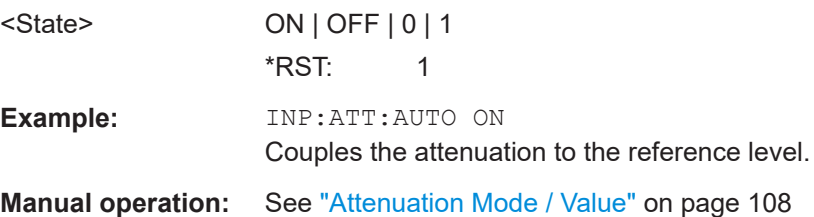

#### <span id="page-232-0"></span>**INPut:EATT** <Attenuation>

Defines an electronic attenuation manually. Automatic mode must be switched off (INP:EATT:AUTO OFF, see INPut:EATT:AUTO on page 233).

If the current reference level is not compatible with an attenuation that has been set manually, the command also adjusts the reference level.

# **Parameters:**

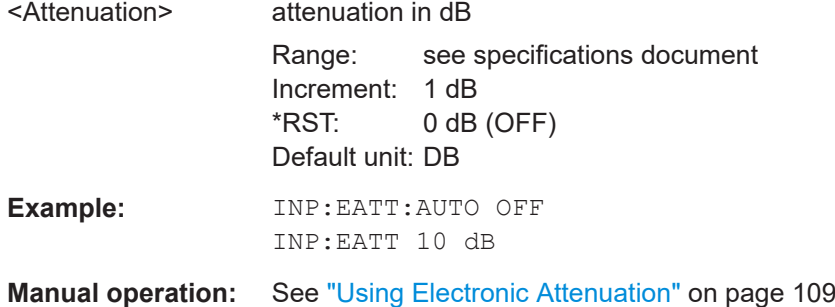

#### **INPut:EATT:AUTO** <State>

Turns automatic selection of the electronic attenuation on and off.

If on, electronic attenuation reduces the mechanical attenuation whenever possible.

#### **Parameters:**

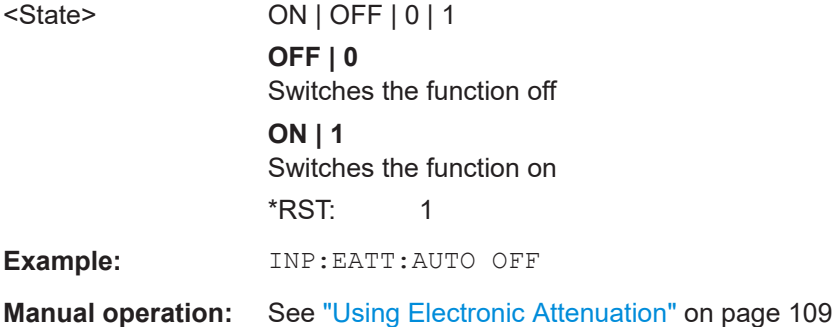

# **INPut:EATT:STATe** <State>

Turns the electronic attenuator on and off.

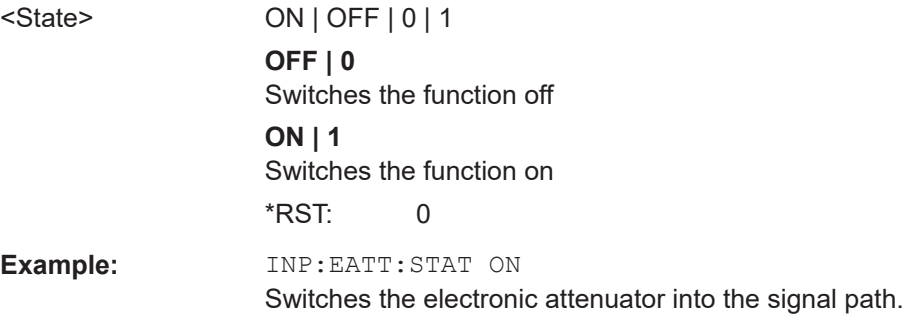

**Manual operation:** See ["Using Electronic Attenuation"](#page-108-0) on page 109

# **11.5.4 Triggering measurements**

Trigger settings determine when the input signal is measured.

- Configuring the triggering conditions.....................................................................234
- [Configuring the trigger output................................................................................239](#page-238-0)

# **11.5.4.1 Configuring the triggering conditions**

The following commands are required to configure the trigger for the GSM measurement.

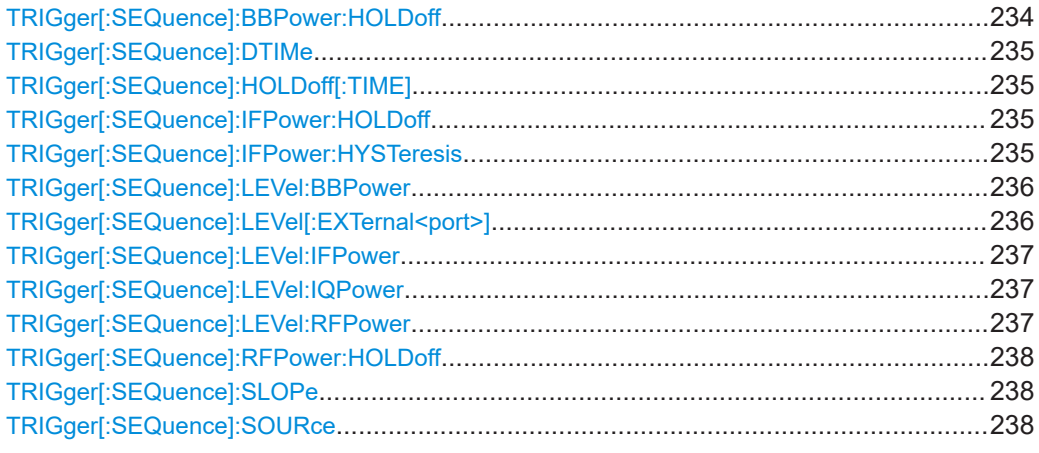

#### **TRIGger[:SEQuence]:BBPower:HOLDoff** <Period>

Defines the holding time before the baseband power trigger event.

The command requires the optional "Digital Baseband" interface or the optional "Analog Baseband" interface.

Note that this command is maintained for compatibility reasons only. Use the [TRIGger\[:SEQuence\]:IFPower:HOLDoff](#page-234-0) on page 235 command for new remote control programs.

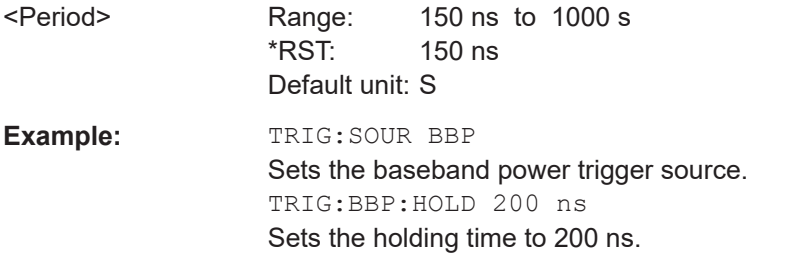

#### <span id="page-234-0"></span>**TRIGger[:SEQuence]:DTIMe** <DropoutTime>

Defines the time the input signal must stay below the trigger level before a trigger is detected again.

For input from the "Analog Baseband" interface using the baseband power trigger (BBP), the default drop out time is set to 100 ns to avoid unintentional trigger events (as no hysteresis can be configured in this case).

#### **Parameters:**

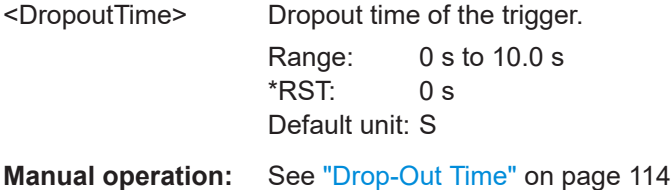

**TRIGger[:SEQuence]:HOLDoff[:TIME]** <Offset>

# Defines the time offset between the trigger event and the start of the measurement.

**Parameters:**

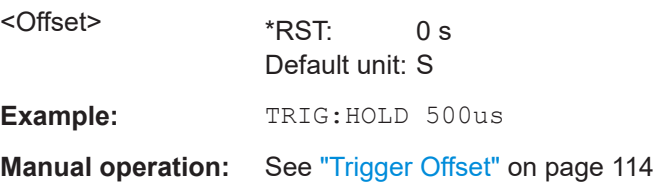

#### **TRIGger[:SEQuence]:IFPower:HOLDoff** <Period>

Defines the holding time before the next trigger event.

Note that this command can be used for **any trigger source**, not just IF Power (despite the legacy keyword).

#### **Parameters:**

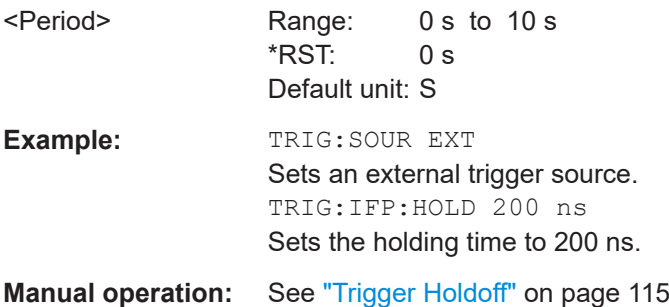

#### **TRIGger[:SEQuence]:IFPower:HYSTeresis** <Hysteresis>

Defines the trigger hysteresis, which is only available for "IF Power" trigger sources.

<span id="page-235-0"></span>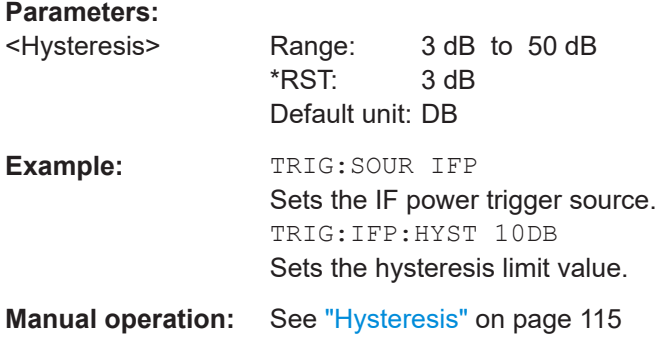

# **TRIGger[:SEQuence]:LEVel:BBPower** <Level>

Sets the level of the baseband power trigger.

Is available for the optional "Digital Baseband" interface.

Is available for the optional "Analog Baseband" interface.

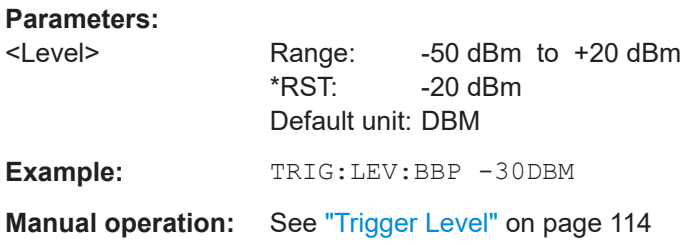

#### **TRIGger[:SEQuence]:LEVel[:EXTernal<port>]** <TriggerLevel>

Defines the level the external signal must exceed to cause a trigger event.

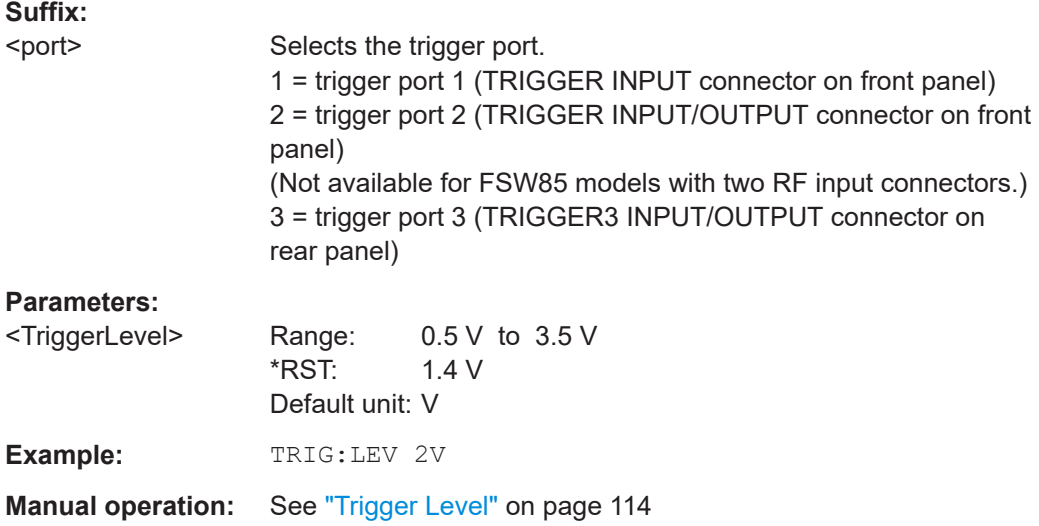

#### <span id="page-236-0"></span>**TRIGger[:SEQuence]:LEVel:IFPower** <TriggerLevel>

Defines the power level at the third intermediate frequency that must be exceeded to cause a trigger event.

Note that any RF attenuation or preamplification is considered when the trigger level is analyzed. If defined, a reference level offset is also considered.

For compatibility reasons, this command is also available for the "Baseband Power" trigger source when using the "Analog Baseband" interface.

#### **Parameters:**

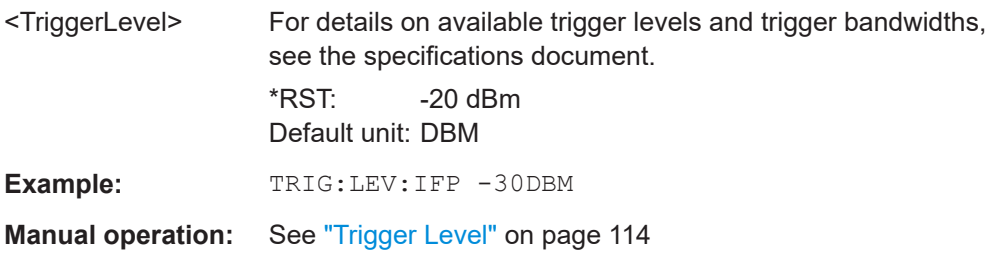

#### **TRIGger[:SEQuence]:LEVel:IQPower** <TriggerLevel>

Defines the magnitude the I/Q data must exceed to cause a trigger event.

Note that any RF attenuation or preamplification is considered when the trigger level is analyzed. If defined, a reference level offset is also considered.

#### **Parameters:**

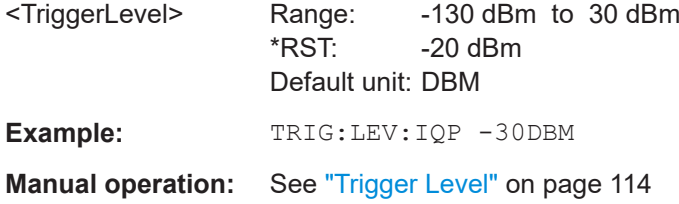

#### **TRIGger[:SEQuence]:LEVel:RFPower** <TriggerLevel>

Defines the power level the RF input must exceed to cause a trigger event. Note that any RF attenuation or preamplification is considered when the trigger level is analyzed. If defined, a reference level offset is also considered.

The input signal must be between 500 MHz and 8 GHz.

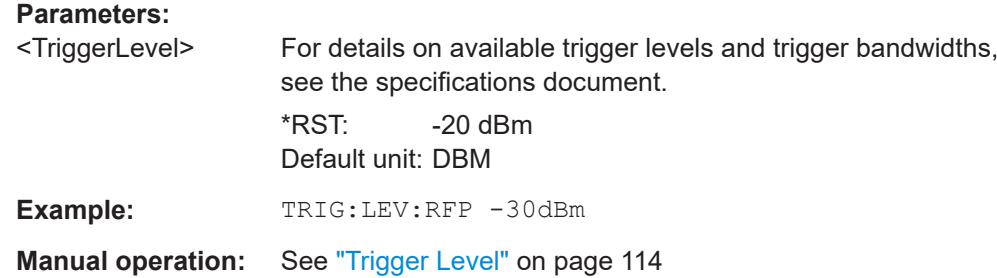

#### <span id="page-237-0"></span>**TRIGger[:SEQuence]:RFPower:HOLDoff** <Time>

#### **Parameters:**

<Time> Default unit: S

# **TRIGger[:SEQuence]:SLOPe** <Type>

# **Parameters:**

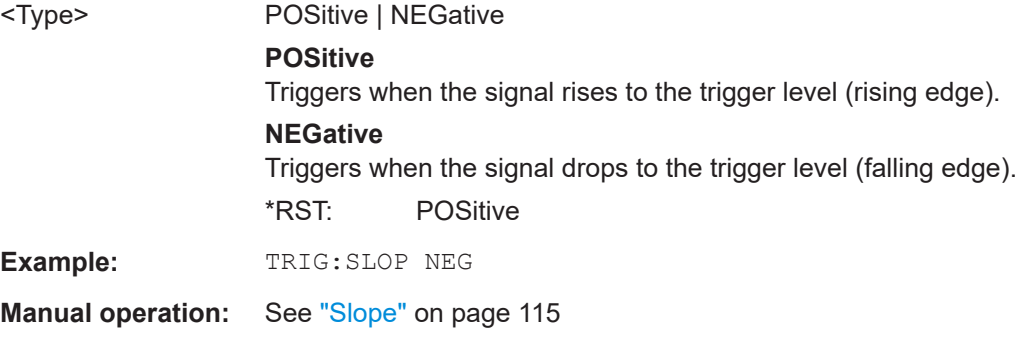

### **TRIGger[:SEQuence]:SOURce** <Source>

Selects the trigger source.

# **Note on external triggers:**

If a measurement is configured to wait for an external trigger signal in a remote control program, remote control is blocked until the trigger is received and the program can continue. Make sure that this situation is avoided in your remote control programs.

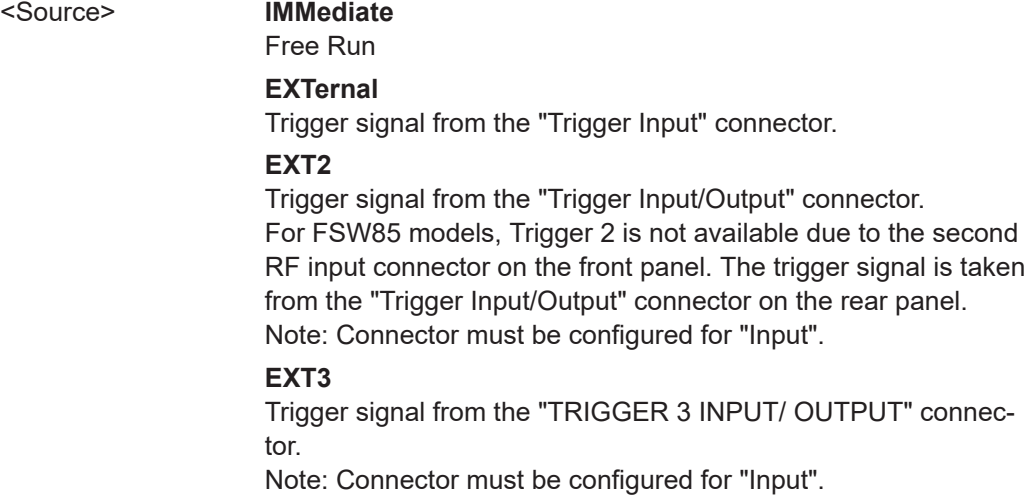

# <span id="page-238-0"></span>**RFPower**

First intermediate frequency

(Frequency and time domain measurements only.) Not available for input from the optional "Analog Baseband"

interface.

Not available for input from the optional "Digital Baseband" interface.

# **IFPower**

Second intermediate frequency

Not available for input from the optional "Digital Baseband" interface.

For input from the optional "Analog Baseband" interface, this parameter is interpreted as BBPower for compatibility reasons.

#### **IQPower**

Magnitude of sampled I/Q data For applications that process I/Q data, such as the I/Q Analyzer or optional applications.

Not available for input from the optional "Digital Baseband" interface.

#### **BBPower**

Baseband power For input from the optional "Analog Baseband" interface. For input from the optional "Digital Baseband" interface. \*RST: IMMediate

**Example:** TRIG:SOUR EXT Selects the external trigger input as source of the trigger signal

**Manual operation:** See ["Trigger Source"](#page-112-0) on page 113 See "Free Run" [on page 113](#page-112-0) See ["External Trigger 1/2/3"](#page-112-0) on page 113 See "I/Q Power" [on page 113](#page-112-0) See "RF Power" [on page 114](#page-113-0) See ["Trigger Source"](#page-148-0) on page 149 See "IF Power" [on page 150](#page-149-0)

#### **11.5.4.2 Configuring the trigger output**

The following commands are required to send the trigger signal to one of the variable "TRIGGER INPUT/OUTPUT" connectors on the FSW.

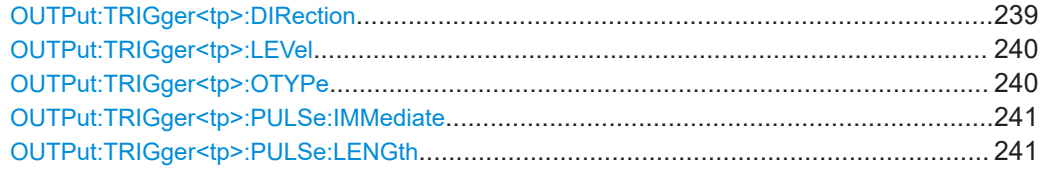

#### **OUTPut:TRIGger<tp>:DIRection** <Direction>

Selects the trigger direction for trigger ports that serve as an input as well as an output.

# <span id="page-239-0"></span>**Suffix:**  <tp> Selects the used trigger port. 2 = trigger port 2 (front) (Not available for FSW85 models with two RF input connectors.) 3 = trigger port 3 (rear panel) **Parameters:** <Direction> INPut | OUTPut **INPut** Port works as an input. **OUTPut** Port works as an output. \*RST: INPut **Manual operation:** See "Trigger 2/3" [on page 153](#page-152-0)

# **OUTPut:TRIGger<tp>:LEVel** <Level>

Defines the level of the (TTL compatible) signal generated at the trigger output.

Works only if you have selected a user-defined output with  $\text{output}: \text{TRIGger} \text{ltp}:$ OTYPe.

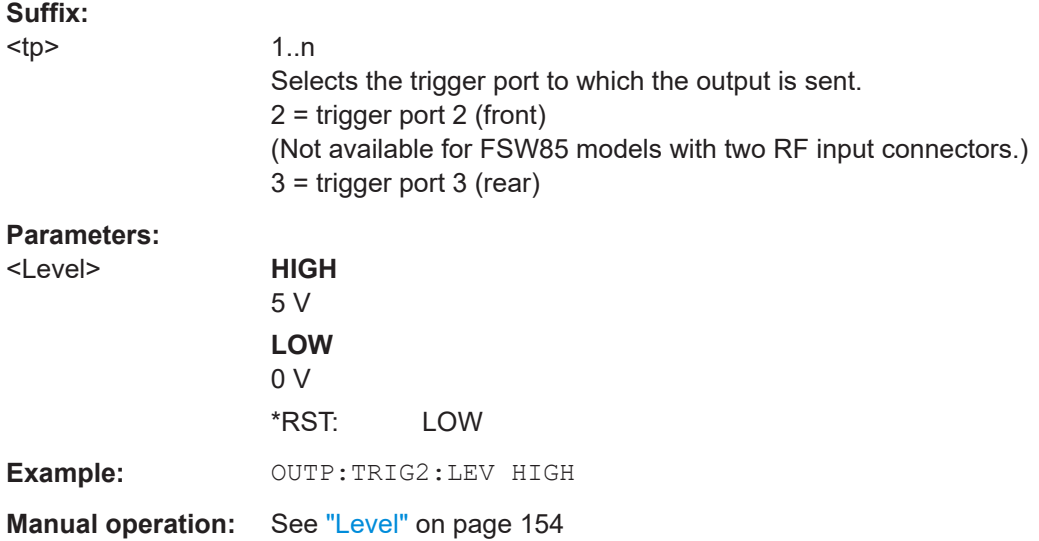

#### **OUTPut:TRIGger<tp>:OTYPe** <OutputType>

Selects the type of signal generated at the trigger output.

Configuring and performing GSM I/Q measurements

<span id="page-240-0"></span>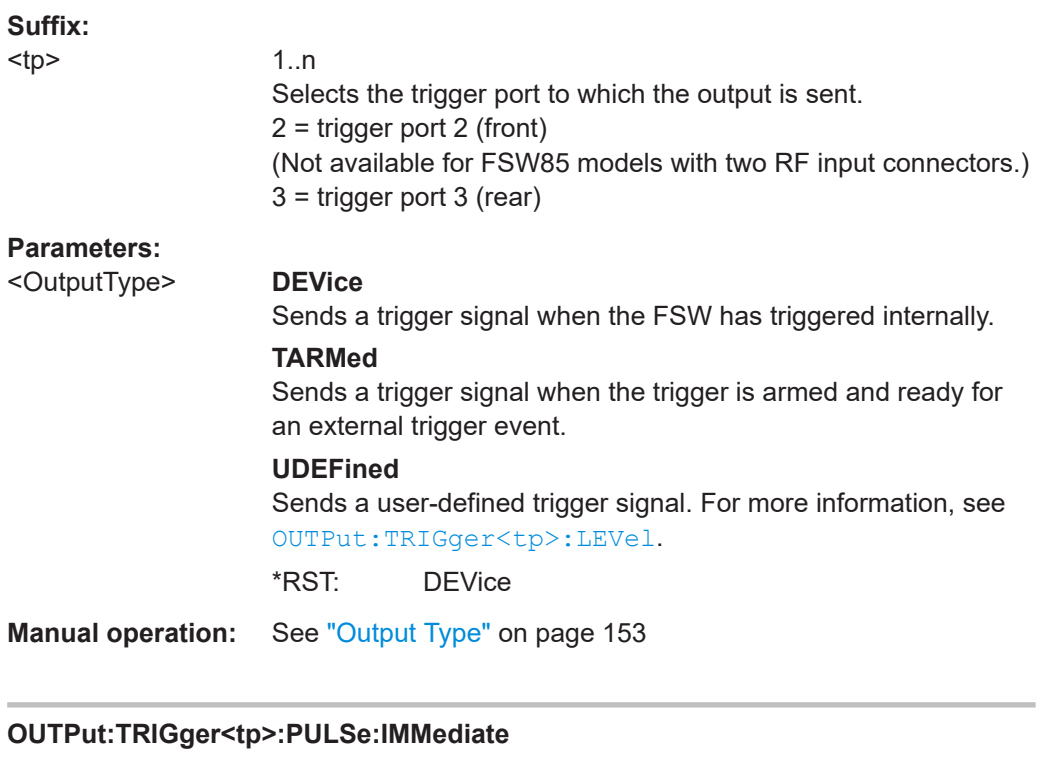

Generates a pulse at the trigger output.

**Suffix:** 

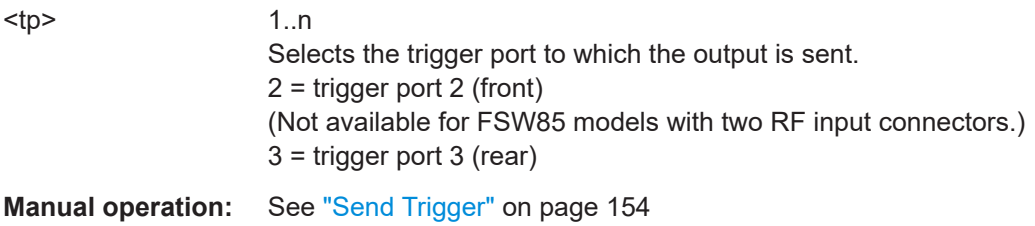

# **OUTPut:TRIGger<tp>:PULSe:LENGth** <Length>

Defines the length of the pulse generated at the trigger output.

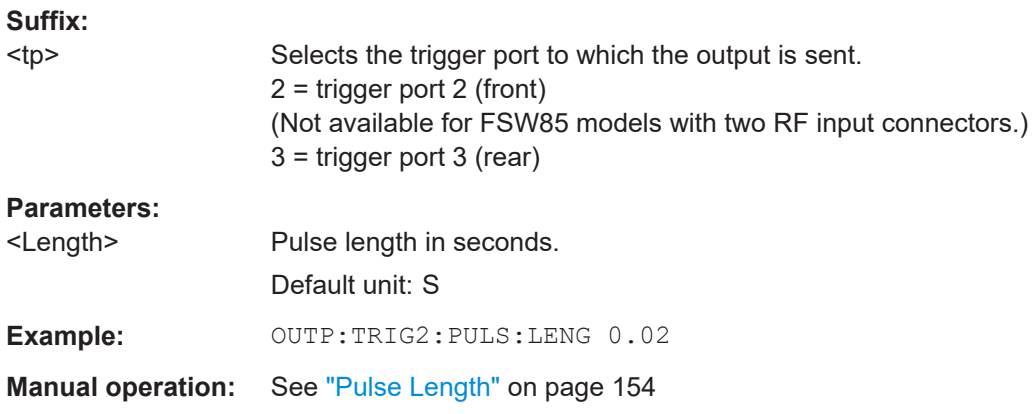

# <span id="page-241-0"></span>**11.5.5 Data acquisition**

You must define how much and how often data is captured from the input signal.

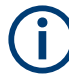

# **MSRA operating mode**

In MSRA operating mode, only the MSRA primary channel actually captures data from the input signal. The data acquisition settings for the R&S FSW GSM application in MSRA mode define the **application data extract** and **analysis interval**.

For details on the MSRA operating mode see [Chapter 5.18, "GSM in MSRA operating](#page-82-0) [mode", on page 83](#page-82-0) and the FSW MSRA User Manual.

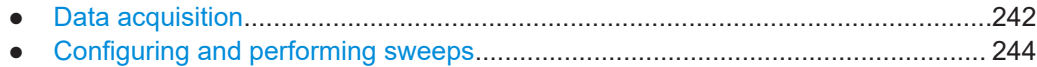

### **11.5.5.1 Data acquisition**

The "Data Acquisition" settings define how long data is captured from the input signal by the FSW GSM application.

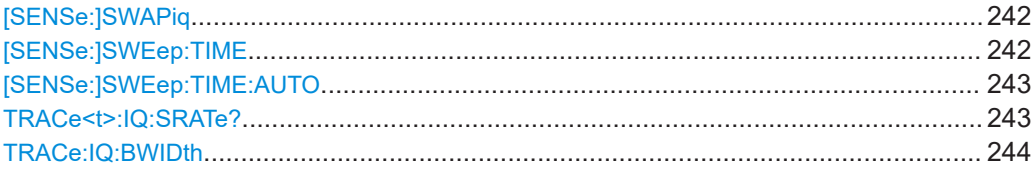

#### **[SENSe:]SWAPiq** <State>

Defines whether or not the recorded I/Q pairs should be swapped (I<->Q) before being processed. Swapping I and Q inverts the sideband.

This is useful if the DUT interchanged the I and Q parts of the signal; then the FSW can do the same to compensate for it.

Try this function if the TSC can not be found.

# **Parameters:**

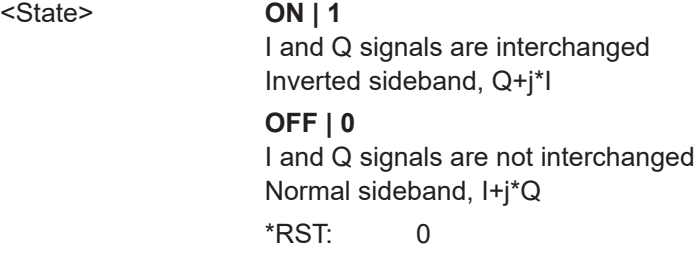

**Manual operation:** See "Swap I/Q" [on page 117](#page-116-0)

#### **[SENSe:]SWEep:TIME** <Time>

This command defines the data capture time.

<span id="page-242-0"></span>**Tip**: If you use an external trigger which indicates the frame start, the minimum allowed capture time is reduced from 10 ms to 866 us

#### **Parameters:**

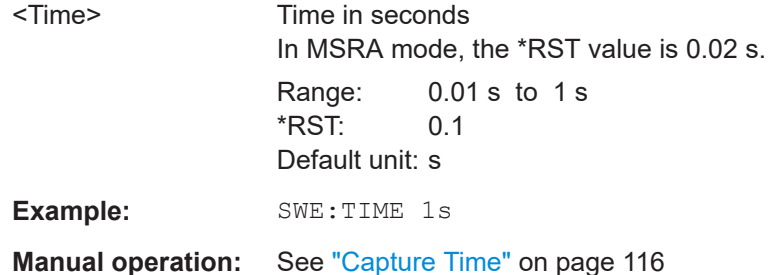

#### **[SENSe:]SWEep:TIME:AUTO** <State>

If enabled, the capture time is determined according to the set statistic count with the objective of getting a fast measurement.

If disabled, the capture time must be defined manually using  $[{\tt SENSE}]$   ${\tt SWRep}:{\tt TIME}$ [on page 242](#page-241-0).

**Tip:** In order to improve the measurement speed further by using short capture times, consider the following:

- Use an external trigger which indicates the frame start. In this case, the minimum allowed capture time is reduced from 10 ms to 866 us (see TRIGger [: [SEQuence\]:SOURce](#page-237-0) on page 238)
- Measure only slots at the beginning of the frame, directly after the trigger (see [Chapter 11.5.6.1, "Slot scope", on page 249\)](#page-248-0)
- Use a small statistic count (see [\[SENSe:\]SWEep:COUNt](#page-247-0) on page 248)

#### **Parameters:**

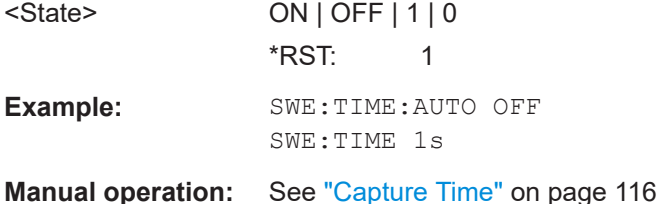

#### **TRACe<t>:IQ:SRATe?**

This command queries the final user sample rate for the acquired I/Q data.

**Suffix:** 

 $lt$ irrelevant

# <span id="page-243-0"></span>**Return values:**

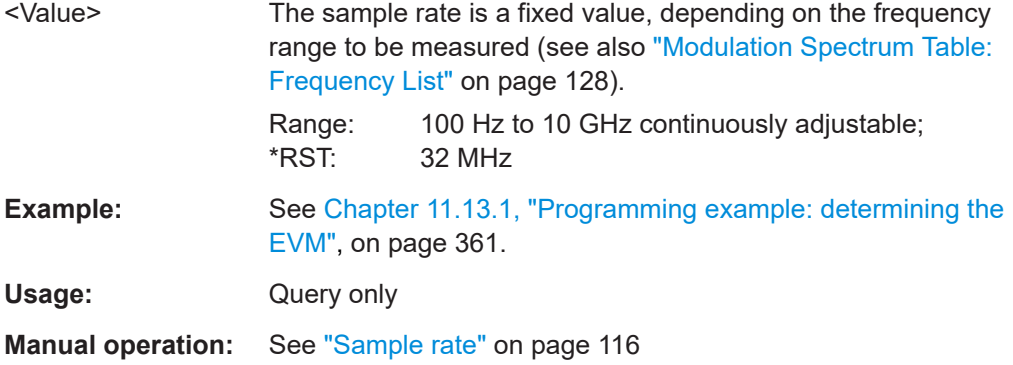

# **TRACe:IQ:BWIDth**

Defines or queries the bandwidth of the resampling filter.

The bandwidth of the resampling filter depends on the sample rate.

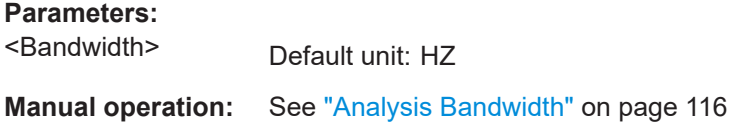

# **11.5.5.2 Configuring and performing sweeps**

The "Sweep" settings define how often data is captured from the input signal by the FSW GSM application.

Useful commands for configuring sweeps described elsewhere:

- [\[SENSe:\]SWEep:TIME](#page-241-0) on page 242
- [INITiate<n>:REFResh](#page-288-0) on page 289

#### **Remote commands exclusive to configuring and performing sweeps**

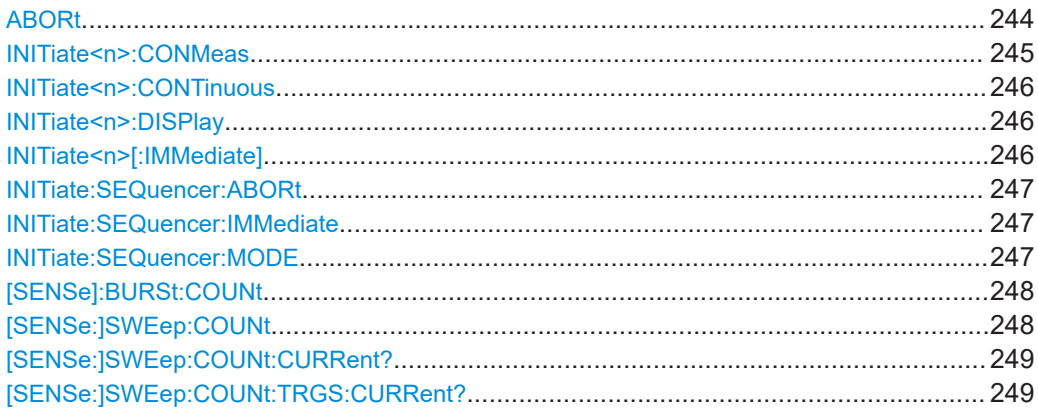

# **ABORt**

Aborts the measurement in the current channel and resets the trigger system.

<span id="page-244-0"></span>To prevent overlapping execution of the subsequent command before the measurement has been aborted successfully, use the \*OPC? or \*WAI command after ABOR and before the next command.

For details on overlapping execution see [Remote control via SCPI](https://www.rohde-schwarz.com/rc-via-scpi).

To abort a sequence of measurements by the Sequencer, use the [INITiate:](#page-246-0) [SEQuencer:ABORt](#page-246-0) command.

#### **Note on blocked remote control programs**:

If a sequential command cannot be completed, for example because a triggered sweep never receives a trigger, the remote control program will never finish and the remote channel to the FSW is blocked for further commands. In this case, you must interrupt processing on the remote channel first in order to abort the measurement.

To do so, send a "Device Clear" command from the control instrument to the FSW on a parallel channel to clear all currently active remote channels. Depending on the used interface and protocol, send the following commands:

- **Visa**: viClear()
- $GPIB:  ihclr()$
- **RSIB**: RSDLLibclr()

Now you can send the ABORt command on the remote channel performing the measurement.

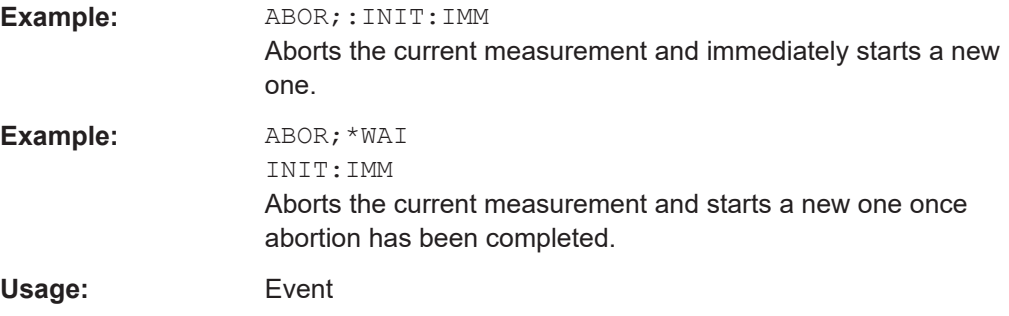

#### **INITiate<n>:CONMeas**

Restarts a (single) measurement that has been stopped (using ABORt) or finished in single measurement mode.

The measurement is restarted at the beginning, not where the previous measurement was stopped.

As opposed to  $INTiate < n>[::IMMediate]$ , this command does not reset traces inmaxhold, minhold or average mode. Therefore it can be used to continue measurements using maxhold or averaging functions.

**Suffix:** 

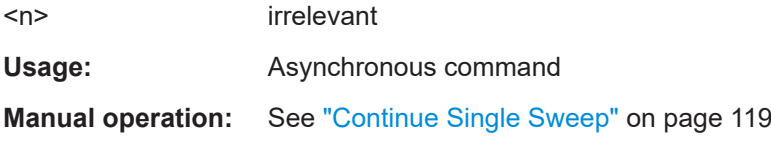

#### <span id="page-245-0"></span>**INITiate<n>:CONTinuous** <State>

Controls the measurement mode for an individual channel.

Note that in single measurement mode, you can synchronize to the end of the measurement with \*OPC, \*OPC? or \*WAI. In continuous measurement mode, synchronization to the end of the measurement is not possible. Thus, it is not recommended that you use continuous measurement mode in remote control, as results like trace data or markers are only valid after a single measurement end synchronization.

For details on synchronization see [Remote control via SCPI](https://www.rohde-schwarz.com/rc-via-scpi).

If the measurement mode is changed for a channel while the Sequencer is active (see [INITiate:SEQuencer:IMMediate](#page-246-0) on page 247), the mode is only considered the next time the measurement in that channel is activated by the Sequencer.

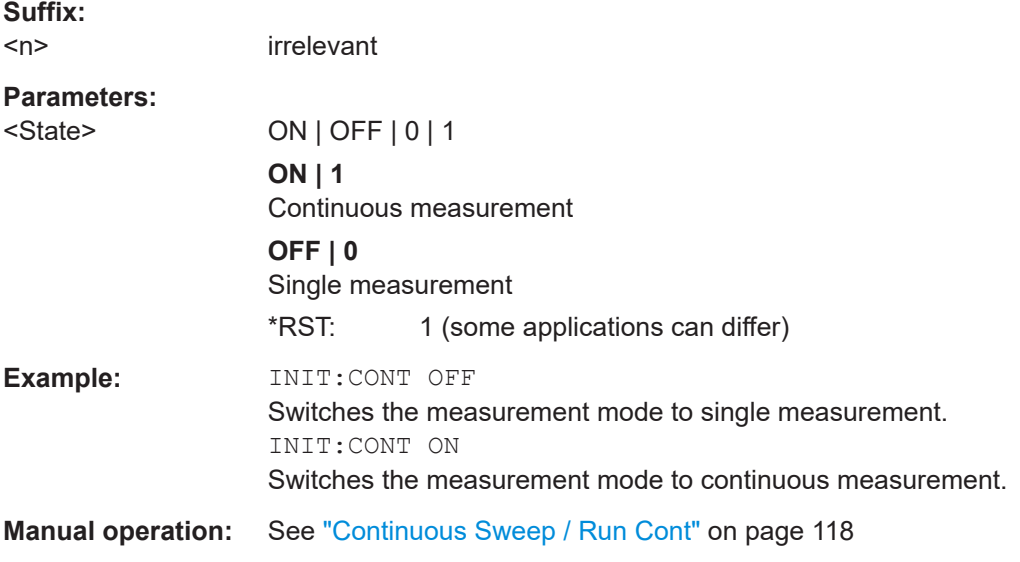

#### **INITiate<n>:DISPlay** <State>

This command turns the display update during single sweep measurements on and off.

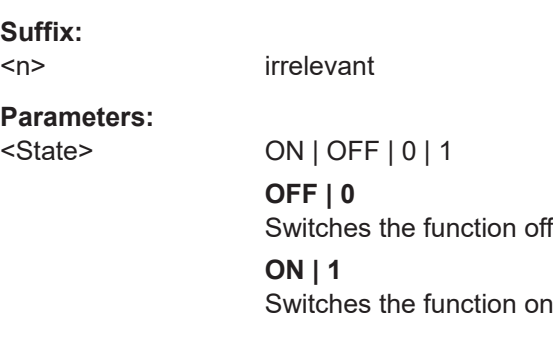

# **INITiate<n>[:IMMediate]**

Starts a (single) new measurement.

You can synchronize to the end of the measurement with \*OPC, \*OPC? or \*WAI.

<span id="page-246-0"></span>For details on synchronization see [Remote control via SCPI](https://www.rohde-schwarz.com/rc-via-scpi).

**Suffix:**   $<sub>n</sub>$ </sub> irrelevant

**Usage:** Asynchronous command

**Manual operation:** See ["Single Sweep / Run Single"](#page-118-0) on page 119

#### **INITiate:SEQuencer:ABORt**

Stops the currently active sequence of measurements.

You can start a new sequence any time using INITiate: SEQuencer: IMMediate on page 247.

Usage: Event

**Manual operation:** See ["Sequencer State"](#page-86-0) on page 87

### **INITiate:SEQuencer:IMMediate**

Starts a new sequence of measurements by the Sequencer.

Its effect is similar to the [INITiate<n>\[:IMMediate\]](#page-245-0) command used for a single measurement.

Before this command can be executed, the Sequencer must be activated (see [SYSTem:SEQuencer](#page-192-0) on page 193).

**Example:** SYST:SEQ ON Activates the Sequencer. INIT:SEQ:MODE SING Sets single sequence mode so each active measurement is performed once. INIT:SEQ:IMM Starts the sequential measurements.

**Manual operation:** See ["Sequencer State"](#page-86-0) on page 87

#### **INITiate:SEQuencer:MODE** <Mode>

Defines the capture mode for the entire measurement sequence and all measurement groups and channels it contains.

<span id="page-247-0"></span>**Note:** To synchronize to the end of a measurement sequence using \*OPC, \*OPC? or \*WAI, use SINGle Sequencer mode.

**Parameters:**

<Mode> **SINGle**

Each measurement group is started one after the other in the order of definition. All measurement channels in a group are started simultaneously and performed once. After *all* measurements are completed, the next group is started. After the last group, the measurement sequence is finished.

#### **CONTinuous**

Each measurement group is started one after the other in the order of definition. All measurement channels in a group are started simultaneously and performed once. After *all* measurements are completed, the next group is started. After the last group, the measurement sequence restarts with the first one and continues until it is stopped explicitly.

\*RST: CONTinuous

**Manual operation:** See ["Sequencer Mode"](#page-86-0) on page 87

# **[SENSe]:BURSt:COUNt** <Count> **[SENSe:]SWEep:COUNt** <SweepCount>

Defines the number of measurements that the application uses to average traces.

In continuous measurement mode, the application calculates the moving average over the average count.

In single measurement mode, the application stops the measurement and calculates the average after the average count has been reached.

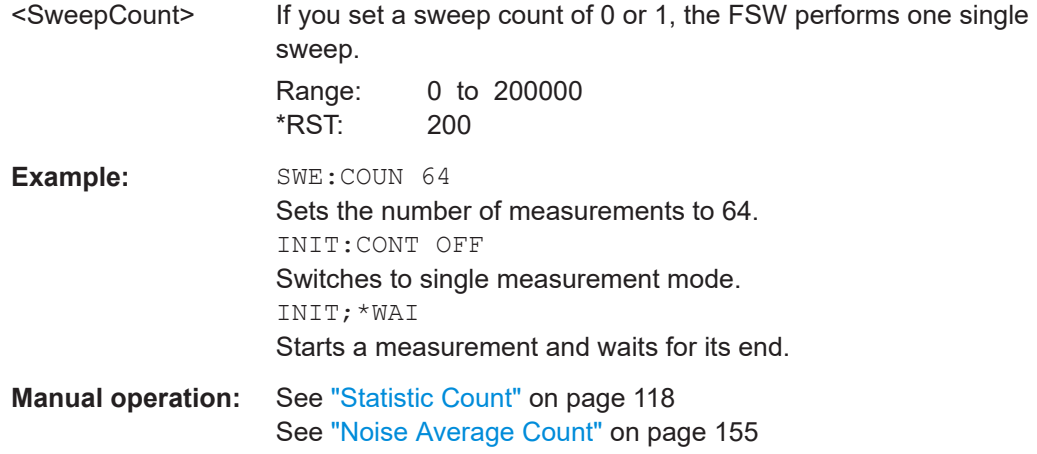

#### <span id="page-248-0"></span>**[SENSe:]SWEep:COUNt:CURRent?**

Returns the currently reached number of frames or measurements used for statistical evaluation. It can be used to track the progress of the averaging process until it reaches the set "Statistic Count" (see [SENSe: ] SWEep: COUNt on page 248).

For Trigger to Sync measurements, use the [SENSe: ] SWEep: COUNt: TRGS: CURRent? command to query the number of data acquisitions that contribute to the current result.

#### **Return values:**

<CurrentCount>

Usage: Query only

#### **[SENSe:]SWEep:COUNt:TRGS:CURRent?**

Usage: Query only

# **11.5.6 Demodulation**

Demodulation settings determine how frames and slots are detected in the input signal and which slots are to be evaluated.

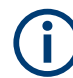

The commands for frame and slot configuration are described in [Chapter 11.5.1.2,](#page-198-0) ["Frame", on page 199](#page-198-0) and [Chapter 11.5.1.3, "Slot", on page 200.](#page-199-0)

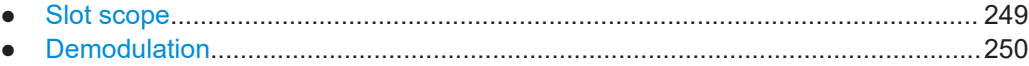

#### **11.5.6.1 Slot scope**

The slot scope defines which slots are to be evaluated (see also [Chapter 5.7, "Defining](#page-53-0) [the scope of the measurement", on page 54\)](#page-53-0).

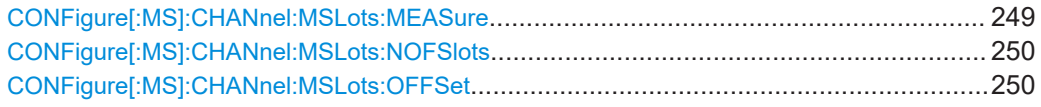

#### **CONFigure[:MS]:CHANnel:MSLots:MEASure** <SlotToMeasure>

This command specifies the slot to be measured in single-slot measurements relative to the GSM frame boundary.

**Parameters for setting and query:**  <SlotToMeasure> Slot to measure in single-slot measurements. \*RST: 0 Slots **Example: CONF: CHAN: MSL: MEAS 5** 

Configuring and performing GSM I/Q measurements

#### <span id="page-249-0"></span>**Manual operation:** See ["Slot to Measure"](#page-120-0) on page 121

For a detailed example see [Chapter 11.13.1, "Programming example: determining the](#page-360-0) [EVM", on page 361](#page-360-0) or [Chapter 11.13.2, "Programming example: measuring an AQPSK](#page-364-0) [signal", on page 365](#page-364-0).

#### **CONFigure[:MS]:CHANnel:MSLots:NOFSlots** <NofSlotsToMeas>

This command specifies the number of slots to measure for the measurement interval of multi-slot measurements, i.e. the "Power vs Time" and "Transient Spectrum" measurements. Between 1 and 8 consecutive slots can be measured.

# **Parameters for setting and query:**

<NofSlotsToMeas> Number of slots to measure.

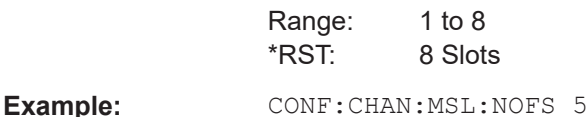

**Manual operation:** See ["Number of Slots to measure"](#page-120-0) on page 121

For a detailed example see [Chapter 11.13.1, "Programming example: determining the](#page-360-0) [EVM", on page 361](#page-360-0) or [Chapter 11.13.2, "Programming example: measuring an AQPSK](#page-364-0) [signal", on page 365](#page-364-0).

#### **CONFigure[:MS]:CHANnel:MSLots:OFFSet** <FirstSlotToMeas>

This command specifies the start for the measurement interval for multi-slot measurements, i.e. the "Power vs Time" and "Transient Spectrum" measurements, relative to the GSM frame boundary.

# **Parameters for setting and query:**

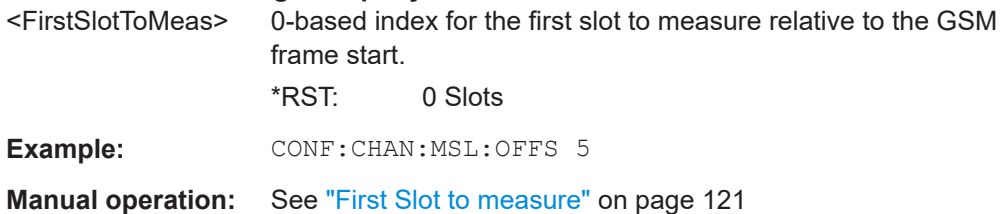

For a detailed example see [Chapter 11.13.1, "Programming example: determining the](#page-360-0) [EVM", on page 361](#page-360-0) or [Chapter 11.13.2, "Programming example: measuring an AQPSK](#page-364-0) [signal", on page 365](#page-364-0).

### **11.5.6.2 Demodulation**

The demodulation settings provide additional information to optimize frame, slot and symbol detection.

Configuring and performing GSM I/Q measurements

<span id="page-250-0"></span>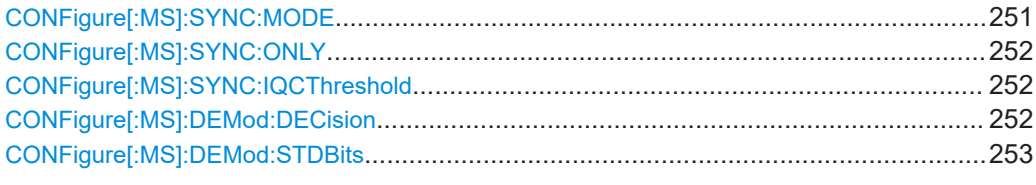

#### **CONFigure[:MS]:SYNC:MODE** <Mode>

This command sets the synchronization mode of the FSW-K10.

#### **Parameters for setting and query:**

<Mode> ALL | TSC | BURSt | NONE

#### **ALL**

First search for the power profile (burst search) according to the frame configuration in the capture buffer. Second, inside the found bursts search for the TSC of the "Slot to measure" as given in the frame configuration. "ALL" is usually faster than "TSC" for bursted signals.

#### **TSC**

Search the capture buffer for the TSC of the "Slot to measure" as given in the frame configuration. This mode corresponds to a correlation with the given TSC. This mode can be used for continuous (but framed) signals or bursted signals.

#### **BURSt**

Search for the power profile (burst search) according to the frame configuration in the capture buffer.

Note: For "Burst" no demodulation measurements (e.g. "Modulation Accuracy") are supported. Only "Power vs Time", "Modulation Spectrum", "Transient Spectrum" measurements are supported.

# **NONE**

Do not synchronize at all. If an external or power trigger is chosen, the trigger instant corresponds to the frame start. Tip: Manually adjust the trigger offset to move the burst to be analyzed under the mask in the "Power vs Time" measurement. Note: For "None" no demodulation measurements (e.g. "Modulation Accuracy") are supported. Only "Power vs Time", "Modulation Spectrum", "Transient Spectrum" measurements are supported.

\*RST: ALL

**Example:** CONF:SYNC:MODE TSC

**Manual operation:** See ["Synchronization"](#page-122-0) on page 123

#### <span id="page-251-0"></span>**CONFigure[:MS]:SYNC:ONLY** <State>

If activated, only results from frames (slots) where the "Slot to measure" was found are displayed and taken into account in the averaging of the results. The behavior of this function depends on the value of the "Synchronization" parameter (see CONFigure [: MS]: SYNC: MODE on page 251).

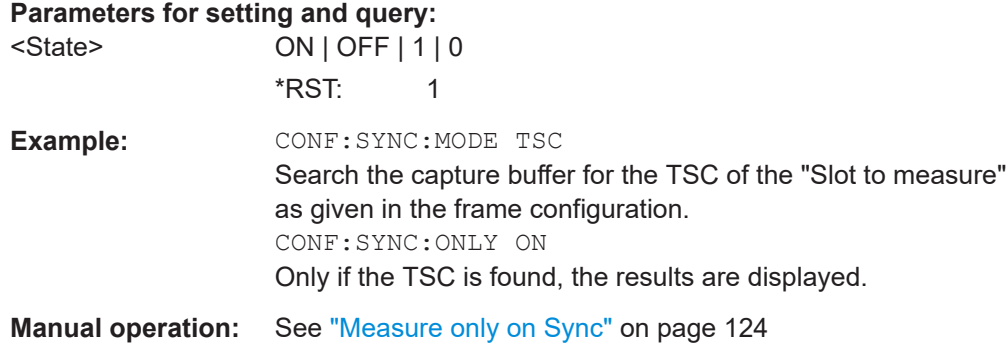

#### **CONFigure[:MS]:SYNC:IQCThreshold** <Value>

This command sets the IQ correlation threshold. The IQ correlation threshold decides whether a burst is accepted if "Measure only on Sync" is activated. If the correlation value between the ideal IQ signal of the given TSC and the measured TSC is below the IQ correlation threshold, then the application reports "Sync not found" in the status bar. Additionally, such bursts are ignored if "Measure only on Sync" is activated.

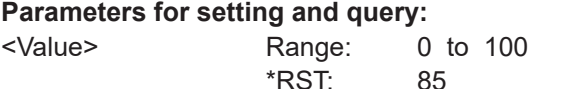

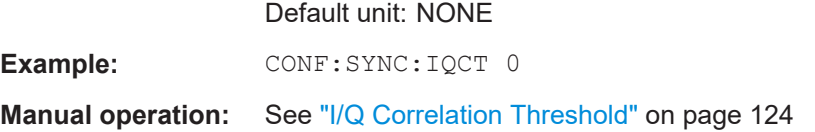

#### **CONFigure[:MS]:DEMod:DECision** <Value>

This command determines how the symbols are detected in the demodulator. The setting of this parameter does not effect the demodulation of Normal Bursts with GMSK modulation.

For Normal Bursts with 8PSK, 16QAM, 32QAM or AQPSK modulation or Higher Symbol Rate Bursts with QPSK, 16QAM or 32QAM modulation use this parameter to get a trade-off between performance (symbol error rate of the K10) and measurement speed.

#### **Parameters for setting and query:**

<Value> AUTO | LINear | SEQuence

#### **AUTO**

Automatically selects the symbol decision method.
# **LINear**

Linear symbol decision: Uses inverse filtering (a kind of zeroforcing filter) and a symbol-wise decision method. This method is recommended for high symbol to noise ratios, but not for Higher Symbol Rate bursts with a narrow pulse. The inverse filter colors the noise inside the signal bandwidth and therefore is not recommended for narrow-band signals or signals with a low signal to noise ratio. Peaks in the "EVM vs Time" measurement (see "EVM" [on page 19](#page-18-0)) may occur if the "Linear" symbol decision algorithm fails. In that case use the "Sequence" method. Linear is the fastest option.

### **SEQuence**

Symbol decision via sequence estimation. This method uses an algorithm that minimizes the symbol errors of the entire burst. It requires that the tail bits in the analyzed signal are correct. It has a better performance (lower symbol error rate) compared to the "Linear" method, especially at low signal to noise ratios, but with a loss of measurement speed. This method is recommended for normal bursts with 16QAM or 32QAM modulation and for Higher Symbol Rate bursts with a narrow pulse.

\*RST: AUTO

**Example:** // Use 'sequence estimator' for the symbol decision CONFigure:MS:DEMod:DECision SEQuence For a detailed example see [Chapter 11.13.1, "Programming](#page-360-0) [example: determining the EVM", on page 361](#page-360-0) or [Chap](#page-364-0)[ter 11.13.2, "Programming example: measuring an AQPSK sig](#page-364-0)[nal", on page 365.](#page-364-0)

**Manual operation:** See ["Symbol Decision"](#page-123-0) on page 124

### **CONFigure[:MS]:DEMod:STDBits** <Value>

The demodulator of the R&S FSW GSM application requires the bits of the burst (Tail, Data, TSC, Data, Tail) to provide an ideal version of the measured signal. The "Data" bits can be random and are typically not known inside the demodulator of the R&S FSW GSM application.

# **Parameters for setting and query:**

<Value> DETected | STD

### **DETected**

The detected tail and TSC bits are used to construct the ideal signal.

# **STD**

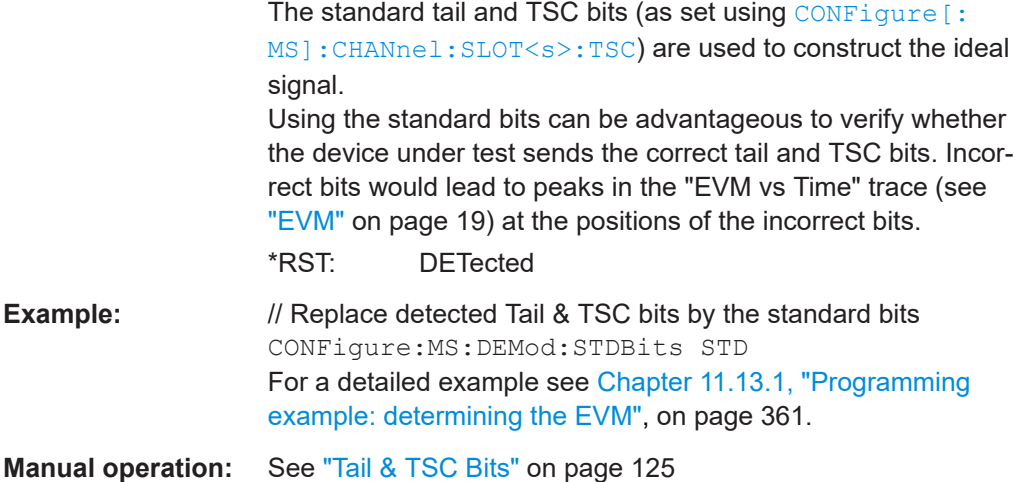

# **11.5.7 Measurement**

Measurement settings define how power or spectrum measurements are performed.

- Power vs time........................................................................................................254 ● [Spectrum...............................................................................................................255](#page-254-0)
- [Trigger to sync...................................................................................................... 259](#page-258-0)

### **11.5.7.1 Power vs time**

The "Power vs Time" filter is used to suppress out-of-band interference in the Power vs Time measurement (see [Chapter 5.8.1, "Power vs time filter", on page 57](#page-56-0)).

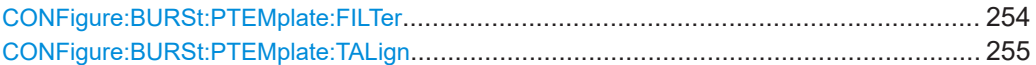

### **CONFigure:BURSt:PTEMplate:FILTer** <Type>

The PvT Filter controls the filter used to reduce the measurement bandwidth for "Power vs Time" measurements.

The PvT filter is optimized to get smooth edges after filtering burst signals and to suppress adjacent, active channels.

Depending on the device type (single carrier or multicarrier, see CONFigure [:MS]: DEVice: TYPE on page 195), different PvT filters are supported.

### **Parameters for setting and query:**

<Type> **G1000**

Default for single carrier device, Gaussian Filter, 1000 kHz **B600** (single carrier only) Gaussian Filter, 600 kHz **G500** (single carrier only) Gaussian Filter, 500 kHz

Configuring and performing GSM I/Q measurements

# **MC400**

Recommended for measurements with multi channels of equal power.

# **MC300**

Recommended for measurement scenarios where a total of six channels is active and the channel to be measured has a reduced power (e.g. 30 dB) compared to its adjacent channels. \*RST: G1000 (single carrier), MC400 (multicarrier)

<span id="page-254-0"></span>**Example:** CONF:BURS:PTEM:FILT G500

**Manual operation:** See ["Power vs Time Filter"](#page-125-0) on page 126

For a detailed example see [Chapter 11.13.1, "Programming example: determining the](#page-360-0) [EVM", on page 361.](#page-360-0)

### **CONFigure:BURSt:PTEMplate:TALign** <Mode>

This command controls the time-alignment of the limit lines for the "Power vs Time" measurement (see ["PvT Full Burst"](#page-28-0) on page 29).

### **Parameters for setting and query:**

<Mode> STMeasure | PSLot

### **STMeasure**

For each slot the mid of TSC is derived from the measured mid of TSC of the "Slot to measure" and the timeslot lengths specified in the standard (see "Timeslot length" in 3GPP TS 45.010).

# **PSLot**

For each slot the mid of TSC is measured. This provides reasonable time-alignment if the slot lengths are not according to standard. However, the "Power vs Time" limit check is also passed.

\*RST: STMeasure

**Example:** CONF:BURS:PTEM:TAL PSL

### **Manual operation:** See ["Limit Line Time Alignment"](#page-125-0) on page 126

For a detailed example see [Chapter 11.13.1, "Programming example: determining the](#page-360-0) [EVM", on page 361.](#page-360-0)

# **11.5.7.2 Spectrum**

The modulation and transient spectrum measurements allow for further configuration.

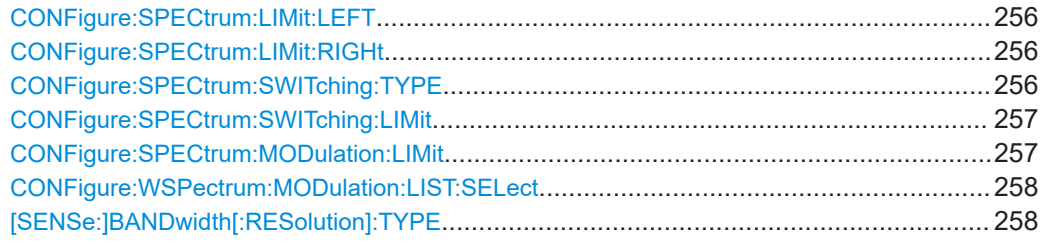

### <span id="page-255-0"></span>**CONFigure:SPECtrum:LIMit:LEFT** <State>

This command controls the left limit check of the spectrum trace (spectrum graph measurement) and which offset frequencies in the table (spectrum list measurement) are checked against the limit. This command affects the "Modulation Spectrum" and "Transient Spectrum" measurements.

Note: For measurements on multicarrier signals, use either the check on the left or right side to measure the spectrum of the left- or right-most channel and to ignore the side where adjacent channels are located.

### **Parameters for setting and query:**

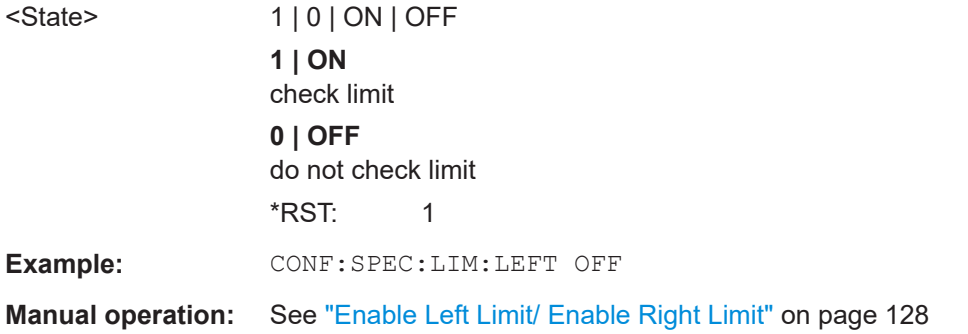

### **CONFigure:SPECtrum:LIMit:RIGHt** <State>

This command controls the right limit check of the spectrum trace (spectrum graph measurement) and which offset frequencies in the table (spectrum list measurement) are checked against the limit. This command affects the "Modulation Spectrum" and "Transient Spectrum" measurements.

Note: For measurements on multicarrier signals, use either the check on the left or right side to measure the spectrum of the left- or right-most channel and to ignore the side where adjacent channels are located.

### **Parameters for setting and query:**

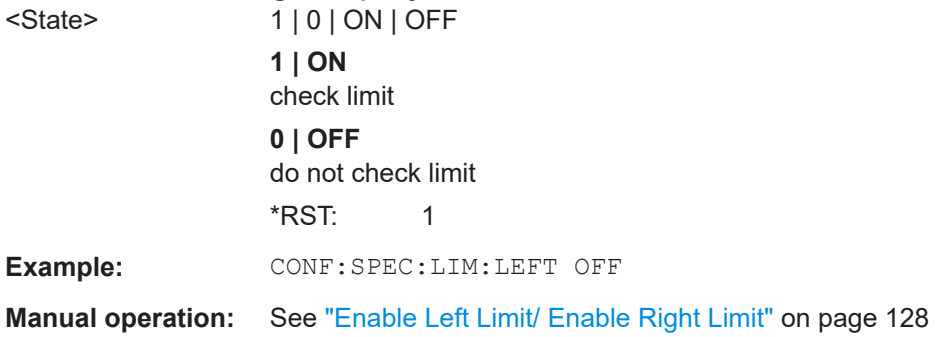

### **CONFigure:SPECtrum:SWITching:TYPE** <DetectorMode>

This command is retained for compatibility with FSW-K5 only.

<span id="page-256-0"></span>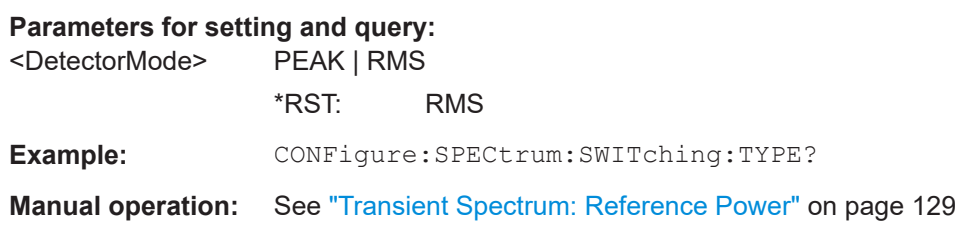

### **CONFigure:SPECtrum:SWITching:LIMit** <Mode>

This command selects whether the list results (power and limit values) of the "Transient Spectrum" measurement are returned in a relative (dB) or absolute (dBm) unit. This command is only available when the "Transient Spectrum" measurement is selected (see [CONFigure:SPECtrum:SWITching\[:IMMediate\]](#page-352-0) on page 353).

### **Parameters for setting and query:**

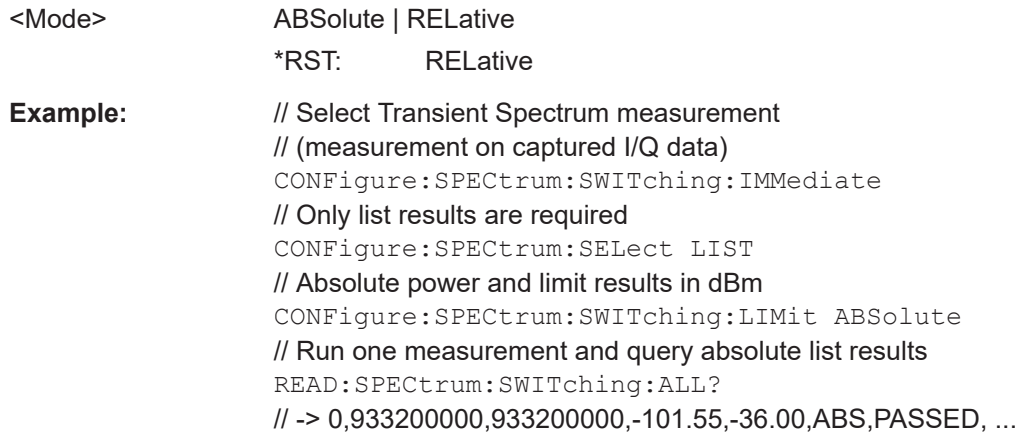

### **CONFigure:SPECtrum:MODulation:LIMit** <Mode>

This command selects whether the list results (power and limit values) of the "Modulation Spectrum" measurement are returned in a relative (dB) or absolute (dBm) unit.

This command is only available if one of the following result displays are selected (see [LAYout:ADD\[:WINDow\]?](#page-269-0) on page 270:

- "Modulation Spectrum"
- Inner / Outer Narrowband tables
- Inner / Outer Wide band tables
- Inner / Outer Intermodulation tables

### **Parameters for setting and query:**

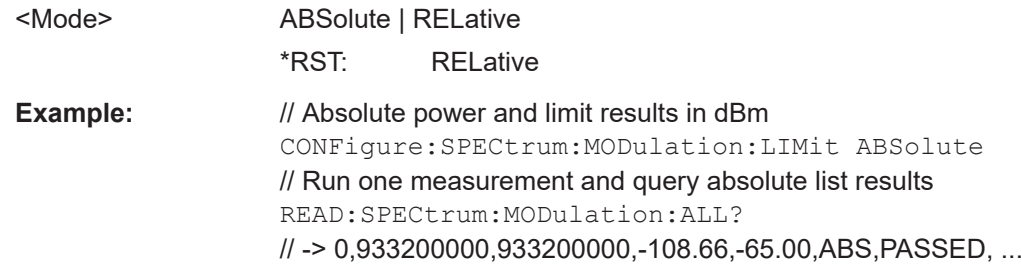

Configuring and performing GSM I/Q measurements

<span id="page-257-0"></span>For a detailed example see [Chapter 11.13.1, "Programming example: determining the](#page-360-0) [EVM", on page 361.](#page-360-0)

### **CONFigure:WSPectrum:MODulation:LIST:SELect** <Mode>

For [Modulation Spectrum Table](#page-24-0) measurements, this command controls whether offset frequencies are measured up to 1800 kHz or 5800 kHz.

# **Parameters for setting and query:**

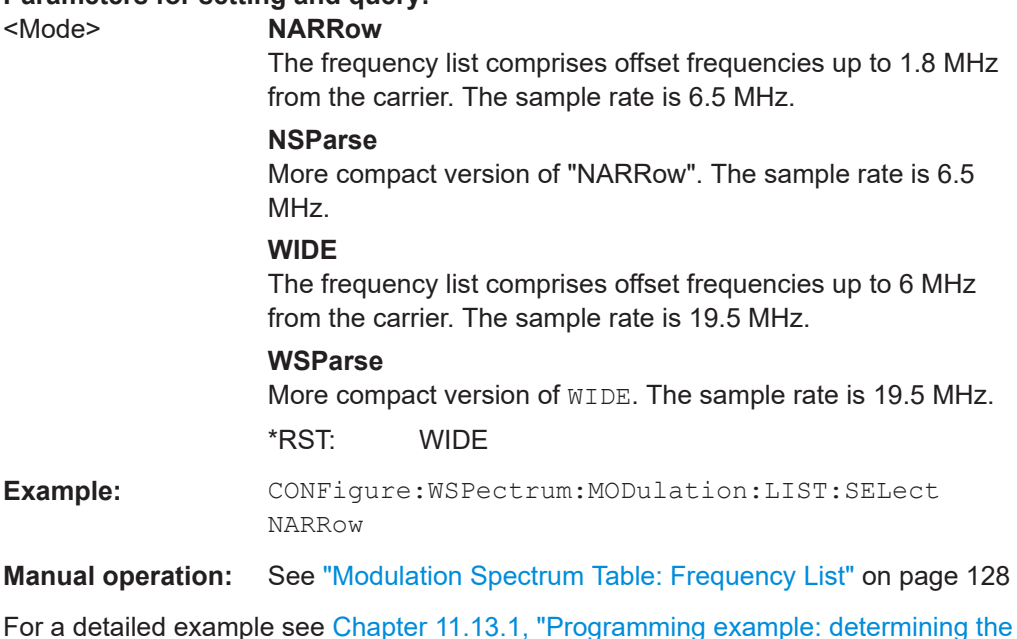

**[SENSe:]BANDwidth[:RESolution]:TYPE** <Type>

This command switches the filter type for the resolution filter for the "Modulation Spectrum", "Transient Spectrum" and "Wide Modulation Spectrum" measurement.

### **Parameters for setting and query:**

<Type> NORMal | P5

[EVM", on page 361.](#page-360-0)

### **NORMal**

Gaussian filter with a 3 dB bandwidth of either 30 kHz or 100 kHz. This value is retained for compatibility with R&S FS-K5 only.

#### **P5**

5 Pole filter with a 3 dB bandwidth of either 30 kHz or 100 kHz. This filter is required by the GSM standard specification. \*RST: P5

**Example: BAND: TYPE NORM** 

**Manual operation:** See "Filter Type" [on page 128](#page-127-0)

# <span id="page-258-0"></span>**11.5.7.3 Trigger to sync**

### **CONFigure:TRGS:NOFBins** <Value>

This command specifies the number of bins for the histogram of the "Trigger to Sync" measurement.

**Parameters for setting and query:** 

<Value> numeric value Number of bins Range: 10 to 1000 \*RST: 10 Default unit: NONE

**Manual operation:** See ["No. of Bins"](#page-128-0) on page 129

### **CONFigure:TRGS:ADPSize** <Value>

This command specifies the number of measurements after which the x-axis is fixed for the histogram calculation of the "Trigger to Sync" measurement.

### **Parameters for setting and query:**

<Value> numeric value Adaptive data size Range: 10 to 1000 \*RST: 100 Default unit: NONE **Manual operation:** See ["Adaptive Data Size"](#page-129-0) on page 130

# **11.5.8 Adjusting settings automatically**

Some settings can be adjusted by the FSW automatically according to the current measurement settings.

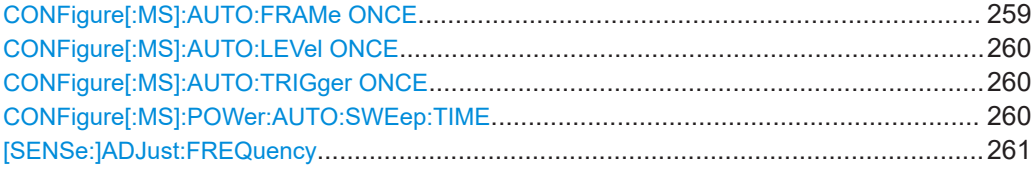

### **CONFigure[:MS]:AUTO:FRAMe ONCE** <Value>

This command automatically performs a single measurement to detect the optimal frame configuration (i.e. frame and slot parameters) depending on the current measurement settings and results.

This function is **not** available in **MSRA** mode if the **Sequencer** is active.

Note that in Signal and Spectrum Analyzer mode, if the **Sequencer** is active, this command cannot be aborted via the ABORt command!

<span id="page-259-0"></span>**Example:** CONF: AUTO: FRAM ONCE

**Manual operation:** See ["Automatic Frame Configuration"](#page-130-0) on page 131

### **CONFigure[:MS]:AUTO:LEVel ONCE**

This command is used to perform a single measurement to detect the required level automatically.

This command is **not** available in **MSRA** mode.

Note that this command cannot be aborted via the ABORt command!

**Example:** CONF: AUTO: LEV ONCE

**Manual operation:** See ["Setting the Reference Level Automatically \(Auto Level\)"](#page-129-0) [on page 130](#page-129-0)

### **CONFigure[:MS]:AUTO:TRIGger ONCE**

This command is used to perform a single measurement that determines the trigger offset automatically.

This command is **not** available in **MSRA** mode.

Note that in Signal and Spectrum Analyzer mode, if the **Sequencer** is active, this command cannot be aborted via the ABORt command! This can lead to a hang up situation when no trigger signal is available or the trigger level is not set correctly. Use a device clear to abort the operation correctly.

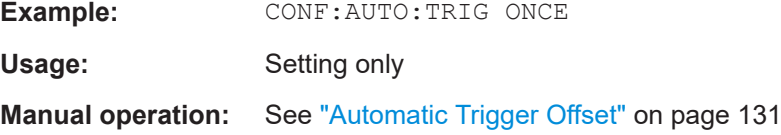

### **CONFigure[:MS]:POWer:AUTO:SWEep:TIME** <Value>

This command is used to specify the auto track time, i.e. the capture time for auto detection.

This setting can currently only be defined in remote control, not in manual operation.

**Tip**: increase this value if less than every second GSM frame contains a signal.

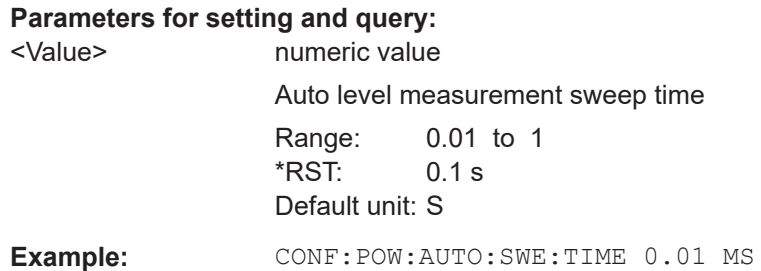

### <span id="page-260-0"></span>**[SENSe:]ADJust:FREQuency**

This function adjusts the center frequency and [ARFCN](#page-105-0) (I/Q mode only) automatically.

For multicarrier measurements, all carrier settings are automatically adjusted (see [Chapter 6.3.2.4, "Carrier settings", on page 98](#page-97-0)).

This command is not available when using the "Digital Baseband" interface (FSW-B17) or the "Analog Baseband" interface (FSW-B71).

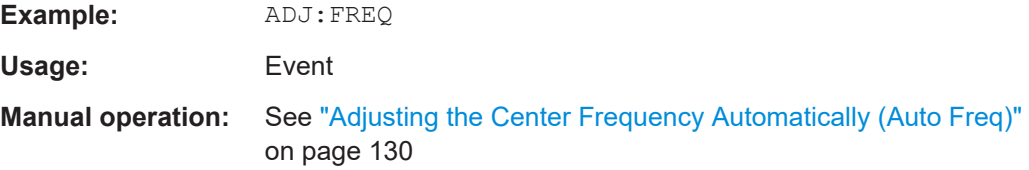

# **11.6 Configuring and performing MCWN measurements**

A new separate measurement is provided by the FSW GSM application to determine the wideband noise in multicarrier measurement setups (see [Chapter 4.2, "Multicarrier](#page-34-0) [wideband noise measurements", on page 35\)](#page-34-0).

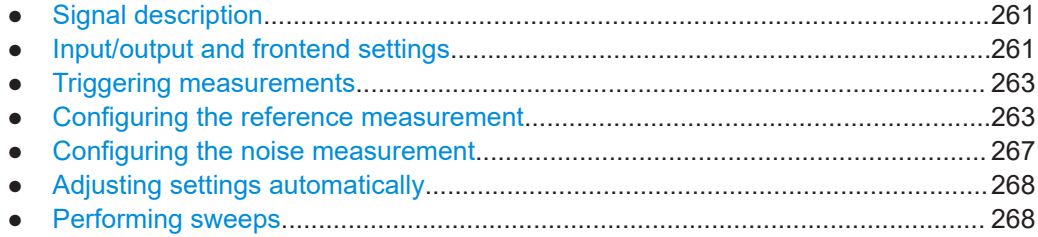

# **11.6.1 Signal description**

The commands required for signal description are described in:

- [Chapter 11.5.1.1, "Device under test settings", on page 195](#page-194-0)
- [Chapter 11.5.1.4, "Carrier", on page 206](#page-205-0)

# **11.6.2 Input/output and frontend settings**

The commands required for input, output and amplitude settings are described in:

- [Chapter 11.5.2.1, "RF input", on page 209](#page-208-0)
- [Chapter 11.5.2.6, "Configuring the outputs", on page 225](#page-224-0)
- [Chapter 11.5.3.2, "Amplitude settings", on page 229](#page-228-0)

# **11.6.2.1 Frequency settings**

The frequency span to be measured can be defined using a start and stop frequency, or a center frequency and span; alternatively, it can be set to a specific characteristic value automatically.

Useful commands for frequency settings described elsewhere:

- [CONFigure\[:MS\]:ARFCn](#page-226-0) on page 227
- [SENSe: ]FREQuency: CENTer on page 227
- [SENSe: ]FREQuency: CENTer: STEP on page 228
- [SENSe: ]FREQuency: OFFSet on page 228

### **Remote commands exclusive to frequency settings in MCWN measurements**

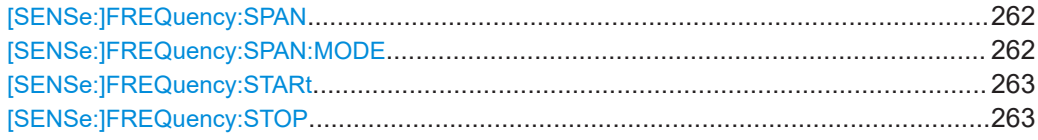

### **[SENSe:]FREQuency:SPAN** <Span>

Defines the frequency span.

**Manual operation:** See "Span" [on page 142](#page-141-0)

# **[SENSe:]FREQuency:SPAN:MODE** <SpanMode>

This command sets the span for the MCWN measurement to a predefined value.

# **Parameters:**

<SpanMode> MANual | TXBand | CNARrow | CWIDe

# **TXBand**

The span for the MCWN measurement is set to the TX band ±2 MHz (for single carrier BTS or MS) or ±10 MHz (for multicarrier BTS device types).

### **CNARrow**

The span is set to the span of the active carriers, plus a margin of 1.8 MHz to either side.

This setting is suitable for narrowband noise measurements.

# **CWIDe**

The span is set to the span of the active carriers, plus a margin of 6 MHz to either side.

This setting is suitable for narrowband noise and most of the wideband noise and intermodulation measurements.

### **MANual**

the frequency span is defined by a start and stop frequency, or a center frequency and span.

\*RST: TXB

Configuring and performing MCWN measurements

<span id="page-262-0"></span>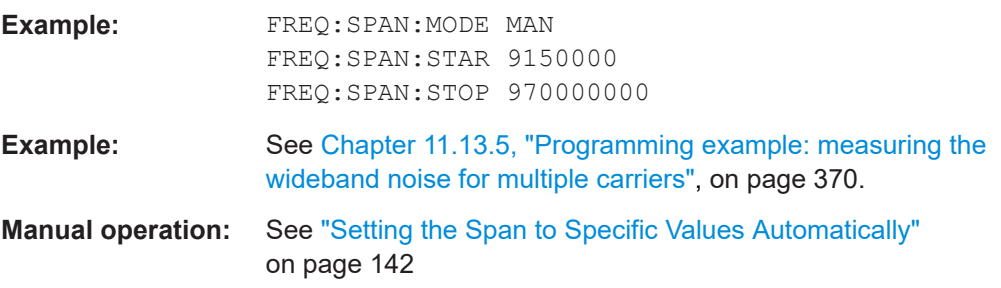

# **[SENSe:]FREQuency:STARt** <Frequency>

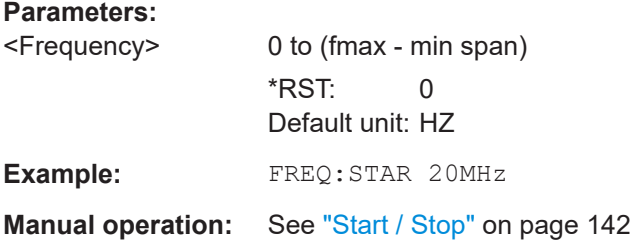

# **[SENSe:]FREQuency:STOP** <Frequency>

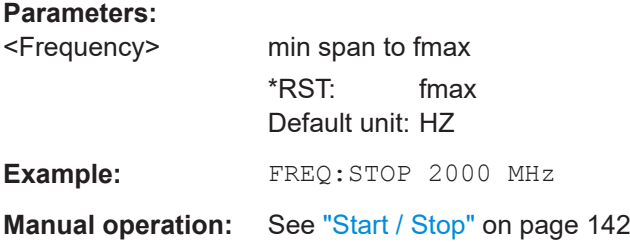

# **11.6.3 Triggering measurements**

The commands for triggering measurements are described in:

● [Chapter 11.5.4, "Triggering measurements", on page 234](#page-233-0)

# **11.6.4 Configuring the reference measurement**

Reference power levels can either be defined manually or determined automatically by a reference measurement prior to the noise measurement. the following commands are required to configure the reference measurement.

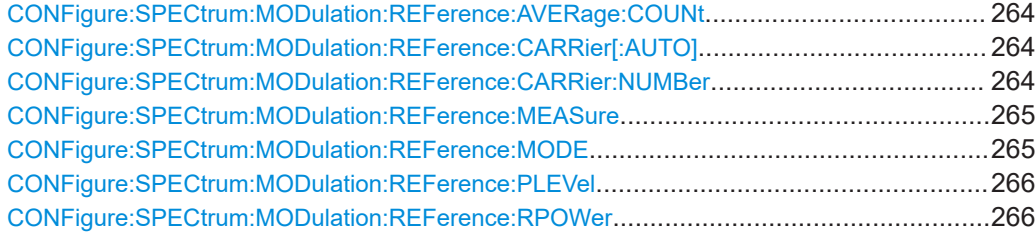

### <span id="page-263-0"></span>**CONFigure:SPECtrum:MODulation:REFerence:AVERage:COUNt** <Number>

This command defines the number of reference measurements to be performed in order to determine the average reference values.

This value is ignored if no reference measurement is performed (see [CONFigure:](#page-264-0) [SPECtrum:MODulation:REFerence:MEASure](#page-264-0) on page 265).

### **Parameters:**

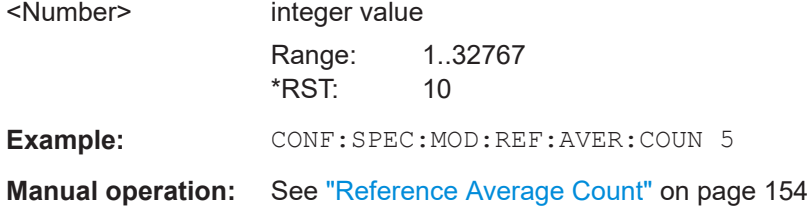

### **CONFigure:SPECtrum:MODulation:REFerence:CARRier[:AUTO]** <State>

This command specifies whether the carrier at which the reference powers for the MCWN measurement are measured is selected automatically (if reference power measurement is enabled, see CONFigure: SPECtrum: MODulation: REFerence: MEASure [on page 265\)](#page-264-0).

# **Parameters:**

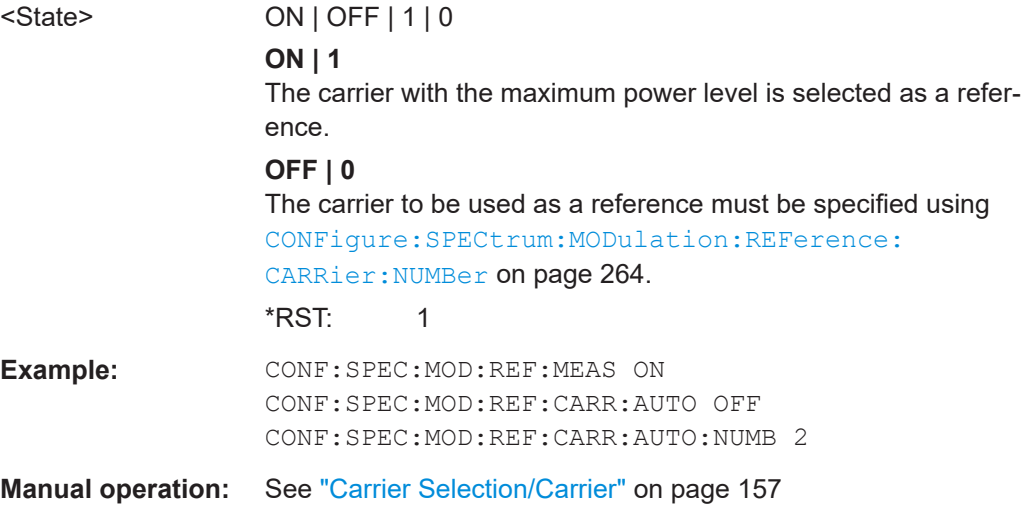

### **CONFigure:SPECtrum:MODulation:REFerence:CARRier:NUMBer** <CarrNo>

This command specifies the carrier at which the reference powers for the MCWN measurement are measured (if reference power measurement is enabled, see [CONFigure:SPECtrum:MODulation:REFerence:MEASure](#page-264-0) on page 265).

# **Parameters:**

<CarrNo> Number of the active carrier after which the gap starts. Range: 1..16 \*RST: 1

Configuring and performing MCWN measurements

<span id="page-264-0"></span>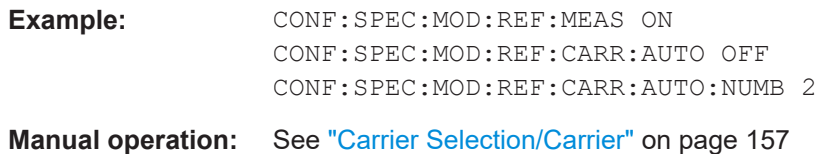

### **CONFigure:SPECtrum:MODulation:REFerence:MEASure** <State>

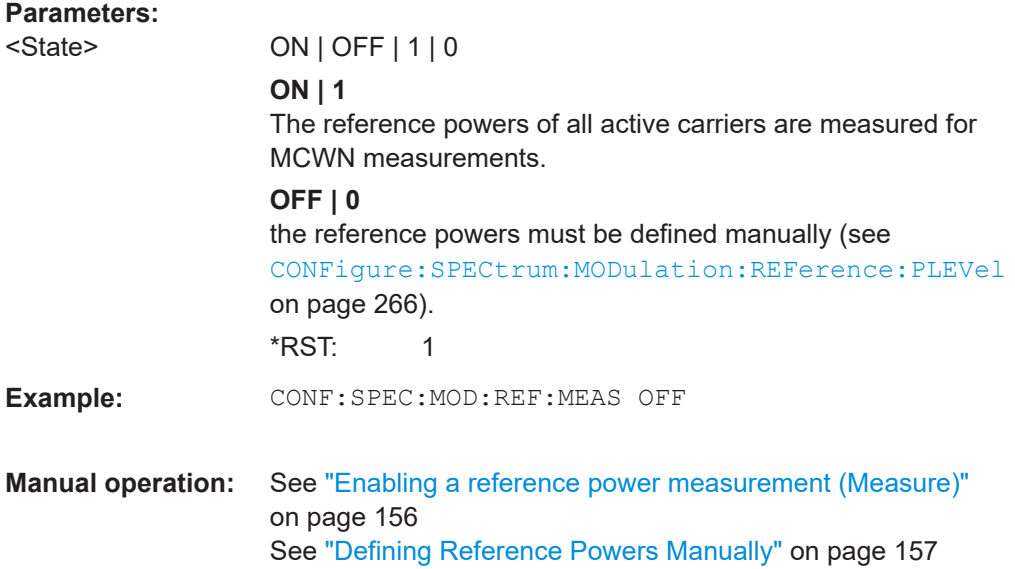

# **CONFigure:SPECtrum:MODulation:REFerence:MODE** <Value>

Determines how the signal samples are processed in the reference power measurement.

### **Parameters:**

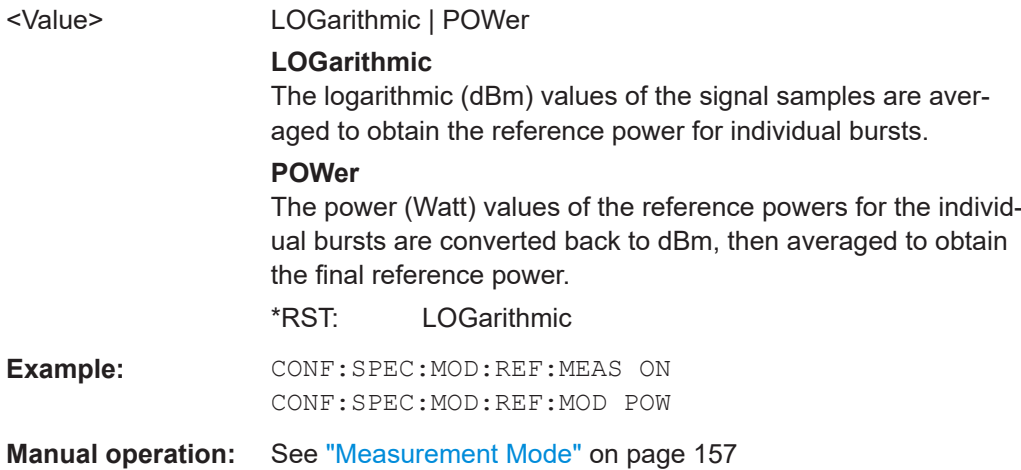

**Parameters:**

### <span id="page-265-0"></span>**CONFigure:SPECtrum:MODulation:REFerence:PLEVel** <Level>

This command defines the reference power level for MCWN measurements (if no reference measurement is performed, see CONFigure: SPECtrum: MODulation: [REFerence:MEASure](#page-264-0) on page 265).

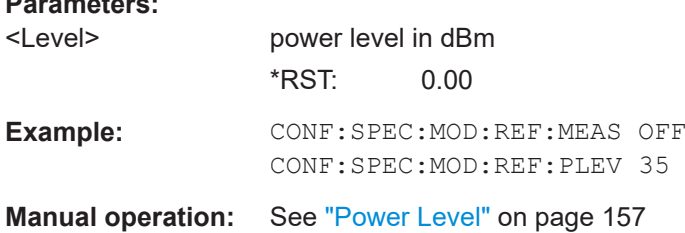

### **CONFigure:SPECtrum:MODulation:REFerence:RPOWer** <RBW>, <Level>

This command defines the reference power level using different RBWs for MCWN measurements (if no reference measurement is performed, see [CONFigure:](#page-264-0) [SPECtrum:MODulation:REFerence:MEASure](#page-264-0) on page 265).

The query returns the measured values and is only available if a reference measurement is performed.

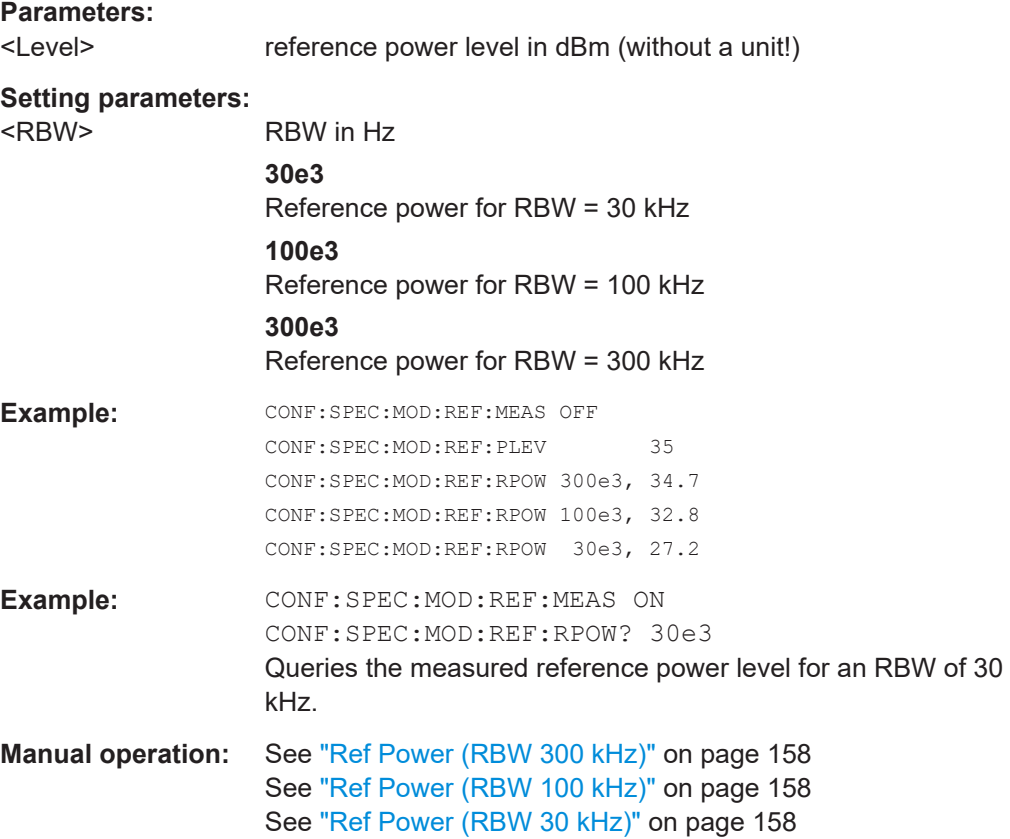

# <span id="page-266-0"></span>**11.6.5 Configuring the noise measurement**

The noise measurement can provide various results. The following commands are required to configure the noise measurement.

Useful commands for configuring noise measurements described elsewhere:

● [\[SENSe:\]SWEep:COUNt](#page-247-0) on page 248

### **Remote commands exclusive to configuring noise measurements:**

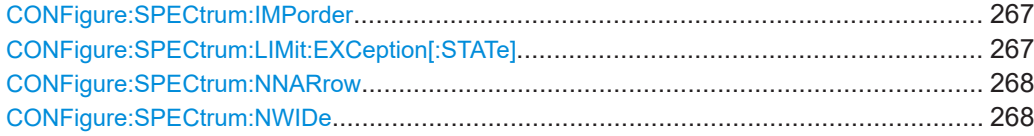

### **CONFigure:SPECtrum:IMPorder** <OrderParam1>[, <OrderParam2>]

This command defines for which order of intermodulation products the noise measurement determines the level.

# **Setting parameters:**

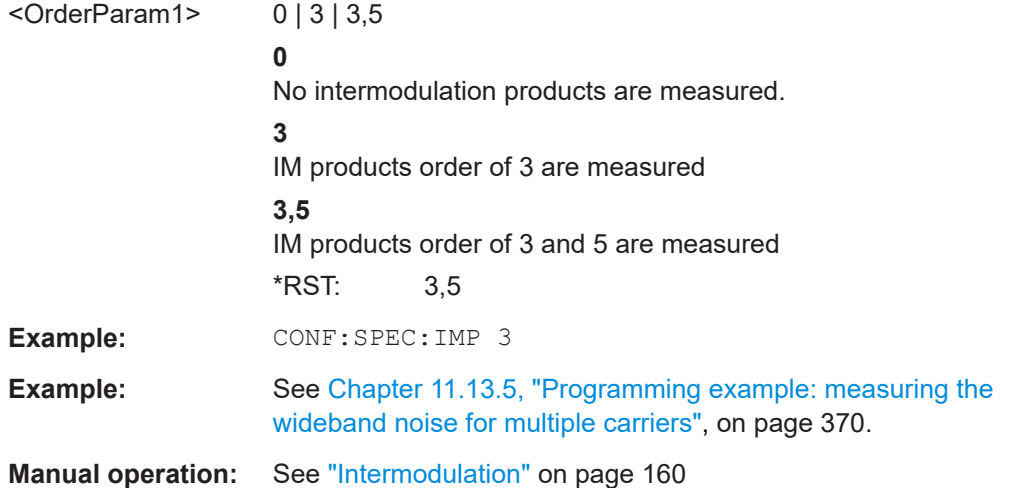

### **CONFigure:SPECtrum:LIMit:EXCeption[:STATe]** <State>

If enabled, exceptions from the limit line check as defined in the 3GPP standard are applied to the limit checks of the MCWN measurements.

# **Parameters:**

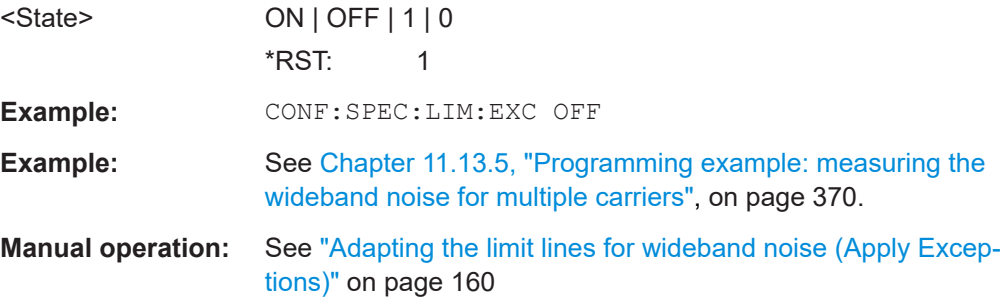

### <span id="page-267-0"></span>**CONFigure:SPECtrum:NNARrow** <State>

If enabled, narrowband noise is measured as part of the MCWN measurement. Narrowband noise is measured with an RBW of 30 kHz at 3 single offset frequencies below the lowermost active carrier of the lower sub-block and above the uppermost active carrier of the upper sub-block.

**Parameters:**

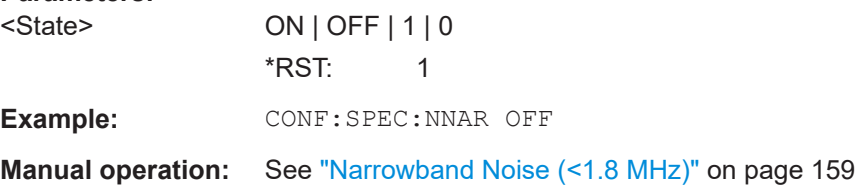

### **CONFigure:SPECtrum:NWIDe** <State>

If enabled, wideband noise is measured as part of the MCWN measurement. Wideband noise is measured with an RBW of 100 kHz over the defined span (typically the RF bandwidth).

### **Parameters:**

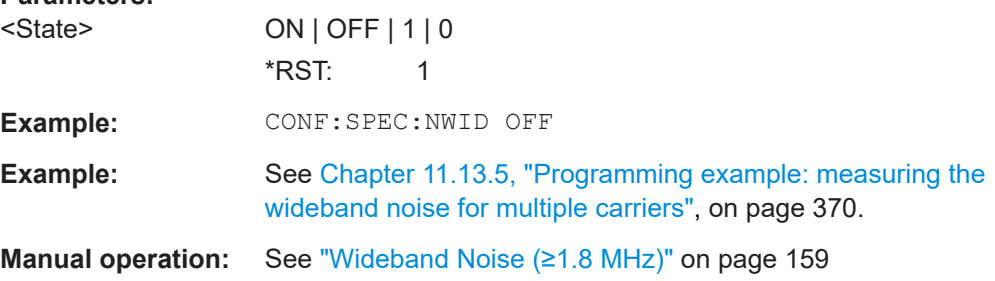

# **11.6.6 Adjusting settings automatically**

The commands required to adjust settings automatically are described in:

● [Chapter 6.4.9, "Adjusting settings automatically", on page 160](#page-159-0)

# **11.6.7 Performing sweeps**

The commands required to perform sweeps are described in:

● [Chapter 11.5.5.2, "Configuring and performing sweeps", on page 244](#page-243-0)

# **11.7 Analyzing GSM measurements**

General analysis settings and functions concerning the trace, markers, windows etc. are available for GSM measurement results.

Analyzing GSM measurements

<span id="page-268-0"></span>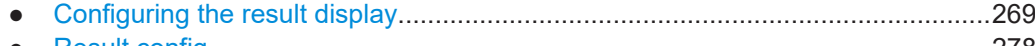

● [Result config......................................................................................................... 278](#page-277-0) ● [Configuring an analysis interval and line \(MSRA mode only\)............................... 287](#page-286-0)

# **11.7.1 Configuring the result display**

The commands required to configure the screen display in a remote environment are described here.

- General window commands..................................................................................269
- [Working with windows in the display.....................................................................270](#page-269-0)

# **11.7.1.1 General window commands**

The following commands are required to configure general window layout, independent of the application.

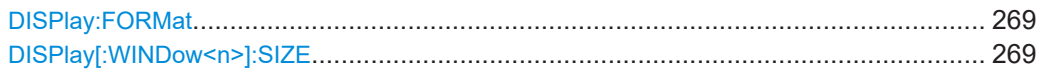

### **DISPlay:FORMat** <Format>

Determines which tab is displayed.

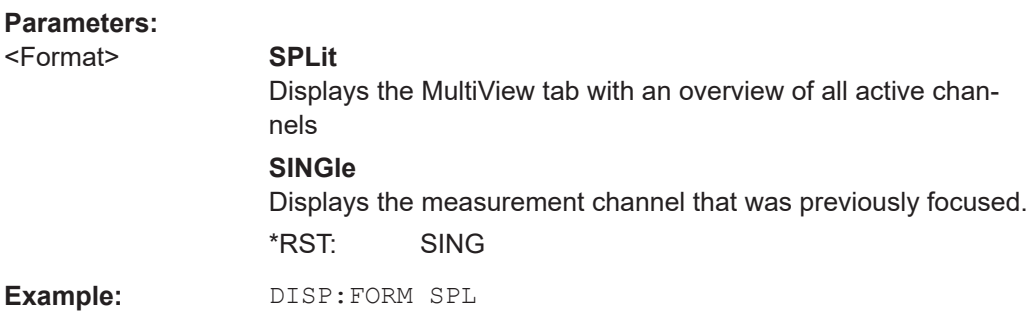

# **DISPlay[:WINDow<n>]:SIZE** <Size>

Maximizes the size of the selected result display window *temporarily*. To change the size of several windows on the screen permanently, use the LAY: SPL command (see [LAYout:SPLitter](#page-273-0) on page 274).

**Suffix:**   $<sub>n</sub>$ </sub>

**[Window](#page-187-0)** 

# **Parameters:**

# <Size> **LARGe** Maximizes the selected window to full screen. Other windows are still active in the background.

### **SMALl**

Reduces the size of the selected window to its original size. If more than one measurement window was displayed originally, these are visible again.

\*RST: SMALl

<span id="page-269-0"></span>**Example:** DISP:WIND2:SIZE LARG

### **11.7.1.2 Working with windows in the display**

The following commands are required to change the evaluation type and rearrange the screen layout for a channel as you do using the SmartGrid in manual operation. Since the available evaluation types depend on the selected application, some parameters for the following commands also depend on the selected channel.

Note that the suffix <n> always refers to the window *in the currently selected channel*.

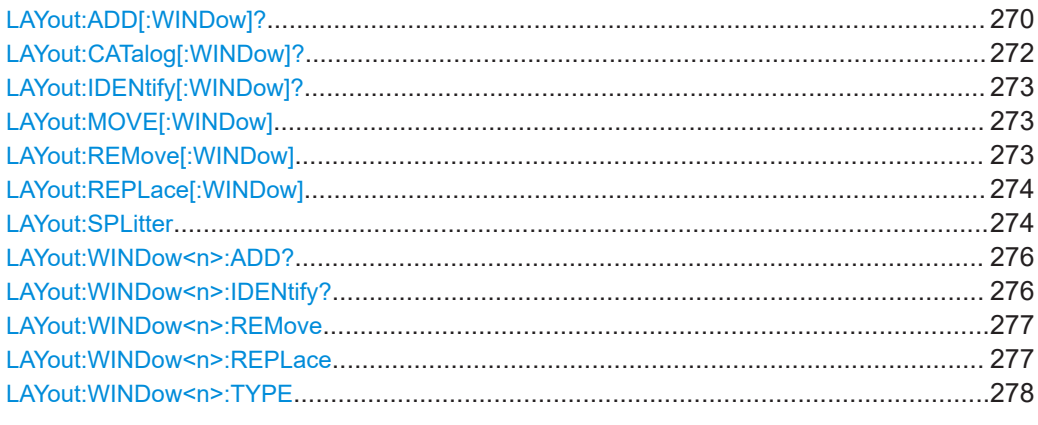

### **LAYout:ADD[:WINDow]?** <WindowName>, <Direction>, <WindowType>

Adds a window to the display in the active channel.

Is always used as a query so that you immediately obtain the name of the new window as a result.

To replace an existing window, use the LAYout: REPLace [: WINDow] command.

#### **Query parameters:**

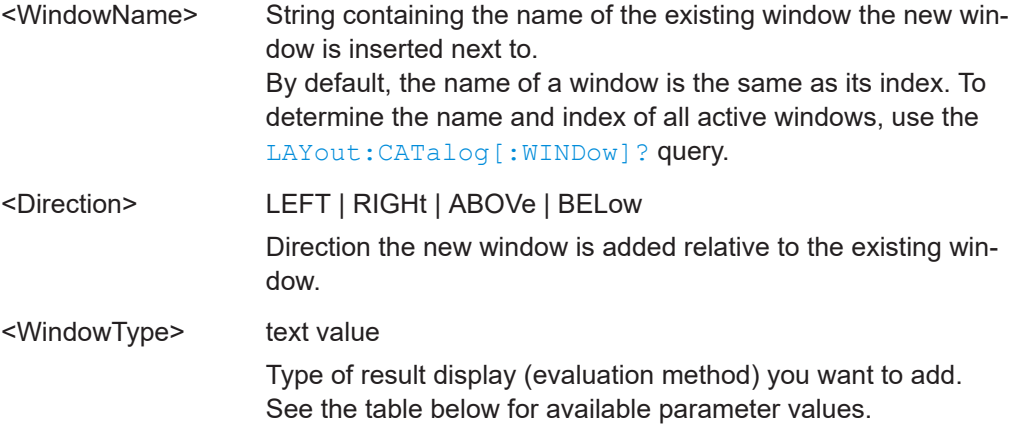

# **Return values:**

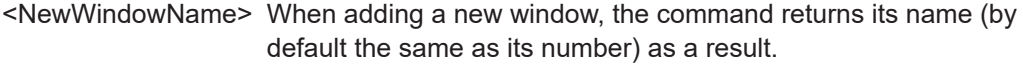

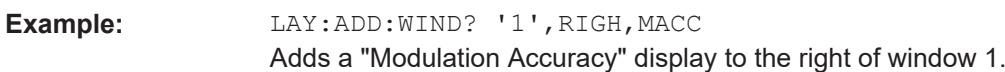

Usage: Query only

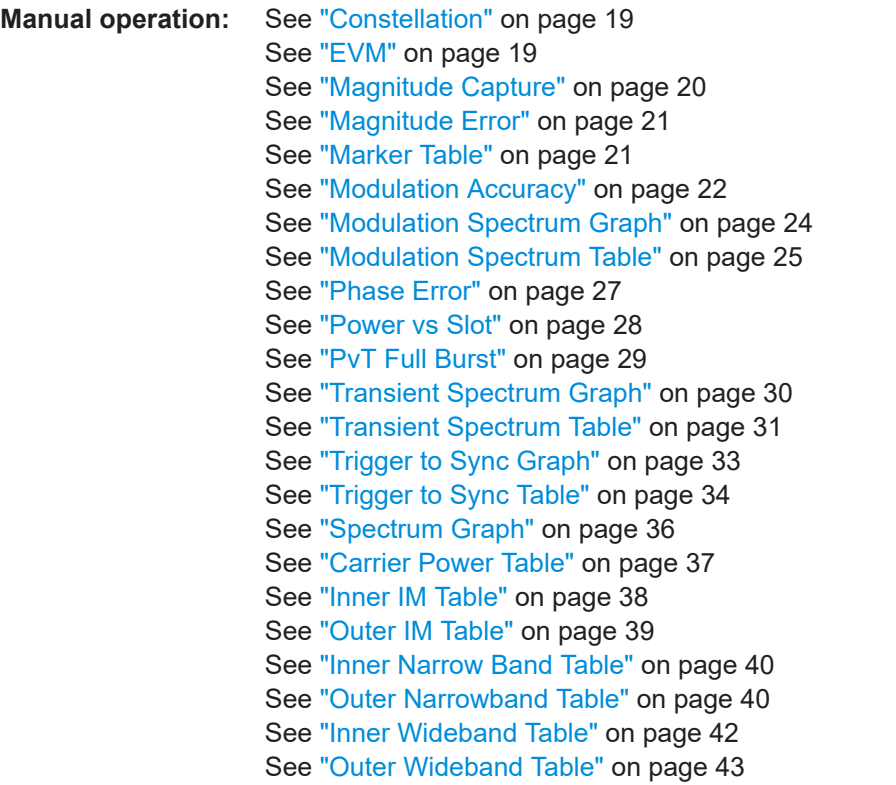

For a detailed example, see [Chapter 11.13.1, "Programming example: determining the](#page-360-0) [EVM", on page 361.](#page-360-0)

| <b>Parameter value</b>                          | <b>Window type</b>                             |
|-------------------------------------------------|------------------------------------------------|
| Default I/Q (Modulation Accuracy,) measurement: |                                                |
| <b>CONStell</b>                                 | "Constellation"                                |
| ETIMe                                           | "EVM vs. Time"                                 |
| <b>MCAPture</b>                                 | "Magnitude Capture"                            |
| <b>MERRor</b>                                   | "Magnitude Error vs. Time"                     |
| <b>MTABle</b>                                   | "Marker Table"                                 |
| <b>MACCuracy</b>                                | "Modulation Accuracy"                          |
| <b>MSFDomain</b>                                | "Modulation Spectrum Graph" (Frequency domain) |
| <b>MSTable</b>                                  | "Modulation Spectrum Table"                    |
|                                                 |                                                |

*Table 11-4: <WindowType> parameter values for GSM application*

h

Analyzing GSM measurements

<span id="page-271-0"></span>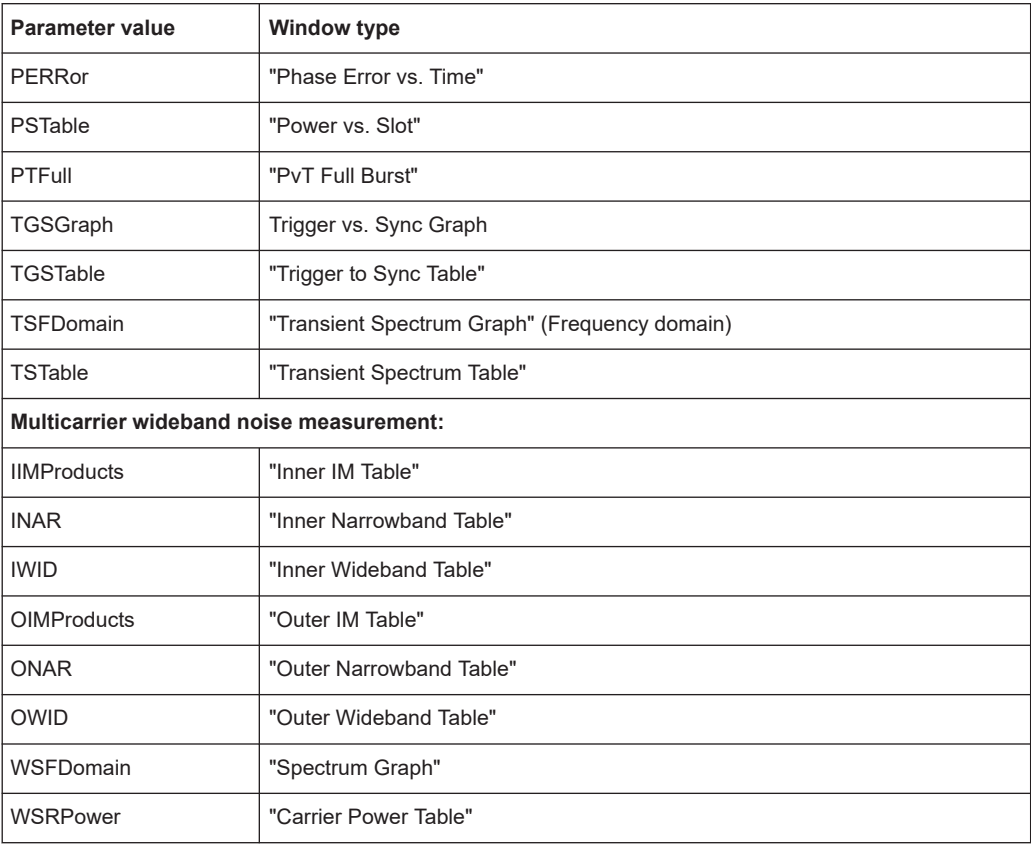

# **LAYout:CATalog[:WINDow]?**

Queries the name and index of all active windows in the active channel from top left to bottom right. The result is a comma-separated list of values for each window, with the syntax:

<WindowName\_1>,<WindowIndex\_1>..<WindowName\_n>,<WindowIndex\_n>

### **Return values:**

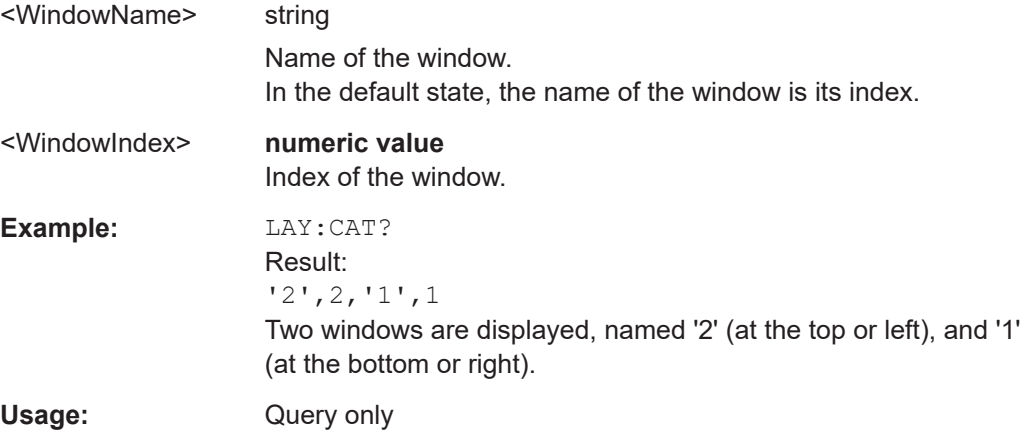

### <span id="page-272-0"></span>**LAYout:IDENtify[:WINDow]?** <WindowName>

Queries the **index** of a particular display window in the active channel.

**Note:** to query the **name** of a particular window, use the LAYout: WINDow<n>: [IDENtify?](#page-275-0) query.

# **Query parameters:**  <WindowName> String containing the name of a window. **Return values:**  <WindowIndex> Index number of the window. **Example:** LAY:IDEN:WIND? '2' Queries the index of the result display named '2'. Response: 2 Usage: Query only

### **LAYout:MOVE[:WINDow]** <WindowName>, <WindowName>, <Direction>

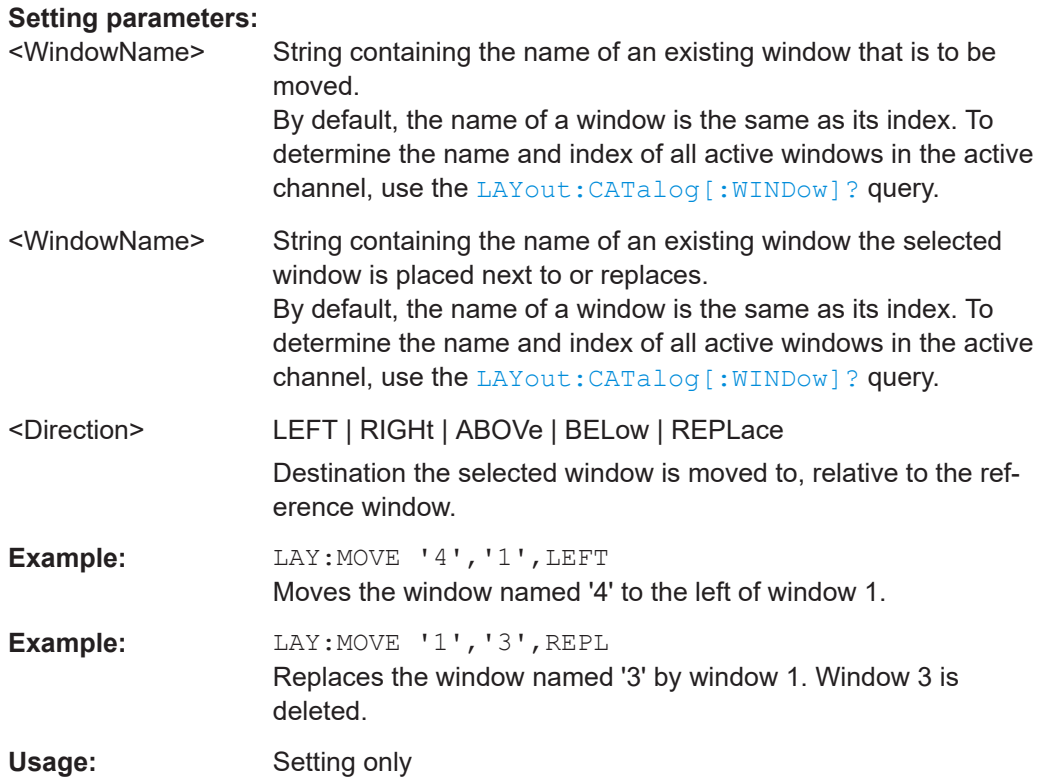

### **LAYout:REMove[:WINDow]** <WindowName>

Removes a window from the display in the active channel.

<span id="page-273-0"></span>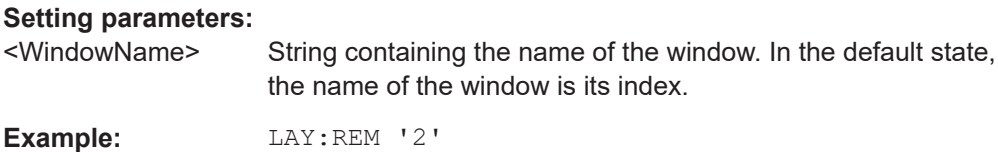

Removes the result display in the window named '2'.

Usage: Setting only

### **LAYout:REPLace[:WINDow]** <WindowName>,<WindowType>

Replaces the window type (for example from "Diagram" to "Result Summary") of an already existing window in the active channel while keeping its position, index and window name.

To add a new window, use the [LAYout:ADD\[:WINDow\]?](#page-269-0) command.

### **Setting parameters:**

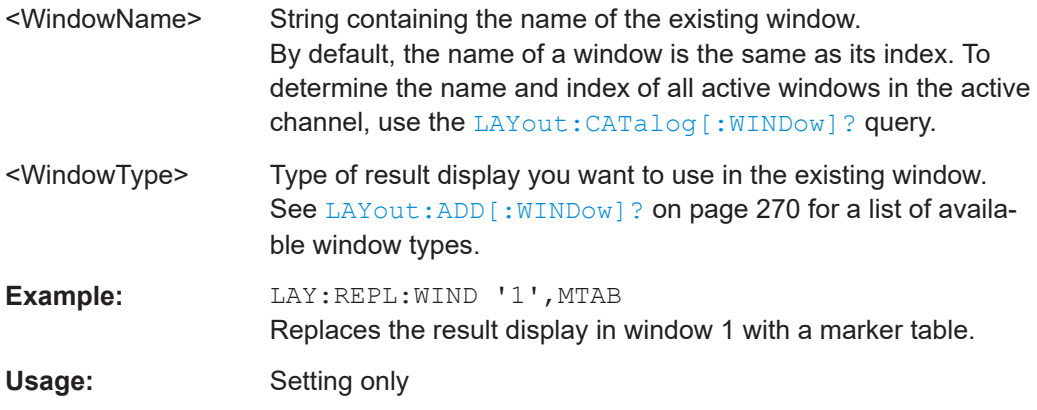

LAYout:SPLitter <Index1>, <Index2>, <Position>

Changes the position of a splitter and thus controls the size of the windows on each side of the splitter.

Compared to the [DISPlay\[:WINDow<n>\]:SIZE](#page-268-0) on page 269 command, the LAYout:SPLitter changes the size of all windows to either side of the splitter permanently, it does not just maximize a single window temporarily.

Note that windows must have a certain minimum size. If the position you define conflicts with the minimum size of any of the affected windows, the command does not work, but does not return an error.

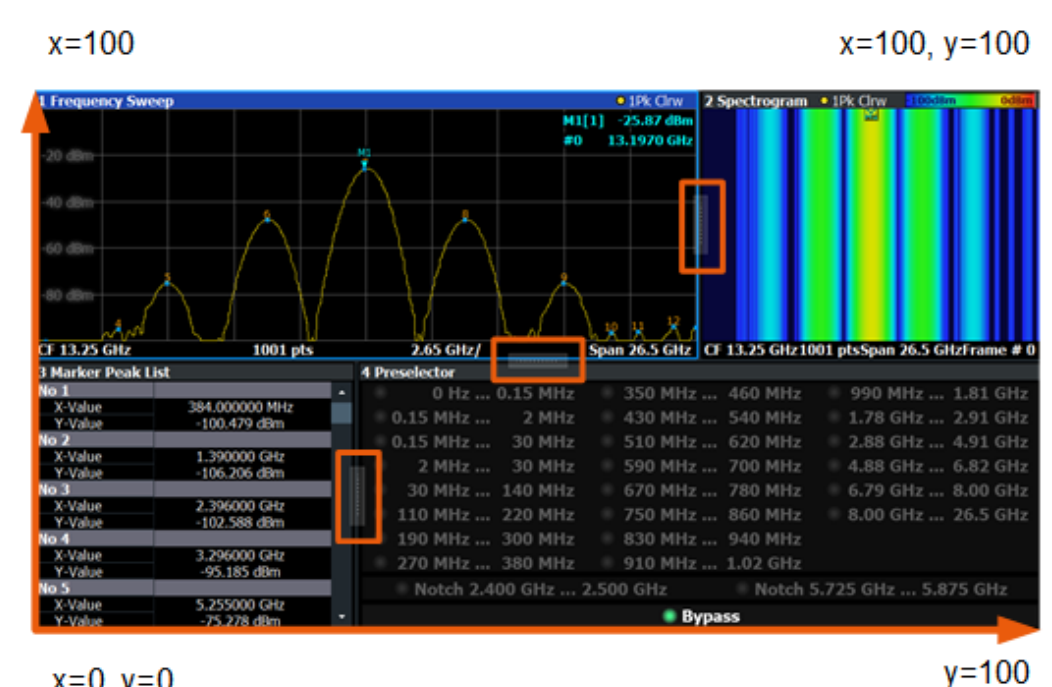

 $x=0, y=0$ 

*Figure 11-1: SmartGrid coordinates for remote control of the splitters*

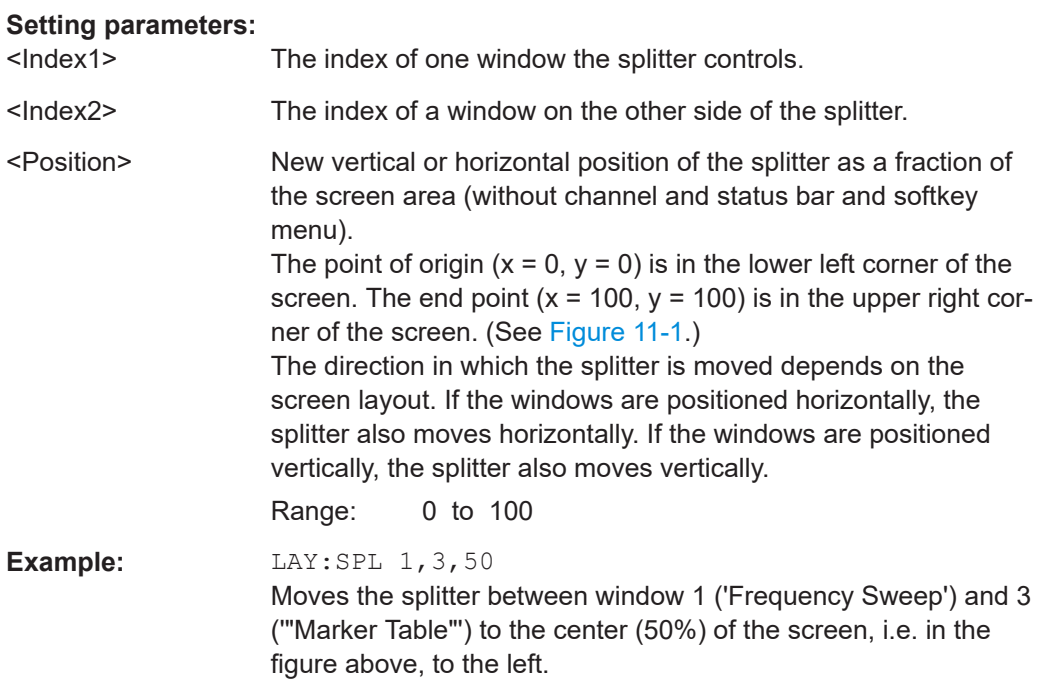

<span id="page-275-0"></span>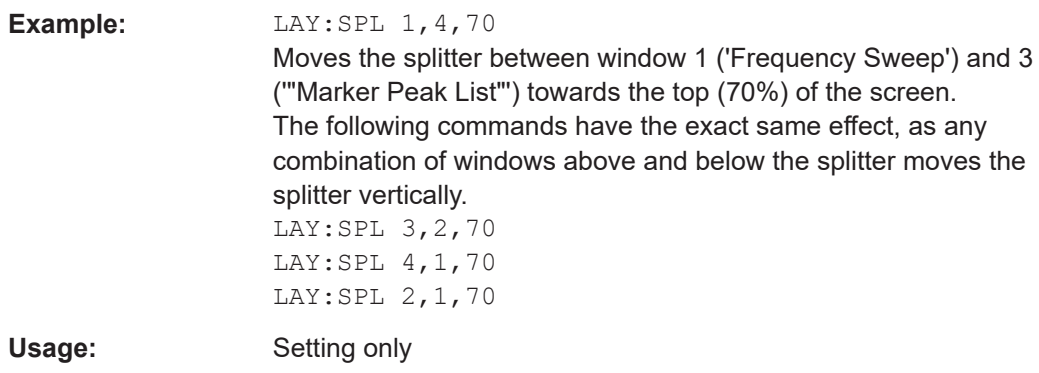

### **LAYout:WINDow<n>:ADD?** <Direction>,<WindowType>

Adds a measurement window to the display. Note that with this command, the suffix <n> determines the existing window next to which the new window is added. Unlike LAYout: ADD [: WINDow] ?, for which the existing window is defined by a parameter.

To replace an existing window, use the [LAYout:WINDow<n>:REPLace](#page-276-0) command.

Is always used as a query so that you immediately obtain the name of the new window as a result.

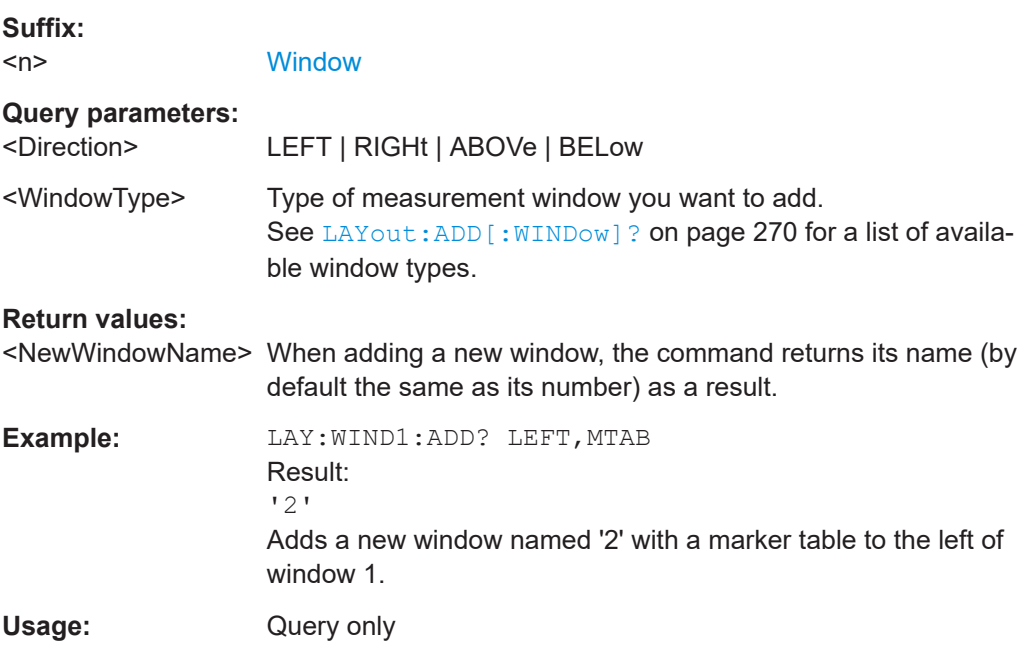

### **LAYout:WINDow<n>:IDENtify?**

Queries the **name** of a particular display window (indicated by the <n> suffix) in the active channel.

**Note**: to query the *index* of a particular window, use the LAYout: IDENtify [: [WINDow\]?](#page-272-0) command.

<span id="page-276-0"></span>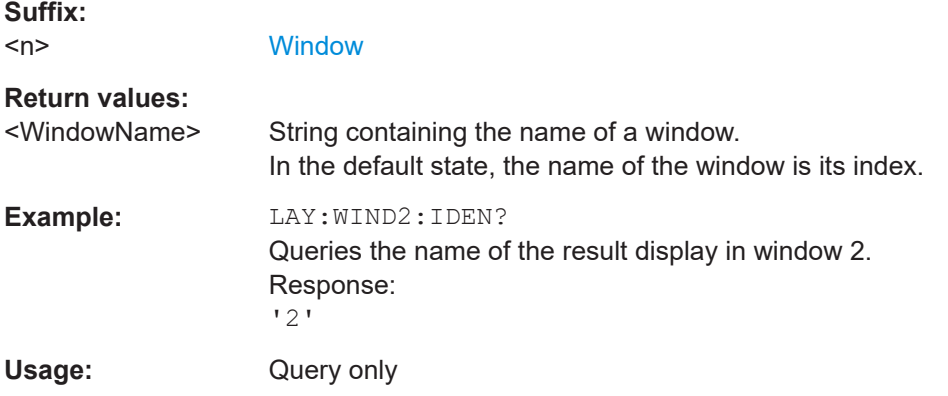

# **LAYout:WINDow<n>:REMove**

Removes the window specified by the suffix <n> from the display in the active channel.

The result of this command is identical to the LAYout: REMove [:WINDow] command.

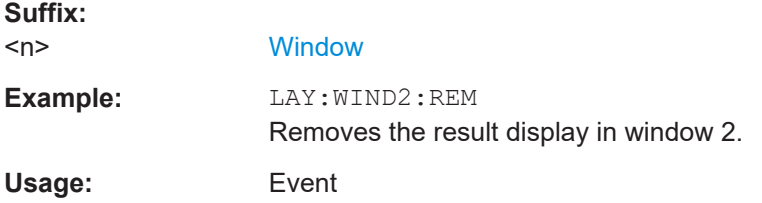

### **LAYout:WINDow<n>:REPLace** <WindowType>

Changes the window type of an existing window (specified by the suffix <n>) in the active channel.

The effect of this command is identical to the LAYout: REPLace [: WINDow] command.

To add a new window, use the [LAYout:WINDow<n>:ADD?](#page-275-0) command.

### **Suffix:**   $<sub>n</sub>$ </sub>

**[Window](#page-187-0)** 

#### **Setting parameters:**

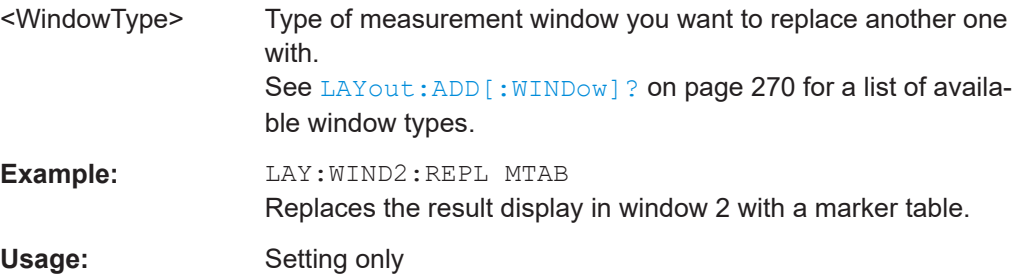

### <span id="page-277-0"></span>**LAYout:WINDow<n>:TYPE** <WindowType>

Queries or defines the window type of the window specified by the index <n>. The window type determines which results are displayed. For a list of possible window types, see [LAYout:ADD\[:WINDow\]?](#page-269-0) on page 270.

Note that this command is not available in all applications and measurements.

**Suffix:**   $<sub>n</sub>$ </sub>

1..n **[Window](#page-187-0)** 

# **Parameters:**

<WindowType>

**Example:** LAY:WIND2:TYPE?

# **11.7.2 Result config**

Some evaluation methods require or allow for additional settings to configure the result display. Note that the available settings depend on the selected window.

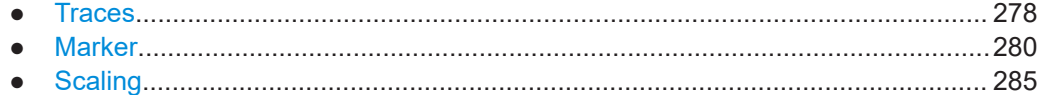

# **11.7.2.1 Traces**

The number of available traces depends on the selected window (see ["Specific Set](#page-90-0)tings for" [on page 91](#page-90-0)). Only graphical evaluations have trace settings.

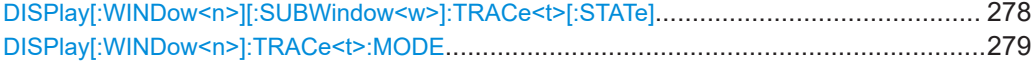

### **DISPlay[:WINDow<n>][:SUBWindow<w>]:TRACe<t>[:STATe]** <State>

Turns a trace on and off.

The measurement continues in the background.

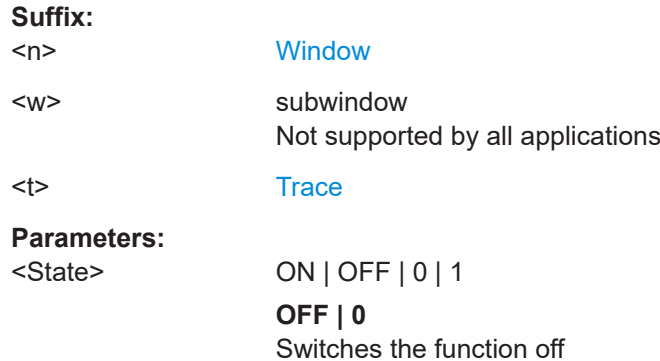

<span id="page-278-0"></span>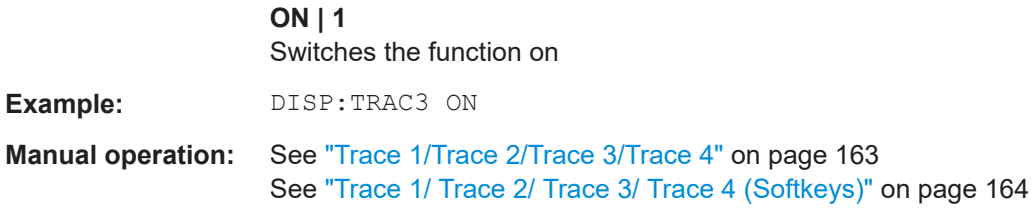

### **DISPlay[:WINDow<n>]:TRACe<t>:MODE** <Mode>

This command controls whether a trace is displayed or not, and in which mode. Each trace can only display a certain mode, or nothing at all ("Blank"). DISPlay [: WINDow<n>]:TRACe<t>:MODE on page 279 below indicates which measurements can display which traces and which trace modes.

**Note**: even if a trace is not displayed, the results can still be queried (see TRACe $\langle n \rangle$ [: DATA] ? [on page 292\)](#page-291-0).

In case of max hold, min hold or average trace mode, you can set the number of single measurements with [\[SENSe:\]SWEep:COUNt](#page-247-0). Note that synchronization to the end of the measurement is possible only in single sweep mode.

For a description of the trace modes see the "Trace Mode Overview" section in the base unit manual.

### **Suffix:**

 $<sub>n</sub>$ </sub>

<t> [Trace](#page-187-0)

**[Window](#page-187-0)** 

**Parameters:**

### <Mode> **AVERage**

The average is formed over several sweeps. The "Sweep/Average Count" determines the number of averaging procedures.

### **BLANk**

Hides the selected trace.

# **MAXHold**

The maximum value is determined over several measurements and displayed. The FSW saves the measurement result in the trace memory only if the new value is greater than the previous one.

### **MINHold**

The minimum value is determined from several measurements and displayed. The FSW saves the measurement result in the trace memory only if the new value is lower than the previous one.

# **PDFavg**

The probability density function (PDF) of the average value.

### **WRITe**

Overwrite mode: the trace is overwritten by each sweep.

<span id="page-279-0"></span>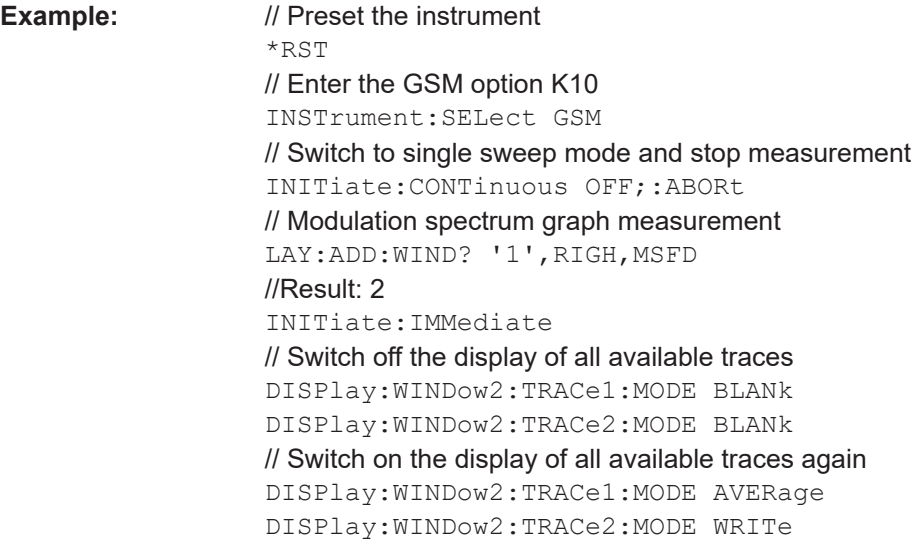

**Manual operation:** See ["Trigger to Sync Graph"](#page-32-0) on page 33 See ["Trace Mode"](#page-162-0) on page 163

### *Table 11-5: Available traces and trace modes for the result diplays*

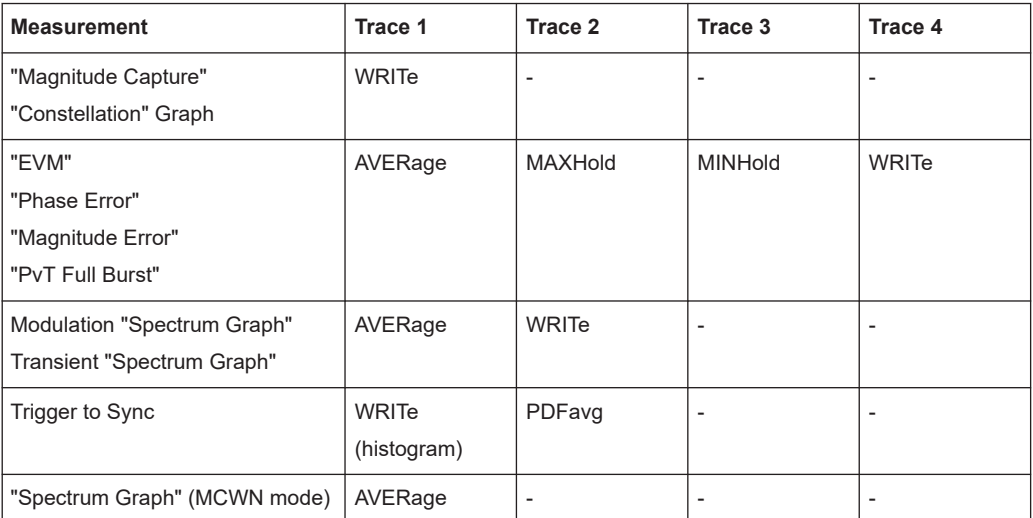

# **11.7.2.2 Marker**

Markers help you analyze your measurement results by determining particular values in the diagram. Thus you can extract numeric values from a graphical display. Up to 4 markers can be configured.

- Individual marker settings..................................................................................... 280
- [General marker settings........................................................................................283](#page-282-0)
- [Marker positioning settings................................................................................... 283](#page-282-0)

# **Individual marker settings**

In GSM evaluations, up to 4 markers can be activated in each diagram at any time. the following commandas are required to configure the markers.

Analyzing GSM measurements

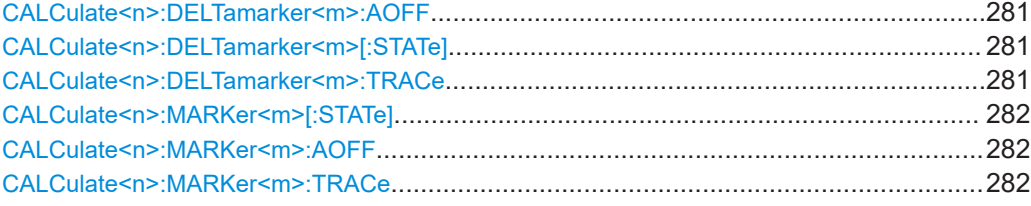

# **CALCulate<n>:DELTamarker<m>:AOFF**

Turns off *all* delta markers.

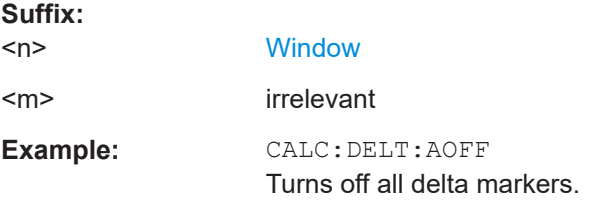

# **CALCulate<n>:DELTamarker<m>[:STATe]** <State>

Turns delta markers on and off.

If necessary, the command activates the delta marker first.

No suffix at DELTamarker turns on delta marker 1.

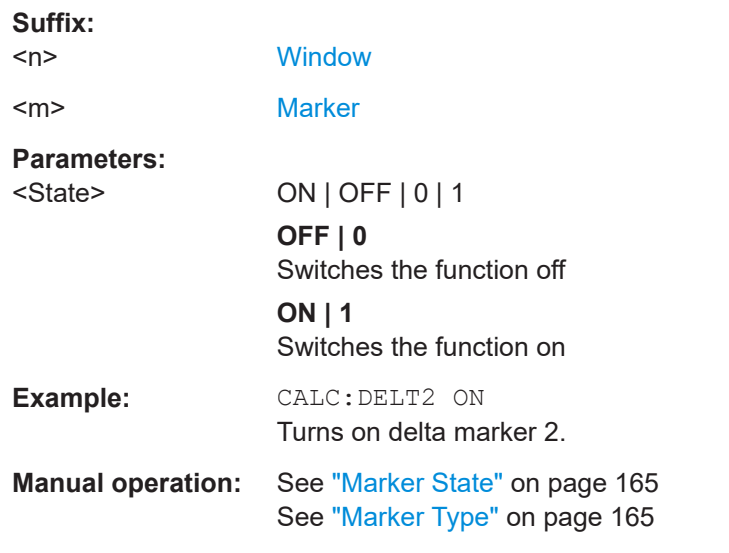

# **CALCulate<n>:DELTamarker<m>:TRACe** <Trace>

Selects the trace a delta marker is positioned on.

Note that the corresponding trace must have a trace mode other than "Blank".

If necessary, the command activates the marker first.

**Suffix:**   $<sub>n</sub>$ </sub>

**[Window](#page-187-0)** 

<span id="page-281-0"></span>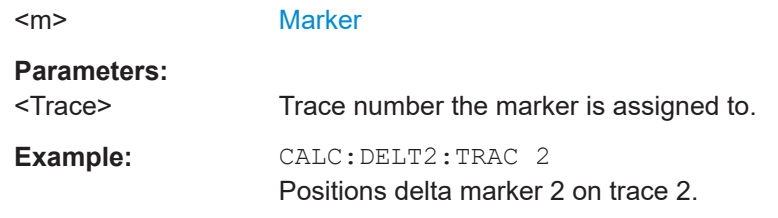

# **CALCulate<n>:MARKer<m>[:STATe]** <State>

Turns markers on and off. If the corresponding marker number is currently active as a delta marker, it is turned into a normal marker.

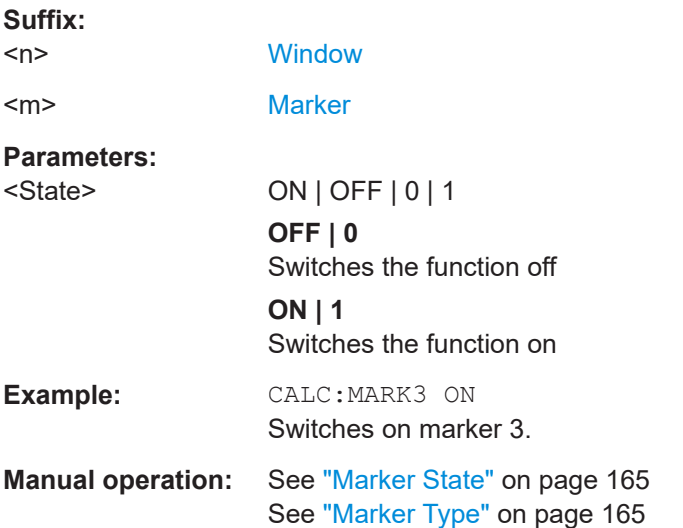

# **CALCulate<n>:MARKer<m>:AOFF**

Turns off all markers.

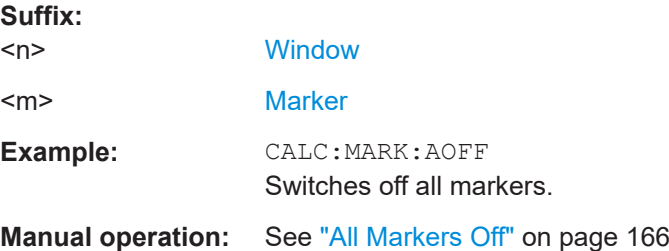

# **CALCulate<n>:MARKer<m>:TRACe** <Trace>

Selects the trace the marker is positioned on.

Note that the corresponding trace must have a trace mode other than "Blank".

If necessary, the command activates the marker first.

**Suffix:**   $<sub>n</sub>$ </sub>

**[Window](#page-187-0)** 

<span id="page-282-0"></span>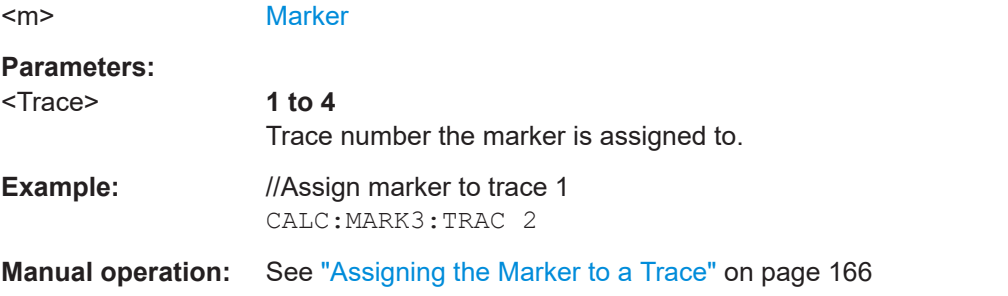

# **General marker settings**

The following commands define general settings for all markers.

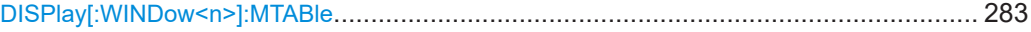

# **DISPlay[:WINDow<n>]:MTABle** <DisplayMode>

Turns the marker table on and off.

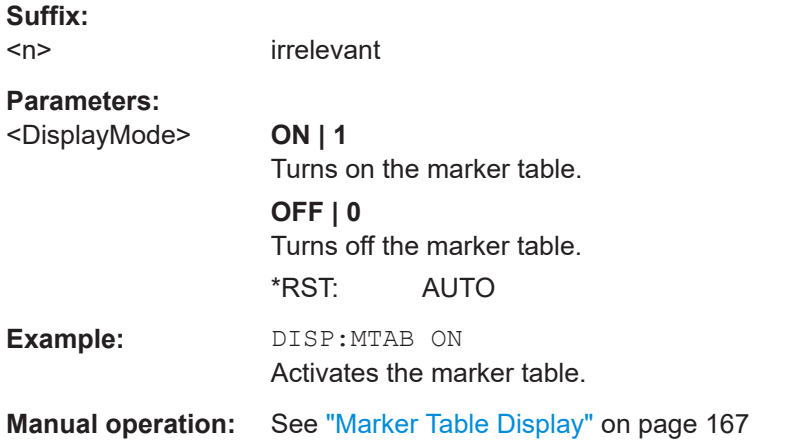

# **Marker positioning settings**

The following commands are required to set a specific marker to the result of a peak search.

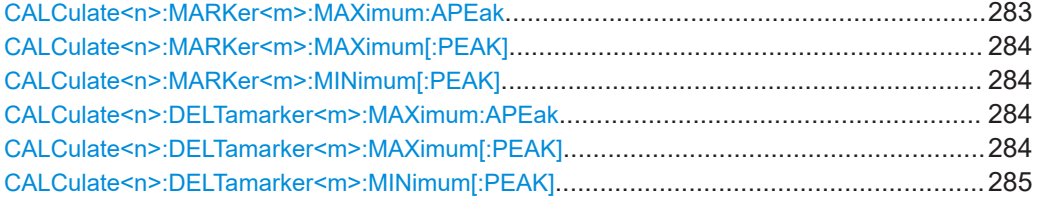

# **CALCulate<n>:MARKer<m>:MAXimum:APEak**

sets the marker to the largest absolute peak value (maximum or minimum) of the selected trace.

<span id="page-283-0"></span>**Suffix:** 

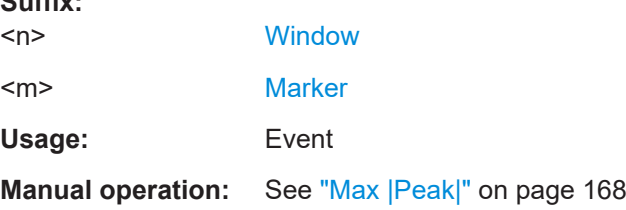

# **CALCulate<n>:MARKer<m>:MAXimum[:PEAK]**

Moves a marker to the highest level.

If the marker is not yet active, the command first activates the marker.

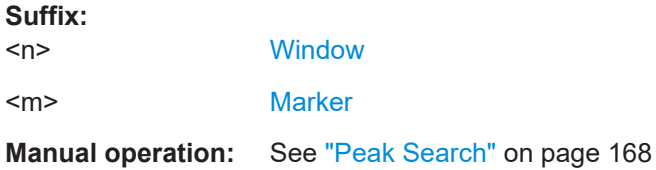

### **CALCulate<n>:MARKer<m>:MINimum[:PEAK]**

Moves a marker to the minimum level.

If the marker is not yet active, the command first activates the marker.

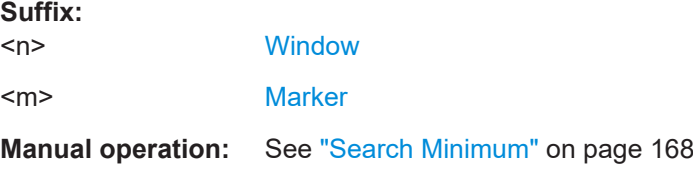

### **CALCulate<n>:DELTamarker<m>:MAXimum:APEak**

Positions the active marker or delta marker on the largest absolute peak value (maximum or minimum) of the selected trace.

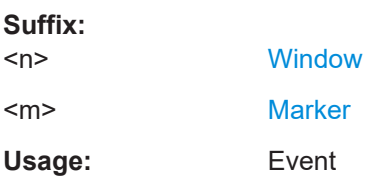

### **CALCulate<n>:DELTamarker<m>:MAXimum[:PEAK]**

Moves a delta marker to the highest level.

If the marker is not yet active, the command first activates the marker.

**Suffix:**   $<sub>n</sub>$ </sub>

**[Window](#page-187-0)** 

<span id="page-284-0"></span><m> [Marker](#page-187-0)

**Manual operation:** See ["Peak Search"](#page-167-0) on page 168

### **CALCulate<n>:DELTamarker<m>:MINimum[:PEAK]**

Moves a delta marker to the minimum level.

If the marker is not yet active, the command first activates the marker.

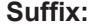

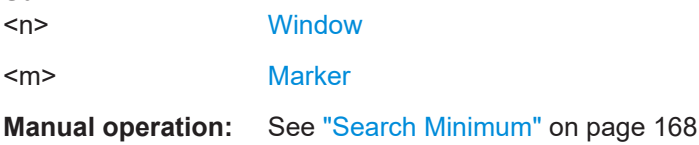

# **11.7.2.3 Scaling**

The scaling for the vertical axis is highly configurable, using either absolute or relative values. These commands are described here.

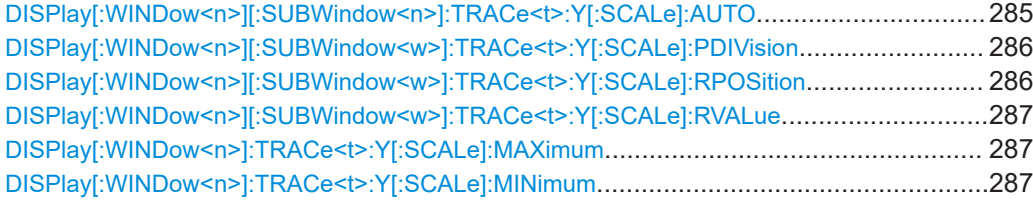

# **DISPlay[:WINDow<n>][:SUBWindow<n>]:TRACe<t>:Y[:SCALe]:AUTO** <State>

If enabled, the Y-axis is scaled automatically according to the current measurement.

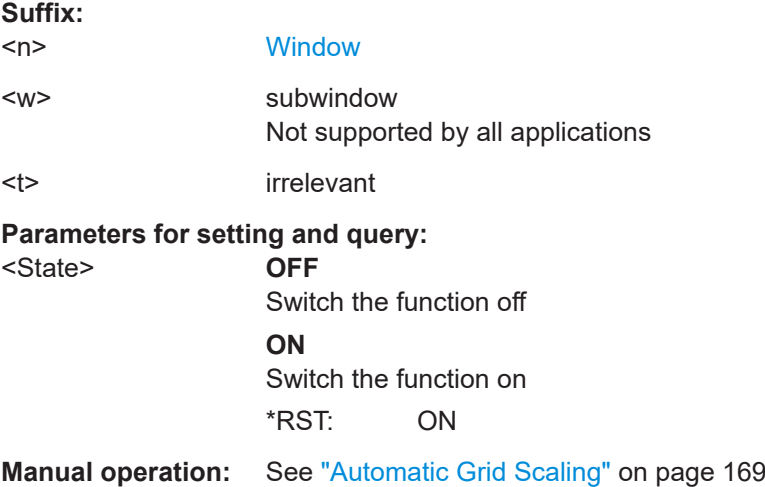

# <span id="page-285-0"></span>**DISPlay[:WINDow<n>][:SUBWindow<w>]:TRACe<t>:Y[:SCALe]:PDIVision** <Value>

This remote command determines the grid spacing on the Y-axis for all diagrams, where possible.

In spectrum displays, for example, this command is not available.

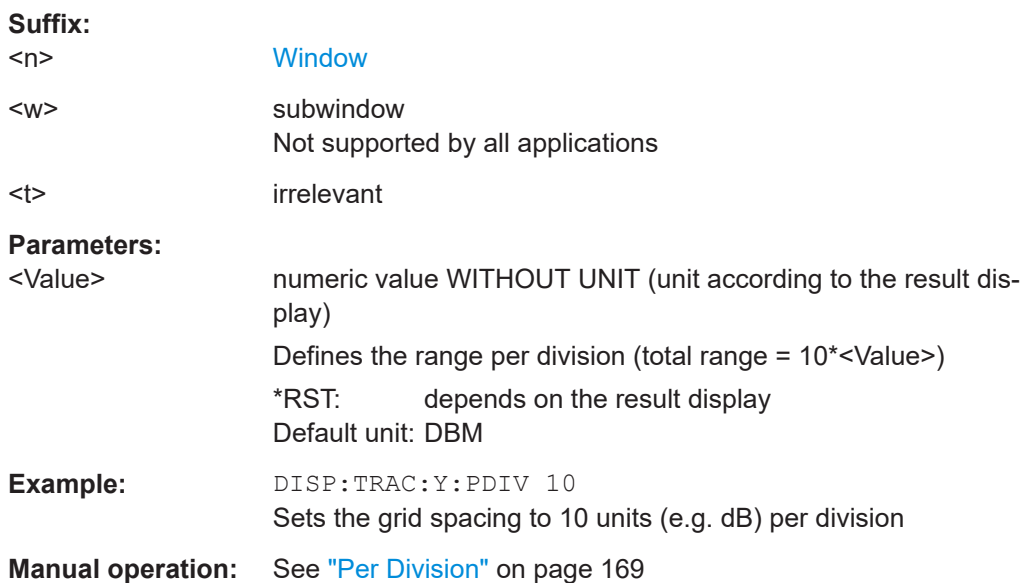

# **DISPlay[:WINDow<n>][:SUBWindow<w>]:TRACe<t>:Y[:SCALe]:RPOSition** <Position>

Defines the vertical position of the reference level on the display grid (for all traces).

The FSW adjusts the scaling of the y-axis accordingly.

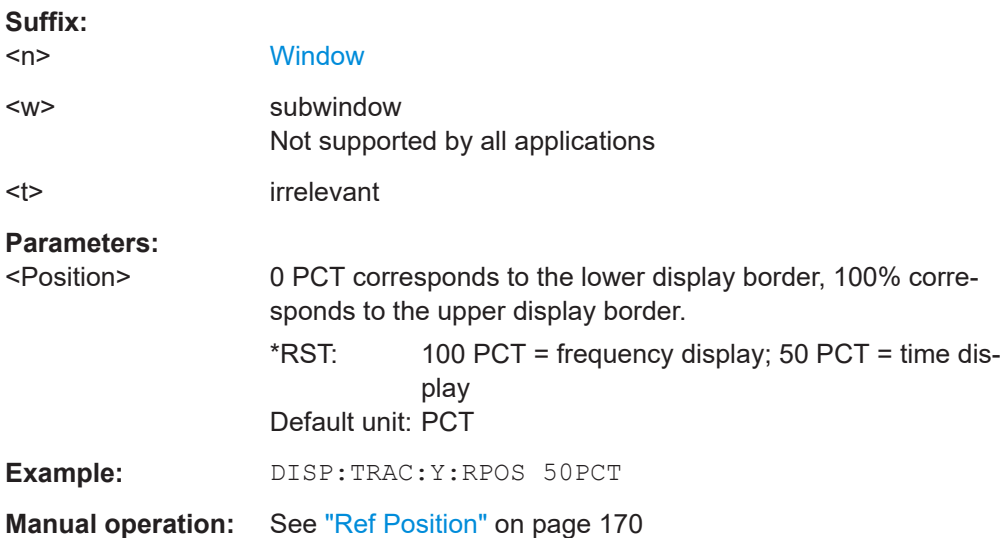

### <span id="page-286-0"></span>**DISPlay[:WINDow<n>][:SUBWindow<w>]:TRACe<t>:Y[:SCALe]:RVALue** <Value>

Defines the reference value assigned to the reference position in the specified window. Separate reference values are maintained for the various displays.

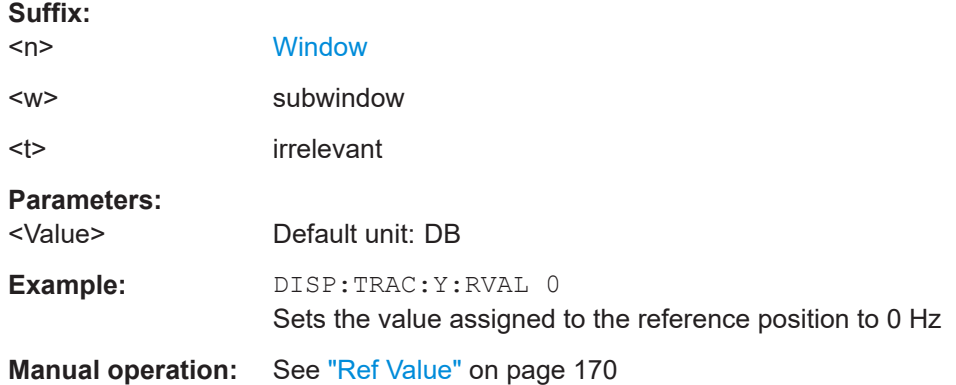

### **DISPlay[:WINDow<n>]:TRACe<t>:Y[:SCALe]:MAXimum** <Value>

Defines the maximum value on the y-axis in the specified window.

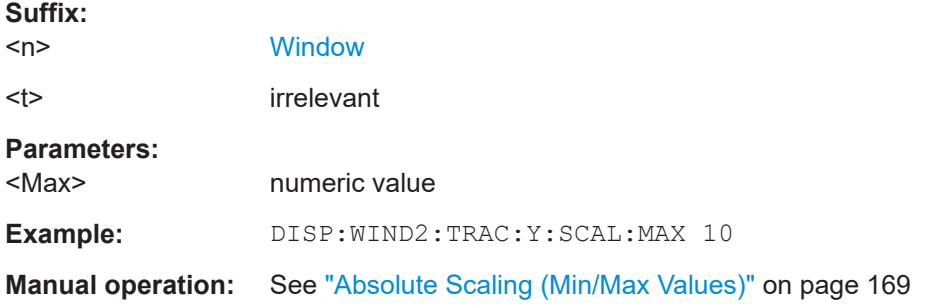

# **DISPlay[:WINDow<n>]:TRACe<t>:Y[:SCALe]:MINimum** <Value>

Defines the minimum value on the y-axis in the specified window.

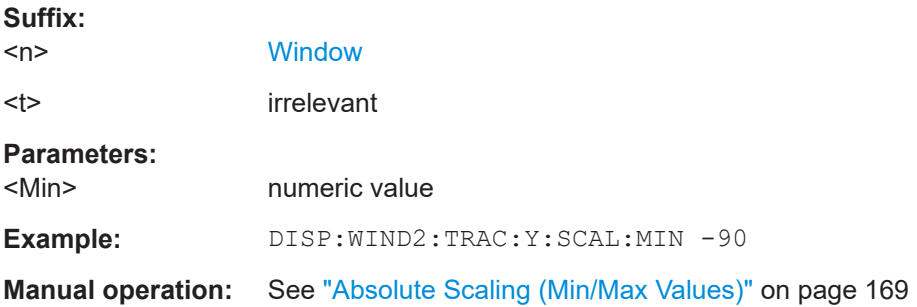

# **11.7.3 Configuring an analysis interval and line (MSRA mode only)**

In MSRA operating mode, only the MSRA primary actually captures data; the MSRA secondary applications define an extract of the captured data for analysis, referred to as the **analysis interval**. The **analysis line** is a common time marker for all MSRA secondary applications.

For the GSM secondary application, the commands to define the analysis interval are the same as those used to define the actual data acquisition (see [Chapter 11.5.5.1,](#page-241-0) ["Data acquisition", on page 242.](#page-241-0) Be sure to select the correct measurement channel before executing these commands.

In addition, a capture offset can be defined, i.e. an offset from the start of the captured data to the start of the analysis interval for the GSM measurement.

### **Remote commands exclusive to MSRA secondary applications**

The following commands are only available for MSRA secondary application channels:

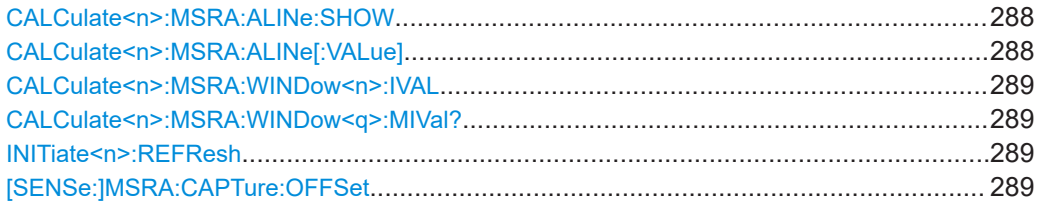

### **CALCulate<n>:MSRA:ALINe:SHOW**

 $\sim$   $\sim$ 

Defines whether or not the analysis line is displayed in all time-based windows in all MSRA secondary applications and the MSRA primary application.

**Note**: even if the analysis line display is off, the indication whether or not the currently defined line position lies within the analysis interval of the active secondary application remains in the window title bars.

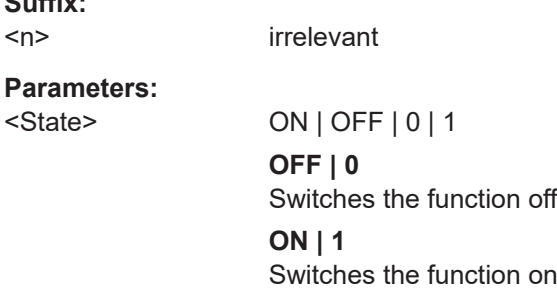

#### **CALCulate<n>:MSRA:ALINe[:VALue]** <Position>

Defines the position of the analysis line for all time-based windows in all MSRA secondary applications and the MSRA primary application.

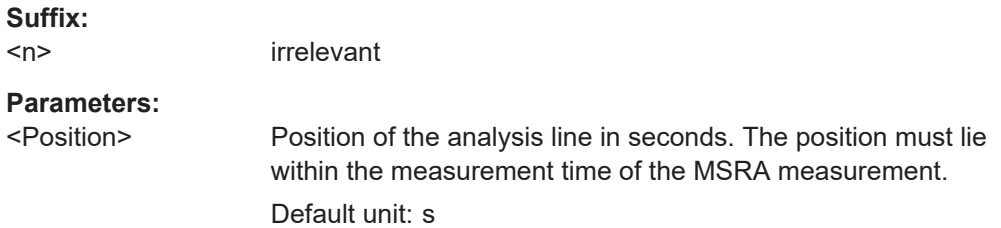
#### **CALCulate<n>:MSRA:WINDow<n>:IVAL**

Returns the current analysis interval for applications in MSRA operating mode.

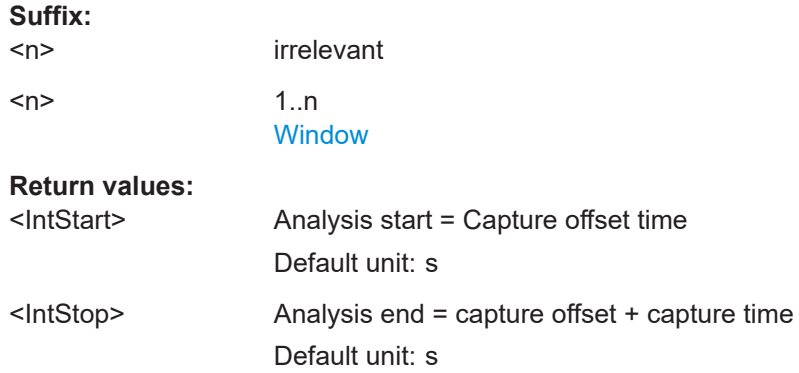

### **CALCulate<n>:MSRA:WINDow<q>:MIVal?**

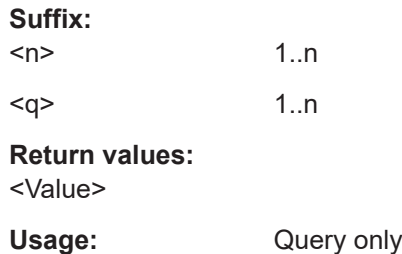

## **INITiate<n>:REFResh**

Updates the current measurement results to reflect the current measurement settings.

No new I/Q data is captured. Thus, measurement settings apply to the I/Q data currently in the capture buffer.

The command applies exclusively to I/Q measurements. It requires I/Q data.

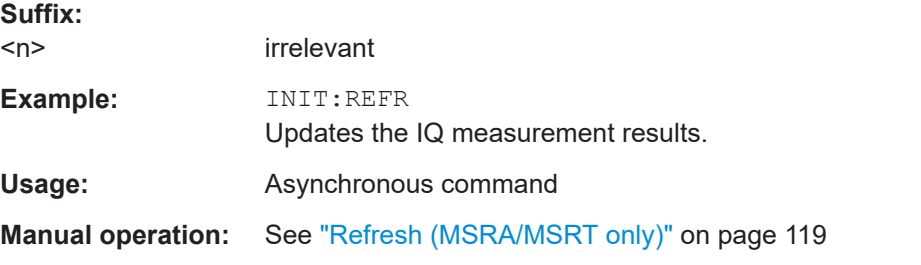

## **[SENSe:]MSRA:CAPTure:OFFSet** <Offset>

This setting is only available for secondary applications in MSRA mode, not for the MSRA primary application. It has a similar effect as the trigger offset in other measurements.

<span id="page-289-0"></span>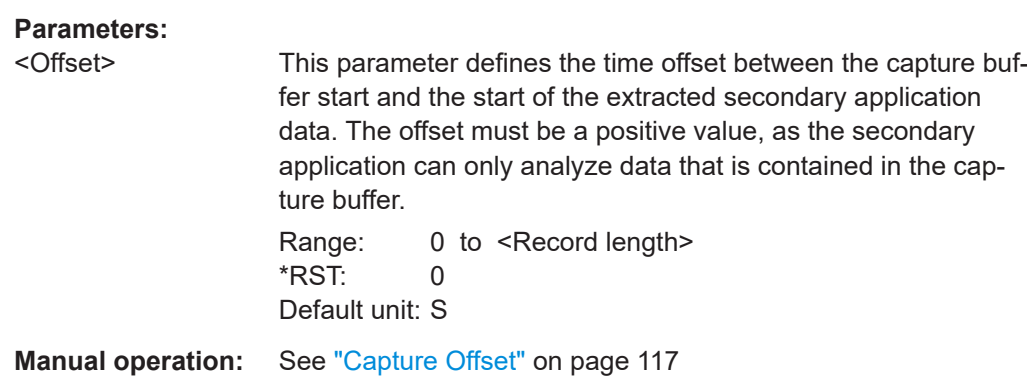

The following commands are required to retrieve the results from the GSM measurements.

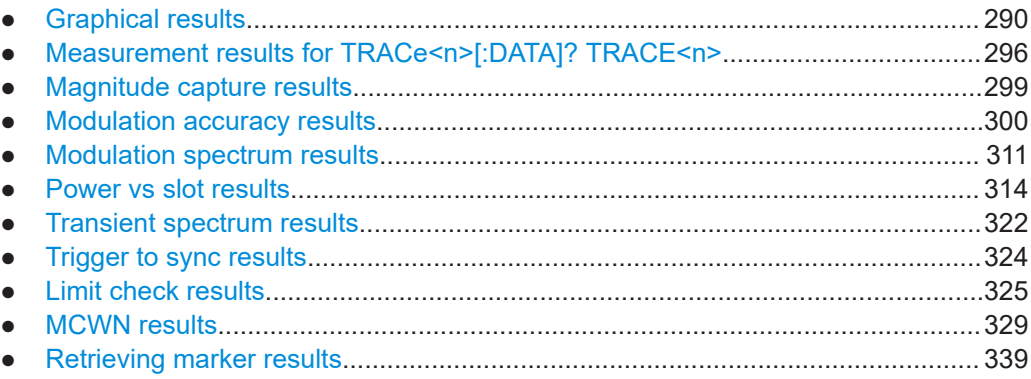

# **11.8.1 Graphical results**

The results of the trace queries depend on the selected evaluation (see [Chap](#page-295-0)[ter 11.8.2, "Measurement results for TRACe<n>\[:DATA\]? TRACE<n>", on page 296](#page-295-0)).

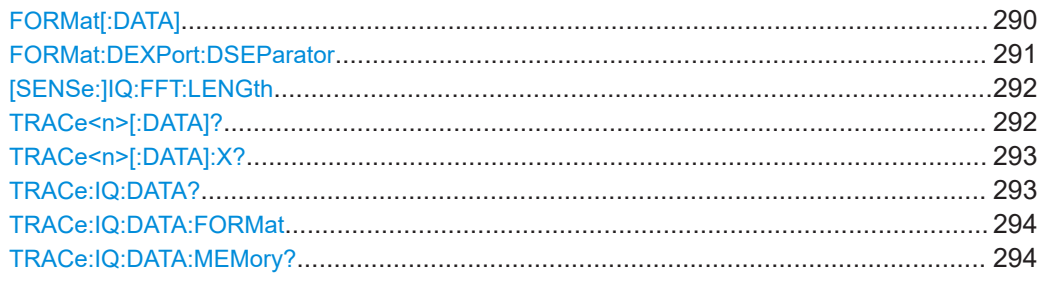

## **FORMat[:DATA]** <Format>[, <BitLength>]

Selects the data format that is used for transmission of trace data from the FSW to the controlling computer.

<span id="page-290-0"></span>Note that the command has no effect for data that you send to the FSW. The FSW automatically recognizes the data it receives, regardless of the format.

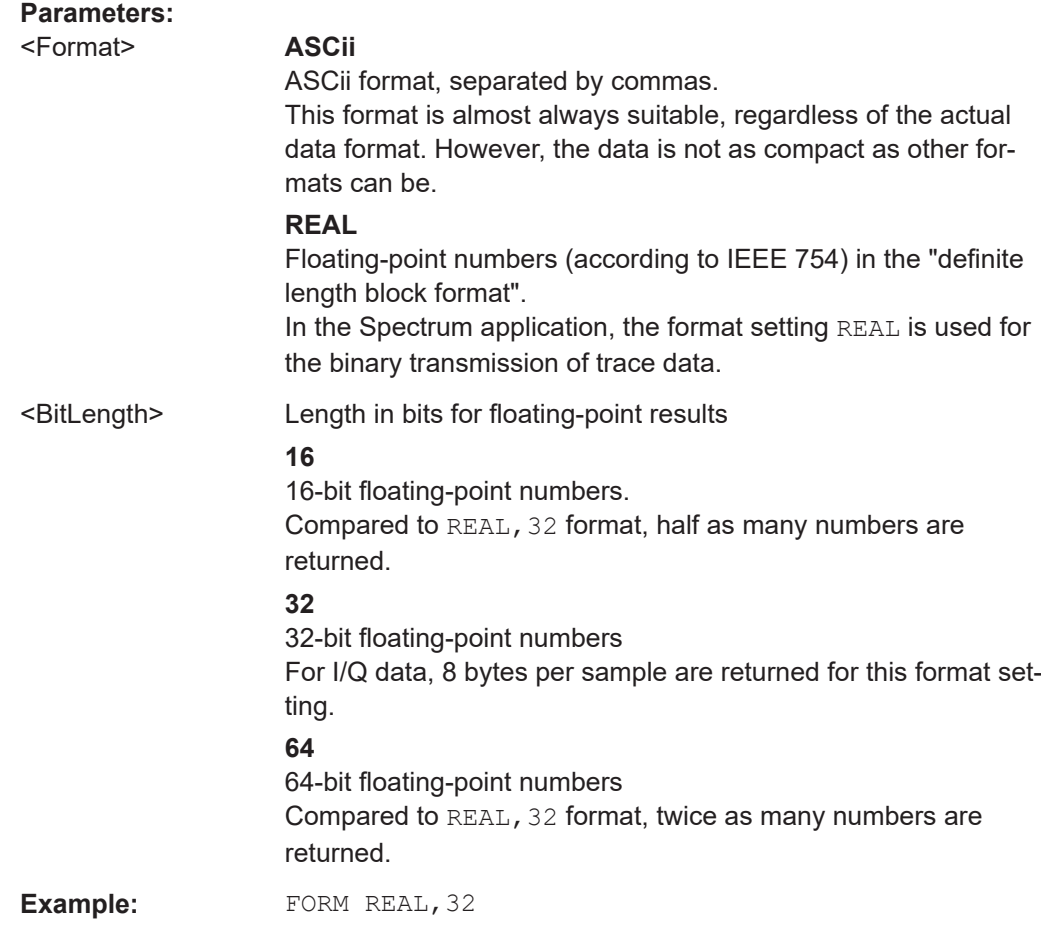

## **FORMat:DEXPort:DSEParator** <Separator>

Selects the decimal separator for data exported in ASCII format.

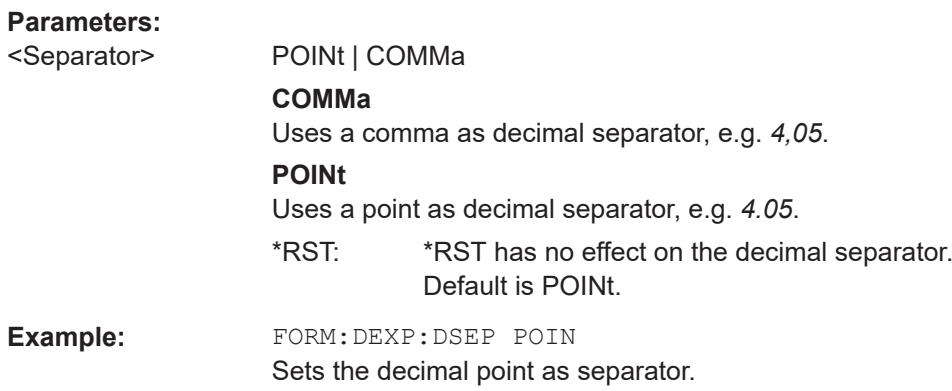

#### <span id="page-291-0"></span>**[SENSe:]IQ:FFT:LENGth** <NoOfBins>

Defines the number of frequency points determined by each FFT calculation. The more points are used, the higher the resolution in the spectrum becomes, but the longer the calculation takes.

## **Parameters:**

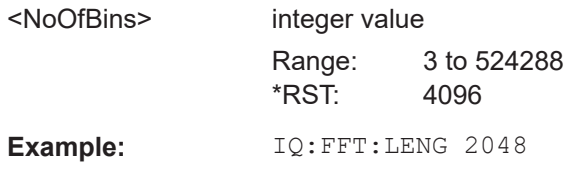

### TRACe<n>[:DATA]? <TraceNumber>

This command reads trace data out of the window specified by the suffix <n>. This command is only available for graphical result displays.

The returned values are scaled in the current level unit. The data format depends on [FORMat\[:DATA\]](#page-289-0) on page 290.

For "Constellation" diagrams, the result is a vector of I/Q values for the measured points in the diagram. The result is returned as a list of (I,Q) value pairs.

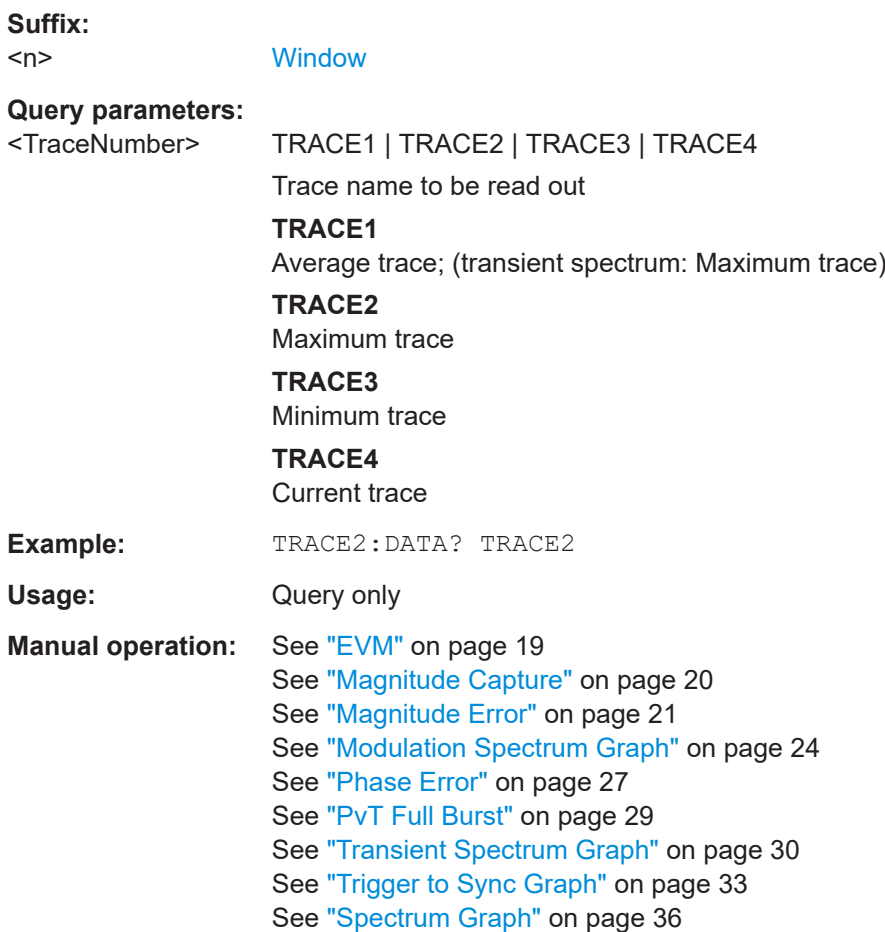

<span id="page-292-0"></span>For a detailed example see [Chapter 11.13.1, "Programming example: determining the](#page-360-0) [EVM", on page 361.](#page-360-0)

### **TRACe<n>[:DATA]:X?** <TraceNumber>

**Suffix:** 

This command reads the x-values (time in seconds) of the "Power vs Time" measurement (if active) out of the window specified by the suffix <n>.

If a trace number is defined as a parameter for this command, the x-values (time in seconds) of the "Trigger to Sync" measurement (if active) out of the window specified by the suffix <n> are returned.

For details see [Chapter 11.8.2.5, "Trigger to sync results", on page 299](#page-298-0).

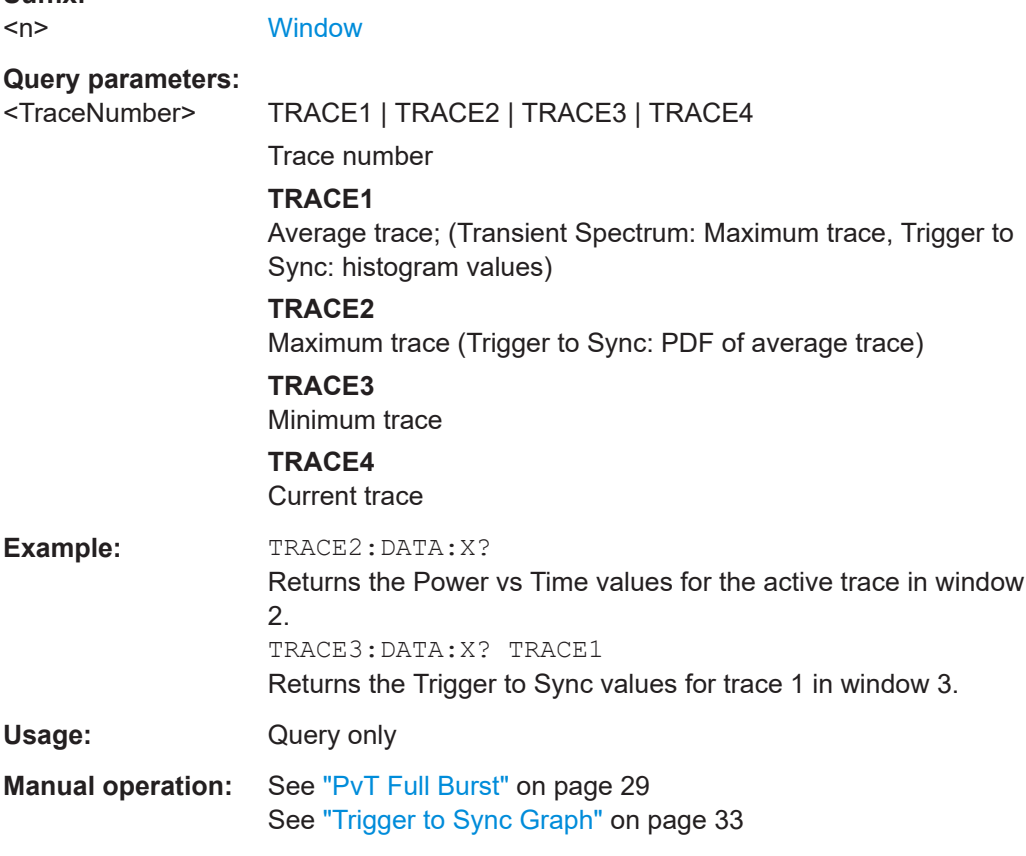

## **TRACe:IQ:DATA?**

Initiates a measurement with the current settings and returns the captured data from I/Q measurements.

Corresponds to:

INIT:IMM;\*WAI;[:TRACe:IQ:DATA:MEMory?](#page-293-0)

However, the TRACe: IQ: DATA? command is quicker in comparison.

<span id="page-293-0"></span>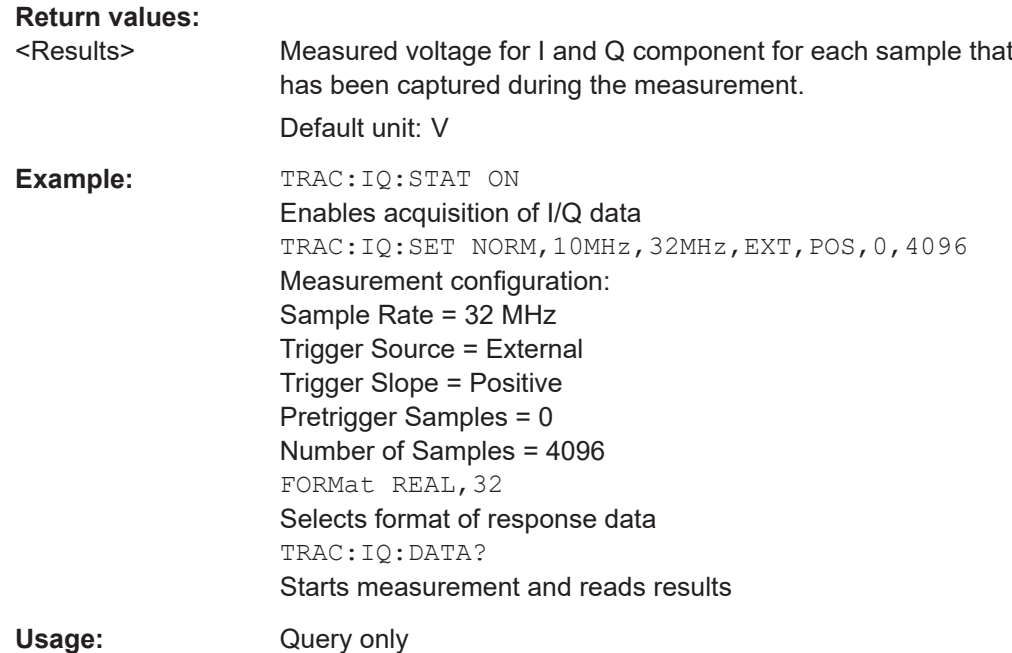

### **TRACe:IQ:DATA:FORMat** <Format>

Selects the order of the I/Q data.

## **Parameters:**

# <Format> COMPatible | IQBLock | IQPair

## **COMPatible**

I and Q values are separated and collected in blocks: A block (512k) of I values is followed by a block (512k) of Q values, followed by a block of I values, followed by a block of Q values etc. (I,I,I,I,Q,Q,Q,Q,I,I,I,I,Q,Q,Q,Q...)

#### **IQBLock**

First all I-values are listed, then the Q-values (I,I,I,I,I,I,...Q,Q,Q,Q,Q,Q)

#### **IQPair**

One pair of I/Q values after the other is listed  $(I,Q,I,Q,I,Q...).$ \*RST: IQBL

**TRACe:IQ:DATA:MEMory?** [<OffsetSamples>,<NoOfSamples>]

Queries the I/Q data currently stored in the capture buffer of the FSW.

By default, the command returns all I/Q data in the memory. You can, however, narrow down the amount of data that the command returns using the optional parameters.

If no parameters are specified with the command, the entire trace data is retrieved.

In this case, the command returns the same results as  $\text{TRACE}:IQ:DATA?$ . (Note, however, that the TRAC:IQ:DATA? command initiates a new measurement before returning the captured values, rather than returning the existing data in the memory.)

The command returns a comma-separated list of the measured values in floating point format (comma-separated values = CSV). The number of values returned is 2 \* the number of complex samples.

The total number of complex samples is displayed in the channel bar in manual operation and can be calculated as:

<SampleRate> \* <CaptureTime>

By default, the amount of available data depends on TRACe<t>: IQ: SRATe? [on page 243](#page-242-0) and [\[SENSe:\]SWEep:TIME](#page-241-0) on page 242.

#### **Query parameters:**

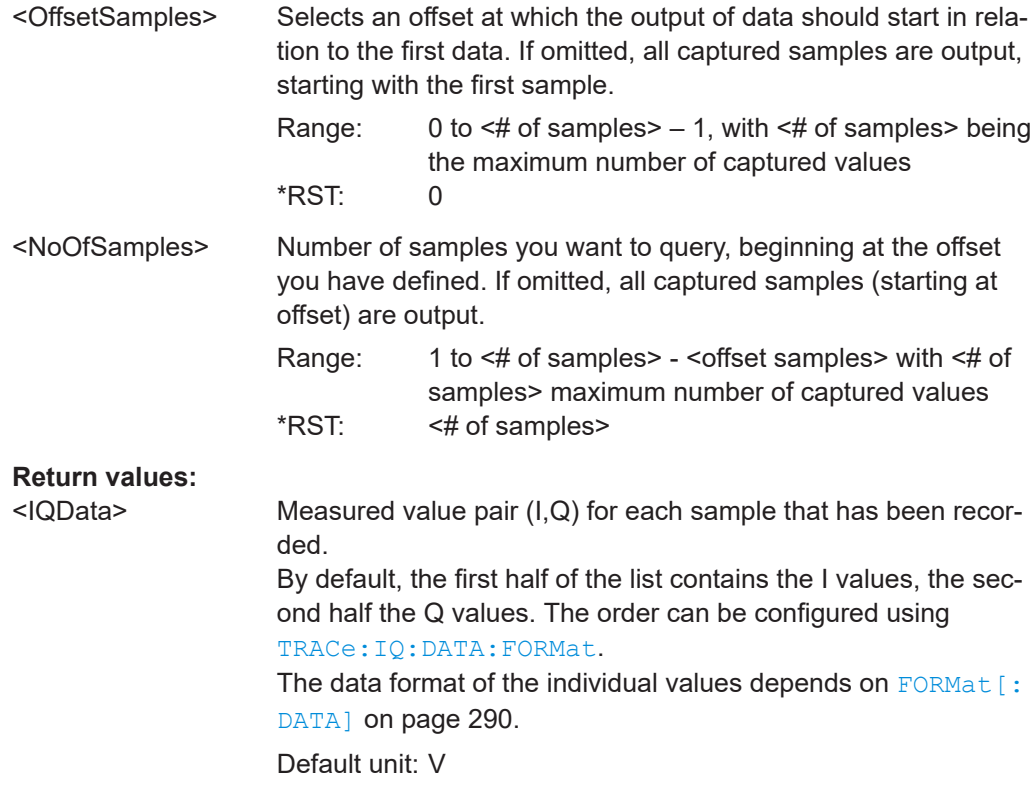

<span id="page-295-0"></span>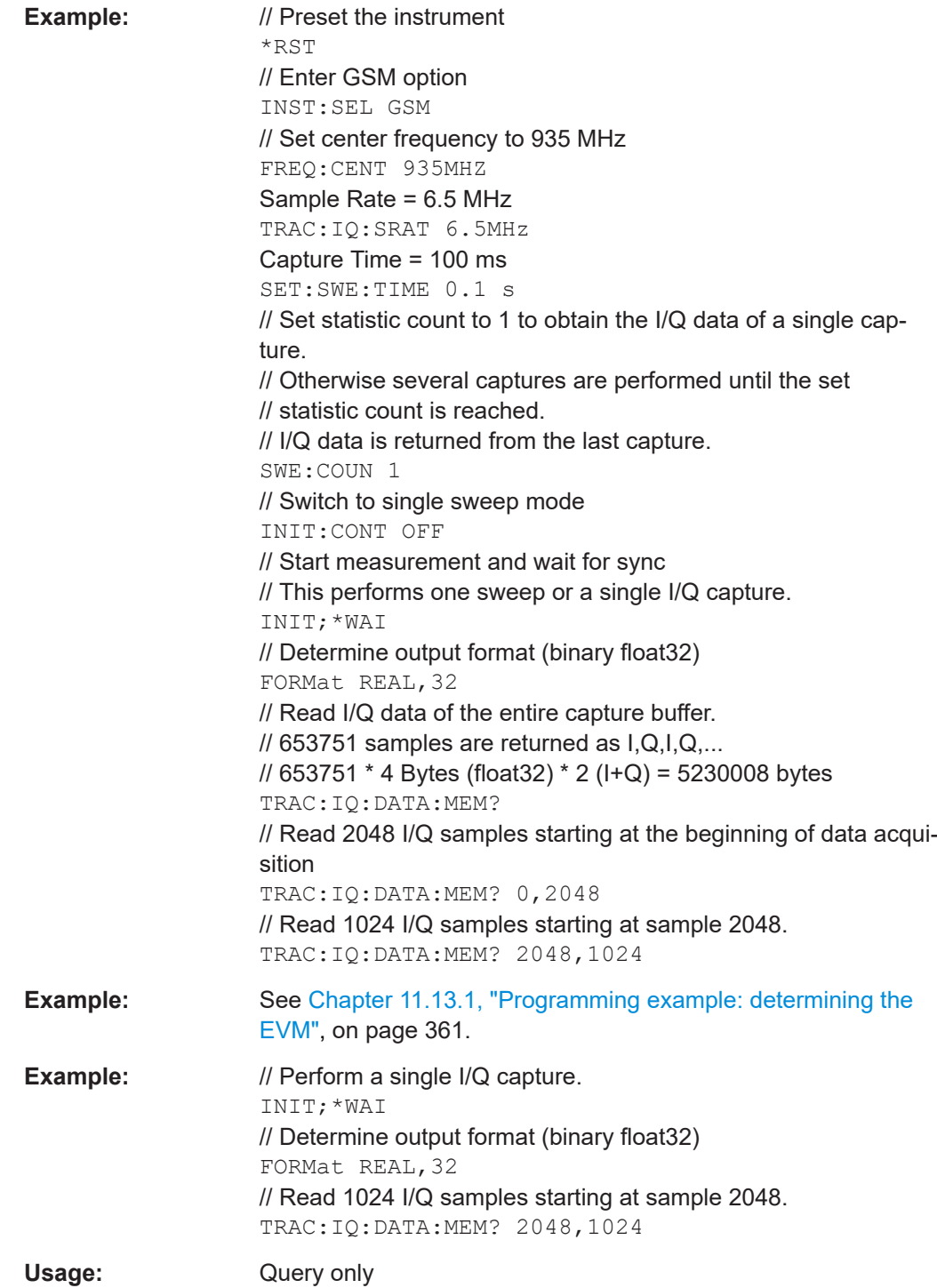

# **11.8.2 Measurement results for TRACe<n>[:DATA]? TRACE<n>**

The evaluation method selected by the LAY: ADD: WIND command also affects the results of the trace data query (see [TRACe<n>\[:DATA\]? TRACE<n>](#page-291-0)).

Details on the returned trace data depending on the evaluation method are provided here.

For details on the graphical results of these evaluation methods, see [Chapter 4.1,](#page-17-0) ["GSM I/Q measurement results", on page 18](#page-17-0).

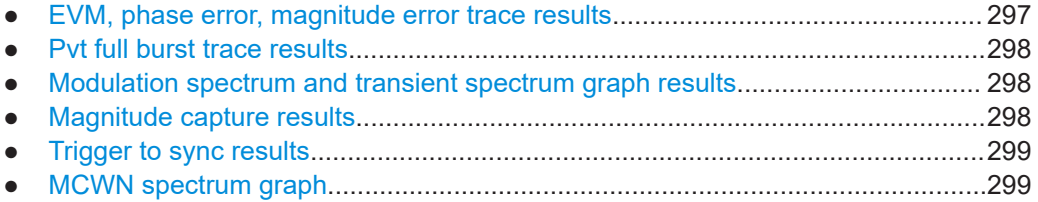

### **11.8.2.1 EVM, phase error, magnitude error trace results**

The error vector magnitude ("EVM"), as well as the phase and magnitude errors are calculated and displayed for each symbol. Thus, the TRAC:DATA? query returns one value per symbol. The number of symbols depends on the burst type, modulation and number of carriers used for transmission, as well as the oversampling factor used internally by the FSW GSM application. The following table provides an overview of the possible number of symbols.

| <b>Burst</b><br><b>Type</b>                                                                                                    | Modula-<br>tion | Multi-<br>carrier<br><b>BTS</b> | No. of trace<br>points                         | <b>Comment</b>                                                                                                    |
|----------------------------------------------------------------------------------------------------|-----------------|---------------------------------|------------------------------------------------|----------------------------------------------------------------------------------------------------|
| AB                                                                                                    | <b>GMSK</b>     | any                             | $348 = 87$ symbols<br>$(NSP) * ov$             | $ov = oversampling factor = 4$                                                                                                    |
| NB                                                                                                    | <b>GMSK</b>     | OFF                             | $588 = 147$ symbols<br>$(NSP) * ov$            | $ov = oversampling factor = 4$<br>this corresponds to the "useful part" of the burst, see<br>3GPP TS 45.004, § "2.2 Start and stop of the burst"                |
| <b>NB</b>                                                                                                    | <b>GMSK</b>     | <b>ON</b>                       | $568$ samples =<br>142 symbols (NSP)<br>$*$ ov | $ov = oversampling factor = 4$<br>This corresponds to the "useful part" of the burst,<br>excluding the tail bits to allow the multicarrier filter to<br>settle. |
| NSP = Normal Symbol Period (= symbol duration for normal symbol rate / normal bursts)<br>RSP = Reduced Symbol Period (= symbol duration for higher symbol rate / HSR bursts) |                 |                                 |                                                |                                                                                                    |

*Table 11-6: Number of trace result values for EVM, Phase Error, Magnitude Error measurements*

<span id="page-297-0"></span>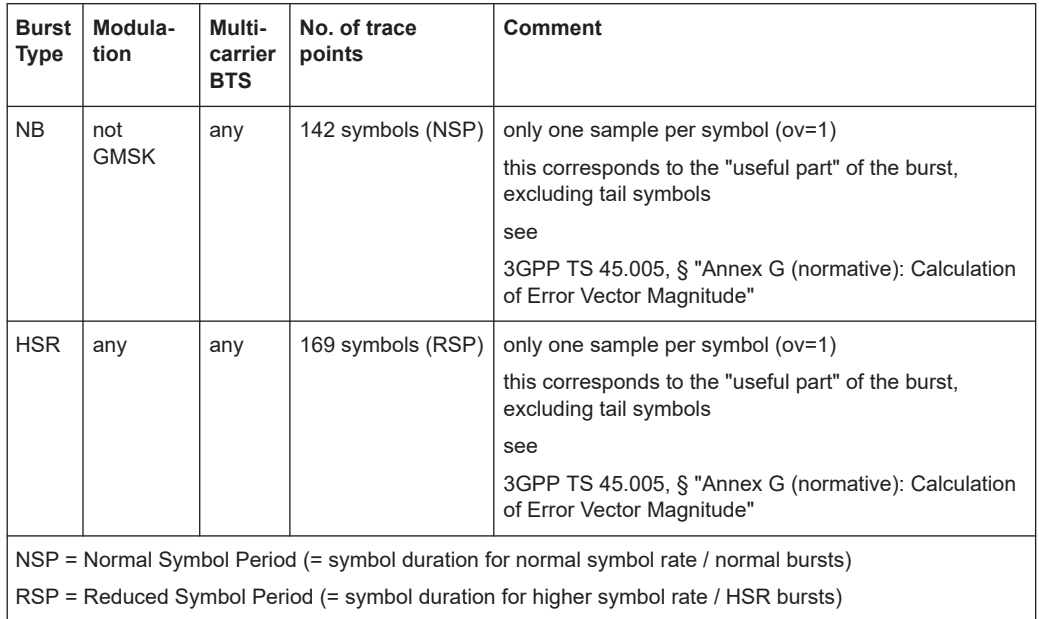

## **11.8.2.2 Pvt full burst trace results**

The Power vs Time results depend on the number of slots that are measured, and thus the duration of the measurement. 30 additional symbols (NSP) are added at the beginning and at the end of the trace.

The number of trace result values is calculated as:

(30 + <NofSlots> \* 157 + 30) \* ov

where:

<NofSlots> = Number of Slots (Slot Scope)

ov = oversampling factor = 24

157 = length of a long slot (a slot can have a length of 156, 156.25 or 157 symbols (NSP))

### **11.8.2.3 Modulation spectrum and transient spectrum graph results**

Modulation Spectrum and Transient Spectrum Graphs consist of 1135 trace values (two less than in previous R&S signal and spectrum analyzers).

### **11.8.2.4 Magnitude capture results**

The "Magnitude Capture" trace consists of 32001 trace values, regardless of the defined capture time and thus of the length of the capture buffer.

## <span id="page-298-0"></span>**11.8.2.5 Trigger to sync results**

The "Trigger to Sync Graph" results consist of two traces. Thus, the results of the TRAC:DATA? query depend on the <TraceNumber> parameter.

**TRACe1**: returns the height of the histogram bins; the number of values is defined by the number of bins (see [CONFigure:TRGS:NOFBins](#page-258-0) on page 259)

**TRACe2**: returns the y-values for the probability density function (PDF) of the averaged values. The number of values depends on the number of data captures (Statistic Count, see [\[SENSe:\]SWEep:COUNt](#page-247-0) on page 248).

### **X-values**

The results of the TRAC: DATA: X? query also depend on the <TraceNumber> parameter:

**TRACe1**: returns the time (in s) at the center of each bin in the histogram.

**TRACe2**: returns the time (in s) for the PDF function of the averaged values

## **11.8.2.6 MCWN spectrum graph**

The Multicarrier Wideband Noise "Spectrum Graph" consists of one (average) trace with 10001 trace points.

Note that the final trace consists of combined traces from a sweep with an RBW of 100 kHz and a sweep with an RBW of 300 kHz (see also [Chapter 5.16.6, "Wideband](#page-80-0) [noise measurement", on page 81](#page-80-0)).

For narrowband noise measurement no trace results are available. Numerical results can be retrieved using the [FETCh:WSPectrum:NARRow:INNer\[:ALL\]?](#page-332-0) and [FETCh:WSPectrum:NARRow:OUTer\[:ALL\]?](#page-333-0) commands.

## **11.8.3 Magnitude capture results**

The following commands are required to query the results of the "Magnitude Capture" evaluation.

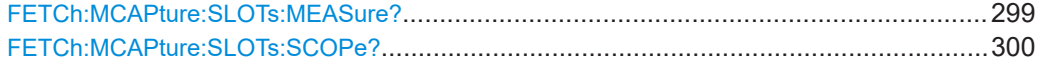

#### **FETCh:MCAPture:SLOTs:MEASure?**

This command queries the positions of the slots to measure in the current capture buffer (indicated by blue bars in the result display).

## **Parameters:**

<Result> The result is a comma-separated list of positions for each slot with the following syntax: xPos[0],xLen[0], xPos[1],xLen[1],… where:

<span id="page-299-0"></span>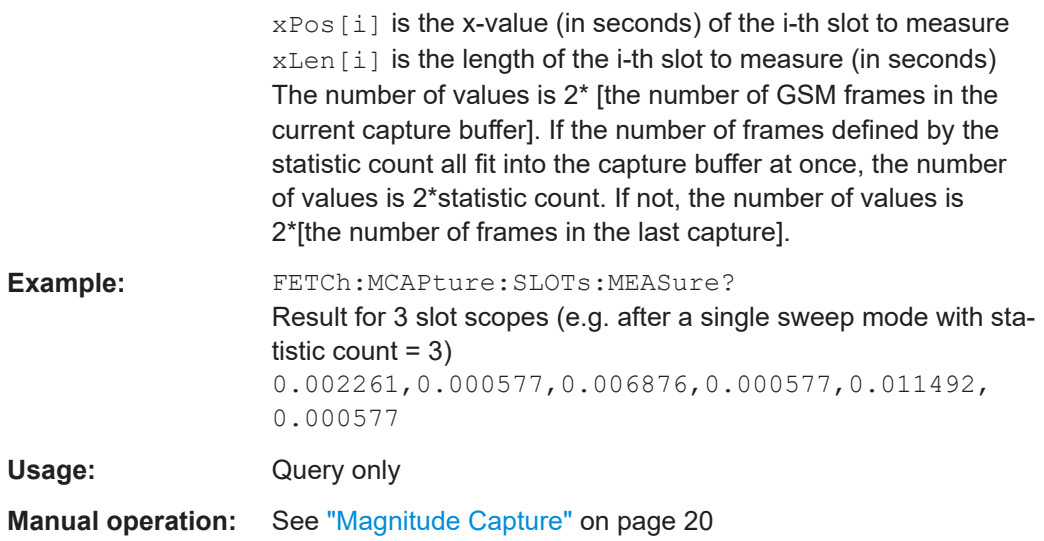

## **FETCh:MCAPture:SLOTs:SCOPe?**

This command queries the positions of the slot scopes in the current capture buffer (indicated by green bars in the result display).

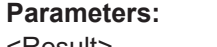

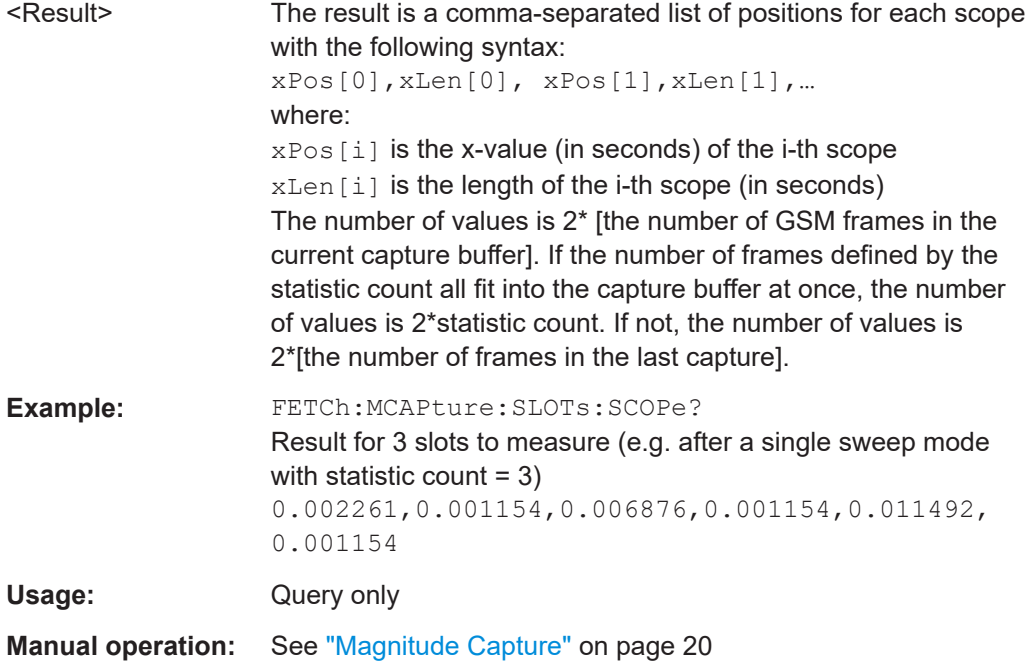

# **11.8.4 Modulation accuracy results**

The following commands are required to query the results of the "Modulation Accuracy" evaluation. For details on the individual results see [Table 4-1.](#page-21-0)

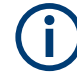

## **READ vs FETCh commands**

Note that for each result type, two commands are provided which are almost identical. The READ command starts the measurement and reads out the result. When the measurement is started the FSW GSM application is automatically set to single sweep mode.

Further results of the measurement can then be queried without performing a new measurement via the FETCh: BURSt commands.

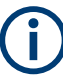

## **Statistical results**

For most results, both the current result and the statistical evaluation of all results over a number of frames (specified by [Statistic Count](#page-117-0)) are provided.

For details on how the statistical evaluation is performed see [Table 4-2](#page-22-0).

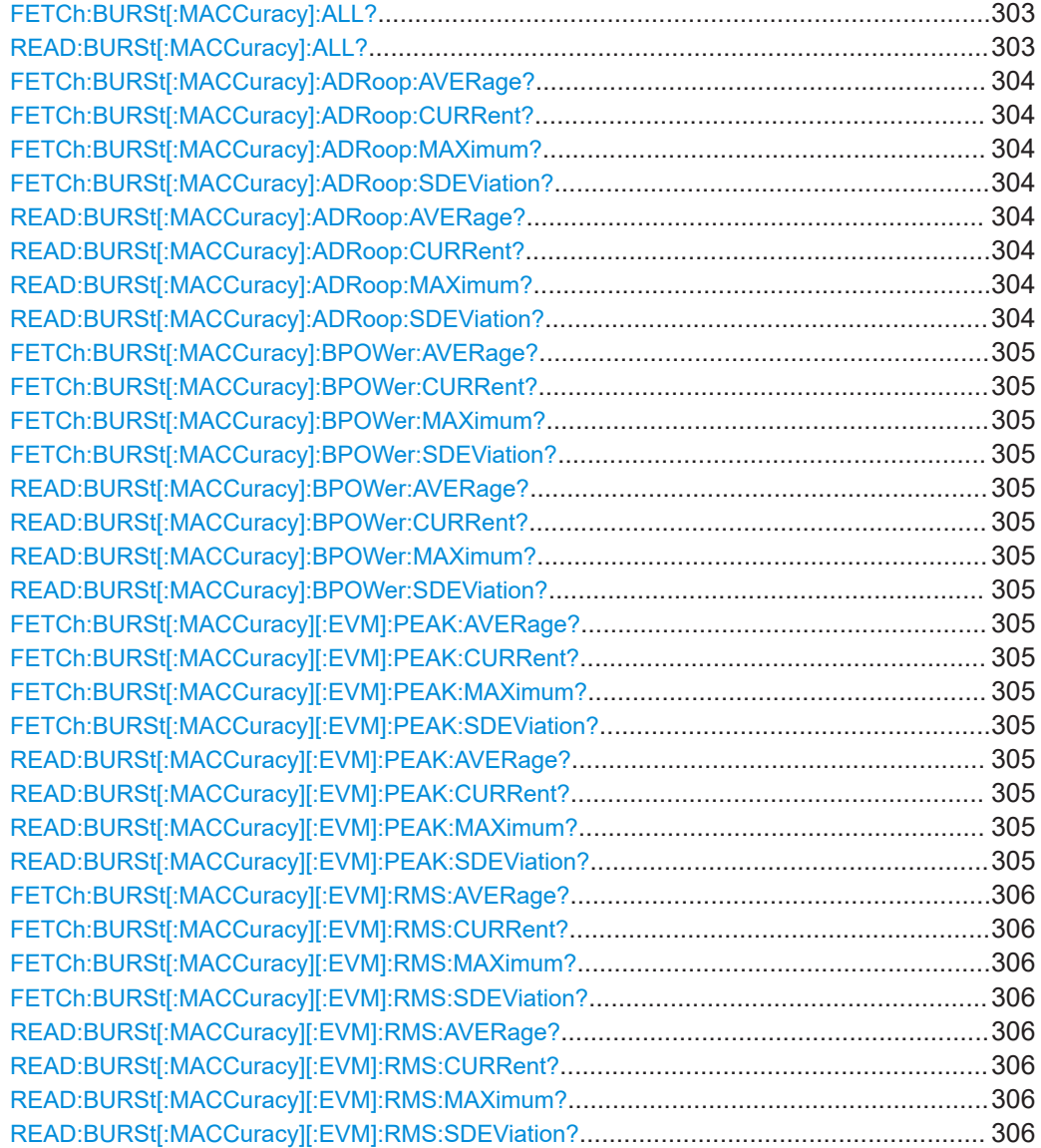

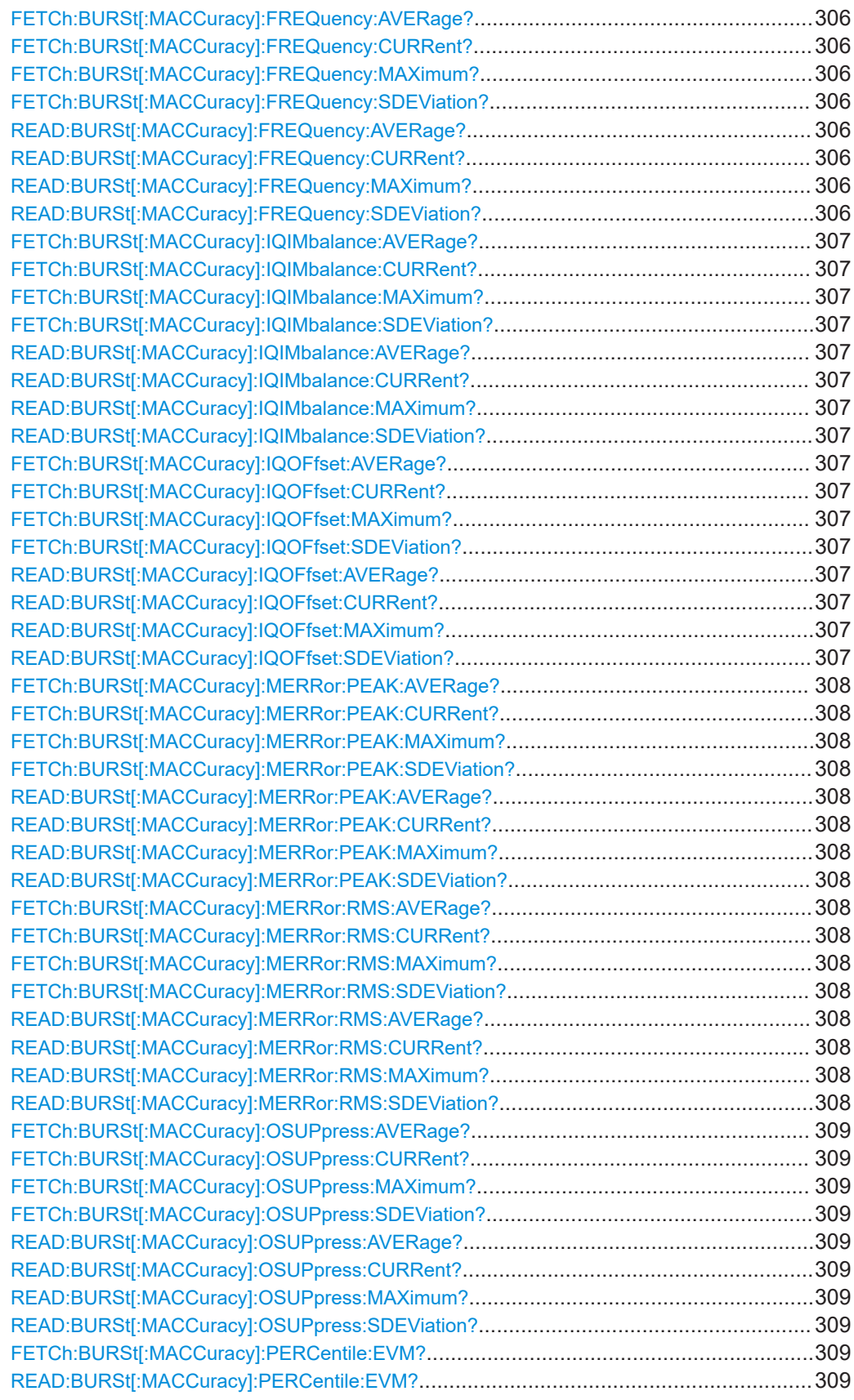

<span id="page-302-0"></span>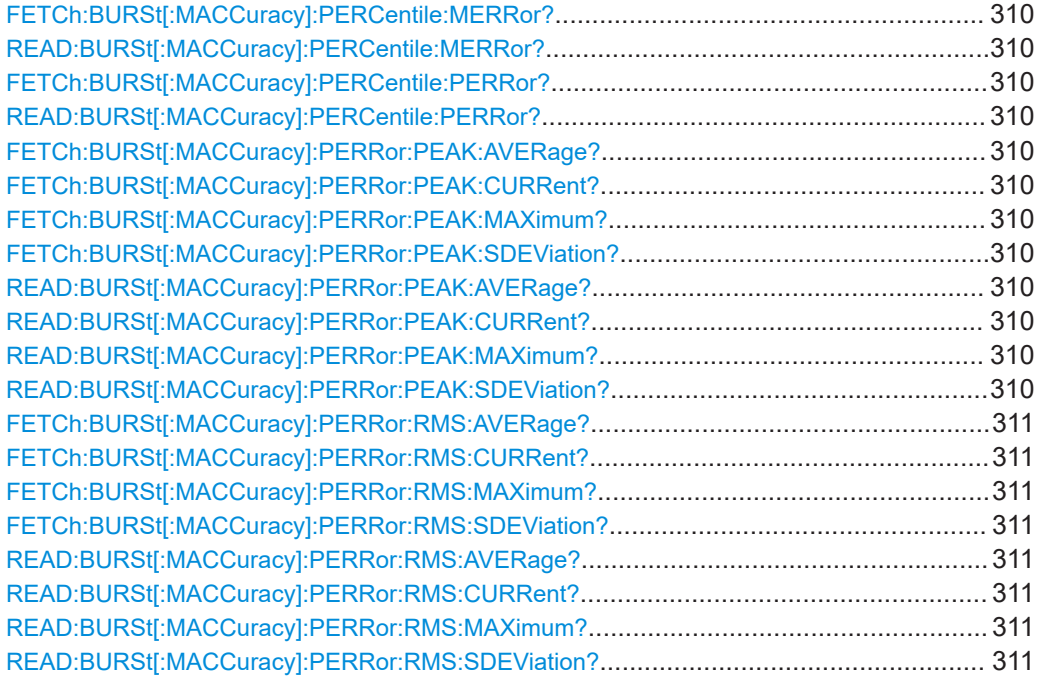

## **FETCh:BURSt[:MACCuracy]:ALL? READ:BURSt[:MACCuracy]:ALL?**

This command starts the measurement and returns all the modulation accuracy results. For details on the individual parameters see ["Modulation Accuracy"](#page-21-0) [on page 22](#page-21-0).

When the measurement is started the FSW is automatically set to single sweep mode. Further results of the measurement can then be queried without restart of the measurement via the FETCh: BURSt subsystem.

### **Return values:**

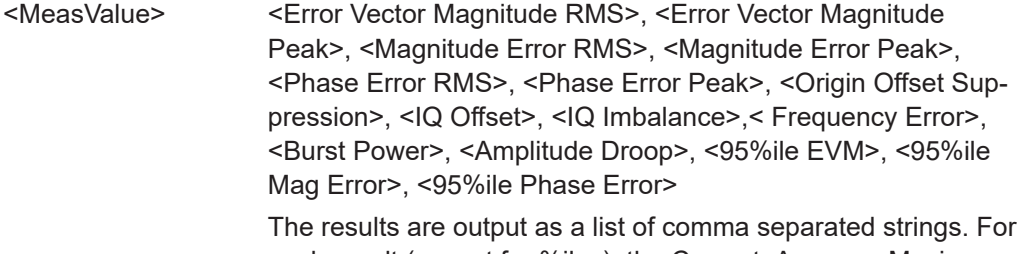

each result (except for %iles), the Current, Average, Maximum and Standard Deviation values are returned.

<span id="page-303-0"></span>**Example: READ:BURG:ALL?** 

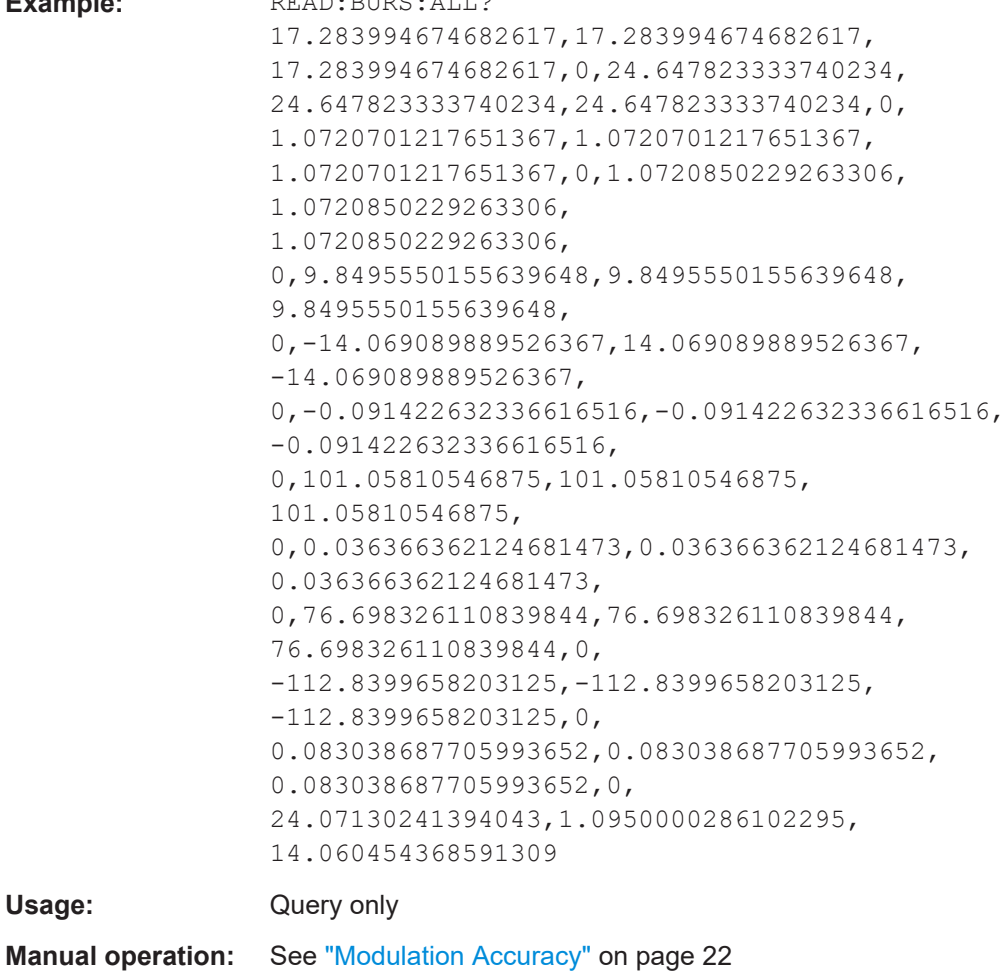

**FETCh:BURSt[:MACCuracy]:ADRoop:AVERage? FETCh:BURSt[:MACCuracy]:ADRoop:CURRent? FETCh:BURSt[:MACCuracy]:ADRoop:MAXimum? FETCh:BURSt[:MACCuracy]:ADRoop:SDEViation? READ:BURSt[:MACCuracy]:ADRoop:AVERage? READ:BURSt[:MACCuracy]:ADRoop:CURRent? READ:BURSt[:MACCuracy]:ADRoop:MAXimum? READ:BURSt[:MACCuracy]:ADRoop:SDEViation?**

This command starts the measurement and reads out the result of the Amplitude Droop.

When the measurement is started the FSW is automatically set to single sweep mode. Further results of the measurement can then be queried without restart of the measurement via the FETCh: BURSt subsystem.

For details on the Amplitude Droop see [Table 4-1.](#page-21-0)

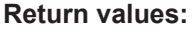

<Value> Amplitude droop

**Example:** READ:BURS:ADR:SDEV?

<span id="page-304-0"></span>

Usage: Query only

**FETCh:BURSt[:MACCuracy]:BPOWer:AVERage? FETCh:BURSt[:MACCuracy]:BPOWer:CURRent? FETCh:BURSt[:MACCuracy]:BPOWer:MAXimum? FETCh:BURSt[:MACCuracy]:BPOWer:SDEViation? READ:BURSt[:MACCuracy]:BPOWer:AVERage? READ:BURSt[:MACCuracy]:BPOWer:CURRent? READ:BURSt[:MACCuracy]:BPOWer:MAXimum? READ:BURSt[:MACCuracy]:BPOWer:SDEViation?**

This command starts the measurement and reads out the result of the Burst Power.

When the measurement is started the FSW is automatically set to single sweep mode. Further results of the measurement can then be queried without restart of the measurement via the FETCh: BURSt subsystem.

For details on the Burst Power see [Table 4-1.](#page-21-0)

**Return values:** 

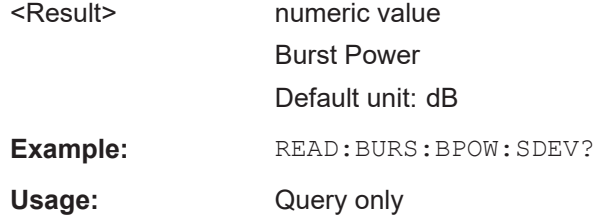

**FETCh:BURSt[:MACCuracy][:EVM]:PEAK:AVERage? FETCh:BURSt[:MACCuracy][:EVM]:PEAK:CURRent? FETCh:BURSt[:MACCuracy][:EVM]:PEAK:MAXimum? FETCh:BURSt[:MACCuracy][:EVM]:PEAK:SDEViation? READ:BURSt[:MACCuracy][:EVM]:PEAK:AVERage? READ:BURSt[:MACCuracy][:EVM]:PEAK:CURRent? READ:BURSt[:MACCuracy][:EVM]:PEAK:MAXimum? READ:BURSt[:MACCuracy][:EVM]:PEAK:SDEViation?**

This command starts the measurement and reads out the peak result of the Error Vector Magnitude taken over the selected number of bursts. When the measurement is started the analyzer is automatically set to single sweep mode. Further results of the measurement can then be queried without restart of the measurement via the FETCh:BURSt subsystem.

For details on the "EVM" results see [Table 4-1](#page-21-0)

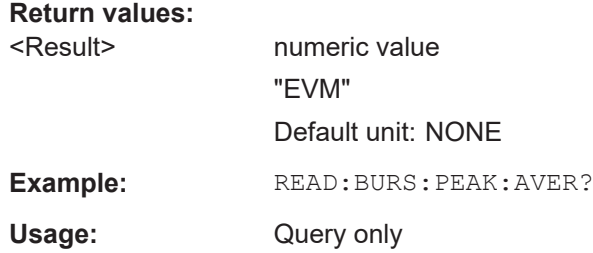

<span id="page-305-0"></span>For a detailed example see [Chapter 11.13.1, "Programming example: determining the](#page-360-0) [EVM", on page 361.](#page-360-0)

```
FETCh:BURSt[:MACCuracy][:EVM]:RMS:AVERage?
FETCh:BURSt[:MACCuracy][:EVM]:RMS:CURRent?
FETCh:BURSt[:MACCuracy][:EVM]:RMS:MAXimum?
FETCh:BURSt[:MACCuracy][:EVM]:RMS:SDEViation?
READ:BURSt[:MACCuracy][:EVM]:RMS:AVERage?
READ:BURSt[:MACCuracy][:EVM]:RMS:CURRent?
READ:BURSt[:MACCuracy][:EVM]:RMS:MAXimum?
READ:BURSt[:MACCuracy][:EVM]:RMS:SDEViation?
```
This command starts the measurement and reads out the RMS value of the Error Vector Magnitude.

When the measurement is started the FSW is automatically set to single sweep mode. Further results of the measurement can then be queried without restart of the measurement via the FETCh: BURSt subsystem.

For details on the "EVM" results see [Table 4-1](#page-21-0).

#### **Return values:**

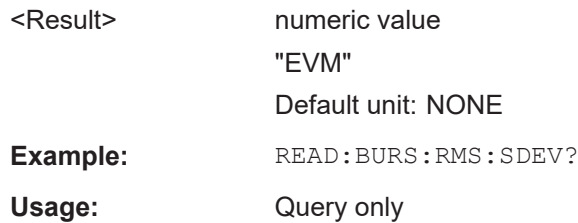

For a detailed example see [Chapter 11.13.1, "Programming example: determining the](#page-360-0) [EVM", on page 361.](#page-360-0)

```
FETCh:BURSt[:MACCuracy]:FREQuency:AVERage?
FETCh:BURSt[:MACCuracy]:FREQuency:CURRent?
FETCh:BURSt[:MACCuracy]:FREQuency:MAXimum?
FETCh:BURSt[:MACCuracy]:FREQuency:SDEViation?
READ:BURSt[:MACCuracy]:FREQuency:AVERage?
READ:BURSt[:MACCuracy]:FREQuency:CURRent?
READ:BURSt[:MACCuracy]:FREQuency:MAXimum?
READ:BURSt[:MACCuracy]:FREQuency:SDEViation?
```
This command starts the measurement and reads out the result of the Frequency Error.

When the measurement is started the FSW is automatically set to single sweep mode. Further results of the measurement can then be queried without restart of the measurement via the FETCh: BURSt subsystem.

For details on the Frequency Error see [Table 4-1.](#page-21-0)

<span id="page-306-0"></span>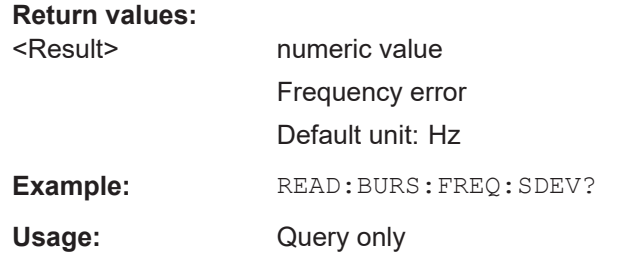

```
FETCh:BURSt[:MACCuracy]:IQIMbalance:AVERage?
FETCh:BURSt[:MACCuracy]:IQIMbalance:CURRent?
FETCh:BURSt[:MACCuracy]:IQIMbalance:MAXimum?
FETCh:BURSt[:MACCuracy]:IQIMbalance:SDEViation?
READ:BURSt[:MACCuracy]:IQIMbalance:AVERage?
READ:BURSt[:MACCuracy]:IQIMbalance:CURRent?
READ:BURSt[:MACCuracy]:IQIMbalance:MAXimum?
READ:BURSt[:MACCuracy]:IQIMbalance:SDEViation?
```
This command starts the measurement and reads out the result of the I/Q Imbalance.

When the measurement is started the FSW is automatically set to single sweep mode. Further results of the measurement can then be queried without restart of the measurement via the FETCh: BURSt subsystem.

For details on the I/Q Imbalance see [Table 4-1.](#page-21-0)

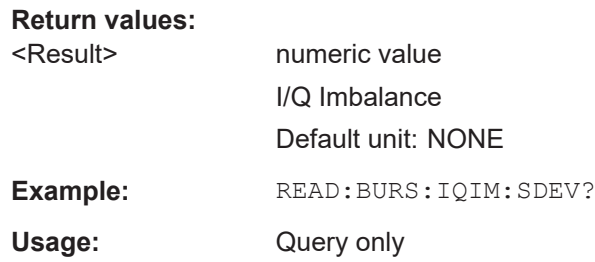

**FETCh:BURSt[:MACCuracy]:IQOFfset:AVERage? FETCh:BURSt[:MACCuracy]:IQOFfset:CURRent? FETCh:BURSt[:MACCuracy]:IQOFfset:MAXimum? FETCh:BURSt[:MACCuracy]:IQOFfset:SDEViation? READ:BURSt[:MACCuracy]:IQOFfset:AVERage? READ:BURSt[:MACCuracy]:IQOFfset:CURRent? READ:BURSt[:MACCuracy]:IQOFfset:MAXimum? READ:BURSt[:MACCuracy]:IQOFfset:SDEViation?**

This command starts the measurement and reads out the standard deviation measurement of the IQ Offset taken over the selected number of bursts. When the measurement is started the analyzer is automatically set to single sweep mode. Further results of the measurement can then be queried without restart of the measurement via the FETCh:BURSt subsystem.

<span id="page-307-0"></span>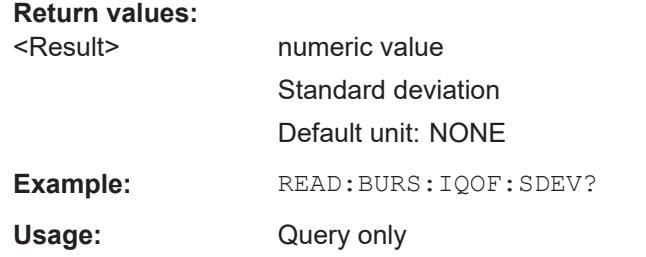

```
FETCh:BURSt[:MACCuracy]:MERRor:PEAK:AVERage?
FETCh:BURSt[:MACCuracy]:MERRor:PEAK:CURRent?
FETCh:BURSt[:MACCuracy]:MERRor:PEAK:MAXimum?
FETCh:BURSt[:MACCuracy]:MERRor:PEAK:SDEViation?
READ:BURSt[:MACCuracy]:MERRor:PEAK:AVERage?
READ:BURSt[:MACCuracy]:MERRor:PEAK:CURRent?
READ:BURSt[:MACCuracy]:MERRor:PEAK:MAXimum?
READ:BURSt[:MACCuracy]:MERRor:PEAK:SDEViation?
```
This command starts the measurement and reads out the peak value of the Magnitude Error.

When the measurement is started the FSW is automatically set to single sweep mode. Further results of the measurement can then be queried without restart of the measurement via the FETCh: BURSt subsystem.

For details on the "Magnitude Error" see [Table 4-1](#page-21-0).

#### **Return values:**

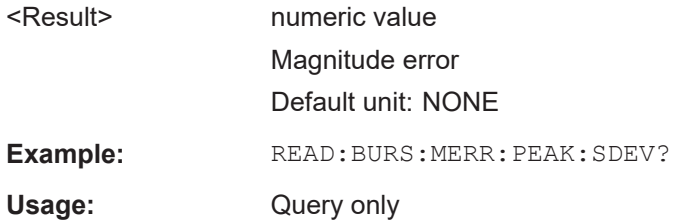

```
FETCh:BURSt[:MACCuracy]:MERRor:RMS:AVERage?
FETCh:BURSt[:MACCuracy]:MERRor:RMS:CURRent?
FETCh:BURSt[:MACCuracy]:MERRor:RMS:MAXimum?
FETCh:BURSt[:MACCuracy]:MERRor:RMS:SDEViation?
READ:BURSt[:MACCuracy]:MERRor:RMS:AVERage?
READ:BURSt[:MACCuracy]:MERRor:RMS:CURRent?
READ:BURSt[:MACCuracy]:MERRor:RMS:MAXimum?
READ:BURSt[:MACCuracy]:MERRor:RMS:SDEViation?
```
This command starts the measurement and reads out the RMS value of the "Magnitude Error".

When the measurement is started the FSW is automatically set to single sweep mode. Further results of the measurement can then be queried without restart of the measurement via the FETCh: BURSt subsystem.

For details on the "Magnitude Error" see [Table 4-1](#page-21-0).

<span id="page-308-0"></span>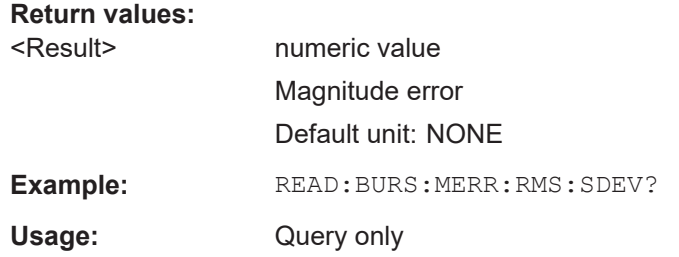

```
FETCh:BURSt[:MACCuracy]:OSUPpress:AVERage?
FETCh:BURSt[:MACCuracy]:OSUPpress:CURRent?
FETCh:BURSt[:MACCuracy]:OSUPpress:MAXimum?
FETCh:BURSt[:MACCuracy]:OSUPpress:SDEViation?
READ:BURSt[:MACCuracy]:OSUPpress:AVERage?
READ:BURSt[:MACCuracy]:OSUPpress:CURRent?
READ:BURSt[:MACCuracy]:OSUPpress:MAXimum?
READ:BURSt[:MACCuracy]:OSUPpress:SDEViation?
```
This command starts the measurement and reads out the result of the I/Q Offset Suppression.

When the measurement is started the FSW is automatically set to single sweep mode. Further results of the measurement can then be queried without restart of the measurement via the FETCh: BURSt subsystem.

For details on the I/Q Offset Suppression see [Table 4-1](#page-21-0).

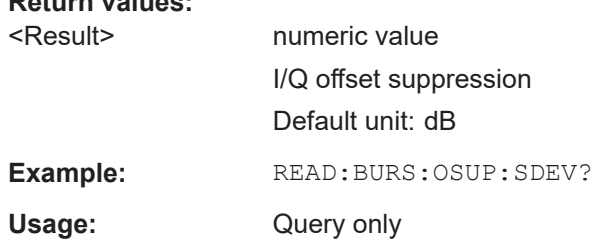

## **FETCh:BURSt[:MACCuracy]:PERCentile:EVM? READ:BURSt[:MACCuracy]:PERCentile:EVM?**

This command starts the measurement and reads out the 95 % percentile of the Error Vector Magnitude measurement taken over the selected number of frames.

When the measurement is started the FSW GSM application is automatically set to single sweep mode. Further results of the measurement can then be queried without restart of the measurement via the FETCh: BURSt subsystem.

#### **Return values:**

**Return values:** 

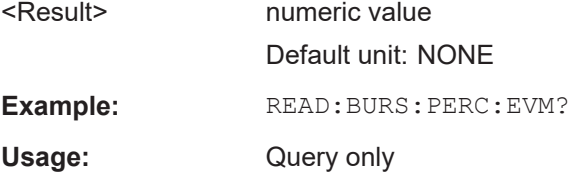

## <span id="page-309-0"></span>**FETCh:BURSt[:MACCuracy]:PERCentile:MERRor? READ:BURSt[:MACCuracy]:PERCentile:MERRor?**

This command starts the measurement and reads out the 95 % percentile of the "Magnitude Error" measurement taken over the selected number of frames.

When the measurement is started the FSW GSM application is automatically set to single sweep mode. Further results of the measurement can then be queried without restart of the measurement via the FETCh: BURSt subsystem.

#### **Return values:**

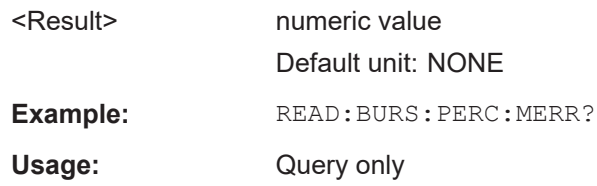

## **FETCh:BURSt[:MACCuracy]:PERCentile:PERRor? READ:BURSt[:MACCuracy]:PERCentile:PERRor?**

This command starts the measurement and reads out the 95 % percentile of the "Phase Error" measurement taken over the selected number of frames.

When the measurement is started the FSW GSM application is automatically set to single sweep mode. Further results of the measurement can then be queried without restart of the measurement via the FETCh: BURSt subsystem.

#### **Return values:**

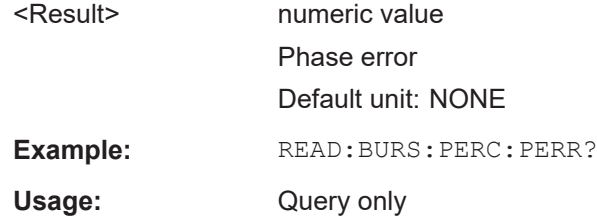

**FETCh:BURSt[:MACCuracy]:PERRor:PEAK:AVERage? FETCh:BURSt[:MACCuracy]:PERRor:PEAK:CURRent? FETCh:BURSt[:MACCuracy]:PERRor:PEAK:MAXimum? FETCh:BURSt[:MACCuracy]:PERRor:PEAK:SDEViation? READ:BURSt[:MACCuracy]:PERRor:PEAK:AVERage? READ:BURSt[:MACCuracy]:PERRor:PEAK:CURRent? READ:BURSt[:MACCuracy]:PERRor:PEAK:MAXimum? READ:BURSt[:MACCuracy]:PERRor:PEAK:SDEViation?**

This command starts the measurement and reads out the peak value of the "Phase Error".

When the measurement is started the FSW is automatically set to single sweep mode. Further results of the measurement can then be queried without restart of the measurement via the FETCh: BURSt subsystem.

For details on the "Phase Error" results see [Table 4-1.](#page-21-0)

<span id="page-310-0"></span>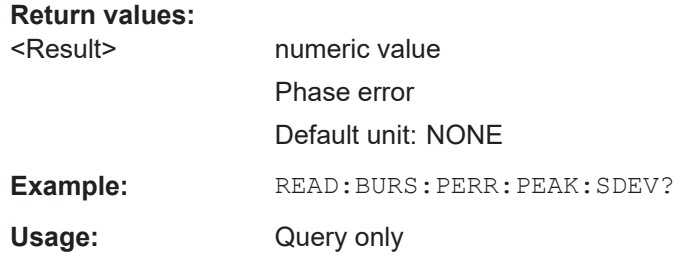

```
FETCh:BURSt[:MACCuracy]:PERRor:RMS:AVERage?
FETCh:BURSt[:MACCuracy]:PERRor:RMS:CURRent?
FETCh:BURSt[:MACCuracy]:PERRor:RMS:MAXimum?
FETCh:BURSt[:MACCuracy]:PERRor:RMS:SDEViation?
READ:BURSt[:MACCuracy]:PERRor:RMS:AVERage?
READ:BURSt[:MACCuracy]:PERRor:RMS:CURRent?
READ:BURSt[:MACCuracy]:PERRor:RMS:MAXimum?
READ:BURSt[:MACCuracy]:PERRor:RMS:SDEViation?
```
This command starts the measurement and reads out the RMS value of the "Phase Error".

When the measurement is started the FSW is automatically set to single sweep mode. Further results of the measurement can then be queried without restart of the measurement via the FETCh: BURSt subsystem.

For details on the "Phase Error" results see [Table 4-1.](#page-21-0)

#### **Return values:**

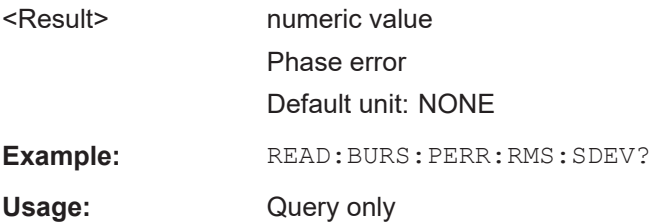

## **11.8.5 Modulation spectrum results**

The following commands are required to query the results of the "Modulation Spectrum Table" evaluation. For details on the individual results see ["Modulation Spectrum Table"](#page-24-0) [on page 25](#page-24-0).

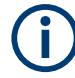

## **READ vs FETCh commands**

Note that for each result type, two commands are provided which are almost identical. The READ command starts the measurement and reads out the result. When the measurement is started the R&S FSW GSM application is automatically set to single sweep mode.

Further results of the measurement can then be queried without performing a new measurement via the FETCh: BURSt commands.

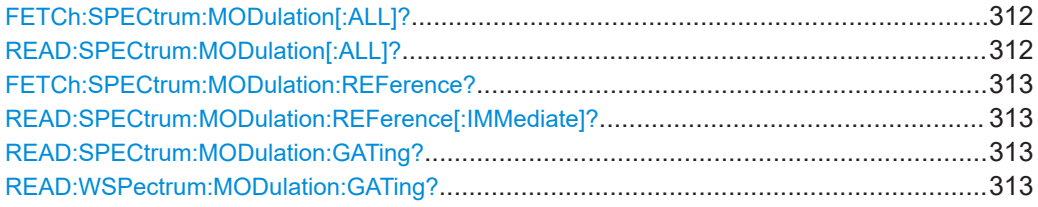

## **FETCh:SPECtrum:MODulation[:ALL]? READ:SPECtrum:MODulation[:ALL]?**

This command starts the measurement and returns the modulation spectrum of the mobile or base station. This command is only available for "Modulation Spectrum Table" evaluations (see ["Modulation Spectrum Table"](#page-24-0) on page 25).

Further results of the measurement can then be queried without performing a new measurement via the FETCh: BURSt command.

The result is a list of partial result strings separated by commas, with one list for each measured frequency in the frequency list.

## **Return values:**

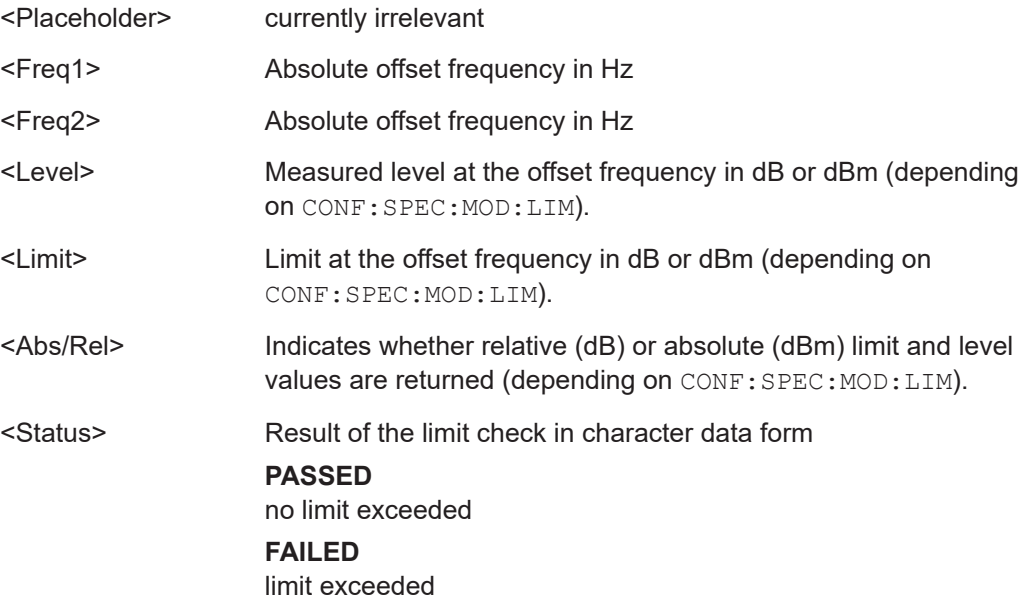

<span id="page-312-0"></span>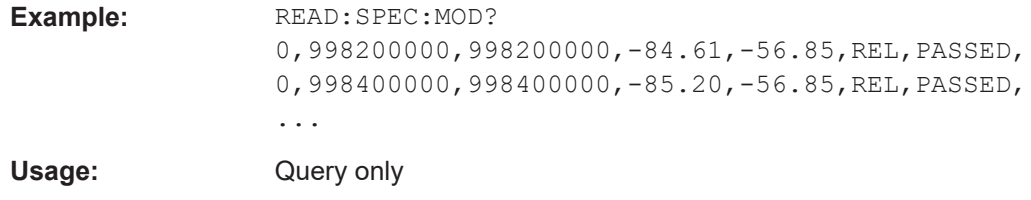

**Manual operation:** See ["Modulation Spectrum Table"](#page-24-0) on page 25

For a detailed example see [Chapter 11.13.1, "Programming example: determining the](#page-360-0) [EVM", on page 361.](#page-360-0)

## **FETCh:SPECtrum:MODulation:REFerence? READ:SPECtrum:MODulation:REFerence[:IMMediate]?**

This command starts the measurement and returns the (internal) reference power of the "Modulation Spectrum". This command is only available for "Modulation Spectrum Table" evaluations (see ["Modulation Spectrum Table"](#page-24-0) on page 25).

Further results of the measurement can then be queried without performing a new measurement via the FETCh: BURSt command.

The result is a list of partial result strings separated by commas.

### **Return values:**

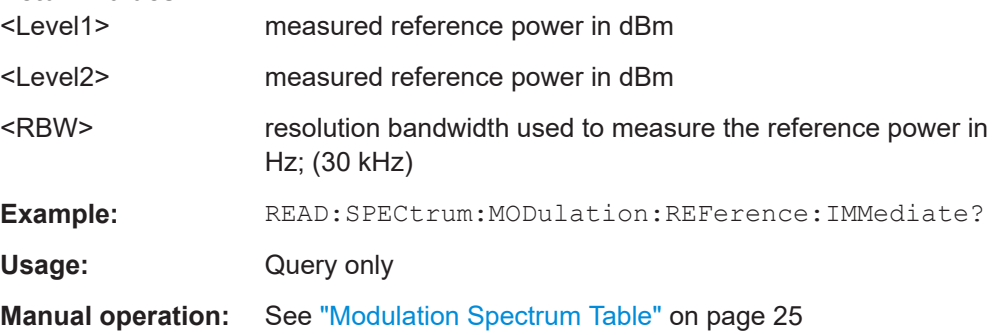

For a detailed example see [Chapter 11.13.1, "Programming example: determining the](#page-360-0) [EVM", on page 361.](#page-360-0)

## **READ:SPECtrum:MODulation:GATing? READ:WSPectrum:MODulation:GATing?**

This command reads out the gating settings for gated "Modulation Spectrum" measurements (see ["Modulation Spectrum Table"](#page-24-0) on page 25).

The returned values can be used to set the gating interval for "list" measurements (i.e. a series of measurements in zero span mode at several offset frequencies). This is done in the "Spectrum" mode using the SENSe:LIST subsystem (see [SENSe:]LIST:POWer:SET).

Prior to this command make sure you set the correct Trigger Mode ("IF power" or "External") and Trigger Offset (see [Chapter 11.5.4, "Triggering measurements",](#page-233-0) [on page 234](#page-233-0)).

<span id="page-313-0"></span>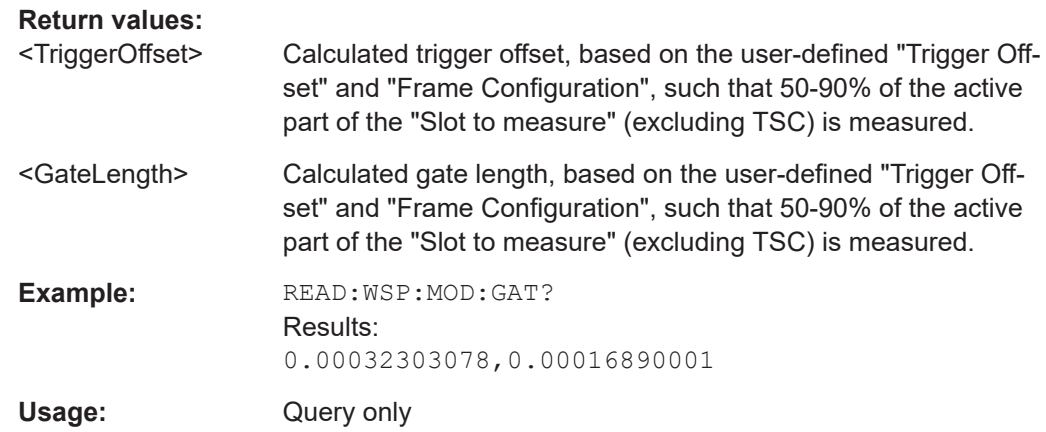

## **11.8.6 Power vs slot results**

Ť

The following commands are required to query the results of the "Power vs Slot" evaluation. For details on the individual results see ["Power vs Slot"](#page-27-0) on page 28.

## **READ vs FETCh commands**

Note that for each result type, two commands are provided which are almost identical. The READ command starts the measurement and reads out the result. When the measurement is started the FSW GSM application is automatically set to single sweep mode.

Further results of the measurement can then be queried without performing a new measurement via the FETCh: BURSt commands.

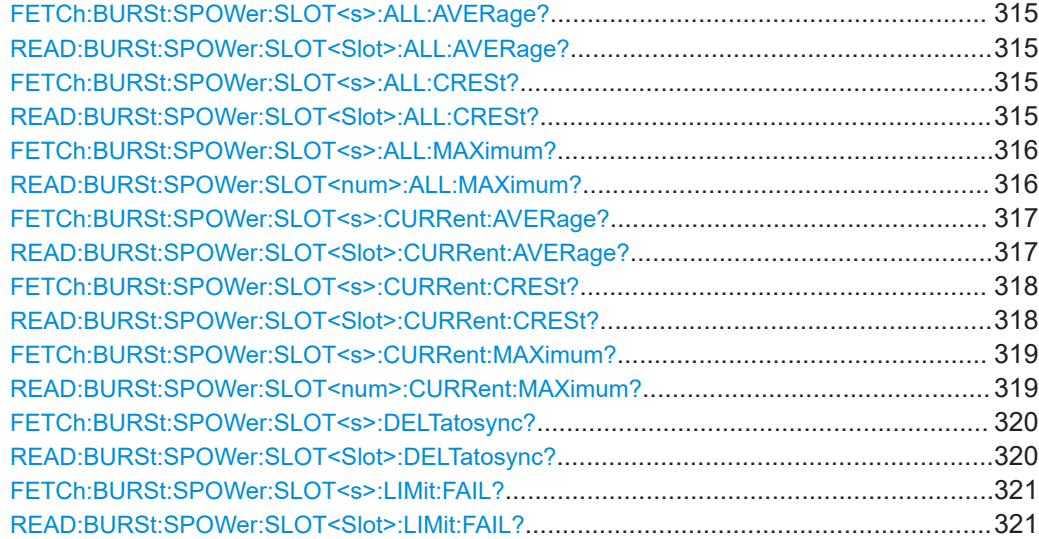

## <span id="page-314-0"></span>**FETCh:BURSt:SPOWer:SLOT<s>:ALL:AVERage? READ:BURSt:SPOWer:SLOT<Slot>:ALL:AVERage?**

This command starts the measurement and reads out the average power for the selected slot for all measured frames.

This command is only available when the "Power vs Time" measurement is selected (see ["PvT Full Burst"](#page-28-0) on page 29).

Further results of the measurement can then be queried without performing a new measurement via the FETCh: BURSt. command.

## **Suffix:**

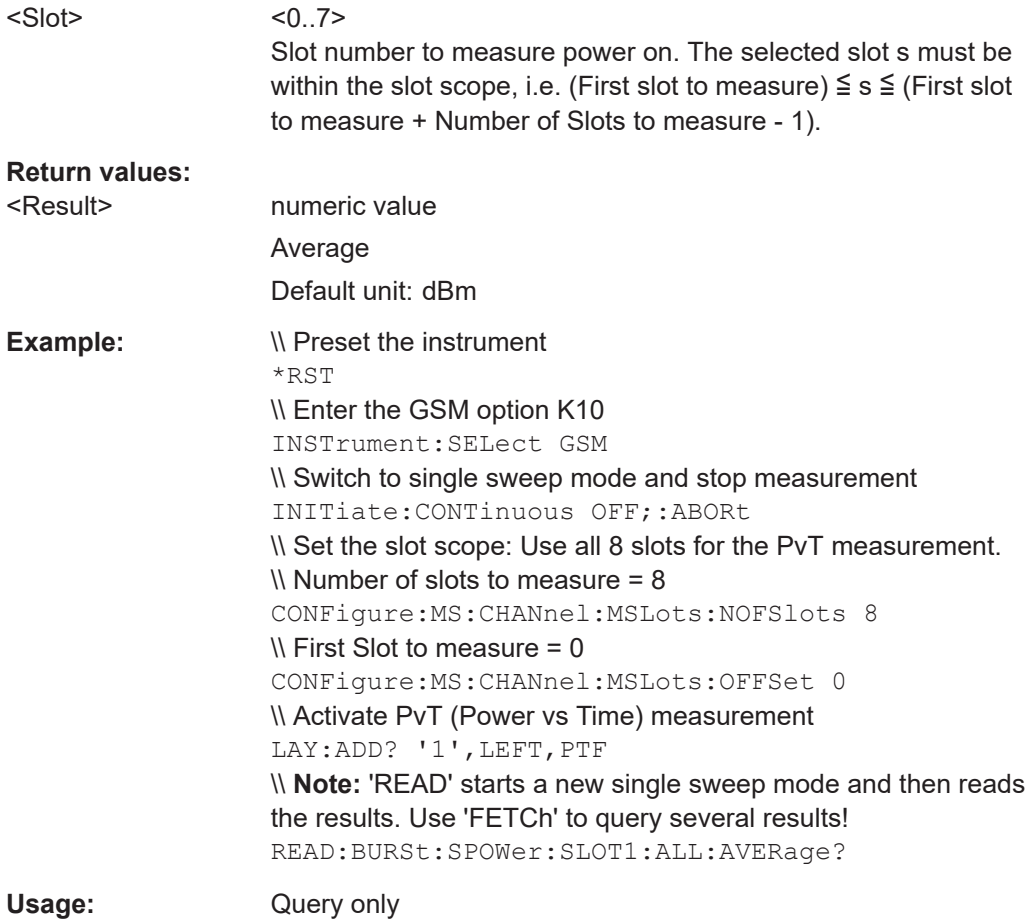

**FETCh:BURSt:SPOWer:SLOT<s>:ALL:CRESt? READ:BURSt:SPOWer:SLOT<Slot>:ALL:CRESt?**

This command starts the measurement and reads out the crest factor for the selected slot for all measured frames.

This command is only available when the "Power vs Time" measurement is selected (see ["PvT Full Burst"](#page-28-0) on page 29).

Further results of the measurement can then be queried without performing a new measurement via the FETCh: BURSt command.

<span id="page-315-0"></span>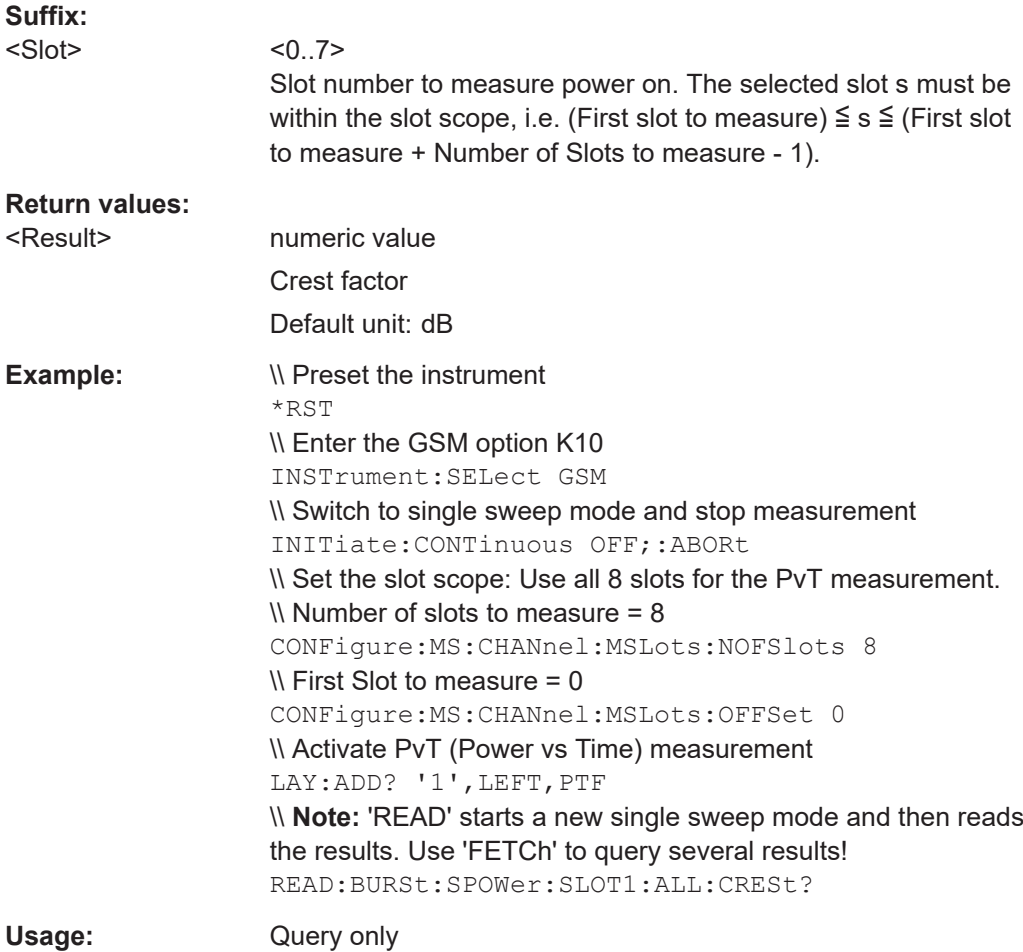

## **FETCh:BURSt:SPOWer:SLOT<s>:ALL:MAXimum? READ:BURSt:SPOWer:SLOT<num>:ALL:MAXimum?**

This command starts the measurement and reads out the maximum power for the selected slot for all measured frames.

This command is only available when the "Power vs Time" measurement is selected (see ["PvT Full Burst"](#page-28-0) on page 29).

Further results of the measurement can then be queried without performing a new measurement via the FETCh: BURSt command.

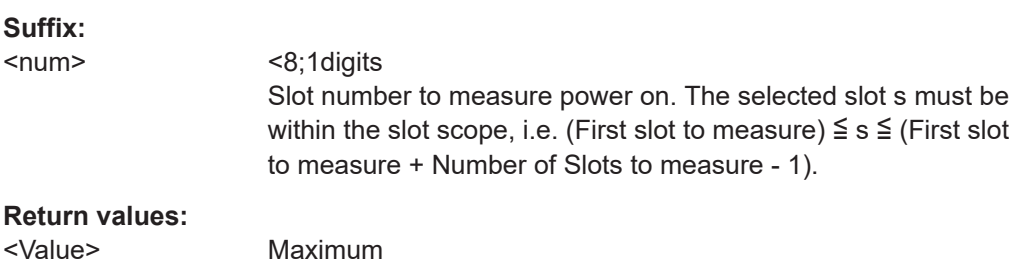

<span id="page-316-0"></span>**Example:**  $\wedge$  Preset the instrument \*RST \\ Enter the GSM option K10 INSTrument:SELect GSM \\ Switch to single sweep mode and stop measurement INITiate:CONTinuous OFF;:ABORt \\ Set the slot scope: Use all 8 slots for the PvT measurement.  $\mathcal N$  Number of slots to measure = 8 CONFigure:MS:CHANnel:MSLots:NOFSlots 8  $\mathcal N$  First Slot to measure = 0 CONFigure:MS:CHANnel:MSLots:OFFSet 0 \\ Activate PvT (Power vs Time) measurement LAY:ADD? '1',LEFT,PTF \\ **Note:** 'READ' starts a new single sweep mode and then reads the results. Use 'FETCh' to query several results! READ:BURSt:SPOWer:SLOT1:ALL:MAXimum? Usage: Query only

## **FETCh:BURSt:SPOWer:SLOT<s>:CURRent:AVERage? READ:BURSt:SPOWer:SLOT<Slot>:CURRent:AVERage?**

This command starts the measurement to read out the average power for the selected slot in the current frame.

This command is only available when the "Power vs Time" measurement is selected (see ["PvT Full Burst"](#page-28-0) on page 29).

Further results of the measurement can then be queried without performing a new measurement via the FETCh:BURSt command.

## **Suffix:**

<Slot>

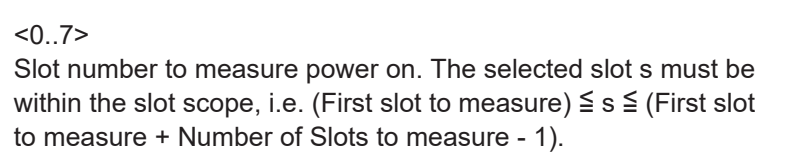

#### **Return values:**

<Result> numeric value Average Default unit: dBm

<span id="page-317-0"></span>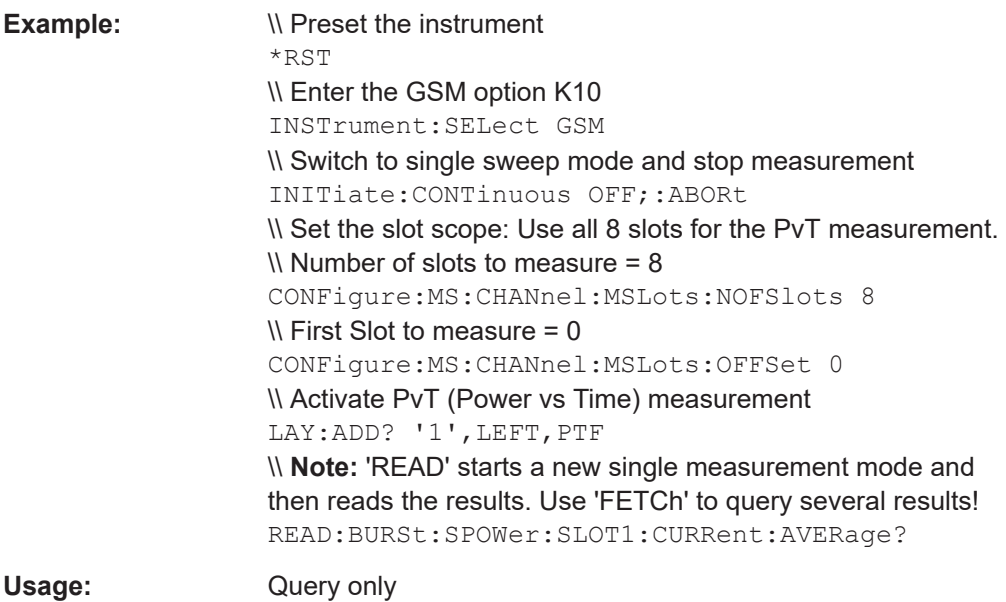

## **FETCh:BURSt:SPOWer:SLOT<s>:CURRent:CRESt? READ:BURSt:SPOWer:SLOT<Slot>:CURRent:CRESt?**

This command starts the measurement to read out the crest factor for the selected slot in the current frame.

This command is only available when the "Power vs Time" measurement is selected (see ["PvT Full Burst"](#page-28-0) on page 29).

Further results of the measurement can then be queried without performing a new measurement via the FETCh: BURSt command.

## **Suffix:**

<Slot>

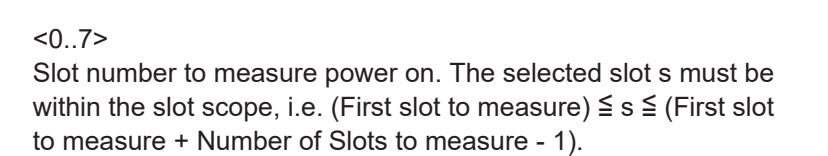

#### **Return values:**

<Result> numeric value Crest factor Default unit: dB <span id="page-318-0"></span>**Example:**  $\wedge$  Preset the instrument \*RST \\ Enter the GSM option K10 INSTrument:SELect GSM \\ Switch to single sweep mode and stop measurement INITiate:CONTinuous OFF;:ABORt \\ Set the slot scope: Use all 8 slots for the PvT measurement.  $\mathcal N$  Number of slots to measure = 8 CONFigure:MS:CHANnel:MSLots:NOFSlots 8  $\mathcal N$  First Slot to measure = 0 CONFigure:MS:CHANnel:MSLots:OFFSet 0 \\ Activate PvT (Power vs Time) measurement LAY:ADD? '1',LEFT,PTF \\ **Note:** 'READ' starts a new single sweep mode and then reads the results. Use 'FETCh' to query several results! READ:BURSt:SPOWer:SLOT1:CURRent:CRESt? Usage: Query only

## **FETCh:BURSt:SPOWer:SLOT<s>:CURRent:MAXimum? READ:BURSt:SPOWer:SLOT<num>:CURRent:MAXimum?**

This command starts the measurement to read out the maximum power for the selected slot in the current frame.

This command is only available when the "Power vs Time" measurement is selected (see ["PvT Full Burst"](#page-28-0) on page 29).

Further results of the measurement can then be queried without performing a new measurement via the FETCh:BURSt command.

# **Suffix:**

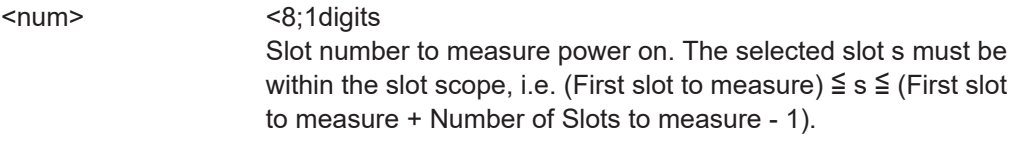

### **Return values:**

<Value> Maximum

<span id="page-319-0"></span>**Example:**  $\wedge$  Preset the instrument \*RST \\ Enter the GSM option K10 INSTrument:SELect GSM \\ Switch to single sweep mode and stop measurement INITiate:CONTinuous OFF;:ABORt \\ Set the slot scope: Use all 8 slots for the PvT measurement.  $\mathcal N$  Number of slots to measure = 8 CONFigure:MS:CHANnel:MSLots:NOFSlots 8  $\mathcal N$  First Slot to measure = 0 CONFigure:MS:CHANnel:MSLots:OFFSet 0 \\ Activate PvT (Power vs Time) measurement LAY:ADD? '1',LEFT,PTF \\ **Note:** 'READ' starts a new single sweep mode and then reads the results. Use 'FETCh' to query several results! READ:BURSt:SPOWer:SLOT1:CURRent:MAXimum? Usage: Query only

## **FETCh:BURSt:SPOWer:SLOT<s>:DELTatosync? READ:BURSt:SPOWer:SLOT<Slot>:DELTatosync?**

[on page 199](#page-198-0)) Default unit: dBm

This command starts the measurement of the "Delta to Sync" value for the selected slot in the current frame.

This command is only available when the "Power vs Time" measurement is selected (see ["PvT Full Burst"](#page-28-0) on page 29).

Further results of the measurement can then be queried without performing a new measurement via the FETCh:BURSt command.

## **Suffix:**

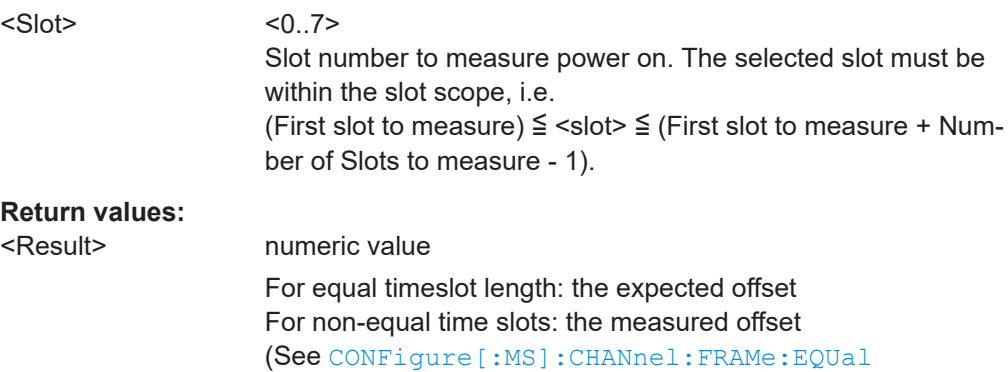

<span id="page-320-0"></span>**Example:**  $\wedge$  Preset the instrument RST \\ Enter the GSM option K10 INSTrument:SELect GSM \\ Switch to single sweep mode and stop measurement INITiate:CONTinuous OFF;:ABORt \\ Set the slot scope: Use all 8 slots for the PvT measurement.  $\mathcal N$  Number of slots to measure = 8 CONFigure:MS:CHANnel:MSLots:NOFSlots 8  $\mathcal N$  First Slot to measure = 0 CONFigure:MS:CHANnel:MSLots:OFFSet 0 \\ Activate PvT (Power vs Time) measurement LAY:ADD? '1',LEFT,PTF \\ **Note:** 'READ' starts a new single sweep mode and then reads the results. Use 'FETCh' to query several results! READ:BURSt:SPOWer:SLOT1:DELTatosync? Usage: Query only

## **FETCh:BURSt:SPOWer:SLOT<s>:LIMit:FAIL? READ:BURSt:SPOWer:SLOT<Slot>:LIMit:FAIL?**

This command starts a "Power vs Time" measurement and queries the result of the limit check for the selected slot.

Further results of the measurement can then be queried without performing a new measurement via the FETCh: BURSt command.

**Note**: in manual operation, the result of the limit check for an individual slot is included in the "Power vs Slot" results (see ["Power vs Slot"](#page-27-0) on page 28).

### **Suffix:**

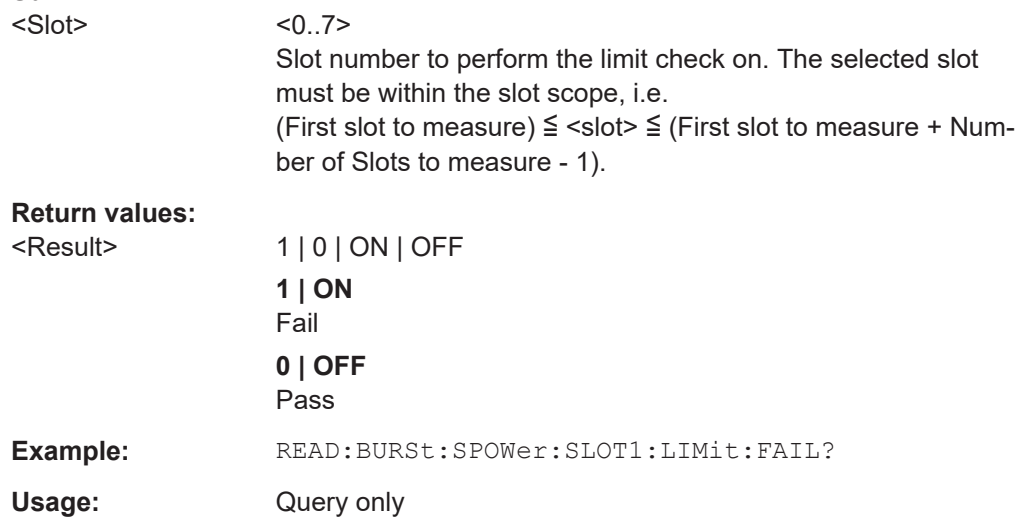

For a detailed example see [Chapter 11.13.1, "Programming example: determining the](#page-360-0) [EVM", on page 361.](#page-360-0)

# <span id="page-321-0"></span>**11.8.7 Transient spectrum results**

The following commands are required to query the results of the "Modulation Spectrum Table" evaluation. For details on the individual results see ["Modulation Spectrum Table"](#page-24-0) [on page 25](#page-24-0).

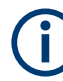

### **READ vs FETCh commands**

Note that two commands are provided which are almost identical.

The READ command starts the measurement and reads out the result. When the measurement is started the FSW GSM application is automatically set to single sweep mode.

Further results of the measurement can then be queried without performing a new measurement via the FETCh: BURSt command.

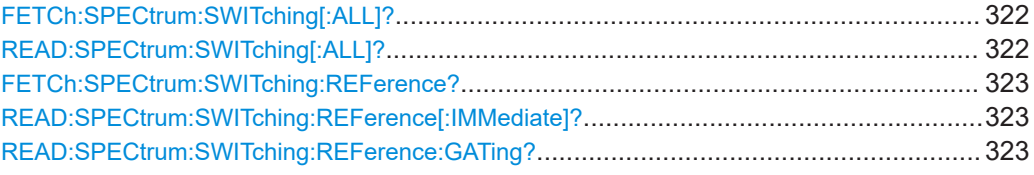

## **FETCh:SPECtrum:SWITching[:ALL]? READ:SPECtrum:SWITching[:ALL]?**

This command starts the measurement and reads out the transient spectrum.

This command is only available for "Transient Spectrum Table" evaluations (see ["Tran](#page-30-0)[sient Spectrum Table"](#page-30-0) on page 31).

Further results of the measurement can then be queried without performing a new measurement via the FETCh: BURSt command.

The result is a list of partial result strings separated by commas.

#### **Return values:**

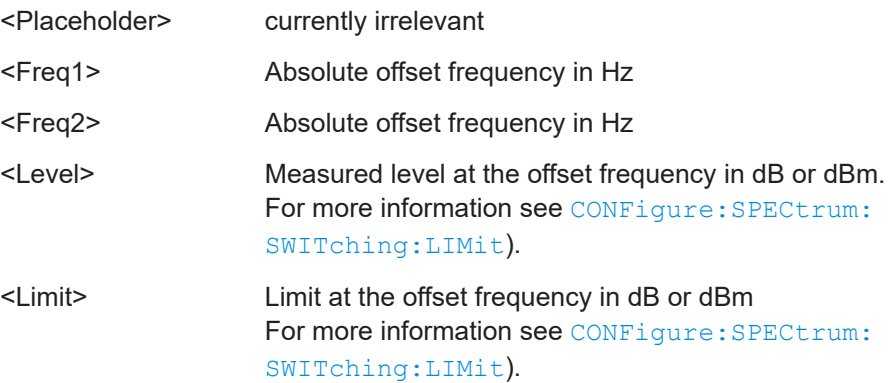

<span id="page-322-0"></span>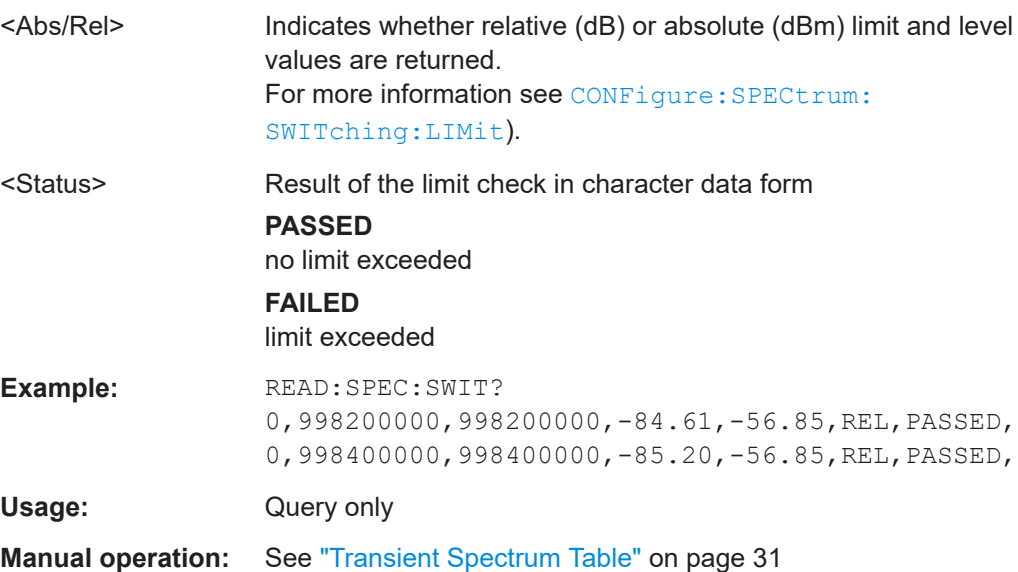

## **FETCh:SPECtrum:SWITching:REFerence? READ:SPECtrum:SWITching:REFerence[:IMMediate]?**

This command starts the measurement and returns the measured reference power of the "Transient Spectrum".

This command is only available for "Transient Spectrum Table" evaluations (see ["Tran](#page-30-0)[sient Spectrum Table"](#page-30-0) on page 31).

Further results of the measurement can then be queried without performing a new measurement via the FETCh:BURSt command.

The result is a list of partial result strings separated by commas.

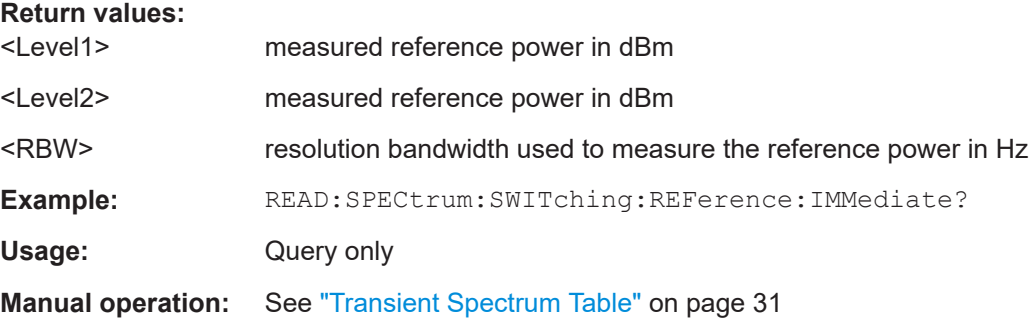

#### **READ:SPECtrum:SWITching:REFerence:GATing?**

This command reads out the gating settings for gated measurements of the reference power of the "Transient Spectrum" measurement (see ["Transient Spectrum Table"](#page-30-0) [on page 31](#page-30-0)).

Prior to this command make sure you set the correct Trigger Mode ("IF power" or "External") and Trigger Offset (see [Chapter 11.5.4, "Triggering measurements",](#page-233-0) [on page 234](#page-233-0)).

<span id="page-323-0"></span>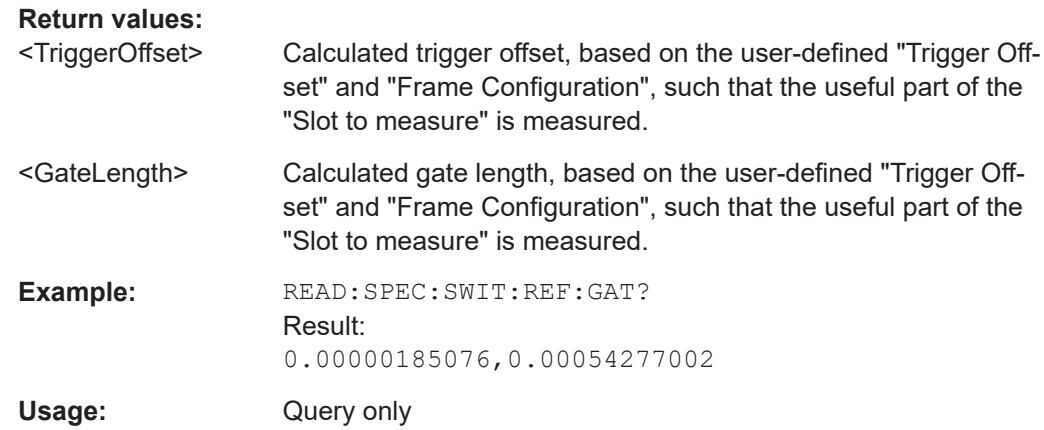

# **11.8.8 Trigger to sync results**

The following commands are required to query the (numeric) results of a Trigger to Sync measurement. For details on the individual results see ["Trigger to Sync Table"](#page-33-0) [on page 34](#page-33-0).

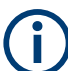

### **READ vs FETCh commands**

Note that two commands are provided for each result type which are almost identical. The READ command starts the measurement and reads out the result. When the measurement is started the FSW GSM application is automatically set to single sweep mode.

Further results of the measurement can then be queried without performing a new measurement via the FETCh: BURSt command.

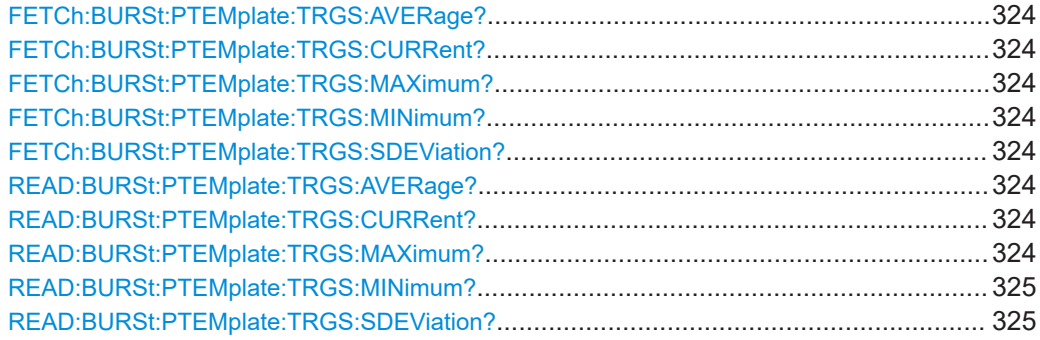

**FETCh:BURSt:PTEMplate:TRGS:AVERage? FETCh:BURSt:PTEMplate:TRGS:CURRent? FETCh:BURSt:PTEMplate:TRGS:MAXimum? FETCh:BURSt:PTEMplate:TRGS:MINimum? FETCh:BURSt:PTEMplate:TRGS:SDEViation? READ:BURSt:PTEMplate:TRGS:AVERage? READ:BURSt:PTEMplate:TRGS:CURRent? READ:BURSt:PTEMplate:TRGS:MAXimum?**
#### <span id="page-324-0"></span>**READ:BURSt:PTEMplate:TRGS:MINimum? READ:BURSt:PTEMplate:TRGS:SDEViation?**

This command starts a "Trigger to Sync" measurement and reads out the time between the *external* trigger event and the start of the first symbol of the TSC.

This command is only available if an external trigger is selected and the "Trigger to Sync" measurement is active (see TRIGger [: SEQuence]: SOURce on page 238 and ["Trigger to Sync Graph"](#page-32-0) on page 33).

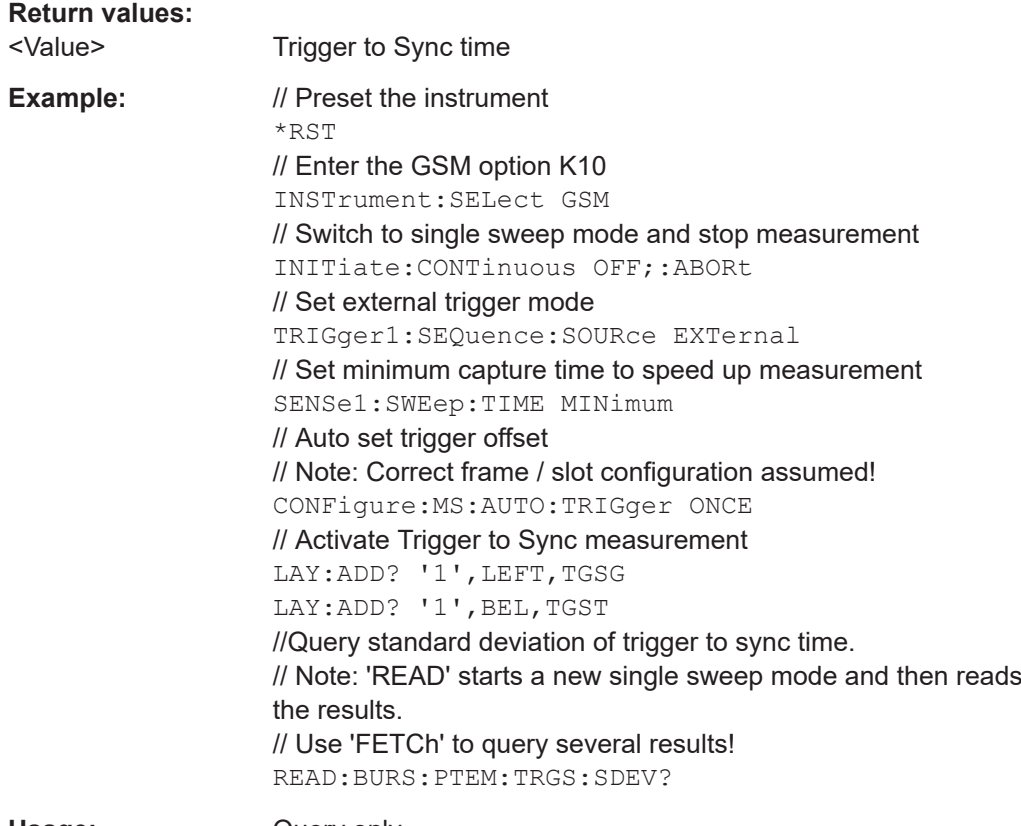

Usage: Query only

# **11.8.9 Limit check results**

The following commands are required to query the results of a limit check.

Currently, limit check results can only be queried for the following result displays:

- [PvT Full Burst](#page-28-0)
- **[Modulation Spectrum Graph](#page-23-0)**
- [Transient Spectrum Graph](#page-29-0)
- **[Spectrum Graph](#page-35-0)**

Useful commands for retrieving limit check results described elsewhere:

- [READ:BURSt:SPOWer:SLOT<Slot>:LIMit:FAIL?](#page-320-0) on page 321
- [FETCh:SPECtrum:MODulation:LIMit:FAIL?](#page-330-0) on page 331

#### **Remote commands exclusive to retrieving limit check results:**

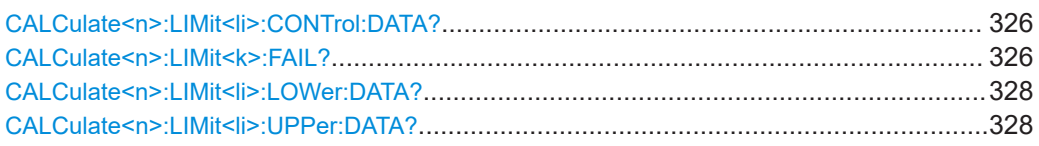

#### **CALCulate<n>:LIMit<li>:CONTrol:DATA?**

This command queries the x-values of the limit specified line.

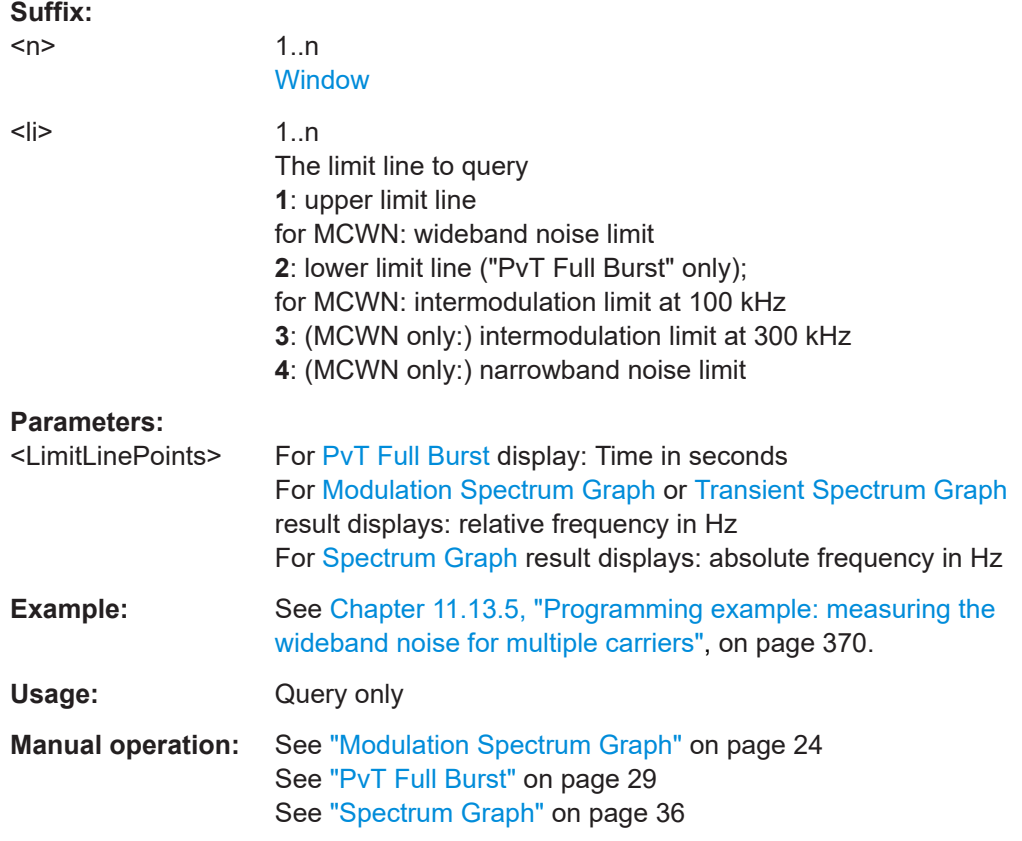

# **CALCulate<n>:LIMit<k>:FAIL?**

This command queries the result of the limit check of the limit line indicated in the selected measurement window. Note that a complete sweep must have been performed to obtain a valid result. A synchronization with \*OPC, \*OPC? Or \*WAI should therefore be provided.

**Suffix:** 

 $<sub>n</sub>$ </sub>

**[Window](#page-187-0)** 

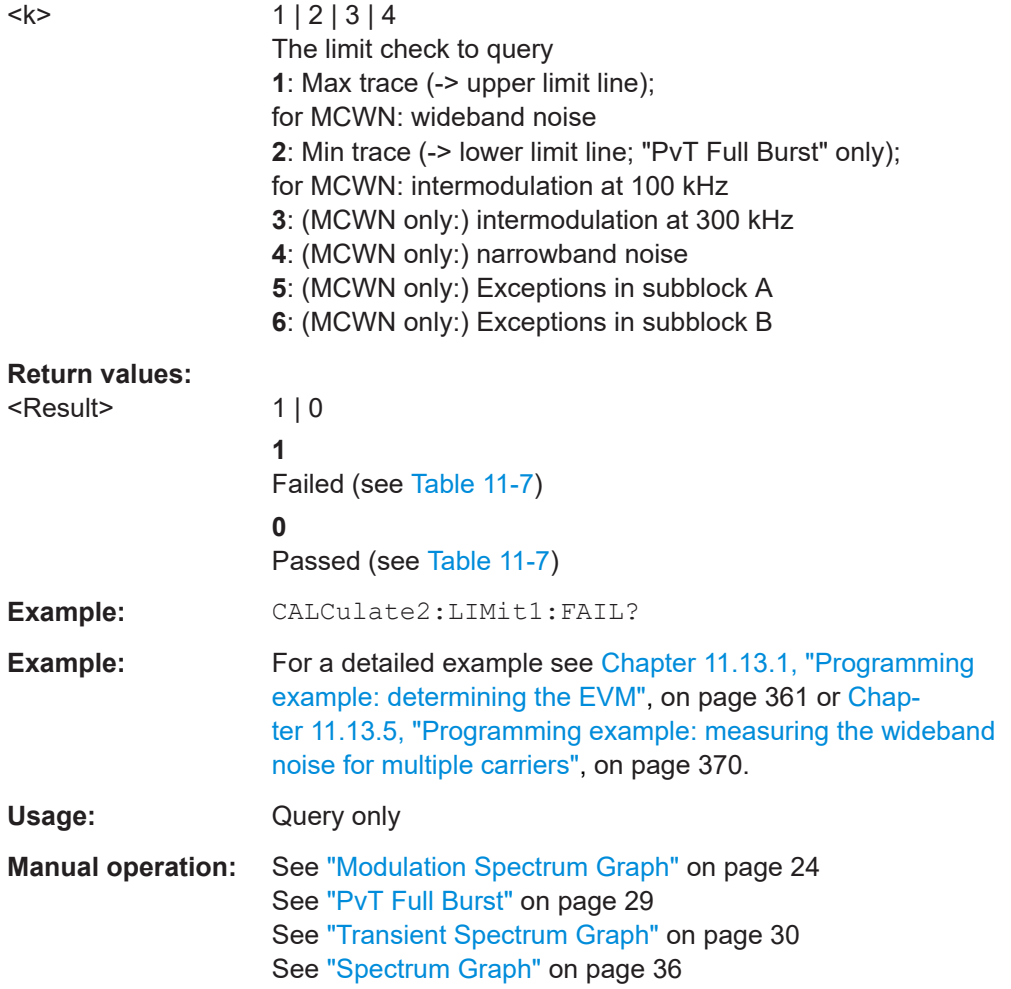

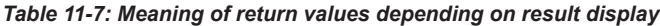

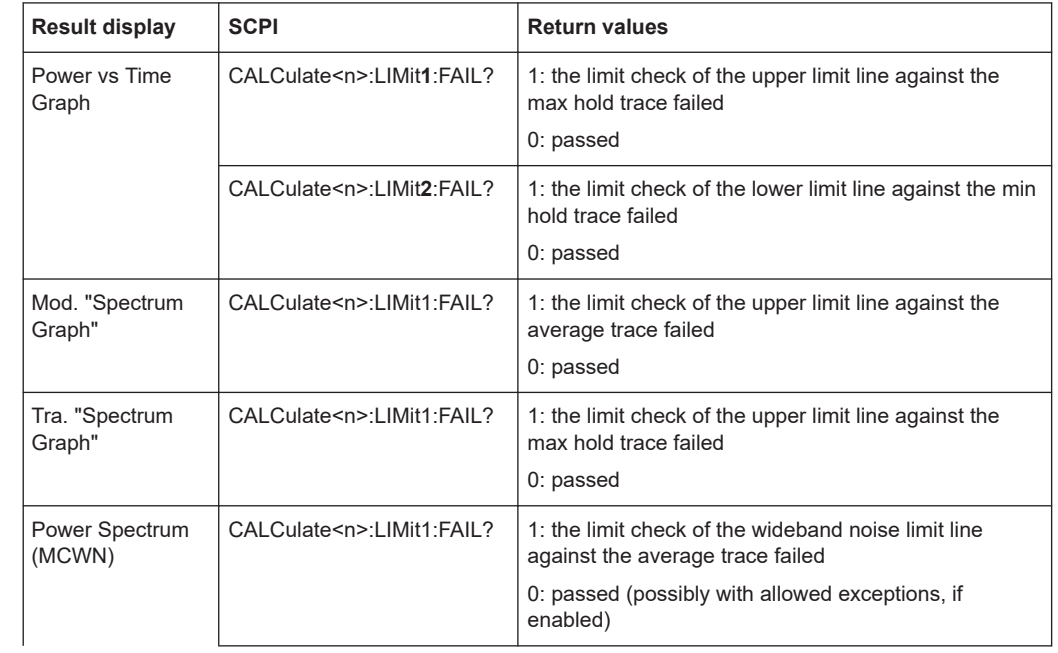

<span id="page-327-0"></span>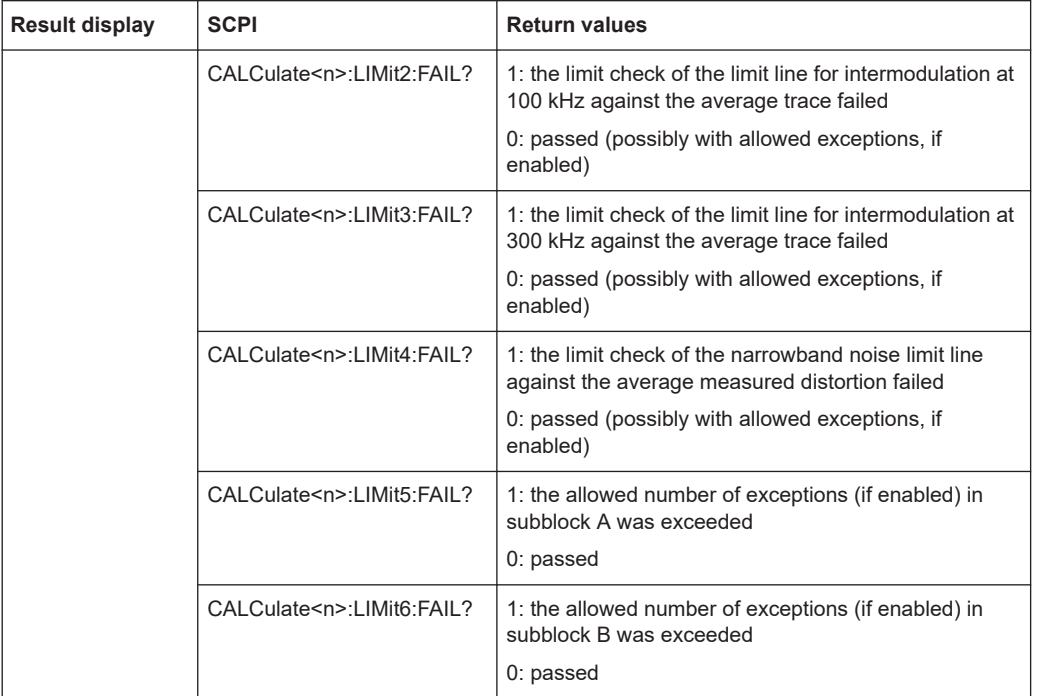

# **CALCulate<n>:LIMit<li>:LOWer:DATA?**

This command queries the y-values of the lower limit line.

This command is only available for [PvT Full Burst](#page-28-0) results.

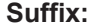

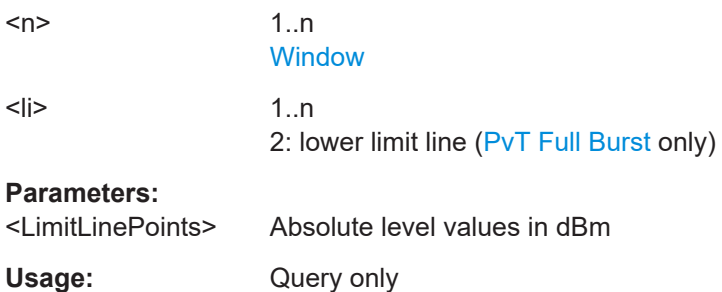

### **CALCulate<n>:LIMit<li>:UPPer:DATA?**

This command queries the y-values of the specified limit line.

**Suffix:**   $<sub>n</sub>$ </sub>

1..n **[Window](#page-187-0)** 

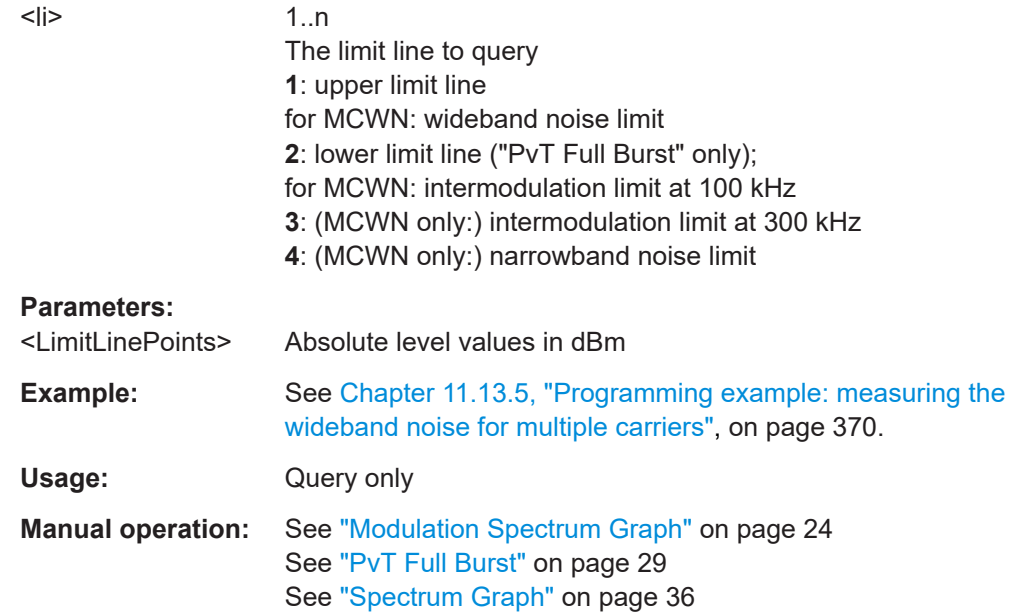

# **11.8.10 MCWN results**

The following commands are required to retrieve results from a multicarrier wideband noise measurement (see [Chapter 4.2, "Multicarrier wideband noise measurements",](#page-34-0) [on page 35](#page-34-0)).

Useful commands for retrieving MCWN results described elsewhere:

● [Chapter 11.8.9, "Limit check results", on page 325](#page-324-0)

#### **Remote commands exclusive to retrieving MCWN results:**

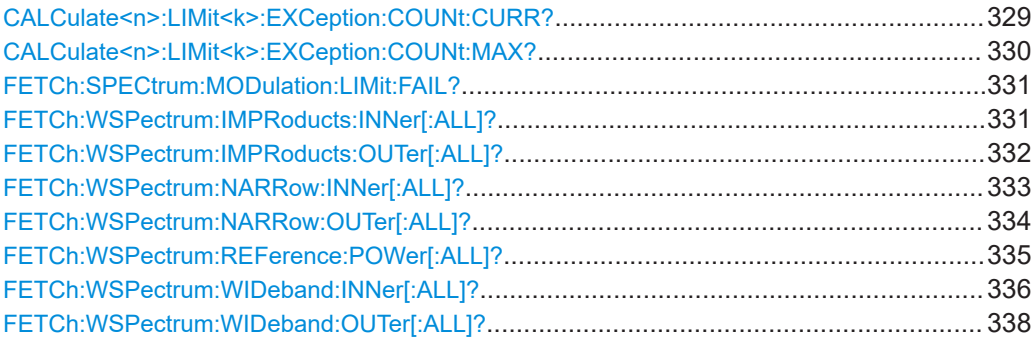

### **CALCulate<n>:LIMit<k>:EXCeption:COUNt:CURR?**

This command queries the number of bands with exceptions to the limit line that occurred for the specified limit check in the selected measurement window.

**Suffix:** 

 $<sub>n</sub>$ </sub>

**[Window](#page-187-0)** 

<span id="page-329-0"></span>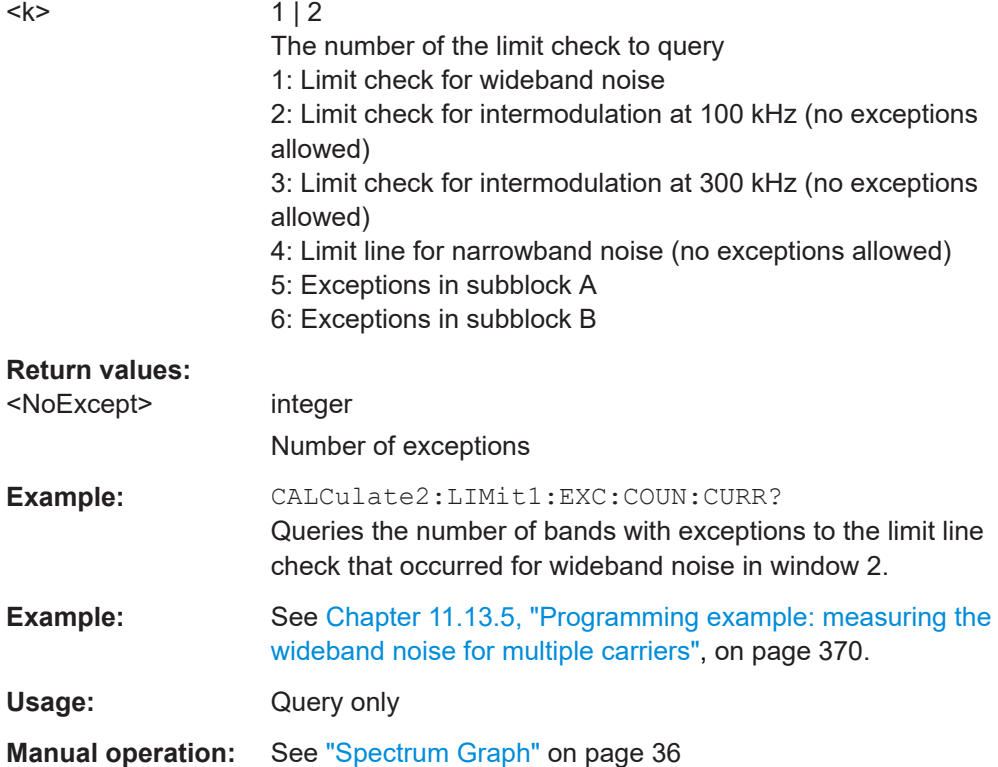

# **CALCulate<n>:LIMit<k>:EXCeption:COUNt:MAX?**

This command queries the maximum number of bands with exceptions to the limit line check that are allowed by the standard for the specified limit check in the selected measurement window.

#### **Suffix:**

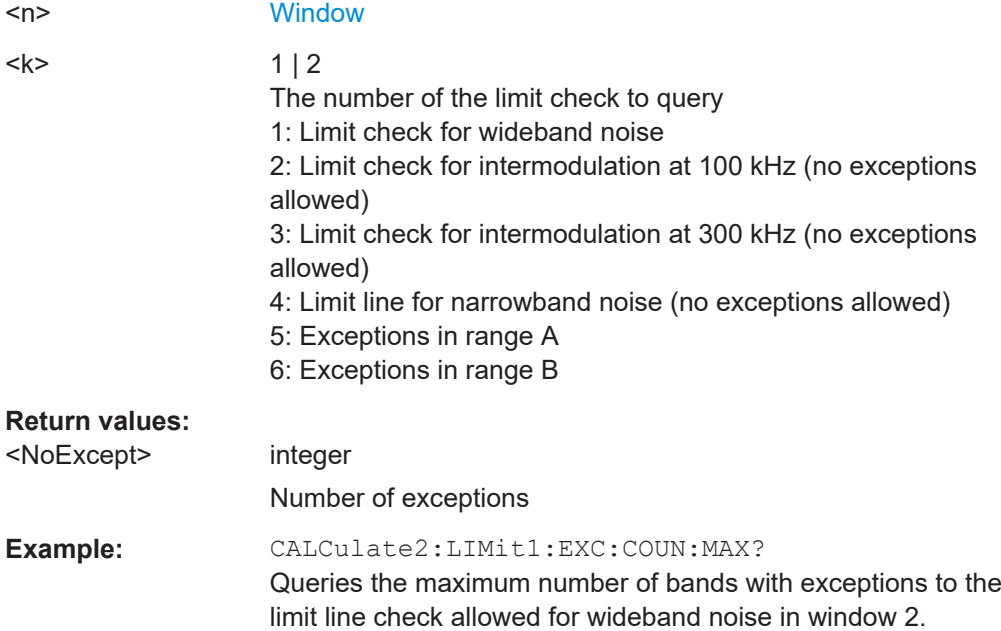

<span id="page-330-0"></span>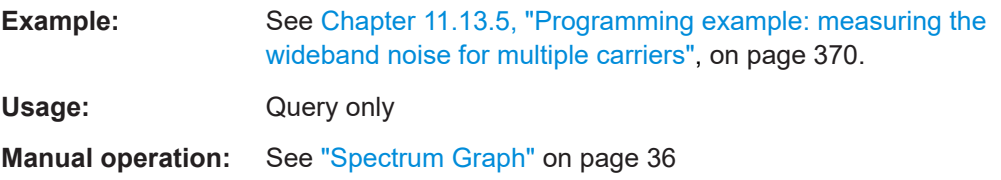

### **FETCh:SPECtrum:MODulation:LIMit:FAIL?**

This command queries the results of the limit check for MCWN measurements.

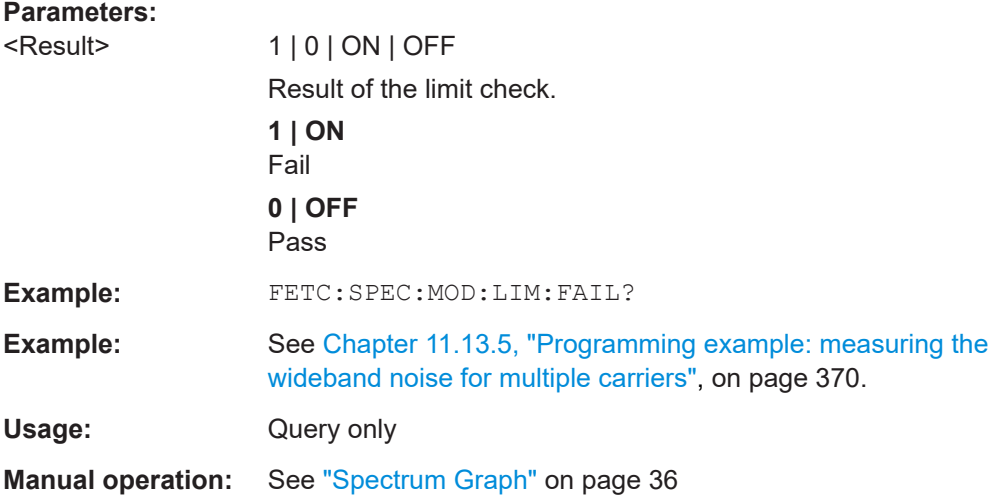

#### **FETCh:WSPectrum:IMPRoducts:INNer[:ALL]?**

This command queries the results of the measured intermodulation products (up to the order specified using [CONFigure:SPECtrum:IMPorder](#page-266-0)) for the frequencies in the gap between the GSM carrier subblocks for non-contiguous carrier allocation.

For each measured offset frequency, the following values are returned:

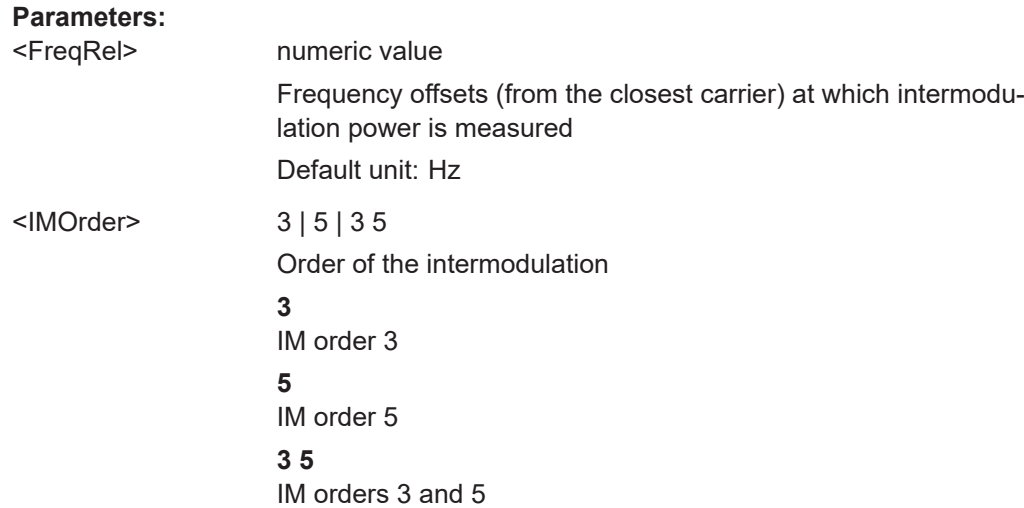

<span id="page-331-0"></span>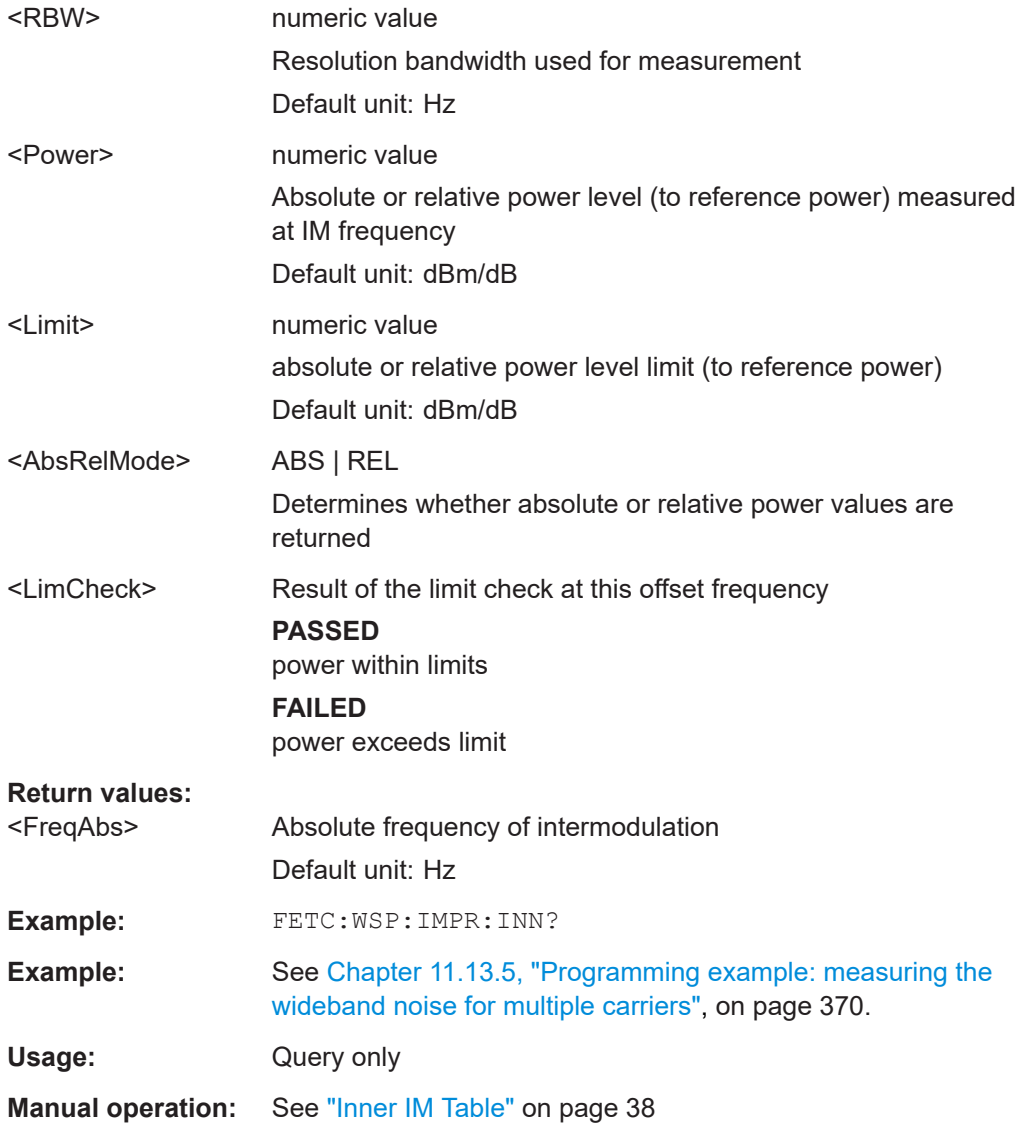

#### **FETCh:WSPectrum:IMPRoducts:OUTer[:ALL]?**

This command queries the results of the measured intermodulation products (up to the order specified using [CONFigure:SPECtrum:IMPorder](#page-266-0)) for the frequencies outside of the subblocks (but not in the gap) for non-contiguous carrier allocation.

For each measured offset frequency, the following values are returned:

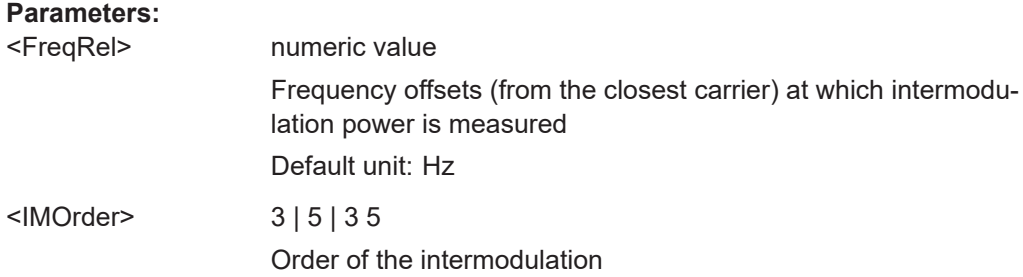

<span id="page-332-0"></span>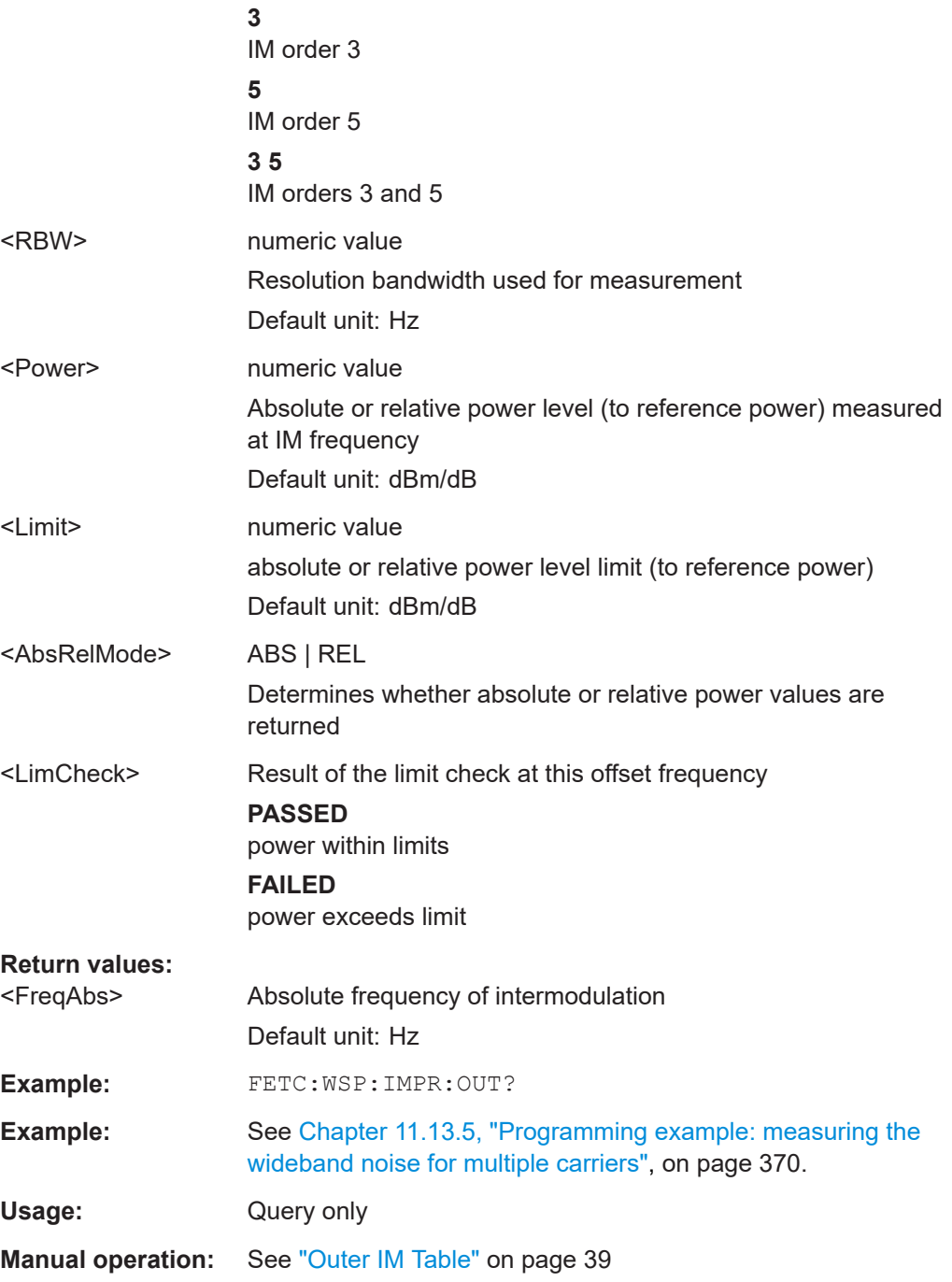

### **FETCh:WSPectrum:NARRow:INNer[:ALL]?**

This command queries the results of the measured distortion products for the frequencies in the gap between the GSM carrier subblocks for non-contiguous carrier allocation.

The frequency offsets are defined as offsets from the closest carrier, i.e. the uppermost carrier of the lower sub-block and the lowermost carrier of the upper sub-block. Offsets are lower than 1.8 MHz (400 KHz, 600 KHz, 1200 KHz).

<span id="page-333-0"></span>(For details see ["Outer Narrowband Table"](#page-39-0) on page 40.)

The rows are sorted in ascending order of the absolute measurement frequency.

For contiguous carrier allocation or if narrowband noise measurement is disabled, this table is empty.

For each measured offset frequency, the following values are returned:

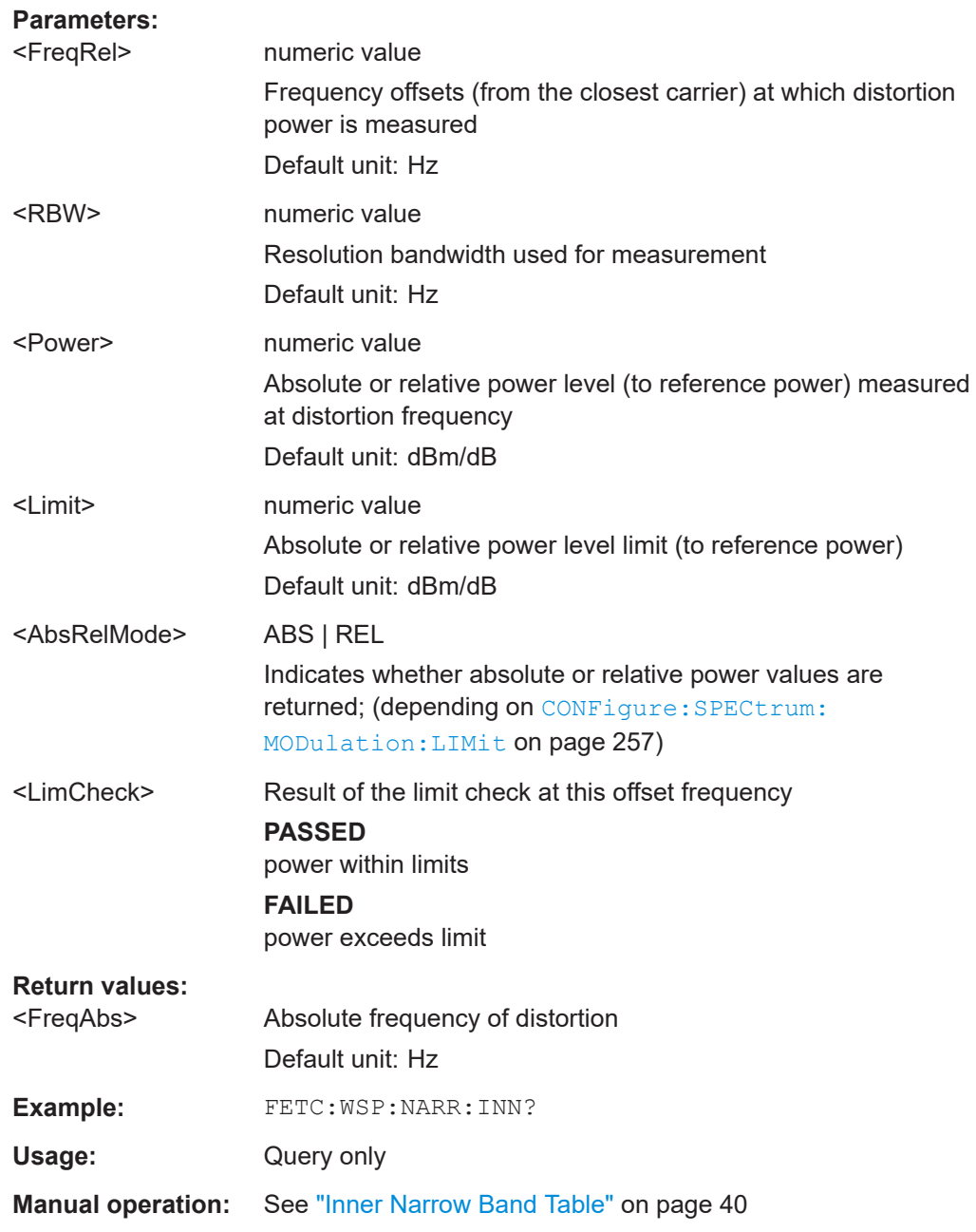

#### **FETCh:WSPectrum:NARRow:OUTer[:ALL]?**

This command queries the results of the measured distortion products for the frequencies outside of the subblocks (but not in the gap) for non-contiguous carrier allocation.

<span id="page-334-0"></span>For details see ["Outer Narrowband Table"](#page-39-0) on page 40.

For each measured offset frequency, the following values are returned:

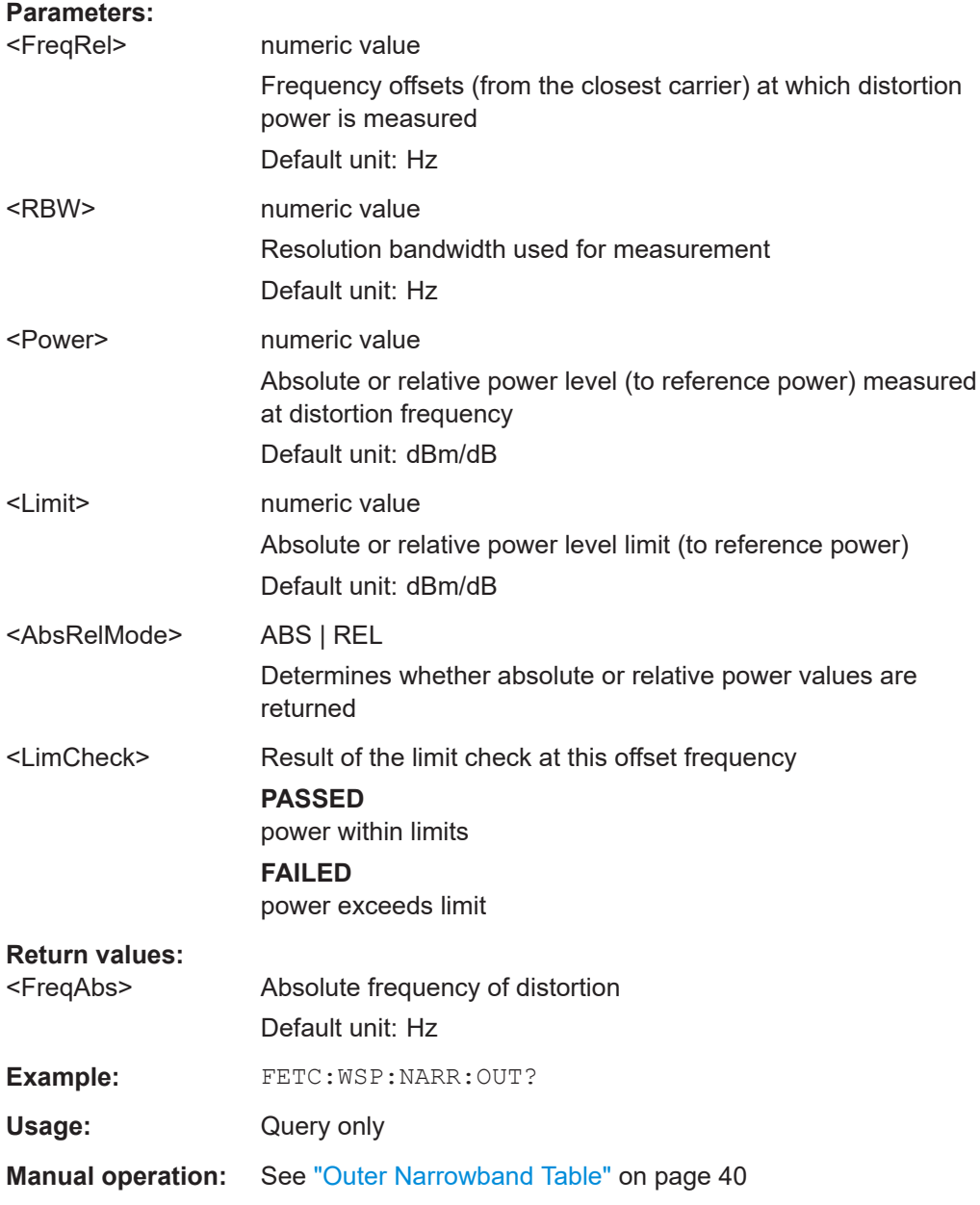

#### **FETCh:WSPectrum:REFerence:POWer[:ALL]?**

This command returns the measured power levels and reference powers of all active carriers.

**Parameters:** <RefType> Indicates whether carrier is used for reference **REF** carrier selected for reference power

<span id="page-335-0"></span>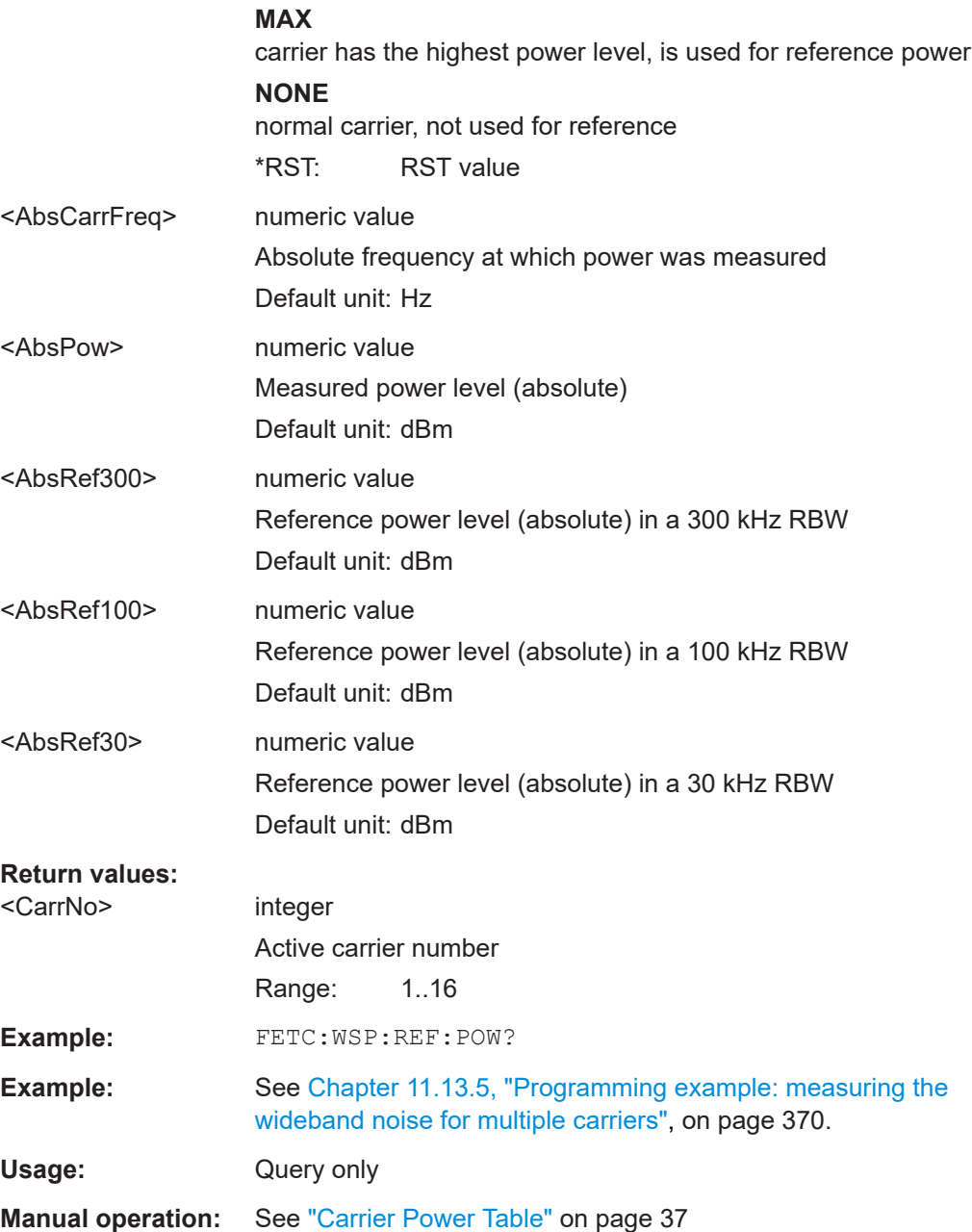

### **FETCh:WSPectrum:WIDeband:INNer[:ALL]?**

This command queries the numeric results of the wideband noise measurement for the frequencies in the gap between the GSM carrier subblocks for non-contiguous carrier allocation.

For details see ["Outer Wideband Table"](#page-42-0) on page 43.

For each limit line segment, the following values are returned:

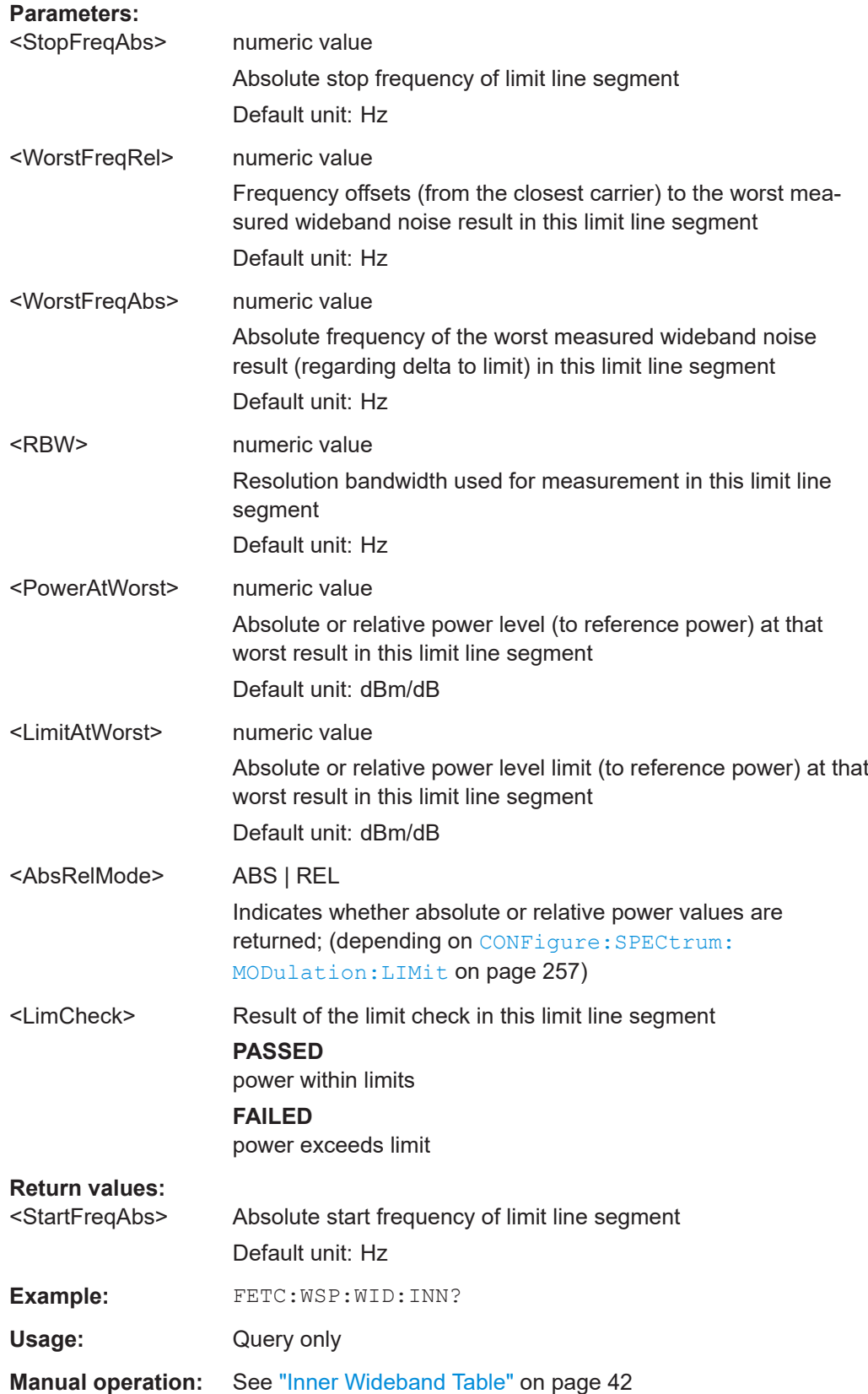

<span id="page-337-0"></span>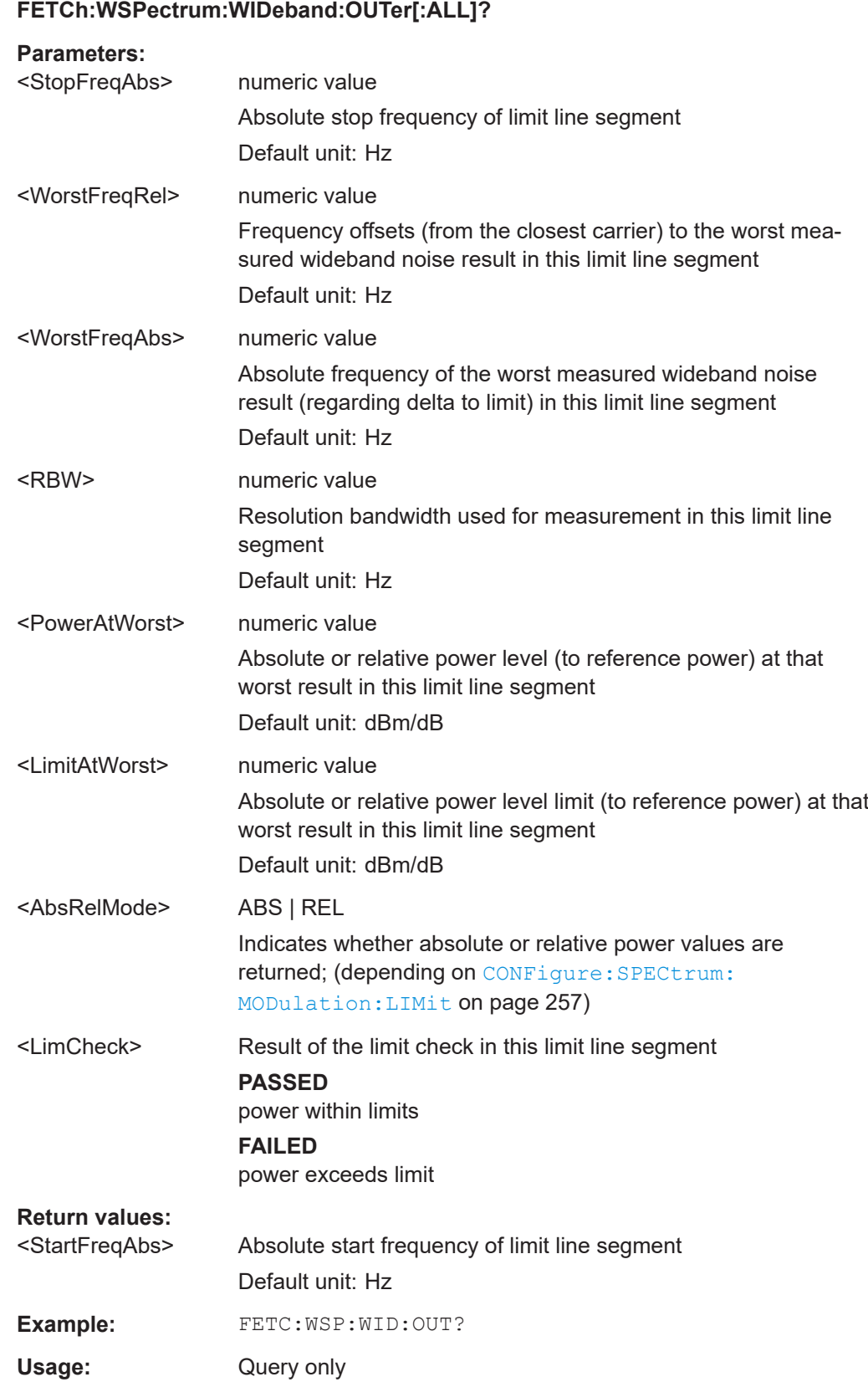

**Manual operation:** See ["Outer Wideband Table"](#page-42-0) on page 43

# **11.8.11 Retrieving marker results**

Useful commands for retrieving marker results described elsewhere:

● [CALCulate<n>:DELTamarker<m>:Y?](#page-339-0) on page 340

#### **Remote commands exclusive to retrieving marker results:**

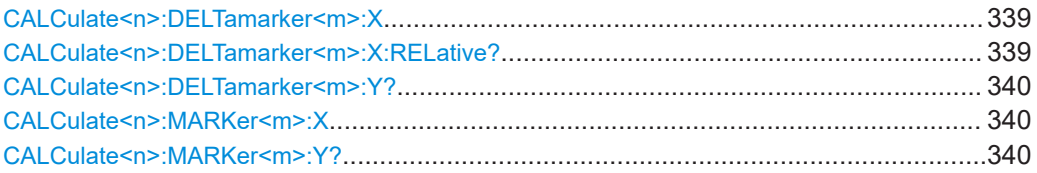

## **CALCulate<n>:DELTamarker<m>:X** <Position>

Moves a delta marker to a particular coordinate on the x-axis.

If necessary, the command activates the delta marker and positions a reference marker to the peak power.

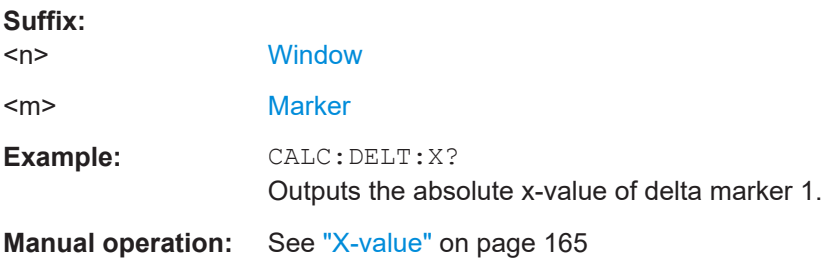

#### **CALCulate<n>:DELTamarker<m>:X:RELative?**

Queries the relative position of a delta marker on the x-axis.

If necessary, the command activates the delta marker first.

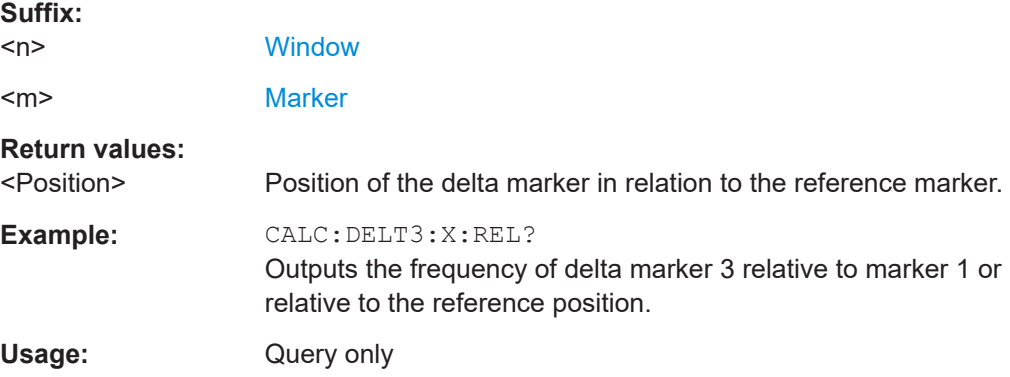

#### <span id="page-339-0"></span>**CALCulate<n>:DELTamarker<m>:Y?**

Queries the result at the position of the specified delta marker.

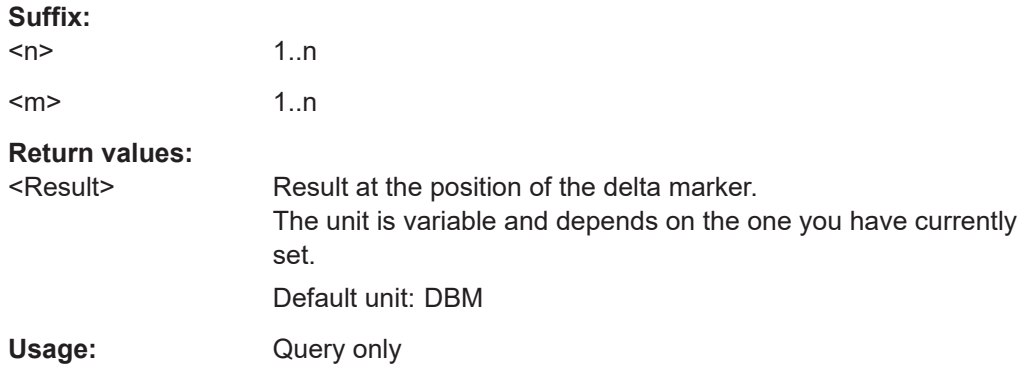

#### **CALCulate<n>:MARKer<m>:X** <Position>

Moves a marker to a specific coordinate on the x-axis.

If necessary, the command activates the marker.

If the marker has been used as a delta marker, the command turns it into a normal marker.

#### **Suffix:**

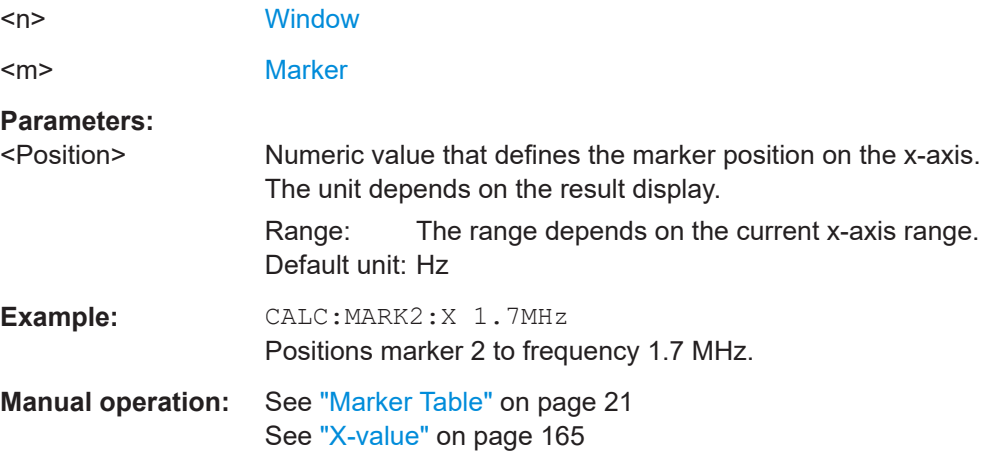

#### **CALCulate<n>:MARKer<m>:Y?**

Queries the result at the position of the specified marker.

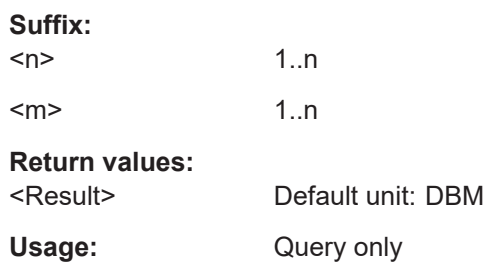

**Manual operation:** See ["Marker Table"](#page-20-0) on page 21

# **11.9 Importing and exporting I/Q data and results**

The I/Q data to be evaluated in the GSM application can not only be measured by the GSM application itself, it can also be imported to the application, provided it has the correct format. Furthermore, the evaluated I/Q data from the GSM application can be exported for further analysis in external applications.

For details see [Chapter 5.5, "I/Q data import and export", on page 52](#page-51-0).

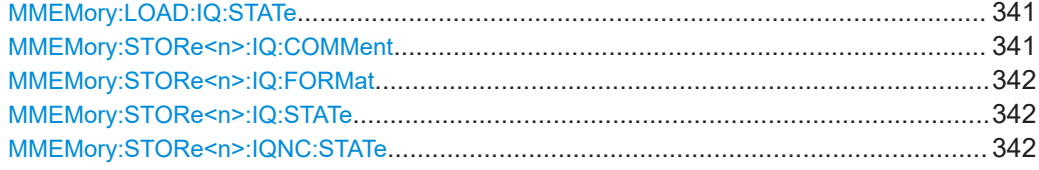

#### **MMEMory:LOAD:IQ:STATe** 1, <FileName>

Restores I/Q data from a file.

#### **Setting parameters:**

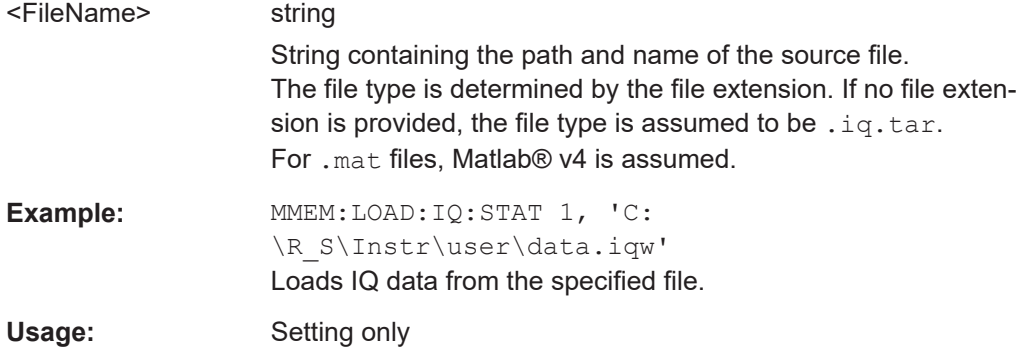

#### **MMEMory:STORe<n>:IQ:COMMent** <Comment>

Adds a comment to a file that contains I/Q data.

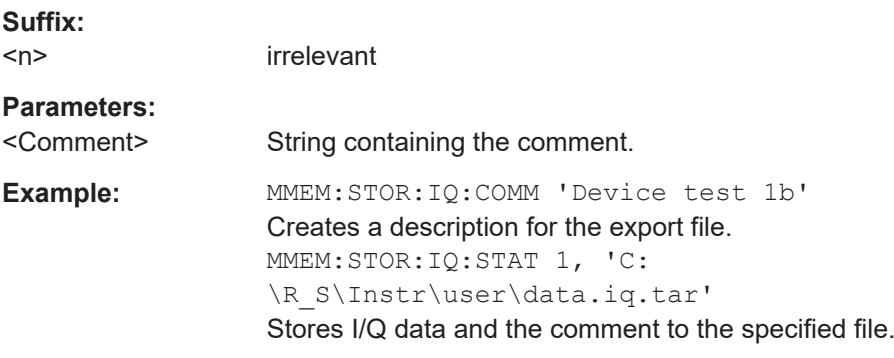

Importing and exporting I/Q data and results

<span id="page-341-0"></span>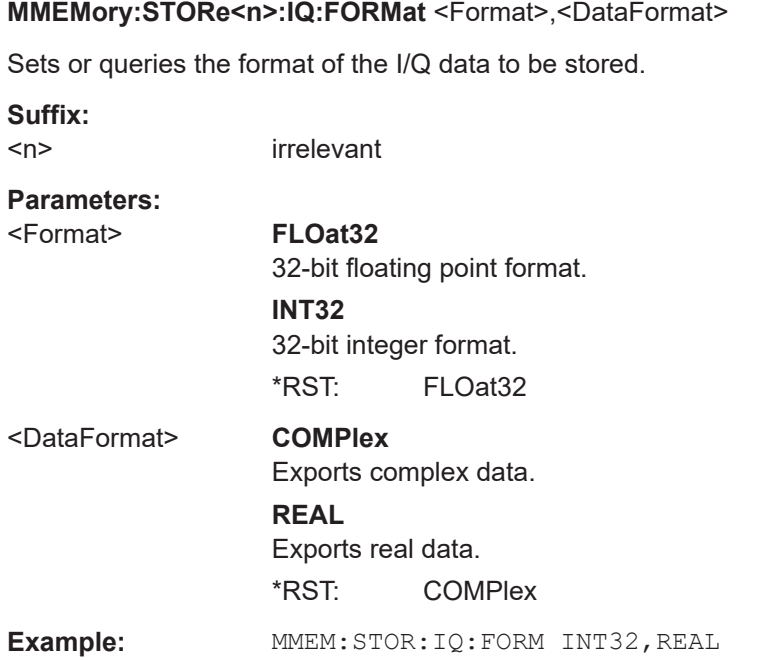

#### **MMEMory:STORe<n>:IQ:STATe** <1>, <FileName>

Writes the captured I/Q data to a file.

By default, the contents of the file are in 32-bit floating point format.

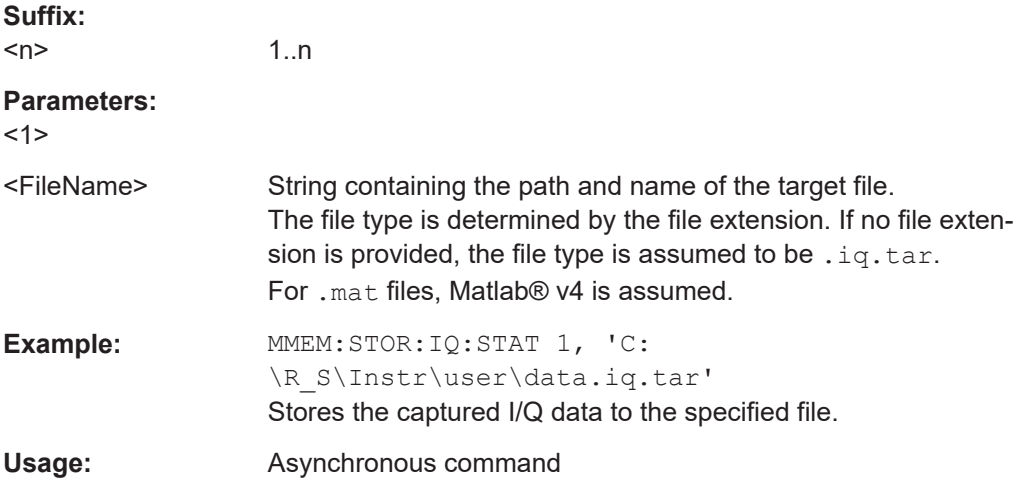

### **MMEMory:STORe<n>:IQNC:STATe** 1, <FileName>

Exports the I/Q data for a single PPDU with the analyzer noise removed to a file.

Prerequisites for this command:

● Turn on I/Q noise cancellation.

**Suffix:**   $<$ n $>$ 

irrelevant

<span id="page-342-0"></span>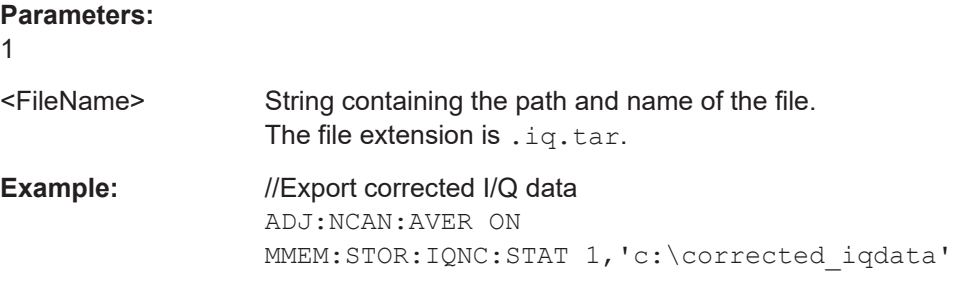

# **11.10 Status reporting system**

The status reporting system stores all information on the current operating state of the instrument, e.g. information on errors or limit violations which have occurred. This information is stored in the status registers and in the error queue. The status registers and the error queue can be queried via IEC bus.

The GSM application uses the standard status registers of the FSW. However, some registers are used differently. Only those differences are described in the following sections.

For details on the common FSW status registers refer to the description of remote control basics in the FSW User Manual.

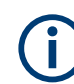

\*RST does not influence the status registers.

#### **Description of the Status Registers**

All the status registers are the same as those provided by the base system, with the exception of the following registers, which are provided by the FSW and are not available from the FSW GSM application command tree:

- STATus:QUESTionable:ACPLimit
- STATus:QUESTionable:LMARgin<1|2>

The commands to query the contents of the following status registers are described in [Chapter 11.10.4, "Querying the status registers", on page 348](#page-347-0).

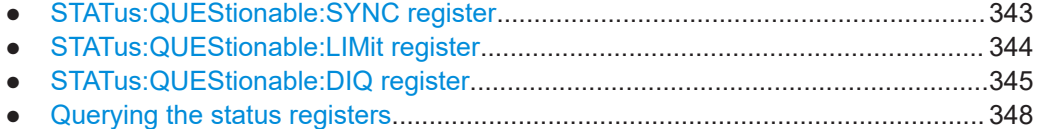

# **11.10.1 STATus:QUEStionable:SYNC register**

The STATus:QUEStionable:SYNC register contains application-specific information about synchronization errors or errors during symbol detection. If any errors occur in this register, the status bit #11 in the STATus:QUEStionable register is set to 1.

<span id="page-343-0"></span>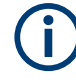

Each active channel uses a separate STATus:QUEStionable:SYNC register. Thus, if the status bit #11 in the STATus:QUEStionable register indicates an error, the error may have occurred in any of the channel-specific STATus:QUEStionable:SYNC registers. In this case, you must check the register of each channel to determine which channel caused the error. By default, querying the status of a register always returns the result for the currently selected channel. However, you can specify any other channel name as a query parameter.

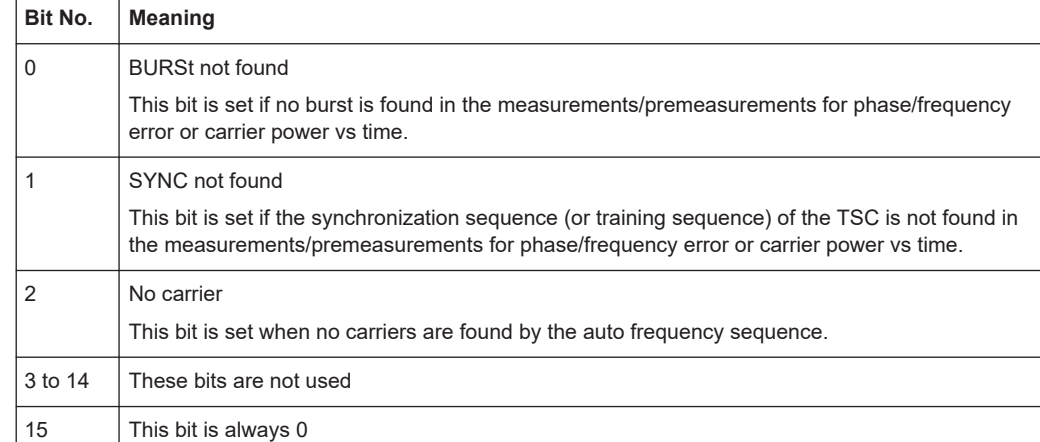

#### *Table 11-8: Meaning of the bits used in the STATus:QUEStionable:SYNC register*

# **11.10.2 STATus:QUEStionable:LIMit register**

The STATus:QUEStionable:LIMit register contains application-specific information about limit line checks. Various bits are set based on the measurement result configured for a window. If any errors occur in this register, the status bit #9 in the STATus:QUEStionable register is set to 1.

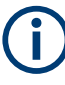

Each active channel uses a separate STATus:QUEStionable:LIMit register. Thus, if the status bit #9 in the STATus:QUEStionable register indicates an error, the error may have occurred in any of the channel-specific STATus: QUEStionable: LIMit registers. In this case, you must check the register of each channel to determine which channel caused the error. By default, querying the status of a register always returns the result for the currently selected channel. However, you can specify any other channel name as a query parameter.

| Bit No.  | <b>Meaning</b>                                                                                                  |
|----------|----------------------------------------------------------------------------------------------------|
| $\Omega$ | For PvT, Modulation and Transient measurement results: indicates the upper limit check<br>result (pass/failure) |
|          | For MCWN Spectrum measurement result: wideband noise limit line check (including excep-<br>tions if activated)  |
|          | For PvT measurement result: indicates the lower limit check result (pass/failure)                               |
|          | For MCWN Spectrum measurement result: IM 100 kHz limit line (including exceptions if activa-<br>ted)            |
| 2        | For MCWN Spectrum measurement result: IM 300 kHz limit line                                                     |
| 3        | For MCWN Spectrum measurement result: Narrowband Noise limit line                                               |
| 4        | For MCWN Spectrum measurement result: Exception Range A (only FAIL? result, no limit line)                      |
| 5        | For MCWN Spectrum measurement result: Exception Range B (only FAIL? result, no limit line)                      |
| 6 to 14  | These bits are not used                                                                                         |
| 15       | This bit is always 0                                                                                            |

<span id="page-344-0"></span>*Table 11-9: Meaning of the bits used in the STATus:QUEStionable:LIMit register*

# **11.10.3 STATus:QUEStionable:DIQ register**

This register contains information about the state of the digital I/Q input and output. This register is used by the optional "Digital Baseband" interface.

The status of the STATus:QUESTionable:DIQ register is indicated in bit 14 of the STATus:QUESTionable register.

You can read out the state of the register with  $\text{STATus:QUEstionable:DIQ}:$ [CONDition?](#page-345-0) on page 346 and [STATus:QUEStionable:DIQ\[:EVENt\]?](#page-347-0) [on page 348](#page-347-0).

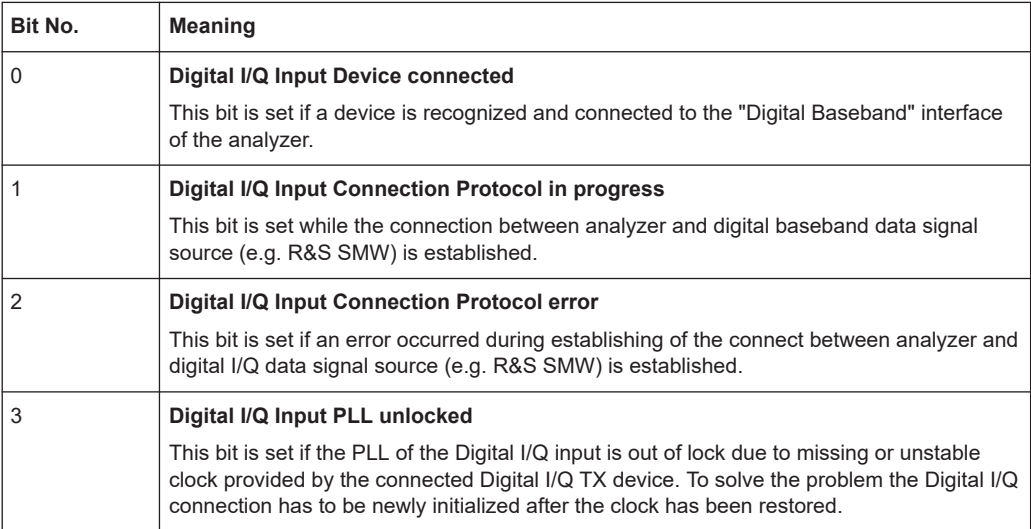

<span id="page-345-0"></span>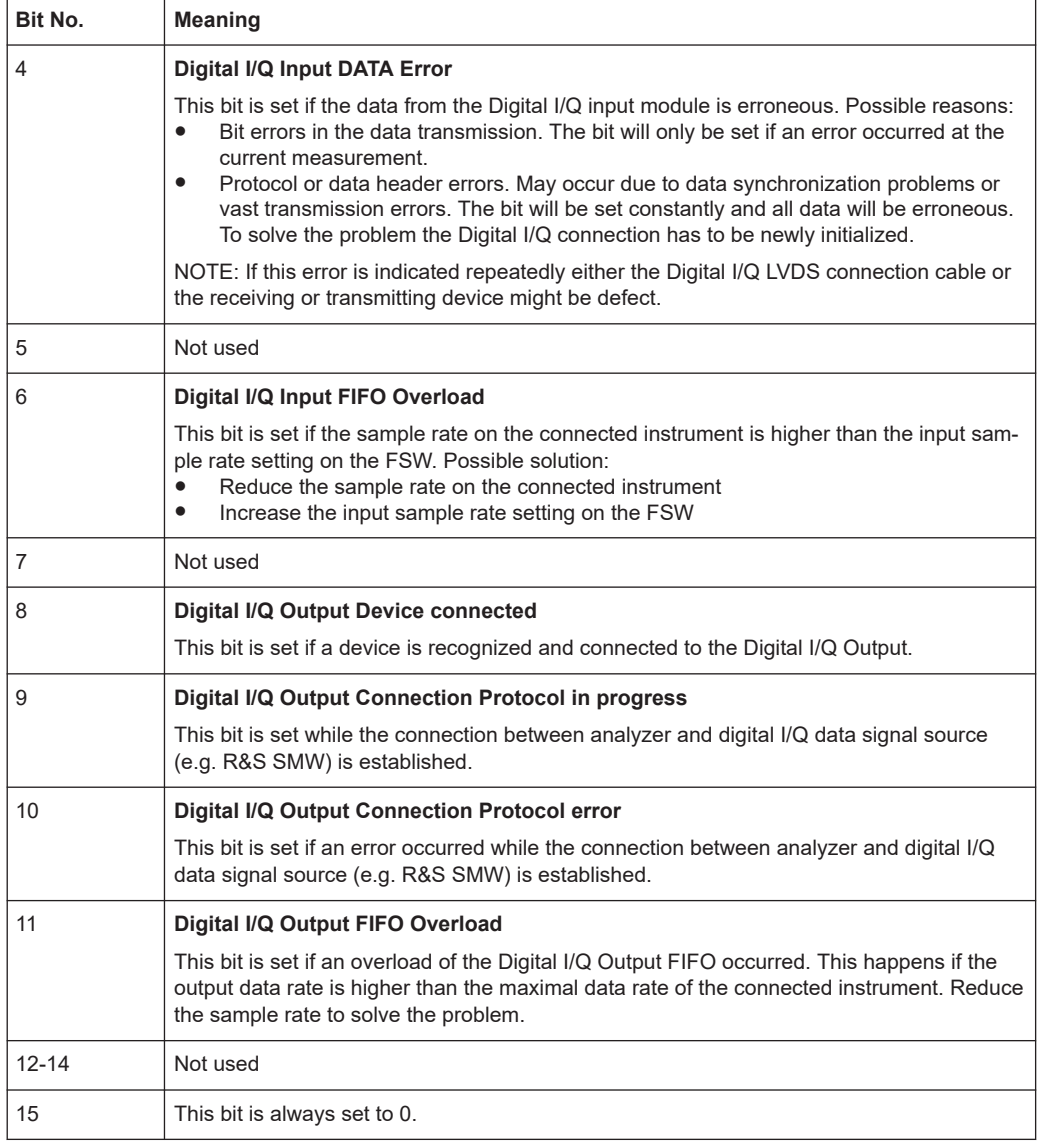

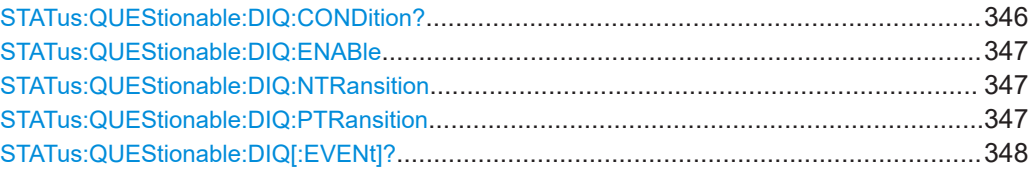

# **STATus:QUEStionable:DIQ:CONDition?** <ChannelName>

Reads out the CONDition section of the STATus:QUEStionable:DIQ:CONDition status register.

The command does not delete the contents of the EVENt section.

<span id="page-346-0"></span>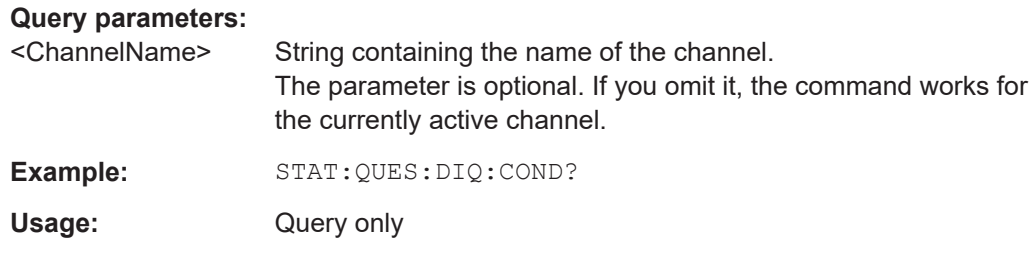

#### **STATus:QUEStionable:DIQ:ENABle** <BitDefinition>, <ChannelName>

Controls the ENABle part of a register.

The ENABle part allows true conditions in the EVENt part of the status register to be reported in the summary bit. If a bit is 1 in the enable register and its associated event bit transitions to true, a positive transition will occur in the summary bit reported to the next higher level.

#### **Parameters:**

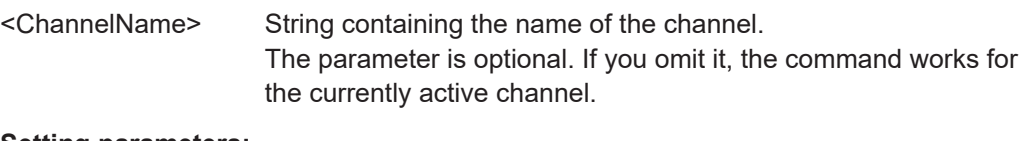

#### **Setting parameters:**

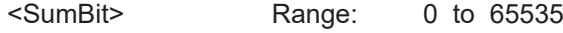

**STATus:QUEStionable:DIQ:NTRansition** <BitDefinition>,<ChannelName>

Controls the Negative TRansition part of a register.

Setting a bit causes a 1 to 0 transition in the corresponding bit of the associated register. The transition also writes a 1 into the associated bit of the corresponding EVENt register.

#### **Parameters:**

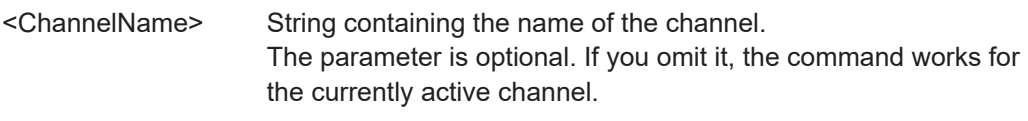

#### **Setting parameters:**

<BitDefinition> Range: 0 to 65535

**STATus:QUEStionable:DIQ:PTRansition** <BitDefinition>,<ChannelName>

Controls the Positive TRansition part of a register.

Setting a bit causes a 0 to 1 transition in the corresponding bit of the associated register. The transition also writes a 1 into the associated bit of the corresponding EVENt register.

### <span id="page-347-0"></span>**Parameters:**

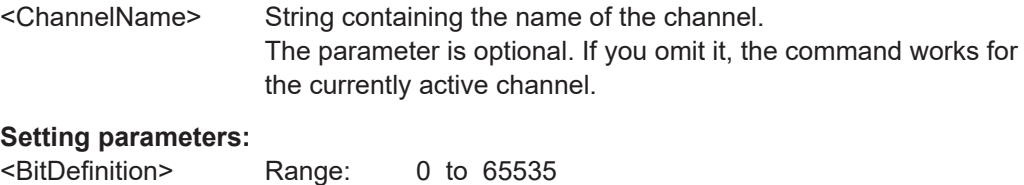

#### **STATus:QUEStionable:DIQ[:EVENt]?** <ChannelName>

Queries the contents of the "EVENt" section of the STATus:QUEStionable:DIQ register for IQ measurements.

Readout deletes the contents of the "EVENt" section.

#### **Query parameters:**

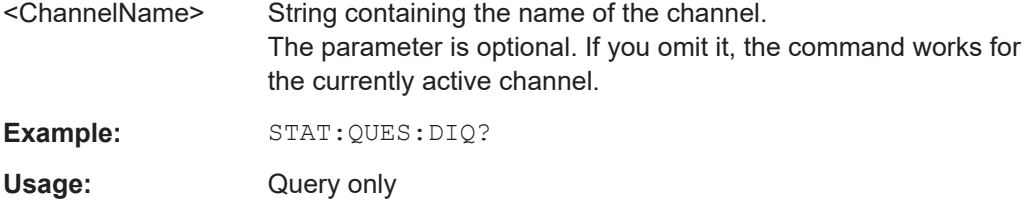

# **11.10.4 Querying the status registers**

The following commands are required to query the status of the FSW and the GSM application.

For more information on the contents of the status registers see:

- [Chapter 11.10.1, "STATus:QUEStionable:SYNC register", on page 343](#page-342-0)
- [Chapter 11.10.3, "STATus:QUEStionable:DIQ register", on page 345](#page-344-0)

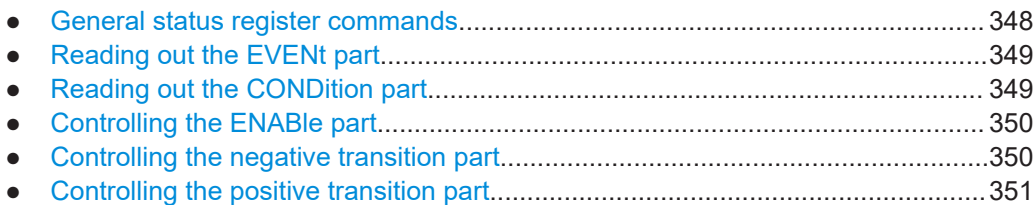

#### **11.10.4.1 General status register commands**

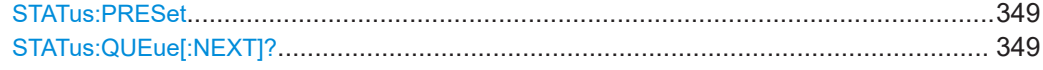

#### <span id="page-348-0"></span>**STATus:PRESet**

Resets the edge detectors and ENABle parts of all registers to a defined value. All PTRansition parts are set to FFFFh, i.e. all transitions from 0 to 1 are detected. All NTRansition parts are set to 0, i.e. a transition from 1 to 0 in a CONDition bit is not detected. The ENABle part of the STATus: OPERation and STATus: OUEStionable registers are set to 0, i.e. all events in these registers are not passed on.

**Usage:** Event

#### **STATus:QUEue[:NEXT]?**

Queries the most recent error queue entry and deletes it.

Positive error numbers indicate device-specific errors, negative error numbers are error messages defined by SCPI. If the error queue is empty, the error number 0, "No error", is returned.

Usage: Query only

### **11.10.4.2 Reading out the EVENt part**

**STATus:OPERation[:EVENt]? STATus:QUEStionable[:EVENt]? STATus:QUEStionable:ACPLimit[:EVENt]?** <ChannelName> **STATus:QUEStionable:LIMit<n>[:EVENt]?** <ChannelName> **STATus:QUEStionable:SYNC[:EVENt]?** <ChannelName>

Reads out the EVENt section of the status register.

The command also deletes the contents of the EVENt section.

#### **Query parameters:**

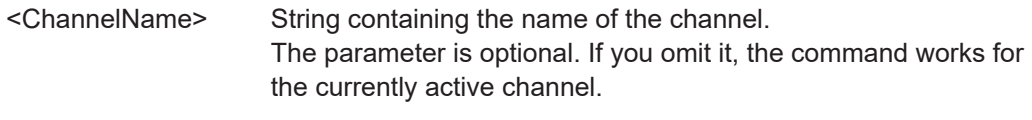

Usage: Query only

#### **11.10.4.3 Reading out the CONDition part**

**STATus:OPERation:CONDition? STATus:QUEStionable:CONDition? STATus:QUEStionable:ACPLimit:CONDition?** <ChannelName> **STATus:QUEStionable:LIMit<n>:CONDition?** <ChannelName> **STATus:QUEStionable:SYNC:CONDition?** <ChannelName>

Reads out the CONDition section of the status register.

The command does not delete the contents of the EVENt section.

#### <span id="page-349-0"></span>**Query parameters:**

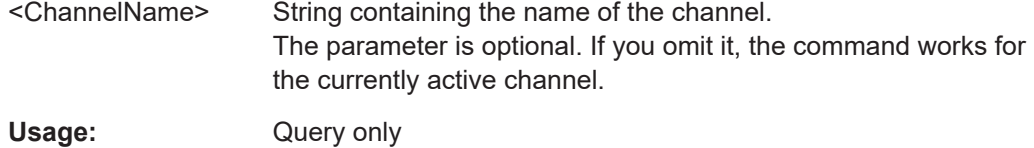

#### **11.10.4.4 Controlling the ENABle part**

**STATus:OPERation:ENABle** <SumBit> **STATus:QUEStionable:ENABle** <SumBit> **STATus:QUEStionable:ACPLimit:ENABle** <SumBit>,<ChannelName> **STATus:QUEStionable:LIMit<n>:ENABle** <SumBit>,<ChannelName> **STATus:QUEStionable:SYNC:ENABle** <BitDefinition>, <ChannelName>

Controls the ENABle part of a register.

The ENABle part allows true conditions in the EVENt part of the status register to be reported in the summary bit. If a bit is 1 in the enable register and its associated event bit transitions to true, a positive transition will occur in the summary bit reported to the next higher level.

Note: if you switch between the IQ measurement and MCWN measurement, the transition is set to its default value. Thus, you must reconfigure the transition after switching measurements, if necessary.

#### **Parameters:**

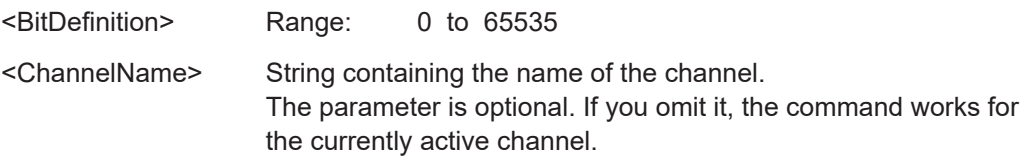

#### **11.10.4.5 Controlling the negative transition part**

**STATus:OPERation:NTRansition** <SumBit> **STATus:QUEStionable:NTRansition** <SumBit> **STATus:QUEStionable:ACPLimit:NTRansition** <SumBit>,<ChannelName> **STATus:QUEStionable:LIMit<n>:NTRansition** <SumBit>,<ChannelName> **STATus:QUEStionable:SYNC:NTRansition** <BitDefinition>[,<ChannelName>]

Controls the Negative TRansition part of a register.

Setting a bit causes a 1 to 0 transition in the corresponding bit of the associated register. The transition also writes a 1 into the associated bit of the corresponding EVENt register.

Note: if you switch between the IQ measurement and MCWN measurement, the transition is set to its default value. Thus, you must reconfigure the transition after switching measurements, if necessary.

#### **Parameters:**

<BitDefinition> Range: 0 to 65535

<span id="page-350-0"></span><ChannelName> String containing the name of the channel. The parameter is optional. If you omit it, the command works for the currently active channel.

#### **11.10.4.6 Controlling the positive transition part**

**STATus:OPERation:PTRansition** <SumBit> **STATus:QUEStionable:PTRansition** <SumBit> **STATus:QUEStionable:ACPLimit:PTRansition** <SumBit>,<ChannelName> **STATus:QUEStionable:LIMit<n>:PTRansition** <SumBit>,<ChannelName> **STATus:QUEStionable:SYNC:PTRansition** <BitDefinition>[,<ChannelName>]

These commands control the Positive TRansition part of a register.

Setting a bit causes a 0 to 1 transition in the corresponding bit of the associated register. The transition also writes a 1 into the associated bit of the corresponding EVENt register.

Note: if you switch between the IQ measurement and MCWN measurement, the transition is set to its default value. Thus, you must reconfigure the transition after switching measurements, if necessary.

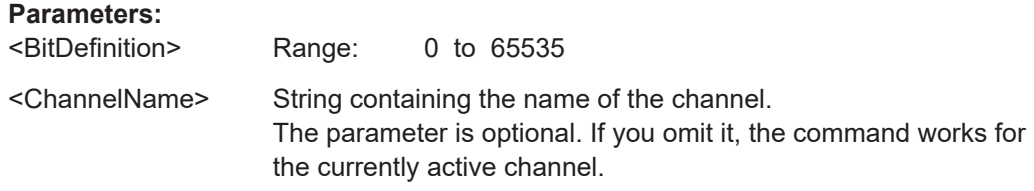

# **11.11 Troubleshooting**

If problems occur, the instrument generates error messages which in most cases will be sufficient for you to detect the cause of an error and find a remedy.

In addition, our customer support centers are there to assist you in solving any problems that you may encounter with your FSW. We will find solutions more quickly and efficiently if you provide us with information on the system configuration.

An .xml file with information on the system configuration ("device footprint") can be created automatically.

#### **DIAGnostic:SERVice:SINFo?**

This command creates a \*.zip file with important support information. The \*.zip file contains the system configuration information ("device footprint"), the current eeprom data and a screenshot of the screen display (if available).

This data is stored to the  $C:\R S\INSTR\USER$  directory on the instrument.

As a result of this command, the created file name (including the drive and path) is returned.

You can use the resulting file name information as a parameter for the MMEM: COPY command to store the file on the controller PC.

If you contact the Rohde & Schwarz support to get help for a certain problem, send this file to the support in order to identify and solve the problem faster.

#### **Return values:**

<FileName> C:\R\_S\INSTR\USER \<R&S Device ID>\_<CurrentDate>\_<CurrentTime> String containing the drive, path and file name of the created support file, where the file name consists of the following elements: **<R&S Device ID>**: The unique R&S device ID indicated in the "Versions + Options" information **<CurrentDate>**: The date on which the file is created (<YYYYMMDD>) **<CurrentTime>**: The time at which the file is created (<HHMMSS>)

Usage: Query only

#### **Example:**

DIAG:SERV:SINF?

Result:

```
"C.
\R_S\INSTR\USER\FSW-26_1312.8000K26-100005-xx_20150420_113652.zip"
```
# **11.12 Deprecated commands**

Note that the following commands are maintained for compatibility reasons only. Use the specified alternative commands for new remote control programs.

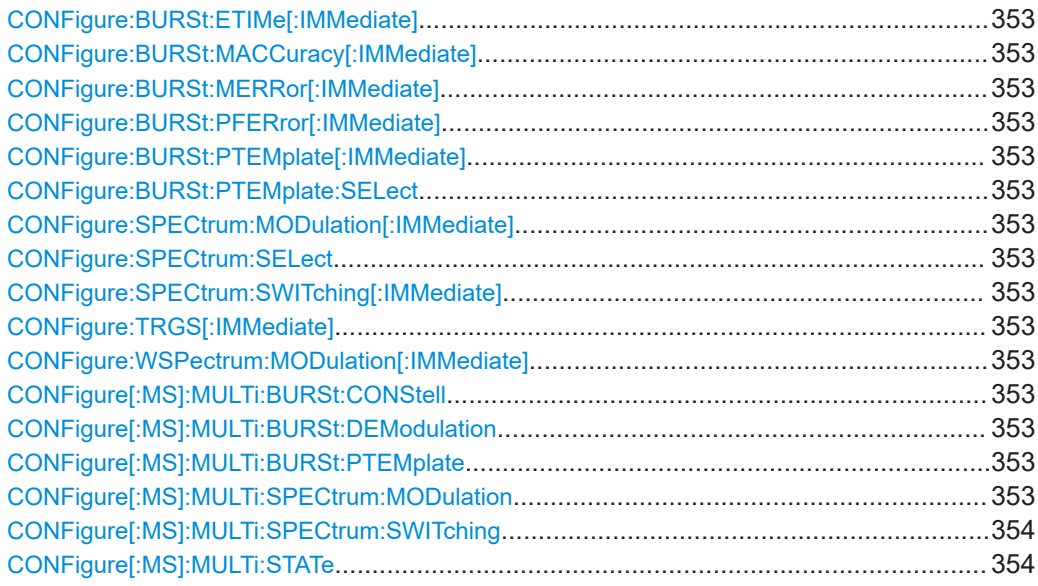

Deprecated commands

<span id="page-352-0"></span>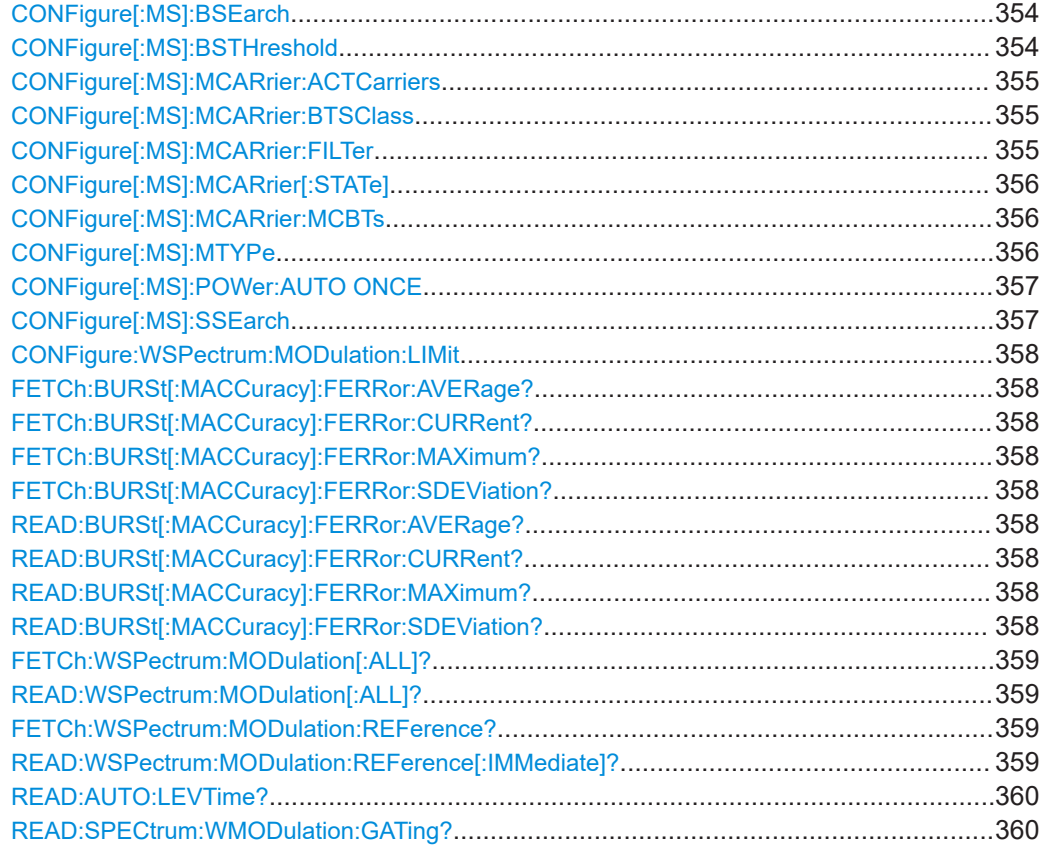

**CONFigure:BURSt:ETIMe[:IMMediate] CONFigure:BURSt:MACCuracy[:IMMediate] CONFigure:BURSt:MERRor[:IMMediate] CONFigure:BURSt:PFERror[:IMMediate] CONFigure:BURSt:PTEMplate[:IMMediate] CONFigure:BURSt:PTEMplate:SELect** <Value> **CONFigure:SPECtrum:MODulation[:IMMediate] CONFigure:SPECtrum:SELect** <Mode> **CONFigure:SPECtrum:SWITching[:IMMediate] CONFigure:TRGS[:IMMediate] CONFigure:WSPectrum:MODulation[:IMMediate]**

These commands select a specific result display. They are maintained for compatibility reasons only. Use the LAYout commands for new remote control programs (see [Chapter 11.7.1.2, "Working with windows in the display", on page 270](#page-269-0)).

Usage: Setting only

**CONFigure[:MS]:MULTi:BURSt:CONStell** <State> **CONFigure[:MS]:MULTi:BURSt:DEModulation** <State> **CONFigure[:MS]:MULTi:BURSt:PTEMplate** <State> **CONFigure[:MS]:MULTi:SPECtrum:MODulation** <State>

#### <span id="page-353-0"></span>**CONFigure[:MS]:MULTi:SPECtrum:SWITching** <State> **CONFigure[:MS]:MULTi:STATe** <State>

These commands are maintained for compatibility reasons only. Use the LAYout commands for new remote control programs (see [Chapter 11.7.1.2, "Working with windows](#page-269-0) [in the display", on page 270](#page-269-0)).

**Note:** To be backwards compatible to R&S FSV-K10, activating multi-measurement mode (using CONFigure [:MS]: MULTi: STATe) sets the "Frequency List" parameter to "1.8 MHz" (see ["Modulation Spectrum Table: Frequency List"](#page-127-0) on page 128). Deactivating this mode sets the frequency list to "1.8 MHz (sparse)".

#### **CONFigure[:MS]:BSEarch** <State>

This command toggles between active burst search and inactive burst search.

#### **Note**

This command is retained for compatibility with R&S FS-K5 only. Use CONFigure:MS:SYNC:MODE BURSt or CONFigure:MS:SYNC:MODE ALL instead (see [CONFigure\[:MS\]:SYNC:MODE](#page-250-0) on page 251).

#### **Parameters for setting and query:**

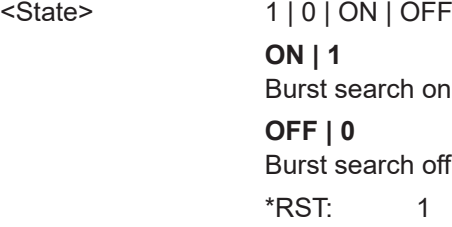

#### **CONFigure[:MS]:BSTHreshold** <Value>

This command changes the burst find threshold.

#### **Note**

This command is retained for compatibility with R&S FS-K5 only. Due to the improved measurement capabilities of this GSM analysis software, this remote control command (and the function behind) is not required any more.

#### **Parameters for setting and query:**

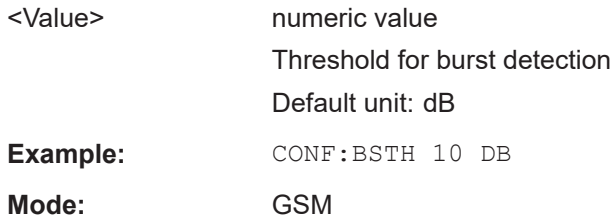

#### <span id="page-354-0"></span>**CONFigure[:MS]:MCARrier:ACTCarriers** <NofActCarriers>

This parameter specifies the total number of active carriers of the multicarrier BTS to be measured. Its value affects the calculation of the limits according to the 3GPP standard for the modulation spectrum measurement, see 3GPP2 TS 45.005 (chapter 4.2.1. "Spectrum due to modulation and wide band noise"). The limit is changed by 10\*log(N).

Note that this command is maintained for compatibility reasons only. For new remote control programs, the number of active carriers is determined by the CONFigure [: MS]: MCARrier: CARRier<c>[:STATe]? commands. The multicarrier device type is defined using the CONFigure [:MS]: DEVice: TYPE command.

#### **Parameters for setting and query:**

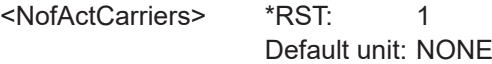

**Example:** New program: CONFigure:MS:DEVice:TYPE MCBWide CONFigure:MS:MCARrier:CARRier1:STATe ON CONFigure:MS:MCARrier:CARRier2:STATe ON ... CONFigure:MS:MCARrier:CARRier<NofActCarriers>: STATe ON

#### **CONFigure[:MS]:MCARrier:BTSClass** <BTSClass>

This command defines the base station class. The specified BTS Class effects the calculation of the limits according to the 3GPP standard for the modulation spectrum measurement, see 3GPP2 TS 45.005 (chapter 4.2.1. "Spectrum due to modulation and wide band noise" and chapter 4.3.2 "Base Transceiver Station", search for "Multicarrier BTS").

Note that this command is maintained for compatibility reasons only.

#### **Parameters for setting and query:**

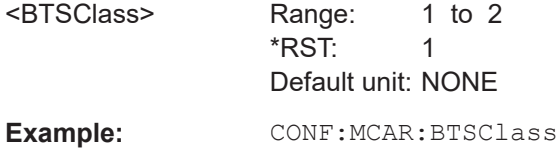

#### **CONFigure[:MS]:MCARrier:FILTer** <Type>

This command controls the filter used to reduce the measurement bandwidth for multicarrier "Power vs Time" measurements.

**Parameters for setting and query:** 

<Type> MC400 | MC300

**MC400**

Recommended for measurements with multi channels of equal power.

#### **MC300**

Recommended for measurement scenarios where a total of six channels is active and the channel to be measured has a reduced power (e.g. 30 dB) compared to its adjacent channels. The PvT filter is optimized to get smooth edges after filtering burst signals and to suppress adjacent, active channels. \*RST: MC400

<span id="page-355-0"></span>Example: CONF: MCAR: FILT MC400

#### **CONFigure[:MS]:MCARrier[:STATe]** <State> **CONFigure[:MS]:MCARrier:MCBTs** <MultiCarrierBTS>

This command informs the FSW-K10 that the measured signal is a multicarrier signal. If active, a special multicarrier filter is switched into the demodulation path and further multicarrier-specific parameters become available.

Note that this command is maintained for compatibility reasons only. For new remote control programs, select a multicarrier device type using CONFigure [:MS]:DEVice: [TYPE](#page-194-0).

#### **Parameters for setting and query:**

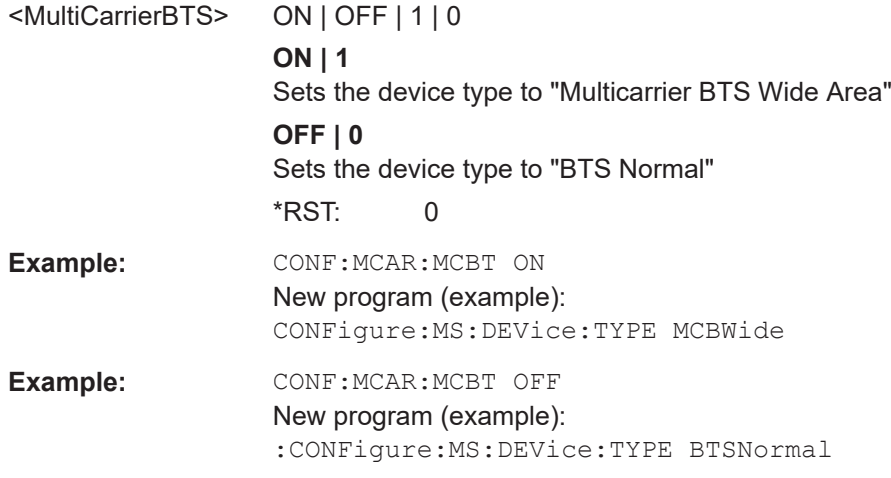

#### **CONFigure[:MS]:MTYPe** <Value>

This command sets the modulation type of all slots.

Note: This command is retained for compatibility with R&S FS-K5 only.

#### **Parameters:**

<Value> GMSK | EDGE Modulation type <span id="page-356-0"></span>**Example:** // Enter the GSM option K10 INSTrument:SELect GSM // Old FS-K5 commands CONFigure:MS:MTYPe EDGE // Please use the following K10 commands instead // K5: 'GMSK' -> K10: 'GMSK' // K5: 'EDGE' -> K10: 'PSK8' CONFigure:MS:CHANnel:SLOT0:MTYPe PSK8 CONFigure:MS:CHANnel:SLOT1:MTYPe PSK8 CONFigure:MS:CHANnel:SLOT2:MTYPe PSK8 CONFigure:MS:CHANnel:SLOT3:MTYPe PSK8 CONFigure:MS:CHANnel:SLOT4:MTYPe PSK8 CONFigure:MS:CHANnel:SLOT5:MTYPe PSK8 CONFigure:MS:CHANnel:SLOT6:MTYPe PSK8 CONFigure:MS:CHANnel:SLOT7:MTYPe PSK8 // Old FS-K5 commands CONFigure:MS:CHANnel:SLOT1:MTYPe GMSK CONFigure:MS:CHANnel:SLOT1:MTYPe? // -> GMSK // Please use the following K10 commands instead CONFigure:MS:CHANnel:MSLots:MEASure? // -> 0 This is the slot number of the 'slot to measure' // Set and query the modulation of the 'slot to measure' CONFigure:MS:CHANnel:SLOT0:MTYPe GMSK CONFigure:MS:CHANnel:SLOT0:MTYPe? // -> GMSK

#### **CONFigure[:MS]:POWer:AUTO ONCE**

This command is used to perform an auto level measurement immediately.

Note that this command is maintained for compatibility reasons only. Use [CONFigure\[:MS\]:AUTO:LEVel ONCE](#page-259-0) on page 260 for new remote control programs.

#### **CONFigure[:MS]:SSEarch** <State>

This command is retained for compatibility with FSW-K5 only. In new K10 remote scripts use CONFigure:MS:SYNC:MODE TSC or CONFigure:MS:SYNC:MODE ALL instead (see [CONFigure\[:MS\]:SYNC:MODE](#page-250-0) on page 251).

#### **Parameters for setting and query:**

<State> 1 | 0 | ON | OFF **1 | ON** TSC search on **0 | OFF** TSC search off  $*$ RST: 1 **Example:** CONF:SSE ON

#### <span id="page-357-0"></span>**CONFigure:WSPectrum:MODulation:LIMit** <Mode>

This command selects whether the list results (power and limit values) of the "(Wide) Modulation Spectrum" measurement are returned in a relative (dB) or absolute (dBm) unit. This command is only available when the "Wide Modulation Spectrum" measurement is selected (see CONFigure: WSPectrum: MODulation [: IMMediate] [on page 353](#page-352-0)).

Note that this command is maintained for compatibility reasons only. Use the [CONFigure:SPECtrum:MODulation:LIMit](#page-256-0) command for new remote control programs.

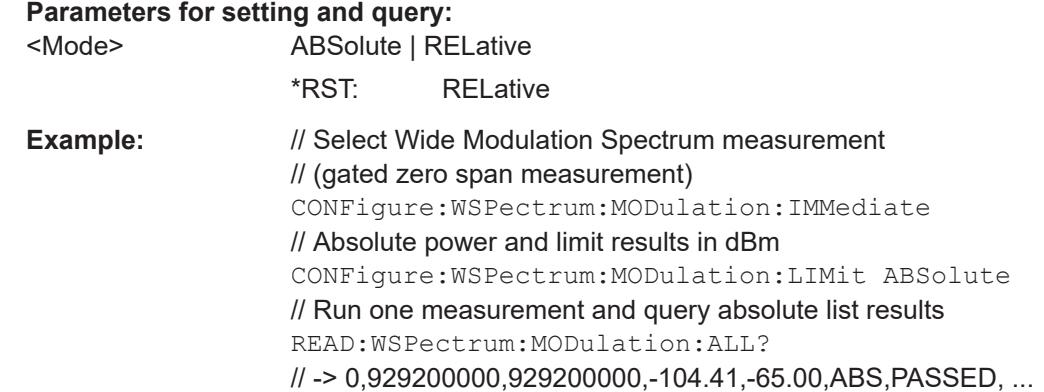

**FETCh:BURSt[:MACCuracy]:FERRor:AVERage? FETCh:BURSt[:MACCuracy]:FERRor:CURRent? FETCh:BURSt[:MACCuracy]:FERRor:MAXimum? FETCh:BURSt[:MACCuracy]:FERRor:SDEViation? READ:BURSt[:MACCuracy]:FERRor:AVERage? READ:BURSt[:MACCuracy]:FERRor:CURRent? READ:BURSt[:MACCuracy]:FERRor:MAXimum? READ:BURSt[:MACCuracy]:FERRor:SDEViation?**

This command starts the measurement and reads out the result of the Frequency Error.

This command is retained for compatibility with R&S FS-K5 only. Use the READ:BURSt[:MACCuracy]:FREQuency or

FETCh:BURSt[:MACCuracy]:FREQuency commands in newer remote control programs.

**Return values:** 

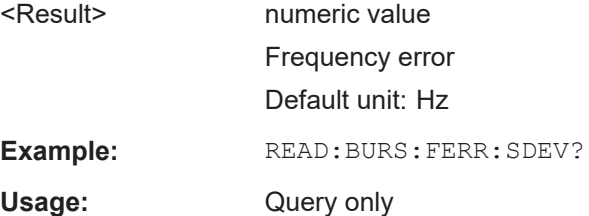

#### <span id="page-358-0"></span>**FETCh:WSPectrum:MODulation[:ALL]? READ:WSPectrum:MODulation[:ALL]?**

This command starts the measurement and reads out the result of the measurement of the "Modulation Spectrum" of the mobile or base station.

These commands are retained for compatibility with previous R&S signal and spectrum analyzers only. For newer remote control programs, use the READ: SPECtrum: [MODulation\[:ALL\]?](#page-311-0) or [FETCh:SPECtrum:MODulation\[:ALL\]?](#page-311-0) commands instead.

The result is a list of partial result strings separated by commas.

#### **Return values:**

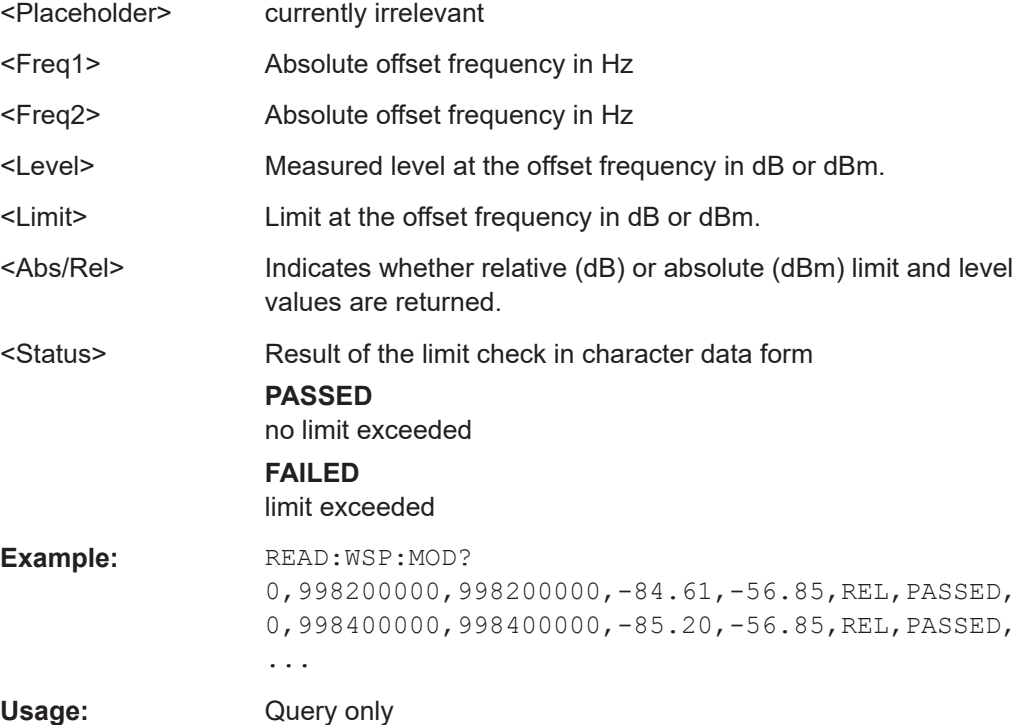

#### **FETCh:WSPectrum:MODulation:REFerence? READ:WSPectrum:MODulation:REFerence[:IMMediate]?**

This command starts the measurement and returns the measured reference power of the "Modulation Spectrum".

These commands are retained for compatibility with previous R&S signal and spectrum analyzers only. For newer remote control programs, use the READ: SPECtrum: [MODulation:REFerence\[:IMMediate\]?](#page-312-0) or [FETCh:SPECtrum:MODulation:](#page-312-0) [REFerence?](#page-312-0) commands instead.

The result is a list of partial result strings separated by commas.

#### **Return values:**

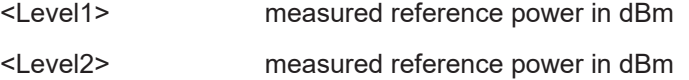

Programming examples

<span id="page-359-0"></span>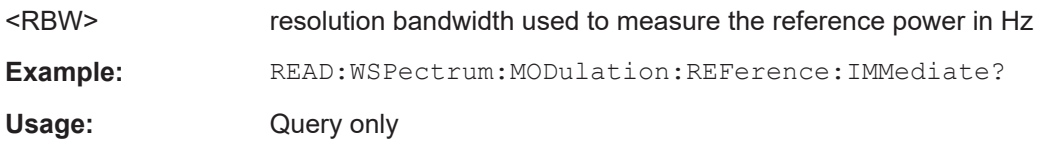

### **READ:AUTO:LEVTime?**

This command is used to perform a single measurement to detect the required reference level and the trigger offset automatically.

Note that this command is maintained for compatibility reasons only. Use [CONFigure\[:MS\]:AUTO:LEVel ONCE](#page-259-0) and [CONFigure\[:MS\]:AUTO:](#page-259-0) TRIGGET ONCE for new remote control programs.

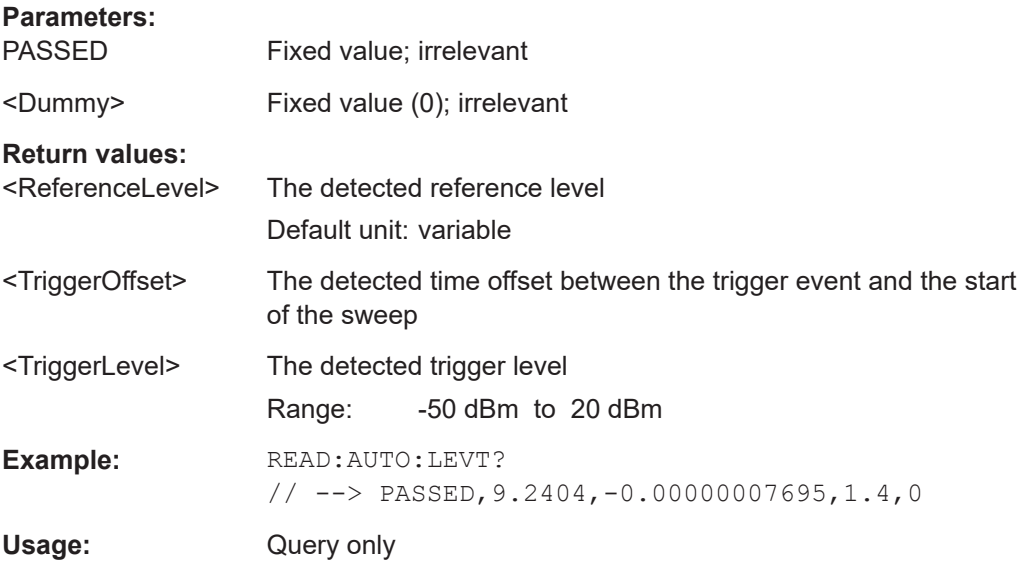

#### **READ:SPECtrum:WMODulation:GATing?**

This command reads out the gating settings for gated Wide Modulation Spectrum measurements. It is identical to READ:SPECtrum:WMODulation:GATing? and is maintained for compatibility reasons only.

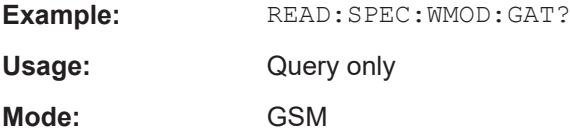

# **11.13 Programming examples**

The following examples demonstrate how to configure and perform GSM measurements in a remote environment.
<span id="page-360-0"></span>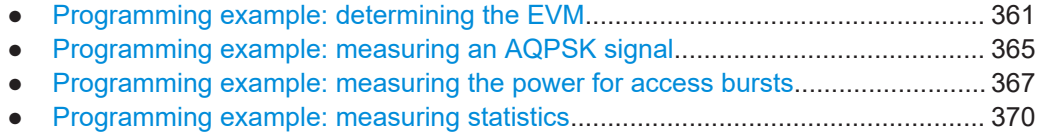

● [Programming example: measuring the wideband noise for multiple carriers....... 370](#page-369-0)

### **11.13.1 Programming example: determining the EVM**

//---------- Preparing the application ------------

This example demonstrates how to configure an "EVM" measurement in a remote environment.

```
// Preset the instrument
*RST
// Enter the GSM option K10
INSTrument:SELect GSM
// Switch to single sweep mode and stop sweep
INITiate:CONTinuous OFF;:ABORt
//---------- Frequency and Level ---------------------
// Set center frequency to 935 MHz
SENSe:FREQuency:CENTer 935 MHZ
// Set Ref. Level to 10 dBm
DISPlay:WINDow:TRACe:Y:SCALe:RLEVel:RF 10 DBM
//---------- Trigger settings --------------------
// Use these settings only if an external trigger is connected
// to the TRIGGER INPUT connector of the analyzer.
// Otherwise ignore these commands.
// Define the use of an external trigger.
TRIGger:SOURce EXT
// Determine the offset from the trigger event to the frame start
// (start of active part of slot 0).
// Define a trigger offset of 2 µs.
TRIGger:HOLD 2us
//---------- Configuring Data Acquisition ---------------------
// Define a capture time of 1 second (>200 GSM frames)
SENSe:SWEep:TIME 1 s
// Define a statistic count of 200, i.e. 200 GSM frames are evaluated statistically.
SENSe:SWEep:COUNt 200
//---------- Configuring the result display ------------
// Delete result display 3 and 4 and
```
// activate the following result displays: // 1: Magnitude Capture (default, upper left) // 2: PvT Full burst (default, below Mag Capt) // 3: Modulation Accuracy (next to Mag Capt) // 4: Modulation Spectrum Table (next to PvT) // 5: EVM vs Time measurement (full width, bottom) LAYout:REMove '3' LAYout:REMove '4' LAYout:ADD:WINDow? '1',RIGH,MACC LAYout:ADD:WINDow? '2',RIGH,MST LAYout:ADD:WINDow? '2',BEL,ETIMe

```
//---------- Signal Description ------------
// Configure a base station DUT with normal power class 1
CONFigure:MS:DEV:TYPE BTSNormal
CONFigure:MS:NETWORK PGSM
CONFigure:MS:NETWORK:FREQ:BAND 900
CONFigure:MS:POW:CLAS 1
```

```
//---------- Frame/slot configuration ------------
CONFigure:MS:CHANnel:FRAM:EQU OFF
// Set slot 1: On, Higher Symbol Rate burst, 16QAM, Wide Pulse, TSC 0
CONFigure:MS:CHANnel:SLOT1:STATe ON
CONFigure:MS:CHANnel:SLOT1:TYPE HB
CONFigure:MS:CHANnel:SLOT1:MTYPe QAM16
CONFigure:MS:CHANnel:SLOT1:FILTer WIDE
CONFigure:MS:CHANnel:SLOT1:TSC 0
```

```
// Set slot 2: On, Normal burst, GMSK modulation, TSC 3 (Set 1)
CONFigure:MS:CHANnel:SLOT2:STATe ON
CONFigure:MS:CHANnel:SLOT2:TYPE NB
CONFigure:MS:CHANnel:SLOT2:MTYPe GMSK
CONFigure:MS:CHANnel:SLOT2:TSC 3,1
// Query TSC number
CONFigure:MS:CHANnel:SLOT2:TSC? TSC
1/ \rightarrow 3// Query Set number
CONFigure:MS:CHANnel:SLOT2:TSC? SET
// -> 1
```

```
// Set slot 3: On, Normal burst, GMSK modulation, User-defined TSC
CONFigure:MS:CHANnel:SLOT3:STATe ON
CONFigure:MS:CHANnel:SLOT3:TYPE NB
CONFigure:MS:CHANnel:SLOT3:MTYPe GMSK
CONFigure:MS:CHANnel:SLOT3:TSC USER
CONFigure:MS:CHANnel:SLOT3:TSC?
// -> USER
// Set User TSC bits
CONFigure:MS:CHANnel:SLOT3:TSC:USER '10111101100110010000100001'
// Query User TSC bits
```

```
CONFigure:MS:CHANnel:SLOT3:TSC:USER?
// -> 10111101100110010000100001
// Set slot 4: Off
CONFigure:MS:CHANnel:SLOT4:STATe OFF
// Set slot 5: Off
CONFigure:MS:CHANnel:SLOT5:STATe OFF
// Set slot 6: Off
CONFigure:MS:CHANnel:SLOT6:STATe OFF
// Set slot 7: Off
CONFigure:MS:CHANnel:SLOT7:STATe OFF
//---------- Demodulation and Slot Scope------------
// Configure slot 1 (slot to measure) for single-slot measurements,
// (e.g. EVM, modulation spectrum).
CONFigure:MS:CHANnel:MSLots:MEASure 1
// Configure slots 0-3 for multi-slot measurements
// (e.g. PvT, transient spectrum).
// Set First slot to measure = 0
// Set No. of slots to measure = 4
CONFigure:MS:CHANnel:MSLots:NOFSlots 4
CONFigure:MS:CHANnel:MSLots:OFFSet 0
// Use 'sequence estimator' for the symbol decision
CONFigure:MS:DEMod:DECision SEQuence
// Replace detected Tail & TSC bits by the standard bits
CONFigure:MS:DEMod:STDBits STD
//---------- PvT Measurement settings -----------------
// Use Gaussian PvT filter with 500 kHz for single-carrier BTS
CONFigure:BURSt:PTEMplate:FILTer G500
// Align the limit line to mid of TSC for each slot.
CONFigure:BURSt:PTEMplate:TALign PSL
//---------- Spectrum Measurement settings -----------------
// Absolute power and limit (remote) results in dBm
CONFigure:SPECtrum:MODulation:LIMit ABSolute
// Use compact version of narrow frequency list to save time
CONFigure:WSPectrum:MODulation:LIST:SELect NSParse
//---------- Performing the Measurements-----
INITiate:IMMediate;*WAI
//---------- Retrieving Results-------------
// Read trace data in binary format
```

```
FORMat:DATA REAL,32
// Query current magnitude capture trace data
TRACe1:DATA? TRACe1
//-> trace data
// Query the current power vs time trace
TRACe2:DATA? TRACe4
//-> trace data
// Query the result of the power vs time limit check for max trace
CALCulate2:LIMit1:FAIL?
// -> 1// Query max EVM trace data
TRACe5:DATA? TRACe2
//-> trace data
// Query the maximum EVM value for slot 1 (slot to measure) in current measurement
FETCh:BURSt:MACCuracy:EVM:PEAK:CURR?
// -> 0.62063819169998169
// Query the maximum EVM value for slot 1 (slot to measure) in all 200
// measured GSM frames
FETCh:BURSt:MACCuracy:EVM:PEAK:MAX?
// -> 0.76938760280609131
// Query the averaged EVM RMS value for slot 1 (slot to measure) in all 200
// measured GSM frames
FETCh:BURSt:MACCuracy:EVM:RMS:AVERage?
// -> 0.19639170169830322
// Query the absolute mod spectrum table results
FETCH:SPECtrum:MODulation:ALL?
// \rightarrow 00,933200000,933200000,-86.36,-70.23,ABS,PASSED, ...
// Query the reference power of the mod spectrum
FETCh:SPECtrum:MODulation:REFerence?
\frac{1}{7} -> -11.13,-11.13,30000
//---------- Exporting Captured I/Q Data-------------
// Query the sample rate for the captured I/Q data
// Note: The returned value depends on
// - Capture time: SENSe:SWEep:TIME?
// - Mod frequency list: CONFigure:WSPectrum:MODulation:LIST:SELect?
// Therefore only query the sample rate afterwards.
TRACe:IQ:SRATe?
// -> 6500000// The number of samples can be calculated as follows
```

```
// floor((CaptureTime + 577 us) * SampleRate) = 
1/ = floor((1s + 577 us) * 6.5 MHz)
1/ = floor(6503750.5)
1/ = 6503750 samples
// Query the captured I/Q data
TRACe1:IQ:DATA:MEMory? 0,6503750
// Alternatively store the captured I/Q data to a file.
MMEMory:STORe:IQ:STATe 1, 'C:\R_S\Instr\user\data.iq.tar'
```
# **11.13.2 Programming example: measuring an AQPSK signal**

This example demonstrates how to configure a GSM measurement of an AQPSK modulated signal in a remote environment.

```
//------------ Preparing the application ------------
// Preset the instrument
*RST
// Enter the GSM option K10
INSTrument:SELect GSM
// Switch to single sweep mode and stop sweep
INITiate:CONTinuous OFF;:ABORt
//---------- Frequency and Level ---------------------
// Set center frequency to 935 MHz
SENSe:FREQuency:CENTer 935 MHZ
// Set Ref. Level to 10 dBm
DISPlay:WINDow:TRACe:Y:SCALe:RLEVel:RF 10 DBM
//----------- Slot 0 configuration ------------
// Setup slot 0 for VAMOS AQPSK modulation
// Activate slot
CONFigure:MS:CHANnel:SLOT0:STATe ON
// Normal burst
CONFigure:MS:CHANnel:SLOT0:TYPE NB
// AQPSK (VAMOS) modulation
CONFigure:MS:CHANnel:SLOT0:MTYPe AQPSk
// Subchannel Power Imbalance Ratio (SCPIR) = 4 dB
CONFigure:MS:CHANnel:SLOT0:SCPir 4
// Subchannel 1: User TSC
CONFigure:MS:CHANnel:SLOT0:SUBChannel1:TSC USER
CONFigure:MS:CHANnel:SLOT0:SUBChannel1:TSC?
// -> USER
// Subchannel 1: Set User TSC bits
CONFigure:MS:CHANnel:SLOT0:SUBChannel1:TSC:USER '10111101100110010000100001'
// Subchannel 1: Query User TSC bits
```

```
CONFigure:MS:CHANnel:SLOT0:SUBChannel1:TSC:USER?
// -> 10111101100110010000100001
// Subchannel 2: User TSC
CONFigure:MS:CHANnel:SLOT0:SUBChannel2:TSC USER
CONFigure:MS:CHANnel:SLOT0:SUBChannel2:TSC?
// -> USER
// Subchannel 2: Set User TSC bits
CONFigure:MS:CHANnel:SLOT0:SUBChannel2:TSC:USER '11010111111101011001110100'
// Subchannel 2: Query User TSC bits
CONFigure:MS:CHANnel:SLOT0:SUBChannel2:TSC:USER?
// -> 11010111111101011001110100
//----------- Slot 1 configuration ------------
// Activate slot 1
CONFigure:MS:CHANnel:SLOT1:STATe ON
// Normal Burst
CONFigure:MS:CHANnel:SLOT1:TYPE NB
// AQPSK (VAMOS) modulation
CONFigure:MS:CHANnel:SLOT1:MTYPe AQPSk
// Subchannel 1: TSC 0 (Set 1)
CONFigure:MS:CHANnel:SLOT1:SUBChannel1:TSC 0,1
// Subchannel 1: Query TSC number and Set number
CONFigure:MS:CHANnel:SLOT1:SUBChannel1:TSC?
// -> 0,1// Subchannel 1: Query TSC number
CONFigure:MS:CHANnel:SLOT1:SUBChannel1:TSC? TSC
// -> 0// Subchannel 1: Query Set number
CONFigure:MS:CHANnel:SLOT1:SUBChannel1:TSC? SET
1/ \rightarrow 1// Subchannel 2: TSC 0 (Set 1)
CONFigure:MS:CHANnel:SLOT1:SUBChannel2:TSC 0,2
// Subchannel 2: Query TSC number and Set number
CONFigure:MS:CHANnel:SLOT1:SUBChannel2:TSC?
// -> 0, 2// Subchannel 2: Query TSC number
CONFigure:MS:CHANnel:SLOT1:SUBChannel2:TSC? TSC
// -> 0// Subchannel 2: Query Set number
CONFigure:MS:CHANnel:SLOT1:SUBChannel2:TSC? SET
// -> 2//----------- Slot 2-7 configuration ------------
CONFigure:MS:CHANnel:SLOT2:STATe OFF
CONFigure:MS:CHANnel:SLOT3:STATe OFF
CONFigure:MS:CHANnel:SLOT4:STATe OFF
CONFigure:MS:CHANnel:SLOT5:STATe OFF
CONFigure:MS:CHANnel:SLOT6:STATe OFF
CONFigure:MS:CHANnel:SLOT7:STATe OFF
```

```
//---------- Demodulation and Slot Scope------------
// Configure slot 0 (slot to measure) for single-slot measurements,
// (e.g. EVM, modulation spectrum).
CONFigure:MS:CHANnel:MSL:MEASure 0
// Configure slots 0-1 for multi-slot measurements
// (e.g. PvT, transient spectrum).
// Set First slot to measure = 0
// Set No. of slots to measure =2
CONFigure:MS:CHANnel:MSL:NOFS 2
CONFigure:MS:CHANnel:MSL:OFFSet 0
// Use 'sequence estimator' for the symbol decision
CONFigure:MS:DEMod:DECision SEQuence
//---------- Configuring Data Acquisition ---------------------
// Define a statistic count of 10, i.e. 10 GSM frames are evaluated statistically.
SENSe:SWEep:COUNt 10
// Define a capture time for 10 (statistic count) + 2 (headroom) GSM frames
// Capture Time = (10+2) frames * 4.615 ms/frame = 0.0554 s
// Thus all 10 (statistic count) frames can be analyzed with a single capture.
SENSe:SWEep:TIME 0.0554 s
//--------------Performing the Measurement-----
// Initiates a new measurement and waits until the sweep has finished.
INITiate:IMMediate;*WAI
//---------------Retrieving Results-------------
// Query the maximum EVM value for slot 0 (slot to measure) in current GSM frame
FETCh:BURSt:MACCuracy:EVM:PEAK:CURR?
// -> 0.62063819169998169
// Query the maximum EVM value for slot 0 (slot to measure) in all 10 
//(statistic count) GSM frames
FETCh:BURSt:MACCuracy:EVM:PEAK:MAX?
// -> 0.76938760280609131
// Query the averaged EVM RMS value for slot 1 (slot to measure) in all 10
// (statistic count) GSM frames
FETCh:BURSt:MACCuracy:EVM:RMS:AVERage?
// -> 0.19639170169830322
```
#### **11.13.3 Programming example: measuring the power for access bursts**

This example demonstrates how to configure a GSM power measurement of a GMSK modulated signal with access bursts in a remote environment.

```
//------------ Preparing the application ------------
// Preset the instrument
*RST
// Enter the GSM option K10
INSTrument:SELect GSM
// Switch to single sweep mode and stop sweep
INITiate:CONTinuous OFF;:ABORt
//---------- Frequency and Level ---------------------
// Set center frequency to 935 MHz
SENSe:FREQuency:CENTer 935 MHZ
// Set Ref. Level to 10 dBm
DISPlay:WINDow:TRACe:Y:SCALe:RLEVel:RF 10 DBM
//----------- Slot 0 configuration ------------
// Activate slot 0
CONFigure:MS:CHANnel:SLOT0:STATe ON
// Normal Burst
CONFigure:MS:CHANnel:SLOT0:TYPE NB
// GMSK modulation
CONFigure:MS:CHANnel:SLOT0:MTYPe GMSK
// TSC 0 (Set 1)
CONFigure:MS:CHANnel:SLOT0:TSC 0,1
//----------- Slot 1 configuration ------------
// Activate slot 1
CONFigure:MS:CHANnel:SLOT1:STATe ON
// Access Burst
CONFigure:MS:CHANnel:SLOT1:TYPE AB
// Set TS0
CONFigure:MS:CHANnel:SLOT1:TSC TS0
// Query TS
CONFigure:MS:CHANnel:SLOT1:TSC?
// -> TS0
// Access burst has a timing advance (offset) from slot start of 1 symbol
CONFigure:MS:CHANnel:SLOT1:TADV 1
//----------- Slot 2-7 configuration ------------
CONFigure:MS:CHANnel:SLOT2:STATe OFF
```
CONFigure:MS:CHANnel:SLOT3:STATe OFF CONFigure:MS:CHANnel:SLOT4:STATe OFF CONFigure:MS:CHANnel:SLOT5:STATe OFF CONFigure:MS:CHANnel:SLOT6:STATe OFF CONFigure:MS:CHANnel:SLOT7:STATe OFF

```
//---------- Demodulation and Slot Scope------------
// Configure slot 1 (slot to measure) for single-slot measurements,
// (e.g. phase error, modulation spectrum).
CONF:CHAN:MSL:MEAS 1
// Configure slot 0-1 for multi-slot measurements
// (e.g. PvT, transient spectrum).
// Set First slot to measure = 0
// Set No. of slots to measure = 2
CONF:CHAN:MSL:NOFS 2
CONF:CHAN:MSL:OFFS 0
//---------- PvT Measurement settings -----------------
// Check PvT filter
CONF:BURS:PTEM:FILT?
// -> G1000// Align the limit line to mid of TSC/TS for each slot.
CONF:BURS:PTEM:TAL PSL
//--------------Performing the Measurement-----
// Initiates a new measurement and waits until the sweep has finished.
INITiate:IMMediate;*WAI
//---------------Retrieving Results-------------
// In PvT limits are checked against the max in min traces.
// Query the max power vs time trace
TRAC2:DATA? TRACe2
// Query the result of the power vs time limit check for max trace
CALCulate2:LIMit1:FAIL?
// \ensuremath{\rightarrow}\xspace > 0// Query the min power vs time trace
TRAC2:DATA? TRACe3
// Query the result of the power vs time limit check for min trace
CALCulate2:LIMit2:FAIL?
// -> 0// Query the result of the power vs time limit check for slot 0
FETCh:BURSt:SPOWer:SLOT0:LIM:FAIL?
// -> 0// Query the result of the power vs time limit check for slot 1
FETCh:BURSt:SPOWer:SLOT1:LIM:FAIL?
// -> 0// Query the maximum phase error value for slot 1 (slot to measure) in
// current GSM frame
FETCh:BURSt:MACCuracy:PERRor:PEAK:CURR?
```

```
\frac{1}{2} -> -0.21559642255306244
// Query the maximum phase error value for slot 1 (slot to measure) in
// all 200 GSM frames
FETCh:BURSt:MACCuracy:PERRor:PEAK:MAX?
// -> 0.35961171984672546
// Query the averaged phase error RMS value for slot 1 (slot to measure) in
// all 200 GSM frames
FETCh:BURSt:MACCuracy:PERRor:RMS:AVERage?
// -> 0.082186274230480194
```
# **11.13.4 Programming example: measuring statistics**

This example demonstrates how to determine statistical values for a measurement in a remote environment.

```
-----------Configuring the measurement ------------
*RST
//Reset the instrument
CALC:MARK:FUNC:POW:SEL OBW
//Activate occupied bandwidth measurement.
```

```
--------------Performing the Measurement-----
INIT:CONT OFF
//Selects single sweep mode.
INIT;*WAI
//Initiates a new measurement and waits until the sweep has finished.
```

```
----------------Retrieving Results-------------
CALC:MARK:FUNC:POW:RES? OBW
//Returns the results for the OBW measurement.
```
### **11.13.5 Programming example: measuring the wideband noise for multiple carriers**

This example demonstrates how to configure a GSM wideband noise measurement of a GMSK modulated signal with multiple carriers in a remote environment.

```
//------------ Preparing the application ------------
// Preset the instrument
*RST
// Enter the GSM option K10
INSTrument:SELect GSM
//Select the multicarrier wideband noise measurement
CONF:MEAS MCWN
// Switch to single sweep mode and stop sweep
INITiate:CONTinuous OFF;:ABORt
```

```
//---------- Signal Description ------------
// Configure a multicarrier base station wide area DUT without power classes
CONFigure:MS:DEV:TYPE MCBW
CONFigure:MS:NETWORK PGSM
CONFigure:MS:NETWORK:FREQ:BAND 900
CONFigure:MS:POW:CLAS NONE
// Configure 2 subblocks of carriers with 3 carriers each and a gap of 5 MHz
CONF:MS:MCAR:FALL NCON
CONF:MS:MCAR:CARR1:FREQ 935 MHZ
CONF:MS:MCAR:CARR2:FREQ 935.6 MHZ
CONF:MS:MCAR:CARR3:FREQ 936.2 MHZ
CONF:MS:MCAR:CARR4:FREQ 941.2 MHZ
CONF:MS:MCAR:CARR5:FREQ 941.8 MHZ
CONF:MS:MCAR:CARR6:FREQ 942.4 MHZ
CONF:MS:MCAR:FALL:NCON:GSAC 3
// Normal burst 8PSK modulation
CONF:MS:MCAR:CARR1:MTYP N8PS
CONF:MS:MCAR:CARR2:MTYP N8PS
CONF:MS:MCAR:CARR3:MTYP N8PS
CONF:MS:MCAR:CARR4:MTYP N8PS
CONF:MS:MCAR:CARR5:MTYP N8PS
CONF:MS:MCAR:CARR6:MTYP N8PS
//---------- Span and Level ---------------------
// Set Ref. Level to 30 dBm
DISPlay:WINDow:TRACe:Y:SCALe:RLEVel:RF 0 DBM
// Set Ref. Level Offset to 38 dB
DISPlay:WINDow:TRACe:Y:SCALe:RLEVel:OFFSet 38 DB
// Set frequency span to the Tx band +/- 10 MHz automatically
SENS:FREQ:SPAN:MODE TXB
SENS:FREQ:SPAN?
SENS:FREQ:STAR?
SENS:FREQ:STOP?
// Result: span = 45.0 MHz (925 MHZ to 970 MHz)
//---------- Configuring the reference measurement -----------
// Configure the reference levels manually according to table 5-8
// power level is 35 dBm
CONF:SPEC:MOD:REF:MEAS OFF
CONF:SPEC:MOD:REF:PLEV 35
CONF:SPEC:MOD:REF:RPOW 30e3,27.3
CONF:SPEC:MOD:REF:RPOW 100e3,31.2
CONF:SPEC:MOD:REF:RPOW 300e3,33.3
```

```
//----------- Configuring the noise measurement --------------
// Define an average count of 200
SENS:SWE:COUN 200
// Determine wideband noise, narrowband noise, and intermodulation products of orders 3 and 5
CONF:SPEC:NWID ON
CONF:SPEC:NNAR ON
CONF:SPEC:IMP 3,5
// Apply exceptions to limit check
CONF:SPEC:LIM:EXC ON
//---------- Configuring the result display ------------
// Activate the following result displays:
// 1: Spectrum graph (default, top)
// 2: Inner IM Table (replaces Carrier Power table)
// 3: Outer IM Table (bottom)
// 4: Outer narrow band table (bottom left)
// 5: Outer wide band table, (bottom right)
LAYout:REPL:WINDow '2',IIMP
LAYout:ADD:WINDow? '2',BEL,OIMP
LAYout:ADD:WINDow? '3',BEL,ONAR
LAYout:ADD:WINDow? '4',RIGH,OWID
//--------------Performing the Measurement-----
// Initiate a new measurement and wait until the sweep has finished.
INITiate:IMMediate;*WAI
//---------------Retrieving Results-------------
// Query trace data for Spectrum graph
TRAC1:DATA? TRACE1
// Query intermodulation results
FETC:WSP:IMPR:INN?
FETC:WSP:IMPR:OUT?
// Query outer narrowband table results and outer wideband table results
FETC:WSP:NARR:OUT?
FETC:WSP:WID:OUT?
// Query wideband noise limit line (including exceptions)
// x-values:
CALC1:LIM1:CONT:DATA?
// y-values:
CALC1:LIM1:UPP:DATA?
// Query limit line trace values for intermodulation
// measured with 100 kHZ RBW
// x-values:
CALC1:LIM2:CONT:DATA?
```

```
// y-values:
CALC1:LIM2:UPP:DATA?
// Query limit line trace values for intermodulation
// measured with 300 kHZ RBW
// x-values:
CALC1:LIM3:CONT:DATA?
// y-values:
CALC1:LIM3:UPP:DATA?
// Query number of exceptions of range A:
// Counted number of exceptions:
CALC1:LIM5:EXC:COUN:CURR?
// Maximum number of exceptions allowed to pass the exception check
CALC1:LIM5:EXC:COUN:MAX?
// Query number of exceptions of range B:
// Counted number of exceptions:
CALC1:LIM6:EXC:COUN:CURR?
// Maximum number of exceptions allowed to pass the exception check
CALC1:LIM6:EXC:COUN:MAX?
// Query limit check results
// Overall:
FETC:SPEC:MOD:LIM:FAIL?
// Wideband noise:
CALC1:LIM1:FAIL?
// Intermodulation (100 kHz RBW):
CALC1:LIM2:FAIL?
// Intermodulation (300 kHz RBW):
CALC1:LIM3:FAIL?
// Exception counting range A:
CALC1:LIM5:FAIL?
// Exception counting range B:
CALC1:LIM6:FAIL?
```
# <span id="page-373-0"></span>Annex

# A List of abbreviations

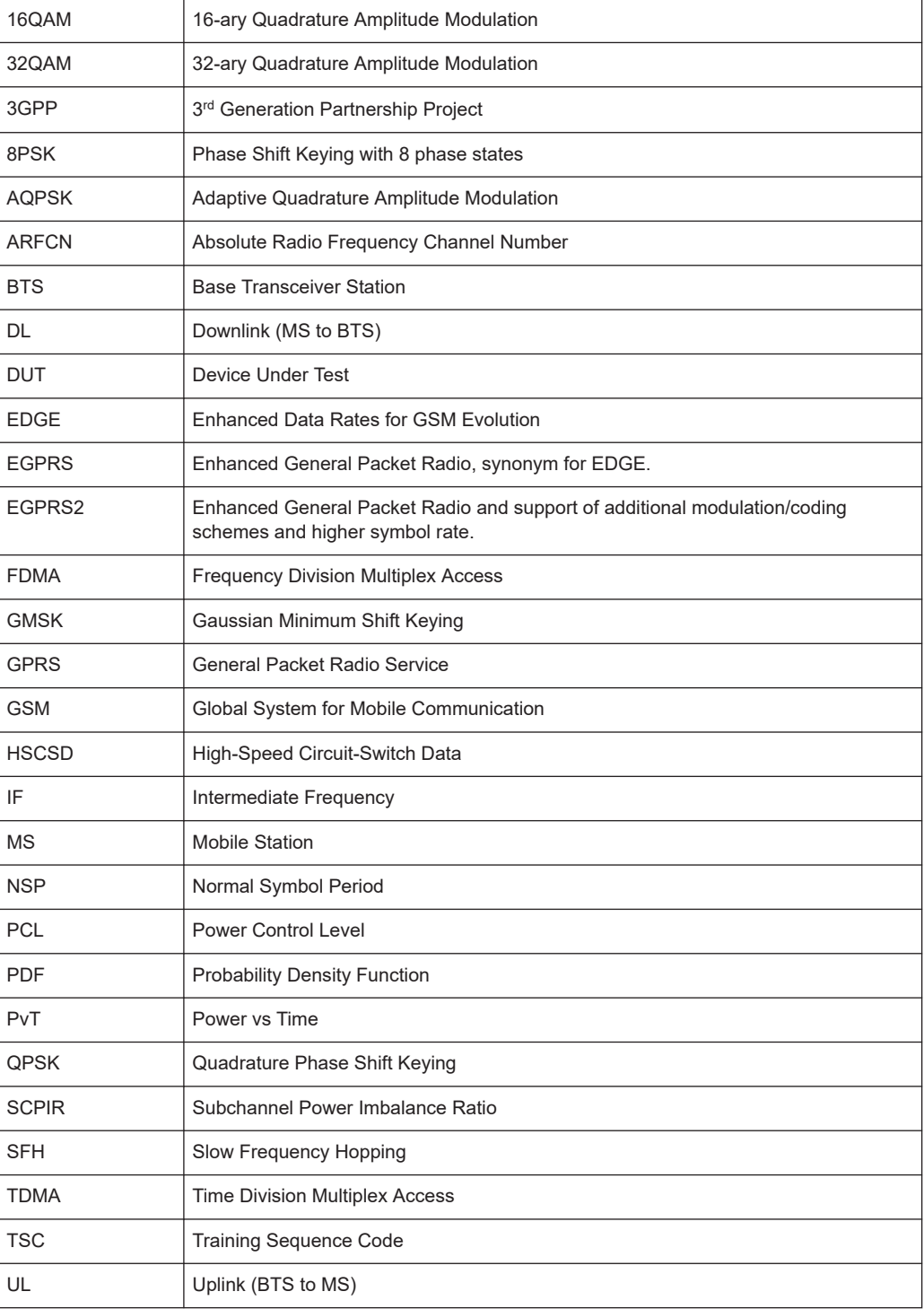

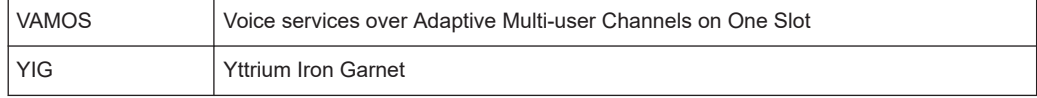

# **List of Commands (GSM)**

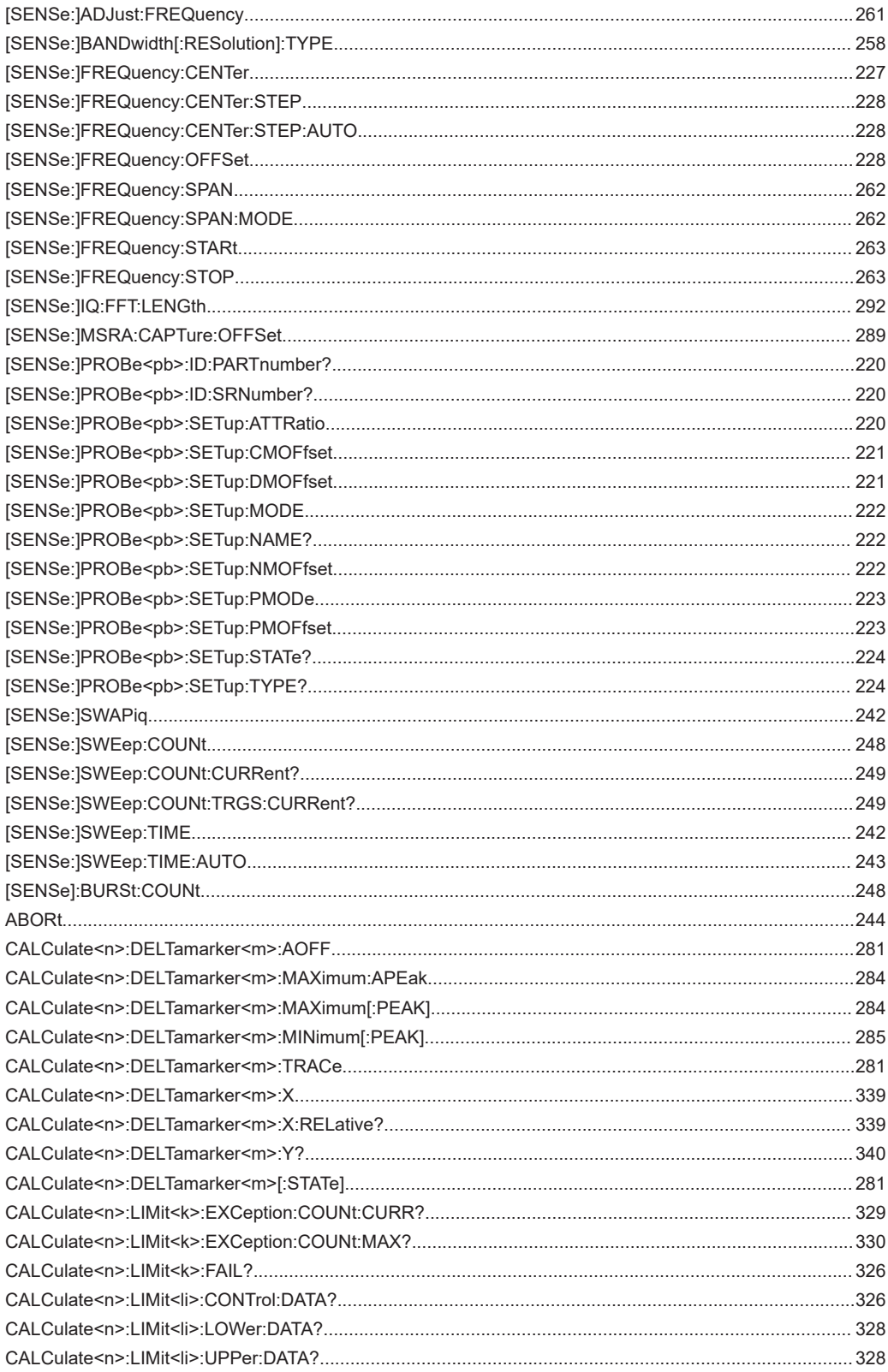

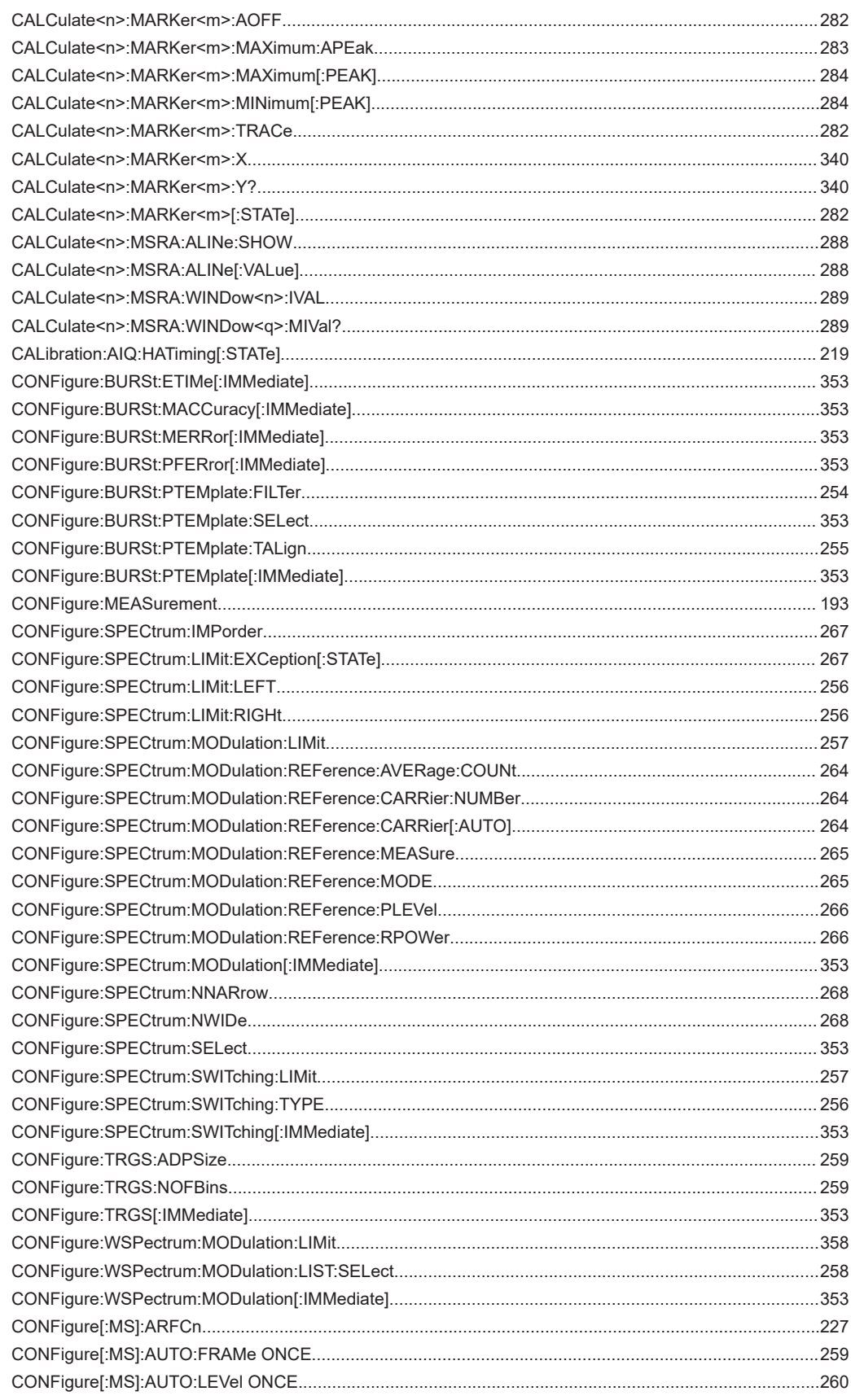

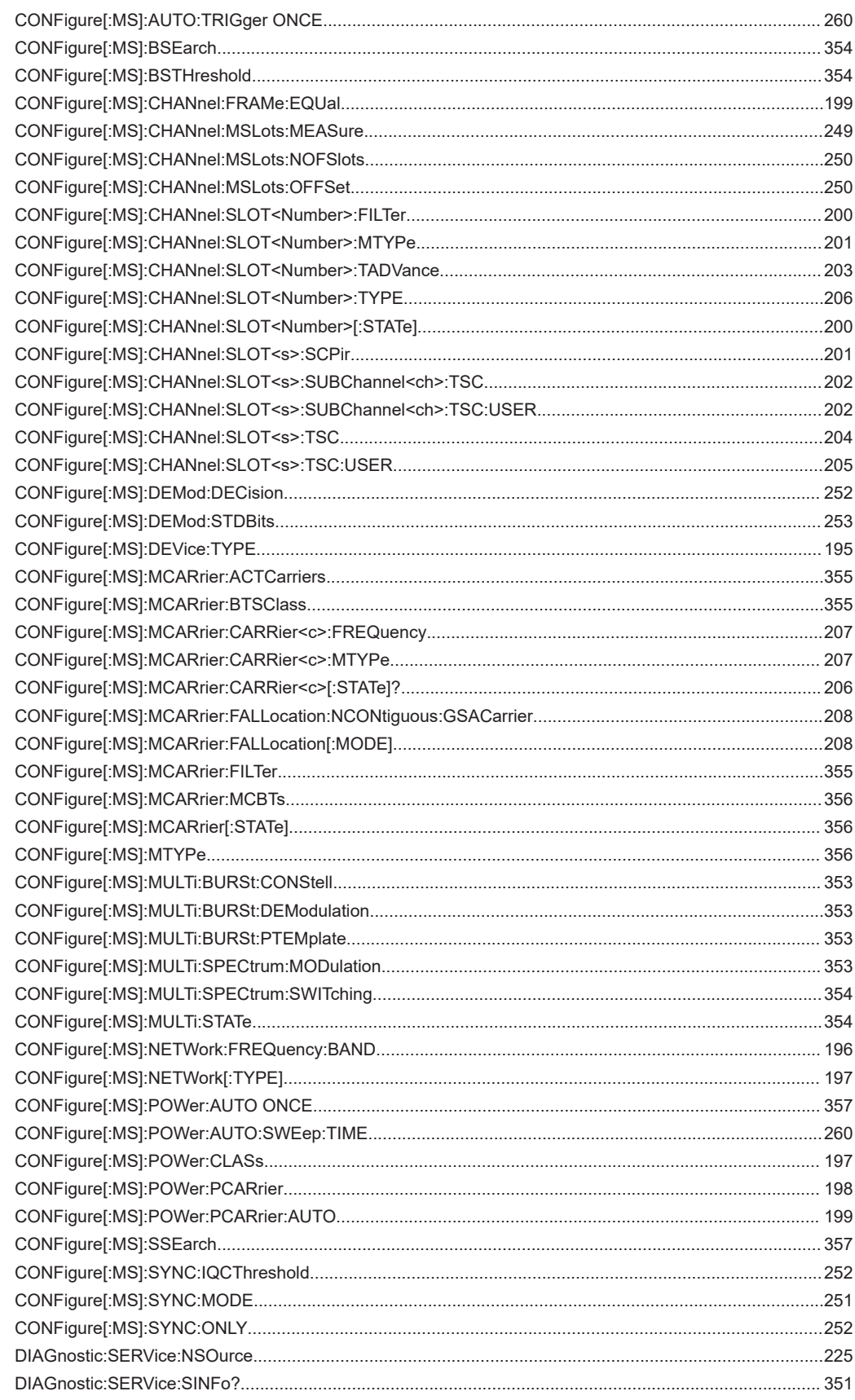

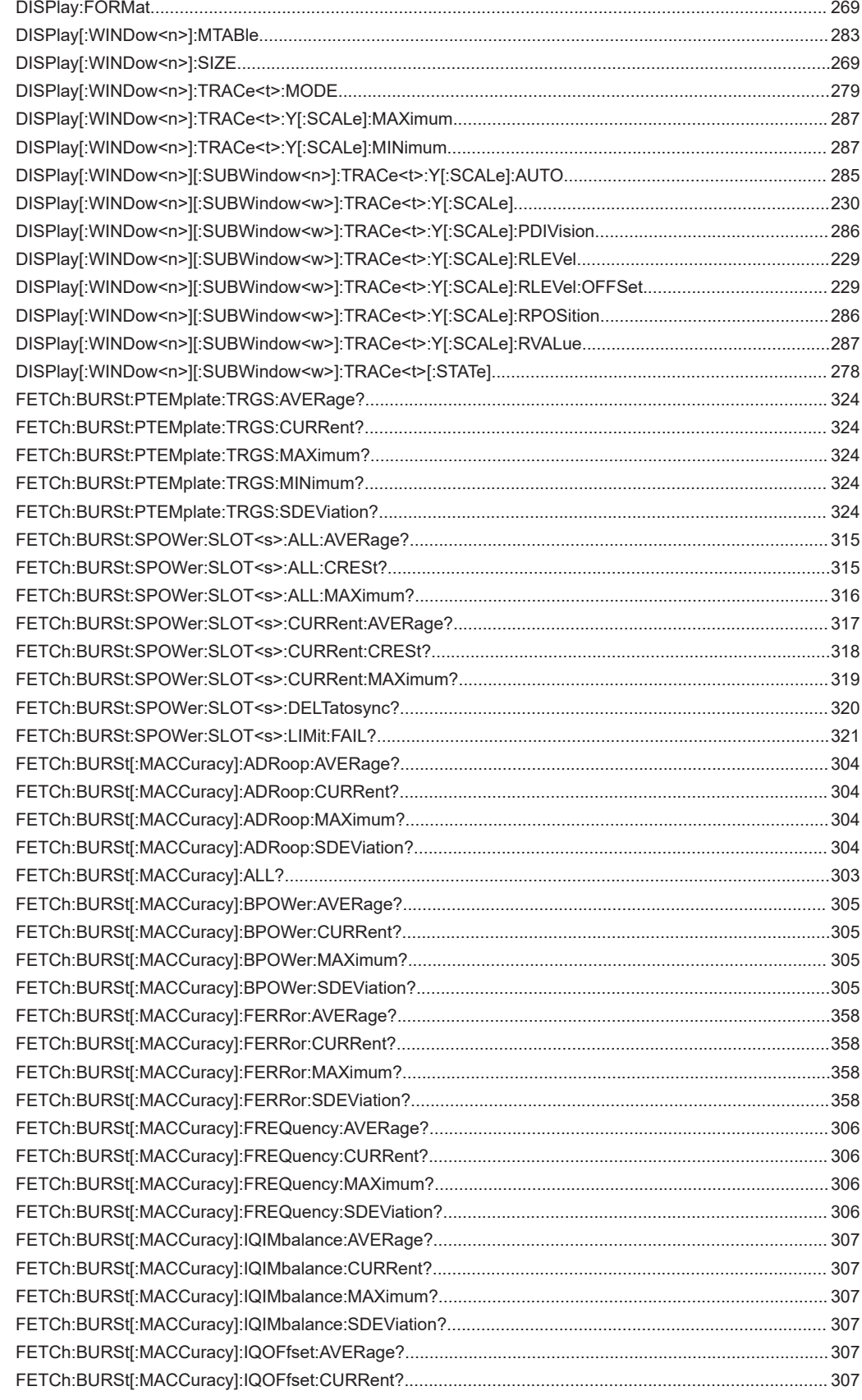

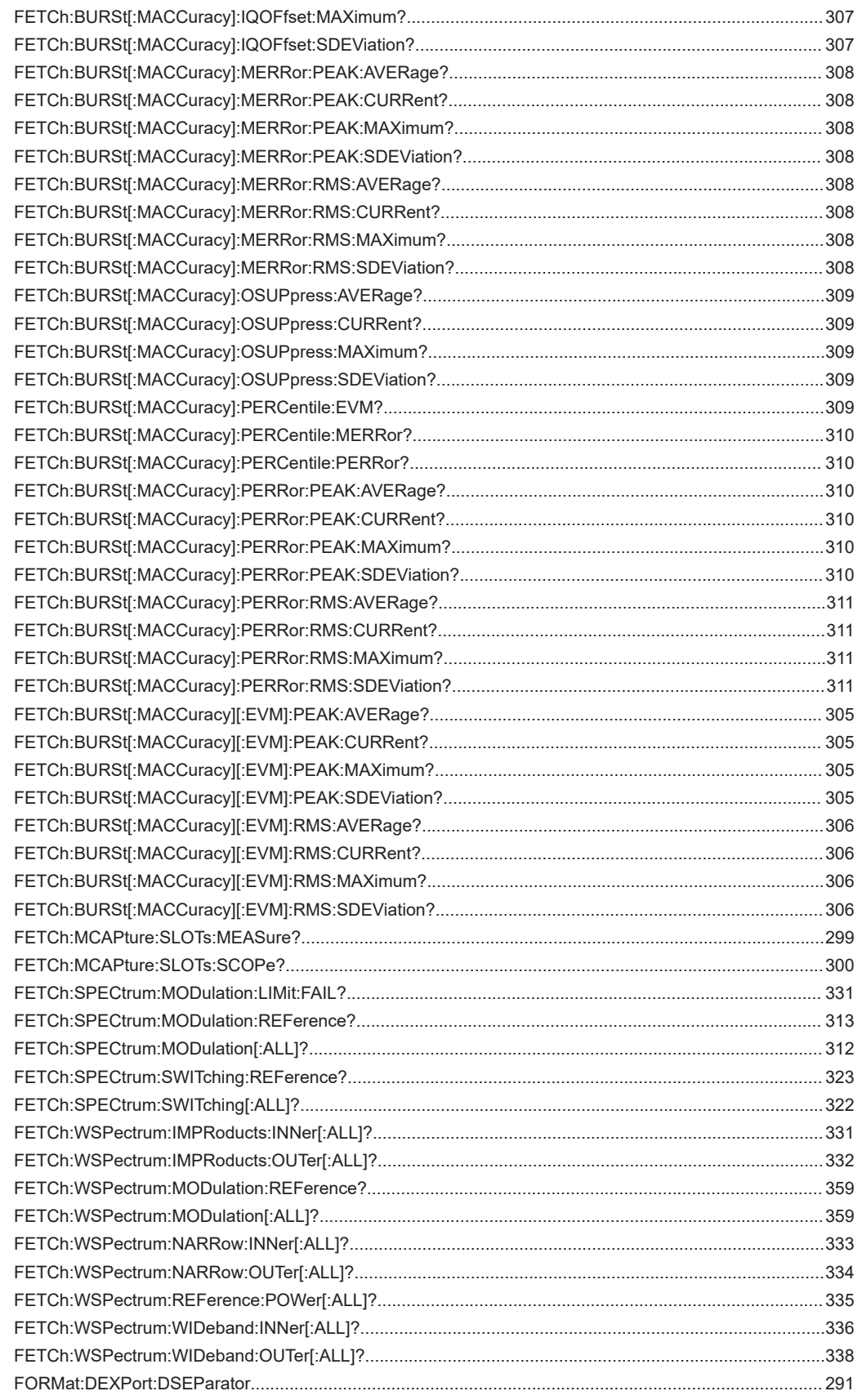

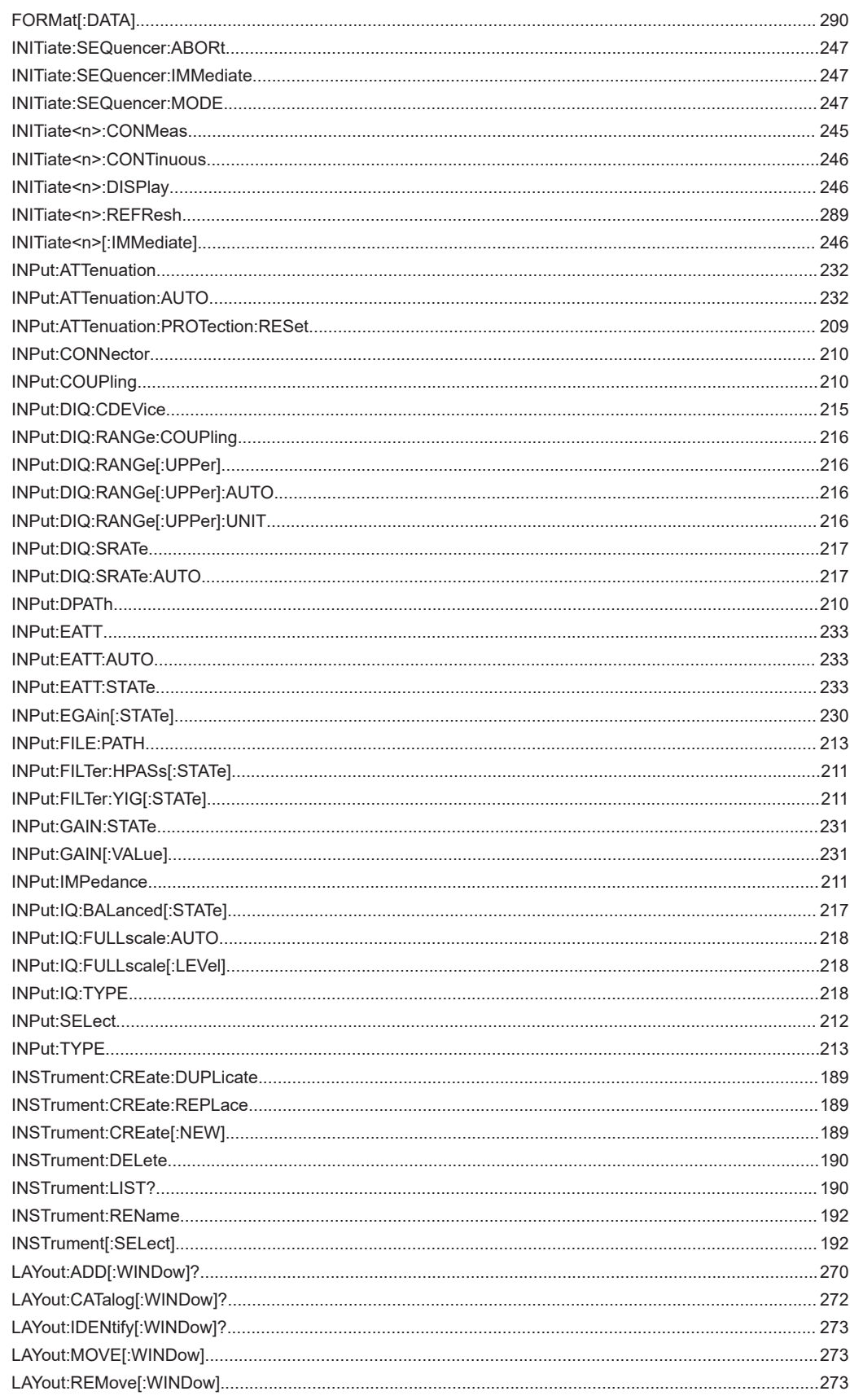

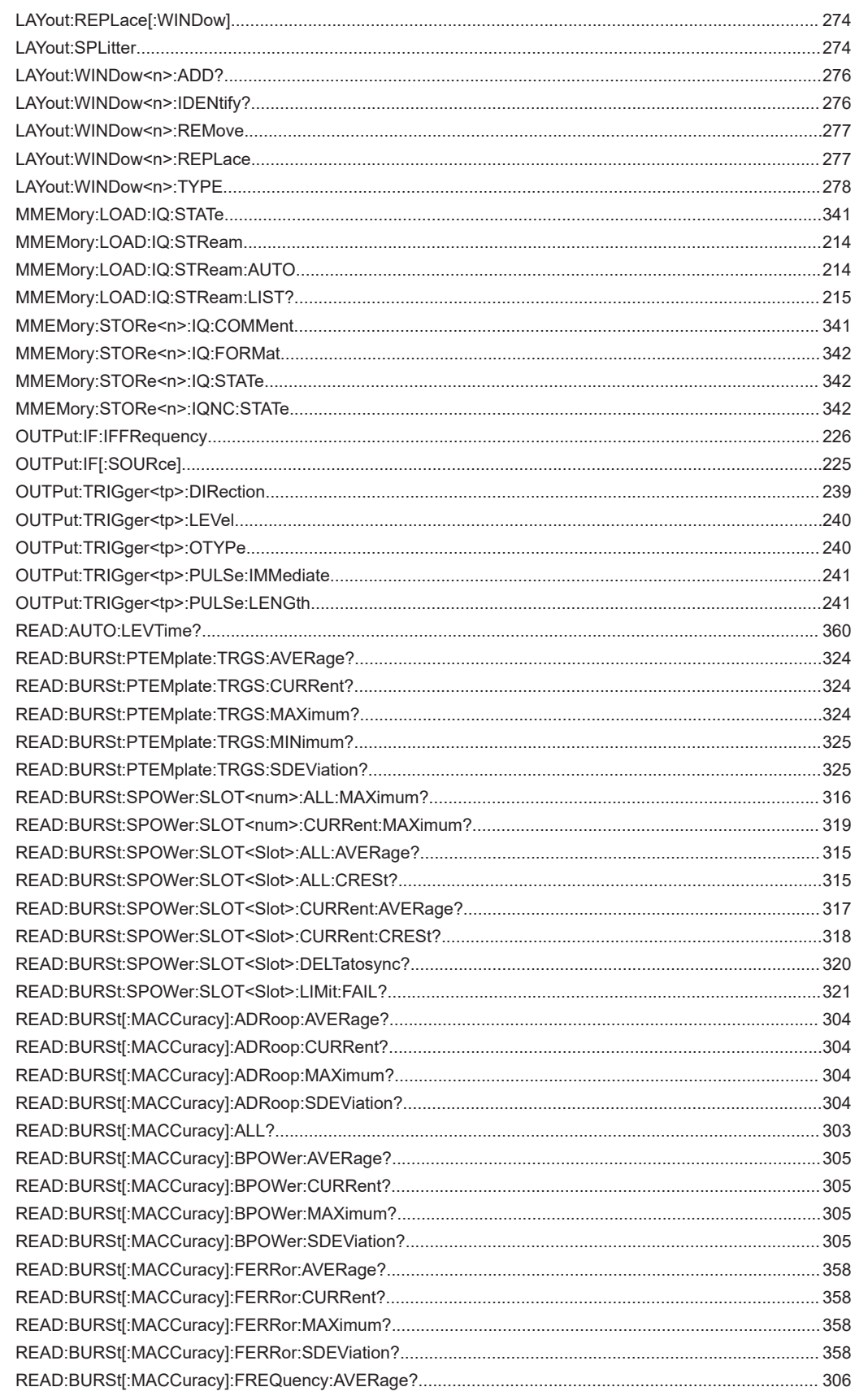

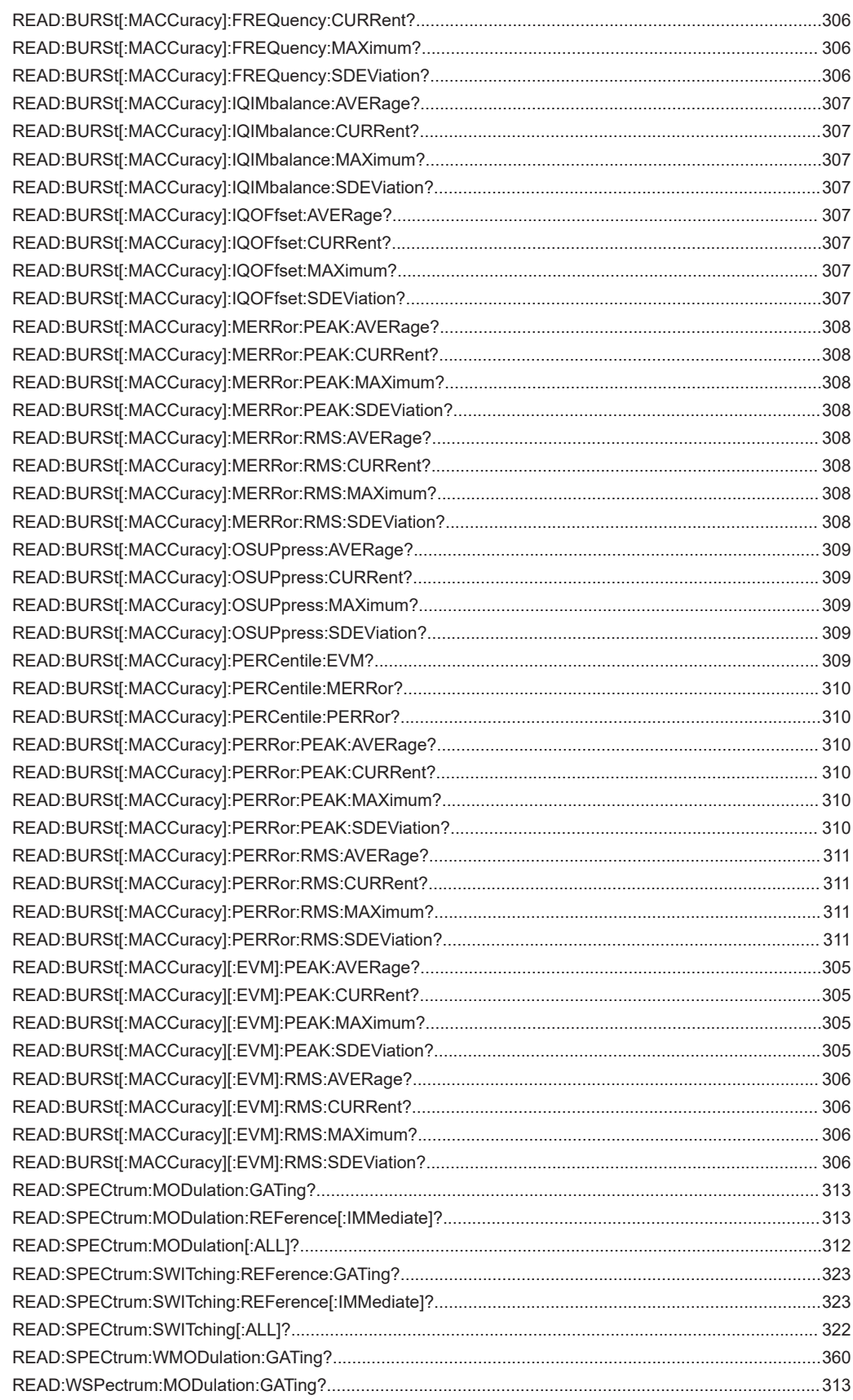

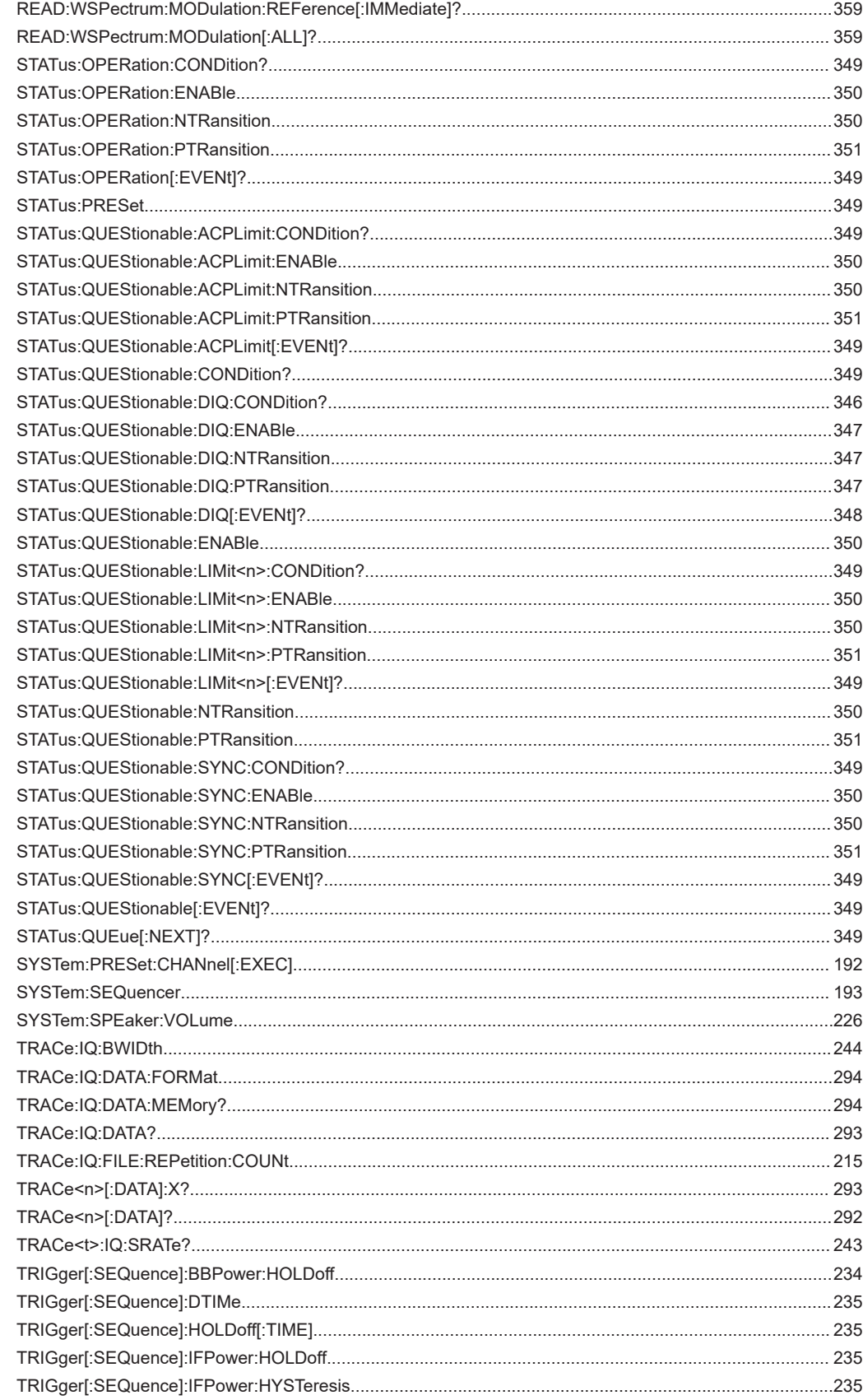

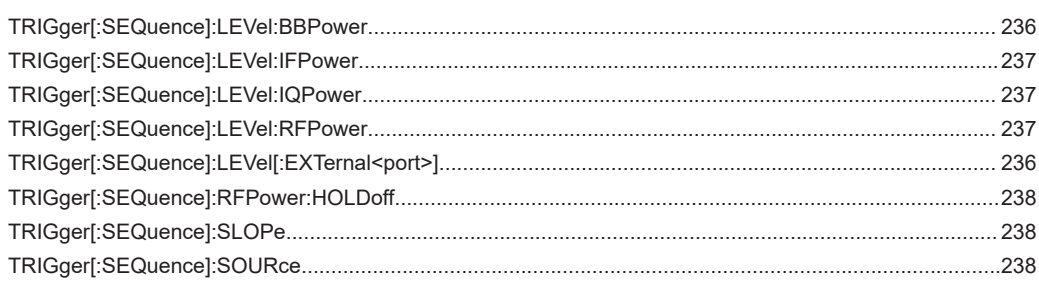

# Index

# **Symbols**

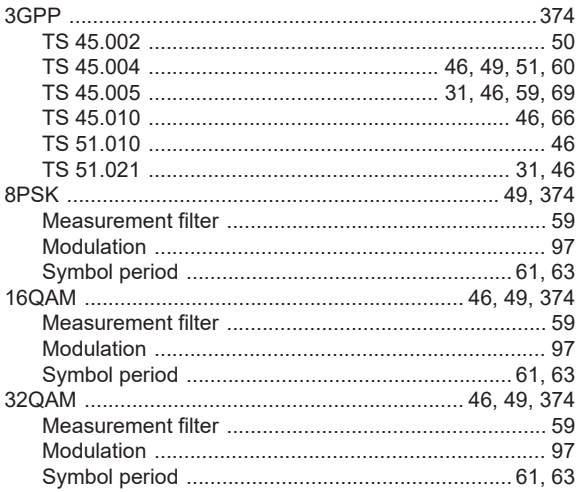

# $\mathsf{A}$

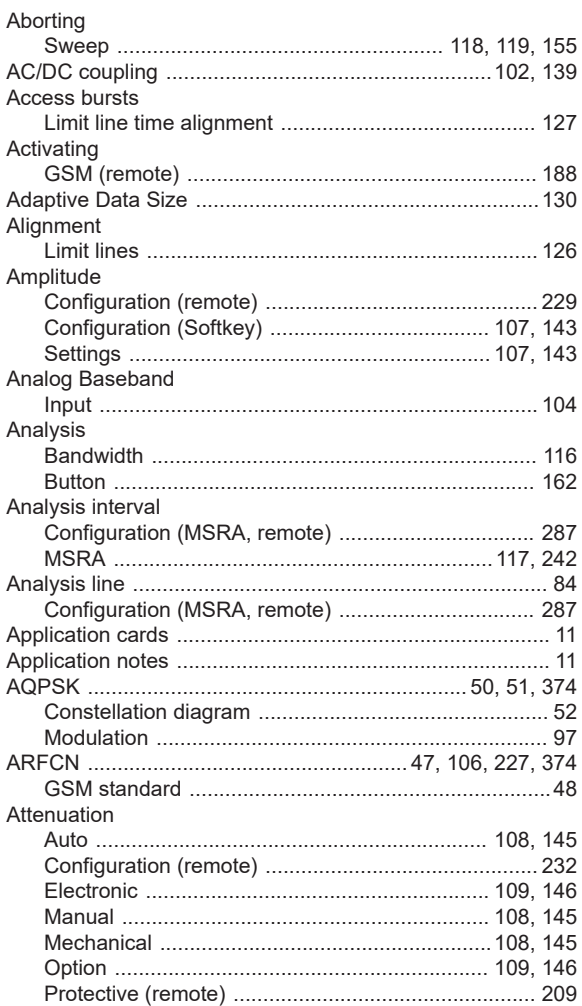

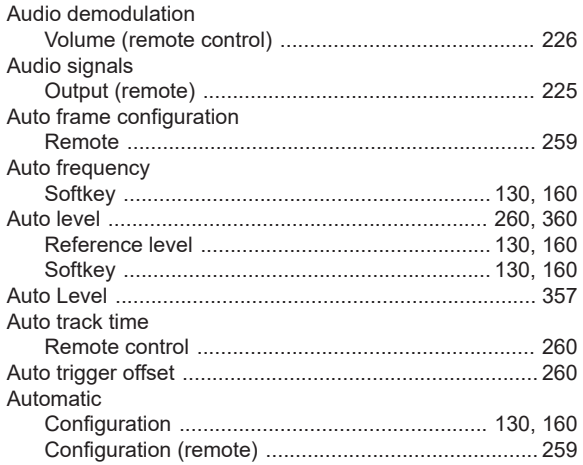

#### $\, {\bf B} \,$

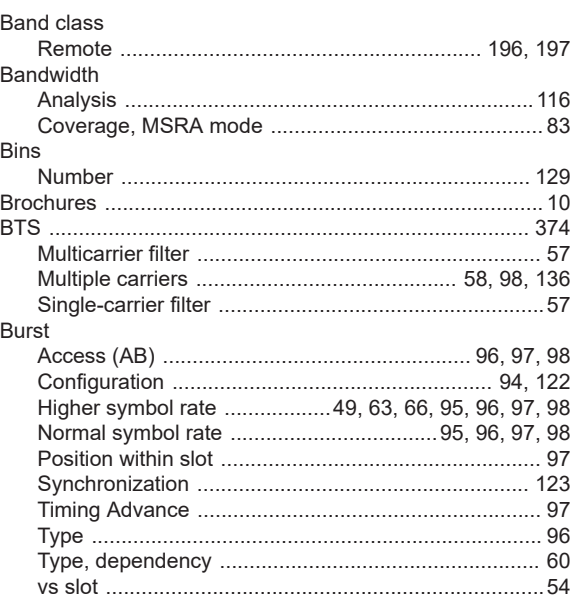

# $\mathbf c$

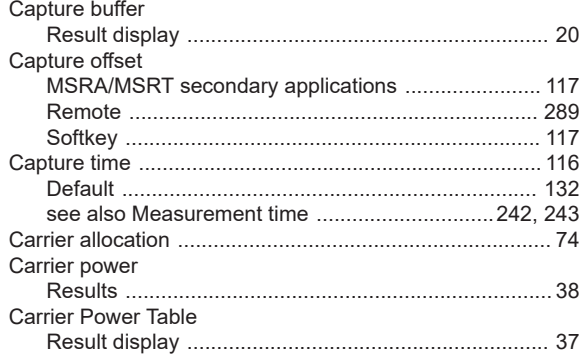

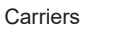

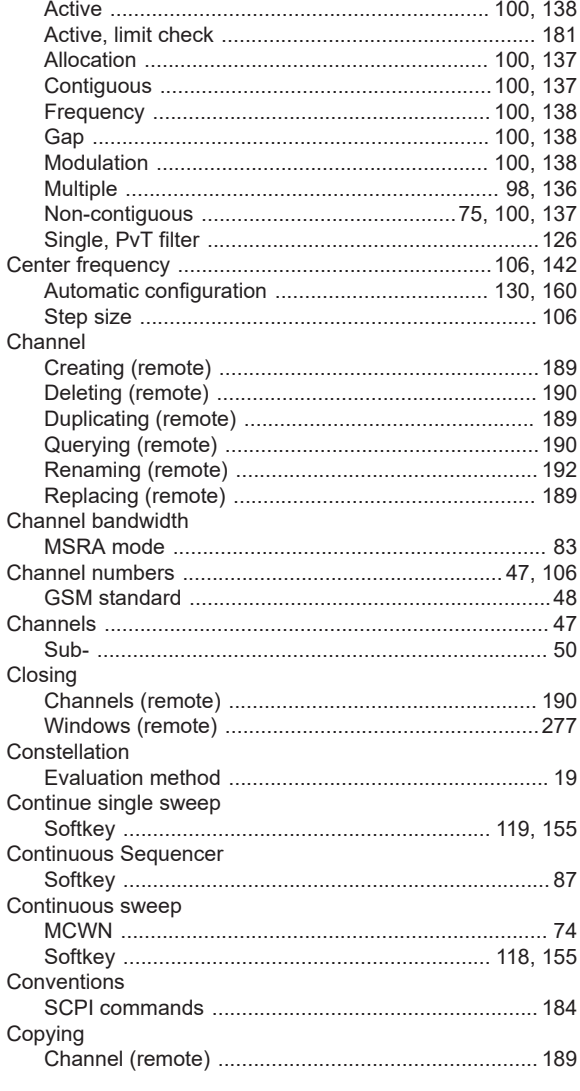

# $\mathbf{D}$

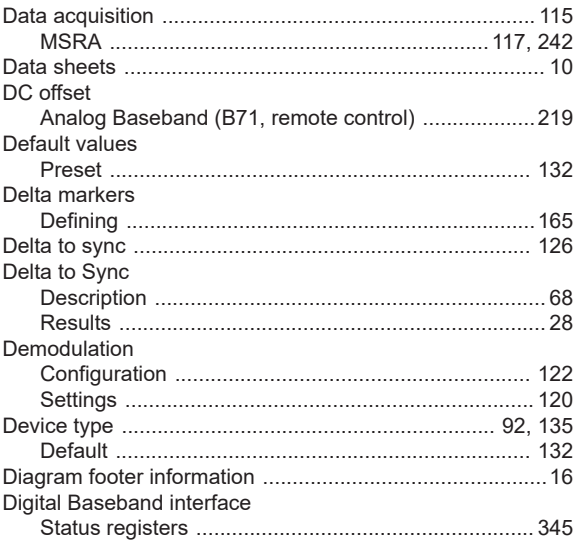

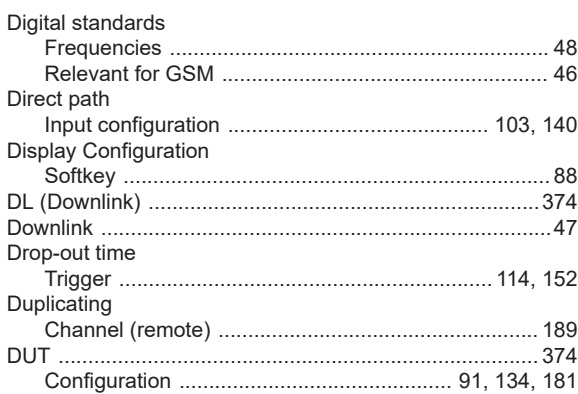

#### $\mathsf E$

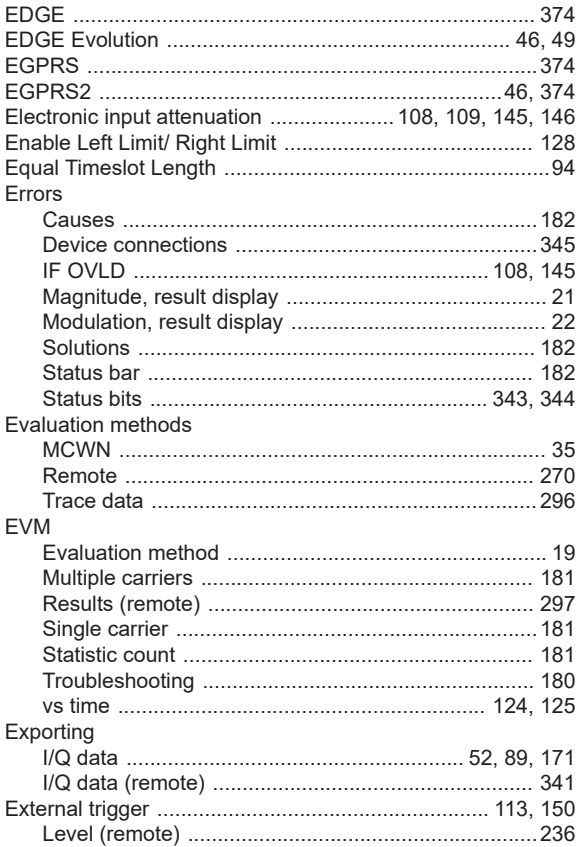

### $\bar{\mathsf{F}}$

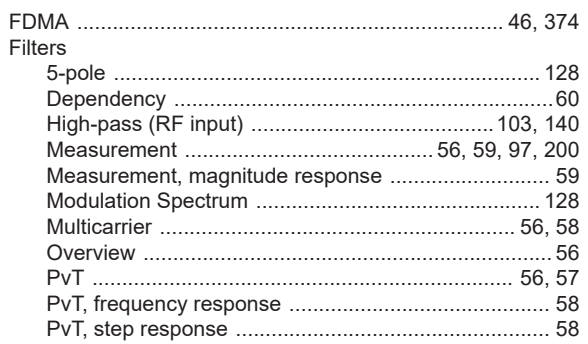

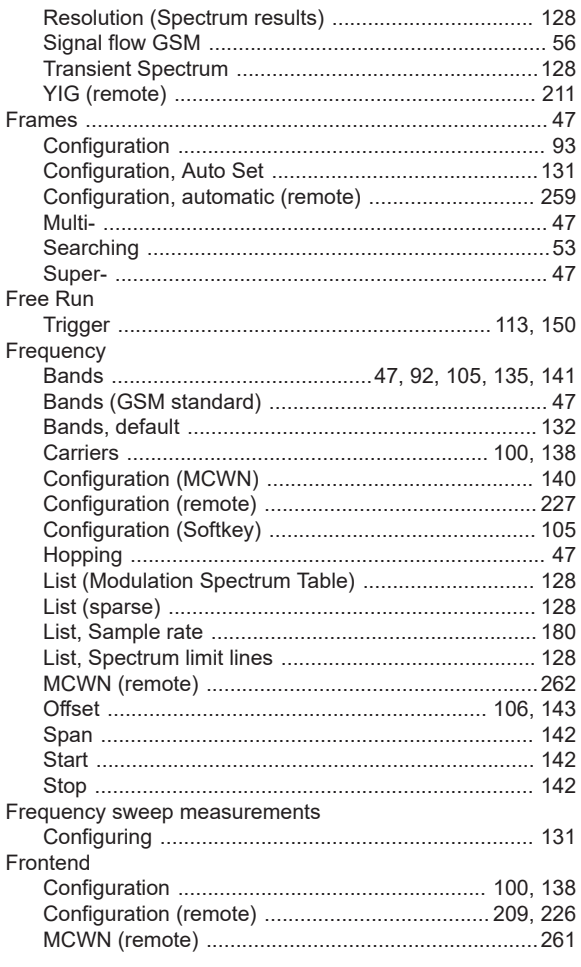

# G

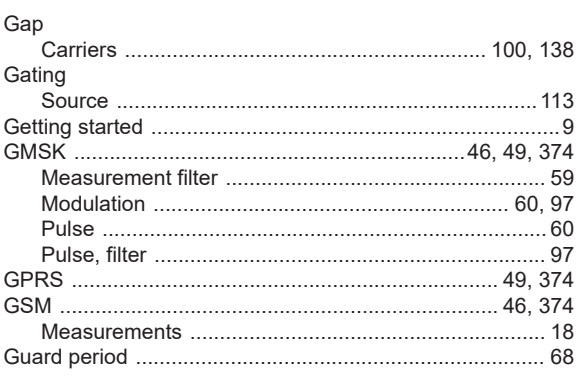

# $\overline{H}$

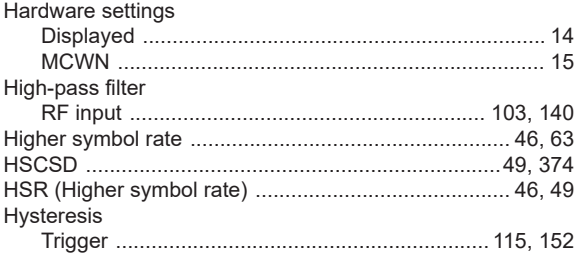

# $\mathbf I$

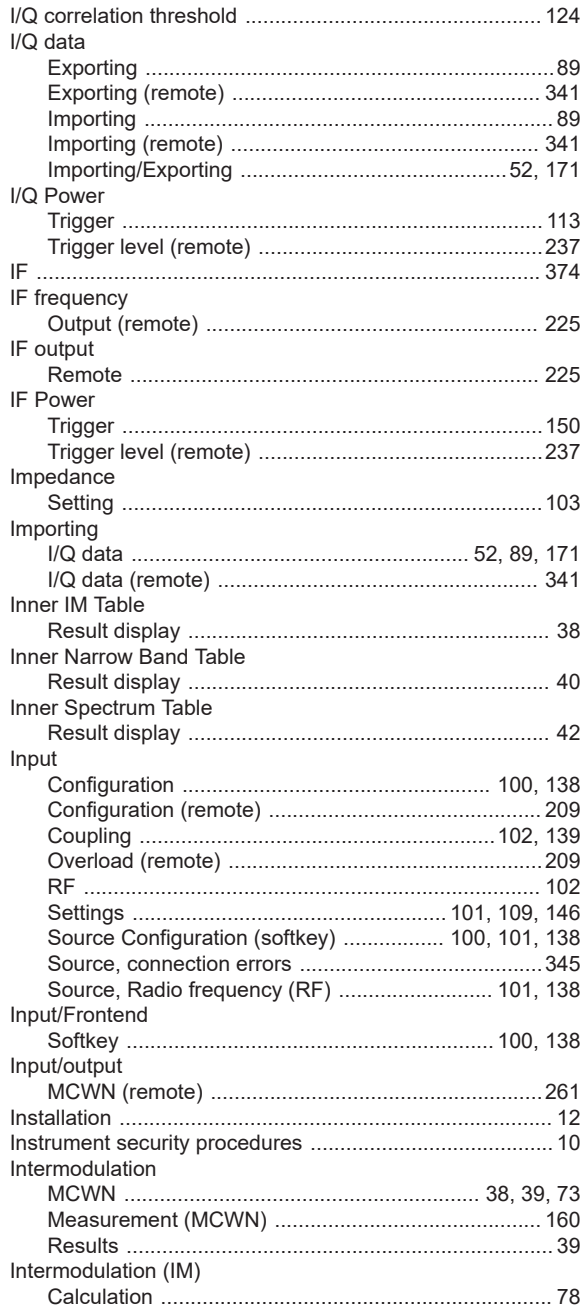

# $\mathsf{K}$

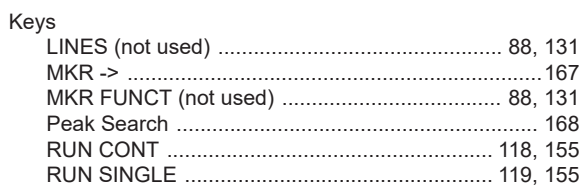

# $\mathsf{L}% _{0}\left( \mathsf{L}_{0}\right) ^{\ast }=\mathsf{L}_{0}\left( \mathsf{L}_{0}\right) ^{\ast }$

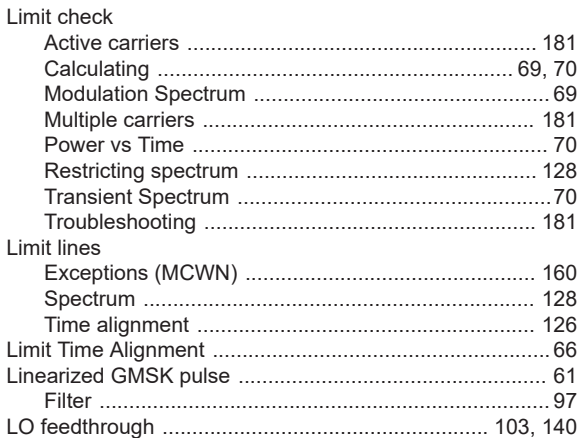

#### M

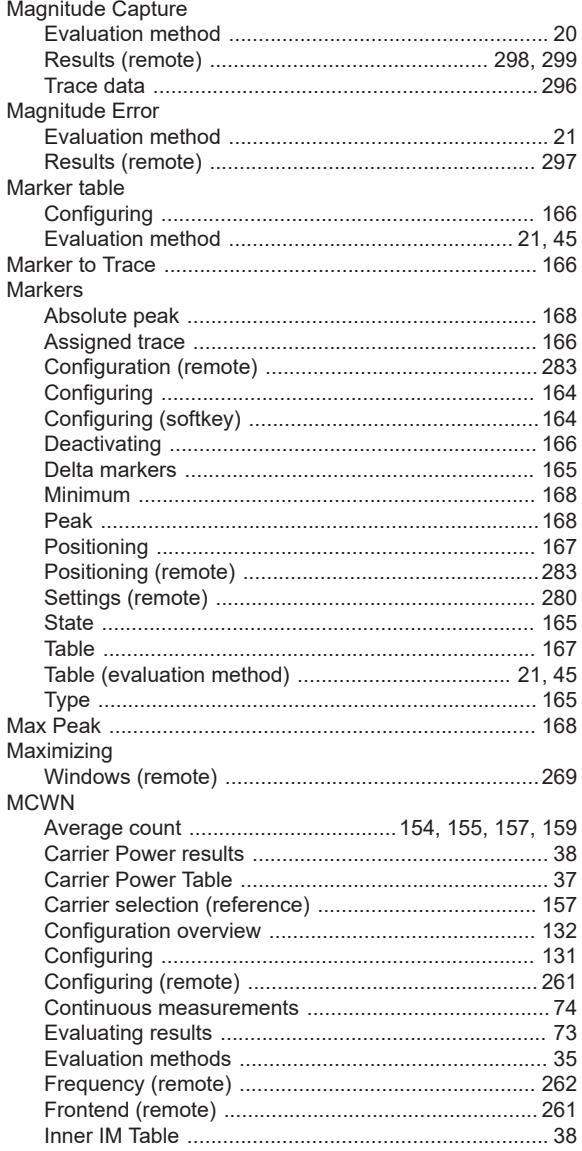

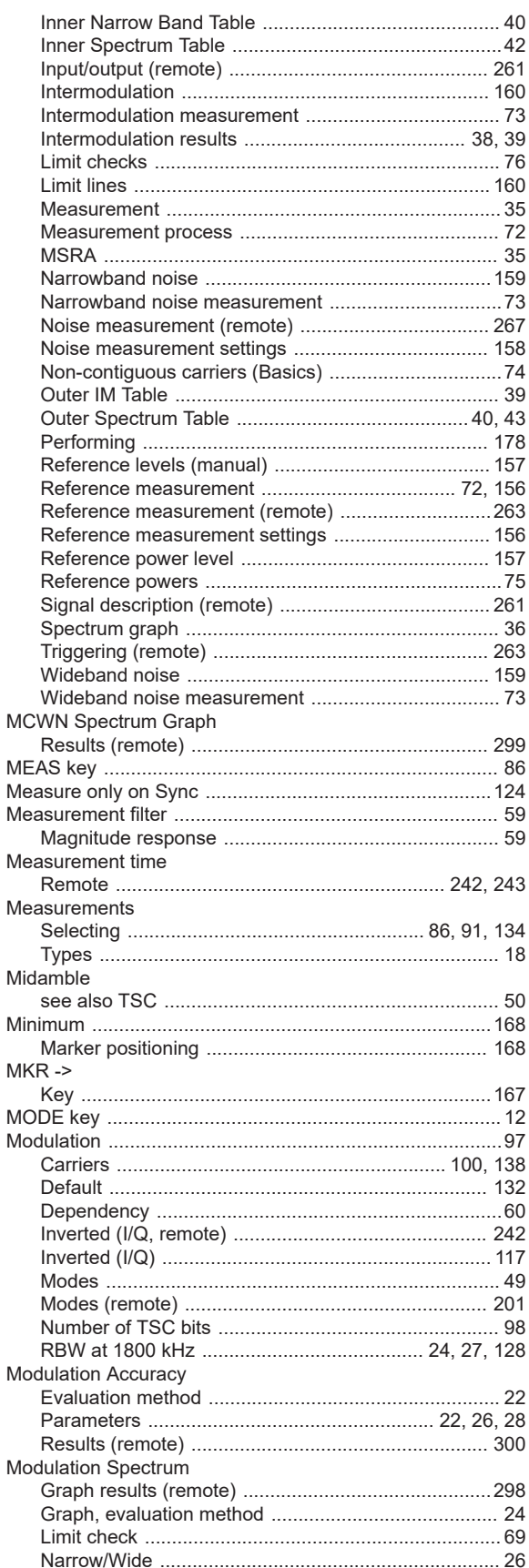

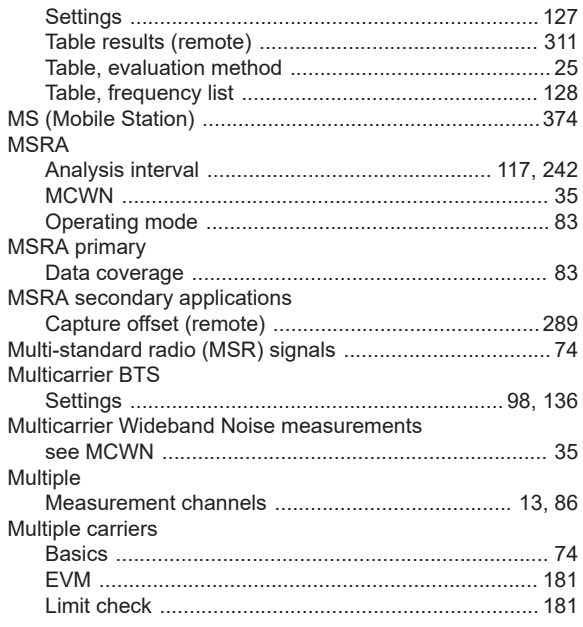

#### $\mathsf{N}$

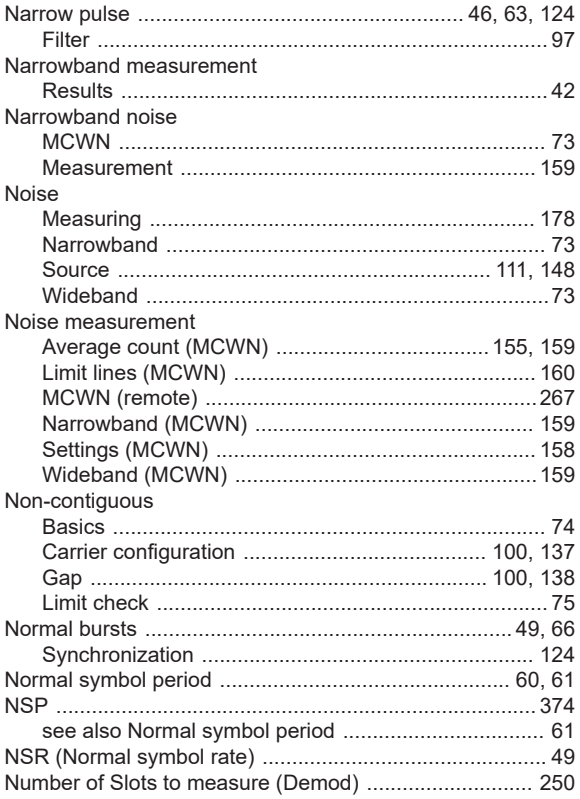

#### $\mathsf O$

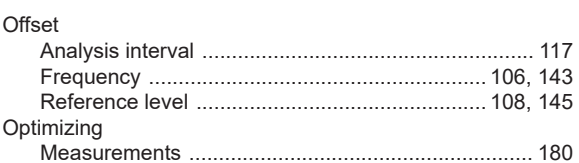

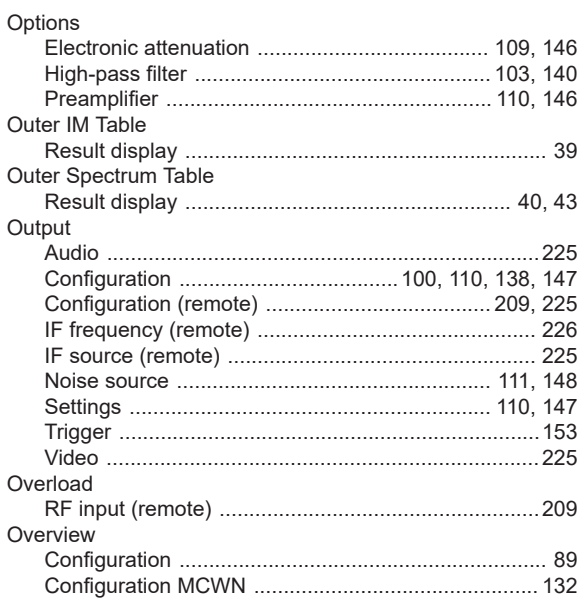

#### $\mathsf P$

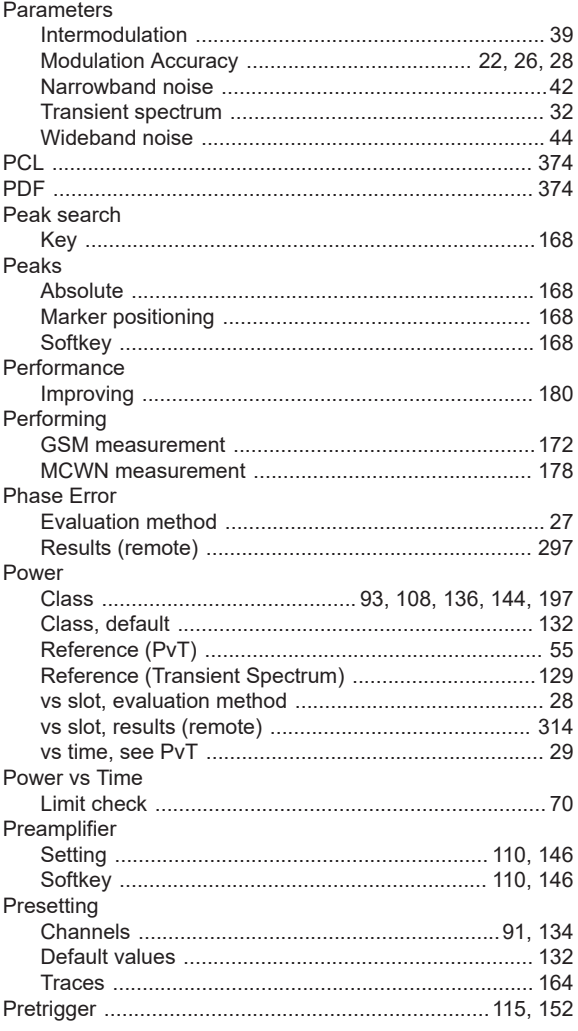

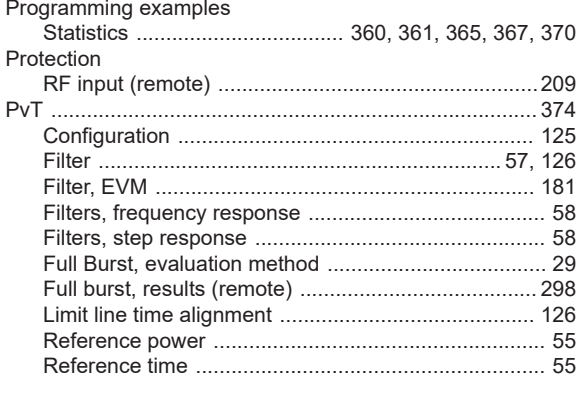

### $\mathbf Q$

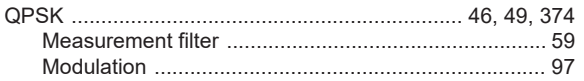

# $\mathsf{R}$

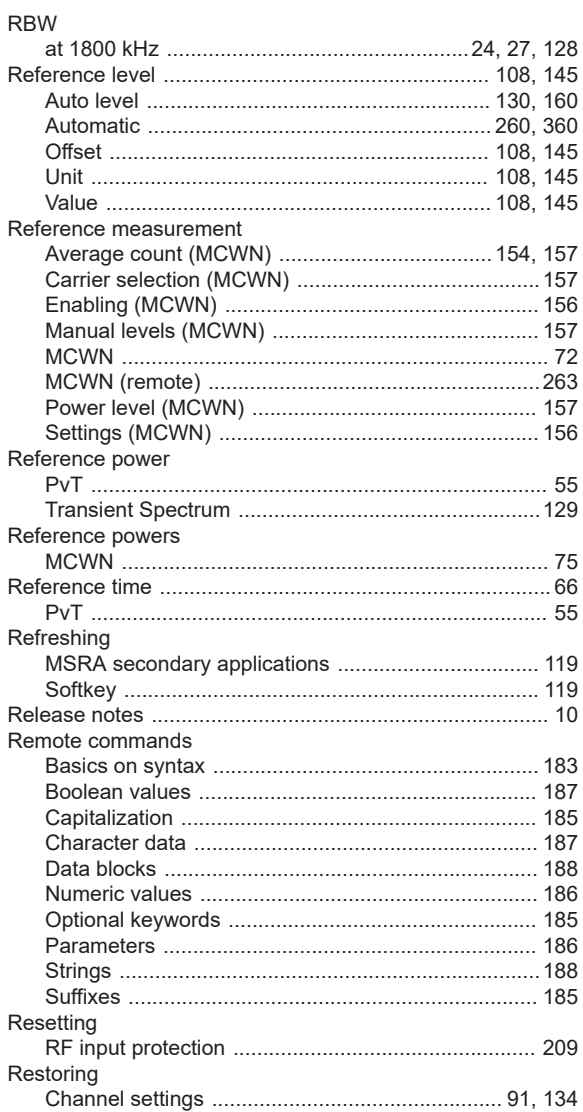

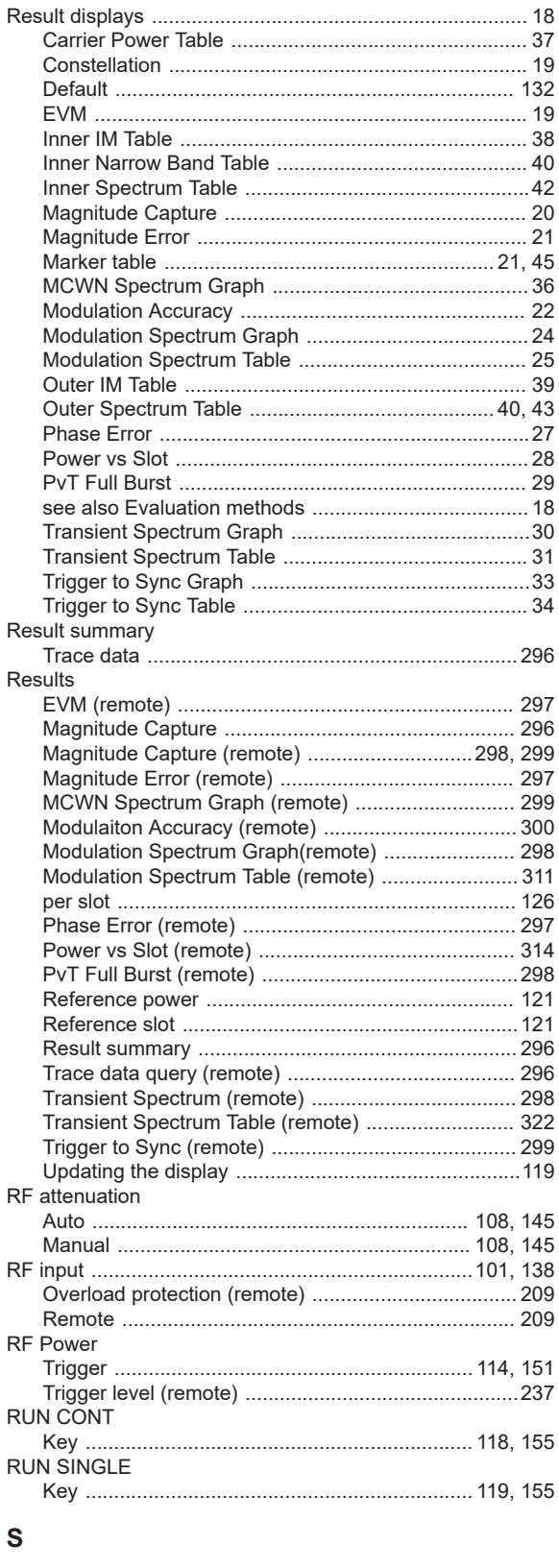

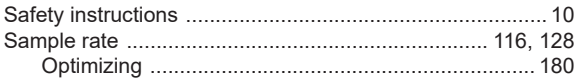

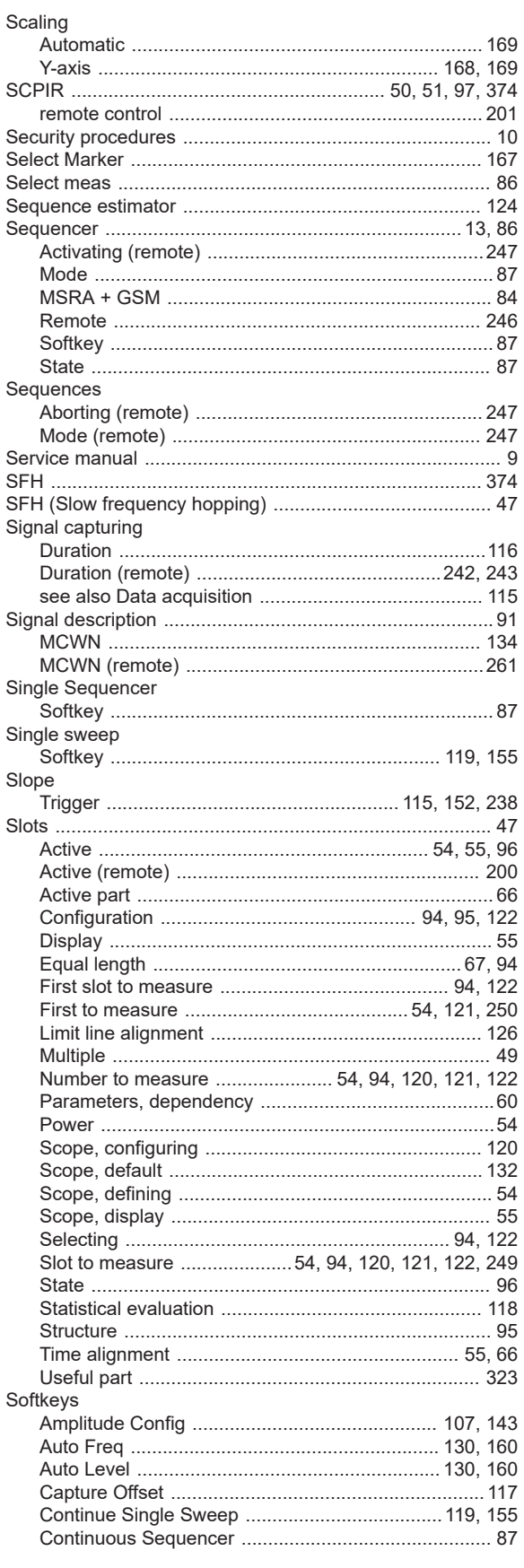

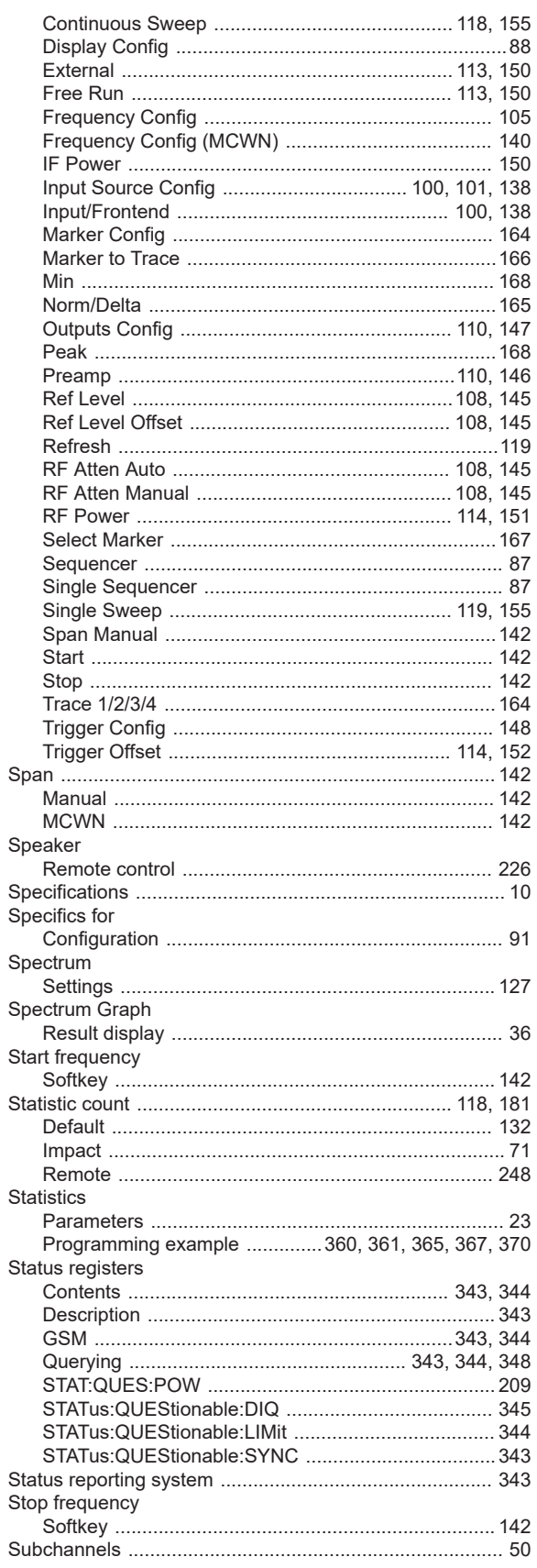

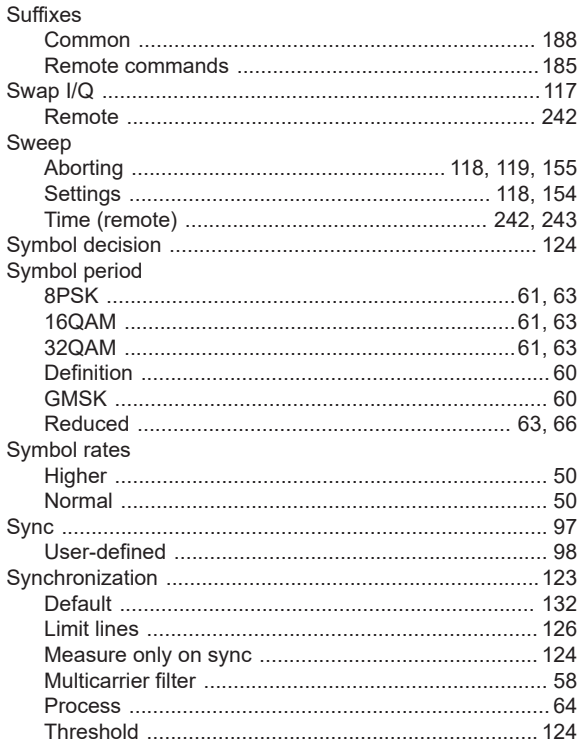

# $\mathsf T$

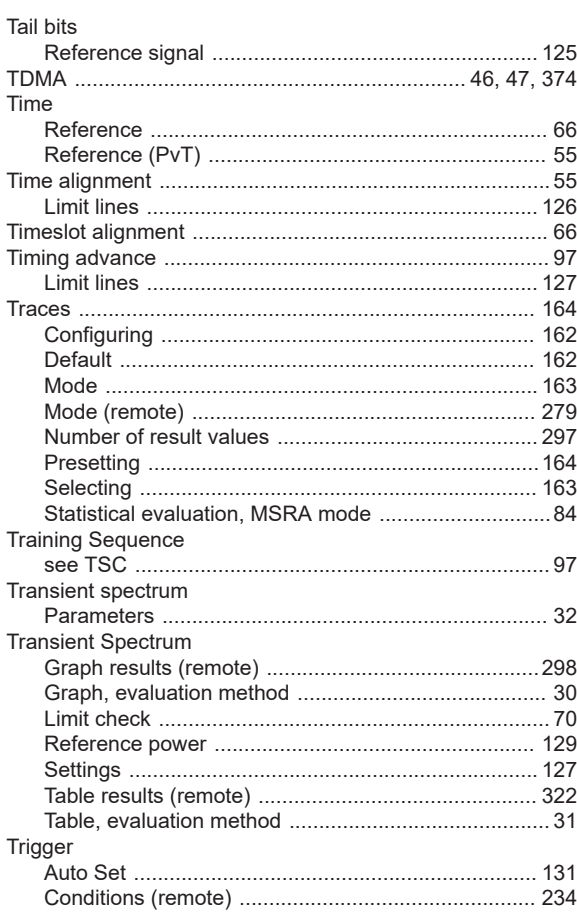

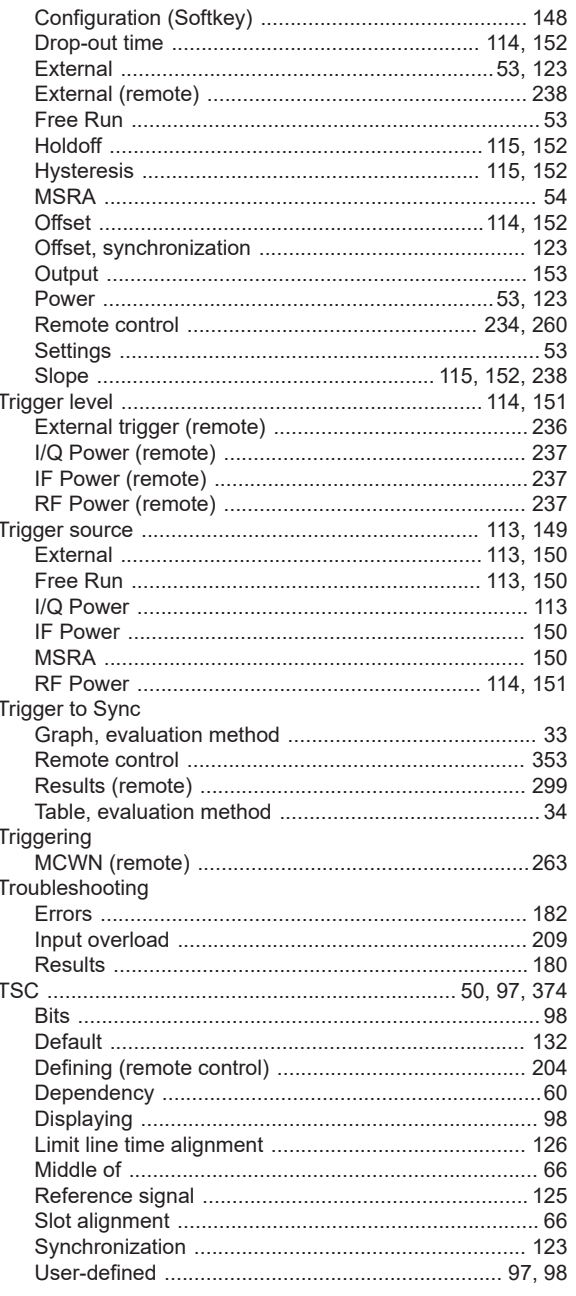

# $\cup$

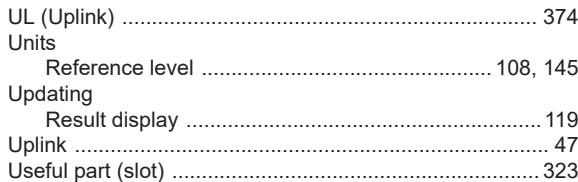

# $\mathsf{V}$

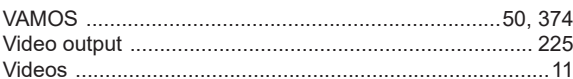

#### Volume

W Wideband measurement Wideband noise Windows 

#### $\boldsymbol{\mathsf{X}}$

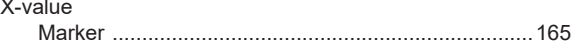

#### Y

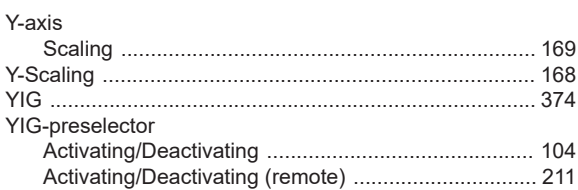